# **Contract Contract**

# NØRTEL

# Nortel Secure Network Access Switch Using the Command Line Interface

Release: 2.0 Document Revision: 03.01

www.nortel.com

NN47230-100 . 320818-D

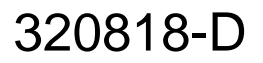

Nortel Secure Network Access Switch Release: 2.0 Publication: NN47230-100 Document status: Standard Document release date: 28 July 2008

Copyright © 2007, 2008 Nortel Networks All Rights Reserved.

Sourced in Canada, the United States of America, and India

LEGAL NOTICE

While the information in this document is believed to be accurate and reliable, except as otherwise expressly agreed to in writing NORTEL PROVIDES THIS DOCUMENT "AS IS "WITHOUT WARRANTY OR CONDITION OF ANY KIND, EITHER EXPRESS OR IMPLIED. The information and/or products described in this document are subject to change without notice.

Nortel, the Nortel logo, and the Globemark are trademarks of Nortel Networks.

All other trademarks are the property of their respective owners.

# **Contents**

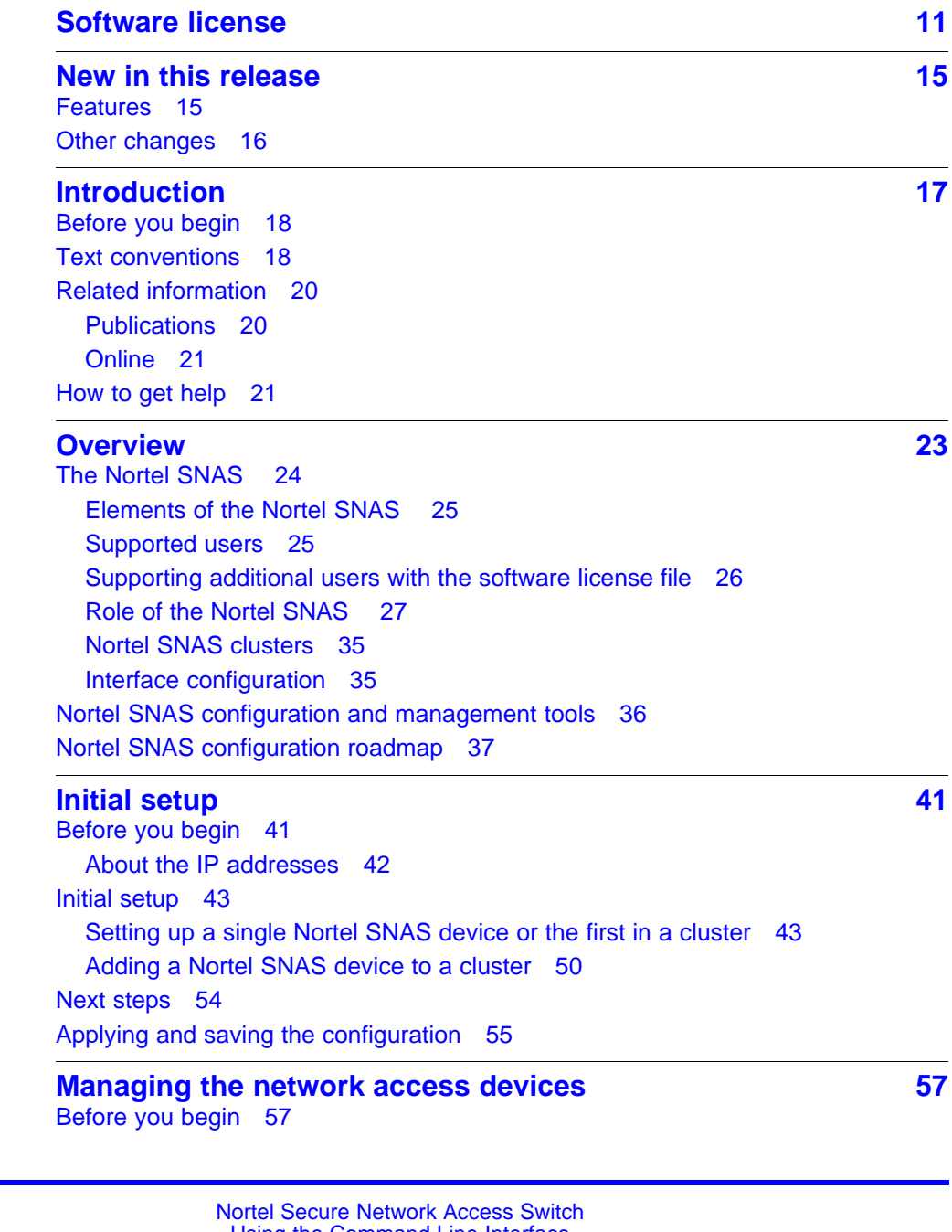

Using the Command Line Interface NN47230-100 03.01 Standard 28 July 2008

[Managing network access devices 58](#page-57-0)

[Roadmap of domain switch commands 58](#page-57-0) [Adding a network access devices 60](#page-59-0) [Deleting a network access devices 64](#page-63-0) [Configuring the network access devices 64](#page-63-0) [Mapping the VLANs 66](#page-65-0) [Managing SSH keys 68](#page-67-0) [Monitoring switch health 73](#page-72-0) [Controlling communication with the network access devices 74](#page-73-0) [Configuring SSCPLite 74](#page-73-0) [Configuring SNMP Profiles 75](#page-74-0) [Configuring SNMP Versions 76](#page-75-0) [Configuring SSCPLite Community 77](#page-76-0) [Configuring SNMP Templates 77](#page-76-0)

## **Configuring the domain 1999**

[Configuring the domain 79](#page-78-0) [Roadmap of domain commands 81](#page-80-0) [Creating a domain 83](#page-82-0) [Deleting a domain 89](#page-88-0) [Configuring domain parameters 89](#page-88-0) [Configuring the Nortel Health Agent check 92](#page-91-0) [Configuring the SSL server 97](#page-96-0) [Configuring HTTP redirect 107](#page-106-0) [Browser-Based Management Configuration 108](#page-107-0) [Browser-Based Management Configuration with SSL 108](#page-107-0) [Configuring advanced settings 109](#page-108-0) [Configuring RADIUS accounting 110](#page-109-0) [Configuring local DHCP services 115](#page-114-0) [Creation of the location 123](#page-122-0) [Configuring Lumension PatchLink integration 124](#page-123-0)

# **[Configuration of the RADIUS server 127](#page-126-0)**

[Overview of RADIUS server 127](#page-126-0) [802.1x functionality 127](#page-126-0) [Roadmap of RADIUS server configuration commands 128](#page-127-0) [Configuration of the RADIUS server 129](#page-128-0) [Configuration of the client 130](#page-129-0) [Configuration of the realms 131](#page-130-0) [Configuration of the dictionary 133](#page-132-0) [Configuration of the RADIUS accounting 134](#page-133-0) [Configuration of the RADIUS authentication methods 134](#page-133-0) [Configuration of the EAP authentication methods 136](#page-135-0) [Select the server certificate 137](#page-136-0) [Select the CA certificate 138](#page-137-0)

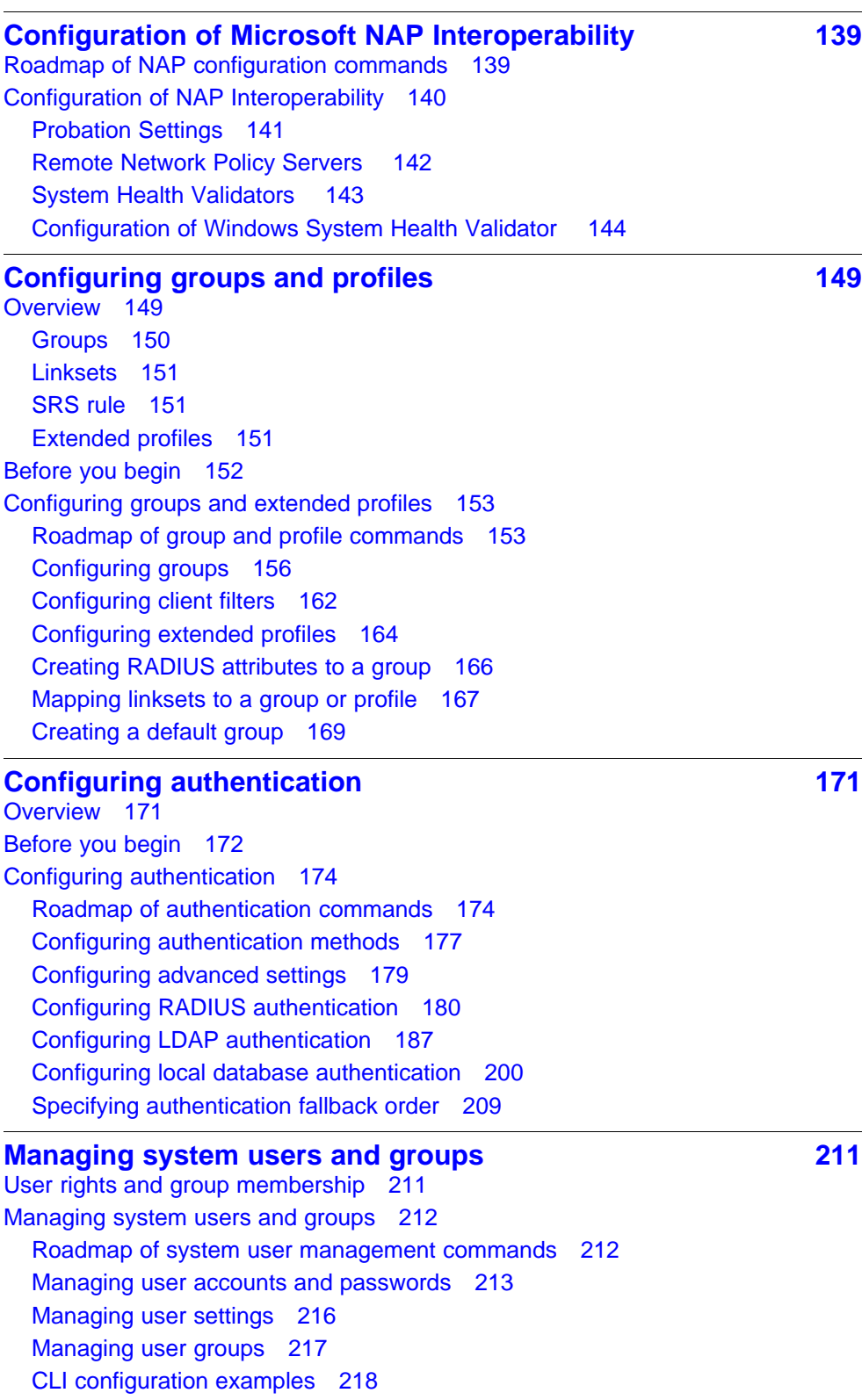

**[Customizing the portal and user logon 227](#page-226-0)**

Nortel Secure Network Access Switch Using the Command Line Interface NN47230-100 03.01 Standard 28 July 2008

[Overview 227](#page-226-0)

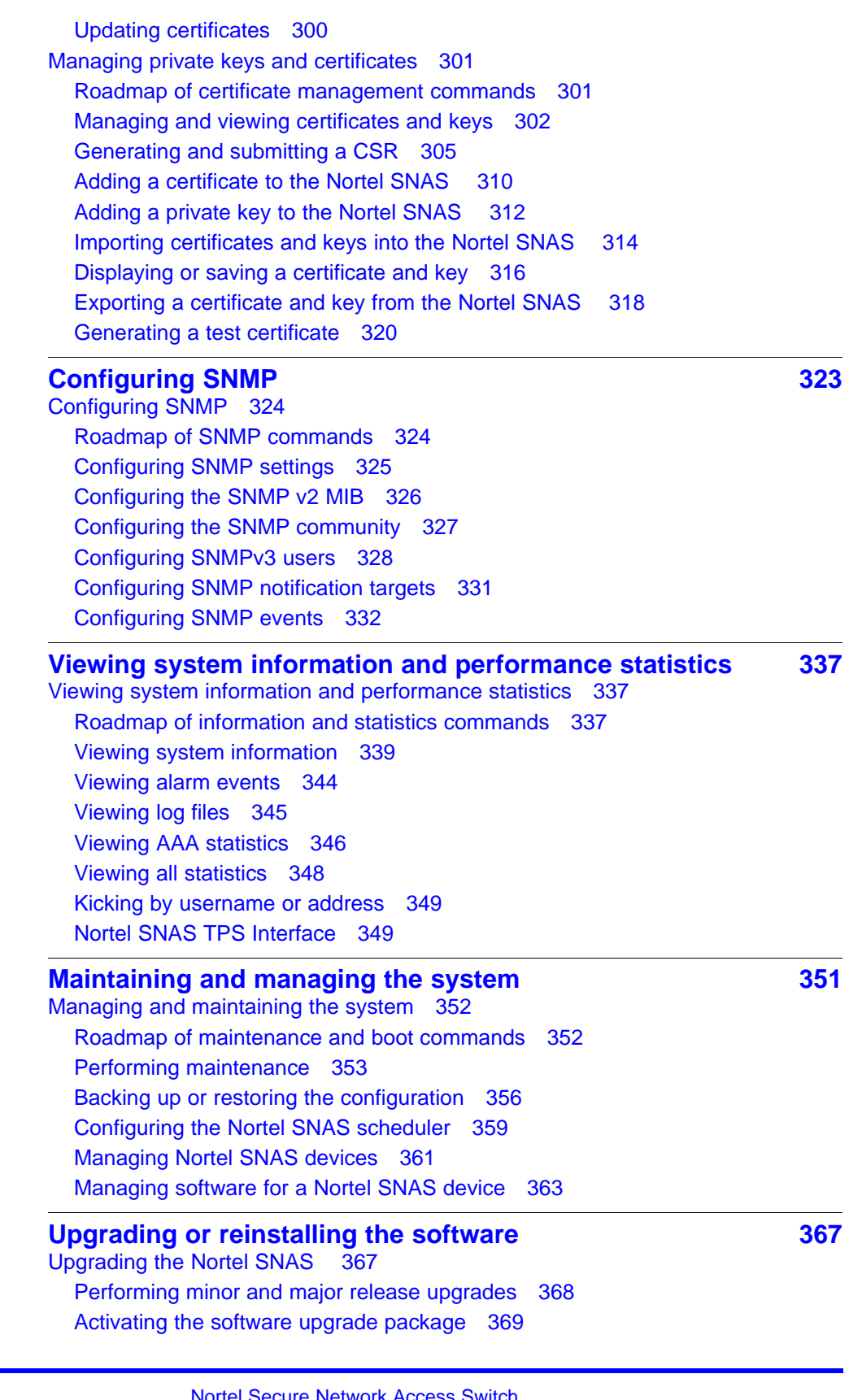

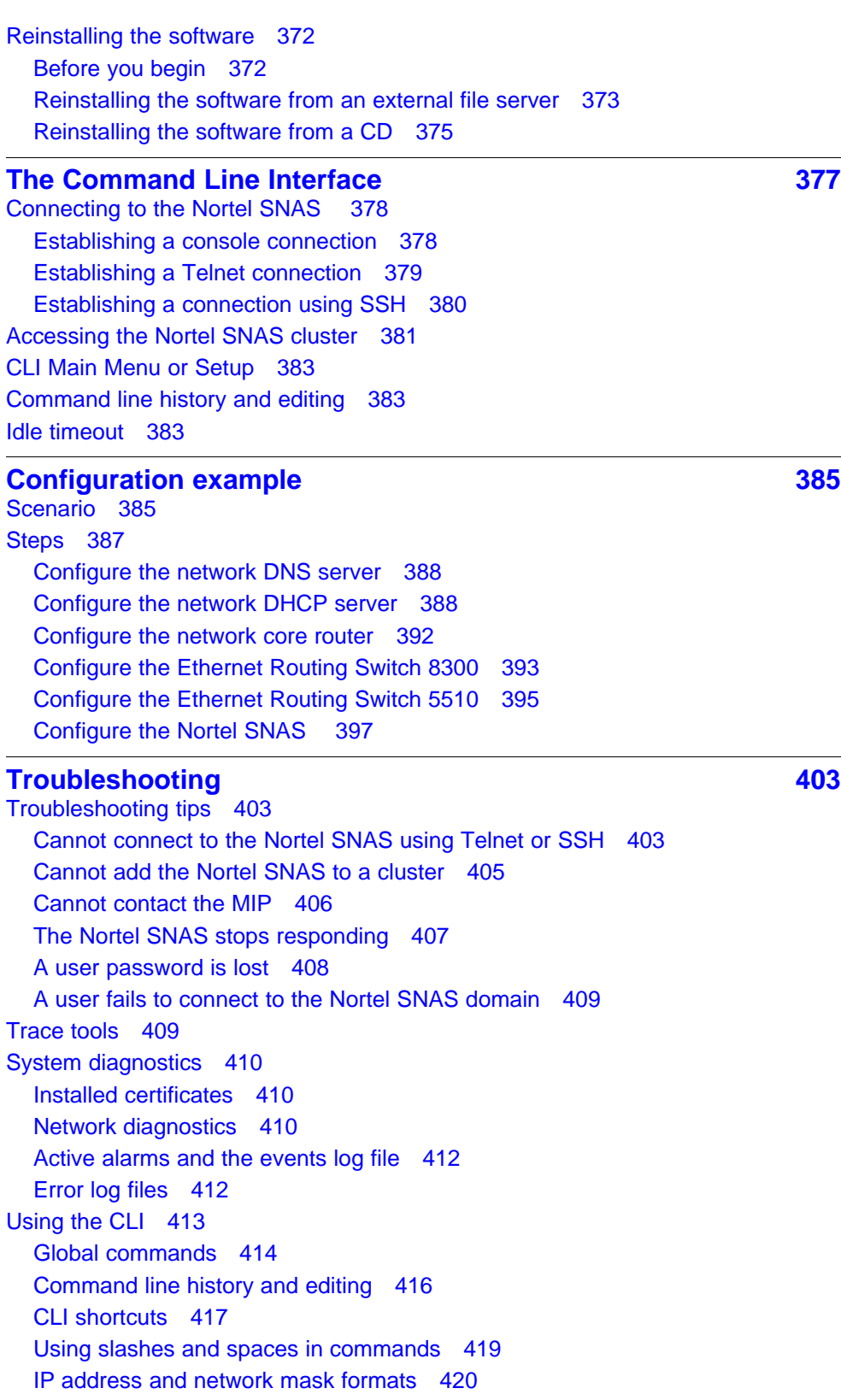

[Variables 420](#page-419-0) [CLI Main Menu 421](#page-420-0) [CLI command reference 422](#page-421-0) [Information menu 422](#page-421-0) [Statistics menu 423](#page-422-0) [Configuration menu 424](#page-423-0) [Boot menu 448](#page-447-0) [Maintenance menu 449](#page-448-0) [Syslog messages by message type 451](#page-450-0) [Operating system \(OS\) messages 452](#page-451-0) [System Control Process messages 453](#page-452-0) [Traffic Processing Subsystem messages 457](#page-456-0) [Start-up messages 461](#page-460-0) [AAA subsystem messages 461](#page-460-0) [NSNAS subsystem messages 463](#page-462-0) [Syslog messages in alphabetical order 465](#page-464-0) [Supported MIBs 477](#page-476-0) [Supported traps 481](#page-480-0) [485](#page-484-0) [Install All Administrative Tools \(Windows 2000 Server\) 485](#page-484-0) [Register the Schema Management dll \(Windows Server 2003\) 485](#page-484-0) [Add the Active Directory Schema Snap-in \(Windows 2000 Server and Windows](#page-485-0) [Server 2003\) 486](#page-485-0) [Permit write operations to the schema \(Windows 2000 Server\) 488](#page-487-0) [Create a new attribute\(Windows 2000 Server and Windows Server 2003\) 489](#page-488-0) [Create the new class 489](#page-488-0) [Configuring IP Phone auto-configuration 494](#page-493-0) [Creating the DHCP options 494](#page-493-0) [Configuring the Call Server Information and VLAN Information options 497](#page-496-0) [Setting up the IP Phone 500](#page-499-0) [Configuring the logon script 501](#page-500-0) [Creating a logon script 502](#page-501-0) [Creating the script as a batch file 502](#page-501-0) [Creating the script as a VBScript file 503](#page-502-0) [Assigning the logon script 503](#page-502-0)

# **Software license**

This section contains the Nortel Networks software license.

<span id="page-10-0"></span>**<sup>11</sup>** .

# **Nortel Networks software license agreement**

This Software License Agreement ("License Agreement") is between you, the end-user ("Customer") and Nortel Networks Corporation and its subsidiaries and affiliates ("Nortel Networks"). PLEASE READ THE FOLLOWING CAREFULLY. YOU MUST ACCEPT THESE LICENSE TERMS IN ORDER TO DOWNLOAD AND/OR USE THE SOFTWARE. USE OF THE SOFTWARE CONSTITUTES YOUR ACCEPTANCE OF THIS LICENSE AGREEMENT. If you do not accept these terms and conditions, return the Software, unused and in the original shipping container, within 30 days of purchase to obtain a credit for the full purchase price.

"Software" is owned or licensed by Nortel Networks, its parent or one of its subsidiaries or affiliates, and is copyrighted and licensed, not sold. Software consists of machine-readable instructions, its components, data, audio-visual content (such as images, text, recordings or pictures) and related licensed materials including all whole or partial copies. Nortel Networks grants you a license to use the Software only in the country where you acquired the Software. You obtain no rights other than those granted to you under this License Agreement. You are responsible for the selection of the Software and for the installation of, use of, and results obtained from the Software.

1. **Licensed Use of Software.** Nortel Networks grants Customer a nonexclusive license to use a copy of the Software on only one machine at any one time or to the extent of the activation or authorized usage level, whichever is applicable. To the extent Software is furnished for use with designated hardware or Customer furnished equipment ("CFE"), Customer is granted a nonexclusive license to use Software only on such hardware or CFE, as applicable. Software contains trade secrets and Customer agrees to treat Software as confidential information using the same care and discretion Customer uses with its own similar information that it does not wish to disclose, publish or disseminate. Customer will ensure that anyone who

uses the Software does so only in compliance with the terms of this Agreement. Customer shall not a) use, copy, modify, transfer or distribute the Software except as expressly authorized; b) reverse assemble, reverse compile, reverse engineer or otherwise translate the Software; c) create derivative works or modifications unless expressly authorized; or d) sublicense, rent or lease the Software. Licensors of intellectual property to Nortel Networks are beneficiaries of this provision. Upon termination or breach of the license by Customer or in the event designated hardware or CFE is no longer in use, Customer will promptly return the Software to Nortel Networks or certify its destruction. Nortel Networks may audit by remote polling or other reasonable means to determine Customer's Software activation or usage levels. If suppliers of third party software included in Software require Nortel Networks to include additional or different terms, Customer agrees to abide by such terms provided by Nortel Networks with respect to such third party software.

- 2. **Warranty.** Except as may be otherwise expressly agreed to in writing between Nortel Networks and Customer, Software is provided "AS IS" without any warranties (conditions) of any kind. NORTEL NETWORKS DISCLAIMS ALL WARRANTIES (CONDITIONS) FOR THE SOFTWARE, EITHER EXPRESS OR IMPLIED, INCLUDING, BUT NOT LIMITED TO THE IMPLIED WARRANTIES OF MERCHANTABILITY AND FITNESS FOR A PARTICULAR PURPOSE AND ANY WARRANTY OF NON-INFRINGEMENT. Nortel Networks is not obligated to provide support of any kind for the Software. Some jurisdictions do not allow exclusion of implied warranties, and, in such event, the above exclusions may not apply.
- 3. **Limitation of Remedies.** IN NO EVENT SHALL NORTEL NETWORKS OR ITS AGENTS OR SUPPLIERS BE LIABLE FOR ANY OF THE FOLLOWING: a) DAMAGES BASED ON ANY THIRD PARTY CLAIM; b) LOSS OF, OR DAMAGE TO, CUSTOMER'S RECORDS, FILES OR DATA; OR c) DIRECT, INDIRECT, SPECIAL, INCIDENTAL, PUNITIVE, OR CONSEQUENTIAL DAMAGES (INCLUDING LOST PROFITS OR SAVINGS), WHETHER IN CONTRACT, TORT OR OTHERWISE (INCLUDING NEGLIGENCE) ARISING OUT OF YOUR USE OF THE SOFTWARE, EVEN IF NORTEL NETWORKS, ITS AGENTS OR SUPPLIERS HAVE BEEN ADVISED OF THEIR POSSIBILITY. The foregoing limitations of remedies also apply to any developer and/or supplier of the Software. Such developer and/or supplier is an intended beneficiary of this Section. Some jurisdictions do not allow these limitations or exclusions and, in such event, they may not apply.
- 4. **General**

- a. If Customer is the United States Government, the following paragraph shall apply: All Nortel Networks Software available under this License Agreement is commercial computer software and commercial computer software documentation and, in the event Software is licensed for or on behalf of the United States Government, the respective rights to the software and software documentation are governed by Nortel Networks standard commercial license in accordance with U.S. Federal Regulations at 48 C.F.R. Sections 12.212 (for non-DoD entities) and 48 C.F.R. 227.7202 (for DoD entities).
- b. Customer may terminate the license at any time. Nortel Networks may terminate the license if Customer fails to comply with the terms and conditions of this license. In either event, upon termination, Customer must either return the Software to Nortel Networks or certify its destruction.
- c. Customer is responsible for payment of any taxes, including personal property taxes, resulting from Customer's use of the Software. Customer agrees to comply with all applicable laws including all applicable export and import laws and regulations.
- d. Neither party may bring an action, regardless of form, more than two years after the cause of the action arose.
- e. The terms and conditions of this License Agreement form the complete and exclusive agreement between Customer and Nortel Networks.
- f. This License Agreement is governed by the laws of the country in which Customer acquires the Software. If the Software is acquired in the United States, then this License Agreement is governed by the laws of the state of New York.

# <span id="page-14-0"></span>**New in this release**

The following sections detail what's new in *Nortel Secure Network Access Using the Command Line Interface*, (NN47230-100) for Release 2.0.

- "Features" (page 15)
- ["Other changes" \(page 16\)](#page-15-0)

# **Features**

This is the second standard release of the document. See the following sections for information, which are added in this Release.

- ["Configuring SSCPLite" \(page 74\)](#page-73-0)
- ["Configuring SNMP Profiles" \(page 75\)](#page-74-0)
- ["Creation of the location" \(page 123\)](#page-122-0)
- ["Configuring Lumension PatchLink integration " \(page 124\)](#page-123-0)
- ["Creation of the location" \(page 123\)](#page-122-0)
- ["Configuration of the RADIUS server" \(page 127\)](#page-126-0)
- ["Configuration of Microsoft NAP Interoperability" \(page 139\)](#page-138-0)
- ["Configuration of auto blacklisting" \(page 293\)](#page-292-0)
- ["Configuration of harden password" \(page 295\)](#page-294-0)
- ["Kicking by username or address" \(page 349\)](#page-348-0)
- ["Nortel SNAS TPS Interface" \(page 349\)](#page-348-0)
- ["Self service portal" \(page 233\)](#page-232-0)
- ["Configuring the Nortel SNAS scheduler" \(page 359\)](#page-358-0)

**On-the-fly SRS Policy Change**—When a security policy is modified on the SNAS using the administrative tool the policy is updated on the Nortel Health Agent running on the logged in operating systems. For more information, See the ["Configuring the Nortel Health Agent check" \(page](#page-91-0) [92\)](#page-91-0).

<span id="page-15-0"></span>**Multi-OS Applet Support**—The Nortel Health captive portal applet supports Windows and non-Windows operating systems. For non-Windows operating systems the applet supports collecting operating systems information and VLAN transition. for more information, see the ["Multi-OS Applet Support" \(page 32\)](#page-31-0).

# **Other changes**

No changes.

# <span id="page-16-0"></span>**Introduction**

Nortel\* Secure Network Access (Nortel SNAS ) is a clientless solution that provides seamless, secure access to the corporate network from inside or outside that network. The Nortel SNAS combines multiple hardware devices and software components to support the following features:

- partitions the network resources into access zones (authentication, remediation, and full access)
- provides continual device integrity checking using Nortel Health Agent
- supports both dynamic and static IP clients

The Nortel Secure Network Access Switch 4050or 4070 (Nortel SNAS 4050 or 4070) controls operation of the Nortel SNAS.

This user guide covers the process of implementing the Nortel SNAS using the Nortel SNAS 4050 or 4070 for Nortel Secure Network Access Switch Software Release 2.0. The document includes the following information:

- overview of the role of the Nortel SNAS 4050 or 4070 in the Nortel SNAS
- initial setup
- configuring authentication, authorization, and accounting (AAA) features
- managing system users
- customizing the portal
- upgrading the software
- logging and monitoring
- troubleshooting installation and operation

The document provides instructions for initializing and customizing the features using the Command Line Interface (CLI). To learn the basic structure and operation of the Nortel SNAS CLI, refer to ["CLI reference"](#page-412-0) [\(page 413\).](#page-412-0) This reference guide provides links to where the function

<span id="page-17-0"></span>and syntax of each CLI command are described in the document. For information on accessing the CLI, see ["The Command Line Interface"](#page-376-0) [\(page 377\).](#page-376-0)

BBI is a graphical user interface (GUI) that runs in an online, interactive mode. BBI allows the management of multiple devices (for example, the Nortel SNAS) from one application. For information about using BBI to configure and manage Nortel SNAS, see *Nortel Secure Network Access Switch Configuration — Using the BBI*, (NN47230-500).

# **Before you begin**

This guide is intended for network administrators who have the following background:

- basic knowledge of networks, Ethernet bridging, and IP routing
- familiarity with networking concepts and terminology
- experience with windowing systems or GUIs
- basic knowledge of network topologies

Before using this guide, you must complete the following procedures. For a new switch:

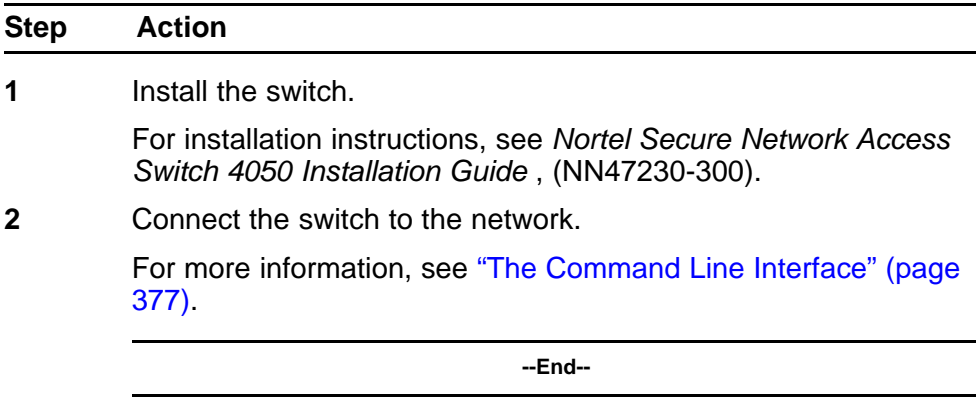

Ensure that you are running the latest version of Nortel SNAS software. For information about upgrading the Nortel SNAS, see ["Upgrading or](#page-366-0) [reinstalling the software" \(page 367\)](#page-366-0).

# **Text conventions**

This guide uses the following text conventions:

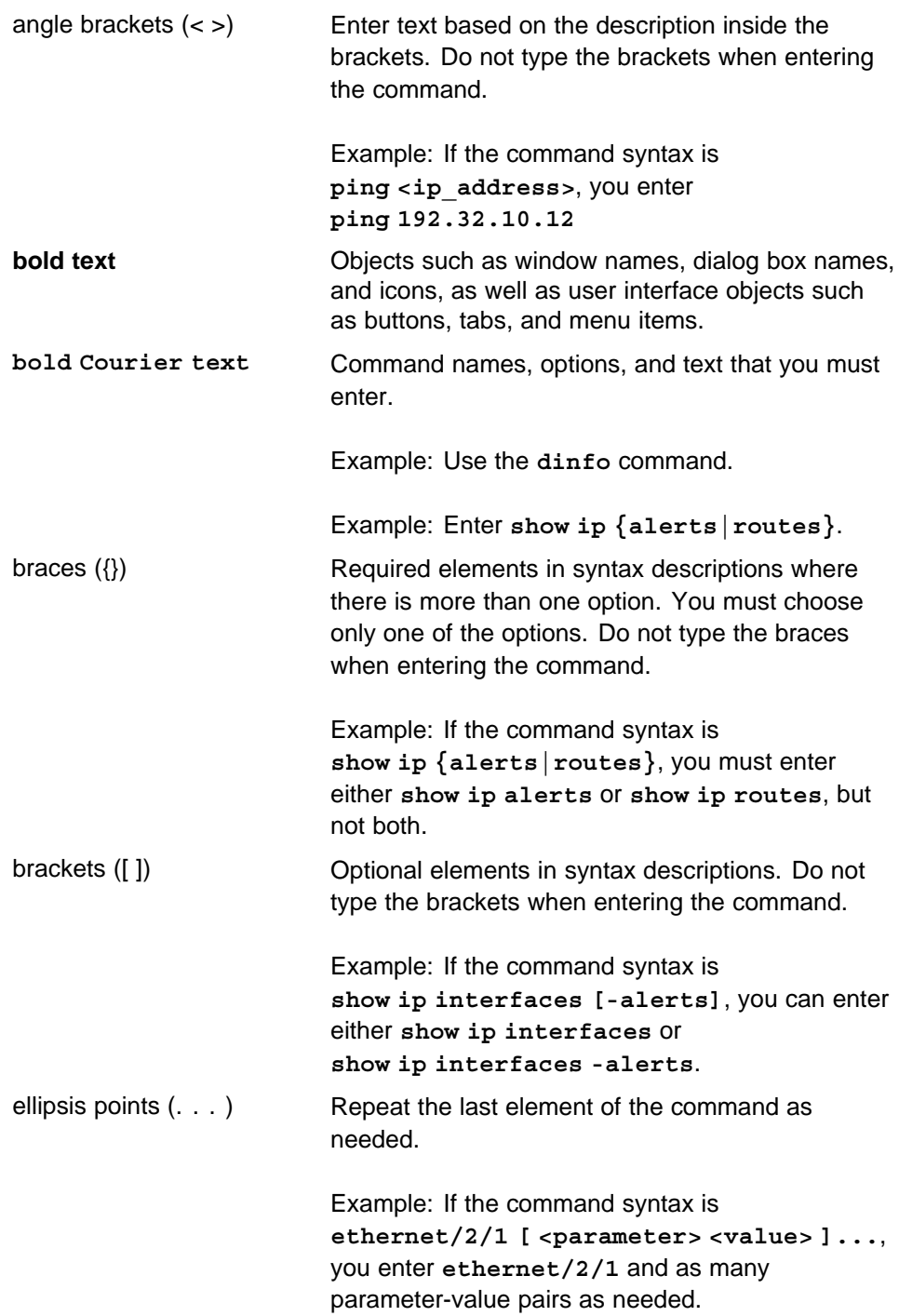

<span id="page-19-0"></span>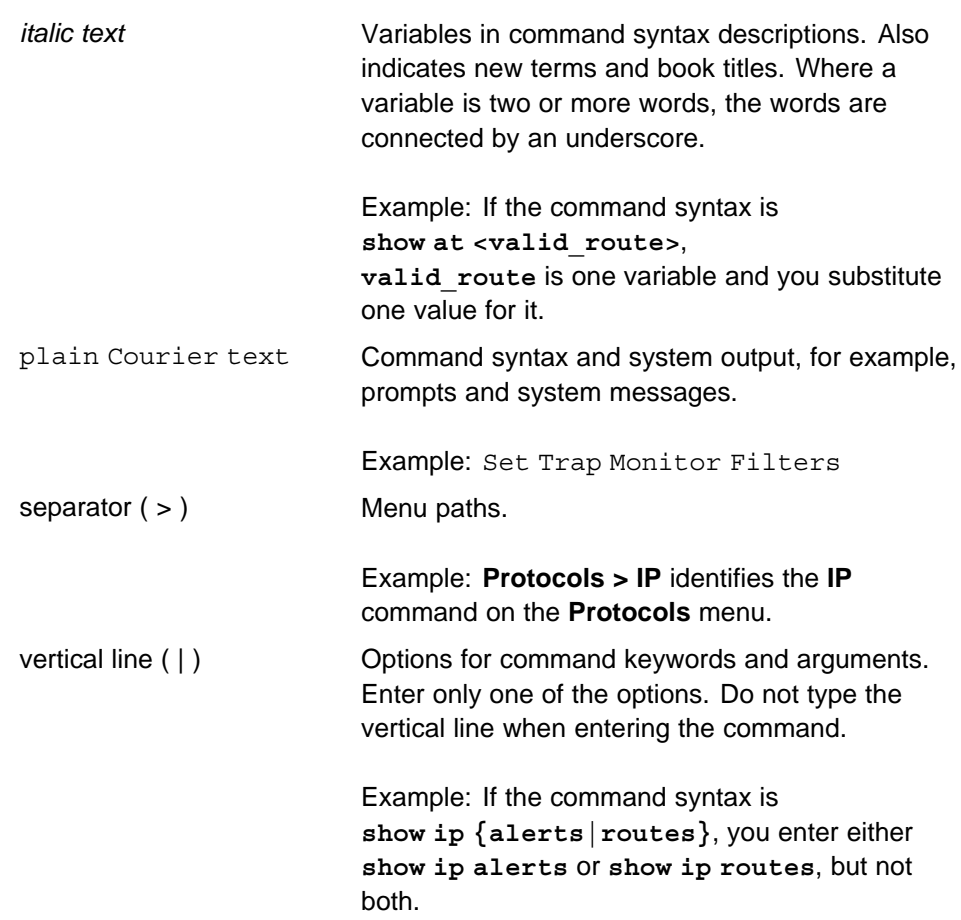

# **Related information**

This section lists information sources that relate to this document.

# **Publications**

Refer to the following publications for information on the Nortel SNAS:

- *Nortel Secure Network Access Solution Guide*, (NN47230-200)
- *Nortel Secure Network Access Switch 4050 Installation Guide* , (NN47230-300).
- *Nortel Secure Network Access Switch 4050 User Guide for the CLI (NN47230-100)*,
- *Installing and Using the Security*,
- *Release Notes for Nortel Ethernet Routing Switch 5500 Series, Software Release 5.0.1*,
- *Release Notes for the Ethernet Routing Switch 8300, Software Release 2.2.8* ,
- <span id="page-20-0"></span>• *Release Notes for the Nortel Secure Network Access Solution, Software Release 1.6.1 (NN47230-400)*,
- *Release Notes for Enterprise Switch Manager (ESM), Software Release 5.2 (209960-H)*,
- *Using Enterprise Switch Manager Release 5.1 (208963-F)*,
- *Nortel Secure Network Access Switch Configuration Using the BBI*, (NN47230-500).

#### **Online**

To access Nortel technical documentation online, go to the Nortel web site:

<http://www.nortel.com/support>

You can download current versions of technical documentation. To locate documents, browse by category or search using the product name or number.

You can print the technical manuals and release notes free, directly from the Internet. Use Adobe\* Reader\* to open the manuals and release notes, search for the sections you need, and print them on most standard printers. Go to the Adobe Systems site at <http://www.adobe.com> to download a free copy of Adobe Reader.

# **How to get help**

If you purchased a service contract for your Nortel product from a distributor or authorized reseller, contact the technical support staff for that distributor or reseller for assistance.

If you purchased a Nortel service program, use the [http://www.nortel.com/h](http://www.nortel.com/help) [elp](http://www.nortel.com/help) web page to locate information to contact Nortel for assistance:

- To obtain Nortel Technical Support contact information, click the **CONTACT US** link on the left side of the page.
- To call a Nortel Technical Solutions Center for assistance, click the **CALL US** link on the left side of the page to find the telephone number for your region.

An Express Routing Code (ERC) is available for many Nortel products and services. When you use an ERC, your call is routed to a technical support person who specializes in supporting that product or service. To locate the ERC for your product or service, go to the <http://www.nortel.com/help>web page and follow these links:

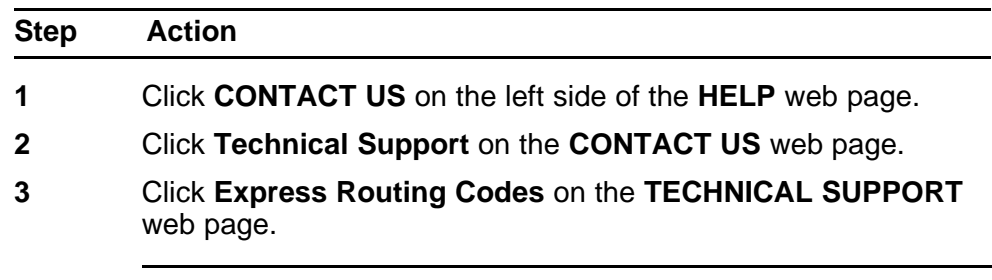

**--End--**

# <span id="page-22-0"></span>**Overview**

The Nortel Secure Network Access Solution Release 2.0 features are mapped to the relevant section(s) in this guide in the following table. For information on the Nortel SNAS Release 1.6.1 see *Release Notes for Nortel Secure Network Access Solution Release 1.6.1, NN47230-400*, (formerly 320850).

**Table 1 Features on NSNA**

| <b>Feature</b>                                                                                                    | <b>Section</b>                                                                     |
|----------------------------------------------------------------------------------------------------|------------------------------------------------------------------------------------|
| Performance and scalability<br>enhancements: 20,000 concurrent<br>users                                                                                                  | Not applicable.                                                                    |
| Support for hubs                                                                                                    | "Configuring local DHCP services" (page 115), "Hub<br>DHCP subnet type" (page 118) |
| Support for Nortel Ethernet Switch models<br>- 325 / 425 / 450 / 470 and 2500 series<br>and Ethernet Routing Switch models -<br>4500 series, 5500 series, 8300 and 8600. | "Configuring local DHCP services" (page 115), "Hub<br>DHCP subnet type" (page 118) |
| Support for WLAN Controller                                                                                                    | "Configuring local DHCP services" (page 115), "Hub<br>DHCP subnet type" (page 118) |
| Support of RADIUS server                                                                                                    | "Configuration of the RADIUS server" (page 127)                                    |
| Support of Microsoft NAP Interoperability                                                                                                    | "Configuration of Microsoft NAP Interoperability" (page<br>139)                    |
| Nortel Health Agent Run-Once,<br><b>Continuous and Never modes</b>                                                                                                    | "Configuring groups" (page 156), "Managing the local<br>MAC database" (page 206)   |
| Support for MAC OSX, Linux OS, and<br>non-interactive devices                                                                                                    | "Configuring groups" (page 156)                                                    |
| MAC address policy services                                                                                                    | "Configuring groups" (page 156), "Managing the local<br>MAC database" (page 206)   |
| Flexible deployment: Filter only and VLAN<br>and filters deployment                                                                                                    | "Nortel SNAS enforcement types" (page 28),<br>"Configuring groups" (page 156)      |

# <span id="page-23-0"></span>**ATTENTION**

Switches that support the Switch to Nortel SNAS Communication Protocol (SSCP) are referred to as NSNA network access devices in this document. Generally, NSNA network access devices are the Ethernet Routing Switch 5500 Series and the Ethernet Routing Switch 8300. Specifically, Release 1.6.1 features are supported by the Ethernet Routing Switch 5500 Series, Release 5.0.2 and later.

# **ATTENTION**

The character combination "**<**" appears instead of the character "**<**" in several command strings in this document. For example, **&It; DN>** rather than <DN>. Resolution is under investigation.

This chapter includes the following topics:

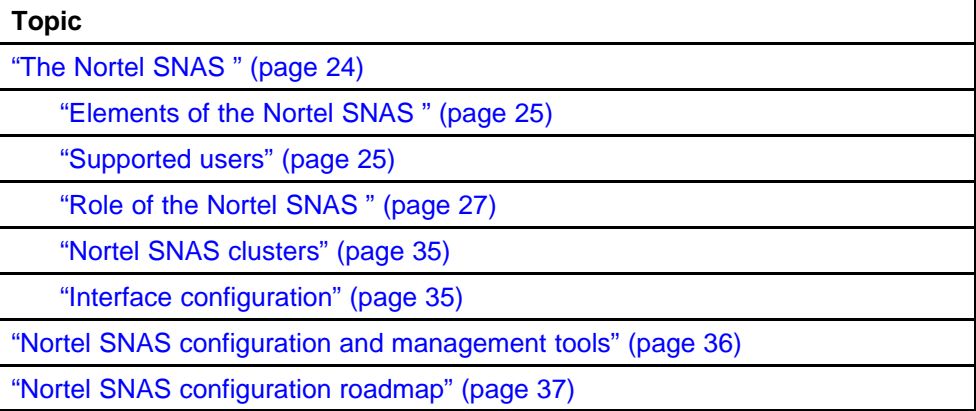

# **The Nortel SNAS**

Nortel Secure Network Access Solution (Nortel SNAS ) is a protective framework to completely secure the network from endpoint vulnerability. The Nortel SNAS addresses endpoint security and enforces policy compliance. Nortel SNAS delivers endpoint security by enabling only trusted, role-based access privileges premised on the security level of the device, user identity, and session context. Nortel SNAS enforces policy compliance, such as for Sarbanes-Oxley and COBIT, ensuring that the required anti-virus applications or software patches are installed before users are granted network access.

For Nortel, success is delivering technologies providing secure access to your information using security-compliant systems. Your success is measured by increased employee productivity and lower network operations costs. Nortel's solutions provide your organization with the network intelligence required for success.

# <span id="page-24-0"></span>**Elements of the Nortel SNAS**

The following devices are essential elements of the Nortel SNAS:

- Nortel Secure Network Access Switch 4050or 4070 (Nortel SNAS 4050 or 4070), which acts as the Policy Decision Point
- network access devices, which acts as the Policy Enforcement Point
	- Ethernet Routing Switch 8300
	- Ethernet Routing Switch 4500, 5510, 5520, or 5530

# **ATTENTION**

NSNA Release 1.6.1 does not currently support the Ethernet Routing Switch 8300 as a Policy Enforcement Point.

• RADIUS, DHCP, and DNS servers

The following devices are additional, optional elements of the Nortel SNAS:

- remediation server
- corporate authentication services such as LDAP or RADIUS services

Each Nortel SNAS device can support up to five network access devices.

# **Supported users**

The Nortel SNAS supports the following types of users:

- PCs using the following operating systems:
	- Windows 2000 SP4
	- Windows XP SP2
	- Linux
	- MAC OS
	- Vista

The Nortel SNAS supports the following browsers:

- Internet Explorer version 6.0 or later
- Netscape Navigator version 7.3 or later
- Mozilla Firefox version 1.0.6 or later
- Java Runtime Environment (JRE) for all browsers:
- JRE 1.6.0\_04 or later
- VoIP phones
- <span id="page-25-0"></span>— Nortel IP Phone 2002
- Nortel IP Phone 2004
- Nortel IP Phone 2007

See *Release Notes for the Nortel Secure Network Access Solution, Software Release 1.6.1 (NN47230-400)*, for the minimum firmware versions required for the IP Phones operating with different call servers.

Each Nortel SNAS -enabled port on a network access devices can support one PC (untagged traffic) and one IP Phone (tagged traffic). Softphone traffic is considered to be the same as PC traffic (untagged).

#### **ATTENTION**

Where there is both an IP Phone and a PC, the PC must be connected through the 3-port switch on the IP Phone.

# **Supporting additional users with the software license file**

The standard Nortel SNAS 4050 implementation can support up to 200 authenticated user sessions. To support additional users on your Nortel SNAS 4050 switch, you must obtain a Nortel SNA software license file. The software license file contains a software license key that you must enter into the Nortel SNAS 4050 switch to activate support for the additional users. The file can support an additional 100, 250, 500, or 1000 users.

### **ATTENTION**

An authenticated IP Phone is considered to be a licensed user.

Your unique software license key is based on your switch MAC address. Before you obtain your software license file, first record the MAC address for the Nortel Secure Network Access Switch to be upgraded. To find the MAC address in the Command Line Interface, use the **/info/local** command.

To obtain your software license file, contact Nortel to order the Nortel SNA Software License Certificate. Follow the instructions on this certificate to obtain your software license file.

After you obtain the software license file from Nortel, you must copy the entire license key to the switch using the CLI or the BBI. When you copy the license key, ensure you include the BEGIN LICENSE and END LICENSE lines.

To copy the license key using the CLI, use the following command:

**/cfg/sys/host <host ID> license <key>**

<span id="page-26-0"></span>The following shows a sample display of the CLI interface when copying the license key:

```
>> Main# cfg/sys/host
Enter Host number: 1
>> iSD host 1# license
Paste the license, press Enter to create a new line,
and then type "..." (without the quotation marks)
to terminate.
> -----BEGIN LICENSE-----
> U4GsdGVkX36AJpnd8KL4iImtRzBvZy+iANDzxog22+vq6Qx4aawSl4FVQo
> lXYlsNNFJpYW/vl3osvNPXhzcLV2E9hNHlqirkzc5aLDJ+2xYpK/BRDrMZ
> 86OQvdBMyer53xgq8Kk/5BvoFcQYvEC/yWrFyrmZr4XPtAr3qmuZ8UxLqJ
> 0x7PUrp6tVI=
> -----END LICENSE-----
> ...
License loaded
```
For more information, see ["Configuring the Nortel SNAS host" \(page 264\)](#page-263-0).

To copy the license key using the BBI, use the Install New License screen (**System > Hosts >** *host* **> Install New License**).

To view the license using BBI, in the cluster select **Cluster > Hosts > License** from the menu. For more information, see *Nortel Secure Network Access Switch Configuration — Using the BBI*, (NN47230-500).

# **Role of the Nortel SNAS**

The Nortel SNAS helps protect the network by ensuring endpoint compliance for devices that connect to the network.

Before allowing a device to have full network access, the Nortel SNAS checks user credentials and host integrity against predefined corporate policy criteria. Through tight integration with network access devices, the Nortel SNAS can:

- dynamically move the user into a quarantine VLAN
- dynamically grant the user full or limited network access
- dynamically apply per port firewall rules that apply to a device's connection

Once a device has been granted network access, the Nortel SNAS continually monitors the health status of the device to ensure continued compliance. If a device falls out of compliance, the Nortel SNAS can dynamically move the device into a quarantine or remediation VLAN.

# <span id="page-27-0"></span>**Nortel SNAS functions**

The Nortel SNAS performs the following functions:

- Acts as a web server portal, which is accessed by users in clientless mode for authentication and host integrity check and which sends remediation instructions and guidelines to endpoint clients if they fail the host integrity check.
- Communicates with backend authentication servers to identify authorized users and levels of access.
- Acts as a policy server, which communicates with the Nortel Health Agent applet that verifies host integrity.
- Instructs the network access devices to move clients to the appropriate enforcement zones.
- Can be a DNS proxy in the Red VLAN when the Nortel SNAS functions as a captive portal
- Supports the RADIUS server
- Supports Microsoft NAP Interoperability.
- Performs session management.
- Monitors the health of clients and switches.
- Performs logging and auditing functions.
- Provides High Availability (HA) through IPmig protocol.

#### **Nortel SNAS enforcement types**

Nortel SNAS provides several enforcement types for restricting access to the network.

- **VLANs and filters** uses a combination of VLANs and filters to provide enforcement. It is available with NSNA network access devices; that is, devices that support SSCP (Switch-SNAS Communication Protocol), SSCP-Lite, and 802.1x switches.
- **Filters only** uses only filters to provide enforcement. It is available with NSNA network access devices.
- NSNA network access devices including Nortel Ethernet Switch models - 325, 425, 450, 470 and 2500 series and Ethernet Routing Switch models - 4500 series, 5500 series, 8300 and 8600 as well as third-party switches.

#### **VLANs and filters**

Four type of Layer 2 or Layer 3 VLANs are configured for **VLANs and filters** enforcement:

- Red—extremely restricted access. If the default filters are used, the user can communicate only with the Nortel SNAS and the Windows domain controller network. There is one Red VLAN for each network access devices.
- Yellow—restricted access for remediation purposes if the client PC fails the host integrity check. Depending on the filters and Nortel Health Agent rules configured for the network, the client may be directed to a remediation server participating in the Yellow VLAN. There can be up to five Yellow VLANs for each network access devices. Each user group is associated with only one Yellow VLAN.
- Green—full access, in accordance with the user's access privileges. There can be up to five Green VLANs for each network access devices.
- VoIP—automatic access for VoIP traffic. The network access devices places VoIP calls in a VoIP VLAN without submitting them to the Nortel SNAS authentication and authorization process.

When a client attempts to connect to the network, the network access devices places the client in its Red VLAN. The Nortel SNAS authenticates the client. By default, the Nortel SNAS then downloads a Nortel Health Agent applet to check the integrity of the client host. If the integrity check fails, the Nortel SNAS instructs the network access devices to move the client to a Yellow VLAN, with its associated filter. If the integrity check succeeds, the Nortel SNAS instructs the network access devices to move the client to a Green VLAN, with its associated filter. The network access devices applies the filters when it changes the port membership.

The VoIP filters allow IP phone traffic into preconfigured VoIP VLANs, for VoIP communication only.

The default filters can be modified to accommodate network requirements, such as Quality of Service (QoS) or specific workstation boot processes and network communications.

For information about configuring VLANs and filters on the network access devices, see *Release Notes for Nortel Ethernet Routing Switch 5500 Series, Software Release 5.0.1*, or *Release Notes for the Ethernet Routing Switch 8300, Software Release 2.2.8* , .

To configure the Nortel SNAS for **VLANs and filters** enforcement, see ["Configuring groups" \(page 156\)](#page-155-0), **enftype**.

# **Filters only**

**Filters only** enforcement uses two VLANs: Red and VoIP. A client computer is placed in the Red VLAN where it is held pending successful authentication. If successful, Nortel Health Agent integrity checking can be used to determine if remediation is required. Filters are applied to direct the client to the appropriate network resources but the client remains in the same VLAN regardless of its status. This contrasts with **VLANs and filters** where the client is moved to another VLAN in addition to applying filters. **Filters only** handles IP phones in the same manner as **VLANs and filters**.

With **Filters only**, there is less network configuration than with **VLANs and filters** because there are only two VLANs (Red and VoIP) to configure. However, the double layer of protection afforded with **VLANs and filters** is not provided.

To configure the Nortel SNAS for **Filters only** enforcement, see ["Configuring groups" \(page 156\)](#page-155-0), **enftype**. Though configuring for **Filters only** can result in higher DNS demands on the Nortel SNAS, using the filter DHCP subnet type maintains these demands at the same level as with **VLANs and filters**: for more information, see ["Configuring local](#page-114-0) [DHCP services" \(page 115\)](#page-114-0).

#### **DHCP hub subnet**

**DHCP hub subnet** enforcement allows the Nortel SNAS to operate with a broader range of Nortel ethernet switches as well as third party network access devices. Unlike **VLANs and filters** and **Filters only** enforcement, **DHCP hub subnet** enforcement does not require SSCP support on the network access device.

The **DHCP hub subnet** configuration is an integral component of the DHCP services provided by the Nortel SNAS. For more information, see ["Configuring local DHCP services" \(page 115\)](#page-114-0).

#### **Groups and profiles**

Users are organized in groups. In the user gorup we can specify Locaion also. Group membership determines:

- user access rights Within the group, extended profiles further refine access rights depending on the outcome of the Nortel Health Agent checks.
- number of sessions allowed
- the Nortel Health Agent SRS rule to be applied
- what on the portal page after the user has been authenticated

For information about configuring groups and extended profiles on the Nortel SNAS, see ["Configuring groups and profiles" \(page 149\)](#page-148-0).

# **Authentication methods**

You can configure more than one authentication method within a Nortel SNAS domain. Nortel Secure Network Access Switch Software Release 2.0 supports the following authentication methods:

- external database
	- Remote Authentication Dial-In User Service (RADIUS)
	- Lightweight Directory Access Protocol (LDAP)

The Nortel SNAS authenticates the user by sending a query to an external RADIUS or LDAP server. This makes it possible to use authentication databases already existing within the intranet. The Nortel SNAS device includes username and password in the query and requires the name of one or more access groups in return. The name of the RADIUS and LDAP access group attribute is configurable.

- local authentication databases
	- Portal authentication: The Nortel SNAS can store up to 1,000 user authentication entries in its own portal database. Each entry in the database specifies a username, password, and relevant access group.

Use the local authentication method if no external authentication databases exist, for testing purposes, for speedy deployment, or as a fallback for external database queries. You can also use the local database for authorization only, if an external server provides authentication services but cannot be configured to return a list of authorized groups.

— MAC authentication: The media access control (MAC) address of the end point device can be used for authentication. The Nortel SNAS 4050 can store over 10,000 MAC addresses and support over 2,000 concurrent MAC sessions. Each entry in the database specifies a MAC address, IP type, device type, and group name(s). You can optionally specify a user name, IP address of the device, comments, and the IP address, unit, and port of the switch to which the device is attached.

You can populate the local authentication databases by manually adding entries on the Nortel SNAS, or you can import a database from a TFTP/FTP/SCP/SFTP server.

For information about configuring authentication on the Nortel SNAS, see ["Configuring authentication" \(page 171\)](#page-170-0).

For more information about the way Nortel SNAS controls network access, see *Nortel Secure Network Access Solution Guide*, (NN47230-200).

# <span id="page-31-0"></span>**Nortel Health Agent host integrity check**

The Nortel Health Agent application checks client host integrity by verifying that the components you have specified are required for the client's personal firewall (executables, DLLs, configuration files, and so on) are installed and active on the client PC. You specify the required component entities and engineering rules by configuring a Software Requirement Set (SRS) rule and mapping the rule to a user group.

After a client gets authenticated, the Nortel SNAS downloads a Nortel Health Agent as an applet to the client PC. The Nortel Health Agent applet fetches the SRS rule applicable for the group to which the authenticated user belongs, so that Nortel Health Agent can perform the appropriate host integrity check. The Nortel Health Agent applet reports the result of the host integrity check to the Nortel SNAS.

If the required components are present on the client machine, Nortel Health Agent reports that the SRS rule check succeeded. The Nortel SNAS then instructs the network access devices to permit access to intranet resources in accordance with the user group's access privileges. The Nortel SNAS also requests the Nortel Health Agent applet to redo a DHCP request in order to renew the client's DHCP lease with the network access devices.

If the required components are not present on the client machine, Nortel Health Agent reports that the SRS rule check failed. You configure behavior following host integrity check failure: The session can be torn down, or the Nortel SNAS can instruct the network access devices to grant the client restricted access to the network for remediation purposes.

The Nortel Health Agent applet repeats the host integrity check periodically throughout the client session. If the check fails at any time, the client is either evicted or quarantined, depending on the behavior you have configured. The recheck interval is configurable.

For information about configuring the Nortel Health Agent host integrity check, see ["Configuring the Nortel Health Agent check" \(page 92\)](#page-91-0). For information about configuring the SRS rules, see information about the Nortel Health Agent SRS Builder in *Nortel Secure Network Access Switch 4050 User Guide for the SREM (NN47230-101)*, . For information about mapping an SRS rule to a group, see ["Configuring groups" \(page 156\).](#page-155-0)

# **Multi-OS Applet Support**

The Nortel Health captive portal applet supports Windows and non-Windows operating systems. For non-Windows operating systems the applet supports collecting operating systems information and VLAN transition.

The "Multi-OS Support" feature allows the Nortel Health Agent to identify Linux operating system or Macintosh operating system users and collect the necessary information. The Nortel Health Agent is allowed to identify the operating system as Linux or Macintosh and collect the device specific information and also performs additional compliance checks for those operating systems.

The following types of Linux operating system are supported:

- RedHat Enterprise Linux 4
- RedHat Enterprise Linux 3
- Fedora Core 6
- Fedora Core 5
- SUSE Linux Enterprise 10

The following types of Macintosh operating system are supported:

- Mac OS X Server v10.5 Leopard
- Mac OS X Server v10.4 Tiger
- Mac OS X v10.3 Panther
- Mac OS X v10.2
- Mac OS 9

# **Communication channels**

Communications between the Nortel SNAS and key elements of the Nortel SNAS are secure and encrypted. Table 2 "Communication channels in the Nortel SNAS network" (page 33) shows the communication channels in the network.

#### **Table 2**

#### **Communication channels in the Nortel SNAS network**

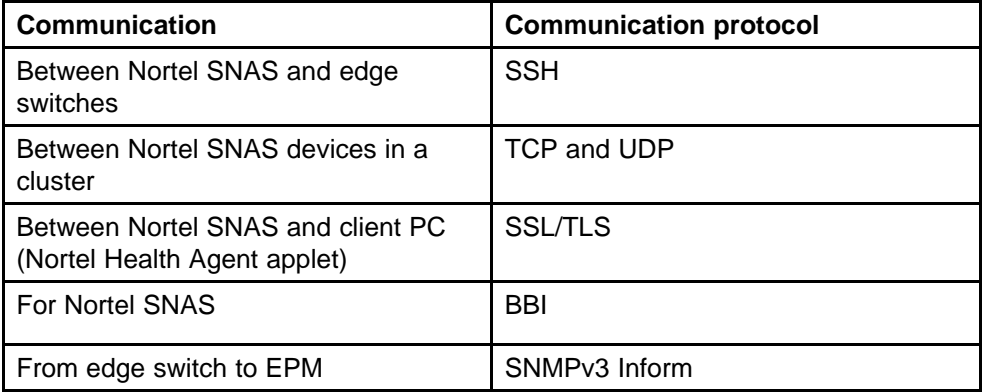

# **Table 2**

**Communication channels in the Nortel SNAS network (cont'd.)**

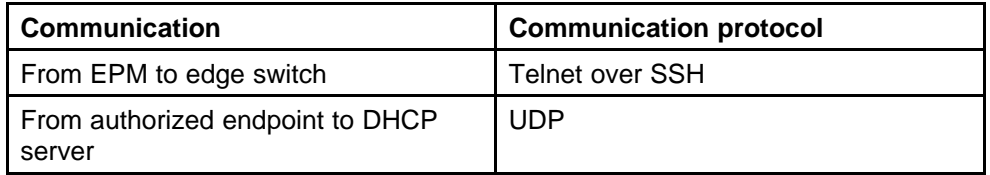

Telnet or SSH can be used for management communications between remote PCs and the Nortel SNAS devices.

**About SSH** The Secure Shell (SSH) protocol provides secure and encrypted communication between the Nortel SNAS and the network access devices, and between Nortel SNAS devices and remote management PCs not using Telnet.

SSH uses either password authentication or public key authentication. With public key authentication, pairs of public/private SSH host keys protect against "man in the middle" attacks by providing a mechanism for the SSH client to authenticate the server. SSH clients keep track of the public keys to be used to authenticate different SSH server hosts.

SSH clients in the Nortel SNAS network do not silently accept new keys from previously unknown server hosts. Instead, they refuse the connection if the key does not match their known hosts.

The Nortel SNAS supports the use of three different SSH host key types:

- RSA1
- RSA
- DSA

SSH protocol version 1 always uses RSA1 keys. SSH protocol version 2 uses either RSA or DSA keys.

For management communications in the Nortel SNAS, the Nortel SNAS can act both as SSH server (when a user connects to the CLI using an SSH client) and as SSH client (when the Nortel SNAS initiates file or data transfers using the SCP or SFTP protocols).

For information about managing SSH keys for communication between the Nortel SNAS and the network access devices, see ["Managing SSH](#page-67-0) [keys" \(page 68\)](#page-67-0).

For information about managing SSH keys for Nortel SNAS management communications, see ["Configuring Nortel SNAS host SSH keys" \(page](#page-283-0) [284\).](#page-283-0)

# <span id="page-34-0"></span>**Nortel SNAS clusters For Release 1.6.1**

A cluster is a group of Nortel SNAS 4050 devices that share the same configuration parameters. Nortel Secure Network Access Switch Software Release 1.6.1 supports four Nortel SNAS 4050 devices, or nodes, in a cluster. A network can contain multiple clusters.

# **For Release 2.0**

A cluster is a group of Nortel SNAS 4050 or 4070 devices that share the same configuration parameters. Nortel Secure Network Access Switch Software Release 2.0 supports a combination of four Nortel SNAS 4050 and 4070 devices, or nodes, in a cluster. A Nortel SNAS network can contain multiple clusters.

Clustering offers the following benefits:

- manageability—The cluster is a single, seamless unit that automatically pushes configuration changes to its members.
- scalability—The Nortel SNAS nodes in a cluster share the burden of resource-intensive operations. The cluster distributes control of the network access devices between the Nortel SNAS nodes and distributes handling of session logon. As a result, Nortel SNAS devices in a cluster can control more switches and handle more user sessions.
- fault tolerance—If a Nortel SNAS device fails, the failure is detected by the other node in the cluster, which takes over the switch control and session handling functions of the failed device. As long as there is one running Nortel SNAS, no sessions will be lost.

The devices in the cluster can be located anywhere in the network and do not have to be physically connected to each other. All the Nortel SNAS devices in the cluster must be in the same subnet. The cluster is created during initial setup of the second node, when you specify that the setup is a join operation and you associate the node with an existing Management IP address (MIP).

For more information about Nortel SNAS IP addresses, see ["About the IP](#page-41-0) [addresses" \(page 42\)](#page-41-0). For information about adding a node to a cluster, see ["Adding a Nortel SNAS device to a cluster" \(page 50\).](#page-49-0)

# **Interface configuration**

The Nortel SNAS must interface to two kinds of traffic: client and management. The interface to the client side handles traffic between the Nortel Health Agent applet on the client and the portal. The interface to

<span id="page-35-0"></span>the management side handles Nortel SNAS management traffic (traffic connecting the Nortel SNAS to internal resources and configuring the Nortel SNAS from a management station).

The Nortel SNAS supports what is known as an *One armed* configuration. The following section describes this configuration type.

#### **One armed configuration**

In an one armed configuration, the Nortel SNAS has only one interface, which acts as both the client portal interface and the management traffic interface.

Figure 1 "One armed configuration" (page 36) illustrates a one-armed configuration.

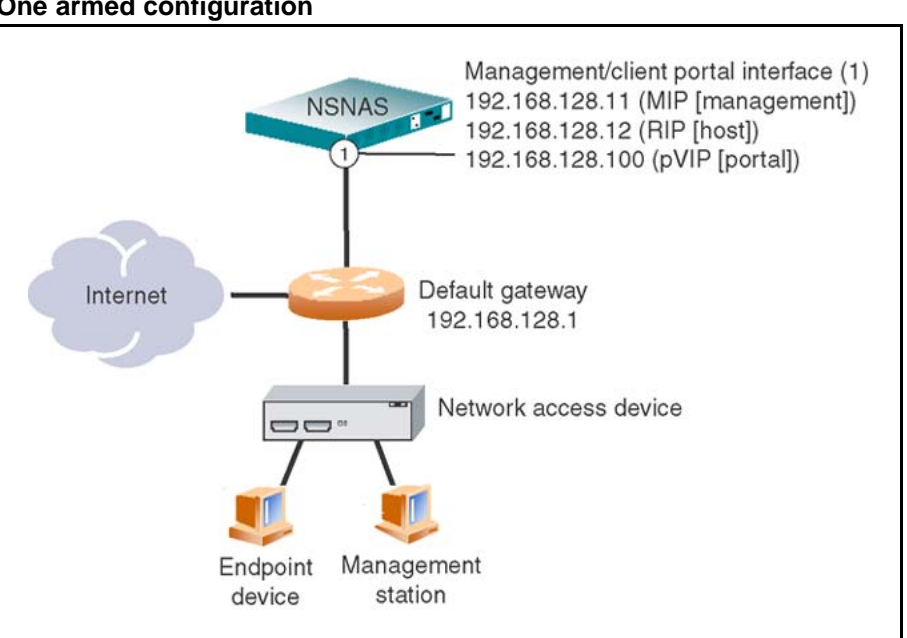

**Figure 1 One armed configuration**

# **Nortel SNAS configuration and management tools**

You can use a number of device and network management tools to configure and manage the Nortel SNAS:

• Command Line Interface (CLI) You must use the CLI to perform initial setup on the Nortel SNAS and to set up the Secure Shell (SSH) connection between the Nortel SNAS and the network access devices, and between the Nortel SNAS and the GUI management tool. You can then continue to use the CLI to configure and manage the Nortel SNAS, or you can use the GUI.
<span id="page-36-0"></span>The configuration chapters in this User Guide describe the specific CLI commands used to configure the Nortel SNAS. For general information about using the CLI, see ["The Command Line Interface" \(page 377\)](#page-376-0).

- Security & Routing Element Manager (SREM) The SREM is a GUI application you can use to configure and manage the Nortel SNAS. For information about configuring the Nortel SNAS using the SREM, see *Nortel Secure Network Access Switch 4050 User Guide for the SREM (NN47230-101)*, . For general information about installing and using the SREM, see *Installing and Using the Security*, .
- Browser Based Interface (BBI) The BBI is a web browser application you can use to configure and manage the Nortel SNAS. For information about configuring the Nortel SNAS using the BBI, see *Nortel Secure Network Access Switch Configuration — Using the BBI* (NN47230-500).
- Enterprise Policy Manager (EPM) release 4.2 Enterprise Policy Manager (EPM) is a security policy and quality of service provisioning application. You can use EPM to provision filters on the Nortel SNAS network access devices. EPM 4.2 supports preconfiguration of Red, Yellow, and Green VLAN filters prior to enabling the Nortel SNAS feature. In future releases of the Nortel SNAS and EPM software, users will have the additional ability to add and modify security and quality of service filters while Nortel SNAS is enabled on the device.

For general information about installing and using EPM, see *Installing Nortel Enterprise Policy Manager (318389)*, .

• Simple Network Management Protocol (SNMP) agent For information about configuring SNMP for the Nortel SNAS, see ["Configuring SNMP" \(page 323\)](#page-322-0).

# **Nortel SNAS configuration roadmap**

The following task list is an overview of the steps required to configure the Nortel SNAS.

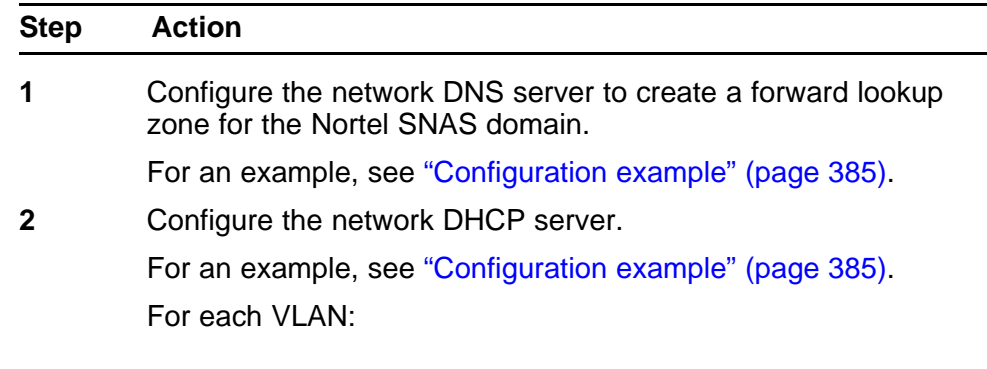

- **a** Create a DHCP scope.
- **b** Specify the IP address range and subnet mask for that scope.
- **c** Configure the following DHCP options:
	- Specify the default gateway.
	- Specify the DNS server to be used by endpoints in that scope.
	- If desired, configure DHCP so that the IP Phones learn their VLAN configuration data automatically from the DHCP server. For more information, see ["Configuring](#page-492-0) [DHCP to auto-configure IP Phones" \(page 493\)](#page-492-0).

# **ATTENTION**

For the Red VLANs, the DNS server setting is one of the Nortel SNAS portal Virtual IP addresses (pVIP).

While the endpoint is in the Red VLAN, there are limited DNS server functions to be performed, and the Nortel SNAS itself acts as the DNS server. When the endpoint is in one of the other VLANs, DNS requests are forwarded to the corporate DNS servers.

The DNS server setting is required for the captive portal to work.

- **3** Configure the network core router:
	- **a** Create the Red, Yellow, Green, VoIP, and Nortel SNAS management VLANs.
	- **b** If the edge switches are operating in Layer 2 mode, enable 802.1q tagging on the uplink ports to enable them to participate in multiple VLANs, then add the ports to the applicable VLANs.

#### **ATTENTION**

The uplink ports must participate in all the VLANs.

**c** Configure IP addresses for the VLANs.

These IP interfaces are the default gateways the DHCP Relay will use.

**d** If the edge switches are operating in Layer 2 mode, configure DHCP relay agents for the Red, Yellow, Green, and VoIP VLANs.

Use the applicable show commands on the router to verify that DHCP relay is activated to reach the correct scope for each VLAN.

For more information about performing these general configuration steps, see the regular documentation for the type of router used in your network.

- **4** Configure the network access devices:
	- **a** Configure static routes to all the networks behind the core router.
	- **b** Configure the switch management VLAN, if necessary.
	- **c** Configure and enable SSH on the switch.
	- **d** Configure the Nortel SNAS portal Virtual IP address (pVIP)/subnet.
	- **e** Configure port tagging, if applicable.

For a Layer 2 switch, the uplink ports must be tagged to allow them to participate in multiple VLANs.

**f** Create the port-based VLANs.

These VLANs are configured as VoIP, Red, Yellow, and Green VLANs in step i and step j.

- **g** Configure DHCP relay and IP routing if the switch is used in Layer 3 mode.
- **h** (Optional) Configure the Red, Yellow, Green, and VoIP filters.

The filters are configured automatically as predefined defaults when you configure the Red, Yellow, and Green VLANs (step j). Configure the filters manually only if your particular system setup requires you to modify the default filters. You can modify the filters after Nortel SNAS is enabled.

- **i** Configure the VoIP VLANs.
- **j** Configure the Red, Yellow, and Green VLANs, associating each with the applicable filters.
- **k** Configure the Nortel SNAS ports.

Identify switch ports as either uplink or dynamic. When you configure the uplink ports, you associate the Nortel SNAS VLANs with those ports. Clients are connected on the dynamic ports. You can configure Nortel SNAS ports (both dynamic and uplink) after Nortel SNAS is enabled globally.

**l** Enable Nortel SNAS globally.

For more information about configuring an Ethernet Routing Switch 5510, 5520, or 5530 in a Nortel SNAS network, see *Release Notes for Nortel Ethernet Routing Switch 5500 Series, Software Release 5.0.1*, .

For more information about configuring an Ethernet Routing Switch 8300 in a Nortel SNAS network, see *Release Notes for the Ethernet Routing Switch 8300, Software Release 2.2.8* , .

For an example of the commands used to create a Nortel SNAS configuration, see ["Configuration example" \(page 385\)](#page-384-0).

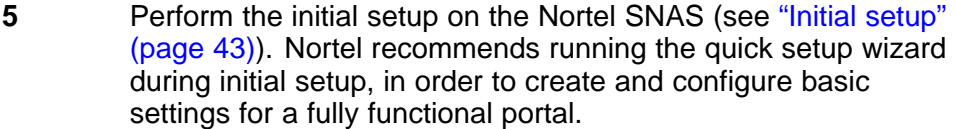

- **6** Enable SSH and SRS Admin to allow communication with the SREM (see ["Configuring administrative settings" \(page 281\)\)](#page-280-0).
- **7** Generate and activate the SSH key for communication between the Nortel SNAS and the network access devices (see ["Managing SSH keys" \(page 68\)\)](#page-67-0).
- **8** Specify the Software Requirement Set (SRS) rule for the default nhauser group (see ["Configuring groups" \(page 156\)](#page-155-0)).
- **9** Add the network access devices and export the SSH key (see ["Adding a network access devices " \(page 60\)\)](#page-59-0).
- **10** Specify the VLAN mappings (see ["Mapping the VLANs" \(page](#page-65-0) [66\)](#page-65-0)).
- **11** Test Nortel SNAS connectivity by using the **/maint/chkcfg** command (see ["Performing maintenance" \(page 353\)\)](#page-352-0).
- **12** Configure groups (see ["Configuring groups and profiles" \(page](#page-148-0) [149\)](#page-148-0)).
- **13** Configure client filters (see ["Configuring client filters" \(page](#page-161-0) [162\)](#page-161-0)).
- **14** Configure extended profiles (see ["Configuring extended profiles"](#page-163-0) [\(page 164\)](#page-163-0) ).
- **15** Specify the authentication mechanisms (see ["Configuring](#page-170-0) [authentication" \(page 171\)\)](#page-170-0).
- **16** Configure system users (see ["Managing system users and](#page-210-0) [groups" \(page 211\)](#page-210-0)).
- **17** Configure the end user experience (see ["Customizing the portal](#page-226-0) [and user logon" \(page 227\)\)](#page-226-0).

**--End--**

# <span id="page-40-0"></span>**Initial setup**

This chapter includes the following topics:

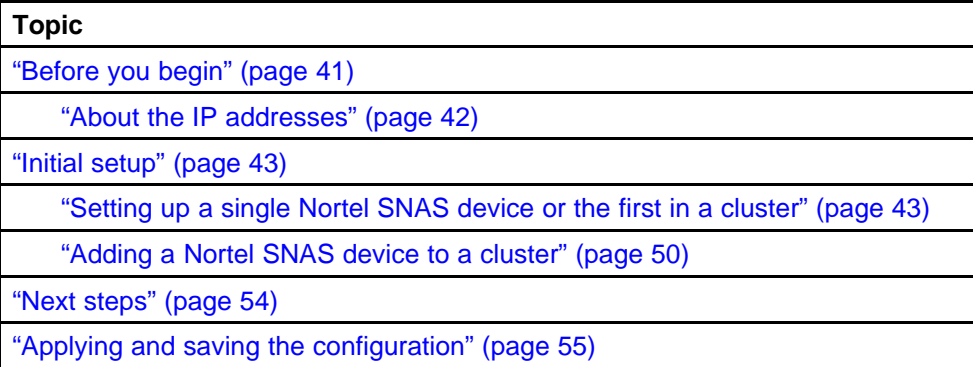

# **Before you begin**

Before you can set up the Nortel SNAS, you must complete the following tasks:

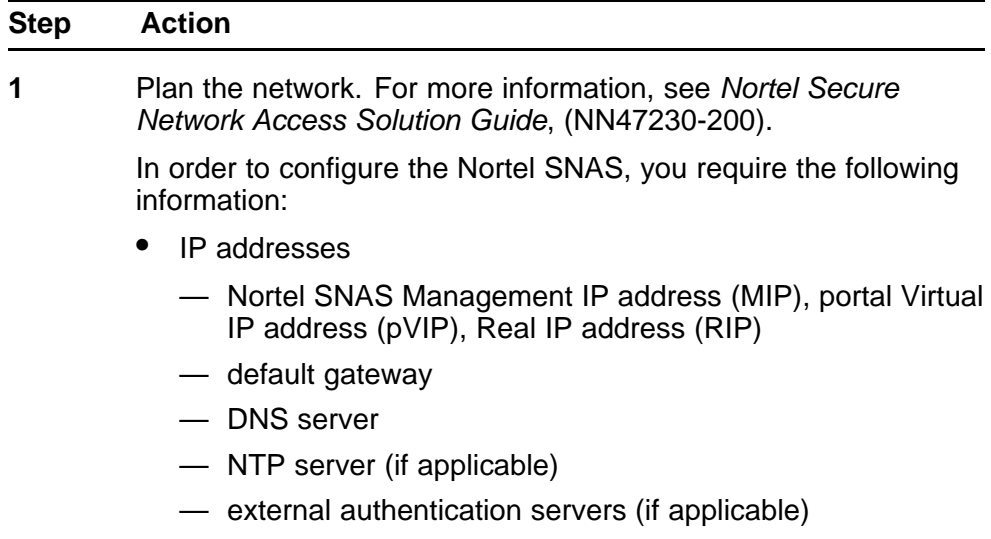

- <span id="page-41-0"></span>— network access devices
- remediation server (if applicable)

For more information about the Nortel SNAS MIP, pVIP, and RIP, see "About the IP addresses" (page 42).

- VLAN IDs
	- Nortel SNAS management VLAN
	- Red VLANs
	- Yellow VLANs
	- Green VLANs
	- VoIP VLANs (optional)
- Groups and profiles to be configured
- **2** Configure the network DNS server, DHCP server, core router, and network access devices, as described in ["Nortel SNAS](#page-36-0) [configuration roadmap" \(page 37\),](#page-36-0) steps [1](#page-40-0) through 4.
- **3** Install the Nortel SNAS device. For more information, see *Nortel Secure Network Access Switch 4050 Installation Guide* , (NN47230-300).
- **4** Establish a console connection to the Nortel SNAS (see ["Establishing a console connection" \(page 378\)](#page-377-0)).

**--End--**

# **About the IP addresses**

#### **Management IP address**

The Management IP address (MIP) identifies the Nortel SNAS in the network. In a multi-Nortel SNAS solution, the MIP is an IP alias to one of the Nortel SNAS devices in the cluster and identifies the cluster. The MIP always resides on a master Nortel SNAS device. If the master Nortel SNAS that currently holds the MIP fails, the MIP automatically migrates to a functional master Nortel SNAS. In order to configure the Nortel SNAS or Nortel SNAS cluster remotely, you connect to the MIP using Telnet (for the CLI) or SSH (for the CLI, the SREM or the BBI).

# **Portal Virtual IP address**

The portal Virtual IP address (pVIP) is the address assigned to the Nortel SNAS device's web portal server. The pVIP is the address to which clients connect in order to access the Nortel SNAS network. While the client is in the Red VLAN and the Nortel SNAS is acting as DNS server, the pVIP is the DNS server IP address. Although it is possible to assign more than one pVIP to a Nortel SNAS device, Nortel recommends that each Nortel SNAS have only one pVIP. When the Nortel SNAS portal is configured as a captive portal, the pVIP is used to load balance logon requests.

# <span id="page-42-0"></span>**Real IP address**

The Real IP address (RIP) is the Nortel SNAS device host IP address for network connectivity. The RIP is the IP address used for communication between Nortel SNAS devices in a cluster. The RIP must be unique on the network and must be within the same subnet as the MIP.

# **ATTENTION**

Nortel recommends that you always use the MIP for remote configuration, even though it is possible to configure the Nortel SNAS device remotely by connecting to its RIP. Connecting to the MIP allows you to access all the Nortel SNAS devices in a cluster. The MIP is always up, even if one of the Nortel SNAS devices is down and therefore not reachable at its RIP.

# **ATTENTION**

If an IP address — MIP, VIP, RIP, or gateway — is changed, the Nortel SNAS must be rebooted for the change to take effect.

# **Initial setup**

The initial setup is a guided process that launches automatically the first time you power up the Nortel SNAS and log on. You must use a console connection in order to perform the initial setup.

- For a standalone Nortel SNAS or the first Nortel SNAS in a cluster, see "Setting up a single Nortel SNAS device or the first in a cluster" (page 43).
- To add a Nortel SNAS to a cluster, see ["Adding a Nortel SNAS device](#page-49-0) [to a cluster" \(page 50\).](#page-49-0)

# **Setting up a single Nortel SNAS device or the first in a cluster**

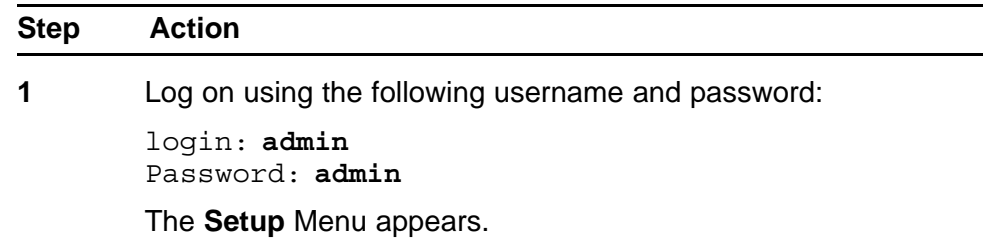

```
Alteon iSD NSNAS
Hardware platform: 4050
Software version: x.x
---------------------------------------------------
----
[Setup Menu]
join - Join an existing cluster
new - Initialize host as a new installation
boot - Boot menu
info - Information menu
exit - Exit [global command, always available]
>> Setup#
```
**2** Select the option for a new installation.

>> Setup# **new**

Setup will guide you through the initial configuration.

**3** Specify the management interface port number. This port will be assigned to Interface 1.

> Enter port number for the management interface [1-4]: **<port>**

In an one-armed configuration, you are specifying the port you want to use for all network connectivity, since Interface 1 is used for both management traffic (Nortel SNAS management and connections to intranet resources) and client portal traffic (traffic between the Nortel Health Agent applet on the client and the portal).

**4** Specify the RIP for this device. This IP address will be assigned to Interface 1.

> Enter IP address for this machine (on management interface): **<IPaddr>**

The RIP must be unique on the network and must be within the same subnet as the MIP.

**5** Specify the network mask for the RIP on Interface 1.

Enter network mask [255.255.255.0]: **<mask>**

**6** If the core router attaches VLAN tag IDs to incoming packets, specify the VLAN tag ID used.

Enter VLAN tag id (or zero for no VLAN) [0]:

If you do not specify a VLAN tag id (in other words, you accept the default value of zero), the traffic will not be VLAN tagged. When configuring the network access devices in Layer 2 configurations, ensure that you add the uplink ports to the Nortel

SNAS management VLAN, for traffic between the Nortel SNAS and the network access device.

**7** Specify the default gateway IP address.

```
Enter default gateway IP address (or blank to skip):
<IPaddr>
```
The default gateway is the IP address of the interface on the core router that will be used if no other interface is specified. The default gateway IP address must be within the same network address range as the RIP.

#### **8** Specify the MIP for this device or cluster.

Enter the Management IP (MIP) address: **<IPaddr>** Making sure the MIP does not exist...ok Trying to contact gateway...ok

The MIP must be unique on the network and must be within the same subnet as the RIP and the default gateway for Interface 1.

# **WARNING**

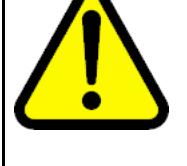

If you receive an error message that the iSD (the Nortel SNAS device) cannot contact the gateway, verify your settings on the core router. Do not proceed with the initial setup until the connectivity test succeeds.

**9** Configure the interface for client portal traffic (Interface 2).

- **a** Specify a port number for the client portal interface. This port will be assigned to Interface 2. The port number must not be the same as the port number for the management interface (Interface 1).
- **b** Specify the RIP for Interface 2.
- **c** Specify the network mask for the RIP on Interface 2.
- **d** If the core router attaches VLAN tag IDs to incoming packets, specify the VLAN tag ID used.
- **e** Specify the default gateway IP address for Interface 2. The default gateway is the IP address of the interface on the core router that will be used if no other interface is specified. The default gateway IP address on Interface 2 must be within the same subnet as the RIP for Interface 2.

<span id="page-45-0"></span>Enter port number for the traffic interface [1-4]: **<port>** Enter IP address for this machine (on traffic interface): **<IPaddr>** Enter network mask [255.255.255.0]: **<mask>** Enter VLAN tag id (or zero for no VLAN) [0]: Enter default gateway IP address (on the traffic interface): **<IPaddr>**

#### **10** Specify the time zone.

Enter a timezone or 'select' [select]: **<timezone>**

If you do not know the time zone you need, press **<CR>** to access the selection menus:

Select a continent or ocean: **<Continent or ocean by number>** Select a country: **<Country by number>**

Select a region: <**Region by number, if applicable>** Selected timezone: **<Suggested timezone, based on your selections>**

**11** Enter the current date settings.

Enter the current date (YYYY-MM-DD) [2008-03-10]:

**12** Enter the current time settings.

Enter the current time (HH:MM:SS) [00:04:10]:

**13** Specify the NTP server, if applicable.

Enter NTP server address (or blank to skip): **<IPaddr>**

#### **ATTENTION**

If you do not have access to an NTP server at this point, you can configure this item after the initial setup is completed. See ["Configuring date and time settings" \(page 274\).](#page-273-0)

**14** Specify the DNS server.

Enter DNS server address (or blank to skip): **<IPaddr>**

**15** Generate the new SSH host keys for secure management and maintenance communication from and to Nortel SNAS devices.

> Generate new SSH host keys (yes/no) [yes]: This may take a few seconds...ok

If you do not generate the SSH host keys at this stage, generate them later when you configure the system (see ["Configuring](#page-283-0) [Nortel SNAS host SSH keys" \(page 284\)\)](#page-283-0).

For communication between the Nortel SNAS and the network access devices, generate the SSH key after you have completed the initial setup (see ["Managing SSH keys" \(page 68\)](#page-67-0)).

<span id="page-46-0"></span>**16** Change the admin user password, if desired.

Enter a password for the "admin" user: Re-enter to confirm:

Make sure you remember the password you define for the admin user. You will need to provide the correct admin user password when logging in to the Nortel SNAS (or the Nortel SNAS cluster) for configuration purposes.

**17** Run the Nortel SNAS quick setup wizard. This creates all the settings required to enable a fully functional portal, which you can customize later (see ["Configuring the domain" \(page 79\)\)](#page-78-0).

> For information about the default settings created by the wizard, see ["Settings created by the quick setup wizard" \(page 49\).](#page-48-0)

**18** Start the quick setup wizard.

```
Run NSNAS quick setup wizard [yes]: yes
   Creating default networks under /cfg/doamin #/aaa/
   network
```
**19** Specify the portal virtual IP address (pvip) of the Nortel SNAS device.

Enter NSNAS Portal Virtual IP address(pvip): **<IPaddr>**

**20** Specify a name for the Nortel SNAS domain.

Enter NSNAS Domain name: **<name>**

**21** Specify any domain names you wish to add to the DNS search list, as a convenience to clients. If the domain name is in the DNS search list, clients can use a shortened form of the domain name in the address fields on the Nortel SNAS portal.

> Enter comma separated DNS search list (eg company.com,intranet.company.com):

For example, if you entered company.com in the DNS search list, users can type **nsnas** to connect to nsnas.company.com from the portal page.

**22** If you want to enable HTTP to HTTPS redirection, create a redirect server.

Create http to https redirect server [yes]:

**23** Specify the action to be performed when an SRS rule check fails. The options are:

- restricted. The session remains intact, but access is restricted in accordance with the rights specified in the access rules for the group.
- teardown. The SSL session is torn down.

The default is restricted.

Use restricted (teardown/restricted) action for Nortel Health Agent check failure? [yes]:

**24** Create the default user and group.

The action to be performed when the Nortel Health Agent check fails depends on your selection in [step f](#page-46-0).

Using 'restricted' action for Nortel Health Agent check failure. **Setting up user account policies... Create default user account [yes]:** User name: **nha** User password: **nha** Creating SRS rule 'srs-rule-test' for compliancy check. This rule check for the presence of the file C:\tunnelguard\tg.txt Creating client filter 'nha\_passed'. Creating client filter 'nha failed'. Creating linkset 'nha\_passed'. Creating linkset 'nha\_failed'. Creating group 'nhauser' with secure access. Associating group 'nhauser' with srs rule 'srs-rule-te st'. Creating extended profile, full access when nha\_passed Enter green vlan id [110]: **<VID>** Creating extended profile, remediation access when nha\_failed Enter yellow vlan id [120]: **<VID>** Creating user 'nha' in group 'nhauser'. **Setting up system account policies... Create default system account [yes]:** System account name: **sys** System account password: **sys** Creating client filter 'nha\_passed'. Creating client filter 'nha system failed'. Creating SRS rule 'srs-rule-syscred-test' for compliancy check. This rule check for the presence of the file

```
C:\tunnelguard\tg.txt
Creating linkset 'nha system passed'.
Creating linkset 'nha system failed'.
Creating group 'nhauser' with secure access.
Associating group 'nhasystem' with srs rule
'srs-rule-syscred-test'.
Creating extended profile, full access when
nha_system_passed
Enter system green vlan id [115]: <VID>
Creating extended profile, remediation access when
nha_system_failed
Enter yellow vlan id [120]: <VID>
Creating system account 'nha' in group 'nhasystem'.
Setting activation date to 2008 03 10 0:03.
Setting earliest push date to 2008 03 09 23:59.
Setting system credentials in group 'nhasystem'.
Would you like to enable the Nortel Desktop Agent?
[yes]:
Enabling Nortel Desktop Agent login on the captive
portal.
Enable secure web based configuration management
[yes]:
Enabling configuration management to https://192.168.
0.62:4443
Loading default radius dictionaries. Initializing
system......ok
Setup successful. Relogin to configure.
```
**--End--**

# **Settings created by the quick setup wizard**

The quick setup wizard creates the following basic Nortel SNAS settings:

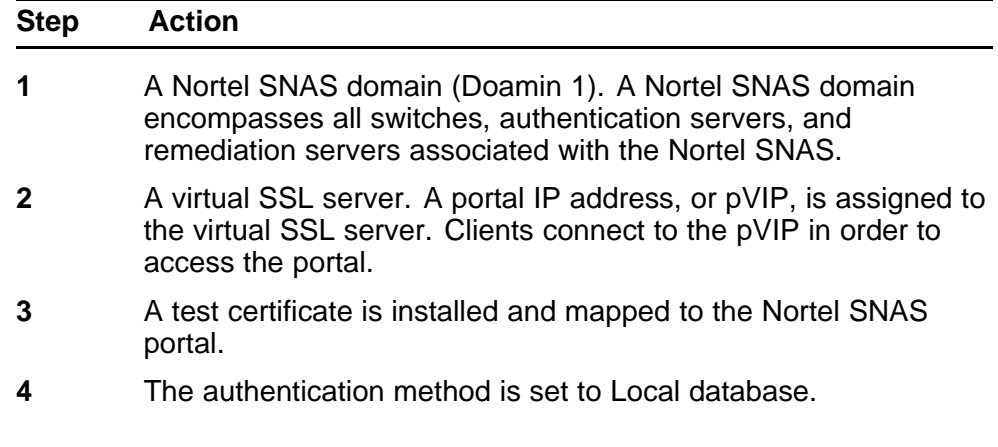

<span id="page-49-0"></span>**5** One test user is configured. You were prompted to set a user name and password during the quick setup wizard (in this example, user name and password are both set to nha). The test user belongs to a group called nhauser. There are two profiles within the group: nha passed and nha failed. Each profile is associated with a client filter and a linkset. The profiles determine the VLAN to which the user is allocated. Table 3 "Extended profile details" (page 50) shows the extended profiles that have been created.

#### **Table 3 Extended profile details**

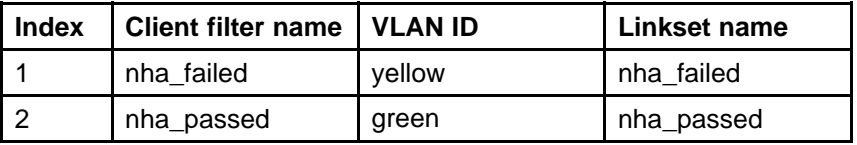

- **6** One or several domain names have been added to the DNS search list, depending on what you specified at the prompt in the quick setup wizard. This means that the client can enter a short name in the portal's various address fields (for example, inside instead of inside.example.com if example.com was added to the search list).
- **7** If you selected the option to enable http to https redirection, an HTTP server was created to redirect requests made with http to https, since the Nortel SNAS portal requires an SSL connection.

**--End--**

# **Adding a Nortel SNAS device to a cluster**

After you have installed the first Nortel SNAS in a cluster (see ["Setting](#page-42-0) [up a single Nortel SNAS device or the first in a cluster" \(page 43\)](#page-42-0)), you can add another Nortel SNAS to the cluster by configuring the second Nortel SNAS setup to use the same MIP. When you set up the Nortel SNAS to join an existing cluster, the second Nortel SNAS gets most of its configuration from the existing Nortel SNAS device in the cluster. The amount of configuration you need to do at setup is minimal.

You can later modify settings for the cluster, the device, and the interfaces using the **/cfg/sys/[host <host ID> /interface]** commands.

### **Before you begin**

Log on to the existing Nortel SNAS device to check the software version and system settings. Use the **/boot/software/cur** command to check the currently installed software version (for more information, see ["Managing software for a Nortel SNAS device" \(page 363\)](#page-362-0)). Use the **/cfg/sys/accesslist/list** command to view settings for the Access List (for more information, see ["Configuring the Access List" \(page 273\)\)](#page-272-0).

Do not proceed with the join operation until the following requirements are met.

- Verify that the IP addresses you will assign to the new Nortel SNAS device conform to Nortel SNAS network requirements. For more information, see ["About the IP addresses" \(page 42\)](#page-41-0) and ["Interface](#page-34-0) [configuration" \(page 35\)](#page-34-0).
- The Access List is updated, if necessary. The Access List is a system-wide list of IP addresses for hosts authorized to access the Nortel SNAS devices by Telnet and SSH. If the **/info/sys** command executed on the existing Nortel SNAS shows no items configured for the Access List, no action is required. However, if the Access List is not empty before the new Nortel SNAS joins the cluster, you must add to the Access List the cluster's MIP, the existing Nortel SNAS RIP on Interface 1, and the new Nortel SNAS RIP on Interface 1. You must do this before you perform the join operation, or the devices will not be able to communicate with each other.

For information about adding entries to the Access List, see ["Configuring the Access List" \(page 273\).](#page-272-0)

- The existing Nortel SNAS and the new Nortel SNAS must run the same version of software. If the versions are different, decide which version you want to use and then do one of the following:
	- To change the version on the new NSNAS, download the desired software image and reinstall the software (see ["Reinstalling the](#page-371-0) [software" \(page 372\)](#page-371-0)).
	- To change the version on the existing Nortel SNAS, download the desired software image and upgrade the software on the existing cluster (see ["Upgrading the Nortel SNAS " \(page 367\)\)](#page-366-0).

# **ATTENTION**

Nortel recommends always using the most recent software version.

# **Joining a cluster**

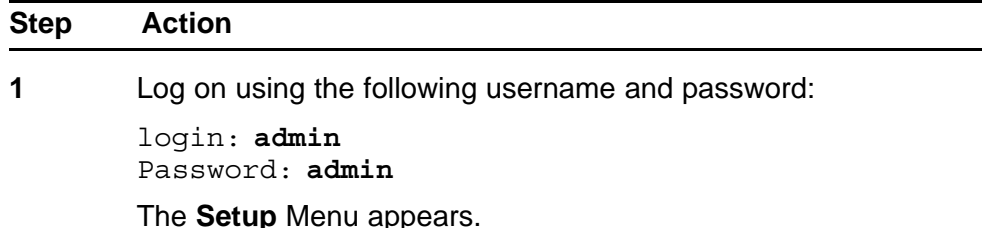

```
Alteon iSD NSNAS
Hardware platform: 4050
Software version: x.x
---------------------------------------------------
----
[Setup Menu]
join - Join an existing cluster
new - Initialize host as a new installation
boot - Boot menu
info - Information menu
exit - Exit [global command, always available]
>> Setup#
```
**2** Select the option to join an existing cluster.

```
>> Setup# join
```
Setup will guide you through the initial configuration.

**3** Specify the management interface port number. This port will be assigned to Interface 1.

> Enter port number for the management interface [1-4]: **<port>**

In a one-armed configuration, you are specifying the port you want to use for all network connectivity, since Interface 1 is used for both management traffic (Nortel SNAS management and connections to intranet resources) and client portal traffic (traffic between the Nortel Health Agent applet on the client and the portal).

#### **ATTENTION**

For consistency, Nortel recommends that you specify the same port number for the management interface port on all Nortel SNAS devices in the cluster.

**4** Specify the RIP for this device. This IP address will be assigned to Interface 1.

> Enter IP address for this machine (on management interface): **<IPaddr>**

The RIP must be unique on the network and must be within the same subnet as the MIP.

**5** Specify the network mask for the RIP on Interface 1.

Enter network mask [255.255.255.0]: **<mask>**

**6** If the core router attaches VLAN tag IDs to incoming packets, specify the VLAN tag ID used.

Enter VLAN tag id (or zero for no VLAN) [0]:

- **7** Configure the interface for client portal traffic (Interface 2).
	- **a** Specify a port number for the client portal interface. This port will be assigned to Interface 2. The port number must not be the same as the port number for the management interface (Interface 1).
	- **b** Specify the RIP for Interface 2.
	- **c** Specify the network mask for the RIP on Interface 2.
	- **d** If the core router attaches VLAN tag IDs to incoming packets, specify the VLAN tag ID used.

```
Enter port number for the traffic interface [1-4]:
<port>
Enter IP address for this machine (on traffic
interface): <IPaddr>
Enter network mask [255.255.255.0]: <mask>
Enter VLAN tag id (or zero for no VLAN) [0]:
```
#### **8** Specify the MIP of the existing cluster.

The system is initialized by connecting to the management server on an existing iSD, which must be operational and initialized. Enter the Management IP (MIP) address: **<IPaddr>**

**9** Specify the default gateway IP address for Interface 2. The default gateway is the IP address of the interface on the core router that will be used if no other interface is specified. The default gateway IP address on Interface 2 must be within the same subnet as the RIP for Interface 2.

> Enter default gateway IP address (on the traffic interface): **<IPaddr>**

**10** Provide the correct admin user password configured for the existing cluster.

Enter the existing admin user password: **<password>**

**11** Wait while the setup utility finishes processing. When processing is complete, you will see Setup successful.

> The new Nortel SNAS automatically picks up all other required configuration data from the existing Nortel SNAS in the cluster. After a short while, you receive the login prompt.

Setup successful. login:

**--End--**

# <span id="page-53-0"></span>**Next steps**

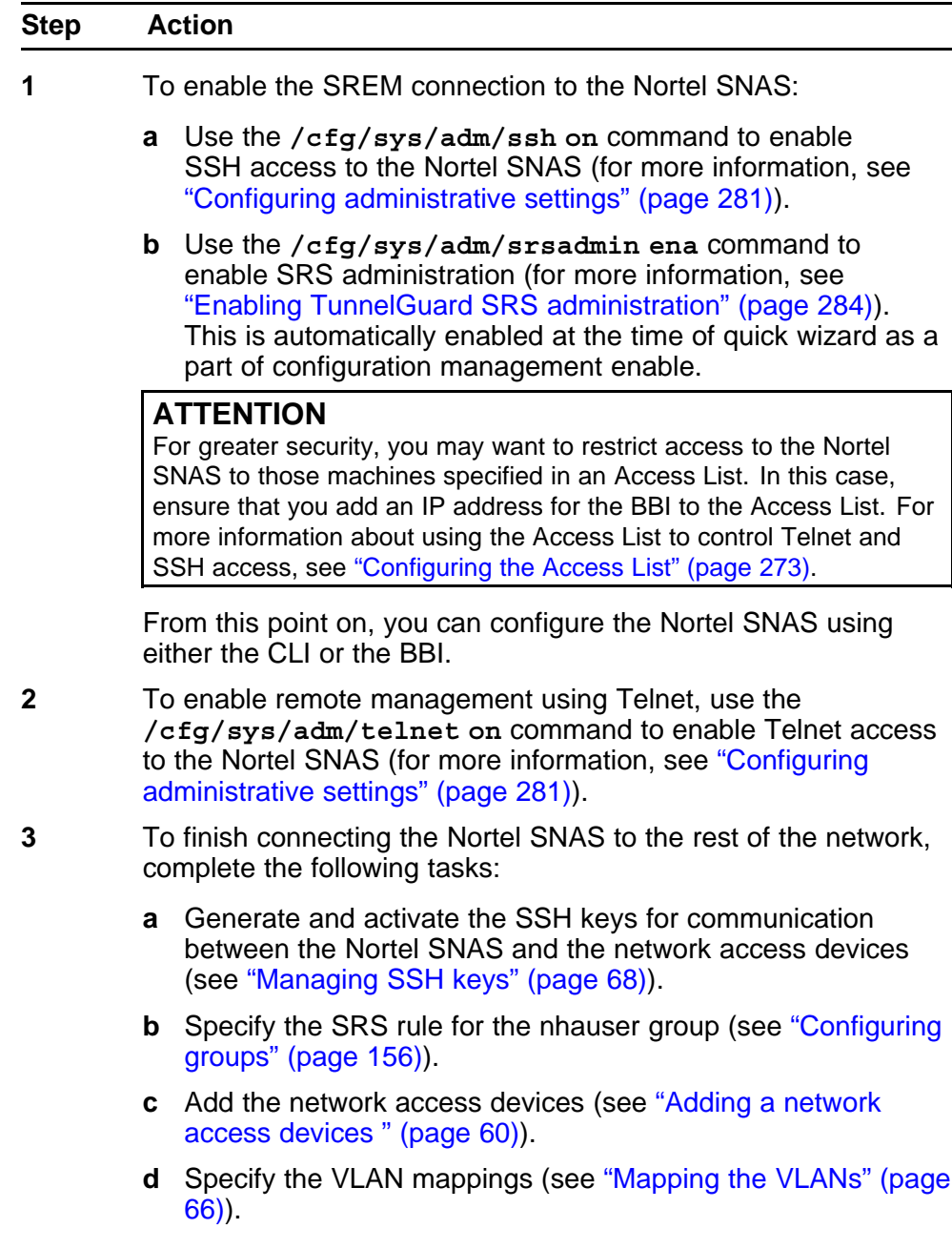

- <span id="page-54-0"></span>**e** If you did not run the quick setup wizard during the initial setup, configure the following:
	- Create the domain (see ["Creating a domain" \(page 83\)\)](#page-82-0).
	- Create at least one group.
	- Specify the VLANs to be used when the Nortel Health Agent check succeeds and when it fails (see ["Configuring](#page-163-0) [extended profiles" \(page 164\)](#page-163-0)).
- **4** Save the configuration (see "Applying and saving the configuration" (page 55)).

**--End--**

# **Applying and saving the configuration**

You must enter explicit commands in order to make configuration changes permanent and in order to create a backup configuration file.

If you have not already done so after each sequence of configuration steps, confirm your changes using the **apply** command.

To view your configuration on the screen, for copy and paste into a text file, use the following command:

**/cfg/dump**

To save your configuration to a TFTP, FTP, SCP, or SFTP server, use the following command:

**/cfg/ptcfg**

For more information, see ["Backing up or restoring the configuration" \(page](#page-355-0) [356\).](#page-355-0)

# **Managing the network access devices**

**Topic** "Before you begin" (page 57) ["Managing network access devices " \(page 58\)](#page-57-0) ["Roadmap of domain switch commands" \(page 58\)](#page-57-0) ["Adding a network access devices " \(page 60\)](#page-59-0) ["Deleting a network access devices " \(page 64\)](#page-63-0) ["Configuring the network access devices " \(page 64\)](#page-63-0) ["Mapping the VLANs" \(page 66\)](#page-65-0) ["Managing SSH keys" \(page 68\)](#page-67-0) ["Monitoring switch health" \(page 73\)](#page-72-0) ["Controlling communication with the network access devices " \(page 74\)](#page-73-0)

# This chapter includes the following topics:

# **Before you begin**

In Trusted Computing Group (TCG) terminology, the edge switches in a Nortel SNAS function as the Policy Enforcement Point. In this document, the term *network access devices* is used to refer to the edge switch once it is configured for the Nortel SNAS network.

The following edge switches can function as network access devices in the Nortel SNAS:

- Ethernet Routing Switch 8300
- Ethernet Routing Switch 5510, 5520, and 5530

Before you can configure the edge switches as network access devices in the Nortel SNAS domain, you must complete the following:

- <span id="page-57-0"></span>• Create the domain, if applicable. If you ran the quick setup wizard during initial setup, Domain 1 is created. For more information about creating a domain, see ["Configuring the domain" \(page 79\).](#page-78-0)
- Configure the edge switches for Nortel SNAS (see ["Nortel SNAS](#page-36-0) [configuration roadmap" \(page 37\),](#page-36-0) step [4](#page-41-0)). For detailed information about configuring the edge switches for Nortel SNAS, see *Release Notes for the Ethernet Routing Switch 8300, Software Release 2.2.8* , or *Release Notes for Nortel Ethernet Routing Switch 5500 Series, Software Release 5.0.1*, .

For secure communication between the Nortel SNAS and the network access devices, each must have knowledge of the other's public SSH key. After you have added the network access devices to the Nortel SNAS domain, you must exchange the necessary SSH keys (see ["Managing](#page-67-0) [SSH keys" \(page 68\)](#page-67-0)).

You require the following information for each network access devices:

- IP address of the switch
- VLAN names and VLAN IDs for the Red, Yellow, and Green VLANs
- the TCP port to be used for Nortel SNAS communication
- for Ethernet Routing Switch 8300 switches, a valid rwa user name

# **Managing network access devices**

The Nortel SNAS starts communicating with the network access devices as soon as you enable the switch on the Nortel SNAS by using the **/cfg/domain #/switch #/ena** command.

You cannot configure the VLAN mappings for a network access devices in the Nortel SNAS domain if the switch is enabled. When you add a network access devices to the domain, it is disabled by default. Do not enable the network access devices until you have completed the configuration. To reconfigure the VLAN mappings for an existing network access devices, first disable it by using the **/cfg/domain #/switch #/dis** command.

#### **Roadmap of domain switch commands**

The following roadmap lists the CLI commands to configure the network access devices in a Nortel SNAS deployment. Use this list as a quick reference or click on any entry for more information:

#### **Command Parameter**

**/cfg/domain #/switch <switch ID>**

**/cfg/domain #/switch #/delete**

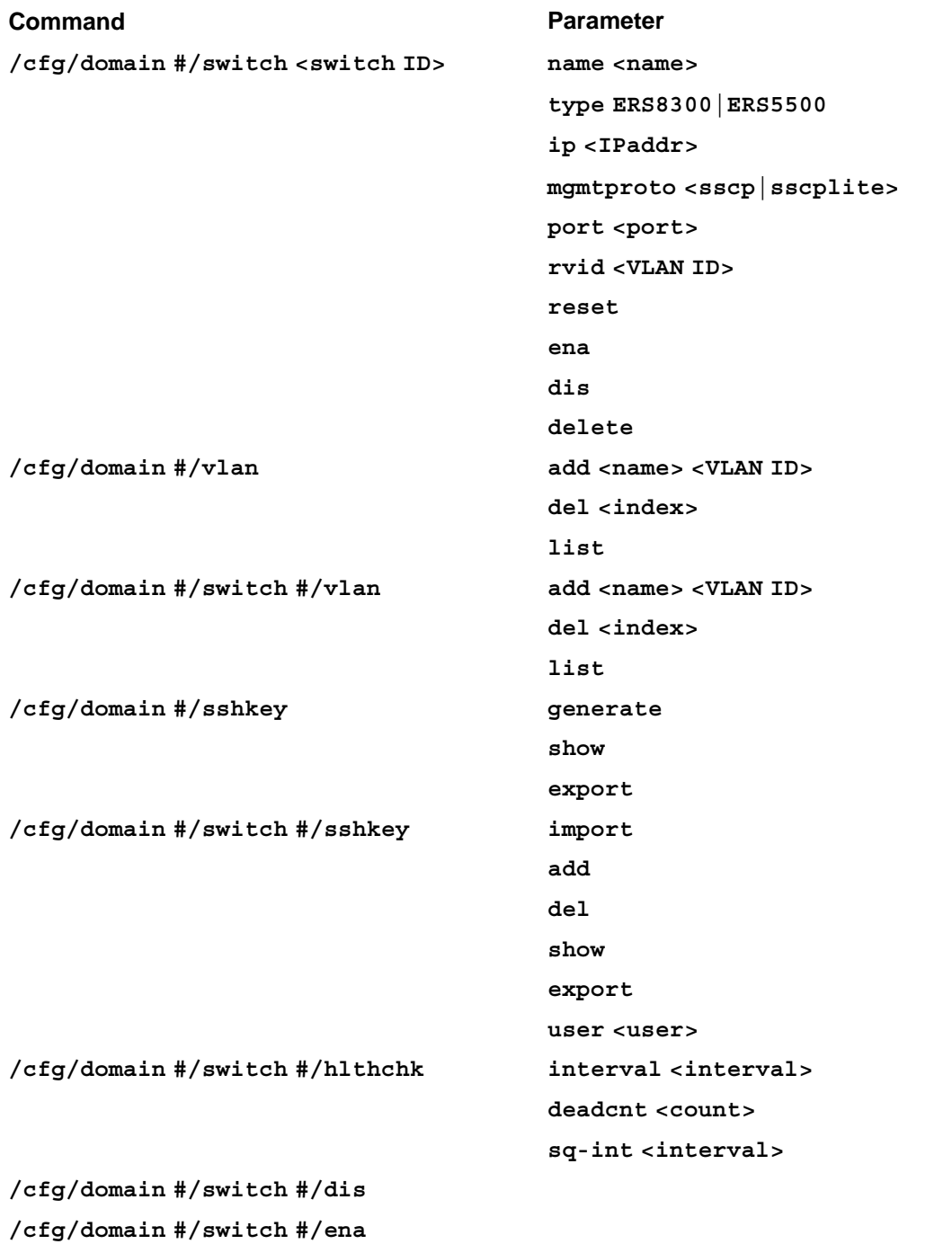

# <span id="page-59-0"></span>**Adding a network access devices**

You can add a network access devices to the configuration in two ways. You must repeat the steps for each switch that you want to add to the domain configuration.

- "Using the quick switch setup wizard" (page 60)
- ["Manually adding a switch" \(page 62\)](#page-61-0)

#### **Using the quick switch setup wizard**

To add a network access devices to the Nortel SNAS domain using the quick switch setup wizard, use the following command:

#### **/cfg/doamin #/quick**

You can later modify all settings created by the quick switch setup wizard (see ["Configuring the network access devices " \(page 64\)](#page-63-0)).

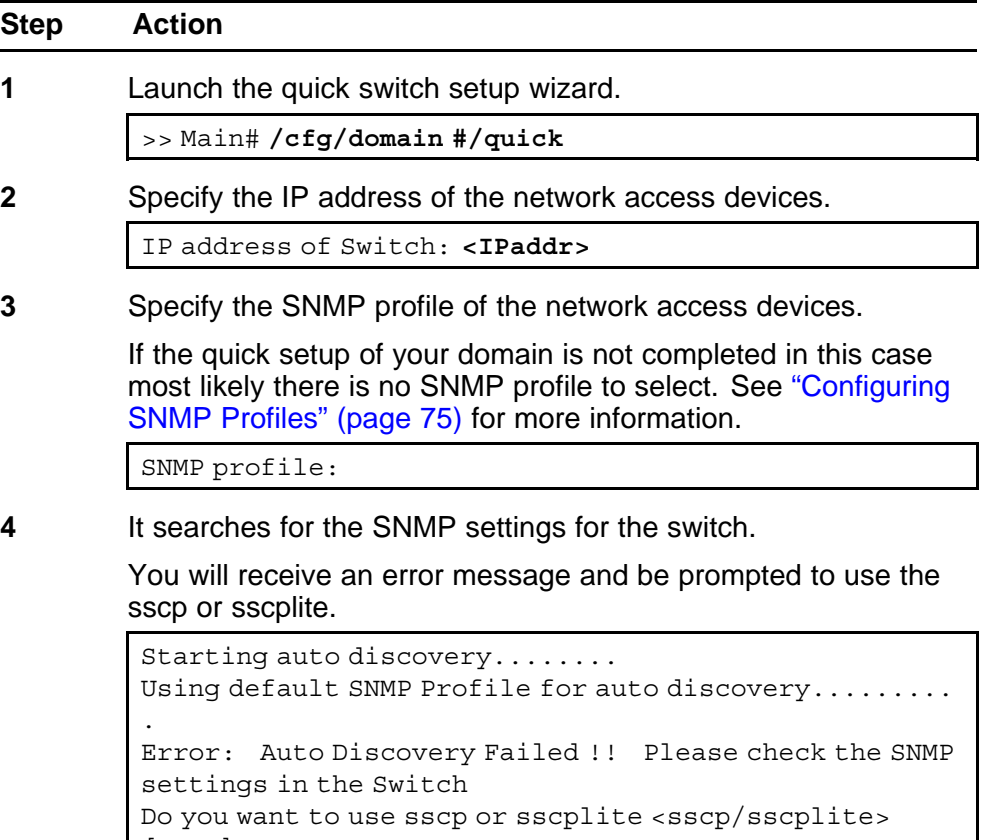

[sscp]:

# **ATTENTION**

Based on the discovery result, the wizard asks for switch ports, switch uplinks port (in case of sscplite switch) or NSNA communication port (in case of sscp switch).

<span id="page-60-0"></span>**5** Specify the VLAN ID of the Red VLAN, as configured on the network access devices. The network access devices in the domain can share a common Red VLAN or can each have a separate Red VLAN.

Red vlan id of Switch: **<VLAN ID>**

**6** Specify the type of switch. Valid options are:

ERS8300 (for an Ethernet Routing Switch 8300), ERS5500 or ERS55 (for an Ethernet Routing Switch 5510, 5520, or 5530), and ERS4500.

The default is ERS8300.

#### **ATTENTION**

The input is case sensitive.

Enter the type of the switch (ERS8300/ERS5500/ERS4500) [ERS8300]:

**7** Specify the TCP port for communication between the Nortel SNAS and the network access devices. The default is port 5000.

NSNA communication port[5000]:

**8** The SSH fingerprint of the switch is automatically picked up if the switch is reachable. If the fingerprint is successfully retrieved, go to step 7.

> If the fingerprint is not successfully retrieved, you will receive an error message and be prompted to add the SSH key.

```
Trying to retrieve fingerprint...failed.
Error: "Failed to retrieve host key"
Do you want to add ssh key? (yes/no) [no]:
```
Choose one of the following:

- **a** To paste in a public key you have downloaded from the switch, enter **Yes**. Go to step 6.
- **b** To continue adding the switch to the configuration without adding its public SSH key at this time, press **Enter** to accept the default value (no). After you have added the switch, add or import the SSH public key for the switch (see ["Managing](#page-70-0) [SSH keys for Nortel SNAS communication" \(page 71\)](#page-70-0)).

Go to step 7.

**9** To add the switch public key:

- <span id="page-61-0"></span>**a** At the prompt to add the SSH key, enter **Yes**.
- **b** When prompted, paste in the key from a text file, then press **Enter**.
- **c** Enter an ellipsis (...) to signal the end of the key.
- **d** To continue, go to [step 7.](#page-60-0)

```
Do you want to add ssh key? (yes/no) [no]: yes
Paste the key, press Enter to create a new line,
and then type "..." (without the quotation marks)
to terminate.
> 47.80.18.98 ssh-dss
AAAAB3NzaC1kc3MAAABRAJfEJJvYic9yOrejtZ88prdWdRWBF8Q
km9iJz3I6t6O1nzymt1Z1DVMXxCSb2InPcjq3o7WfPKa3VnUNUg
TpESrFlH7ooK+Zys8iEUbmJ3kpAAAAFQCUE/74fr6ACaxJpMcz0
TlWwahdzwAAAFEAgPWVrk0VOOXQmfLhutwaTrxltIDkJzOEIXPf
AIEpvDsvnlNkFE/i2vVdq/GTKmAghfN3BYjRIQT0PAwUKOS5gky
fLG9I5rKqJ/hFWJThR4YAAABQI9yJG5Q7q+2Pnk+tx1Kd44nCD6
/9j7L4RIkIEnrDbgsVxvMcsNdI+HLnN+vmBR5wd+vrW5Bq/ToMv
PspwI+WbV8TjycWeC7nk/Tg++X53hc=
> ...
```
**10** Wait while the wizard completes processing to add the network access devices, then enter **Apply** to activate the changes. The system automatically assigns the lowest available switch ID to the network access devices.

> The switch is disabled when it is first added to the configuration. Do not enable the switch until you have completed configuring the system. For more information, see ["Configuring the network](#page-63-0) [access devices " \(page 64\)](#page-63-0).

```
Creating Switch 1
Use apply to activate the new Switch.
```
**>> domain #**

**--End--**

# **Manually adding a switch**

To add a network access devices and configure it manually, use the following command:

**/cfg/domain #/switch <switch ID>**

where

**switch ID** is an integer in the range 1 to 255 that uniquely identifies the network access devices in the Nortel SNAS domain.

When you first add the network access devices, you are prompted to enter the following information:

- switch name—a string that identifies the switch on the Nortel SNAS. The maximum length of the string is 255 characters. After you have defined a name for the switch, you can use either the switch name or the switch ID to access the **Switch** menu.
- type of switch—valid options are **ERS8300**, **ERS5500**, and **ERS4500**. The input is case sensitive.
- IP address of the switch.
- NSNA communication port—the TCP port for communication between the Nortel SNAS and the network access devices. The default is port 5000.
- Red VLAN ID—the VLAN ID of the Red VLAN configured on the switch.
- username—the user name for an rwa user on the switch (required for Ethernet Routing Switch 8300 only).

The SSH fingerprint of the switch is automatically picked up if the switch is reachable. If the fingerprint is not successfully retrieved, you receive an error message (Error: Failed to retrieve host key). After you have added the switch, you must add or import the SSH public key for the switch (see ["Managing SSH keys for Nortel SNAS communication" \(page](#page-70-0) [71\)](#page-70-0)).

The **Switch** menu appears.

[Figure 2 "Adding a switch manually" \(page 64\)](#page-63-0) shows sample output for the **/cfg/domain #/switch** command and commands on the **Switch** menu. For more information about the **Switch** menu commands, see ["Configuring the network access devices " \(page 64\).](#page-63-0)

<span id="page-63-0"></span>**Figure 2 Adding a switch manually**

```
>> Domain 1# switch 1<br>Creating Switch 1<br>Enter name of the switch: Switch1_ERS8300<br>Enter name of the switch:<br>Enter the Switch Management Protocol(sscp/sscplite):<br>Enter the Switch Management Protocol(sscp/sscplite):<br>Enter th
ISwitch 1 Menul<br>
name<br>
ip - Set IP address<br>
mgntpproto - Set Switch Management Protocol<br>
type - Set Supe of the switch<br>
port - Set NSMA communication port<br>
hlthchk - Health check intervals for switch<br>
ulan - Ulan menu<br>
roi
  [Switch 1 Menul
  \gg Switch 1#
```
### **Deleting a network access devices**

To remove a network access devices from the domain configuration, first disable the switch then delete it. Use the following commands:

**/cfg/domain #/switch #/dis**

**/cfg/domain/switch/delete**

The **disable** and **delete** commands log out all clients connected through the switch.

The **delete** command removes the current switch from the control of the Nortel SNAS cluster.

### **Configuring the network access devices**

When you first add a network access devices to the Nortel SNAS domain, the switch is disabled by default. Do not enable the switch until you have completed configuring it. In particular, do not enable the switch until you have mapped the VLANs (see ["Mapping the VLANs" \(page 66\)\)](#page-65-0) and exchanged the necessary SSH keys (see ["Managing SSH keys" \(page](#page-67-0) [68\)](#page-67-0)).

If you want to reconfigure the VLAN mappings or delete a VLAN for an existing network access devices, use the **/cfg/domain/switch/dis** command to disable the switch first.

#### **ATTENTION**

Remember to enable the network access devices after completing the configuration in order to activate the network access devices in the Nortel SNAS network.

To configure a network access devices in the Nortel SNAS domain, use the following command:

```
/cfg/domain #/switch <switch ID>
```
where

```
switch ID is the ID or name of the switch you want to
     configure.
```
The **Switch** menu appears.

The **Switch** menu includes the following options:

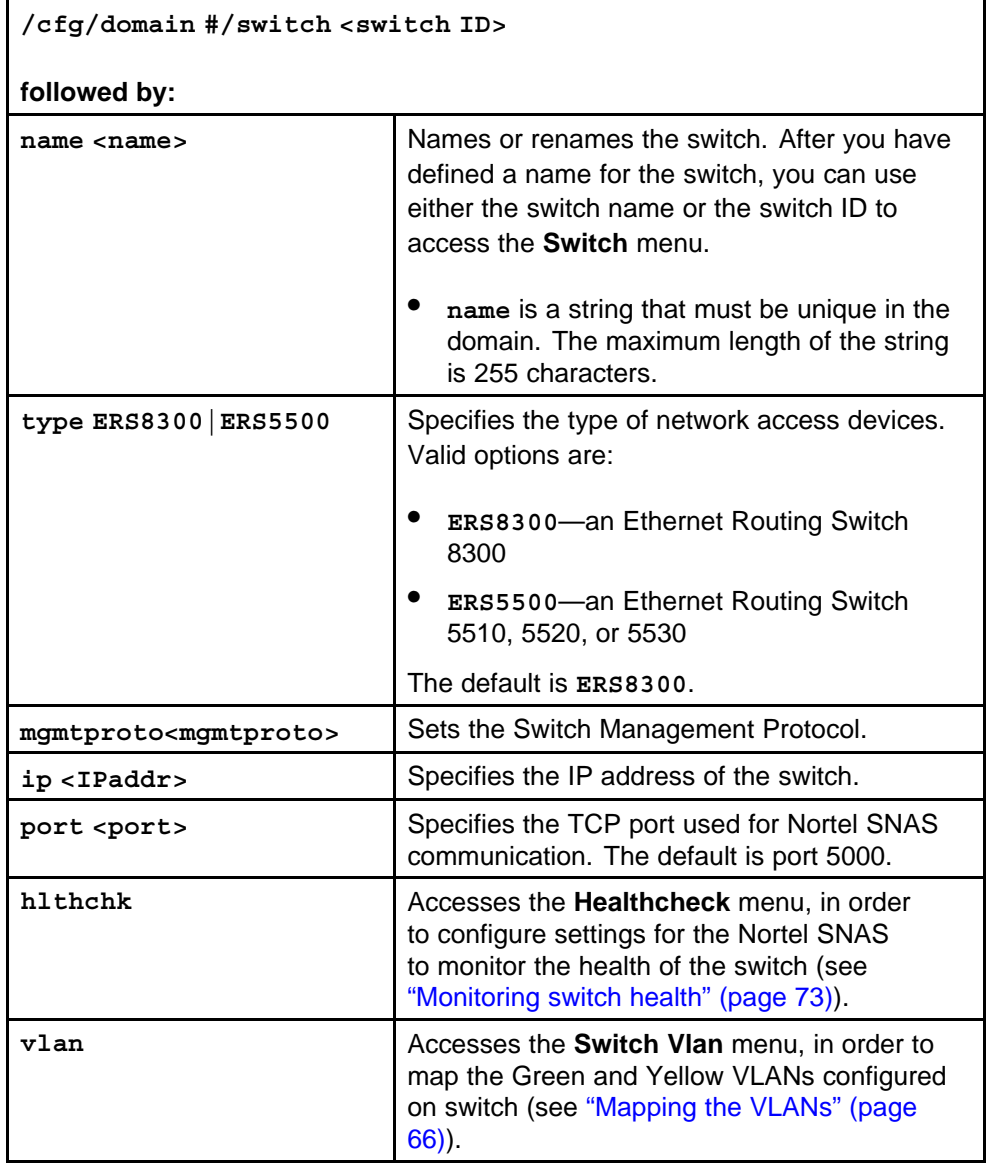

<span id="page-65-0"></span>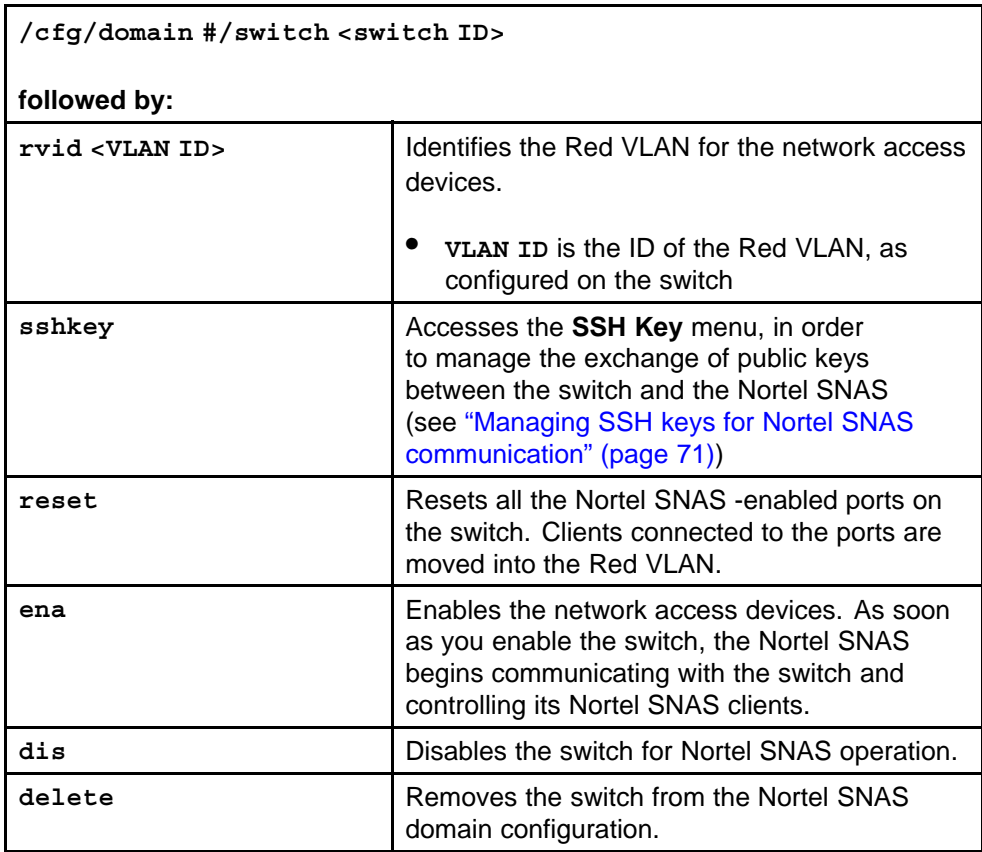

# **Mapping the VLANs**

The VLANs are configured on the network access devices. You specify the Red VLAN for each network access devices when you add the switch (see ["Adding a network access devices " \(page 60\)\)](#page-59-0). After adding the switch, you must identify the Yellow and Green VLANs to the Nortel SNAS.

You can perform the VLAN mapping in two ways:

- for all switches in a domain (by using the **/cfg/domain #/vlan/add** command)
- switch by switch (by using the **/cfg/domain #/switch #/vlan/add** command)

Nortel recommends mapping the VLANs by domain. In this way, if you later add switches which use the same VLAN IDs, their VLAN mappings will automatically be picked up.

If you map the VLANs by domain, you can modify the mapping for a particular network access devices by using the switch-level **vlan** command. Switch-level settings override domain settings.

To manage the VLAN mappings for all the network access devices in the Nortel SNAS domain, first disable all the switches in the domain, then use the following command:

#### **/cfg/domain #/vlan**

To manage the VLAN mappings for a specific network access devices, first disable the switch in the domain, then use the following command:

#### **/cfg/domain #/switch #/vlan**

The Nortel SNAS maintains separate maps for the domain and the switch. If you add a VLAN from the domain-level **vlan** command, you must use the domain-level command for all future management of that mapping. Similarly, if you add a VLAN from the switch-level **vlan** command, you must use the switch-level command for all future management of that mapping.

The **Domain vlan** or **Switch vlan** menu appears.

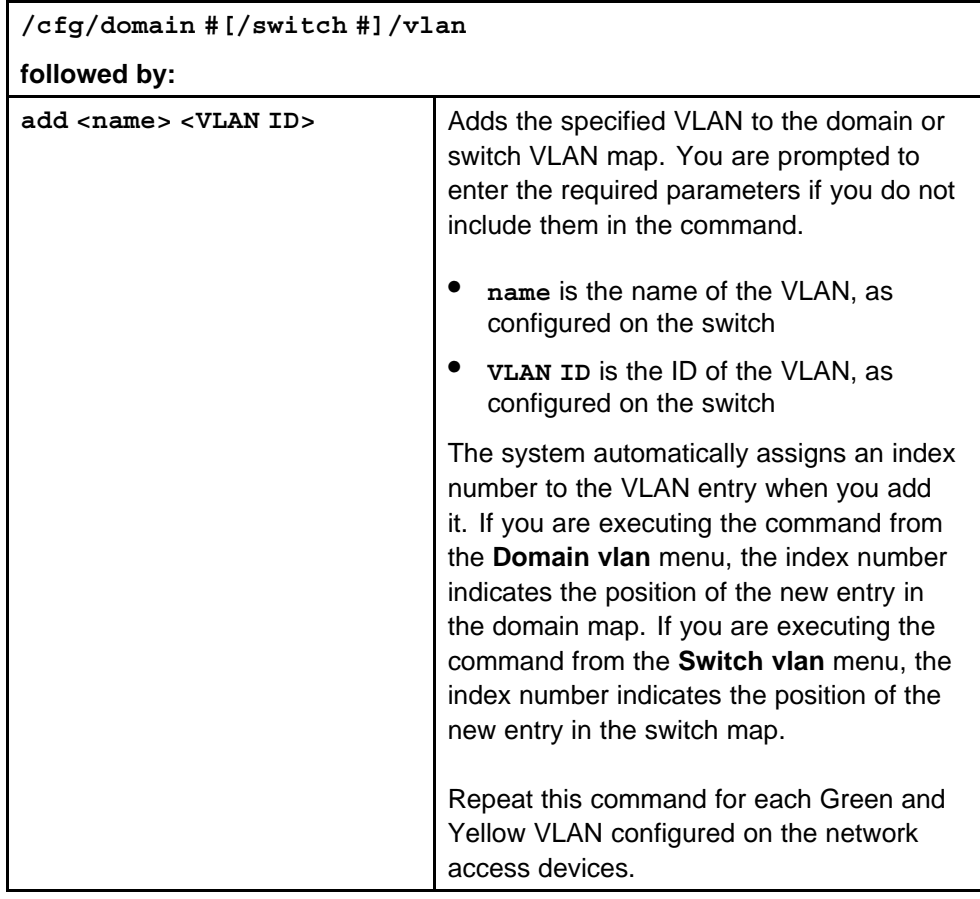

The **Domain vlan** or **Switch vlan** menu includes the following options:

<span id="page-67-0"></span>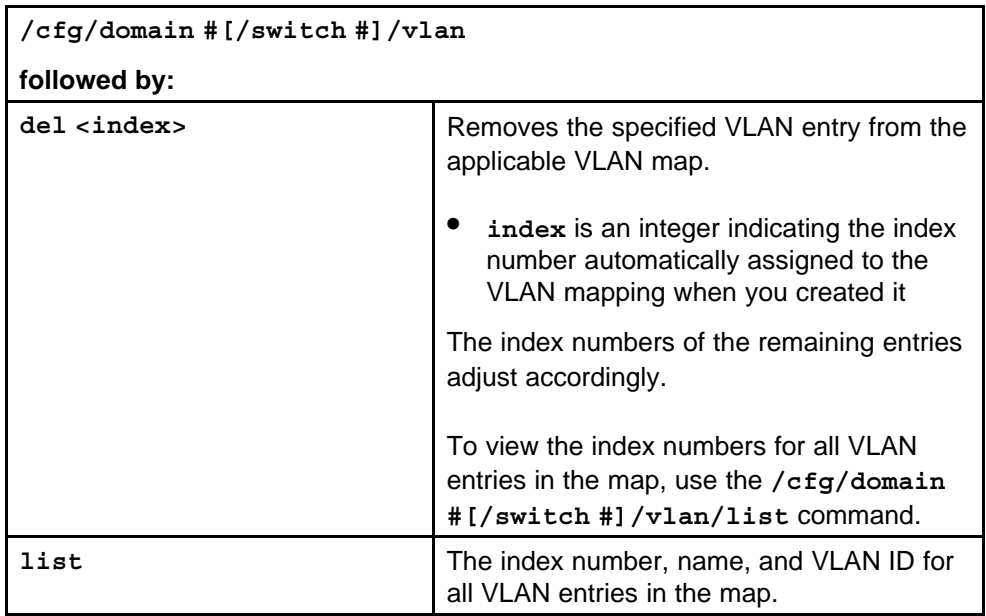

# **Managing SSH keys**

The Nortel SNAS and the network access devices controlled by the Nortel SNAS domain exchange public keys so that they can authenticate themselves to each other in future SSH communications.

To enable secure communication between the Nortel SNAS and the network access devices, do the following:

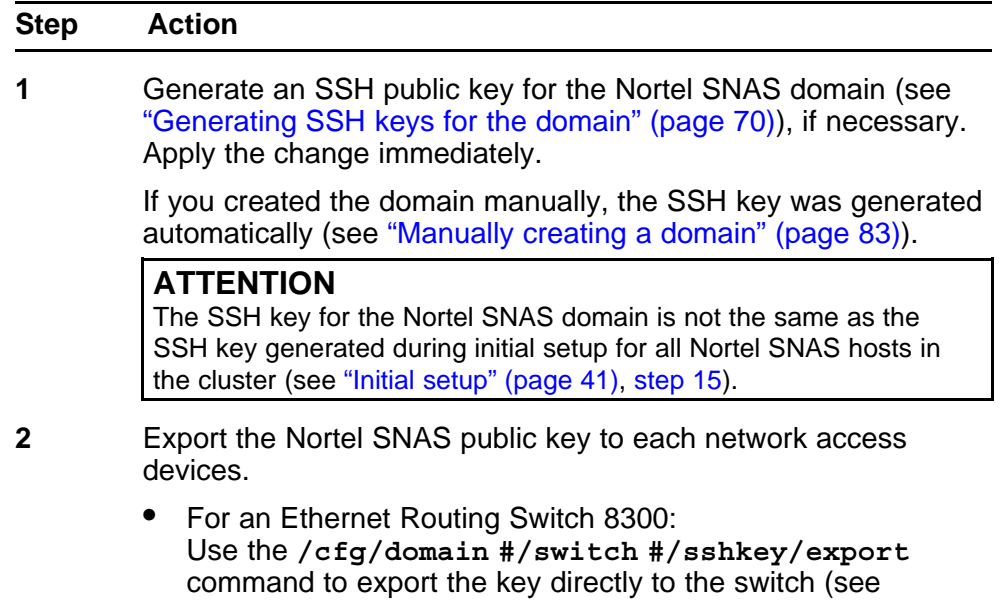

["Managing SSH keys for Nortel SNAS communication" \(page](#page-70-0) [71\)\)](#page-70-0).

• For an Ethernet Routing Switch 5510, 5520, or 5530: Use the **/cfg/domain #/sshkey/export** command to upload the key to a TFTP server, for manual retrieval from the switch (see ["Generating SSH keys for the domain" \(page](#page-69-0) [70\)\)](#page-69-0). For information about downloading the key from the server to the switch, see *Release Notes for Nortel Ethernet Routing Switch 5500 Series, Software Release 5.0.1*, . If you regenerate the key at any time, you must re-export the key to each network access devices.

#### **ATTENTION**

If you export the key after the network access devices are enabled, you may need to disable and re-enable the switch in order to activate the change.

- **3** For each network access devices, import its public key into the Nortel SNAS domain, if necessary (see ["Managing SSH keys for](#page-70-0) [Nortel SNAS communication" \(page 71\)\)](#page-70-0).
	- For an Ethernet Routing Switch 8300, you can retrieve the key in two ways:
		- Use the **/cfg/domain #/switch #/sshkey/import** command to import the key directly from the network access devices.
		- Use the **/cfg/domain #/switch #/sshkey/add** command to paste in the key.
	- For an Ethernet Routing Switch 5510, 5520, or 5530:
		- Use the **/cfg/domain #/switch #/sshkey/import** command to import the key directly from the network access devices.

If the network access devices was reachable when you added it to the domain configuration, the SSH key was automatically retrieved.

If the network access devices defaults, it generates a new public key. You must reimport the key whenever the switch generates a new public key (see ["Reimporting the network access devices](#page-71-0) [SSH key" \(page 72\)](#page-71-0)).

#### **ATTENTION**

In general, enter **Apply** to apply the changes immediately after you execute any of the SSH commands.

**--End--**

# <span id="page-69-0"></span>**Generating SSH keys for the domain**

To generate, view, and export the public SSH key for the domain, use the following command:

**/cfg/domain #/sshkey**

The **NSNAS SSH key** menu appears.

The **NSNAS SSH key** menu includes the following options:

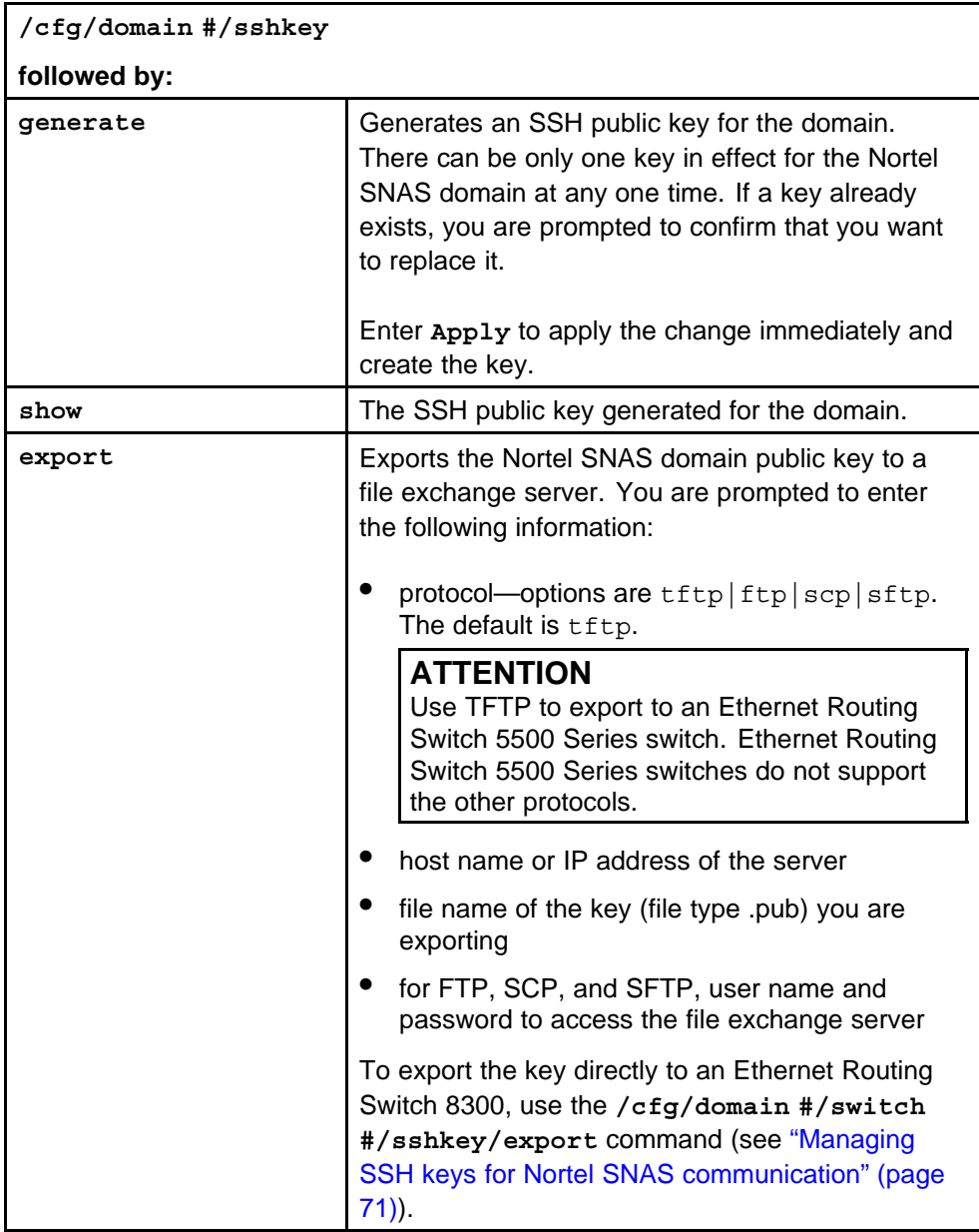

<span id="page-70-0"></span>Figure 3 "Generating an SSH key for the domain" (page 71) shows sample output for the **/cfg/domain #/sshkey** command.

**Figure 3 Generating an SSH key for the domain**

```
>> Main# /cfg/domain 1/sshkey
[NSNAS SSH key Menu]
   generate - Generate new SSH key for the NSNAS domain
   show - Show NSNAS domain public SSH key
>> NSNAS SSH key# generate
Key already exists, overwrite? (yes/no) [no]: yes
Generating new SSH key, this operation takes a few sec-
onds... done.
Apply to activate.
>> NSNAS SSH key# apply
>> NSNAS SSH key# show
Type: DSA Fingerprint:
4c:7c:b6:b4:47:5f:ae:6e:65:f1:b3:b1:7a:f0:59:d3
---- BEGIN SSH2 PUBLIC KEY ----
AAAAB3NzaClkc3MAAACBANWNQJzGnZ7lqIUZw5VkjseaR0dcgPhx/CA6Zl
JPZ1RkY/USzJmZLoXpWuhAiByMPJ/69BLWCHTQUI/+FqNPzEXnjBBKHSw0
smb3OKfCJMfv4OfF7YQyfQP6KiKjsdNdHYH1ErHqNe1G8q8KIKin1G35z3
Bc7Yi9BxK84suWm3jdAAAAFQDg5ohEvhYoDlYhal3zMkgq0+t33wAAAIBh
Sa+J/5SxwYfnE/ltdwlOgcMk4eomP03M4BsI8vylsvHt4THD3typTtqjWo
jQG0vDBt7a/4hcHQ55LTrC81/u/+ep5NVlTjxlmczCz6C1wOq4AbliiQub
gRRL7DnZSghjNAU8JqzcEbU7g0VKorlxwt/M9P17ZmBdhkgwsdgArAAAAI
BtMdI1Q5eNq/yRmRuvinEwVjbQNVaywDkQljLvY4wnHjj+OjWpxVyLvzHI
Qs3IRBSzTCXGOqmmTNYXeDkHANPGl5RkfyldEq4/pJpUIMPBEj/C4H34Eq
WTkZvCaHRG3HH6QsJj3Wreskh574t/ubybhmzDw5Ubl42AxUJbDMVbZq ==
---- END SSH2 PUBLIC KEY ----
>> NSNAS SSH key# export
Select protocol (tftp/ftp/scp/sftp) [tftp]:
Enter hostname or IP address of server: localhost
Enter filename on server: key.pub
Trying to export NSNAS public key to tftp://local-
host/key.pub
sent 590 bytes
>> NSNAS SSH key#
```
# **Managing SSH keys for Nortel SNAS communication**

To retrieve the public key for the network access devices and export the public key for the domain, use the following command:

<span id="page-71-0"></span>**/cfg/domain #/switch #/sshkey**

The **SSH Key** menu appears.

The **SSH Key** menu includes the following options:

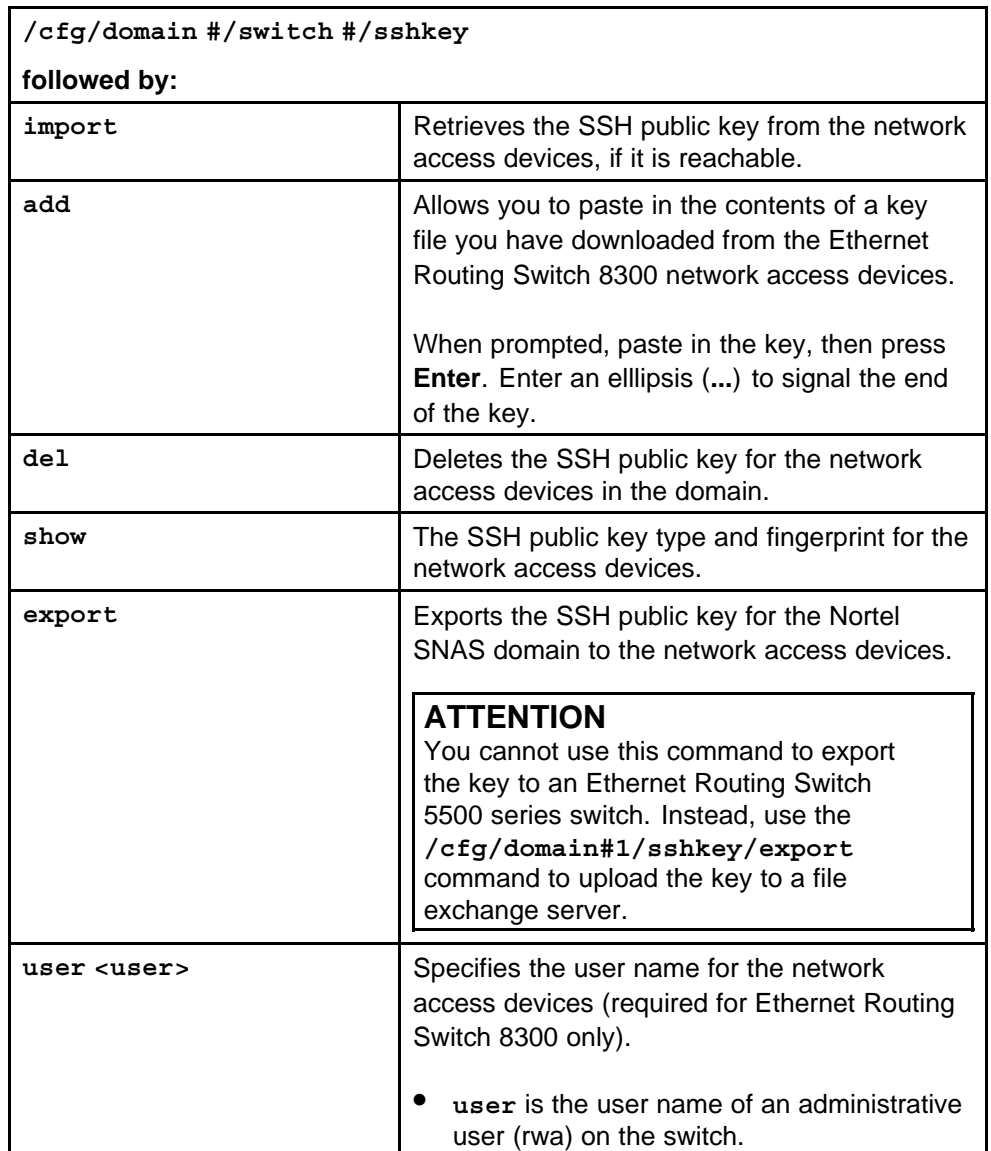

# **Reimporting the network access devices SSH key**

Whenever the network access devices generates a new public SSH key, you must import the new key into the Nortel SNAS domain.
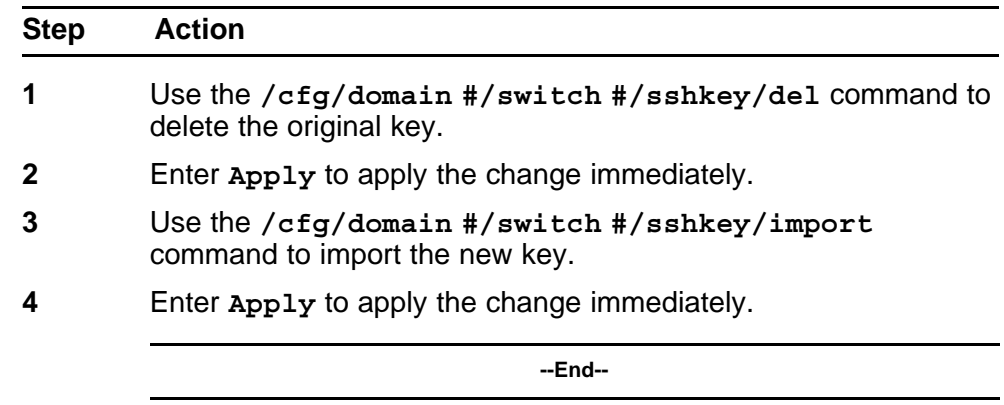

#### **Monitoring switch health**

The Nortel SNAS continually monitors the health of the network access devices. At specified intervals, a health check daemon sends queries and responses to the switch as a heartbeat mechanism. If no activity (heartbeat) is detected, the daemon will retry the health check for a specified number of times (the dead count). If there is still no heartbeat, then after a further interval (the status-quo interval) the network access devices moves all its clients into the Red VLAN. When connectivity is re-established, the Nortel SNAS synchronizes sessions with the network access devices.

The health check interval, dead count, and status-quo interval are configurable.

To configure the interval and dead count parameters for the Nortel SNAS health checks and status-quo mode, use the following command:

**/cfg/domain #/switch #/hlthchk**

The **HealthCheck** menu appears.

The **HealthCheck** menu includes the following options:

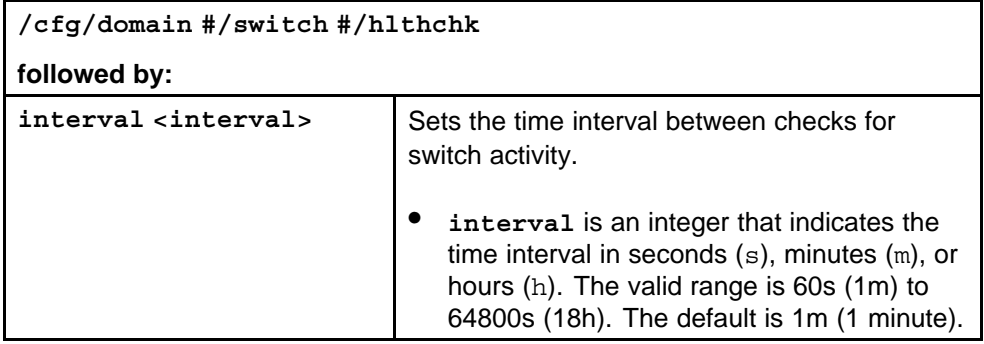

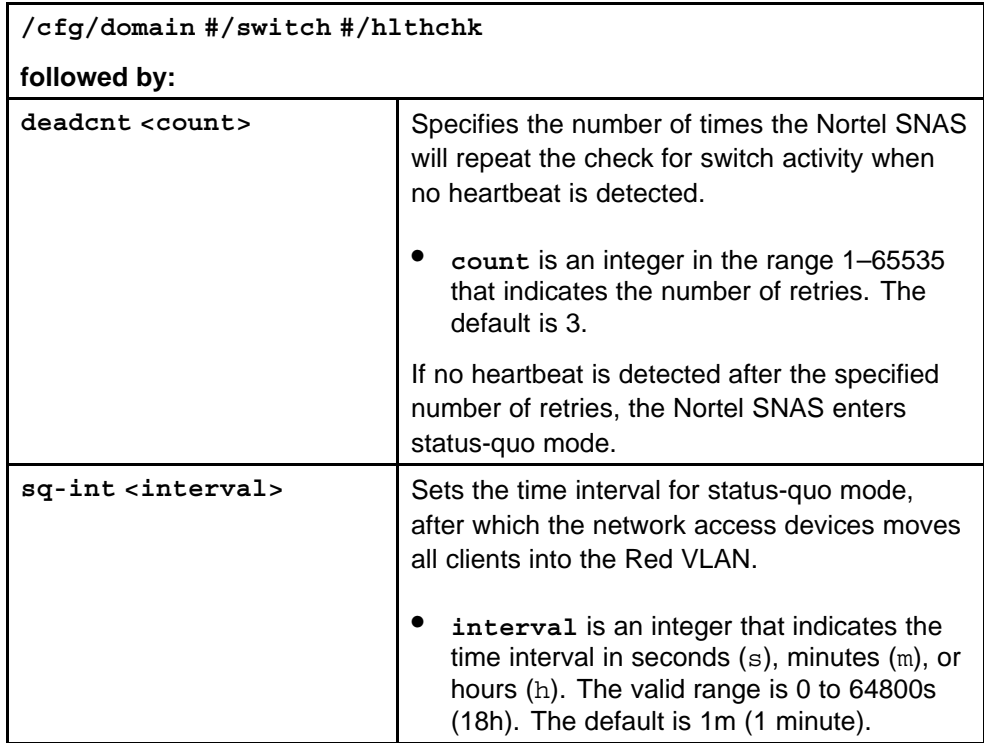

#### **Controlling communication with the network access devices**

To stop communication between the Nortel SNAS and a network access devices, use the following command:

**/cfg/domain #/switch #/dis**

Enter **apply** to apply the change immediately.

#### **ATTENTION**

If the switch is not going to be used in the Nortel SNAS network, Nortel recommends deleting the switch from the Nortel SNAS domain, rather than just disabling it.

To restart communication between the Nortel SNAS and a network access devices, use the following command:

**/cfg/domain #/switch #/ena**

Enter **apply** to apply the change immediately.

# **Configuring SSCPLite**

SSCPLite is a SNAS enforcement protocol that uses SNMP to restrict a users network access using dynamically provisioned VLAN's based on users credentials and device health assessment. SSCPLite supports

<span id="page-74-0"></span>Nortel ES 325, 425, 450, 460, BPS, 470, and ERS 2500, 4500, 5500, 8300, and 8600. In addition, SSCPLite supports Cisco 2900, 3500, and 3700 series Ethernet switches.

- SSCPLite uses the SNMP Protocol
- Switches does not support Dynamic Host Control Protocol
- Switches may not support the DHCP signature based identification for VOIP phones
- Nortel SNAS should use MAC Authentication
- Multiple PCs connected using hub to the switch port are not supported.

To configure the sscplite, access the menu by using the following command.

**cfg/domain #/switch #/mgmtproto**

Configuration of switch menu are modified to include different communication protocols (sscp, sscplite). SSCP is selected by default.

```
Usage: mgmtproto <sscp/sscplite>
```
**SSCP SSCPLite**

The sscplite includes the following option:

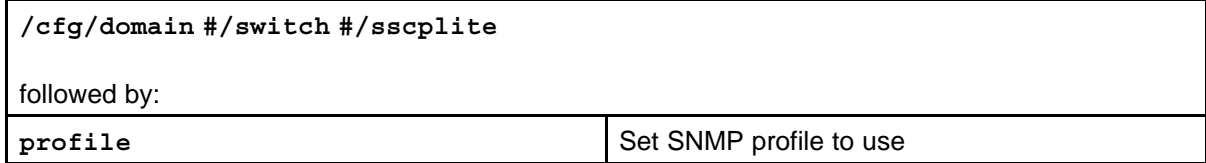

## **Configuring SNMP Profiles**

To configure the snmp profiles, use the following command:

#### **cfg/domain #/snmp-profile**

Enter the SNMP profile number. Creates the SNMP profile #. Enter the name of this SNMP profile. Enter the version supported for the SNMP profile. Values are v1, v2c, and v3. Enter the SNMP port to communicate. Enter the data refresh interval in seconds. Enter the CLI user name. Enter the CLI user password. Reconfirm the password.

Enter the CLI login type. Values are ssh and telnet.

The SNMPProfile # menu appears.

The snmp profile menu includes the following options:

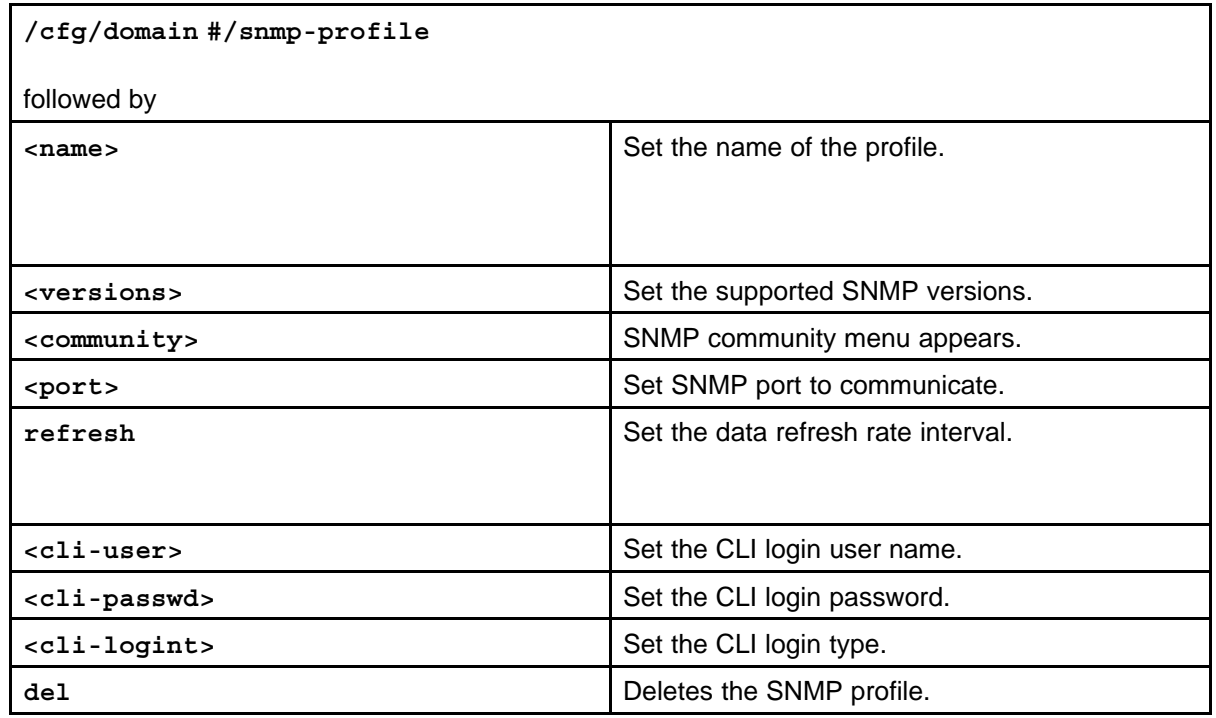

## **Configuring SNMP Versions**

For configuring SNMP versions, use the following command:

#### **/cfg/domain #/snmp-profile #/versions**

The different versions of SNMP are the SNMPv1, SNMPv2c, and SNMPv3.

- SNMPv1 is the standard version of SNMP. SNMPv1 framework distinguishes between application entities and protocol entities.
- The SNMPv2c was created as an update of SNMPv1 with several features. The key enhancements of SNMPv2c are focused on the SMI, Manager-to-manager capability, and protocol operations.
- SNMPv3 defines the secure version of the SNMP. In SNMPv3, the concept of an authentication service is expanded to include other services, such as privacy. SNMPv3 also facilitates remote configuration of the SNMP entities. SNMPv3 was formed mainly to address the deficiencies related to security and administration.

# **Configuring SSCPLite Community**

To configure SSCPLite Community, use the following command

#### **/cfg/domain #/snmp-profile #/community**

- SNMP community is the group that devices and manages stations running SNMP. An SNMP device or agent may belong to more than one SNMP community. It will not respond to requests from management stations that do not belong to one of its communities.
- SNMP can be protected from the internet with a firewall. When a device receives an authentication that fails, a trap is sent to a management station.

The SSCPLite Community menu appears.

The SSCPLite Community menu includes the following options:

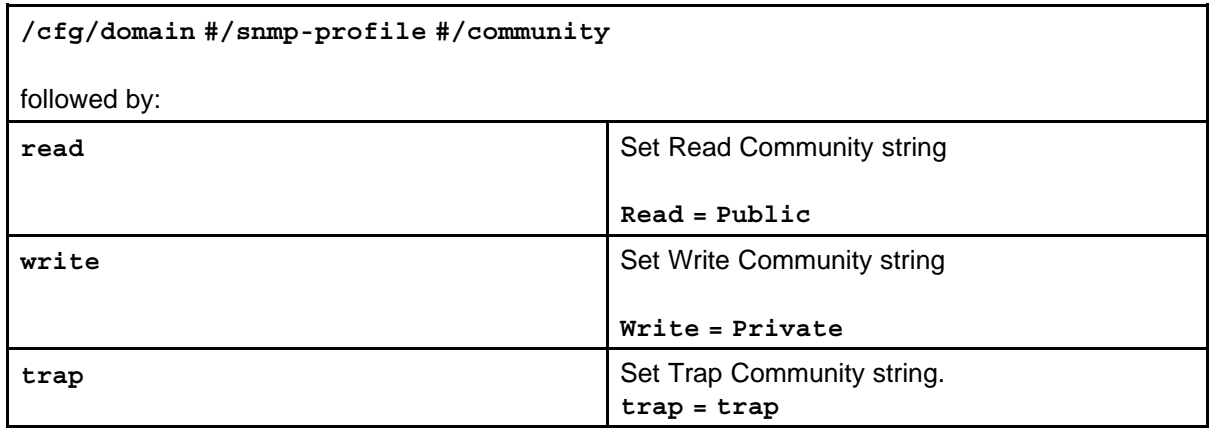

## **Configuring SNMP Templates**

To configure the SNMP templates, use the following commands:

#### **/cfg/device**

The SNMP templates includes the following options:

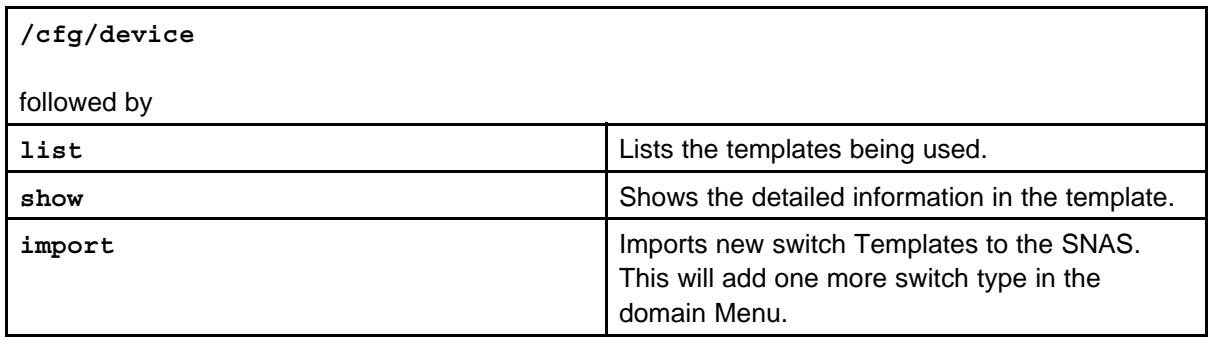

#### **78** Managing the network access devices

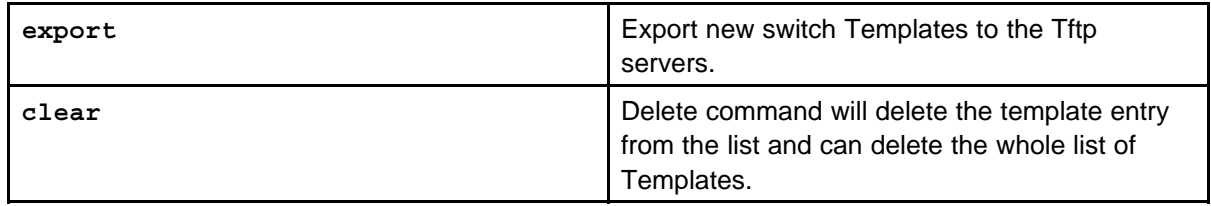

# **Configuring the domain**

This chapter includes the following topics:

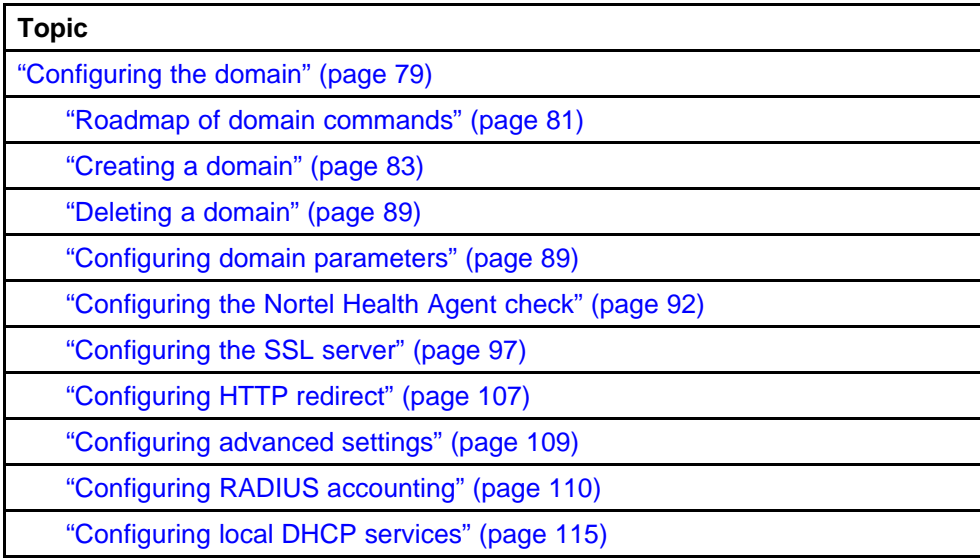

A Nortel SNAS domain encompasses all the switches, authentication servers, and remediation servers associated with that Nortel SNAS cluster.

If you ran the quick setup wizard during initial setup, Domain 1 is created. If you did not run the quick setup wizard, you must create at least one domain. For information about creating a domain, see ["Creating a domain"](#page-82-0) [\(page 83\).](#page-82-0)

To delete a domain, see ["Deleting a domain" \(page 89\)](#page-88-0).

#### **ATTENTION**

With Nortel Secure Network Access Switch Software Release 1.6.1, you cannot configure the Nortel SNAS to have more than one domain.

## **Configuring the domain**

To configure the domain, access the **Domain** menu by using the following command:

#### **/cfg/domain**

From the **Domain** menu, you can configure and manage the following:

- domain parameters such as name and portal IP address (pVIP) (see ["Configuring domain parameters" \(page 89\)](#page-88-0))
- Authentication, Authorization, and Accounting (AAA) features
	- for authentication, see ["Configuring authentication" \(page 171\)](#page-170-0)
	- for authorization, see ["Configuring groups and profiles" \(page](#page-148-0) [149\)](#page-148-0) and ["Configuring the Nortel Health Agent check" \(page 92\)](#page-91-0)
	- for accounting, see ["Configuring RADIUS accounting" \(page 110\)](#page-109-0)
- SNMP profile ( see ["Configuring SNMP Profiles" \(page 75\)](#page-74-0)
- PatchLink (see ["Configuring Lumension PatchLink integration " \(page](#page-123-0) [124\)\)](#page-123-0)
- RADIUS server (see ["Configuration of the RADIUS server" \(page 127\)](#page-126-0))
- NAP Interoperability (see ["Configuration of Microsoft NAP](#page-138-0) [Interoperability" \(page 139\)\)](#page-138-0)
- Location based security (see ["Creation of the location" \(page 123\)](#page-122-0))
- the SSL server used for the domain portal (see ["Configuring the SSL](#page-96-0) [server" \(page 97\)](#page-96-0))
	- SSL trace commands
	- SSL settings
	- logging traffic with syslog messages
- portal settings (see ["Customizing the portal and user logon" \(page](#page-226-0) [227\)\)](#page-226-0)
	- captive portal
	- portal look and feel
	- linksets
- the network access devices (see ["Managing the network access](#page-56-0) [devices " \(page 57\)](#page-56-0))
- the Nortel SNAS VLANs (see "Managing the network access devices" [\(page 57\)\)](#page-56-0)
- SSH keys for the domain (see ["Managing SSH keys" \(page 68\)](#page-67-0))
- HTTP redirect settings (see ["Configuring HTTP redirect" \(page 107\)\)](#page-106-0)
- advanced settings such as a backend interface and logging options (see ["Configuring advanced settings" \(page 109\)\)](#page-108-0)

## <span id="page-80-0"></span>**Roadmap of domain commands**

The following roadmap lists the CLI commands to configure the domain in a Nortel SNAS deployment. Use this list as a quick reference or click on any entry for more information:

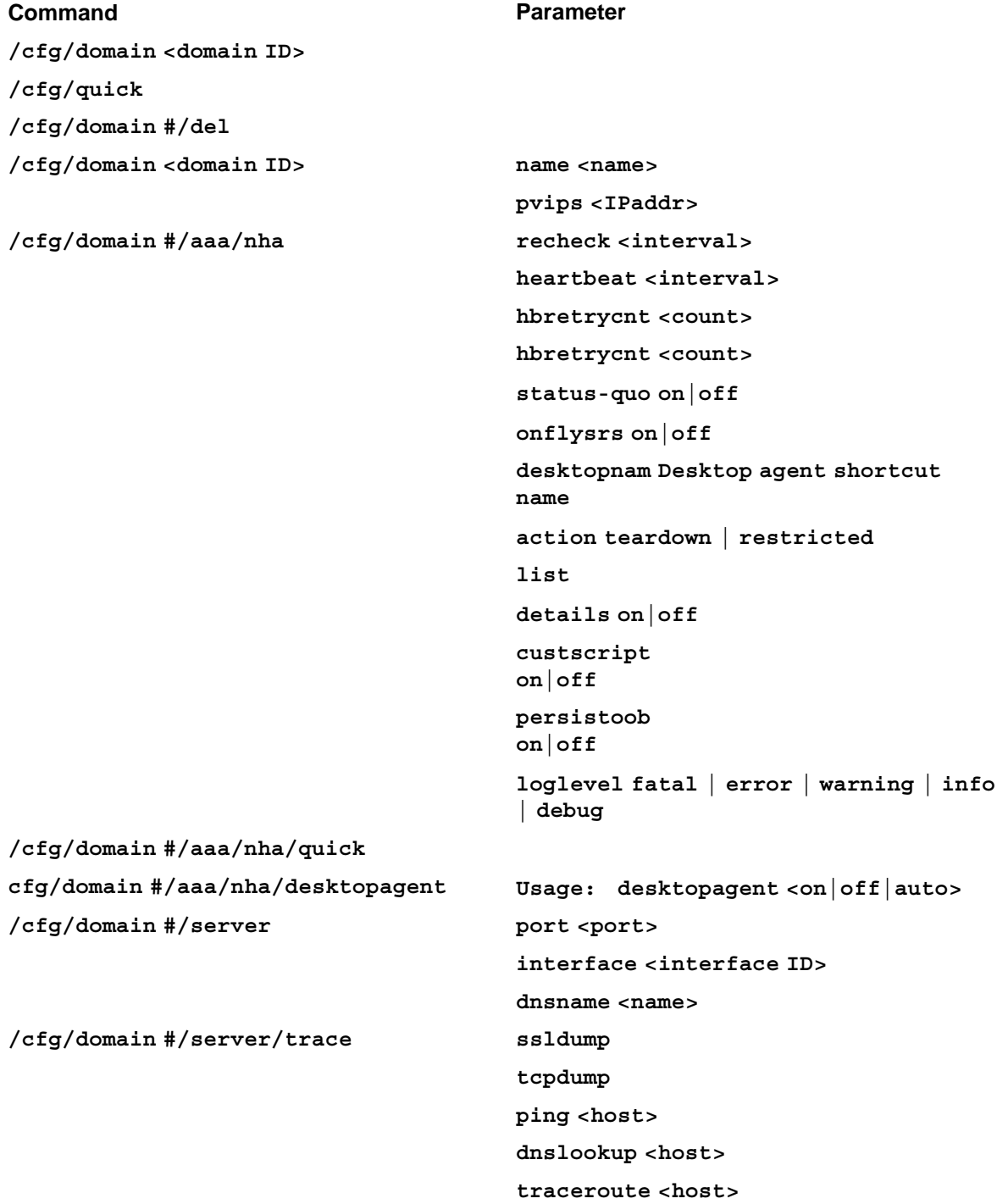

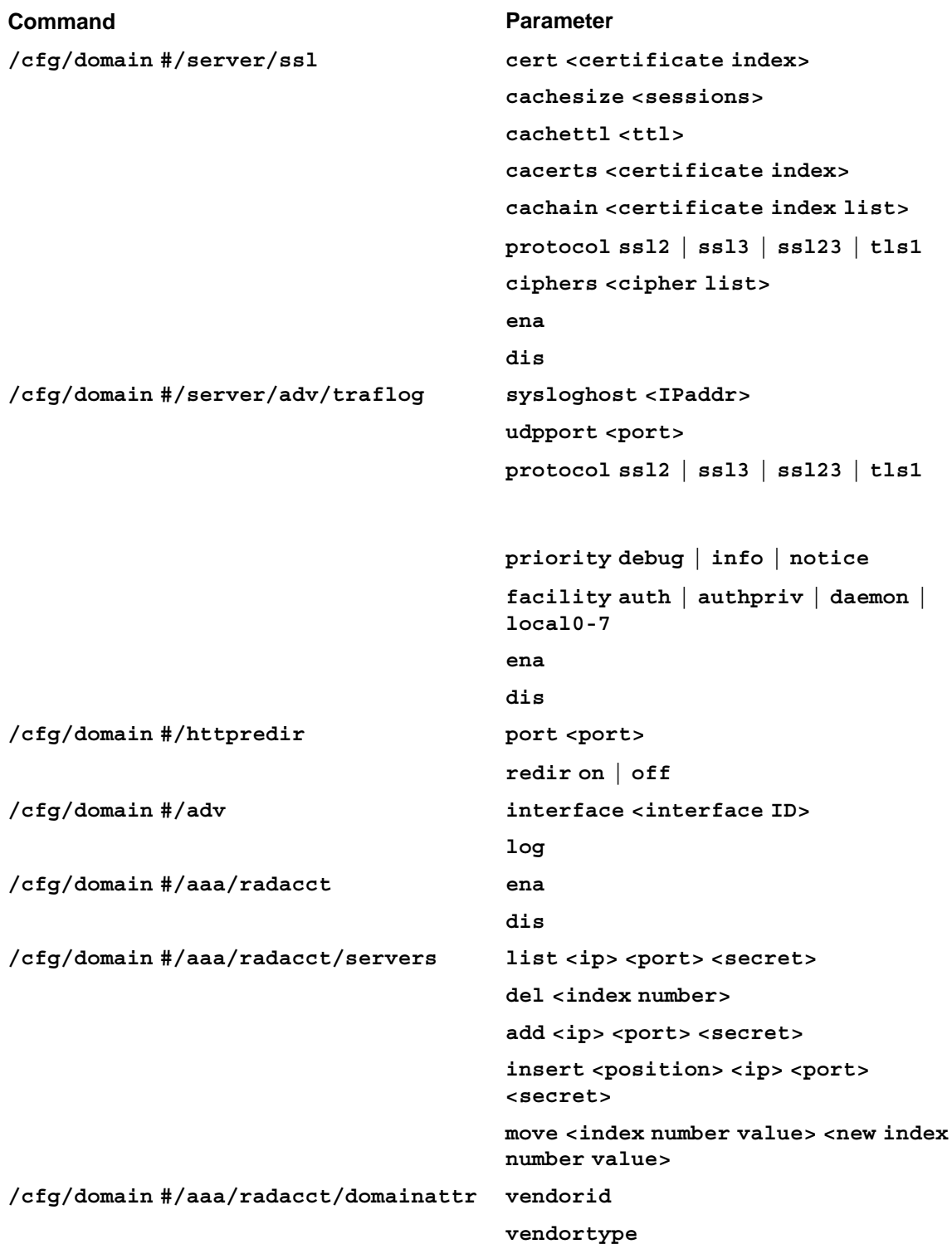

#### <span id="page-82-0"></span>**Creating a domain**

You can create a domain in two ways:

- "Manually creating a domain" (page 83)
- ["Using the Nortel SNAS domain quick setup wizard in the CLI" \(page](#page-83-0) [84\)](#page-83-0)

#### **Manually creating a domain**

To create and configure a domain manually, use the following command:

**/cfg/domain <domain ID>**

where

```
domain ID is an integer in the range 1 to 256 that
     uniquely identifies the domain in the Nortel
     SNAS cluster.
```
When you first create the domain, you are prompted to enter the following parameters:

- domain name—a string that identifies the domain on the Nortel SNAS, as a mnemonic aid. The maximum length of the string is 255 characters.
- portal Virtual IP address (pVIP)—the IP address of the Nortel SNAS portal. You can have more than one pVIP for a domain. To specify more than one pVIP, use a comma separator. The pVIP is the address to which the client connects for authentication and host integrity check. For more information, see ["About the IP addresses" \(page 42\)](#page-41-0).

The **Domain** menu appears.

[Figure 4 "Creating a domain" \(page 84\)](#page-83-0) shows sample output for the **/cfg/domain <domain ID>** command and commands on the **Domain** menu. For more information about the **Domain** menu commands, see ["Configuring domain parameters" \(page 89\)](#page-88-0).

#### <span id="page-83-0"></span>**Figure 4 Creating a domain**

```
>> Main# /cfq/domain
Enter domain number (1-256): 2
Creating Domain 2
Domain name: MyDomain
Enter Domain Portal Vips (comma separated): 10.40.40.100
Entering: SSH key menu
Generating new SSH key, this operation takes a few
seconds... done.
Leaving: SSH key menu
[Domain 2 Menu]
   name - Set Domain name
   - Set Portal VIP addr(s) for the domain
   server - SSL server menu
   portal - Portal look and feel menu
   linkset - Portal linkset menu
   switch - Switch menu
            - Vlan menu
   vlan
   sshkey - SSH key menu
   dnscapt - Dns captive portal menu
   httpredir- Http to Https redirection menu
   quick - Quick switch setup wizard<br>adv - Advanced settings menu<br>del - Remove domain
Apply to activate.
>> Domain 2#
```
**Using the Nortel SNAS domain quick setup wizard in the CLI** To create a domain using the Nortel SNAS quick setup wizard, use the following command:

#### **/cfg/quick**

The NSNAS quick setup wizard is similar to the quick setup wizard available during initial setup.

Depending on the options you select in connection with certificates and creating a test user, the two wizards also create similar default settings (see ["Settings created by the quick setup wizard" \(page 49\)\)](#page-48-0).

You can later modify all settings created by the domain quick setup wizard (see ["Configuring domain parameters" \(page 89\)](#page-88-0)).

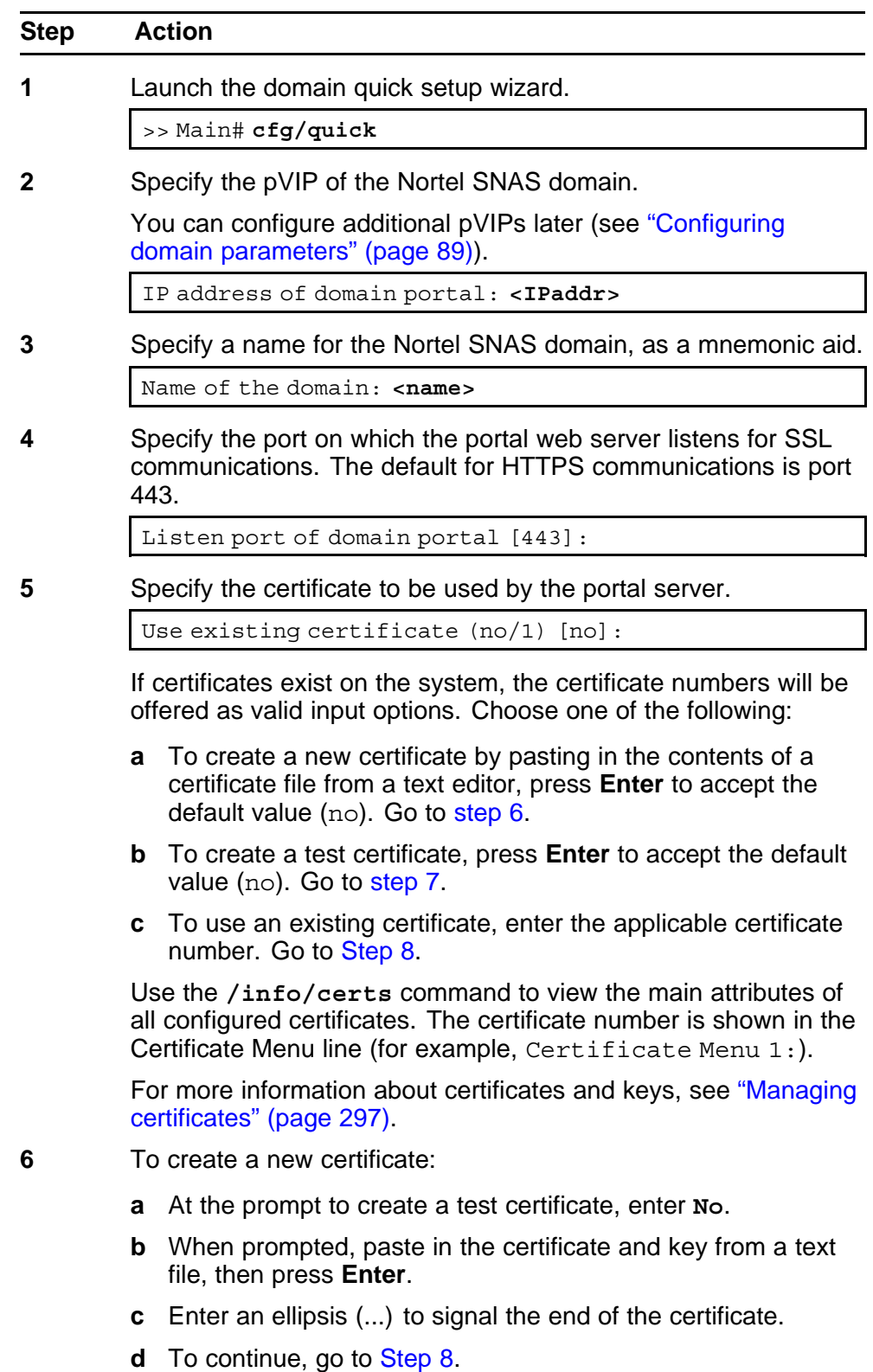

```
Use existing certificate (no/1) [no]:
Create a test certificate? (yes/no): no
Enter server certificate.
Paste the certificate and key, press Enter to create a
new line, and then type "..." (without the quotation
marks) to terminate.
>
```
**7** To create a test certificate:

- **a** At the prompt to create a test certificate, enter **Yes**.
- **b** When prompted, enter the required certificate information. For more information, see ["Generating and submitting a CSR"](#page-304-0) [\(page 305\)](#page-304-0).
- **c** To continue, go to Step 8.

```
Use existing certificate (no/1) [no]:
Create a test certificate? (yes/no): yes
The combined length of the following parameters may not
exceed 225 bytes.
Country Name (2 letter code):
State or Province Name (full name):
Locality Name (eg, city):
Organization Name (eg, company):
Organizational Unit Name (eg, section):
Common Name (eg, your name or your server's hostname):
Email Address:
Subject alternative name (blank or comma separated
list of URI:<uri>, DNS:<fqdn>, IP:<ip-address>,
email:<email-address>):
Valid for days [365]:
Key size (512/1024/2048/4096) [1024]:
```
**8** Specify whether the SSL server uses chain certificates.

Do you require chain certificates (yes/no) [no]:

**9** If you want to enable HTTP to HTTPS redirection, create a redirect server.

> Do you want an http to https redirect server (yes/no) [no]:

#### **10** Specify whether you want to add a network access devices to the domain.

Do you want to configure a switch? (yes/no) [no]:

If you do want to add a network access devices, enter **yes** to launch the quick switch wizard. Go to [step 11.](#page-86-0)

If you do not want to add a network access devices at this time, press **Enter** to accept the default value (no). Go to step 12.

<span id="page-86-0"></span>**11** To add a network access devices, enter the required information when prompted. For more information, see ["Using the quick](#page-59-0) [switch setup wizard" \(page 60\)](#page-59-0).

> Do you want to configure a switch? (yes/no) [no]: **yes** Enter the type of the switch (ERS8300/ERS5500) [ERS8300]: IP address of Switch: NSNA communication port[5000]: Red vlan id of Switch:

To continue, go to step 12.

- **12** Specify the action to be performed when an SRS rule check fails. The options are:
	- restricted—the session remains intact, but access is restricted in accordance with the rights specified in the access rules for the group
	- teardown—the SSL session is torn down The default is restricted.

In the event that the Nortel health Agent checks fails on a client, the session can be teardown, or left in restricted mode with limited access. Which action do you want to use for Health Agent check failure? (teardown/restricted) [restricted]:

**13** Specify whether you want to create a test local user (nha) in the default nhauser group.

> Do you want to create a test local user? (yes/no) [yes]:

If you do want to create a test user, press **Enter** to accept the default value (yes). The wizard will create a test user named nha, with password nha, in the default nhauser group.

If you do not want to create a test user, enter **no**.

**14** Specify whether you want to create a test user for system authentication.

> Do you want to create a test user for system authentication? (yes/no) [yes]:

**15** Wait while the wizard completes processing to create the domain, then enter **Apply** to activate the changes.

The wizard assigns the following default VLAN IDs:

- Green VLAN = VLAN ID 110
- $Yellow VLAN = VLAN ID 120$

You can change the VLAN mappings when you add or modify the network access devices (see ["Configuring the network](#page-63-0) [access devices " \(page 64\)](#page-63-0)). You specify the Red VLAN when you add the network access devices to the domain.

The components created by the wizard depend on the selections you made in the preceding steps. For example, the sample output illustrates the following options:

- an existing certificate (Certificate 1) is being used
- no network access devices is being added
- the test user is being created

**--End--**

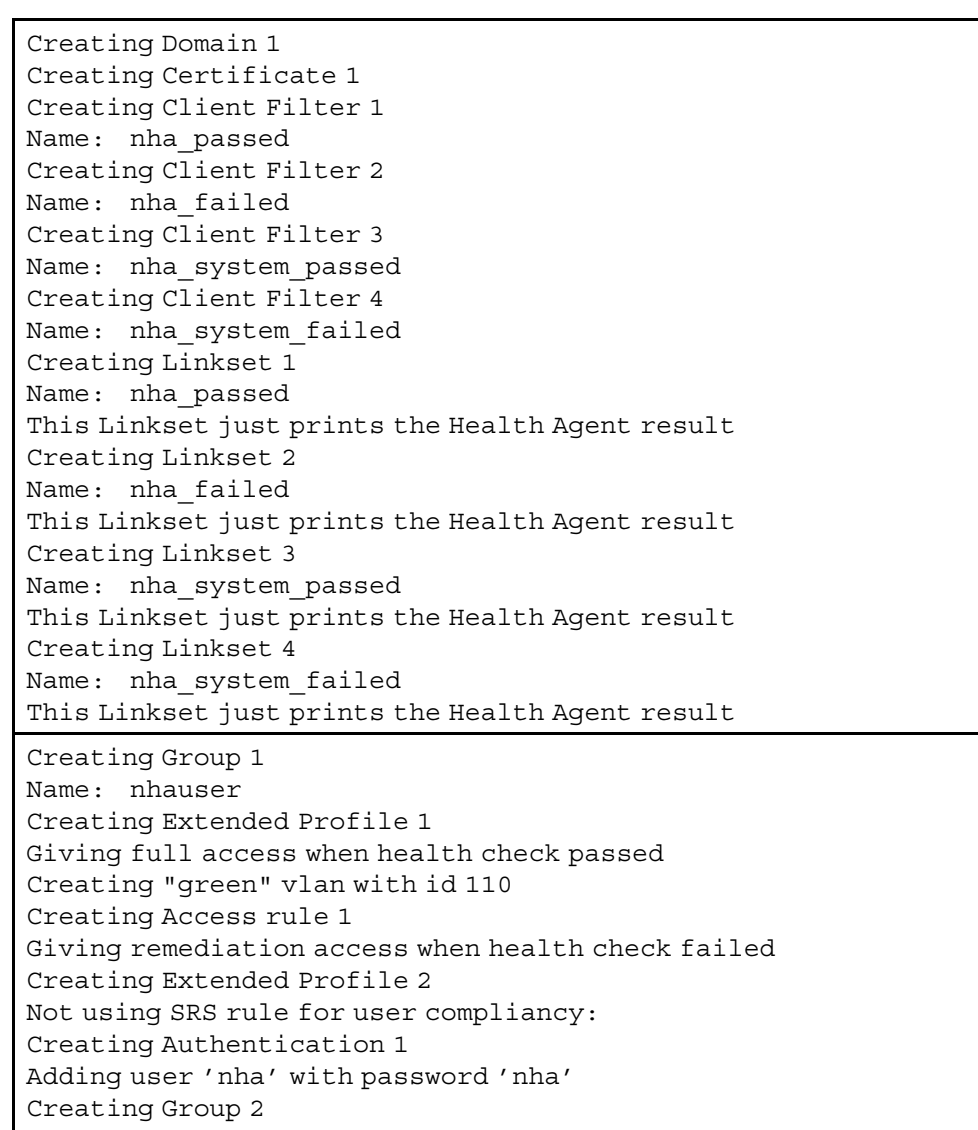

<span id="page-88-0"></span>Group for system policies Name: nhasystem Creating Extended Profile 1 Giving system access when system health checks passed Creating "green\_system" vlan with id 115 Creating Extended Profile 2 Giving remediation access when system health checks failed Creating "yellow" vlan with id 120 Not using SRS rule for system compliancy 2008 03 10 00:46 2008 03 10 00:14 Setting Activation and Earliest Push Date Enable System Credentials Adding user 'nhasystem' with password 'nhasystem' Use apply to activate the new domain. >> Configuration# apply Changes applied successfully.

#### **Deleting a domain**

To delete a domain, use the following command:

#### **/cfg/domain #/del**

This command removes the current domain from the system configuration, including all settings in menus and submenus for the portal, groups, authentication services, linksets, and network access devices configured for that domain.

#### **Configuring domain parameters**

To configure the domain, use the following command:

```
/cfg/domain <domain ID>
```
where

**domain ID** is an integer in the range 1 to 256 that uniquely identifies the domain in the Nortel SNAS cluster.

The **Domain** menu appears.

The **Domain** menu includes the following options:

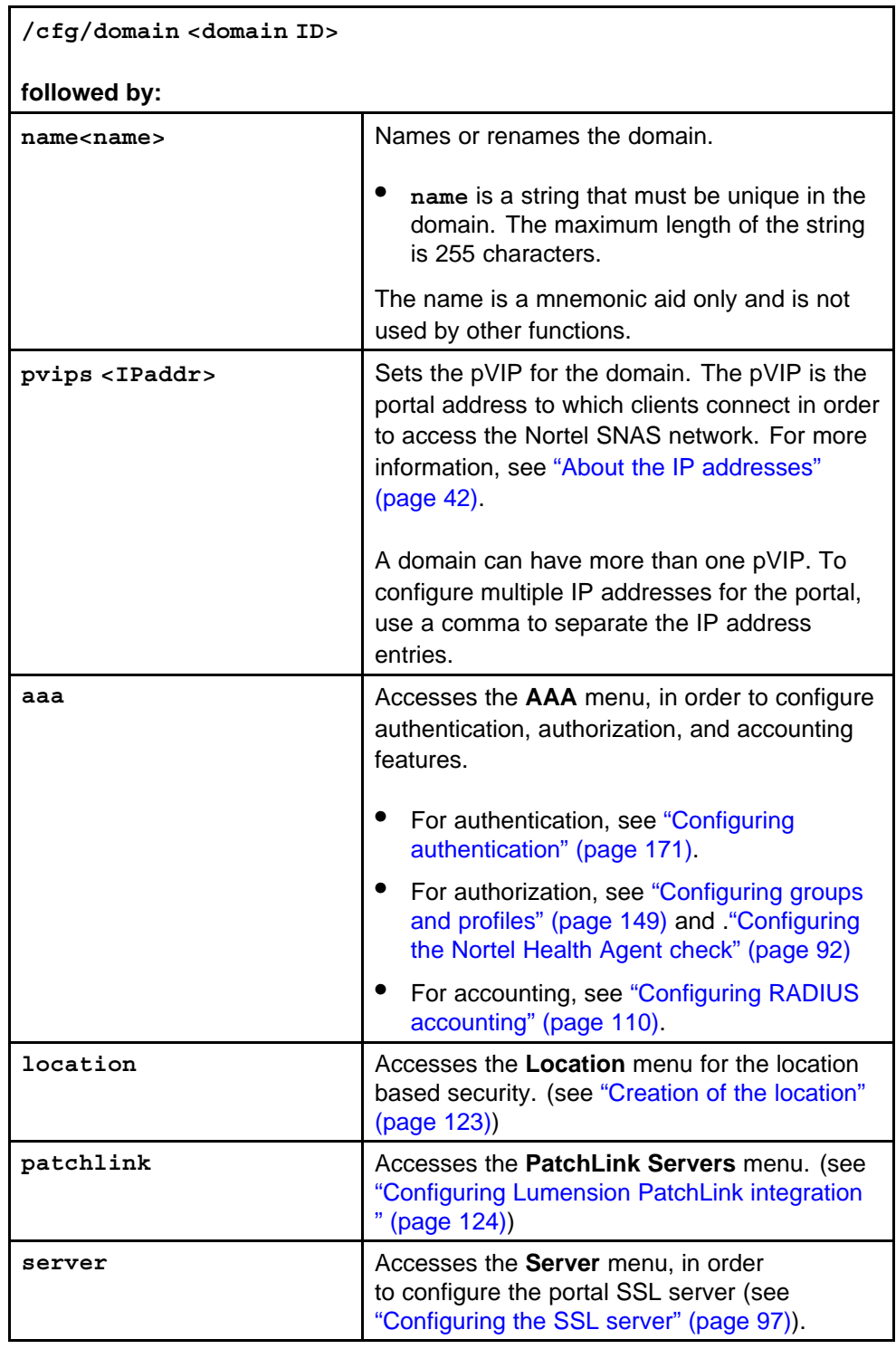

#### **Table 4 Configuring domain parameters**

#### **Table 4 Configuring domain parameters (cont'd.)**

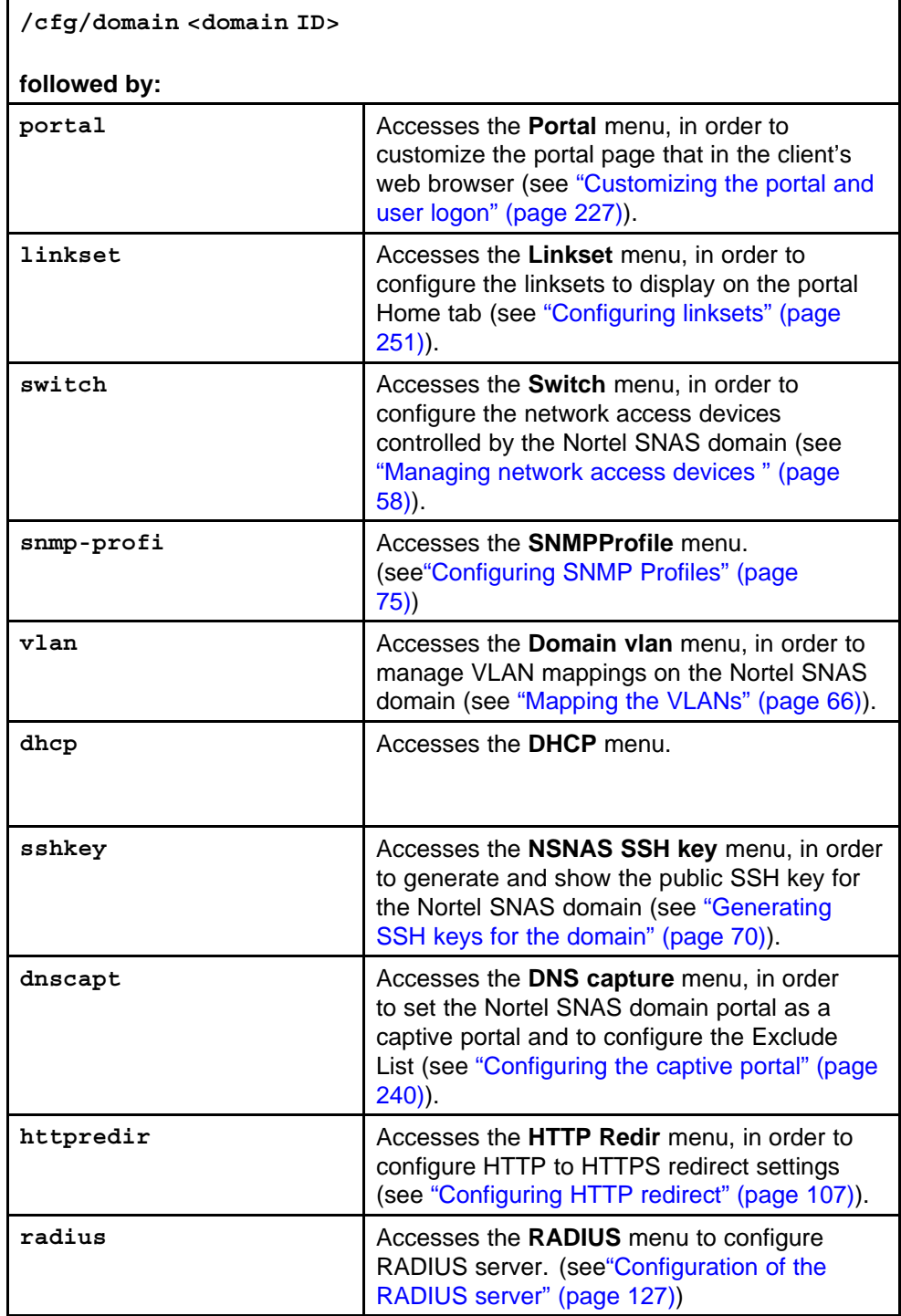

#### <span id="page-91-0"></span>**Table 4**

**Configuring domain parameters (cont'd.)**

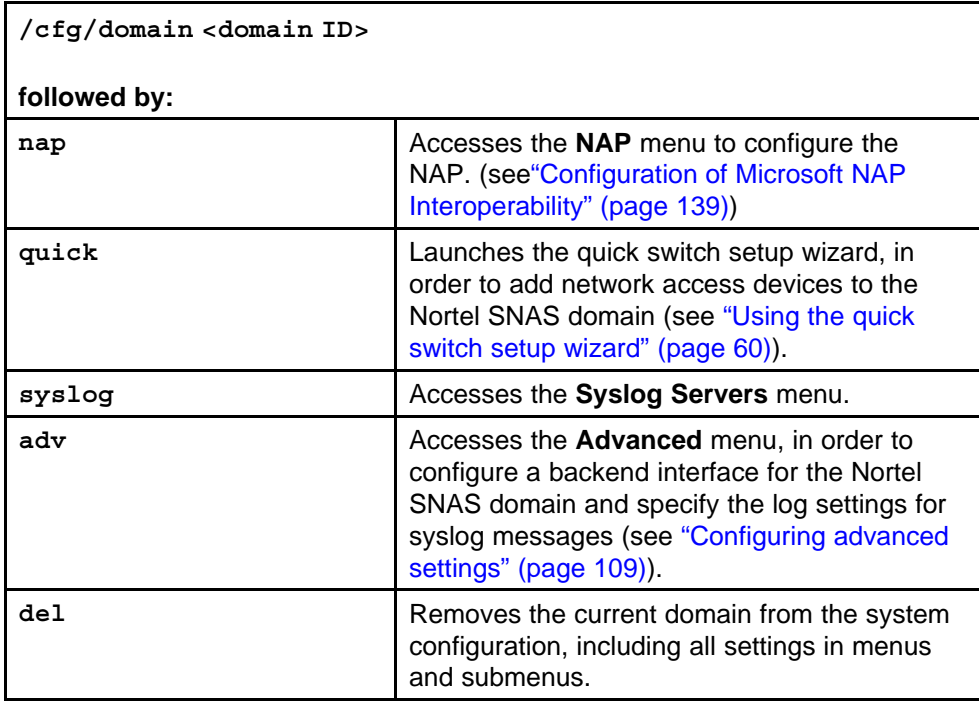

#### **Configuring the Nortel Health Agent check**

Before an authenticated client is allowed into the network, the Nortel Health Agent application checks client host integrity by verifying that the components required for the client's personal firewall (executables, DLLs, configuration files, and so on) are installed and active on the client PC. For more information about how the Nortel Health Agent check operates in the Nortel SNAS, see ["Nortel Health Agent host integrity check" \(page 32\).](#page-31-0)

If you ran the quick setup wizard during the initial setup or to create the domain, the Nortel Health Agent check has been configured with default settings and the check result you selected (teardown or restricted). You can rerun the Nortel Health Agent portion of the quick setup wizard at any time by using the **/cfg/domain #/aaa/nha/quick** command (see ["Using the quick Nortel Health Agent setup wizard in the CLI" \(page 96\)\)](#page-95-0).

To configure settings for the Nortel Health Agent host integrity check and the check result, use the following command:

**/cfg/domain #/aaa/nha**

The **Nortel Health Agent** menu appears.

The **Nortel Health Agent** menu includes the following options:

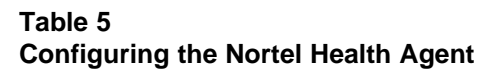

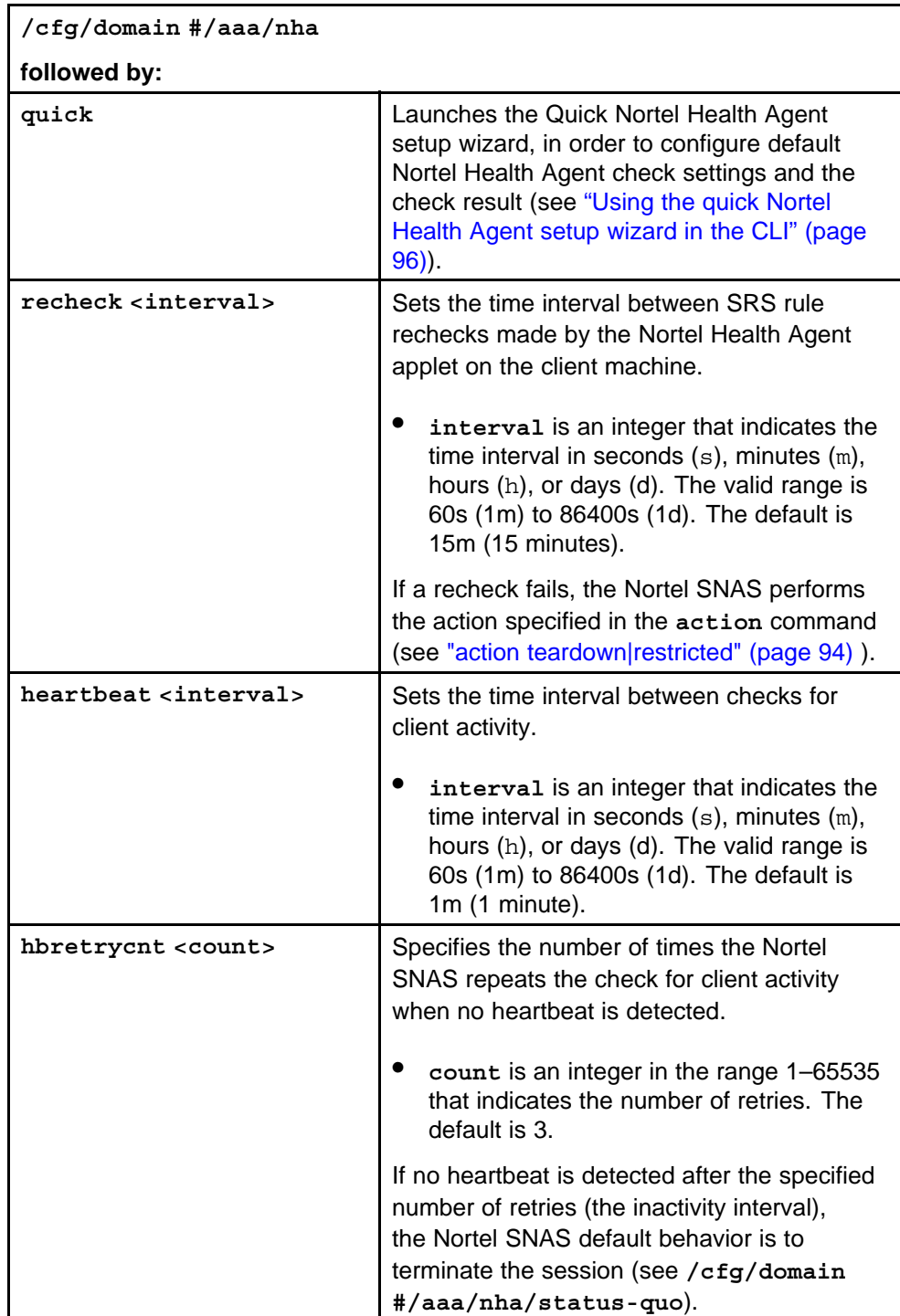

#### <span id="page-93-0"></span>**Table 5**

**Configuring the Nortel Health Agent (cont'd.)**

| /cfg/domain #/aaa/nha          |                                                                                                    |
|--------------------------------|----------------------------------------------------------------------------------------------------|
| followed by:                   |                                                                                                    |
| $status-quo$ on $ off$         | Specifies whether the Nortel SNAS domain<br>operates in status-quo mode. Status-quo<br>mode determines the behavior of the<br>Nortel SNAS if no client activity is detected<br>after the inactivity interval (heartbeat x<br>hbretrycnt). The options are:<br>on-the client session continues |
|                                | indefinitely                                                                                                    |
|                                | $\bullet$<br>off-the Nortel SNAS terminates the<br>session immediately                                                                                                    |
|                                | The default is off.                                                                                                    |
| onflysrs                       | Enables or disables the on-the-fly-srs-update-<br>mode.<br>When a security policy is modified on the<br>SNAS using the administrative tool the policy<br>is updated on the Nortel Health Agent running<br>on the logged in operating systems.<br>Values: on and off<br>default: off           |
| desktopage                     | Enables or disables the desktop agent name.<br>Values: on, off, and auto<br>default: off                                                                                                    |
| desktopnam                     | Specifies the desktop agent shortcut name.                                                                                                    |
| action teardown restric<br>ted | Specifies the action to be performed if the<br>client fails the Nortel Health Agent SRS rule<br>check. The options are:<br>restricted-the session remains intact,<br>but access is restricted in accordance with<br>the rights specified in the access rules for<br>the group                 |
|                                | teardown-the SSL session is torn down                                                                                                    |

#### **Table 5 Configuring the Nortel Health Agent (cont'd.)**

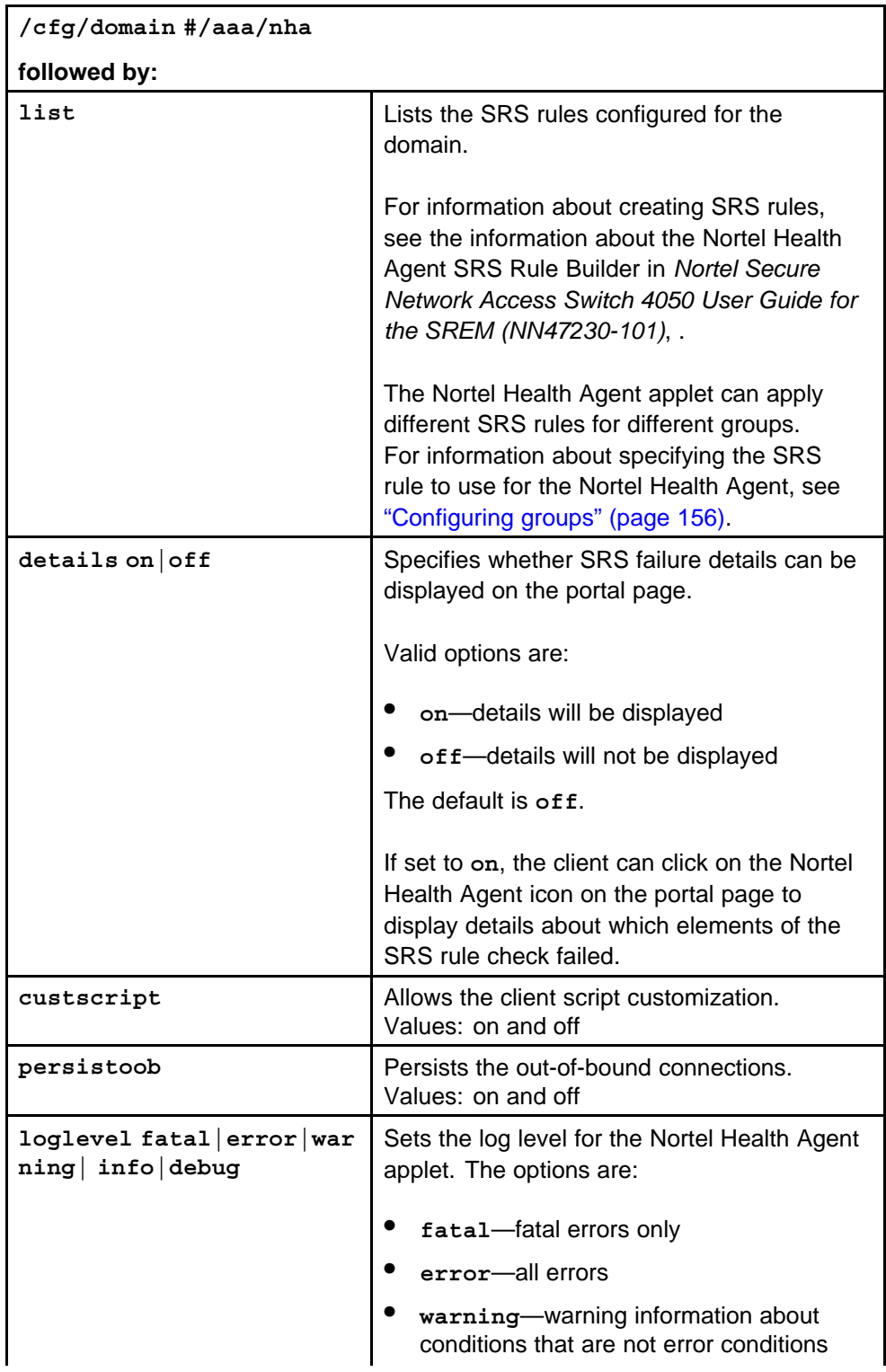

#### <span id="page-95-0"></span>**Table 5**

**Configuring the Nortel Health Agent (cont'd.)**

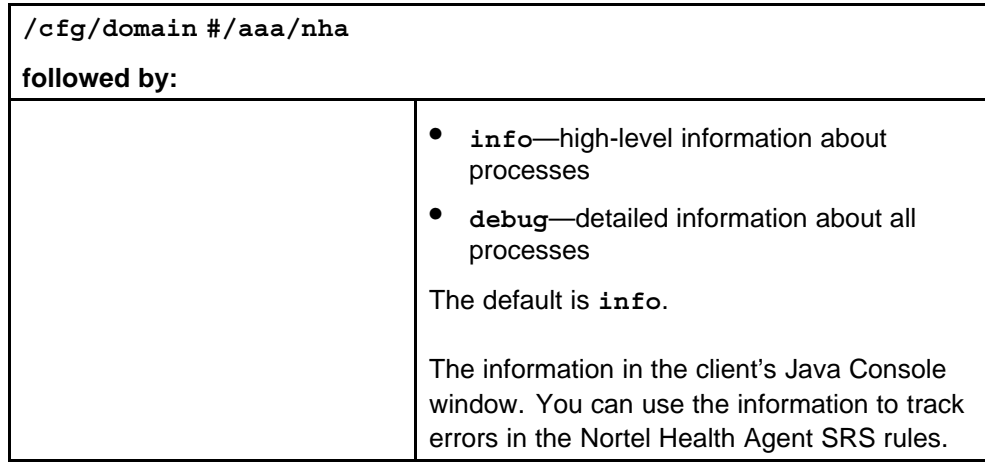

#### **Using the quick Nortel Health Agent setup wizard in the CLI**

To configure the settings for the SRS rule check using the Nortel Health Agent quick setup wizard, use the following command:

#### **/cfg/domain #/aaa/nha/quick**

The Nortel Health Agent quick setup wizard is similar to the last few steps of the Nortel SNAS domain quick setup wizard. The wizard prompts you for the following information:

- the action to be performed if the Nortel Health Agent check fails (see [step 12\)](#page-86-0)
- whether you want to create a test user (see [step 13](#page-86-0))

The Nortel Health Agent quick setup wizard creates a default SRS rule (**srs-rule-test**). This rule checks for the presence of a text file on the client's machine (**C:\tunnelguard\tg.txt**).

The following table shows the sample output for the Nortel Health Agent quick setup wizard.

#### **>> Main# /cfg/domain #/aaa/nha/quick**

```
In the event that the Nortel Health Agent checks fails on a client, the session
can be teardown, or left in restricted mode with limited access.
Which action do you want to use for Nortel Health Agent check failure?
(teardown/restricted) [restricted]:
Do you want to create a test user for system authentication? (yes/no) [yes]:
Do you want to create a test local user? (yes/no) [yes]:
User policy configuration...
```
Creating Client Filter 1

<span id="page-96-0"></span>Name: nha\_passed Creating Client Filter 2 Name: nha\_failed Using existing nha\_passed linkset Using existing nha\_failed linkset Using existing SRS Rule srs-rule-test Creating Group 1 Group for user policies Name: nhauser Creating Extended Profile 1 Giving full access when health check passed Using existing green vlan Creating Extended Profile 2 Giving remediation access when health check failed Using existing yellow vlan Using SRS rule for user compliancy: srs-rule-test Adding user 'nha' with password 'nha' System policy configuration... Creating Client Filter 3 Name: nha\_system\_passed Creating Client Filter 4 Name: nha\_system\_failed Using existing nha\_system\_passed linkset Using existing nha\_system\_failed linkset Using existing SRS Rule srs-rule-syscred-test Creating Group 2 Group for system policies Name: nhasystem Creating Extended Profile 1 Giving system access when system health passed Using existing green\_system vlan Creating Extended Profile 2 Giving remediation access when system health failed Using existing yellow vlan

Using SRS rule for system compliancy: srs-rule-syscred-test 2008 03 10 00:50 2008 03 10 00:18 Setting Activation and Earliest Push Date Enable System Credentials Adding system account 'sys' with password 'sys' Use 'diff' to view pending changes, and 'apply' to commit

**>> Nortel Health Agent# apply Changes applied successfully.**

## **Configuring the SSL server**

The server number assigned to the portal server configured for the domain is server 1001.

To configure the portal server used in the domain, use the following command:

**/cfg/domain #/server**

The **Server 1001** menu appears.

The **Server 1001** menu includes the following options:

**Table 6 Configuring SSL server**

| /cfg/domain #/server                          |                                                                                                    |
|-----------------------------------------------|----------------------------------------------------------------------------------------------------|
| followed by:                                  |                                                                                                    |
| port <port></port>                            | Specifies the port to which the portal server listens<br>for HTTPS communications.                                                                                                    |
|                                               | port is an integer in the range 1-65534 that<br>indicates the TCP port number. The default is<br>443.                                                                                           |
| interface <interface<br>ID&gt;</interface<br> | Specifies the backend interface used by the server.                                                                                                    |
|                                               | interface ID is an integer that indicates the<br>interface number. The default is 0.                                                                                                    |
| dnsname <name></name>                         | Assigns a DNS name to the portal IP address.                                                                                                    |
|                                               | name is the fully qualified domain name (FQDN)<br>of the pVIP (for example, nsnas.example.com).                                                                                                 |
|                                               | Generally, you need to specify a DNS name only<br>if your corporate DNS server is unable to perform<br>reverse lookups of the portal IP address.                                                |
|                                               | When you press <b>Enter</b> after specifying the DNS<br>name, the system performs a check against the<br>DNS server included in the system configuration<br>(see / cfg/sys/dns) to verify that: |
|                                               | the FQDN is registered in DNS                                                                                                    |
|                                               | the resolved IP address corresponds to the<br>pVIP                                                                                                    |
| trace                                         | Accesses the Trace menu, in order to capture<br>and analyze SSL and TCP traffic between clients<br>and the portal server. For more information, see<br>"Tracing SSL traffic" (page 99).         |

#### <span id="page-98-0"></span>**Table 6 Configuring SSL server (cont'd.)**

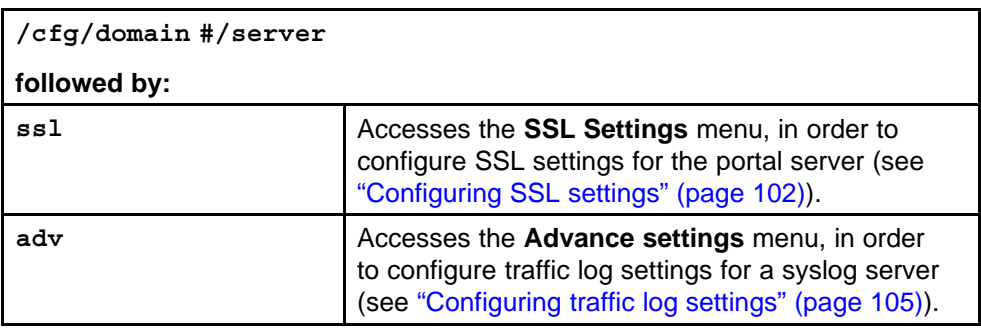

## **Tracing SSL traffic**

To verify connectivity and to capture information about SSL and TCP traffic between clients and the portal server, use the following command:

**/cfg/domain #/server/trace**

The **Trace** menu appears.

The **Trace** menu includes the following options:

**Table 7 Tracing SSL traffic**

| /cfg/domain #/server/trace |                                                                                                    |
|----------------------------|----------------------------------------------------------------------------------------------------|
| followed by:               |                                                                                                    |
| ssldump                    | Creates a dump of the SSL traffic flowing<br>between clients and the portal server. You are<br>prompted to enter the following information:                                                            |
|                            | ssldump flags and ssldump<br>filter-for more information about<br>the flags and filter expressions available for<br>SSLDUMP using UNIX, see http://www.tcpd<br>ump.org/tcpdump_man.html.               |
|                            | output mode                                                                                                    |
|                            | Options for the output mode are:                                                                                                    |
|                            | interactive-captured information<br>decrypted on the screen. SSLDUMP<br>cannot decrypt any traffic if it is started after<br>the browser. SSLDUMP must be running<br>during the initial SSL handshake. |
|                            | $\texttt{tftp}   \texttt{ftp}   \texttt{sftp}$ —the dump will be saved<br>as a file to the file exchange server you<br>specify, using a destination file name you                                      |

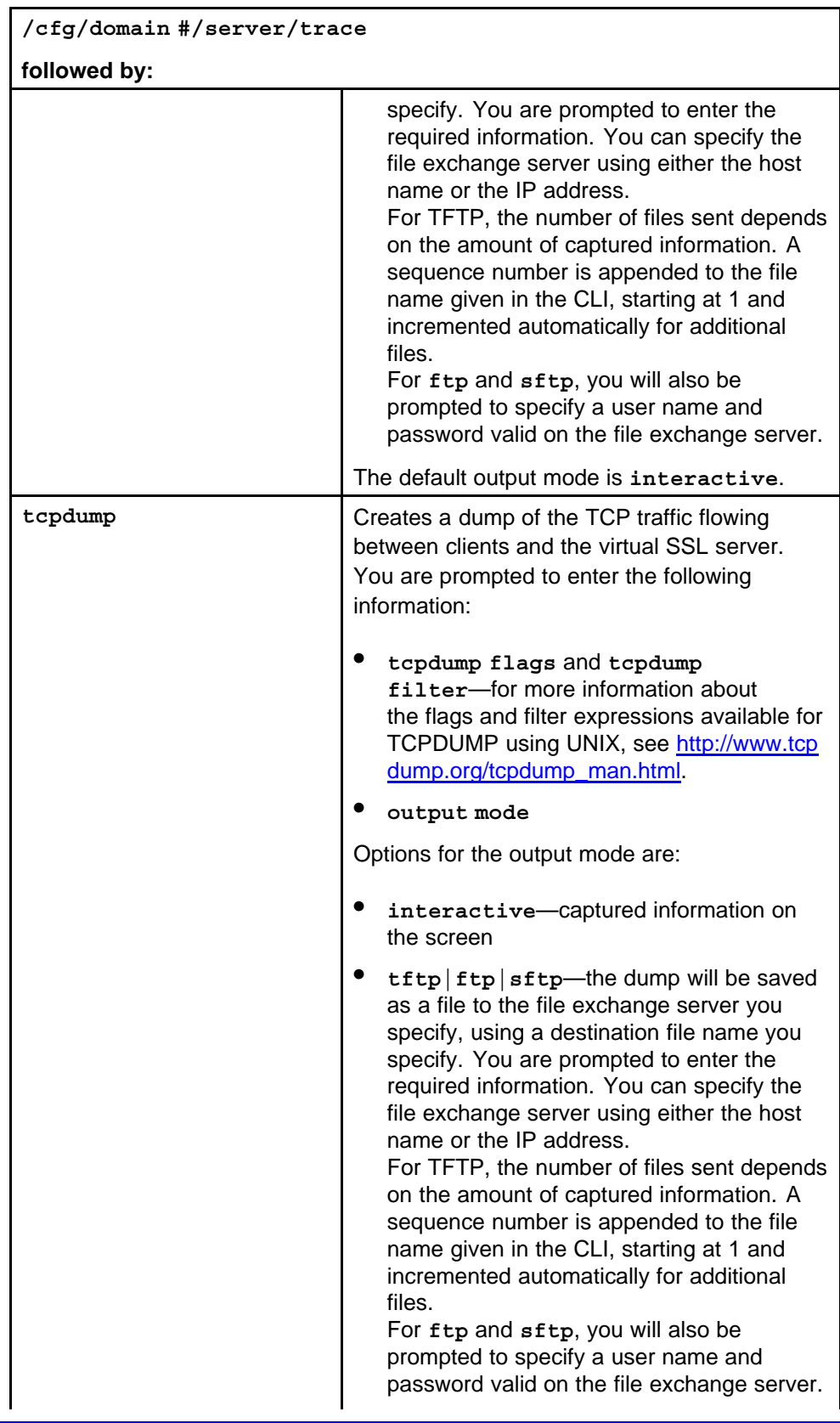

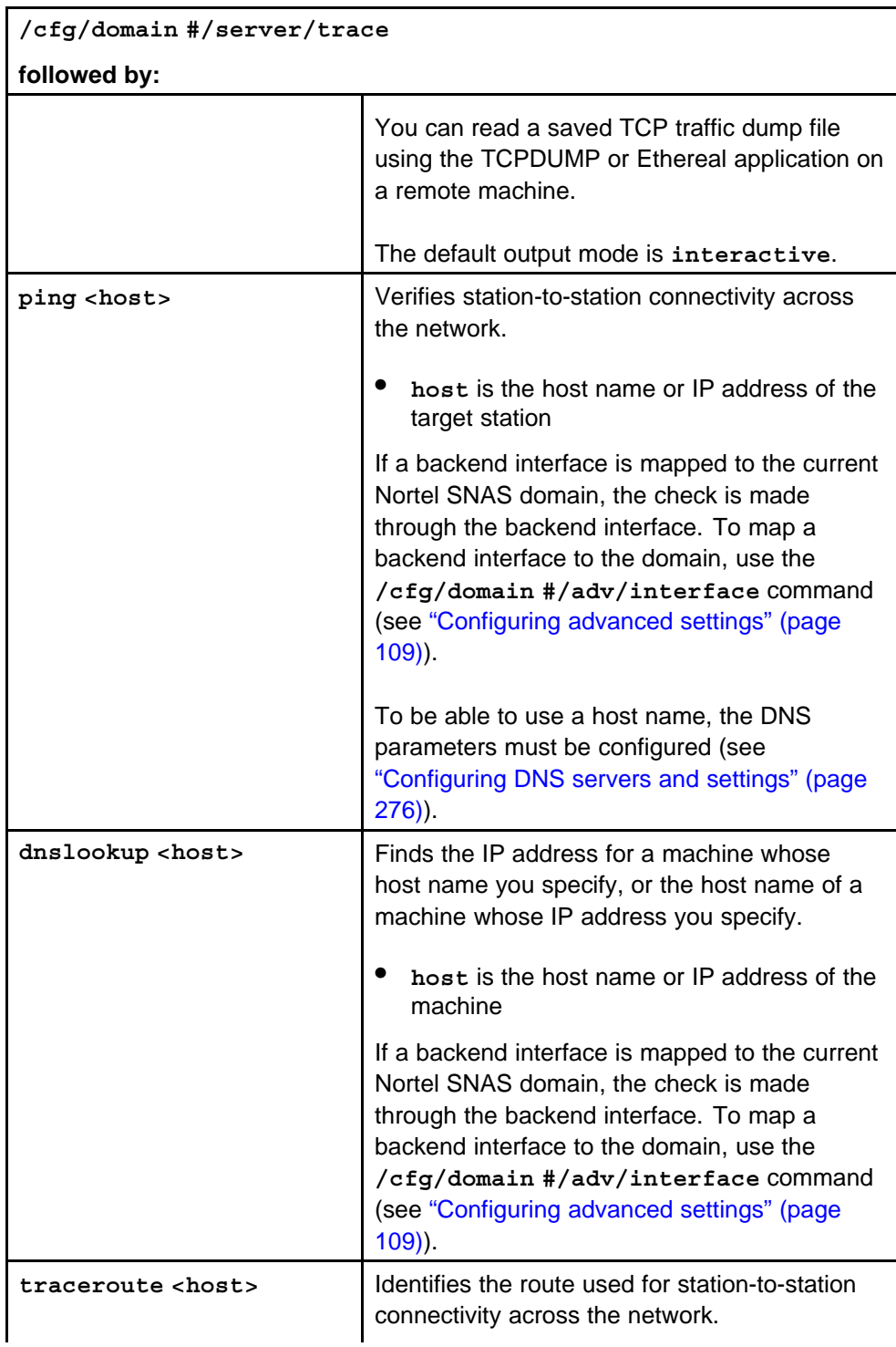

<span id="page-101-0"></span>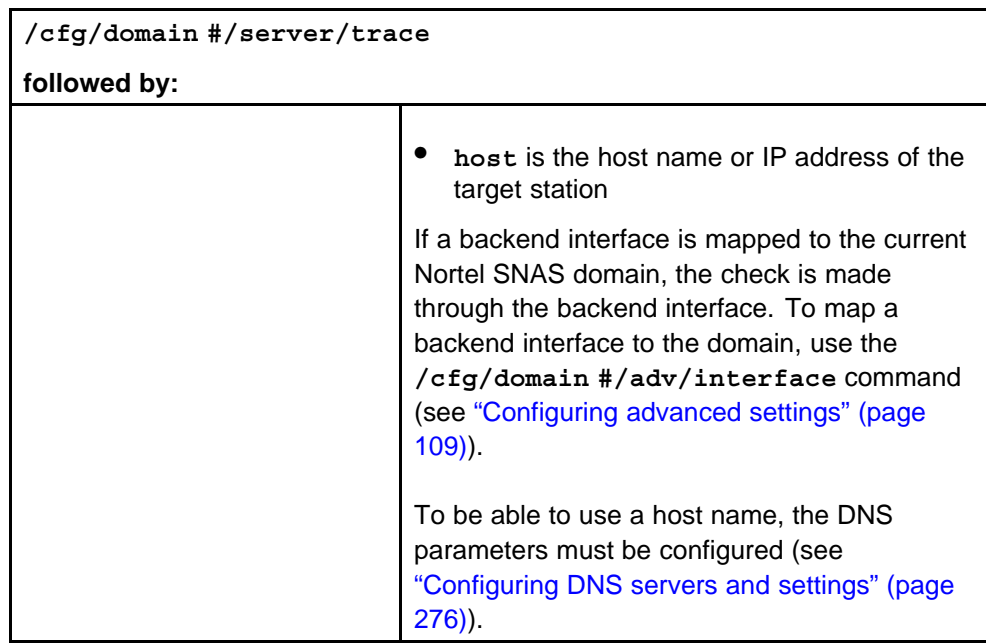

## **Configuring SSL settings**

To configure SSL-specific settings for the portal server, use the following command:

**/cfg/domain #/server/ssl**

The **SSL Settings** menu appears.

The **SSL Settings** menu includes the following options:

**Table 8 Configuring SSL Settings**

| /cfg/domain #/server/ssl                        |                                                                                                    |
|-------------------------------------------------|----------------------------------------------------------------------------------------------------|
| followed by:                                    |                                                                                                    |
| cert <certificate<br>index&gt;</certificate<br> | Specifies which server certificate the portal<br>server will use. You cannot specify more than<br>one server certificate for the server to use at<br>any one time.<br>certificate index is an integer<br>indicating the index number automatically<br>assigned to the certificate when you created<br>it |
|                                                 | To view basic information about available<br>certificates, use the /info/certs command.<br>For information about adding a new certificate,<br>see "Installing certificates and keys" (page 299).                                                                                                    |

#### **Table 8 Configuring SSL Settings (cont'd.)**

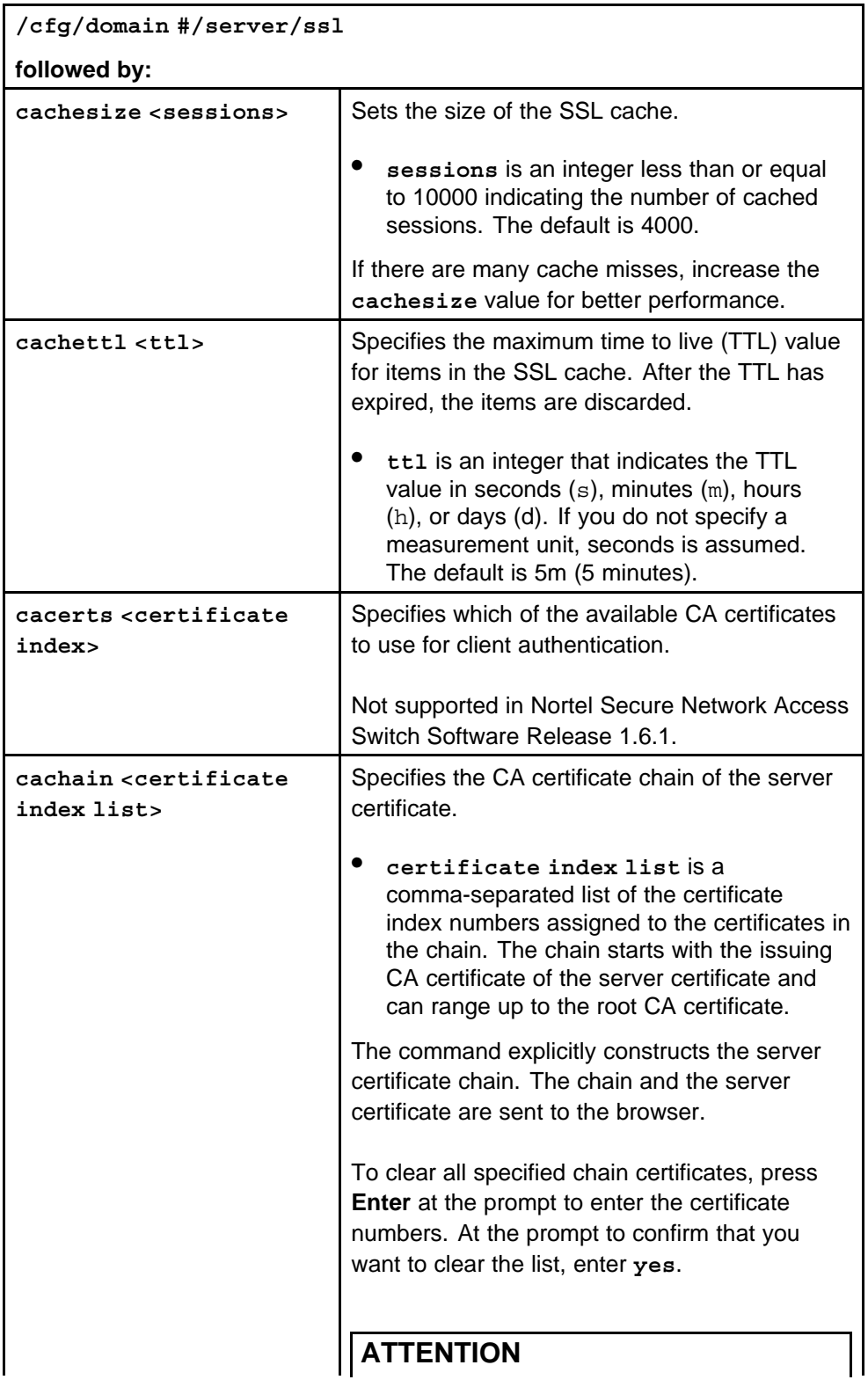

#### **Table 8**

**Configuring SSL Settings (cont'd.)**

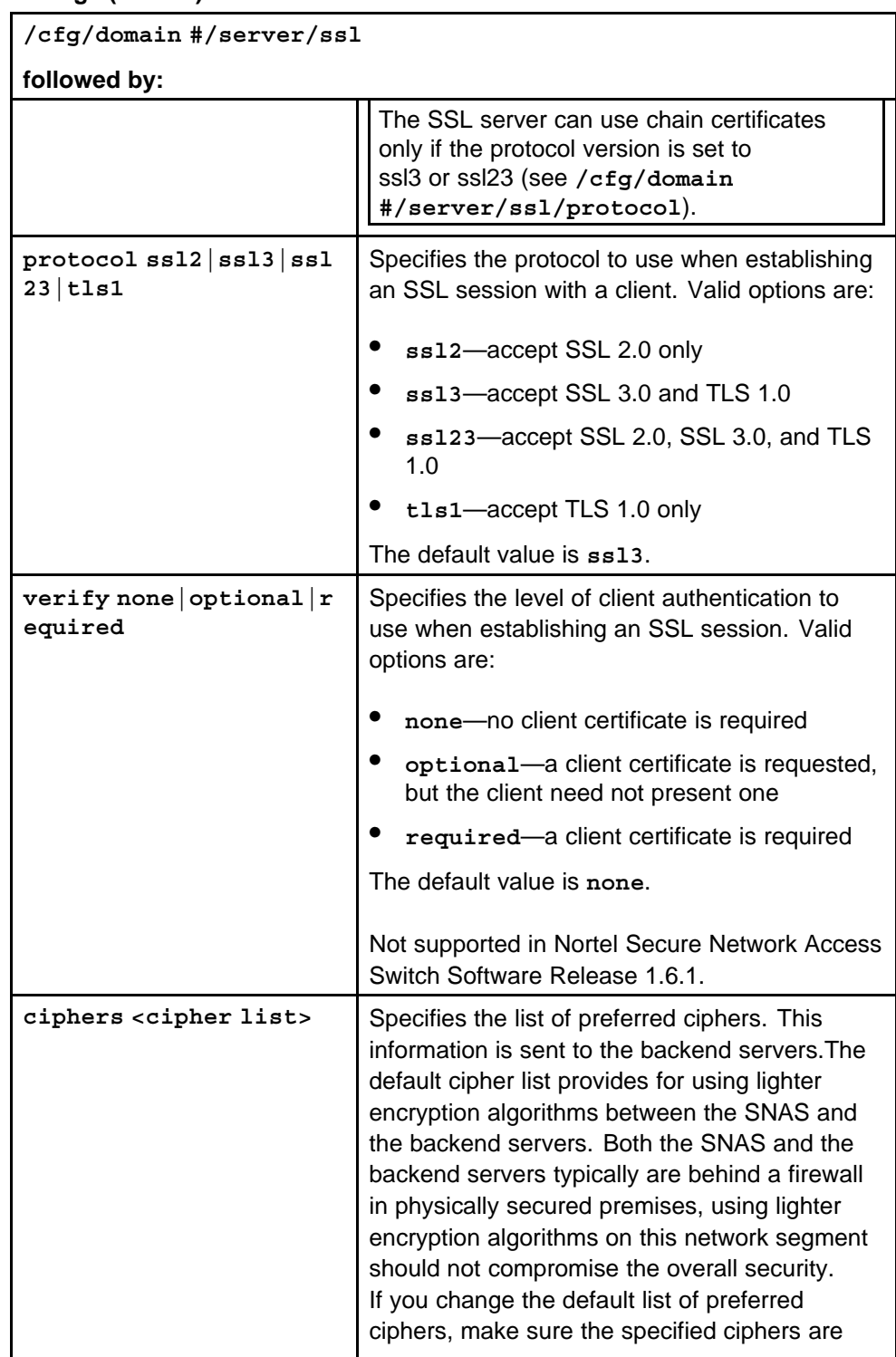

#### <span id="page-104-0"></span>**Table 8 Configuring SSL Settings (cont'd.)**

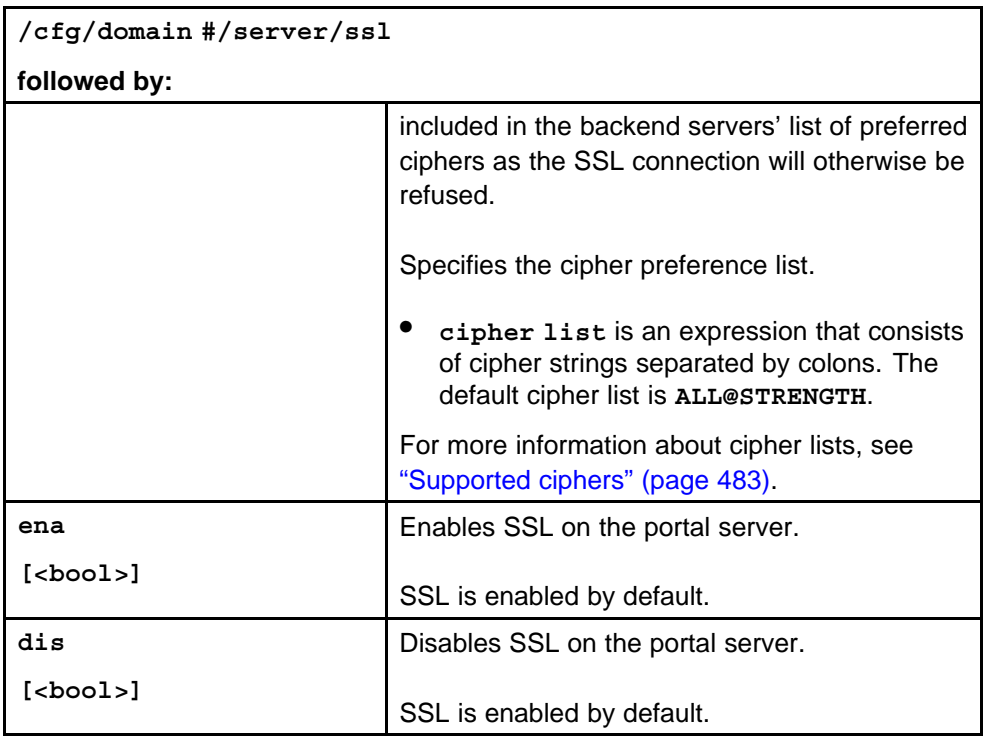

## **Configuring traffic log settings**

You can configure a syslog server to receive User Datagram Protocol (UDP) syslog messages for all HTTP requests handled by the portal server.

Nortel does not recommend routinely enabling this functionality for the following reasons:

- Logging traffic with syslog messages generates a substantial amount of network traffic.
- Logging traffic places an additional CPU load on each Nortel SNAS device in the cluster.
- In general, syslog servers are not intended for the traffic type of log message. Therefore, the syslog server might not be able to cope with the quantity of syslog messages generated within a cluster of Nortel SNAS devices.

Enable traffic logging with syslog messages in environments where laws or regulations require traffic logging to be performed on the SSL terminating device itself. You can also enable it temporarily for debugging purposes.

Because of the amount of traffic generated, Nortel recommends that you set up syslog on the backend server if possible.

A syslog message generated on a Nortel SNAS device looks like the following:

Mar 8 14:14:33 192.168.128.24 <ISD-SSL>: 192.168.128.189 TLSv1/SSLv3 DES-CBC3-SHA "GET / HTTP/1.0".

To set up a syslog server to receive UDP syslog messages for all HTTP requests handled by the portal server, use the following command:

**/cfg/domain #/server/adv/traflog**

The **Traffic Log Settings** menu appears.

The **Traffic Log Settings** menu includes the following options:

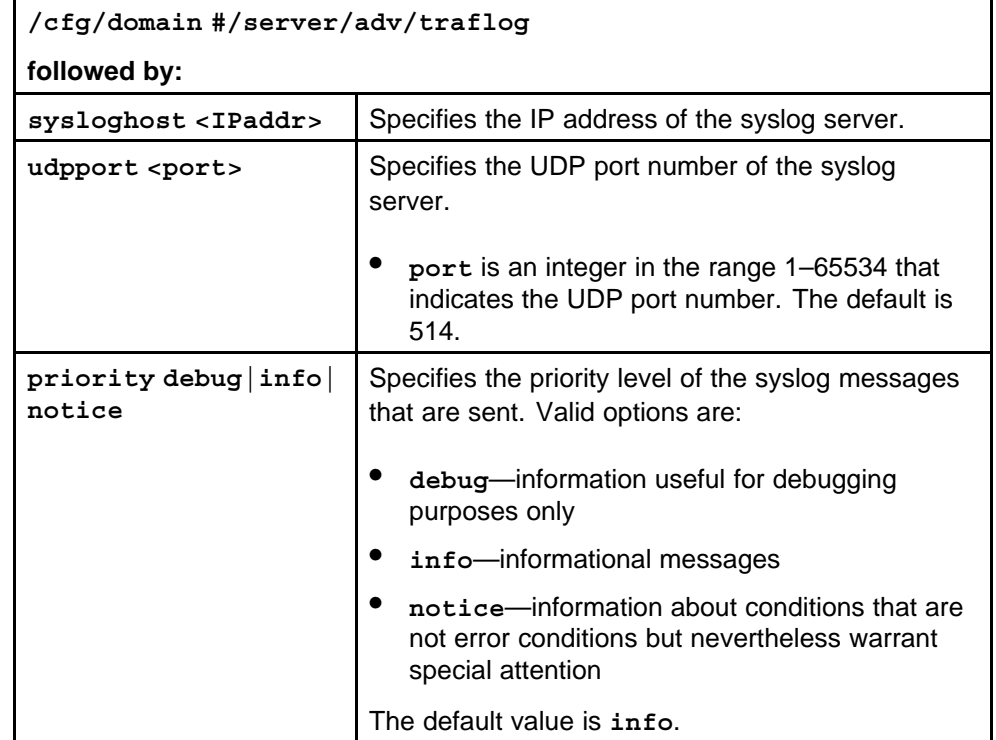

<span id="page-106-0"></span>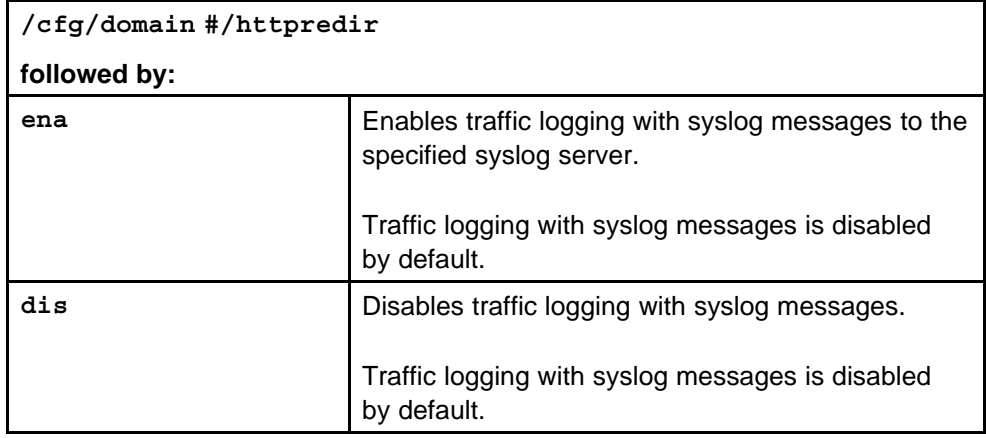

## **Configuring HTTP redirect**

You can configure the Nortel SNAS domain to automatically redirect HTTP requests to the HTTPS server. For example, a client request directed to http://nsnas.com is automatically redirected to https://nsnas.com.

To configure the domain to automatically redirect HTTP requests to the HTTPS server specified for the domain, use the following command:

**/cfg/domain #/httpredir**

The **Http Redir** menu appears.

The **Http Redir** menu includes the following options:

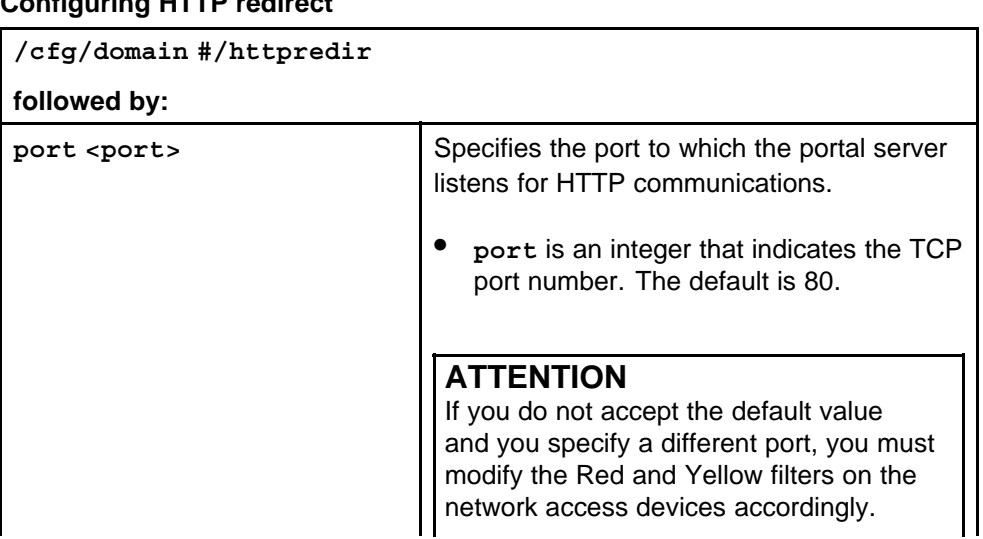

#### **Table 9 Configuring HTTP redirect**

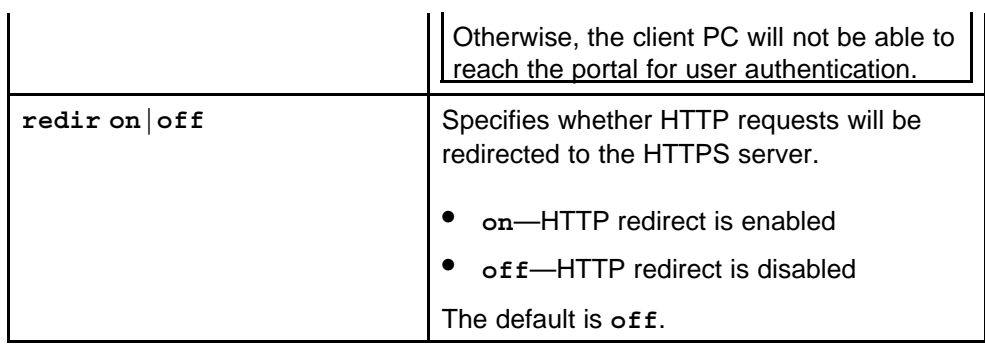

## **Browser-Based Management Configuration**

The HTTP menu is used for enabling/disabling browser-based configuration of your VPN Gateway. To access the Browser-Based Interface (BBI), enter the Management IP address assigned to SNAS cluster in your web browser.

The HTTP menu includes the following options:

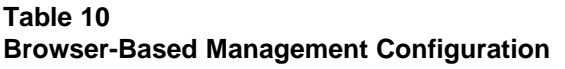

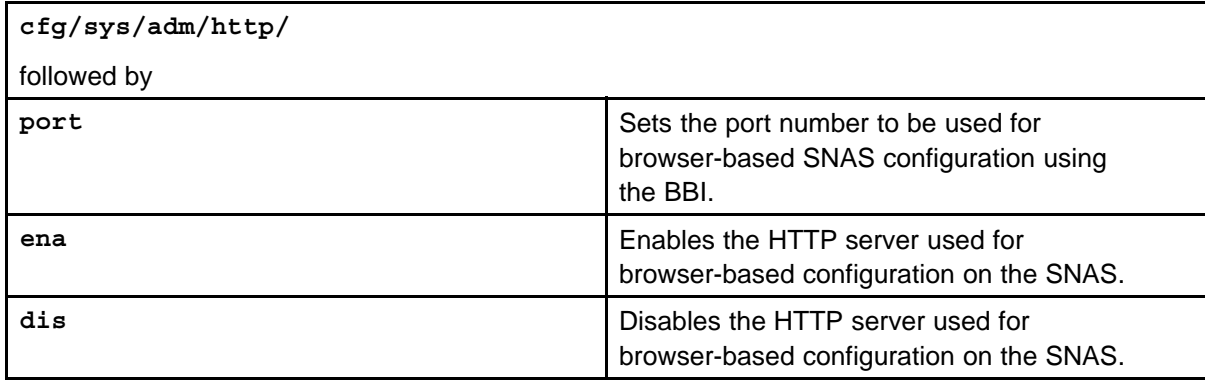

## **Browser-Based Management Configuration with SSL**

The HTTPS menu is used for enabling/disabling browser-based configuration of your VPN Gateway through a secure SSL tunnel. To access the Browser-Based Management Interface (BBI), enter the Management IP address assigned to your SNAS cluster in your web browser.

The HTTPS menu includes the following options
#### **Table 11 Browser-Based Management Configuration with SSL**

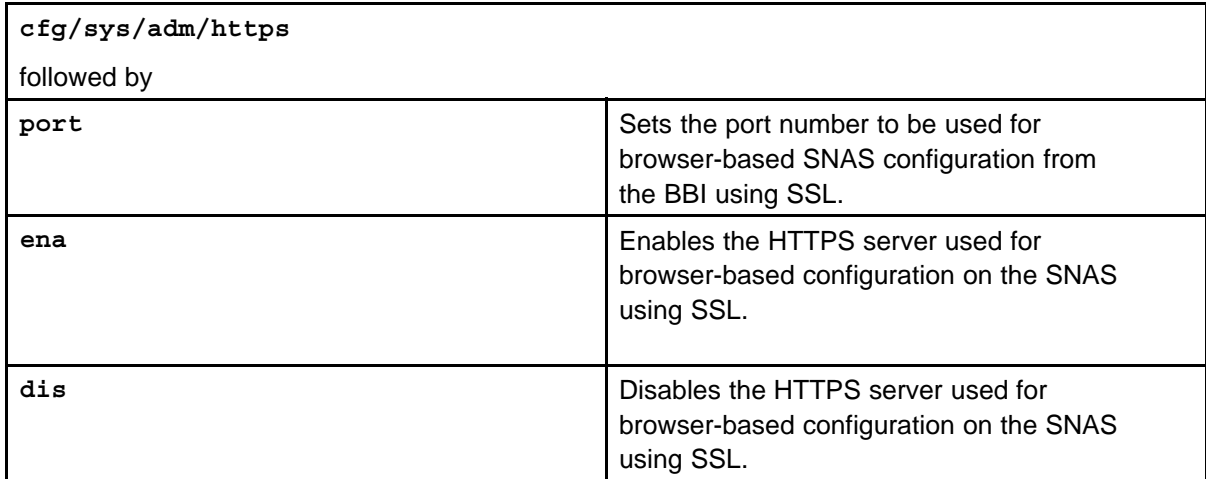

#### **Configuring advanced settings**

You can configure the following advanced settings for the Nortel SNAS domain:

- a backend interface
- logging options

To map a backend interface to the domain and to configure logging options, use the following command:

**/cfg/domain #/adv**

The **Advanced** menu appears.

The **Advanced** menu includes the following options:

**Table 12 Configuring advanced settings**

**/cfg/domain #/adv**

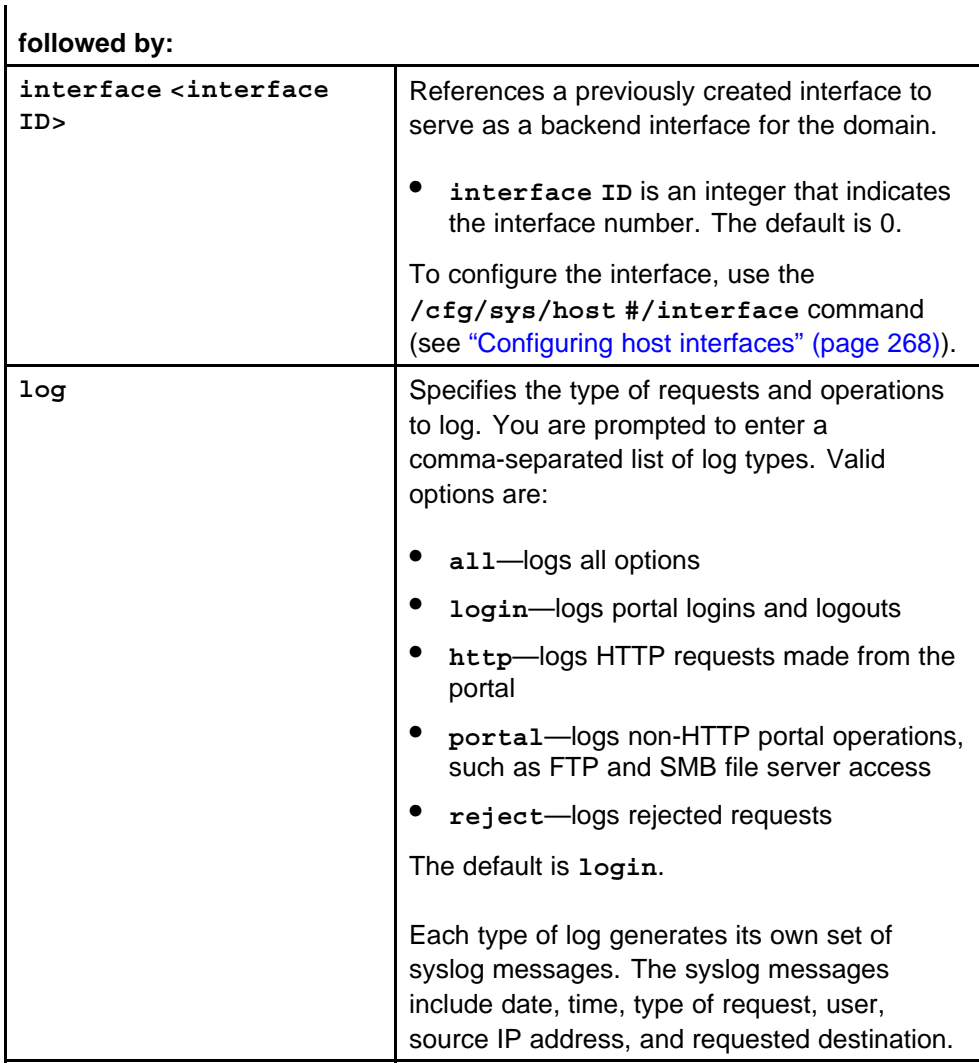

#### **Configuring RADIUS accounting**

The Nortel SNAS can be configured to provide support for logging administrative operations and user session start and stop messages to a RADIUS accounting server.

With RADIUS accounting enabled, the Nortel SNAS sends an accounting request start packet to the accounting server for each user who successfully authenticates to the Nortel SNAS domain. The start packet contains the following information:

- client user name
- Nortel SNAS device Real IP address (RIP)
- session ID

When the user session terminates, the Nortel SNAS sends an accounting request stop packet to the accounting server. The stop packet contains the following information:

- session ID
- session time
- cause of termination

Configure the RADIUS server in accordance with the recommendations in RFC 2866.

Certain Nortel SNAS -specific attributes are sent to the RADIUS server when you enable accounting (see ["Configuring Nortel SNAS -specific](#page-113-0) [attributes" \(page 114\)\)](#page-113-0). In conjunction with custom plugins on RADIUS, these attributes can be used for more detailed monitoring of Nortel SNAS activity.

When you add an external RADIUS accounting server to the configuration, the server is automatically assigned an index number. Nortel SNAS accounting will be performed by an available server with the lowest index number. You can control accounting server usage by reassigning index numbers (see ["Managing RADIUS accounting servers" \(page 112\)](#page-111-0)).

To configure the Nortel SNAS to support RADIUS accounting, use the following command:

**/cfg/domain #/aaa/radacct**

The **Radius Accounting** menu appears.

The **Radius Accounting** menu includes the following options:

**Table 13 Configuring RADIUS accounting**

| /cfg/domain #/aaa/radacct |                                                                                                    |
|---------------------------|----------------------------------------------------------------------------------------------------|
| followed by:              |                                                                                                    |
| servers                   | Accesses the Radius Accounting Servers<br>menu, in order to configure external RADIUS<br>accounting servers for the domain (see<br>"Managing RADIUS accounting servers" (page<br>$112)$ ).                         |
| domainattr                | Accesses the <b>Domain Attribute</b> menu, in<br>order to configure Nortel SNAS -specific<br>attributes to be sent to the accounting server<br>(see "Configuring Nortel SNAS -specific<br>attributes" (page 114)). |

#### <span id="page-111-0"></span>**Table 13 Configuring RADIUS accounting (cont'd.)**

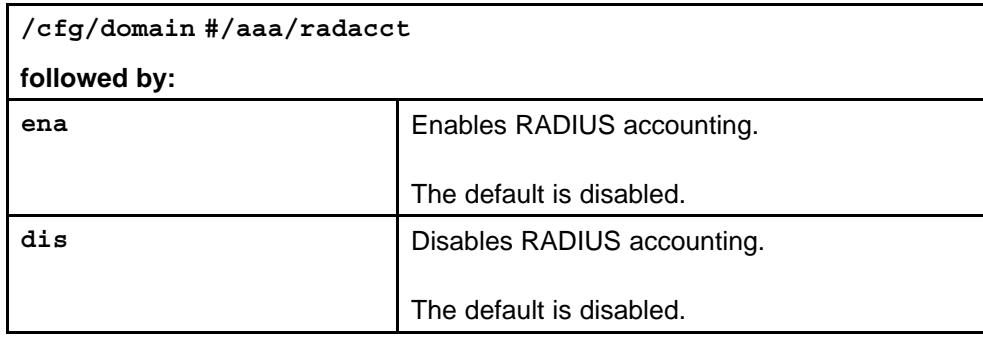

#### **Managing RADIUS accounting servers**

To configure the Nortel SNAS to use external RADIUS accounting servers, use the following command:

**/cfg/domain #/aaa/radacct/servers**

The **Radius Accounting Servers** menu appears.

The **Radius Accounting Servers** menu includes the following options:

**Table 14 Managing RADIUS accounting servers**

| /cfg/domain #/aaa/radacct/servers |                                                                                                    |  |
|-----------------------------------|----------------------------------------------------------------------------------------------------|--|
| followed by:                      |                                                                                                    |  |
| list                              | Lists the IP addresses of currently configured<br>RADIUS accounting servers, by index number.                                                          |  |
| del <index number=""></index>     | Removes the specified RADIUS accounting<br>server from the current configuration. The<br>index numbers of the remaining entries adjust<br>accordingly. |  |
|                                   | To view the index numbers of all configured<br>RADIUS accounting servers, use the list<br>command.                                                     |  |

#### **Table 14 Managing RADIUS accounting servers (cont'd.)**

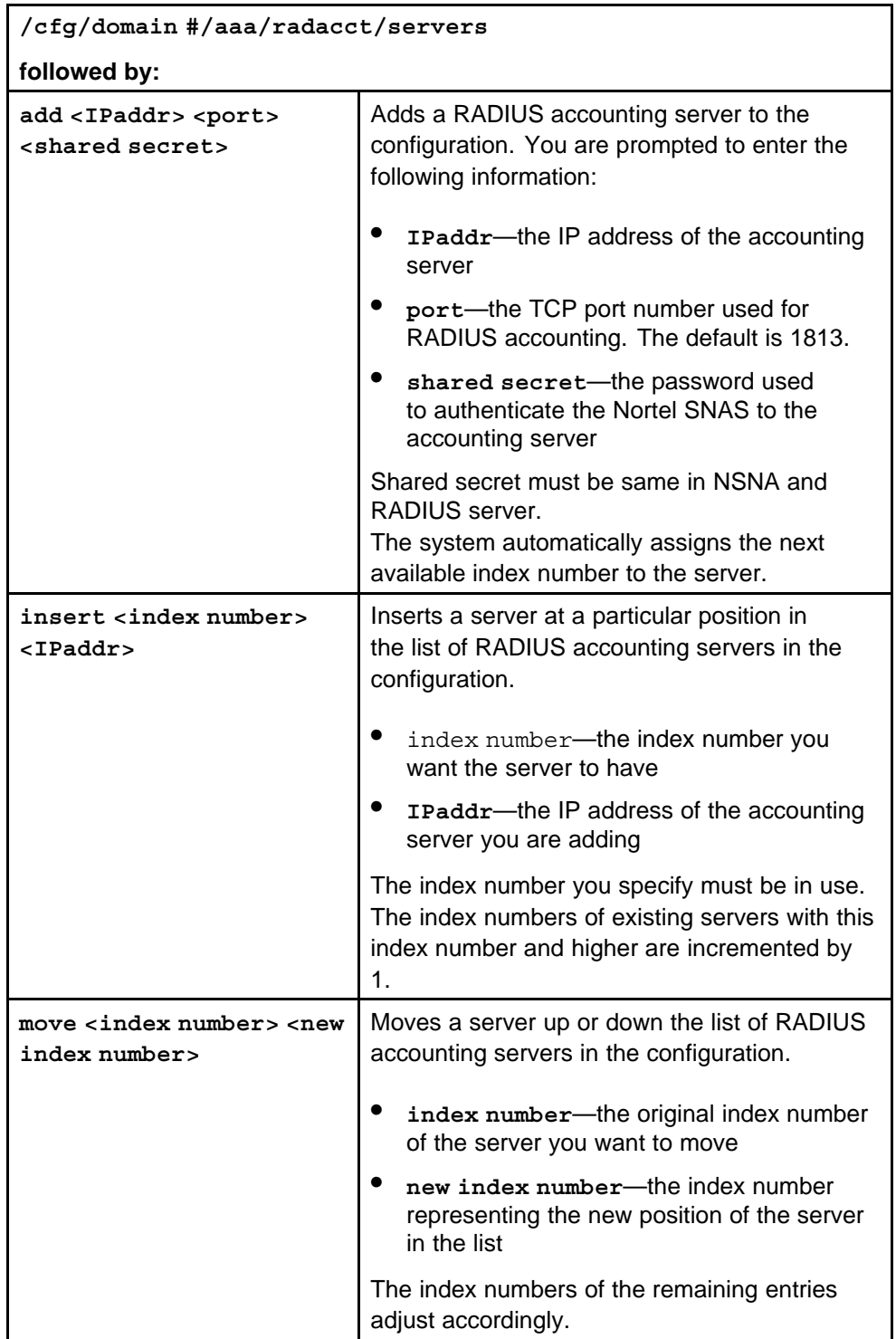

#### <span id="page-113-0"></span>**Configuring Nortel SNAS -specific attributes**

The RADIUS accounting server uses Vendor-Id and Vendor-Type attributes in combination to identify the source of the accounting information. The attributes are sent to the RADIUS accounting server together with the accounting information for the logged in user.

You can assign vendor-specific codes to the Vendor-Id and Vendor-Type attributes for the Nortel SNAS domain. In this way, the RADIUS accounting server can provide separate accounting information for each Nortel SNAS domain.

Each vendor has a specific dictionary. The Vendor-Id specified for an attribute identifies the dictionary the RADIUS server will use to retrieve the attribute value. The Vendor-Type indicates the index number of the required entry in the dictionary file.

The Internet Assigned Numbers Authority (IANA) has designated SMI Network Management Private Enterprise Codes that can be assigned to the Vendor-Id attribute (see [http://www.iana.org/assignments/enterprise](http://www.iana.org/assignments/enterprise-numbers) [-numbers\)](http://www.iana.org/assignments/enterprise-numbers).

RFC 2866 describes usage of the Vendor-Type attribute.

Contact your RADIUS system administrator for information about the vendor-specific attributes used by the external RADIUS accounting server.

To simplify the task of finding accounting entries in the RADIUS server log, do the following:

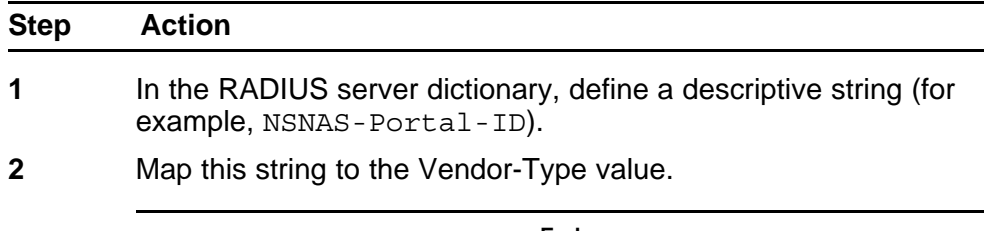

**--End--**

To configure vendor-specific attributes in order to identify the Nortel SNAS domain, use the following command:

**/cfg/domain #/aaa/radacct/domainattr**

The **Domain Attribute** menu appears.

The **Domain Attribute** menu includes the following options:

<span id="page-114-0"></span>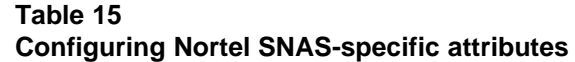

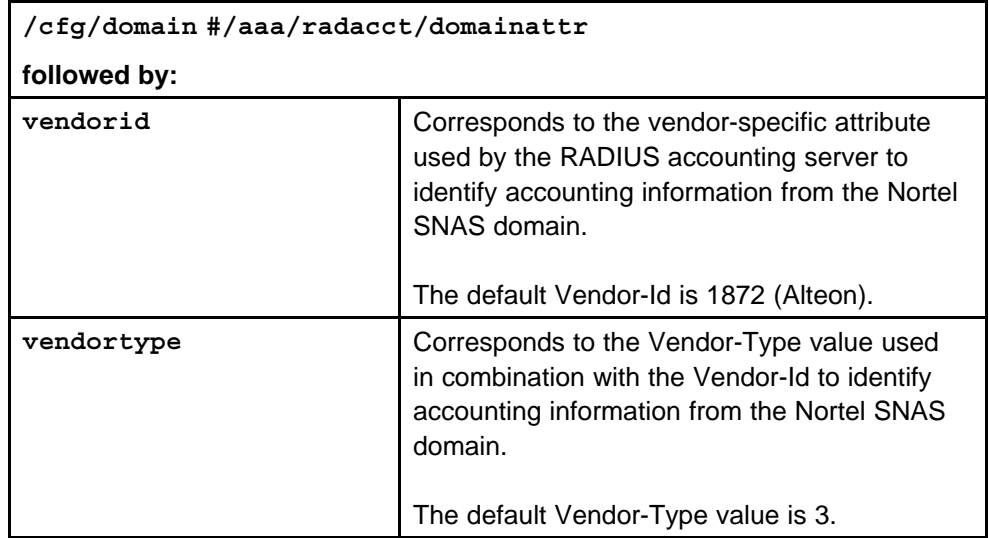

#### **Configuring local DHCP services**

The Nortel SNAS can be configured for DHCP services, to provide:

- support for non-NSNA network access devices including Nortel Ethernet Switch Models 325 / 425 / 450 / 470 and 2500 series and Ethernet Routing Switch models - 4500 series, 5500 series, 8300 and 8600 as well as third party switches, and support for multiple devices on a port (for example, when a hub is connected to the port). DHCP subnet type: **hub**.
- DNS server redirect from Nortel SNAS to the corporate DNS server, to optimize Nortel SNAS performance when **Filters only** enforcement is used. For more information on **Filters only** enforcement, see ["Nortel](#page-27-0) [SNAS enforcement types" \(page 28\)](#page-27-0). DHCP subnet type: **filter**
- a standard DHCP server that supports RFC 2131 in the context of the Nortel SNAS network architecture; that is, server to server unicast messages for DHCP relayed messages. For information on the Nortel SNAS network architecture, see *Nortel Secure Network Access Solution Guide, NN47230-200*, (formerly 320817). DHCP subnet type: **standard**

To configure DHCP services, use the following command:

**/cfg/doamin #/dhcp**

The DHCP menu appears.

The DHCP menu includes the following options:

#### **116** Configuring the domain

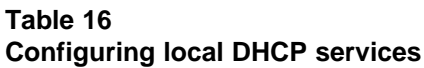

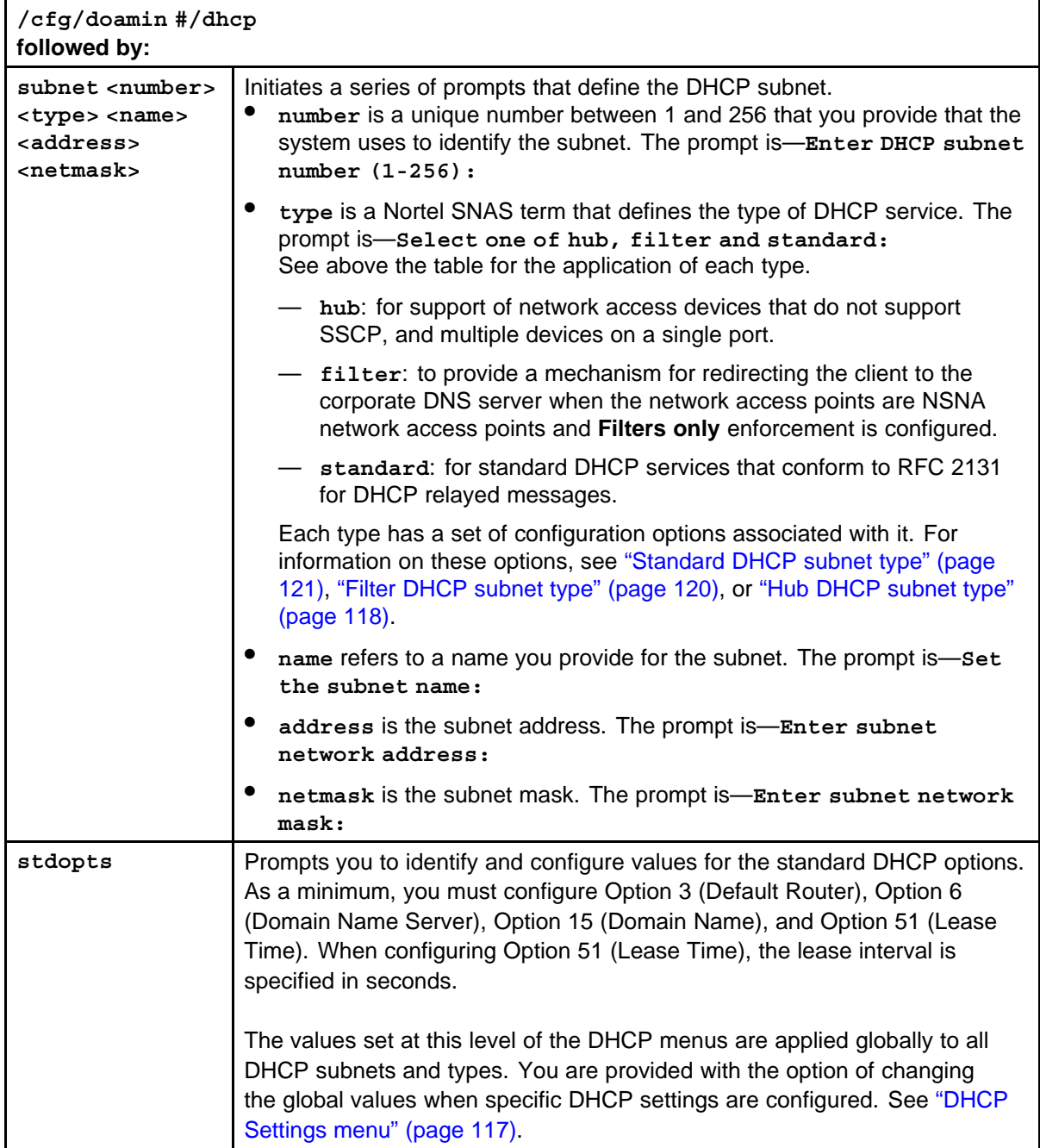

#### <span id="page-116-0"></span>**Table 16 Configuring local DHCP services (cont'd.)**

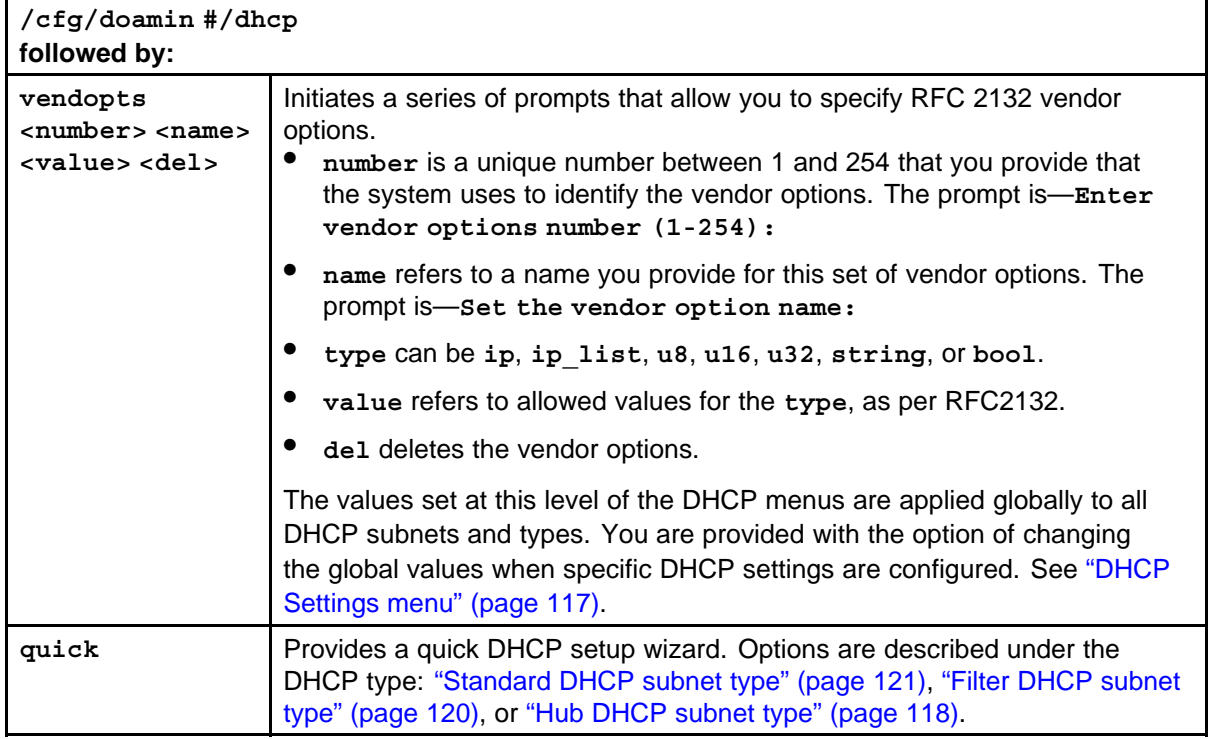

#### **DHCP Settings menu**

The DHCP settings menu whenever you select an option that requires a range of IP addresses. This occurs when configuring:

- the **settings** for the standard DHCP subnet type
- the **known** and **unknown** ranges for the filter DHCP subnet type
- the **red**, **yellow**, and **green** ranges for the hub DHCP subnet type.

The DHCP settings menu includes the following options:

#### **Table 17 DHCP Settings menu**

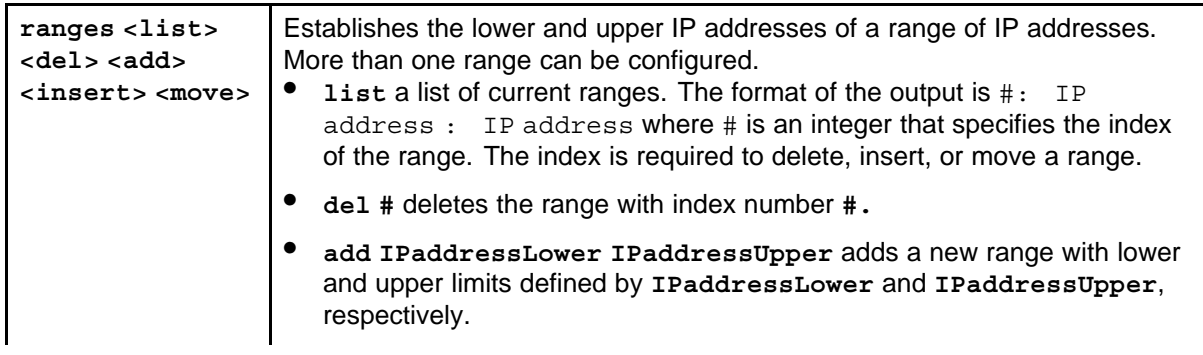

<span id="page-117-0"></span>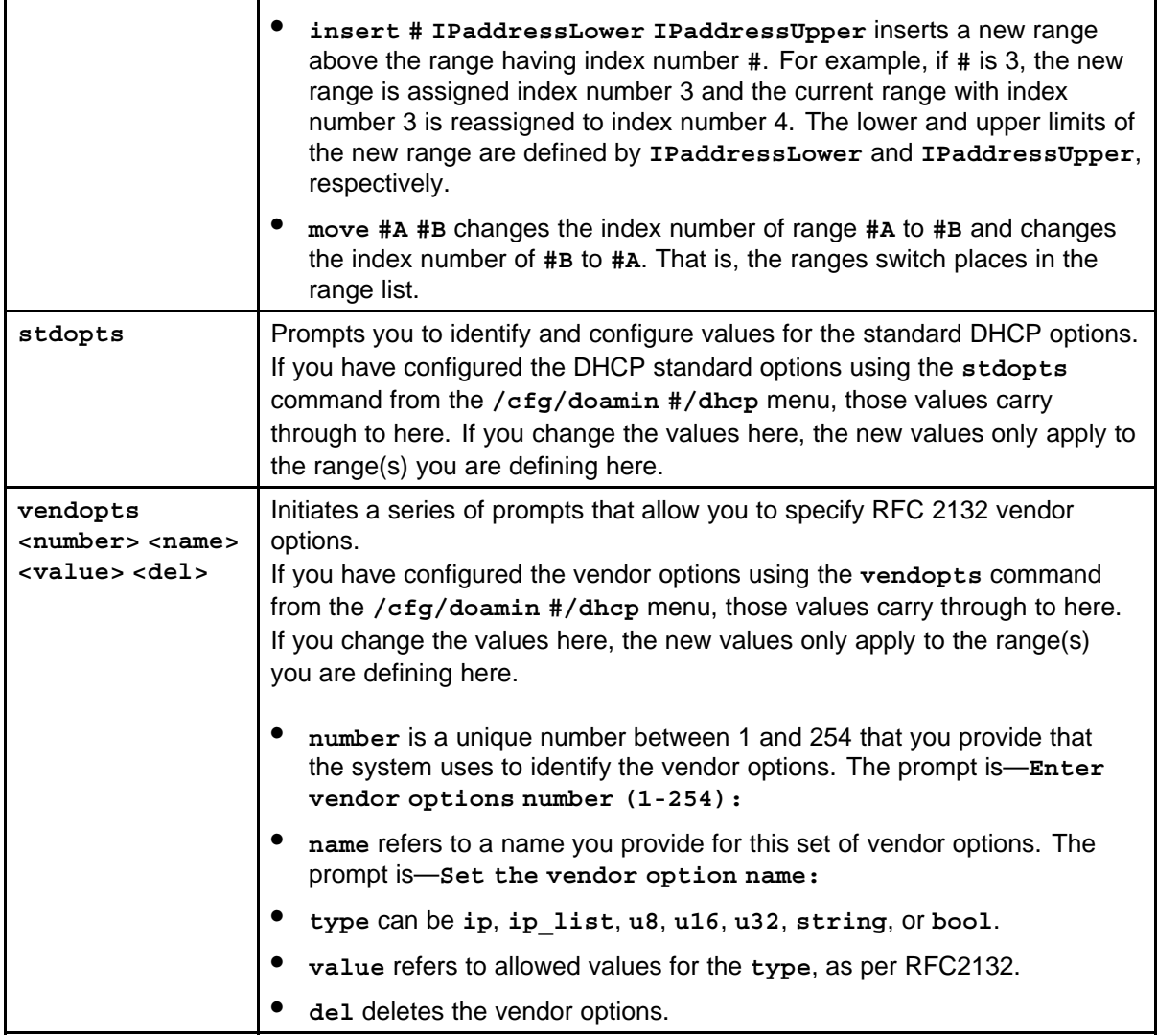

#### **Hub DHCP subnet type**

The hub DHCP subnet type is used to support non-NSNA network access devices, and multiple devices on a single port (for example, hubs). This section assumes you are familiar with the information in ["Configuring local](#page-114-0) [DHCP services" \(page 115\)](#page-114-0).

The end-to-end configuration process includes:

- creating a VLAN that includes all ports on network access point ports that are participating in the NSNA configuration
- configuring three IP address ranges within the VLAN on the Nortel SNAS; these define the red, yellow, and green enforcement zones
- establishing filters for the red range on the network access points that:
- direct all DNS requests to the Nortel SNAS
- allow HTTP, HTTPS, ICMP, and DHCP traffic to access the Nortel SNAS subnet only
- creating access control lists or filters on upstream routers for the yellow and green address ranges, to direct connection requests to appropriate network resources
- configuring the router that serves the Nortel SNAS to relay DHCP requests to the Nortel SNAS management IP address (MIP); RFC 2131 server to server unicast messages are supported
- configuring the VoIP VLAN (see ["Nortel SNAS enforcement types"](#page-27-0) [\(page 28\)\)](#page-27-0)
- configuring Nortel SNAS groups to meet your authentication requirements (see ["Configuring groups" \(page 156\)](#page-155-0)for more information).

The menu for the hub DHCP subnet type includes:

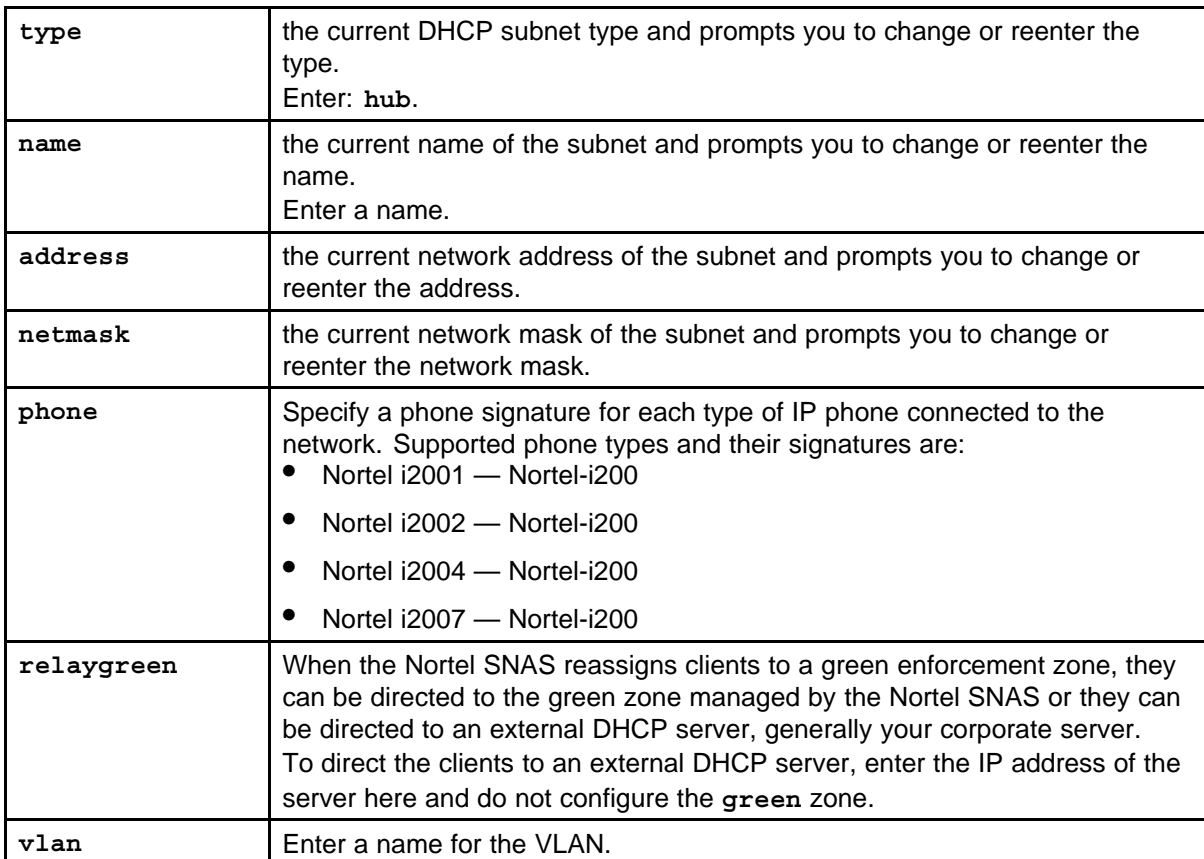

#### **Table 18 Hub DHCP subnet type**

#### <span id="page-119-0"></span>**Table 18 Hub DHCP subnet type (cont'd.)**

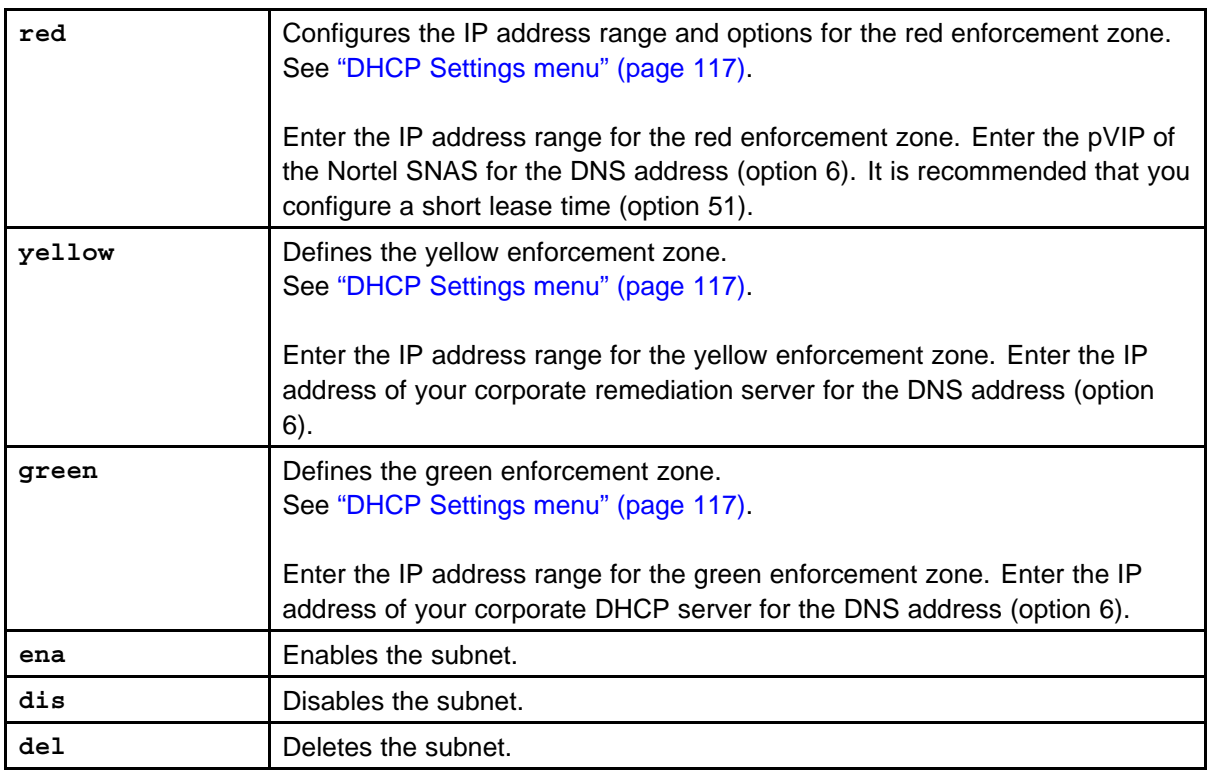

#### **Filter DHCP subnet type**

The filter DHCP subnet type provides a mechanism for redirecting the client to the corporate DNS server when the network access points are NSNA network access devices and **Filter only** enforcement is used. This section assumes you are familiar with the information in ["Configuring local](#page-114-0) [DHCP services" \(page 115\)](#page-114-0).

Background: When the Nortel SNAS determines that a client can be moved from the Red enforcement zone, it directs Nortel Health Agent to initiate an ipconfig release/renew to change the IP address of the client. There are a number of situations where this Nortel Health Agent action does not occur (for information, see ["Configuring groups" \(page 156\)](#page-155-0)). In these situations, the IP address of the client remains as initially obtained from the DHCP server and the DNS server for the client continues to be the Nortel SNAS. The result is that all DNS resolution is handled by the Nortel SNAS. The filter DHCP subnet type allows you to optomize network performance by redirecting DNS services from the Nortel SNAS to the corporate DNS server.

The menu for the filter DHCP subnet type includes:

#### <span id="page-120-0"></span>**Table 19 Filter DHCP subnet type**

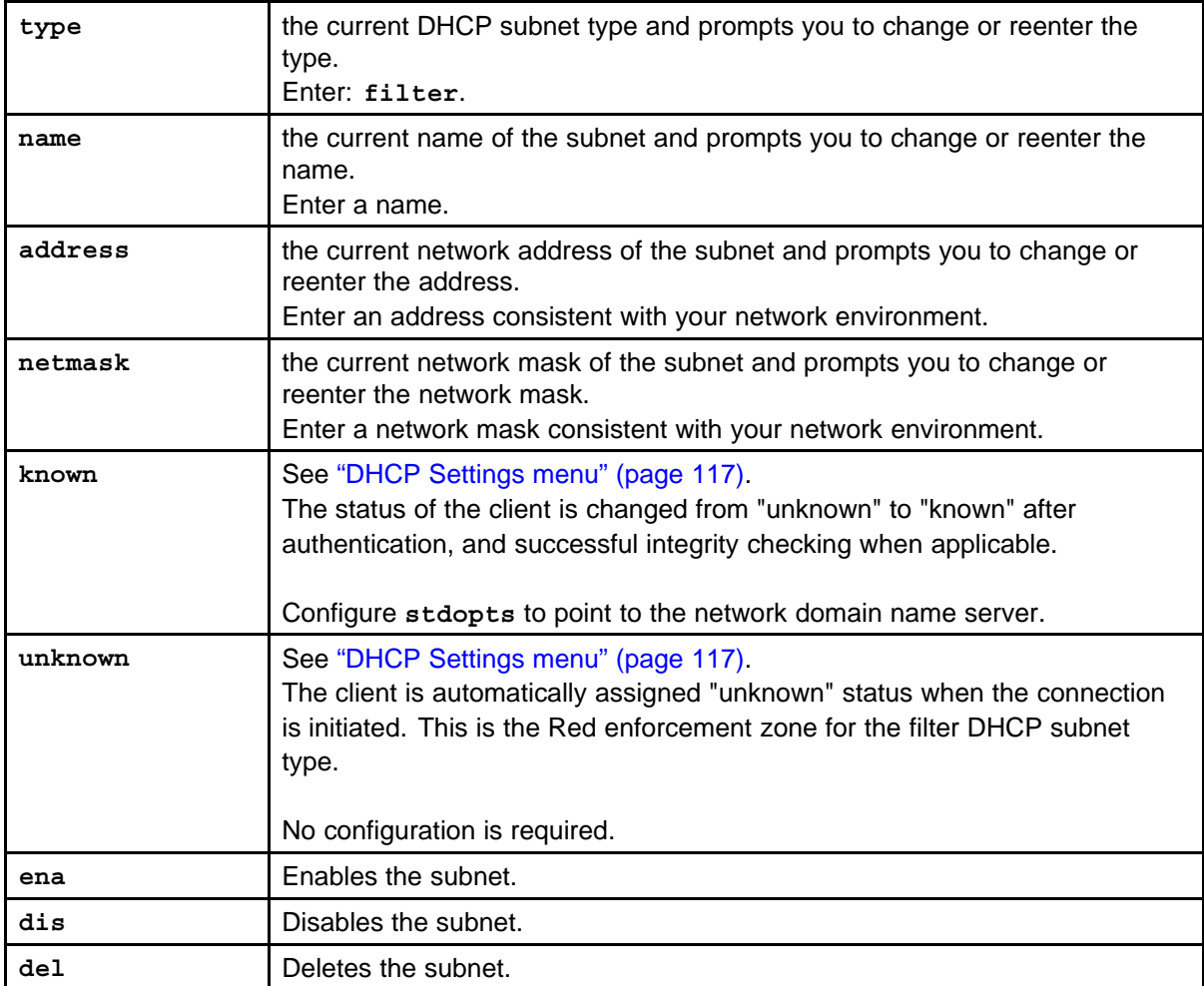

#### **Standard DHCP subnet type**

The standard DHCP subnet type provides DHCP services that conform to RFC 2131 for server to server unicast messages. This section assumes you are familiar with the information in ["Configuring local DHCP services"](#page-114-0) [\(page 115\).](#page-114-0)

The menu for the standard DHCP subnet type includes:

#### **Table 20 Standard DHCP subnet type**

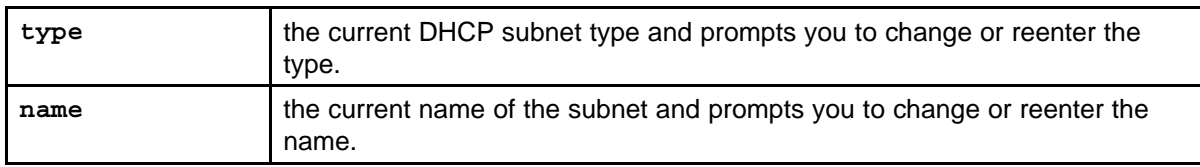

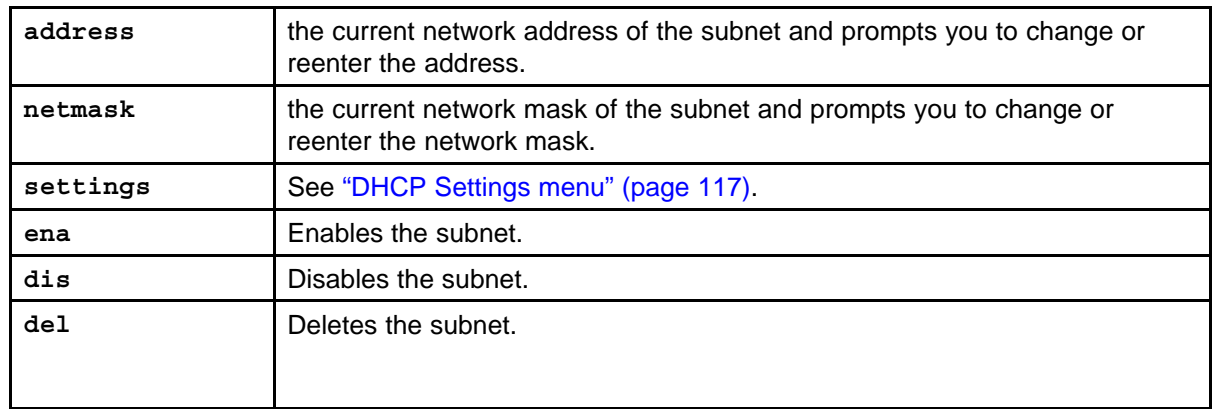

#### **Table 20 Standard DHCP subnet type (cont'd.)**

## **Managing local DHCP leases**

The following commands are provided for managing DHCP leases:

#### **Table 21 Managing local DHCP leases**

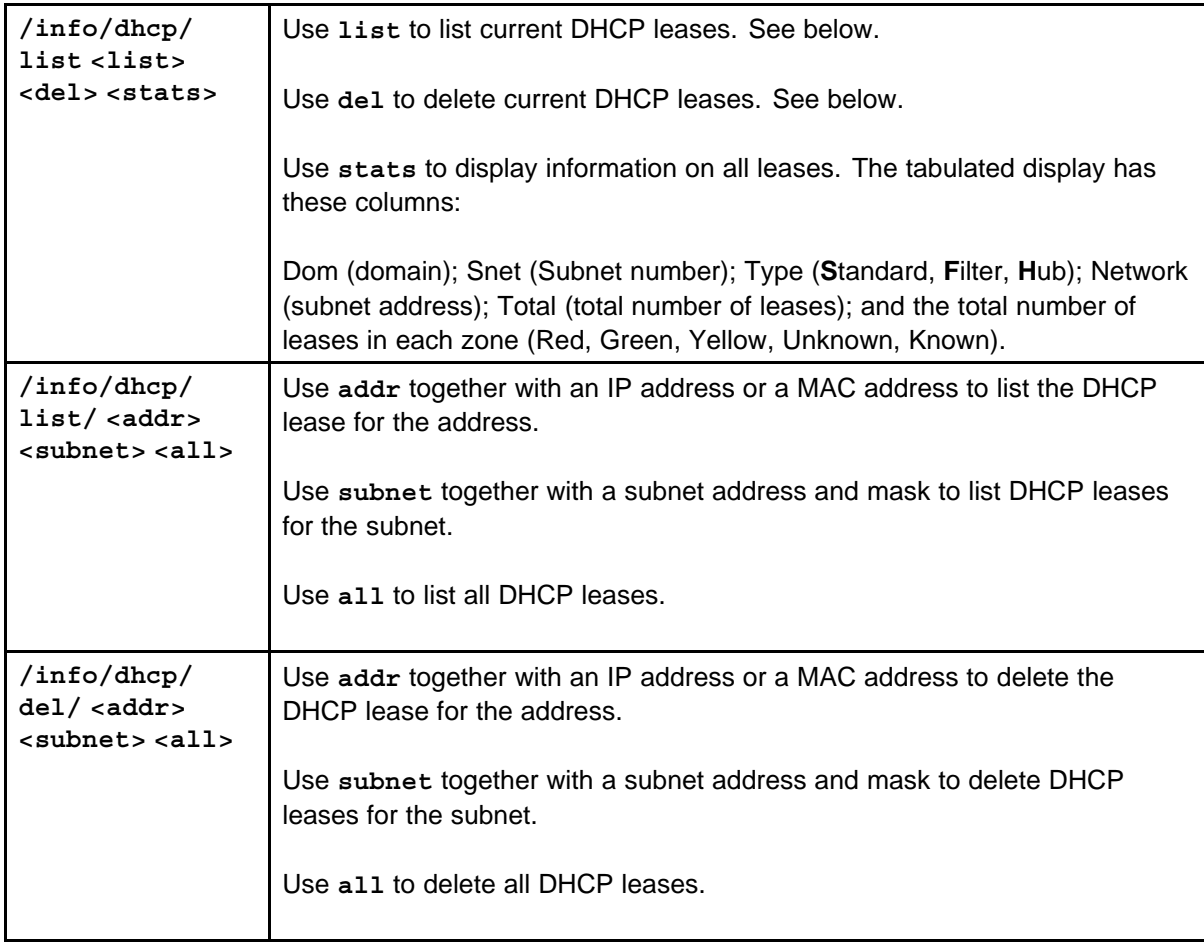

#### **Creation of the location**

To create the location, use the following command:

**/cfg/domain #/location**

Enter the location number. Creates the location #. Enter the name of the location.

The **Location** menu appears.

The **Location** menu includes the following options:

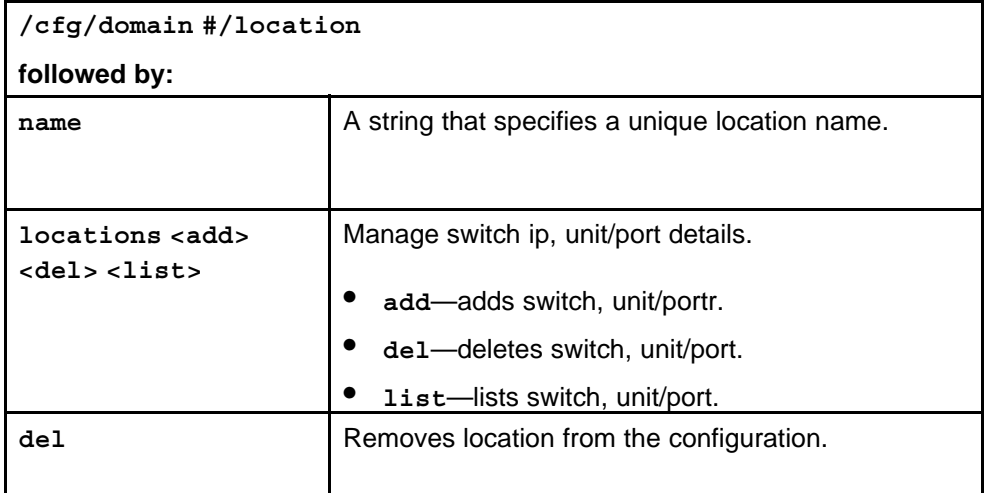

#### **Creation of the locations**

To create the locations, use the following command:

**/cfg/domain/location/locations**

The **Location List** menu appears.

The **Location List** menu includes the following options:

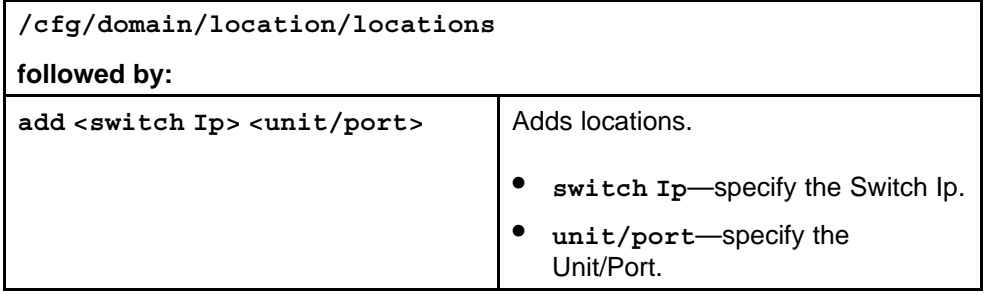

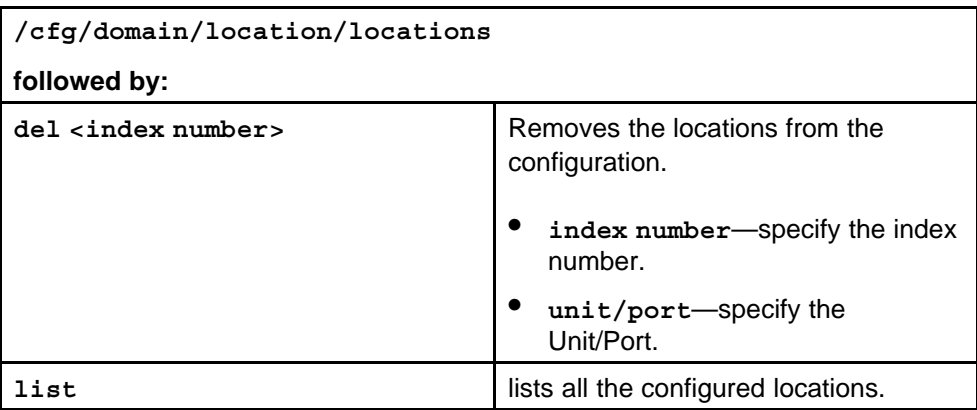

#### **Configuring Lumension PatchLink integration**

Nortel SNAS is integrated with the Lumension PatchLink security patch management system, which allows to proactively enforce user and device compliance by ensuring that devices are properly patched and up-to-date.

PatchLink server is a patch and vulnerability management solution. It works in an Agent mode, where an installed agent (system service) communicates to a central PatchLink server and updates the system as and when patches are available. Patchlink solution is integrated to verify the compliance status of the client with Nortel SNAS.

To create the patchlink server, use the following command:

**/cfg/domain/patchlink**

The **PatchLink Servers** menu appears.

The **PatchLink Servers** menu includes the following options:

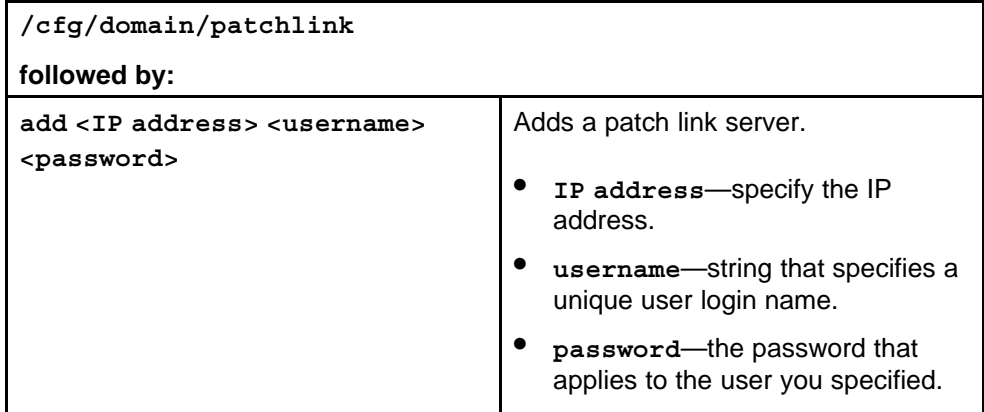

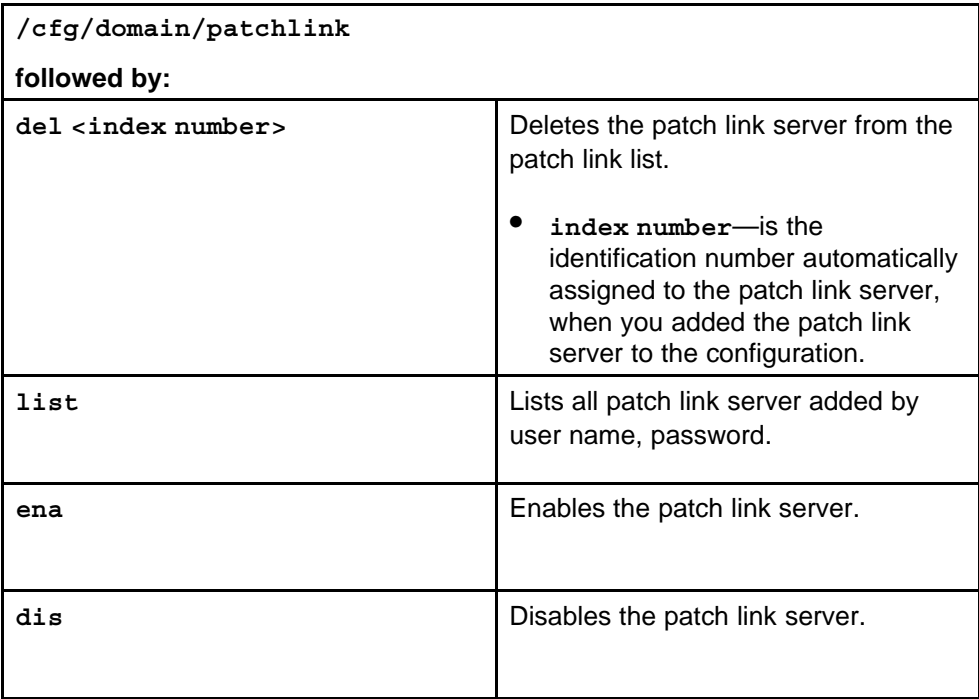

# **Configuration of the RADIUS server**

This chapter includes the following topics:

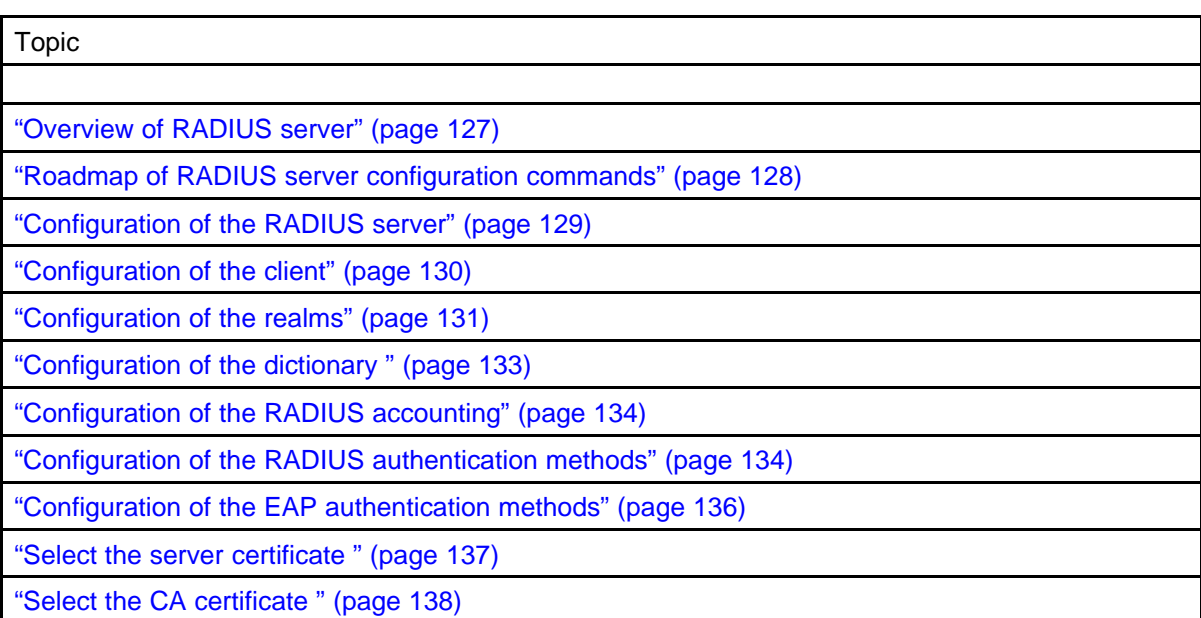

## **Overview of RADIUS server**

The Nortel SNAS is integrated with full featured RADIUS server. The RADIUS server is used to authenticate users through PAP or CHAP authentication methods. It also works in a more complex 802.1x environment, which supports EAP-MD5, TLS, PEAP, and TTLS authentication methods.

Radius server configuration includes the RADIUS realms, clients, authentication methods, EAP authentication methods, dictionary, accounting logs, and accounting ports components.

#### **802.1x functionality**

Integration of RADIUS server with the Nortel Health Agent's 802.1x supports 802.1x for user authentication and health assessment in the Nortel SNAS.

## <span id="page-127-0"></span>**Roadmap of RADIUS server configuration commands**

The following roadmap lists the Command Line Interface (CLI) commands to configure Remote Authentication Dial-In User service (RADIUS). Use this list as a quick reference.

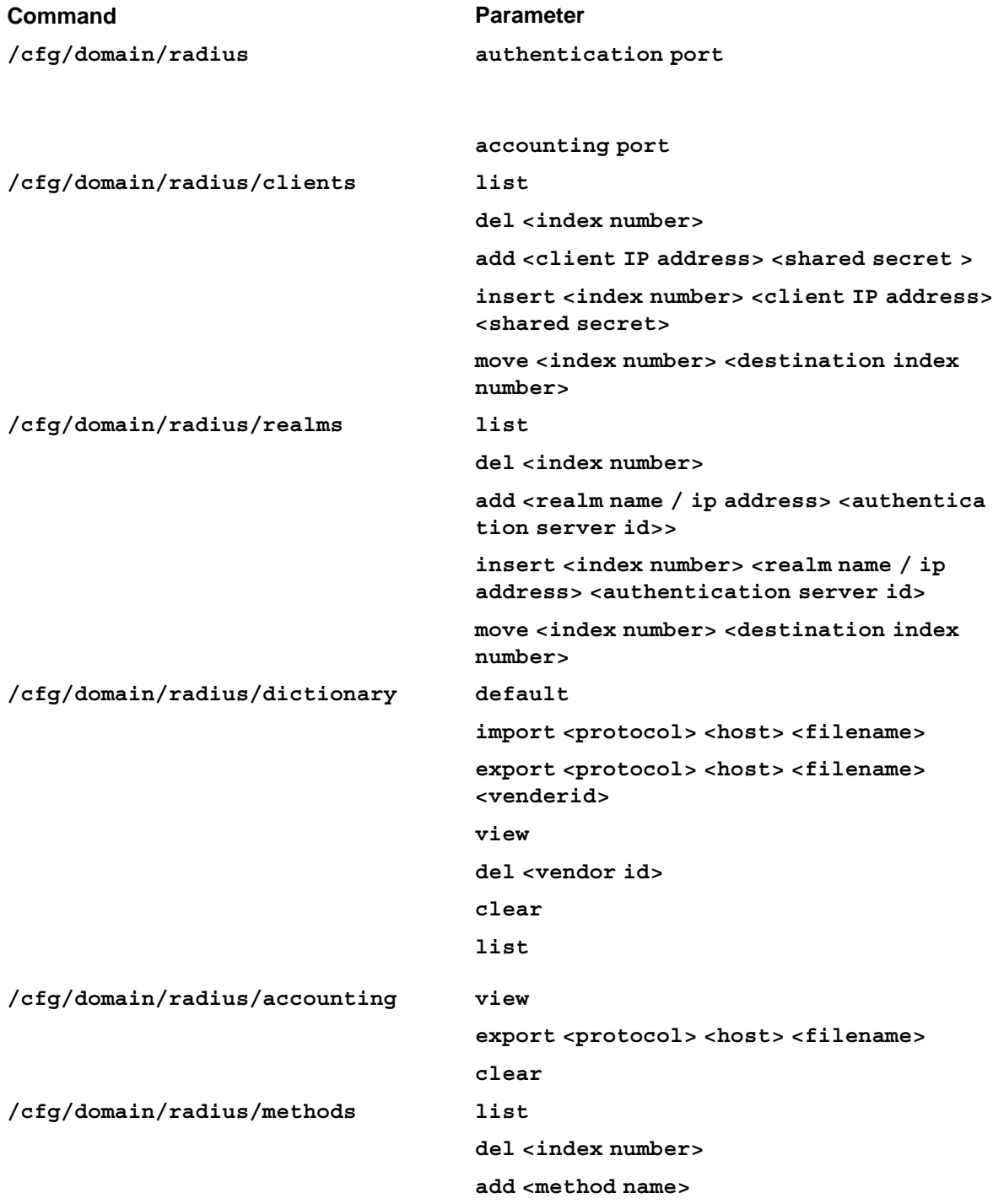

Nortel Secure Network Access Switch Using the Command Line Interface NN47230-100 03.01 Standard 28 July 2008

Copyright © 2007, 2008 Nortel Networks

<span id="page-128-0"></span>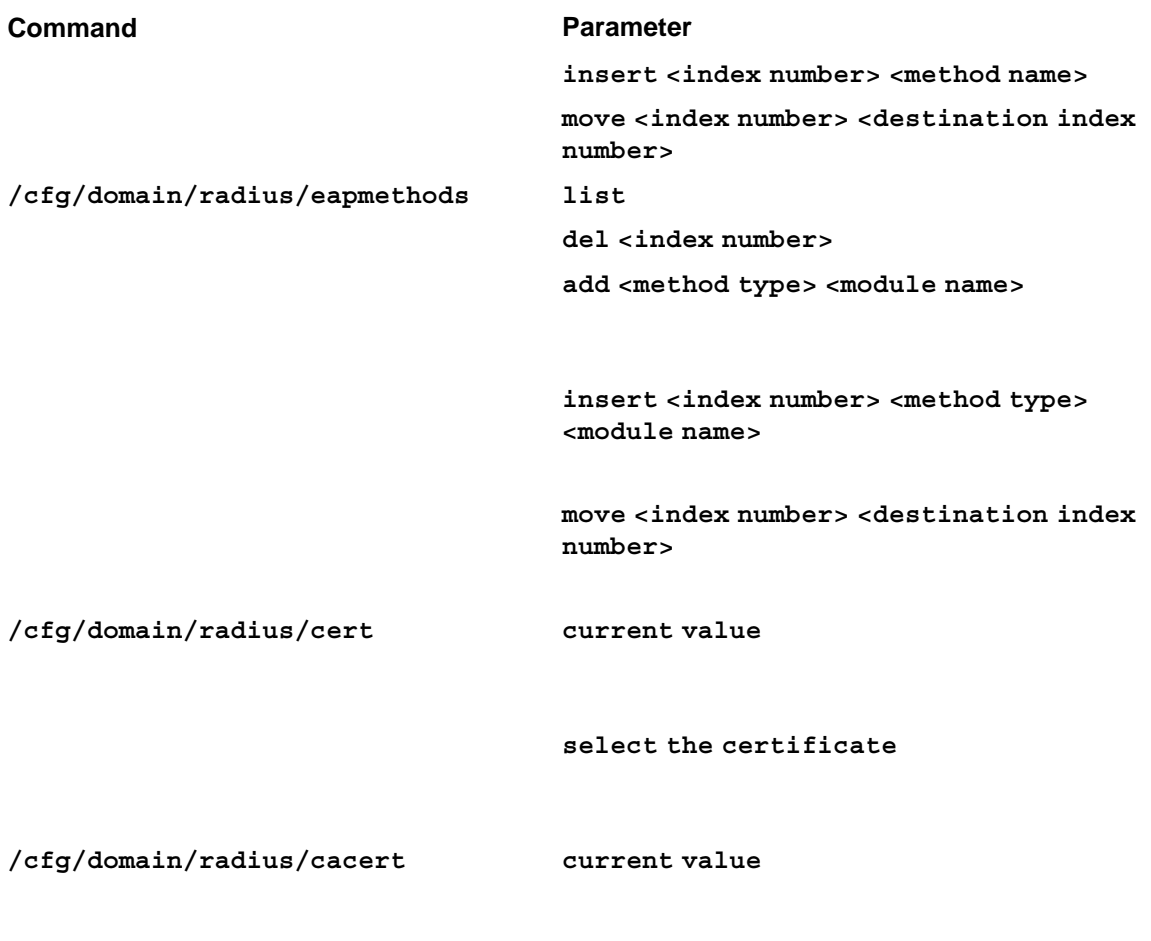

**select the certificate**

## **Configuration of the RADIUS server**

To configure the RADIUS server, use the following command

#### **/cfg/domain/radius**

The **RADIUS Server** menu appears.

The **RADIUS Server** menu includes the following options:

<span id="page-129-0"></span>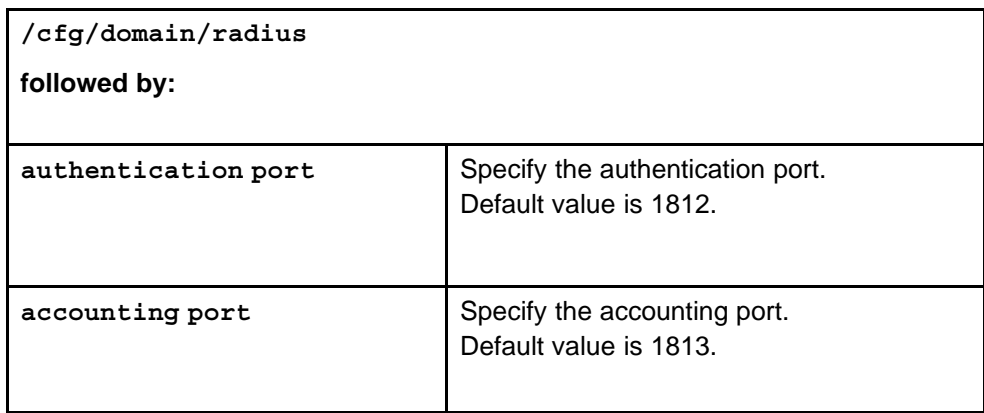

# **Configuration of the client**

To configure the client, use the following command:

**/cfg/domain/radius/clients**

The **RADIUS Clients** menu appears.

The **RADIUS Clients** menu includes the following options:

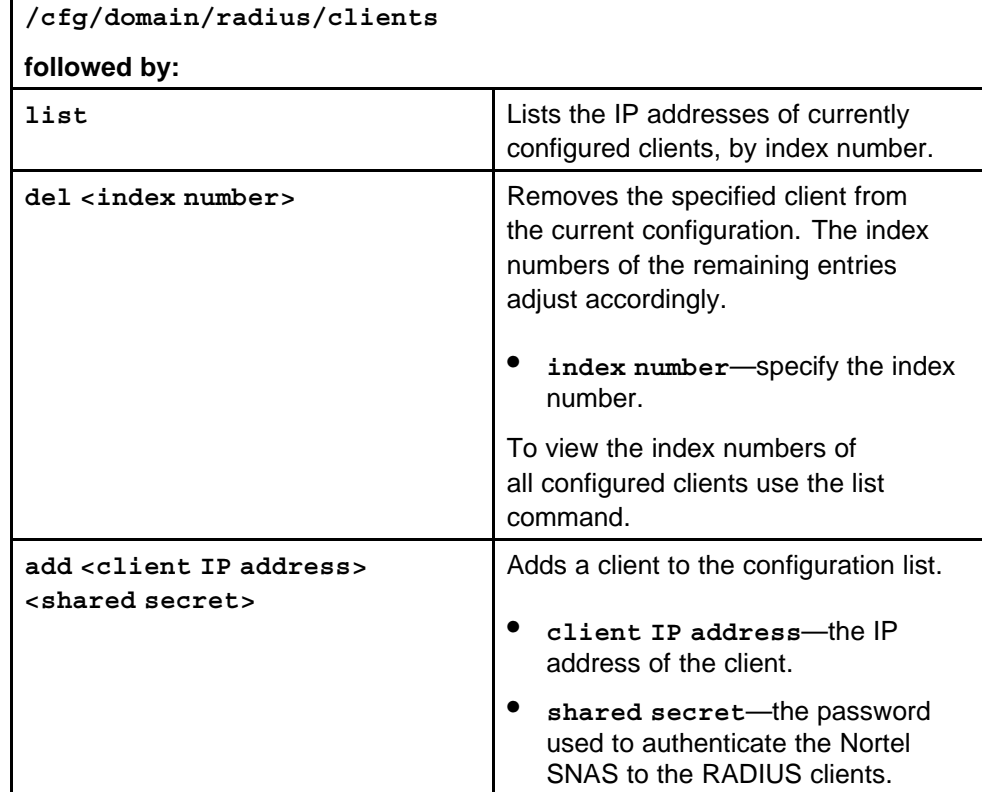

<span id="page-130-0"></span>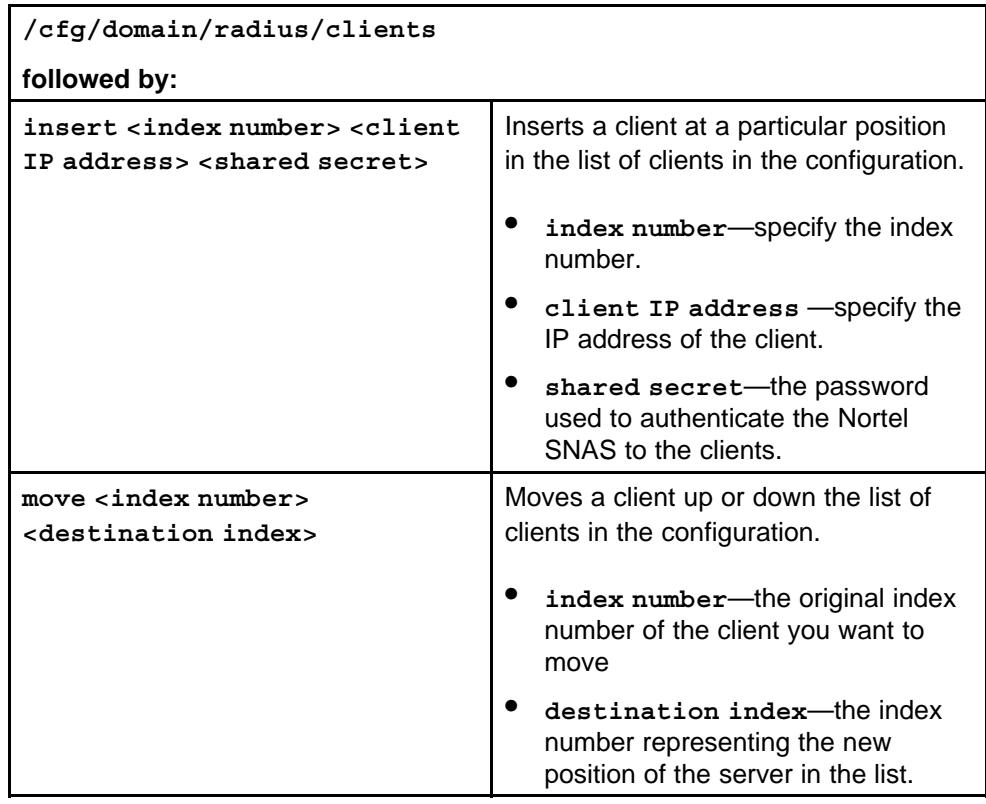

## **Configuration of the realms**

To configure the realms, use the following command:

**/cfg/domain/radius/realm**

The **RADIUS Realms** menu appears.

The **RADIUS Realms** menu includes the following options:

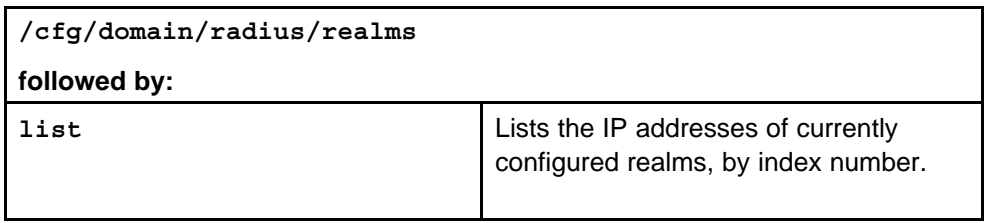

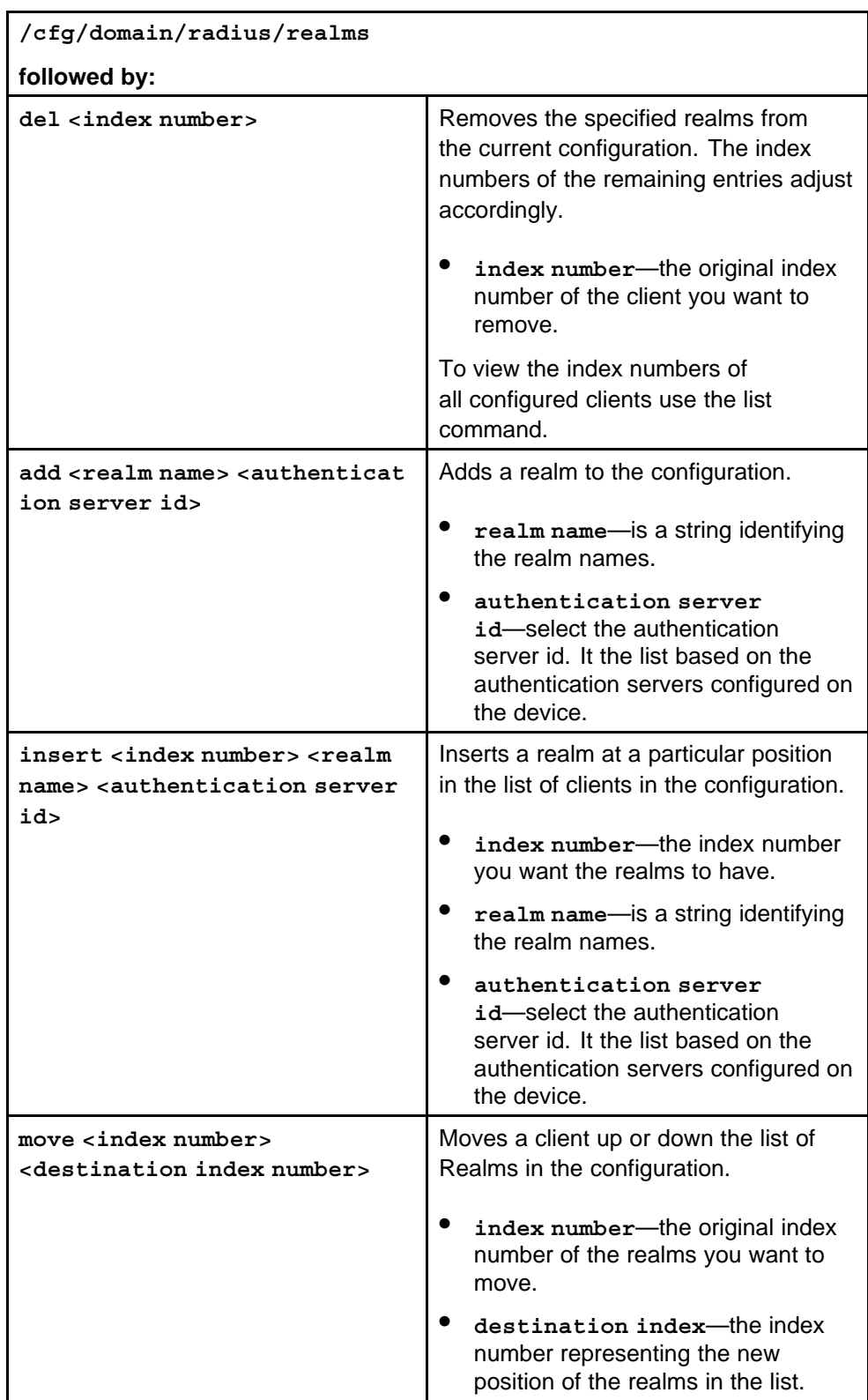

# <span id="page-132-0"></span>**Configuration of the dictionary**

To configure the dictionary, use the following command:

**/cfg/domain/radius/dictionary**

#### The **RADIUS Attribute Dictionary** menu appears.

#### The **RADIUS Attribute Dictionary** menu includes the following options:

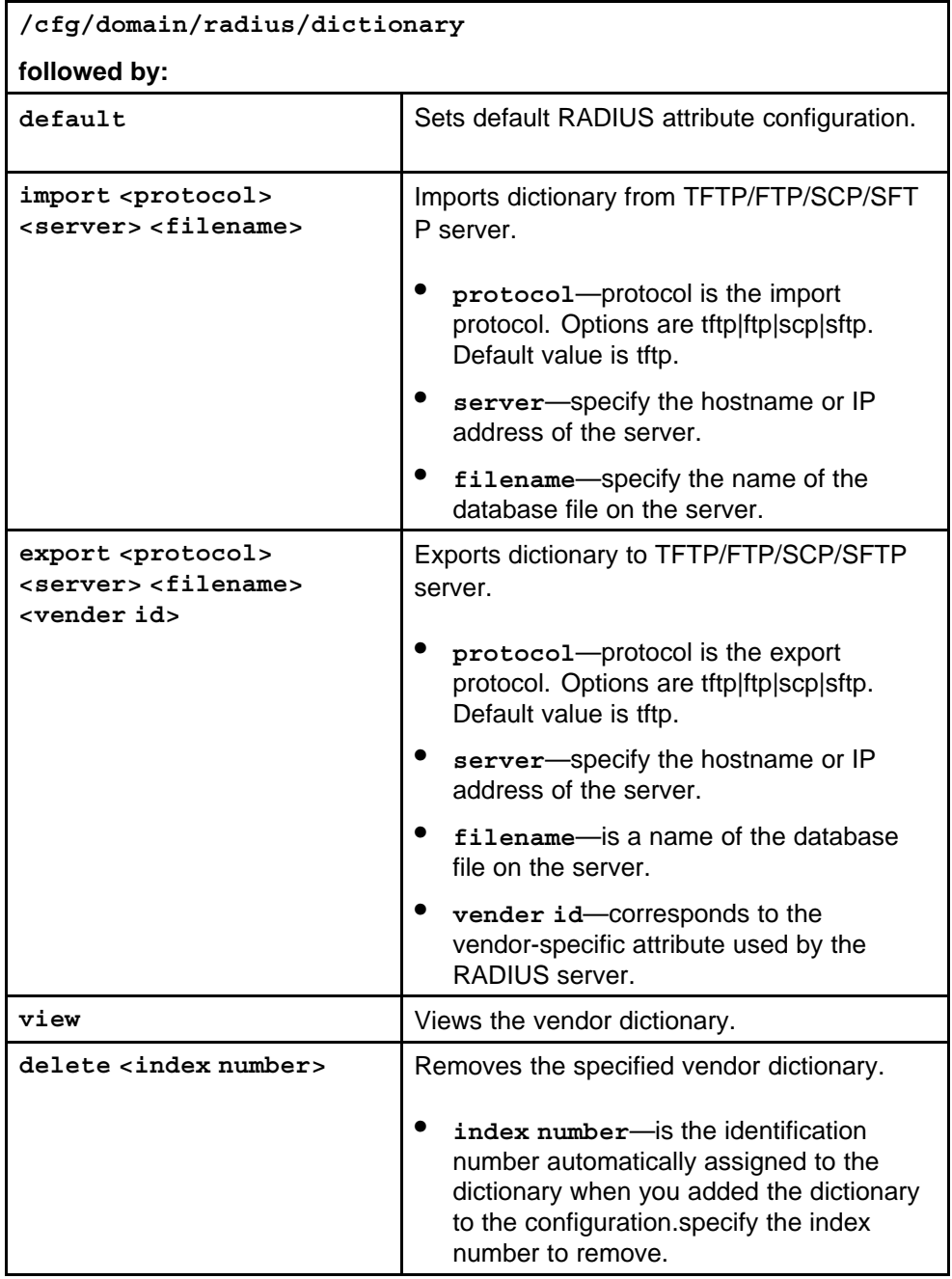

<span id="page-133-0"></span>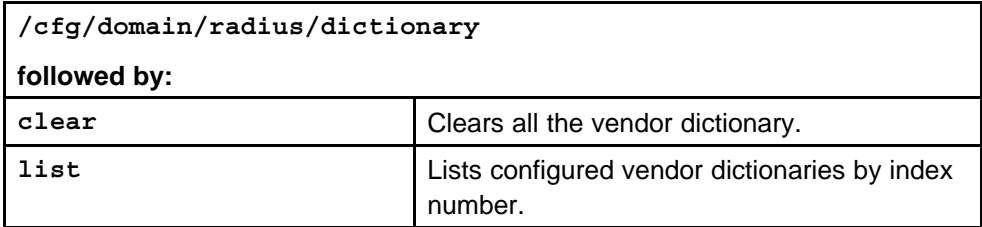

## **Configuration of the RADIUS accounting**

To configure the RADIUS accounting, use the following command:

**/cfg/domain/radius/accounting**

The **RADIUS Accounting** menu appears.

The **RADIUS Accounting** menu includes the following options:

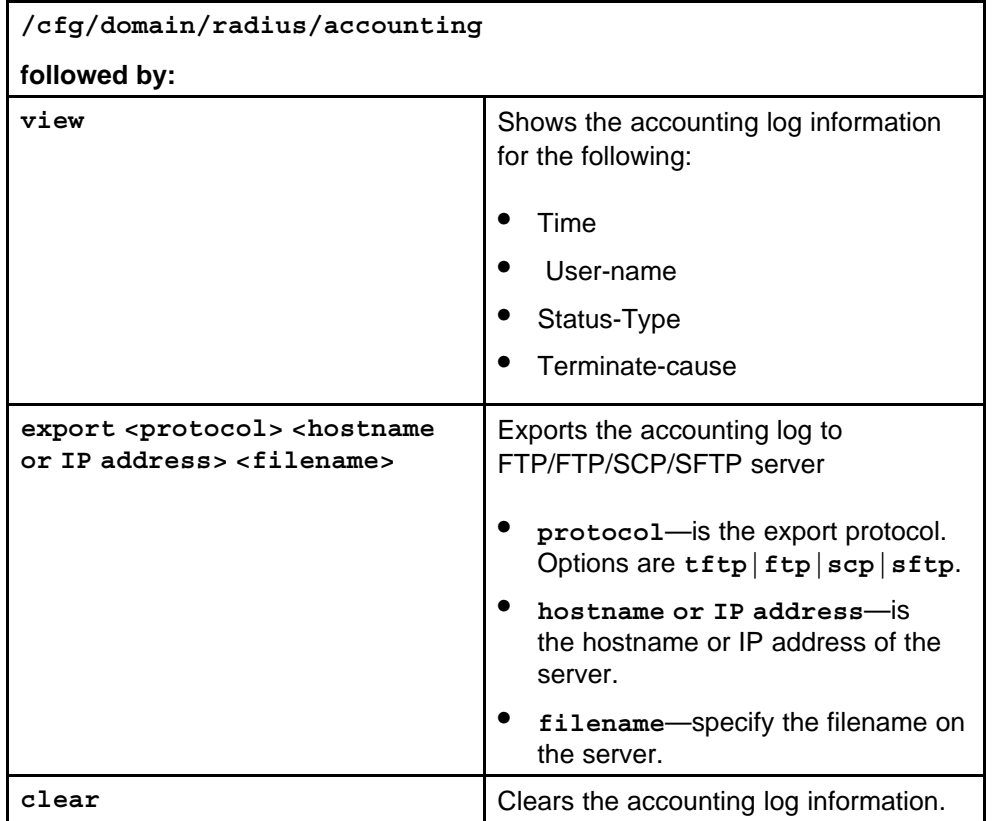

## **Configuration of the RADIUS authentication methods**

To configure the RADIUS authentication methods, use the following command:

**/cfg/domain/radius/methods**

The **RADIUS Authentication Methods** menu appears.

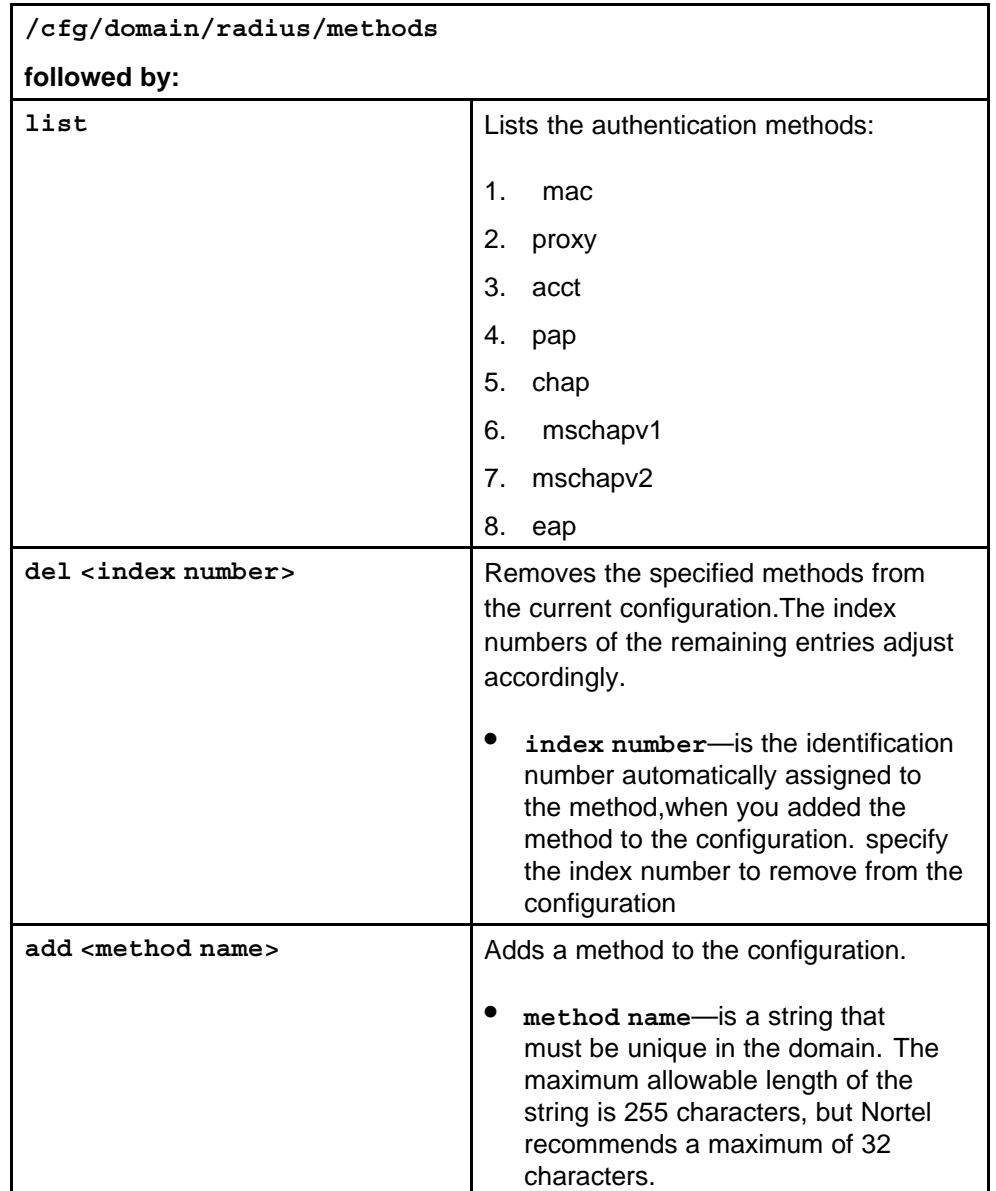

The **RADIUS Authentication Methods** menu includes the following options:

<span id="page-135-0"></span>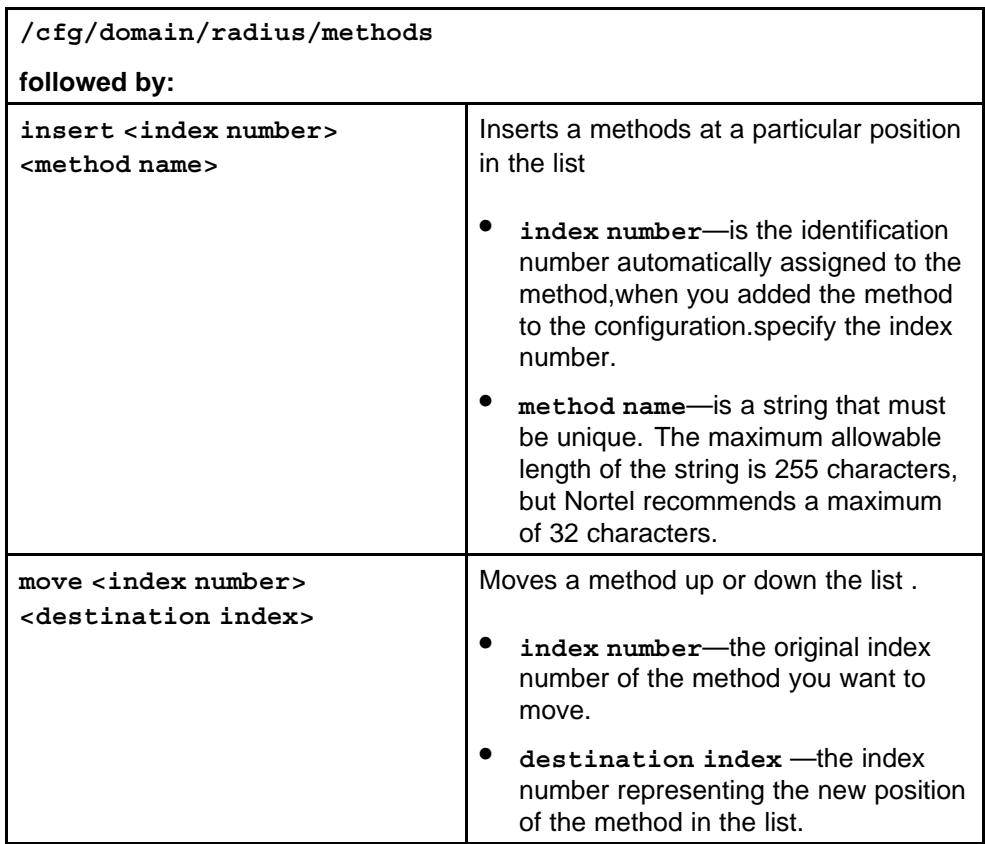

## **Configuration of the EAP authentication methods**

To configure the EAP authentication methods, use the following command:

**/cfg/domain/radius/eapmethods**

The **EAP Authentication Methods** menu appears.

The **EAP Authentication Methods** menu includes the following options:

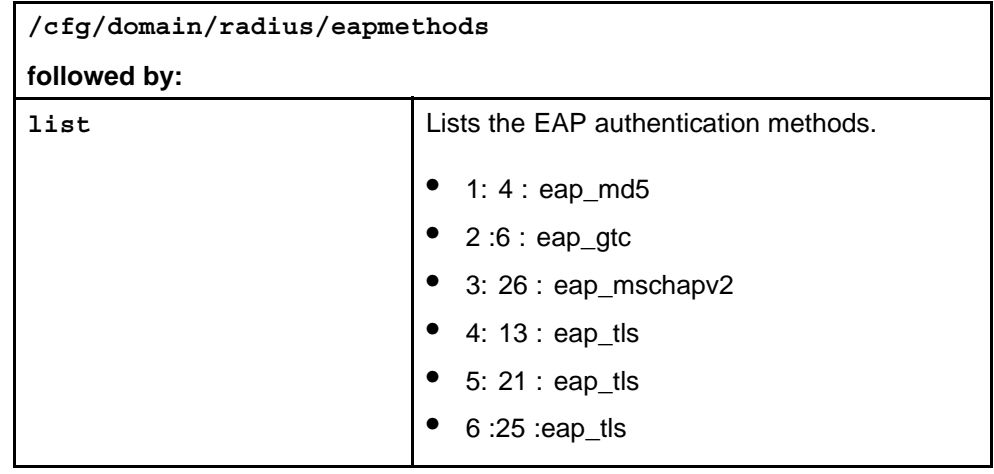

<span id="page-136-0"></span>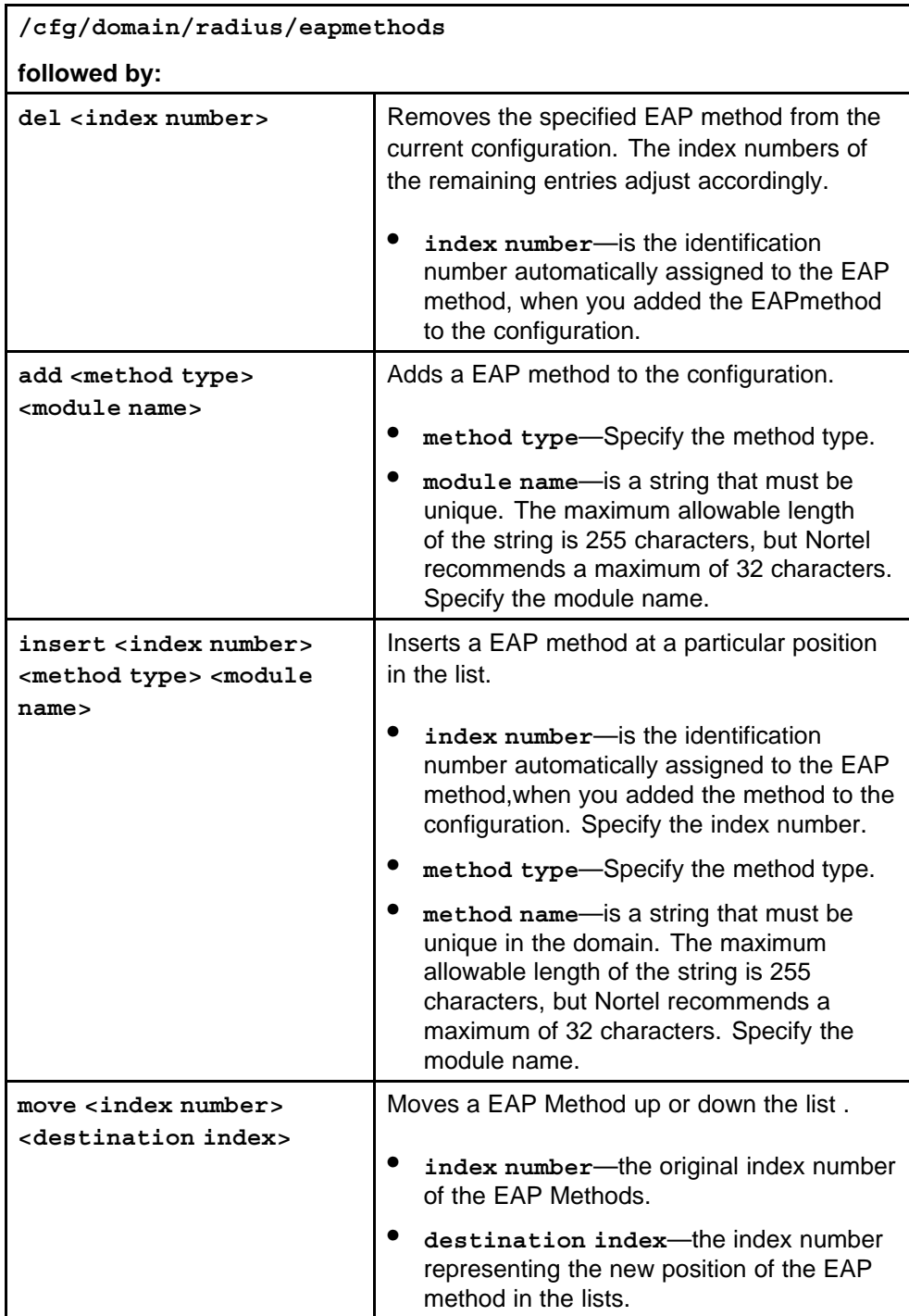

## **Select the server certificate**

Select the server certificate from the list, use the following command:

**/cfg/domain/radius/cert**

<span id="page-137-0"></span>This includes the following options:

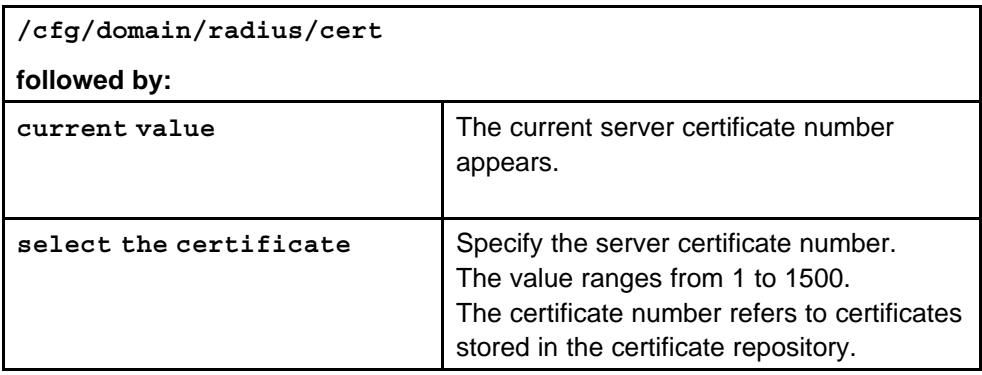

# **Select the CA certificate**

Select the server certificate from the list, use the following command:

**/cfg/domain x/radius/cacert**

This includes the following options:

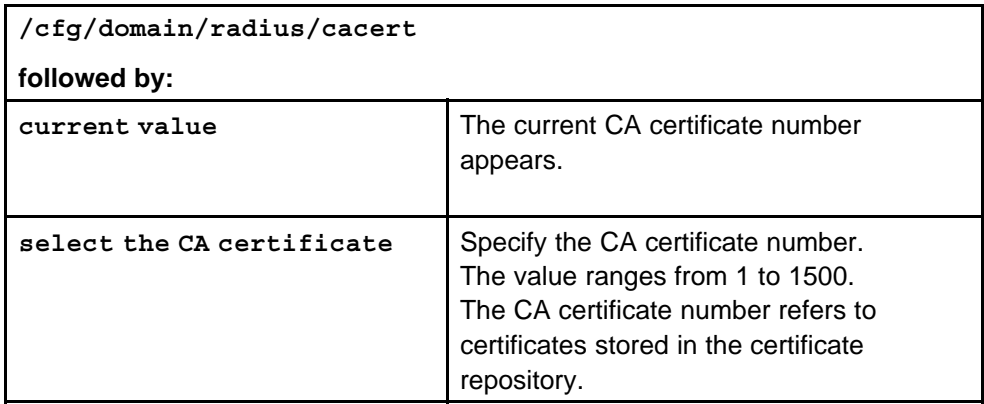

# **Configuration of Microsoft NAP Interoperability**

This chapter includes the following topics:

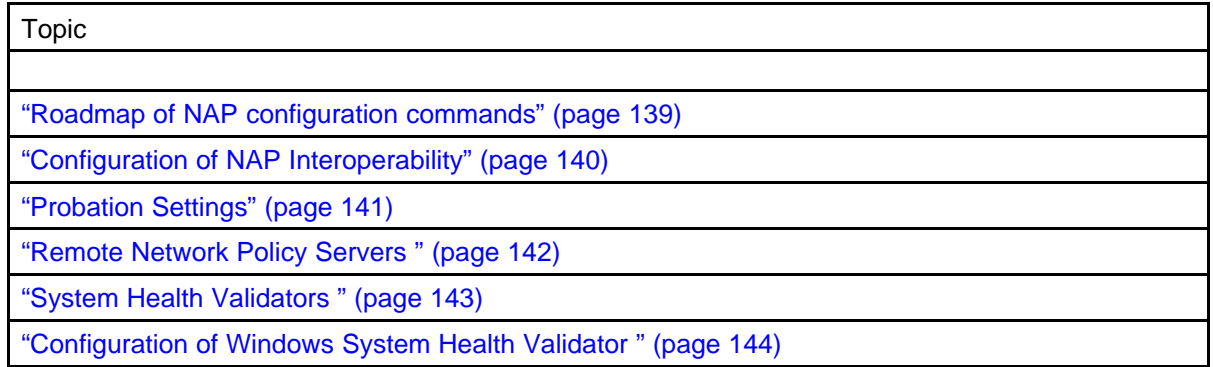

## **Roadmap of NAP configuration commands**

The following roadmap lists the Command Line Interface (CLI) commands to configure Network Access Protection (NAP). Use this list as a quick reference.

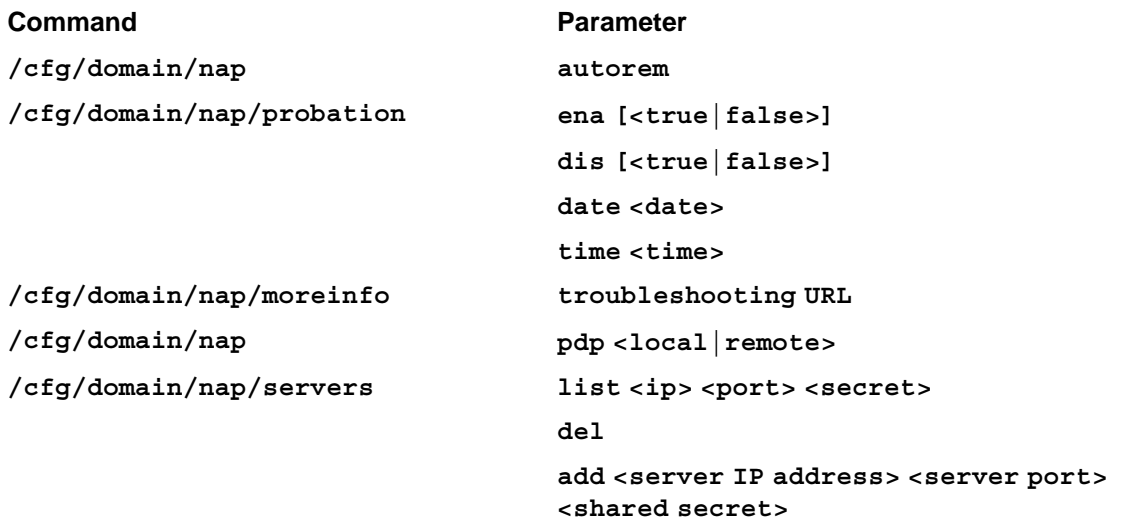

<span id="page-139-0"></span>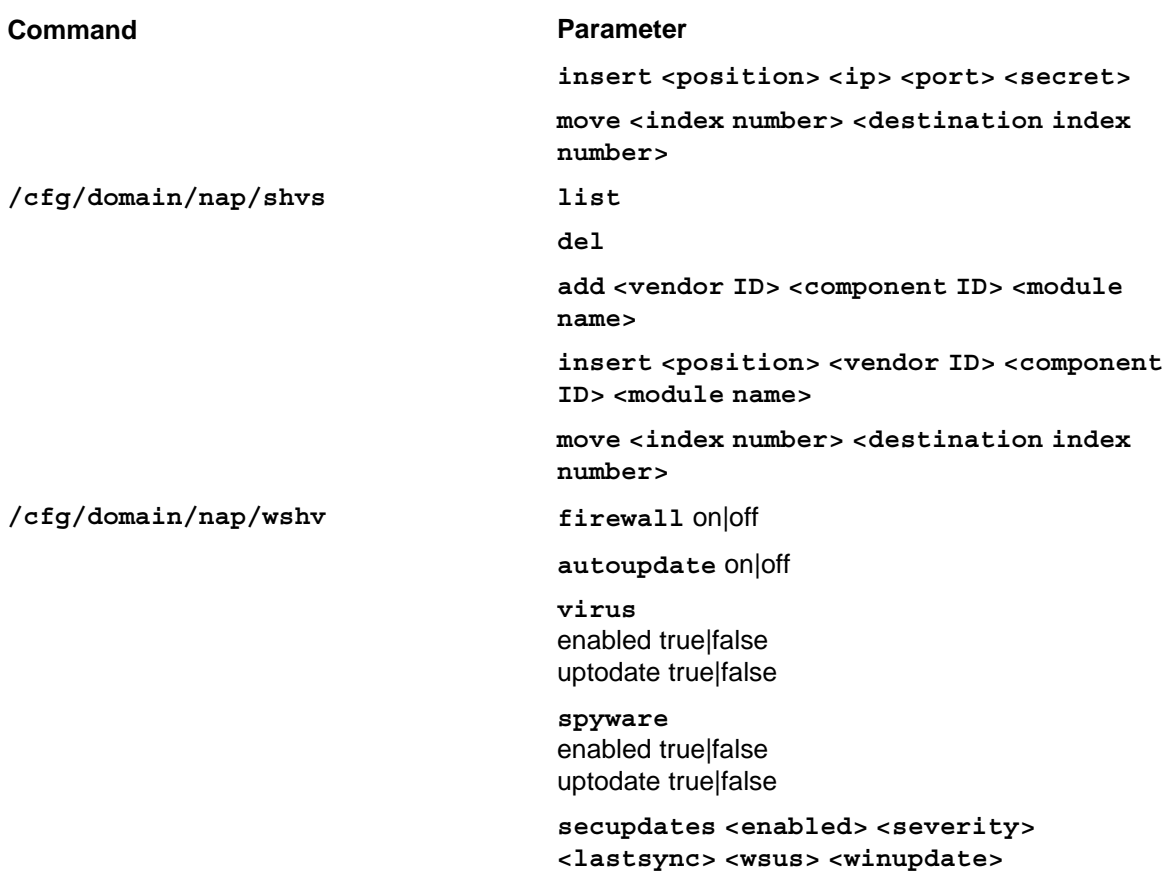

## **Configuration of NAP Interoperability**

Microsoft Network Access Protection (NAP), introduced with Windows Vista and Windows Server is a new set of operating system components that provides a platform for protected access to private networks. The NAP platform provides an integrated way of detecting the health state of a network client, which attempts to connect to a network and restricts the access of the network client until the policy requirements for connecting to the network are met. The NSNA NAP interoperability architecture allows you to deploy both the NSNA solution and the Network Access Protection (NAP) in a symbiotic manner. It also allows you to enforce security policies for network access using NSNA and NAP together, leveraging the strengths of both products. It also deploys the NAP clients with or without a Microsoft NPS server present on your network. If the Microsoft NPS server is available, it is consulted and its response are used in a configurable way to enhance the access decision made by the Nortel SNAS. If your system does not contain a Microsoft NPS server in place, it can still deploy clients with NAP support enabled and then adds a Microsoft NPS server if desired.

<span id="page-140-0"></span>**Windows 802.1x Supplicant**—The Nortel Health Agent integrated with the Microsoft NAP Agent provides a robust EAP supplicant for Windows Vista and XP Operating Systems.

To configure the Network Access Protection (NAP), use the following command:

**cfg/domain/nap**

The **NAP** menu appears.

The **NAP** menu includes the following options:

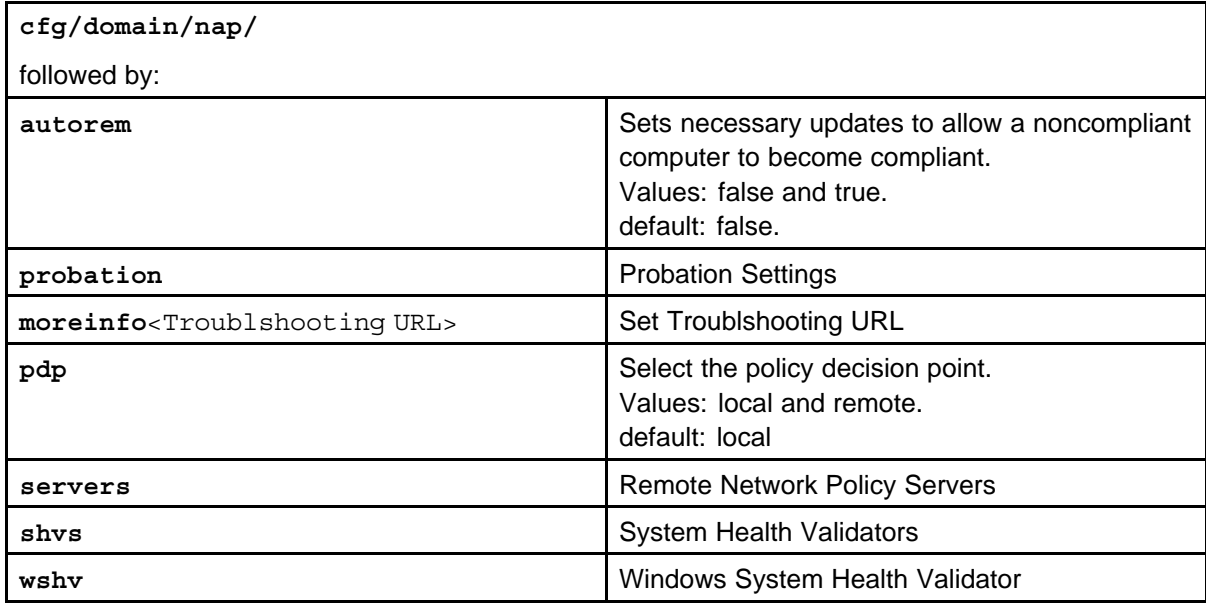

#### **Probation Settings**

To configure the probation settingsg, use the following command:

#### **cfg/domain/nap/probation**

The **Probation Settings** menu includes the following options:

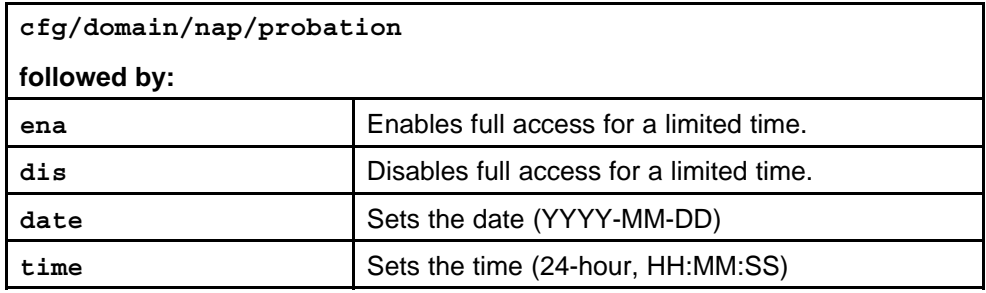

## <span id="page-141-0"></span>**Remote Network Policy Servers**

To create the remote network policy servers, use the following command:

**cfg/domain/nap/servers**

The **Remote Network Policy Servers** menu includes the following options:

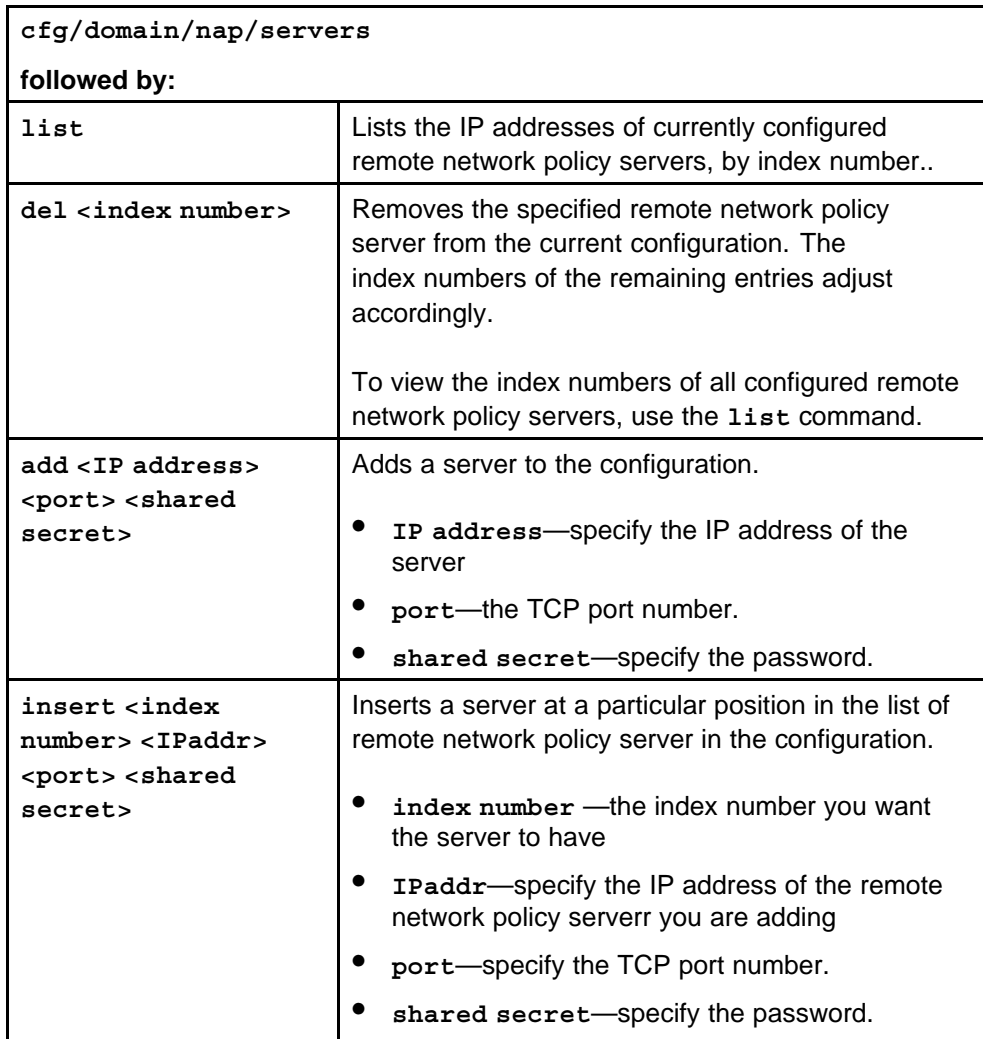

<span id="page-142-0"></span>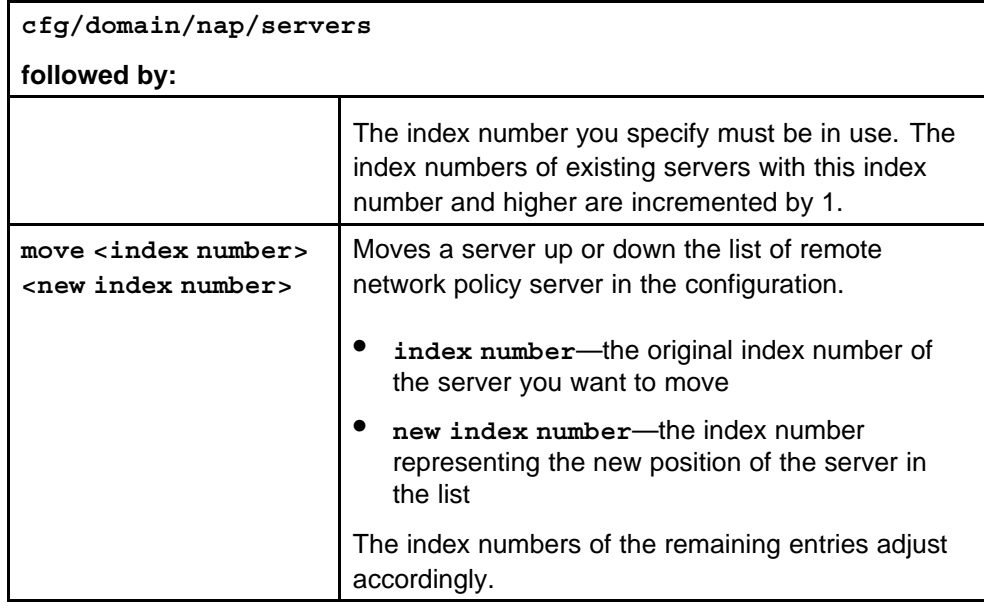

#### **System Health Validators**

To create the system health validators, use the following command:

**cfg/domain/nap/shvs**

The **System Health Validators** menu includes the following options:

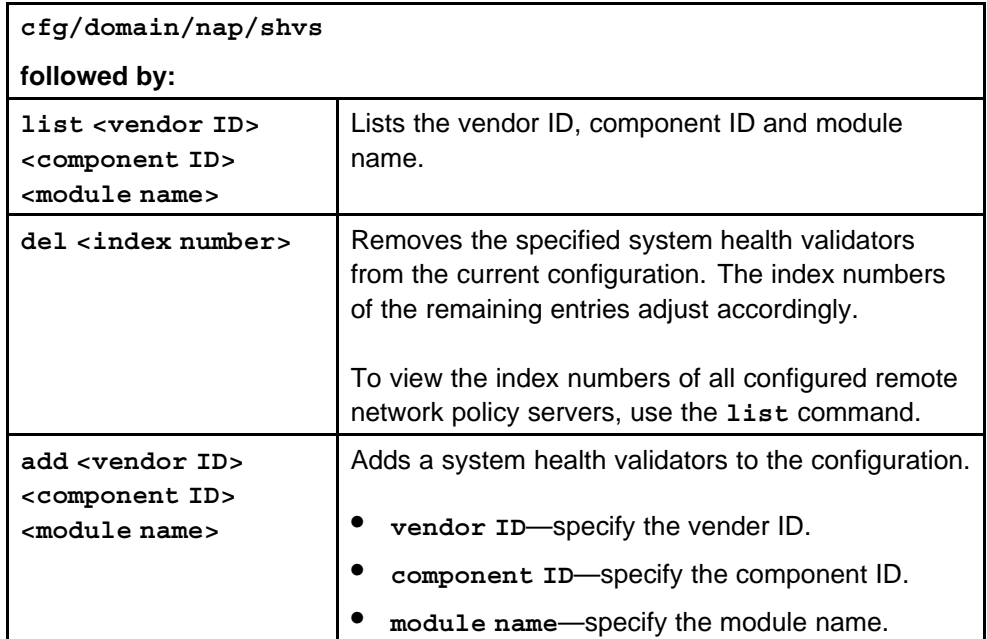

<span id="page-143-0"></span>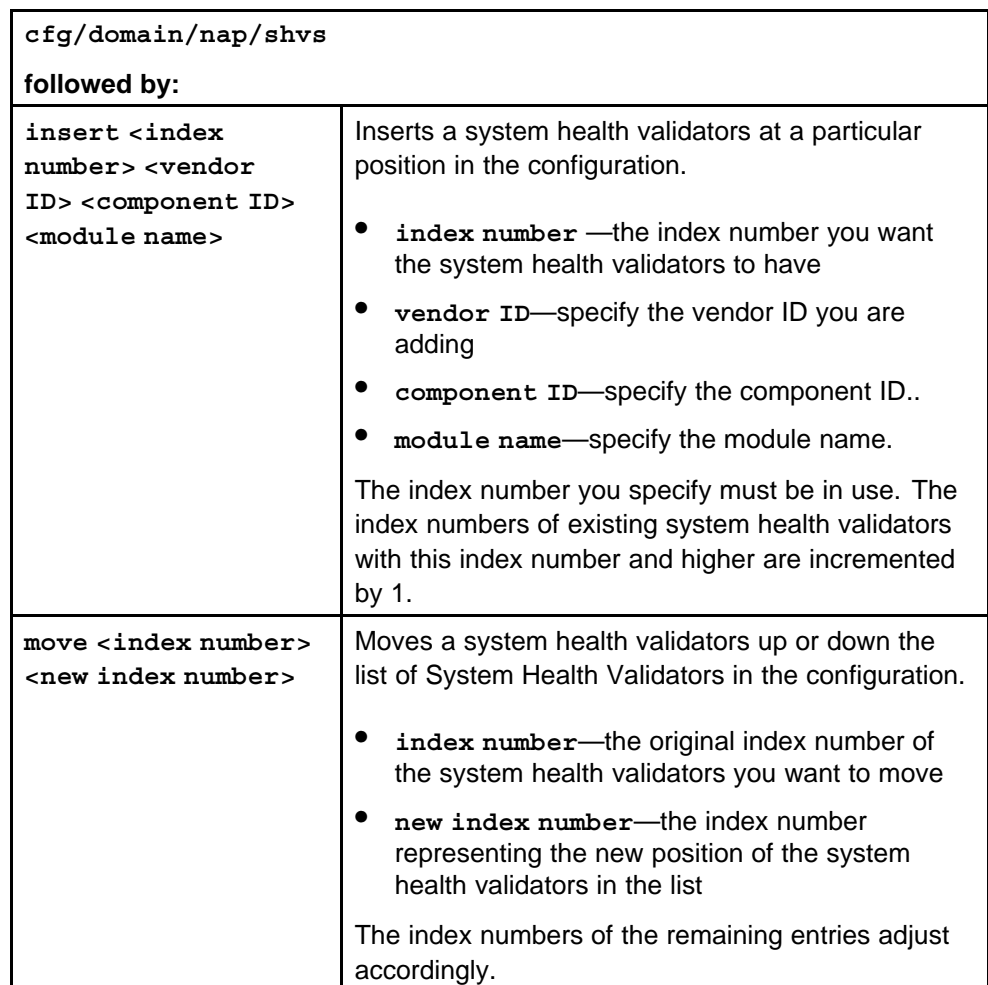

#### **Configuration of Windows System Health Validator**

To create the windows system health validator, use the following command:

**cfg/domain/nap/wshv**

The **Windows System Health Validators** menu includes the following options:

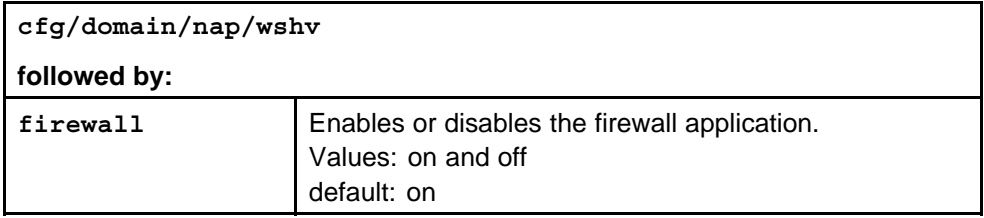
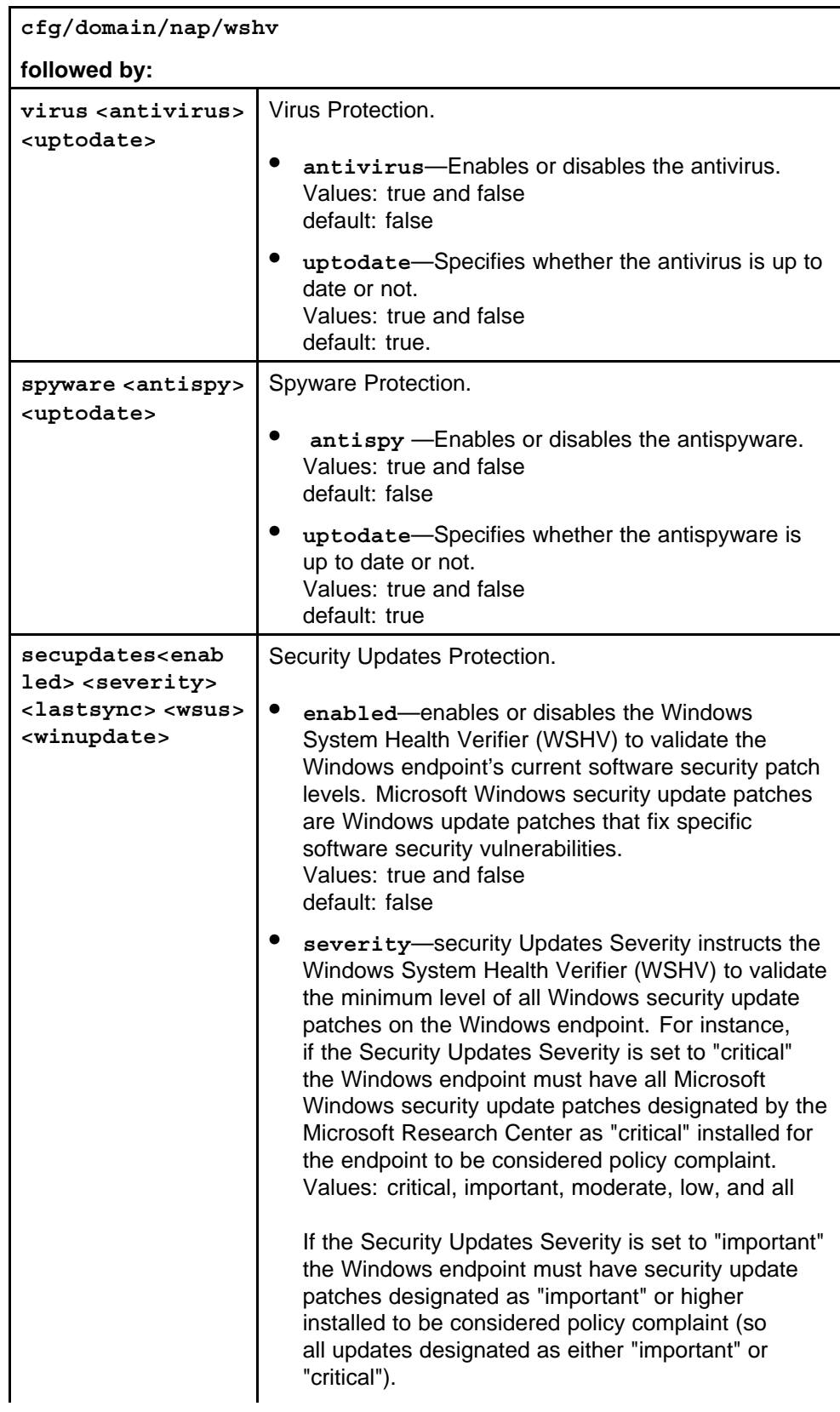

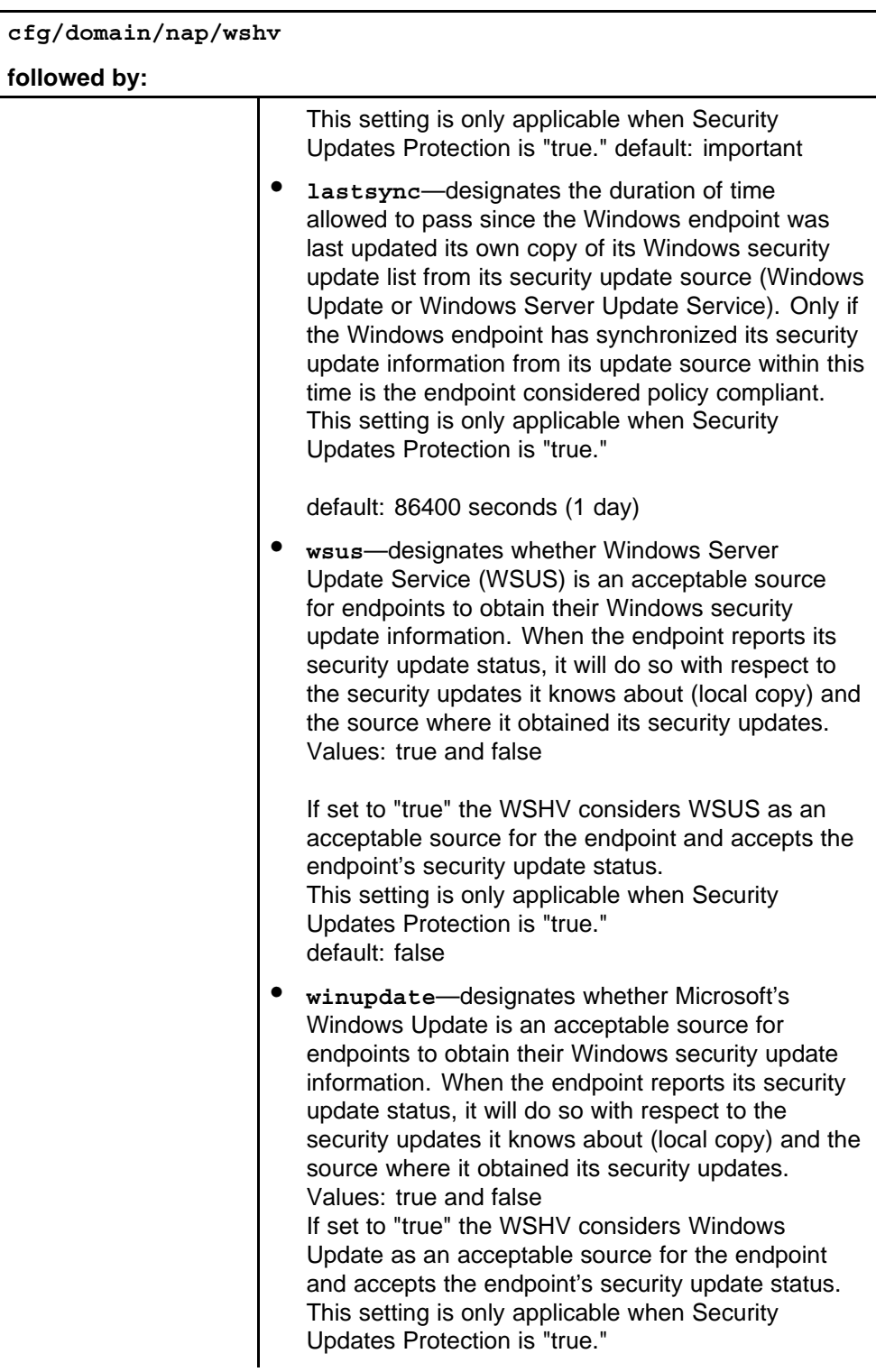

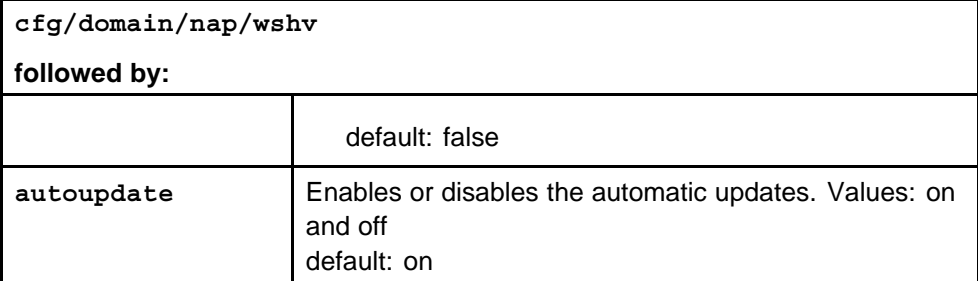

# <span id="page-148-0"></span>**Configuring groups and profiles**

**Topic** "Overview" (page 149) ["Groups" \(page 150\)](#page-149-0) ["Linksets" \(page 151\)](#page-150-0) ["SRS rule" \(page 151\)](#page-150-0) ["Extended profiles" \(page 151\)](#page-150-0) ["Before you begin" \(page 152\)](#page-151-0) ["Configuring groups and extended profiles" \(page 153\)](#page-152-0) ["Roadmap of group and profile commands" \(page 153\)](#page-152-0) ["Configuring groups" \(page 156\)](#page-155-0) ["Configuring client filters" \(page 162\)](#page-161-0) ["Configuring extended profiles" \(page 164\)](#page-163-0) ["Mapping linksets to a group or profile" \(page 167\)](#page-166-0) ["Creating a default group" \(page 169\)](#page-168-0)

This chapter includes the following topics:

## **Overview**

This section includes the following topics:

- ["Groups" \(page 150\)](#page-149-0)
- ["Linksets" \(page 151\)](#page-150-0)
- ["SRS rule" \(page 151\)](#page-150-0)
- ["Extended profiles" \(page 151\)](#page-150-0)

For more information about groups and extended profiles in the Nortel SNAS, see *Nortel Secure Network Access Solution Guide*, (NN47230-200).

#### <span id="page-149-0"></span>**Groups**

The Nortel SNAS determines which VLANs users are authorized to access, based on group membership.

When a user logs on to the Nortel SNAS domain, the authentication method returns the group name associated with the user's credentials. The Nortel SNAS then maps the user to groups defined on the Nortel SNAS. You can define up to 1023 groups in the Nortel SNAS domain.

Each group's data include the following configurable parameters:

- **linksets**
- Nortel Health Agent SRS rule
- extended profiles

After the user has been authenticated, the Nortel SNAS checks the groups defined for the domain to match the group name returned from the authentication database. For the duration of the user's login session, the Nortel SNAS maintains a record of the group matched to the user.

When the Nortel SNAS has identified the matching group, it applies group data to the user as follows:

- linksets—All linksets configured for the group of which the user is a member display on the user's portal page (see ["Linksets" \(page 151\)\)](#page-150-0).
- Nortel Health Agent SRS rule—The Nortel Health Agent host integrity check uses the criteria specified in the SRS rule assigned to the group.
- extended profiles-The Nortel SNAS checks the group to identify if there is an applicable extended profile (see ["Extended profiles" \(page](#page-150-0) [151\)\)](#page-150-0).

For information about configuring a group, see ["Configuring groups" \(page](#page-155-0) [156\).](#page-155-0)

#### **Default group**

You can configure a group to be the default group, with limited access rights. If the group name returned from the authentication database does not match any group defined on the Nortel SNAS, the Nortel SNAS will map the user to the default group.

To create a default group, see ["Creating a default group" \(page 169\)](#page-168-0).

#### <span id="page-150-0"></span>**Linksets**

A linkset is a set of links that display on the portal page, so that the user can easily access internal or external web sites, servers, or applications. After the user has been authenticated, the user's portal page all the linksets associated with the group to which the user belongs. The user's portal page also all the linksets associated with the user's extended profile.

When mapping linksets to groups or extended profiles, make sure that the access rules specified for the profile do not contradict the links defined for the linkset.

For information about creating and configuring the linksets, see ["Configuring linksets" \(page 251\)](#page-250-0).

For information about mapping the linksets to groups, see ["Mapping](#page-166-0) [linksets to a group or profile" \(page 167\).](#page-166-0)

## **SRS rule**

The SRS rule specified for the group is the set of operating system and other software criteria that constitute the host integrity check performed by the Nortel Health Agent applet. The SRS rule can be a composite of other rules, but there is only one SRS rule for the group. Each group can have a different SRS rule.

You cannot configure SRS rules using the CLI.

If you ran the quick setup wizard during the initial setup, you specified the action to result if the SRS rule check fails. You can rerun the wizard at any time by using the **/cfg/doamin #/aaa/nha/quick** command. If you want to change the SRS rule check result, use the **/cfg/doamin #/aaa/nha/action** command (see ["Configuring the Nortel Health Agent](#page-91-0) [check" \(page 92\)](#page-91-0)).

#### **Extended profiles**

Passing or failing the SRS rule check is the only authorization control provided at the group level. This is the base profile. In future releases of the Nortel SNAS software, extended profiles will provide a mechanism to achieve more granular authorization control, based on specific characteristics of the user's connection. You can define up to 63 extended profiles for each group.

In Nortel Secure Network Access Switch Software Release 1.6.1, the data for an extended profile include the following configurable parameters:

- linksets
- the VLAN which the user is authorized to access

<span id="page-151-0"></span>Each extended profile references a client filter in a one-to-one relationship. With Nortel Secure Network Access Switch Software Release 1.6.1, you can configure the Nortel Health Agent check result as the criterion for the client filters, in order to establish the user's security status.

The client filter referenced in the extended profile determines whether the extended profile data will be applied to the user. After the user has been authenticated and the Nortel Health Agent host integrity check has been conducted, the Nortel SNAS checks the group's extended profiles in sequence, in order of the profile IDs, for a match between the client filter conditions and the user's security status. When it finds a match, the Nortel SNAS applies that particular extended profile's data to the user. Data defined for the base profile (for example, linksets) are appended to the extended profile's data. If the Nortel SNAS finds no match in any of the extended profiles, it applies the base profile data.

For information about configuring client filters, see ["Configuring client](#page-161-0) [filters" \(page 162\)](#page-161-0).

For information about configuring extended profiles, see ["Configuring](#page-163-0) [extended profiles" \(page 164\).](#page-163-0)

## **Before you begin**

Before you configure groups, client filters, and extended profiles on the Nortel SNAS, complete the following tasks:

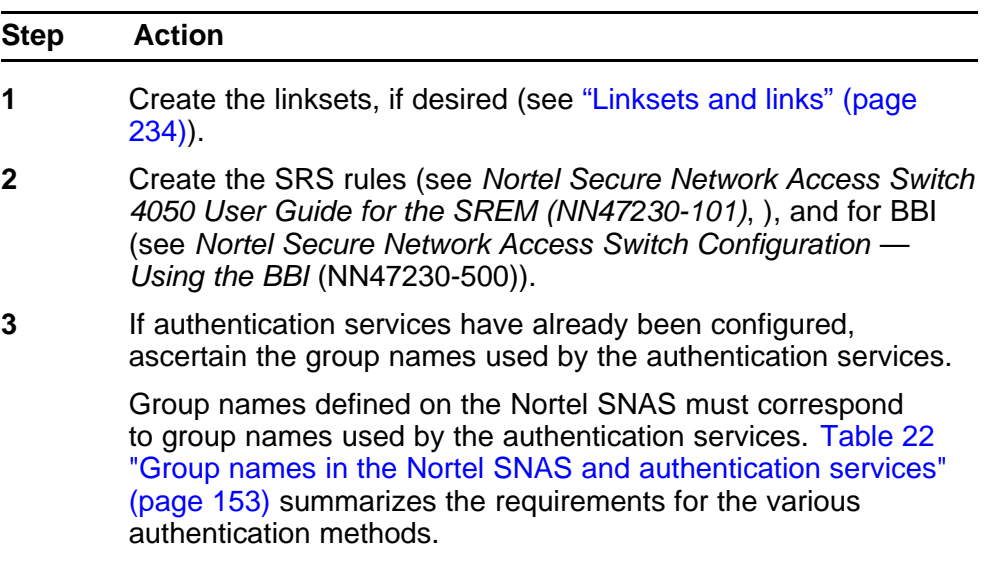

**--End--**

| <b>Authentication method</b> | Group name on the Nortel SNAS must<br>correspond to                                                                                                    |
|------------------------------|----------------------------------------------------------------------------------------------------|
| <b>RADIUS</b>                | A group name defined in the vendor-specific<br>attribute used by the RADIUS server. Contact your<br>RADIUS system administrator for information.                                                                                                    |
| LDAP                         | A group name defined in the LDAP group attribute<br>used by the LDAP server. Contact your LDAP<br>system administrator for information.                                                                                                    |
| Local database               | A group name used in the database. The group<br>name is for internal use to control access to<br>intranet resources according to the associated<br>access rules. When you add a user to the local<br>database, you map the user to one or more of the<br>defined user groups. |

<span id="page-152-0"></span>**Table 22 Group names in the Nortel SNAS and authentication services**

## **Configuring groups and extended profiles**

The basic steps to configure groups and extended profiles on the Nortel SNAS using the CLI are:

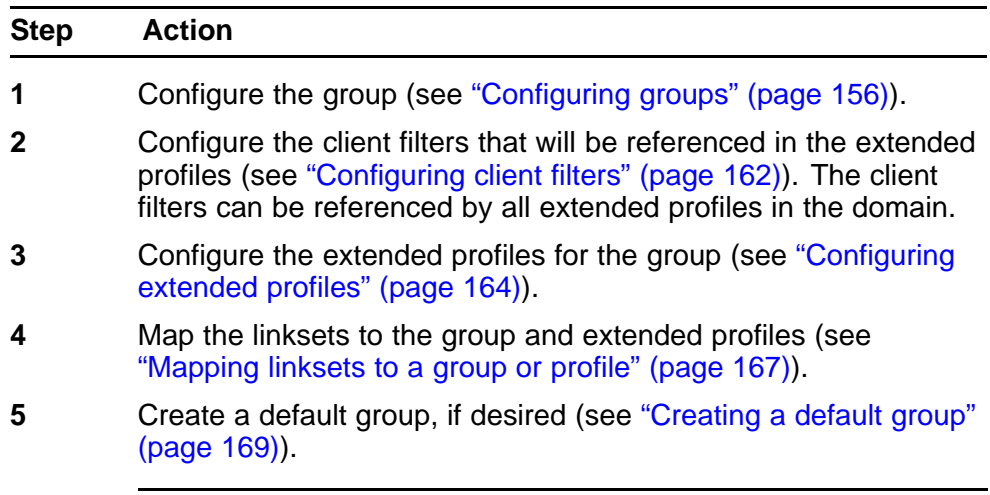

**--End--**

## **Roadmap of group and profile commands**

The following roadmap lists all the CLI commands to configure groups, client filters, extended profiles, and linkset mappings. Use this list as a quick reference or click on any entry for more information:

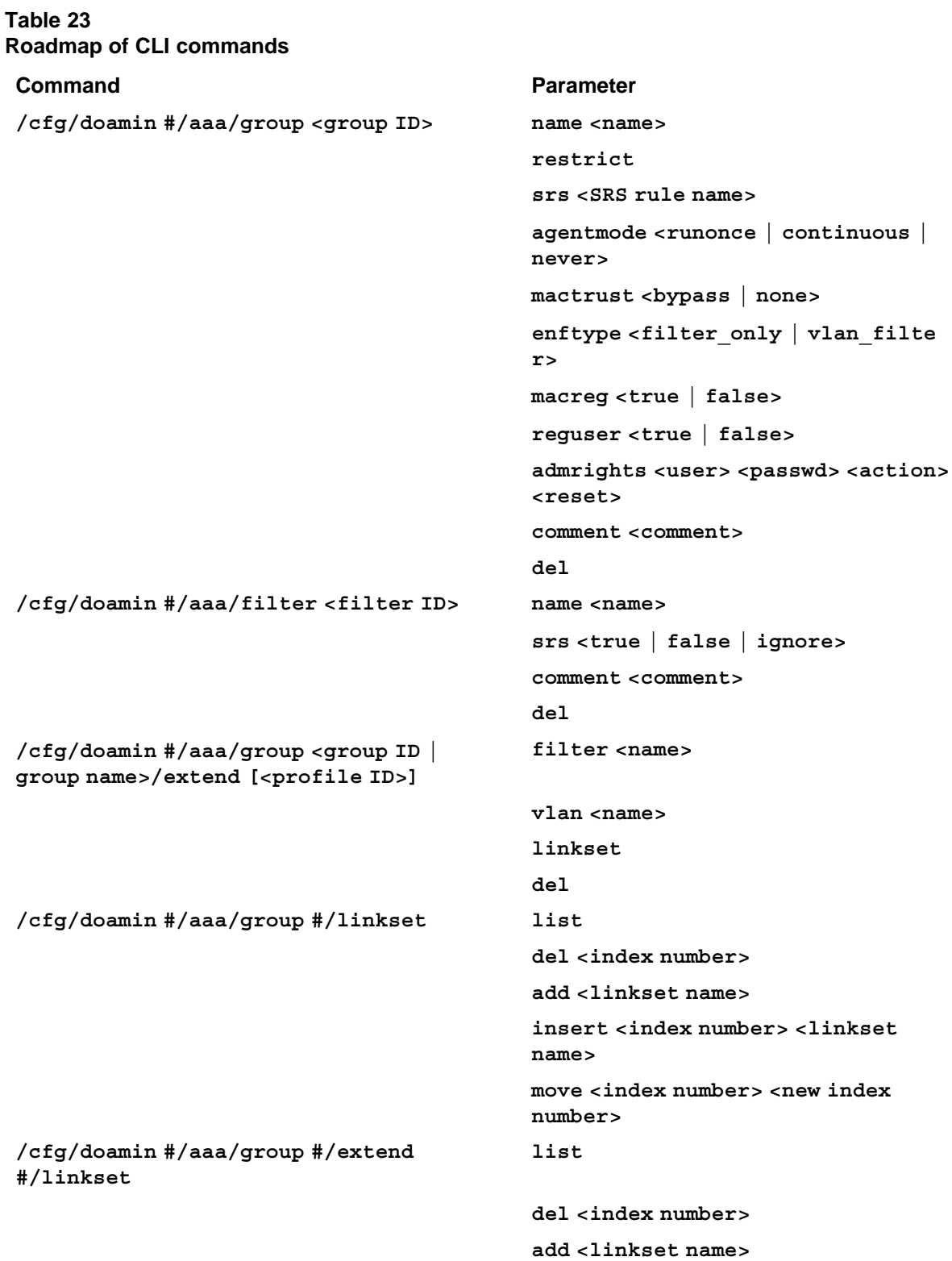

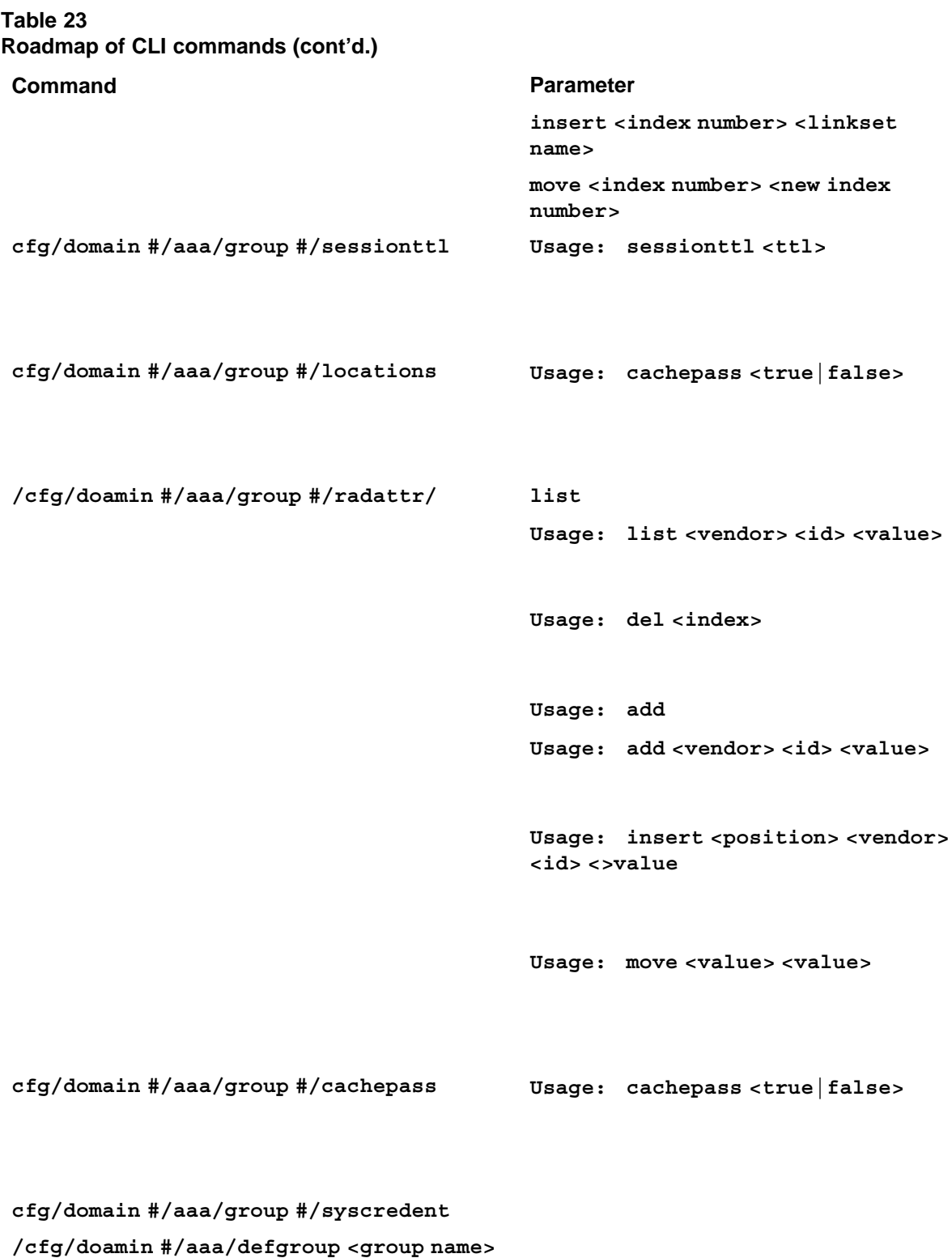

### <span id="page-155-0"></span>**Configuring groups**

To create and configure a group, use the following command:

```
/cfg/doamin #/aaa/group <group ID>
```
where

```
group ID is an integer in the range 1 to 1023 that
     uniquely identifies the group in the Nortel
     SNAS domain.
```
When you first create the group, you must enter the group ID. After you have created the group, you can use either the ID or the name to access the group for configuration.

When you first create the group, you are prompted to enter the following parameters:

- group name—a string that uniquely identifies the group on the Nortel SNAS. The maximum length of the string is 255 characters. After you have defined a name for the group, you can use either the group name or the group ID to access the **Group** menu. The group name must match a group name used by the authentication services. For more information, see [Table 22 "Group names in the Nortel SNAS and](#page-152-0) [authentication services" \(page 153\).](#page-152-0)
- number of sessions—the maximum number of simultaneous portal or Nortel SNAS sessions allowed for each member of the group. The default is 0 (unlimited). You can later modify the number of sessions by using the **restrict** command on the **Group** menu.

#### **ATTENTION**

MAC OSX and Linux OS are supported through filter only mechanism; no VLAN change is possible.

#### **ATTENTION**

MAC OSX users must log in again after sleep mode is activated.

The **Group** menu appears.

## **ATTENTION**

If you ran the quick setup wizard during initial setup, a group called nhauser is created with group  $ID = 1$ .

The **Group** menu includes the following options:

| /cfg/doamin #/aaa/group #        |                                                                                                    |  |
|----------------------------------|----------------------------------------------------------------------------------------------------|--|
| followed by:                     |                                                                                                    |  |
|                                  |                                                                                                    |  |
| name <name></name>               | Names or renames the group. After you have<br>defined a name for the group, you can use either<br>the group name or the group ID to access the<br>Group menu.                                          |  |
|                                  | name is a string that must be unique in the<br>domain. The maximum length of the string is<br>255 characters.                                                                                          |  |
|                                  | The group name must match a group name<br>used by the authentication services. For more<br>information, see Table 22 "Group names in the<br>Nortel SNAS and authentication services" (page<br>$153$ ). |  |
| restrict                         | Sets the maximum number of simultaneous<br>portal or Nortel SNAS sessions allowed for each<br>member of the group.                                                                                     |  |
|                                  | For example, if the value is set to 2, then a user<br>can use two computers at the same time and have<br>two simultaneous sessions running. The default<br>is 0 (unlimited).                           |  |
|                                  | Accesses the Linksets menu, in order to map<br>preconfigured linksets to the group (see "Mapping<br>linksets to a group or profile" (page 167)).                                                       |  |
|                                  | For information about creating and configuring the<br>linksets, see "Configuring linksets" (page 251).                                                                                                 |  |
| extend <profile id=""></profile> | Accesses the Extended Profiles menu, in order<br>to configure extended profiles for the group (see<br>"Configuring extended profiles" (page 164)).                                                     |  |
|                                  | To view existing profiles, press TAB following the<br>extend command.                                                                                                    |  |

**Table 24 Configuring groups**

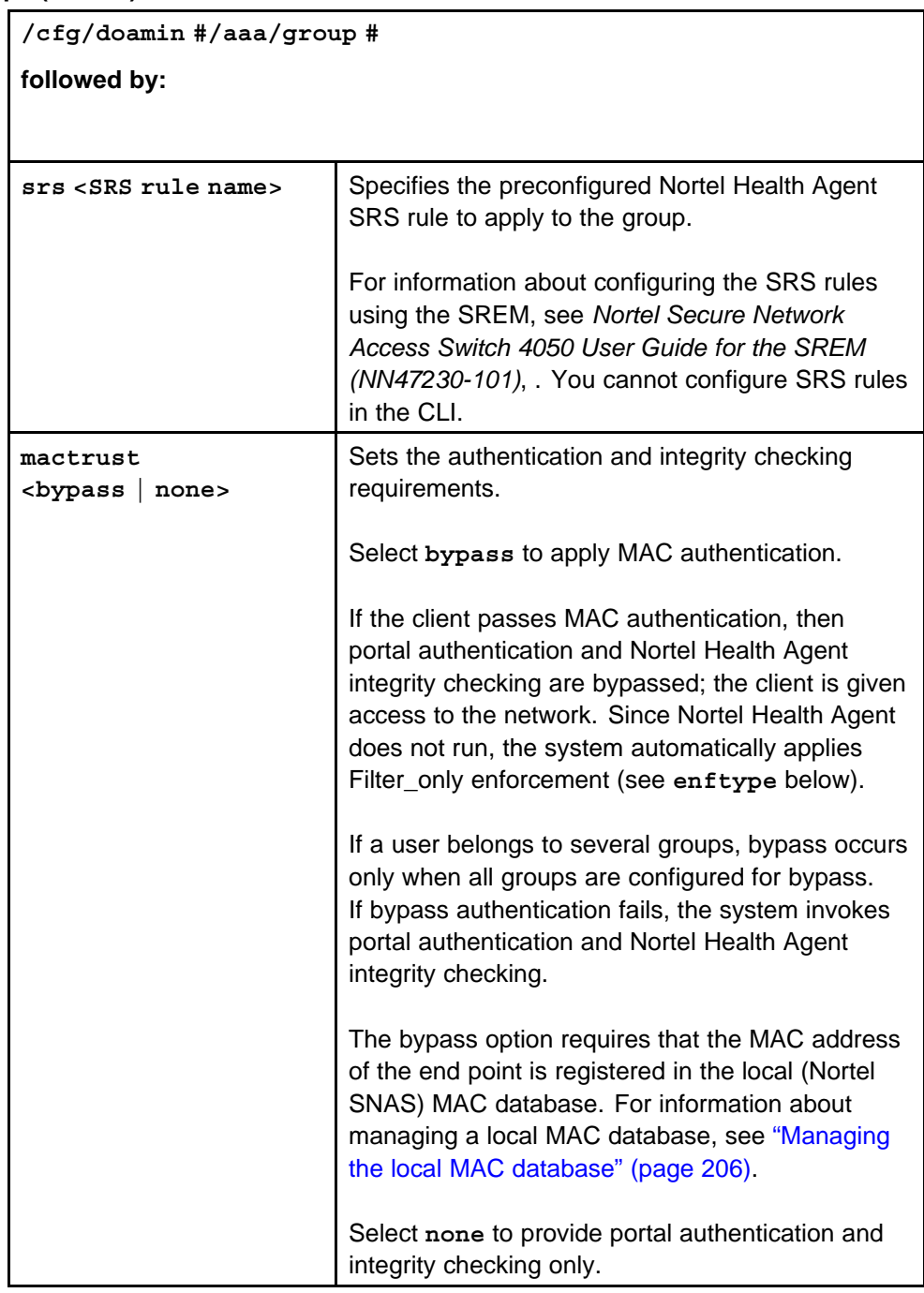

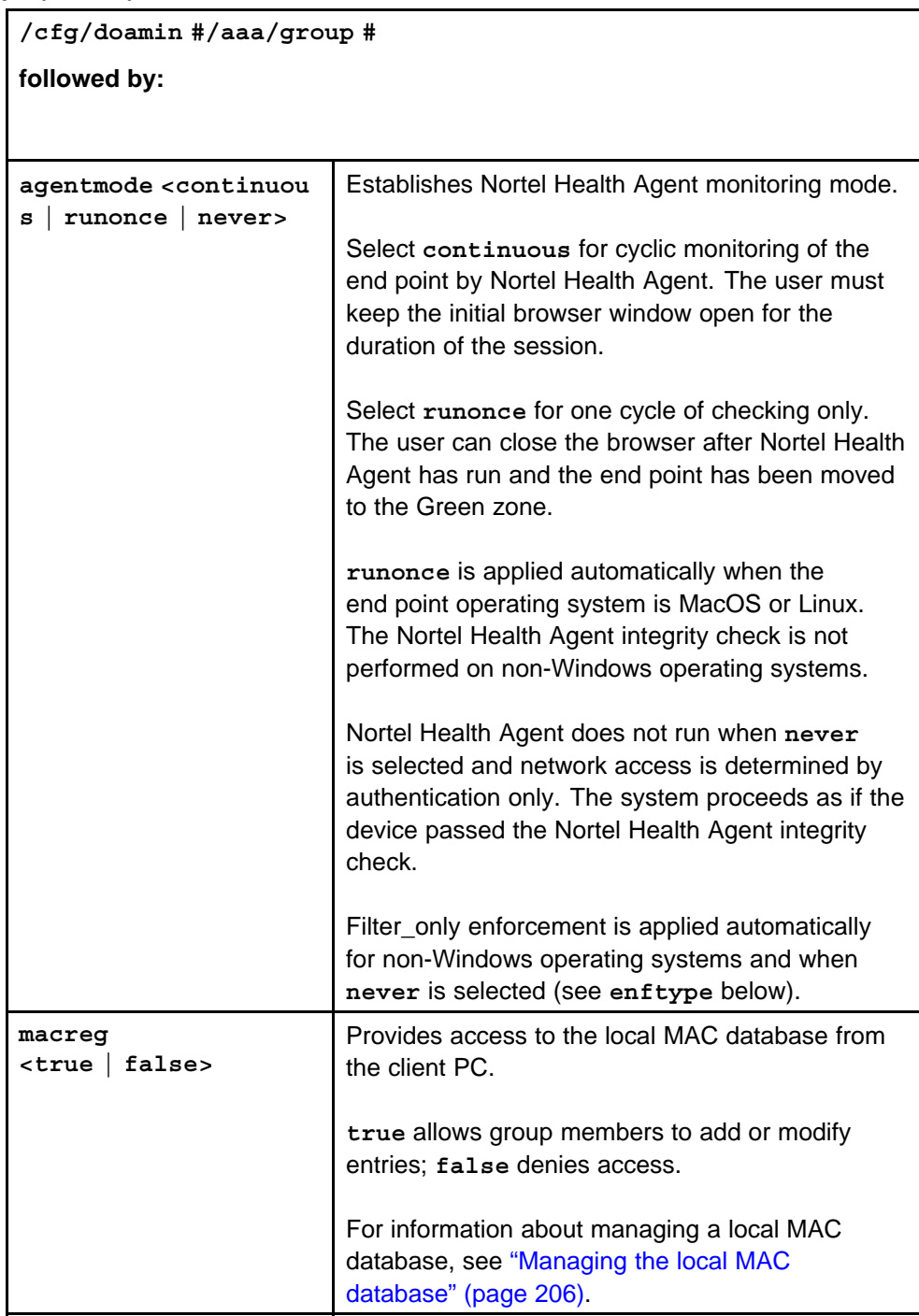

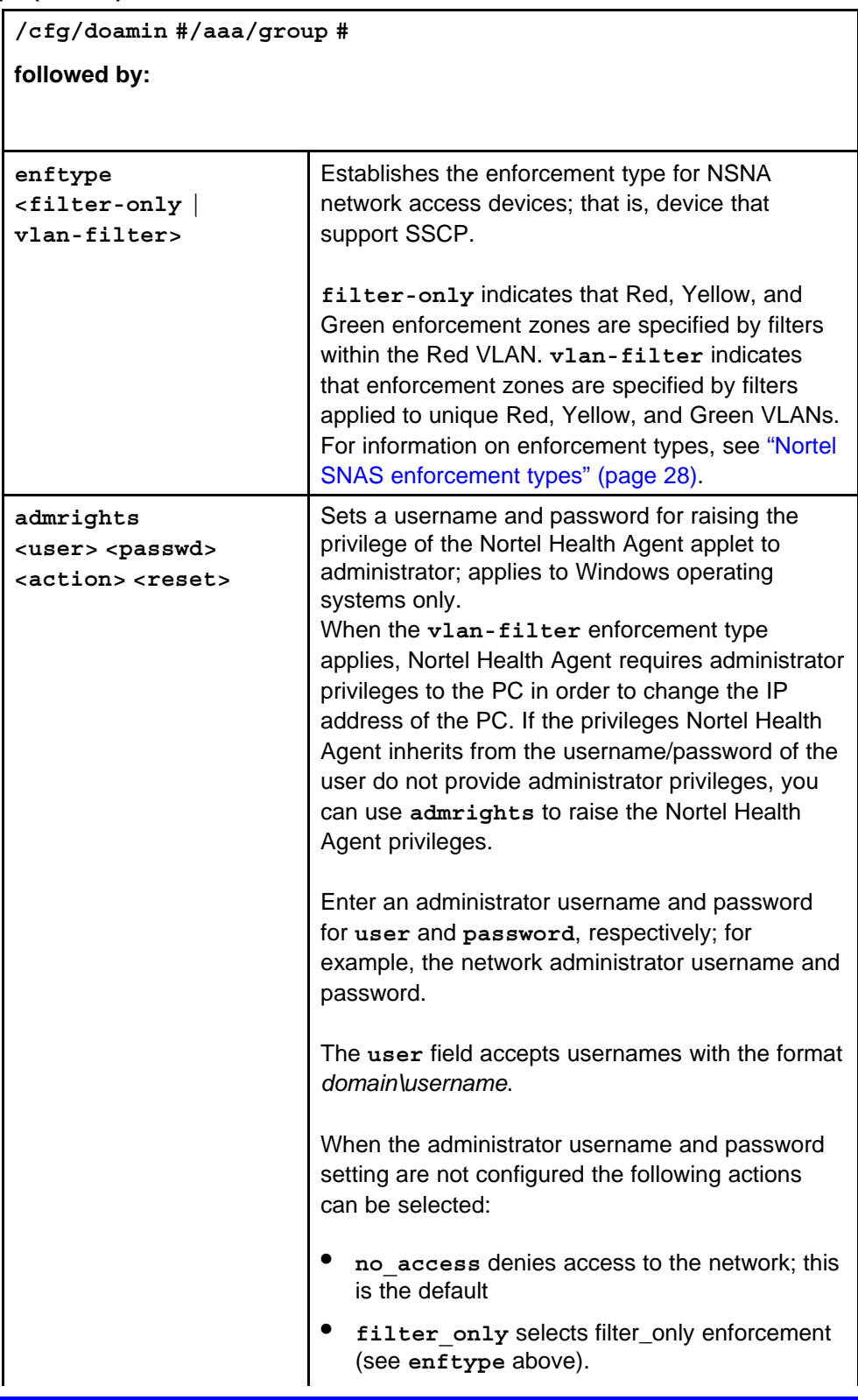

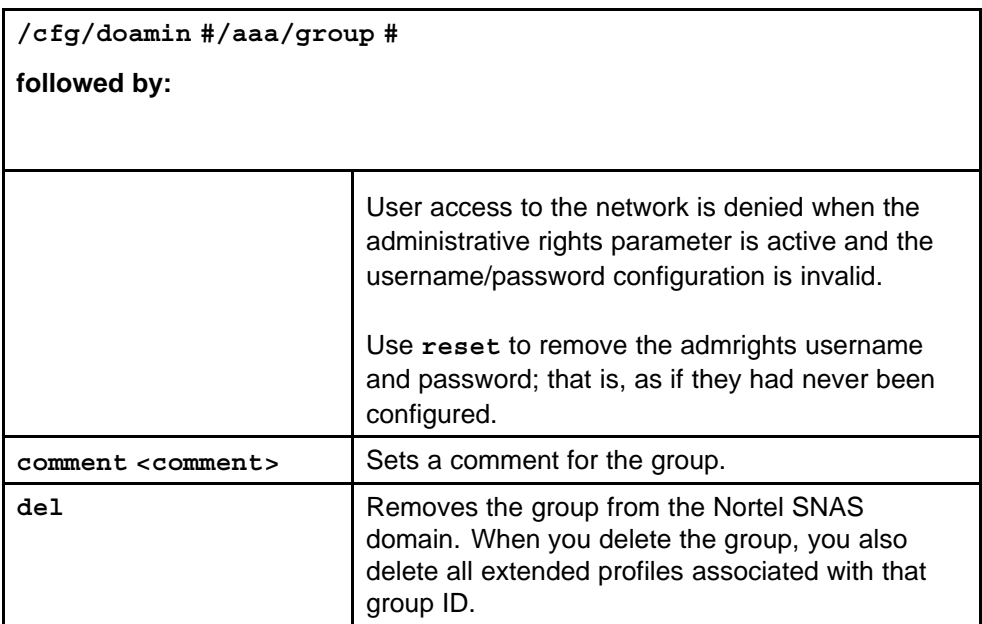

Figure 5 "Group menu commands" (page 161) shows sample output for the **/cfg/doamin #/aaa/group <group ID>** command and commands on the **Group** menu.

### **Figure 5 Group menu commands**

```
>> Main# /cfg/domain 1/AAA/group 2
Creating Group 2
Group name: TestGroup
Enter number of sessions (0 is unlimited):
   ------------
               -----------------
                                       ------------------
[Group 2 Menu]
  name - Set group name
   restrict- Set number of login sessions
   linkset - Linkset menu
   extend - Extended profiles menu
   tgsrs - Set TunnelGuard SRS Rule
   comment - Set comment
   del - Remove group
>> Group 2# tgsrs
Current value: ""
Enter TunnelGuard SRS rule name: TestRule
>> Group 2#
```
#### <span id="page-161-0"></span>**Table 25 Configuring group 1**

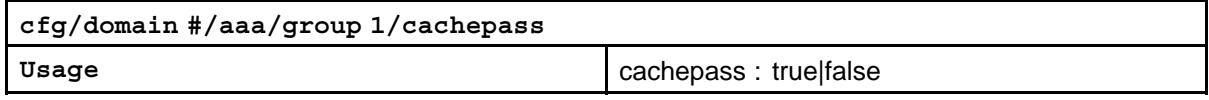

**Table 26 Configuring group 1**

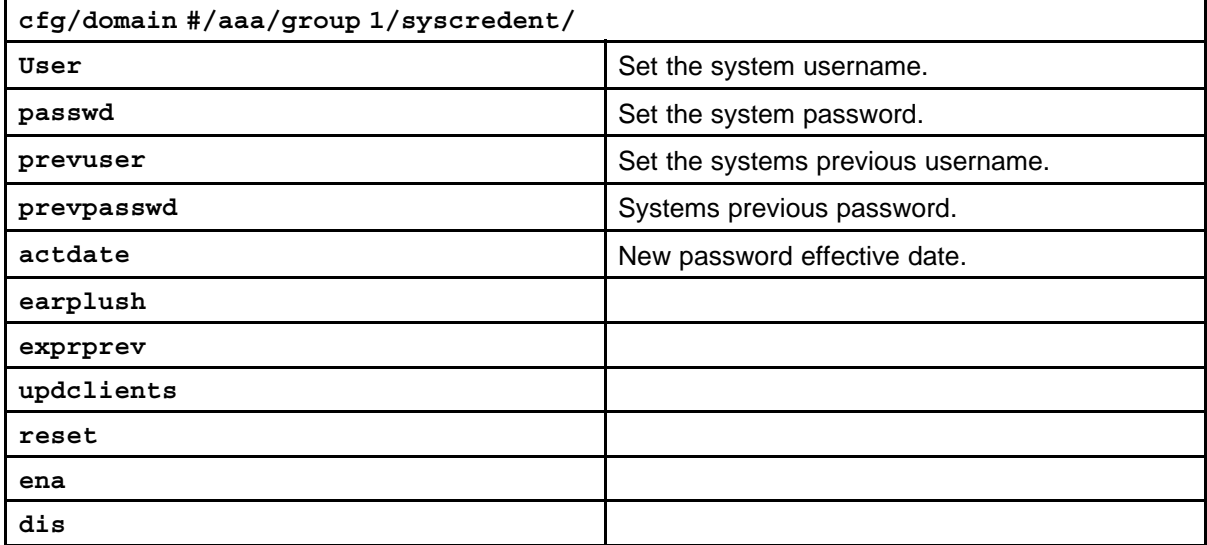

## **Configuring client filters**

To create and configure a client filter, use the following command:

#### **/cfg/doamin #/aaa/filter <filter ID>**

where

**filter ID** is an integer in the range 1 to 63 that uniquely identifies the filter in the Nortel SNAS domain.

When you first create the filter, you must enter the filter ID. After you have created the filter, you can use either the ID or the name to access the filter for configuration.

When you first create the filter, you are prompted to enter the client filter name.

The **Client Filter** menu appears.

## **ATTENTION**

If you ran the quick setup wizard during initial setup, two client filters have been created: nha\_passed (filter  $ID = 1$ ) and nha\_failed (filter  $ID = 2$ ).

The **Client Filter** menu includes the following options:

**Table 27 Configuring client filters**

| /cfg/doamin #/aaa/filter <filter id=""></filter> |                                                                                                    |  |
|--------------------------------------------------|----------------------------------------------------------------------------------------------------|--|
| followed by:                                     |                                                                                                    |  |
| name <name></name>                               | Names or renames the filter. After you have<br>defined a name for the filter, you can use either<br>the filter name or the filter ID to access the Client<br>Filter menu.                                                                                             |  |
|                                                  | name is a string that must be unique in the<br>domain. The maximum length of the string is<br>255 characters.                                                                                                    |  |
|                                                  | You reference the client filter name when<br>configuring the extended profile.                                                                                                    |  |
| nha<br>true   false   ignore                     | Specifies whether passing or failing the Nortel<br>Health Agent host integrity check triggers the filter.                                                                                                    |  |
|                                                  | $\bullet$<br>true-the client filter triggers when the Nortel<br>Health Agent check succeeds.                                                                                                    |  |
|                                                  | false-the client filter triggers when the Nortel<br>Health Agent check fails.                                                                                                    |  |
|                                                  | ignore-passing or failing the Nortel Health<br>Agent check will not trigger the client filter.                                                                                                    |  |
|                                                  | The default is ignore.                                                                                                    |  |
|                                                  | For example, in order to grant limited access rights<br>to users who fail the Nortel Health Agent check, set<br>the nha value to false, create an extended profile<br>that references this client filter, and then map the<br>extended profile to a restrictive VLAN. |  |
|                                                  | For information about configuring the Nortel Health<br>Agent checks, see "Configuring the Nortel Health<br>Agent check" (page 92).                                                                                                    |  |
| comment <comment></comment>                      | Creates a comment about the client filter.                                                                                                    |  |
| de1                                              | Removes the client filter from the current<br>configuration.                                                                                                    |  |

<span id="page-163-0"></span>Figure 6 "Client Filter menu commands" (page 164) shows sample output for the **/cfg/doamin #/aaa/filter <filter ID>** command and commands on the **Client Filter** menu.

#### **Figure 6 Client Filter menu commands**

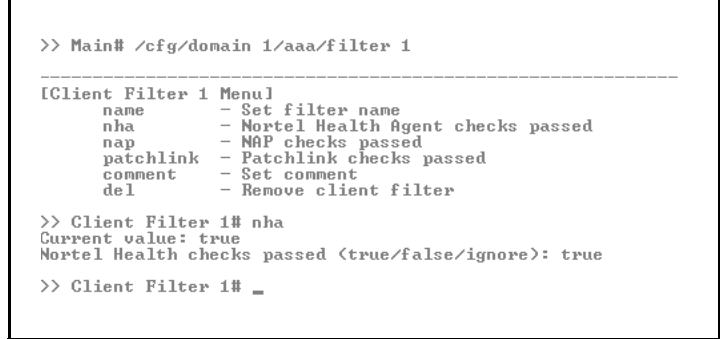

## **Configuring extended profiles**

To create and configure an extended profile, use the following command:

```
/cfg/doamin #/aaa/group <group ID | group name> /extend
[<profile ID>]
```
where

**profile ID** is an integer in the range 1 to 63 that uniquely identifies the profile in the group. If you do not enter the profile ID as part of the command, you are prompted to do so.

When you first create the extended profile, you must enter the profile ID. After you have created the extended profile, you can use either the profile ID or the name of the associated client filter to access the extended profile for configuration.

When you first create the profile, you are prompted to enter the following parameters:

- client filter name—the name of the predefined client filter that determines whether the Nortel SNAS will apply this extended profile to the user. To view available filters, press **TAB** at the prompt. You can later change the filter referenced by the profile by using the **filter** command on the **Extended Profile** menu.
- VLAN—the name of the VLAN to which the Nortel SNAS will assign users with this profile. You can later change the VLAN assignment for the profile by using the **vlan** command on the **Extended Profile** menu.

The **Extended Profile** menu appears.

## **ATTENTION**

If you ran the quick setup wizard during initial setup, two extended profiles have been created: profile ID 1 associated with client filter nha failed, and profile ID 2 associated with client filter nha\_passed.

The **Extended Profile** menu includes the following options:

#### **Table 28 Configuring profiles**

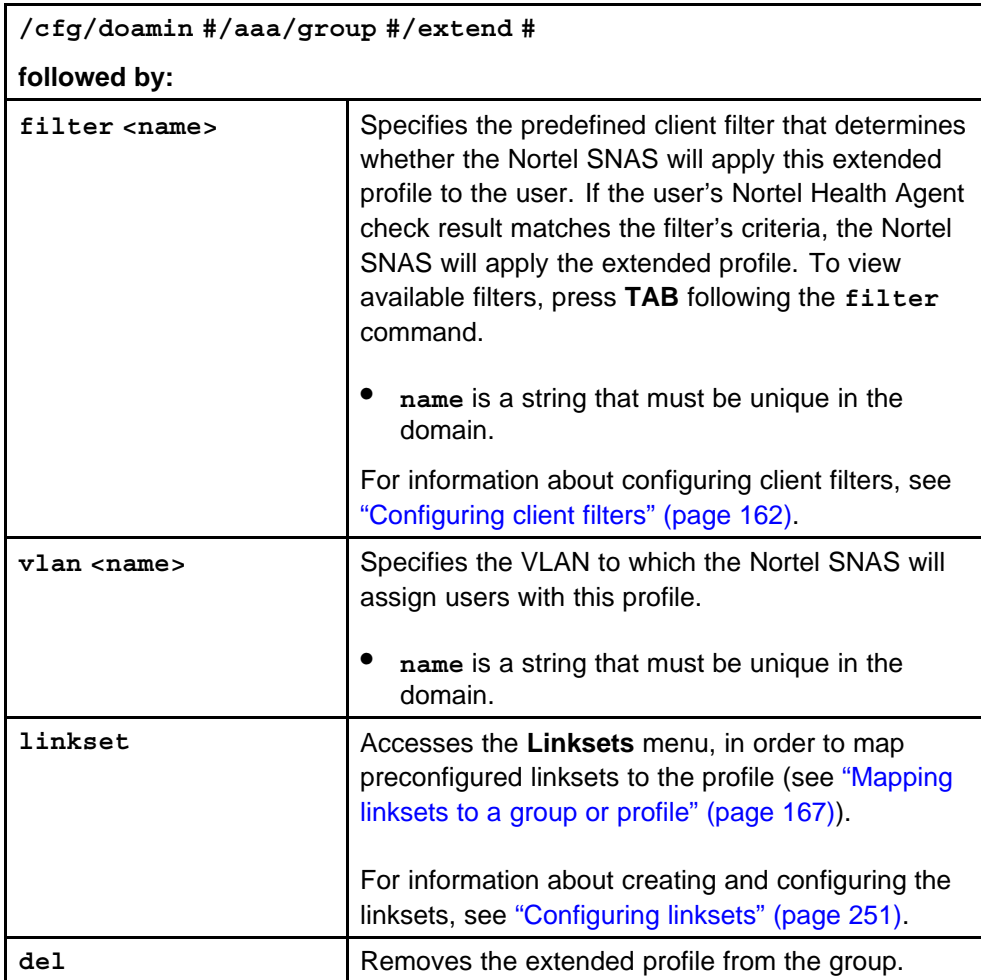

[Figure 7 "Extended Profile menu commands" \(page 166\)](#page-165-0) shows sample output for the **/cfg/doamin #/aaa/group <group ID> /extend** command and commands on the **Extended Profile** menu.

#### <span id="page-165-0"></span>**Figure 7 Extended Profile menu commands**

```
>> Main# cfg/domain 1/aaa/group 2/extend
Enter profile number or filter reference name (1-63): 1
Creating Extended Profile 1
Enter client filter name:
tg_failed(2) tg_passed(1)
Enter client filter name: tg passed
Enter VLAN name: green
[Extended Profile 1 Menu]
  filter - Set client filter reference
  vlan - Set VLAN name
   linkset - Linkset menu
  del - Remove profile
>> Extended Profile 1# ../extend 2/filter tg failed/vlan
yellow
Creating Extended Profile 2
>> Extended Profile 2#
```
#### **Creating RADIUS attributes to a group**

To create a RADIUS Attribute to a group, access the **Group RADIUS Attributes** menu from the **Group** menu. Use the following command:

**/cfg/doamin #/aaa/group #/radattr**

The **Group RADIUS Attributes** menu appears.

The **Group RADIUS Attributes** menu includes the following options:

**Table 29 Configure RADIUS Attributes**

| /cfg/doamin #/aaa/group #/radattr                    |                                                                                                    |  |
|------------------------------------------------------|----------------------------------------------------------------------------------------------------|--|
| followed by:                                         |                                                                                                    |  |
| list <vendor> <id><br/><value></value></id></vendor> | Lists the currently configured RADIUS attributes by<br>index number.                                                                               |  |
| del <i>index</i>                                     | Removes the RADIUS attribute entry represented<br>by the specified index number. The index numbers<br>of the remaining entries adjust accordingly. |  |
| $add < v$ endor $> < id >$<br>$xalues$               | Adds a RADIUS attribute to the group. You can<br>add as many RADIUS attributes as you want.                                                        |  |

#### <span id="page-166-0"></span>**Table 29 Configure RADIUS Attributes (cont'd.)**

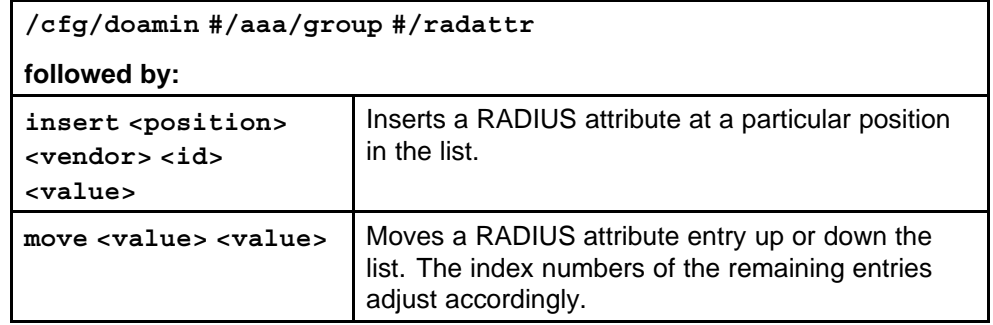

The RADIUS Attribute menu commands shows a sample output for the **/cfg/doamin #/aaa/group <group ID> /radattr** command and commands on the **Group RADIUS Attributes** menu.

#### **Figure 8 Group RADIUS Attribute menu commands**

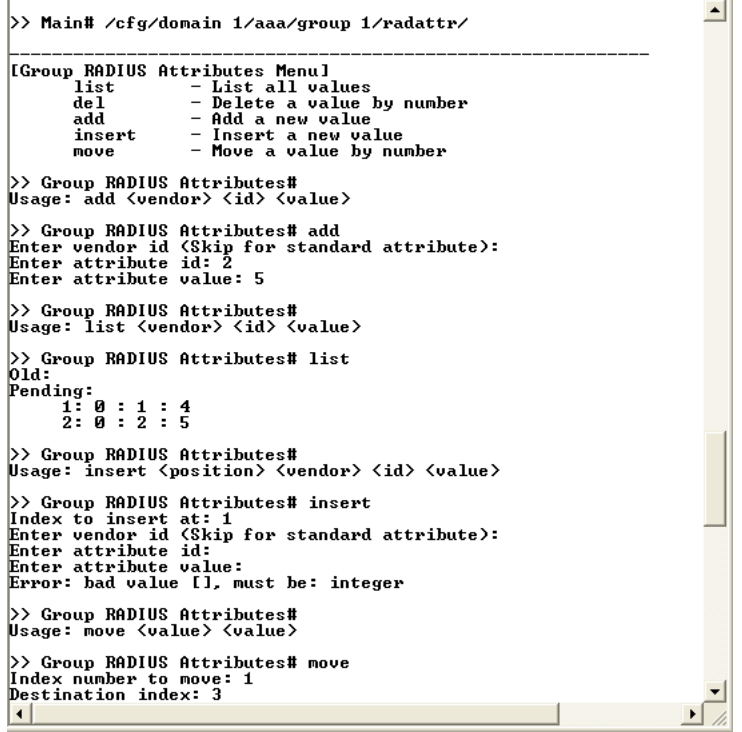

## **Mapping linksets to a group or profile**

You can tailor the portal page for different users by mapping preconfigured linksets to groups and extended profiles.

For more information about linksets, see ["Linksets and links" \(page 234\)](#page-233-0).

Nortel Secure Network Access Switch Using the Command Line Interface NN47230-100 03.01 Standard 28 July 2008

Copyright © 2007, 2008 Nortel Networks

To map a linkset to a group, access the **Linksets** menu from the **Group** menu. Use the following command:

**/cfg/doamin #/aaa/group #/linkset**

To map a linkset to an extended profile, access the **Linksets** menu from the **Extended Profile** menu. Use the following command:

#### **/cfg/doamin #/aaa/group #/extend #/linkset**

The **Linksets** menu appears.

The **Linksets** menu includes the following options:

**Table 30 Mapping linksets**

| /cfg/doamin #/aaa/group #[/extend #]/linkset                             |                                                                                                    |  |
|--------------------------------------------------------------------------|----------------------------------------------------------------------------------------------------|--|
| followed by:                                                             |                                                                                                    |  |
| list                                                                     | Lists the currently configured linksets by index<br>number.                                                                                                    |  |
| del <index number=""></index>                                            | Removes the linkset entry represented by the<br>specified index number. The index numbers of the<br>remaining entries adjust accordingly.                                                         |  |
| add <linkset name=""></linkset>                                          | Adds a linkset to the group or extended profile.<br>The linkset on the portal page after the user has<br>been authenticated. You can add as many linksets<br>as you want.                         |  |
|                                                                          | The Nortel SNAS assigns an index number to the<br>linkset name as you add the linkset to the list for<br>the group. The linksets display on the portal page<br>in the order of the index numbers. |  |
| insert <index<br>number&gt; <linkset<br>name&gt;</linkset<br></index<br> | Inserts a linkset at a particular position in the list.<br>The index numbers of existing linkset entries with<br>this index number and higher are incremented by<br>1.                            |  |
| move <index number<br=""><new index="" number=""></new></index>          | Moves a linkset entry up or down the list. The<br>index numbers of the remaining entries adjust<br>accordingly.                                                                                   |  |

[Figure 9 "Linksets menu commands" \(page 169\)](#page-168-0) shows a sample output for the **/cfg/doamin #/aaa/group <group ID> /linkset** command and commands on the **Linksets** menu.

#### <span id="page-168-0"></span>**Figure 9 Linksets menu commands**

```
>> Main# cfg/domain 1/aaa/group 1/linkset
             ------------
[Linksets Menu]
   list - List all values<br>del - Delete a value by number<br>add - Add a new value
   insert - Insert a new value
           - Move a value by number
   move
>> Linksets# add
linkset name: example1
>> Linksets# add example2
>> Linksets# list
01d:Pending:
    1: example1
     2: example2
>> Linksets# insert 2 example3
>> Linksets# list
01d:Pending:
    1: example1<br>2: example3
     3: example2
>> Linksets# move
Index number to move: 3
Destination index: 1
>> Linksets# list
Old:
Pending:
    1: example2
     2: example1
     3: example3
>> Linksets# del 2
>> Linksets# list
01d:Pending:
     ---,.<br>1: example2<br>2: example3
```
#### **Creating a default group**

To create a default group, first create a group with extended profiles mapped to a restrictive VLAN (see ["Configuring groups" \(page 156\)](#page-155-0) and ["Configuring extended profiles" \(page 164\)](#page-163-0)). Then use the following command to make this group the default group:

#### **/cfg/doamin #/aaa/defgroup <group name>**

# **Configuring authentication**

This chapter includes the following topics:

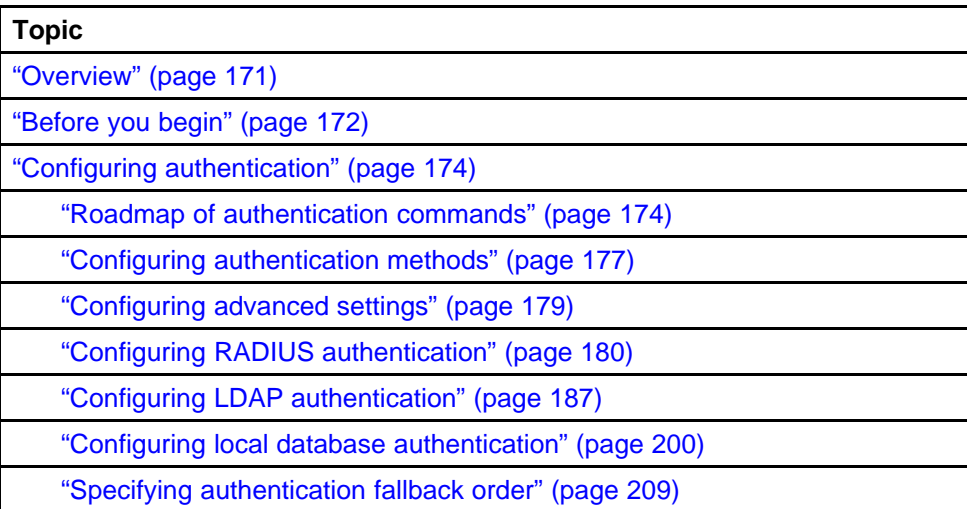

## **Overview**

The Nortel SNAS controls authentication of clients when they log on to the network.

The Nortel SNAS supports the following authentication methods in Nortel Secure Network Access Switch Software Release 1.6.1:

- external databases
	- Remote Authentication Dial-In User Service (RADIUS)
	- Lightweight Directory Access Protocol (LDAP)
- local databases on the Nortel SNAS
	- local portal database
	- local MAC database

#### <span id="page-171-0"></span>**ATTENTION**

If you ran the quick setup wizard during initial setup, the Local database authentication method has been created as Authentication 1.

You can configure more than one authentication method within a Nortel SNAS domain. You determine the order in which the methods are applied by default. Client credentials are checked against the various authentication databases until the first match is found.

You can configure the methods so that their names display on the portal login page (see ["Configuring authentication methods" \(page 177\)](#page-176-0)). You can then direct clients to select a specific authentication server (for example, for direction to a specific Windows domain). If the client selects a Login Service name, the authentication request is directed immediately to the specified service. Otherwise, authentication defaults to being carried out according to the authentication order you have configured (see ["Specifying authentication fallback order" \(page 209\)\)](#page-208-0).

For general information about authentication within the Nortel SNAS, see *Nortel Secure Network Access Solution Guide*, (NN47230-200).

## **Before you begin**

Before you configure authentication on the Nortel SNAS, you must complete the following tasks:

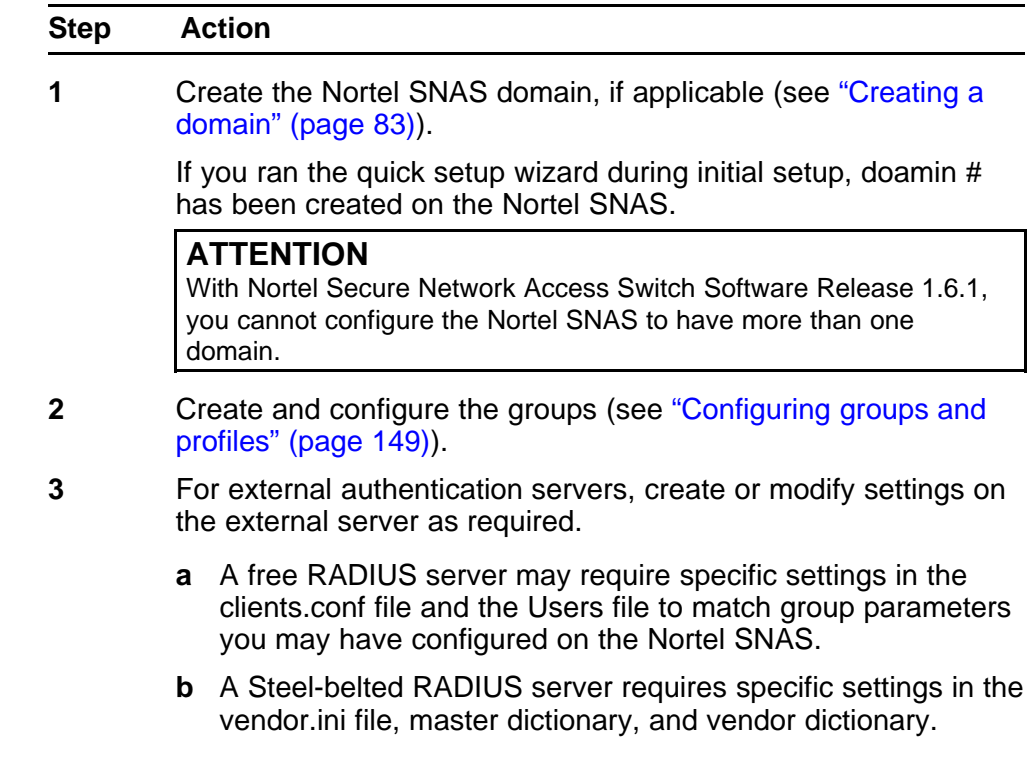

- **c** An MS IAS RADIUS server may require vendor parameters to be configured on the Microsoft Management Console (MMC).
- **4** To configure external authentication, you require the following information about the authentication server configuration:
	- **a** RADIUS servers:
		- server IP address
		- port number used for the service
		- shared secret
		- Vendor-Id attribute
		- Vendor-Type

#### **ATTENTION**

You can assign vendor-specific codes to the Vendor-Id and Vendor-Type attributes. The RADIUS server uses Vendor-Id and Vendor-Type attributes in combination to identify what values it will assign and send for attributes such as group name and session timeout.

Each vendor has a specific dictionary. The Vendor-Id specified for an attribute identifies the dictionary the RADIUS server will use to retrieve the attribute value. The Vendor-Type indicates the index number of the required entry in the dictionary file.

The Internet Assigned Numbers Authority (IANA) has designated SMI Network Management Private Enterprise Codes that can be assigned to the Vendor-Id attribute (see <http://www.iana.org/assignments/enterprise-numbers>).

RFC 2865 describes usage of the Vendor-Type attribute.

If you specify Vendor-Id and Vendor-Type on the RADIUS server and on the Nortel SNAS, the Nortel SNAS will retrieve vendor-specific values for the associated attribute. If you set the Vendor-Id and Vendor-Type attributes to 0, the RADIUS server sends standard attribute values.

- **b** LDAP servers:
	- server IP address
	- port number used for the service
	- configured accounts and users so that you can specify appropriate search entries and group and user attributes

**--End--**

## <span id="page-173-0"></span>**Configuring authentication**

The basic steps for configuring and managing client authentication are:

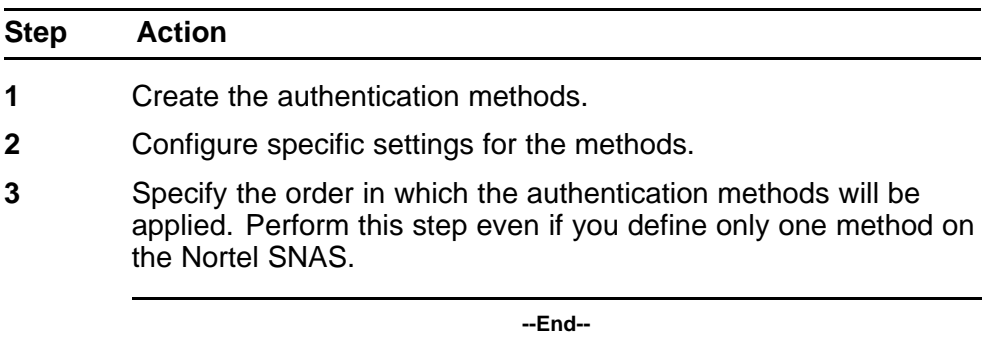

To configure authentication, access the **AAA** menu by using the following command:

#### **/cfg/doamin #/aaa**

From the **AAA** menu, you can manage the following authentication-related tasks:

- creating and configuring the authentication methods
	- ["Configuring authentication methods" \(page 177\)](#page-176-0)
	- ["Configuring advanced settings" \(page 179\)](#page-178-0)
	- ["Configuring RADIUS authentication" \(page 180\)](#page-179-0)
	- ["Configuring LDAP authentication" \(page 187\)](#page-186-0)
	- ["Configuring local database authentication" \(page 200\)](#page-199-0)
- setting the order in which authentication methods will be applied (see ["Specifying authentication fallback order" \(page 209\)\)](#page-208-0)

#### **Roadmap of authentication commands**

The following roadmap lists the CLI commands to configure client authentication in the Nortel SNAS domain. Use this list as a quick reference or click on any entry for more information:

**Table 31 Roadmap of CLI commands**

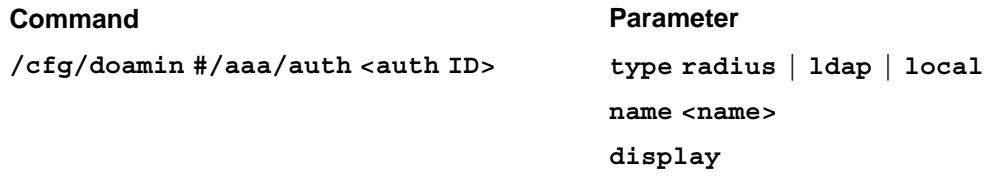

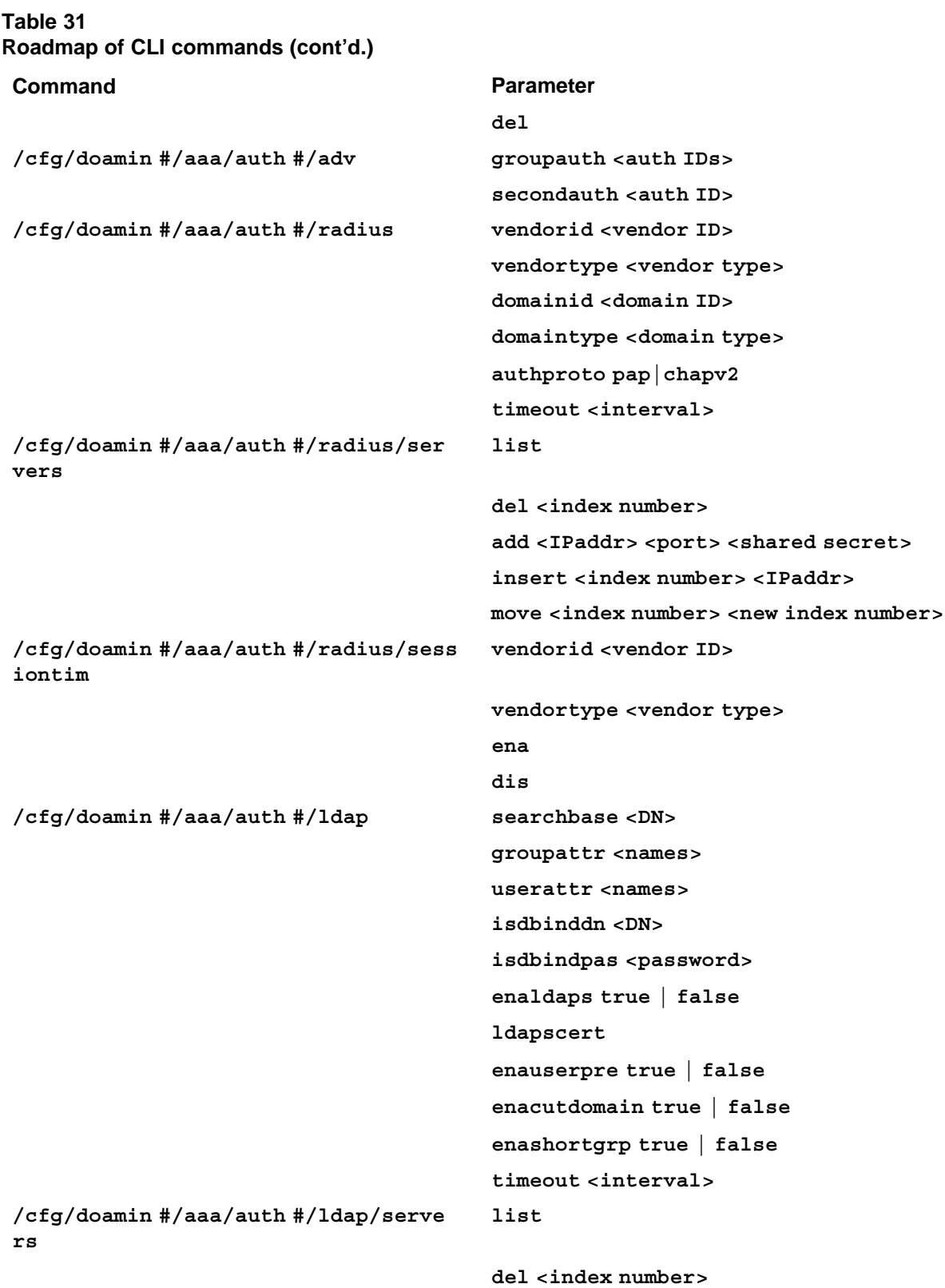

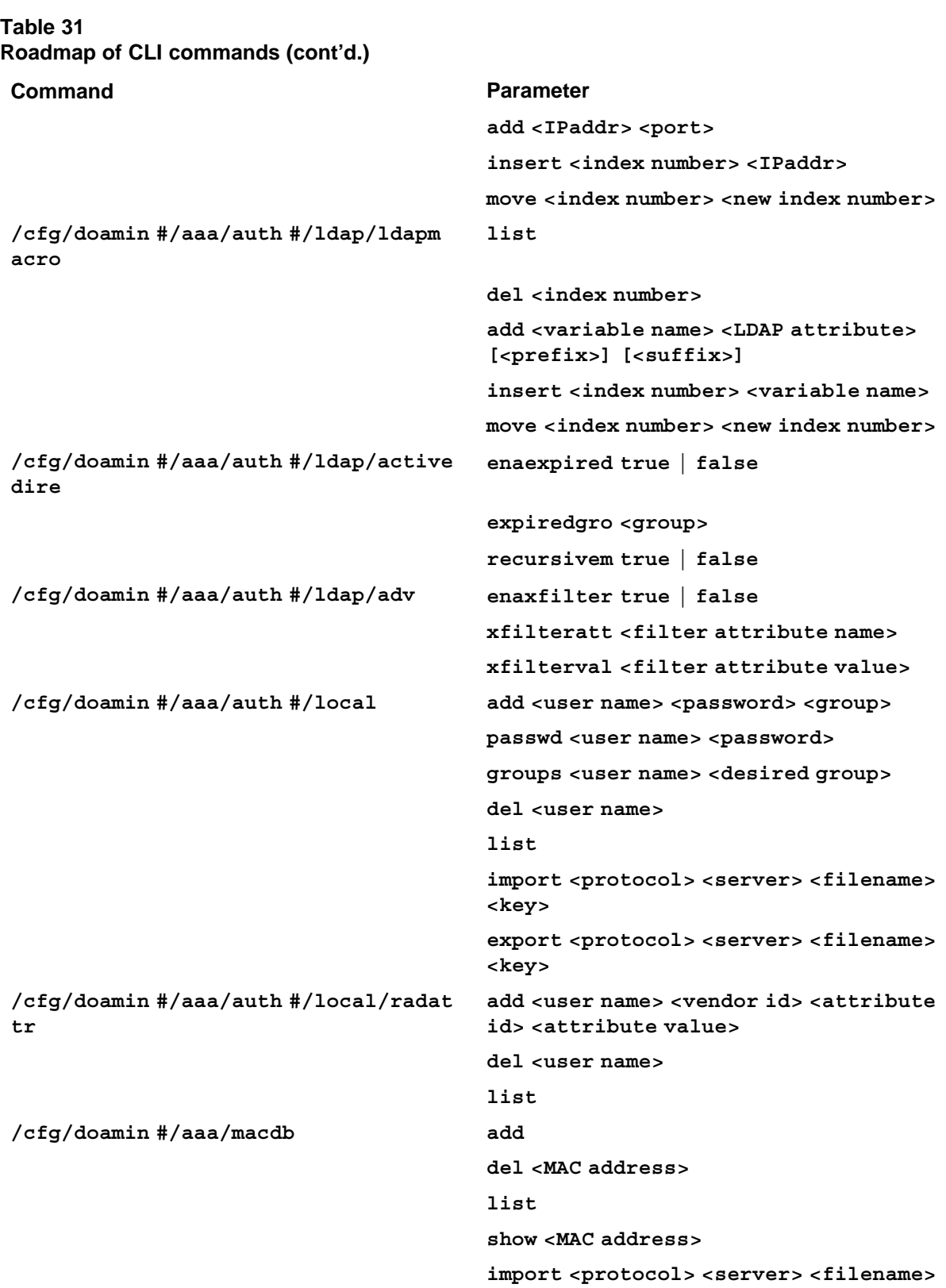

<span id="page-176-0"></span>**Table 31 Roadmap of CLI commands (cont'd.)**

**Command Parameter export <protocol> <server> <filename> clear /cfg/doamin #/aaa/authorder <auth ID>[,<auth ID>]**

### **Configuring authentication methods**

To create and configure an authentication method, use the following command:

**/cfg/doamin #/aaa/auth <auth ID>**

where

**auth ID** is an integer in the range 1 to 63 that uniquely identifies the authentication method in the Nortel SNAS domain.

When you first create the method, you are prompted to specify the type. For Nortel Secure Network Access Switch Software Release 1.6.1, valid options are:

- RADIUS
- LDAP
- local

The selected method type determines the remainder of the parameters you are prompted to provide when you create the method, as well as the submenu options that are provided on the **Authentication** menu appears.

The **Authentication** menu includes the following options:

#### **Table 32 Configuring Authentication**

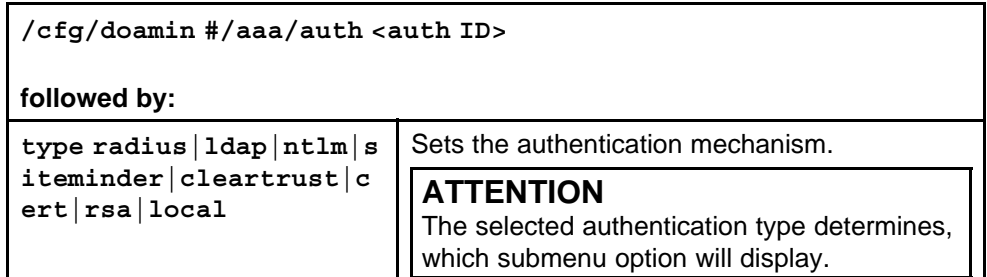

#### **Table 32 Configuring Authentication (cont'd.)**

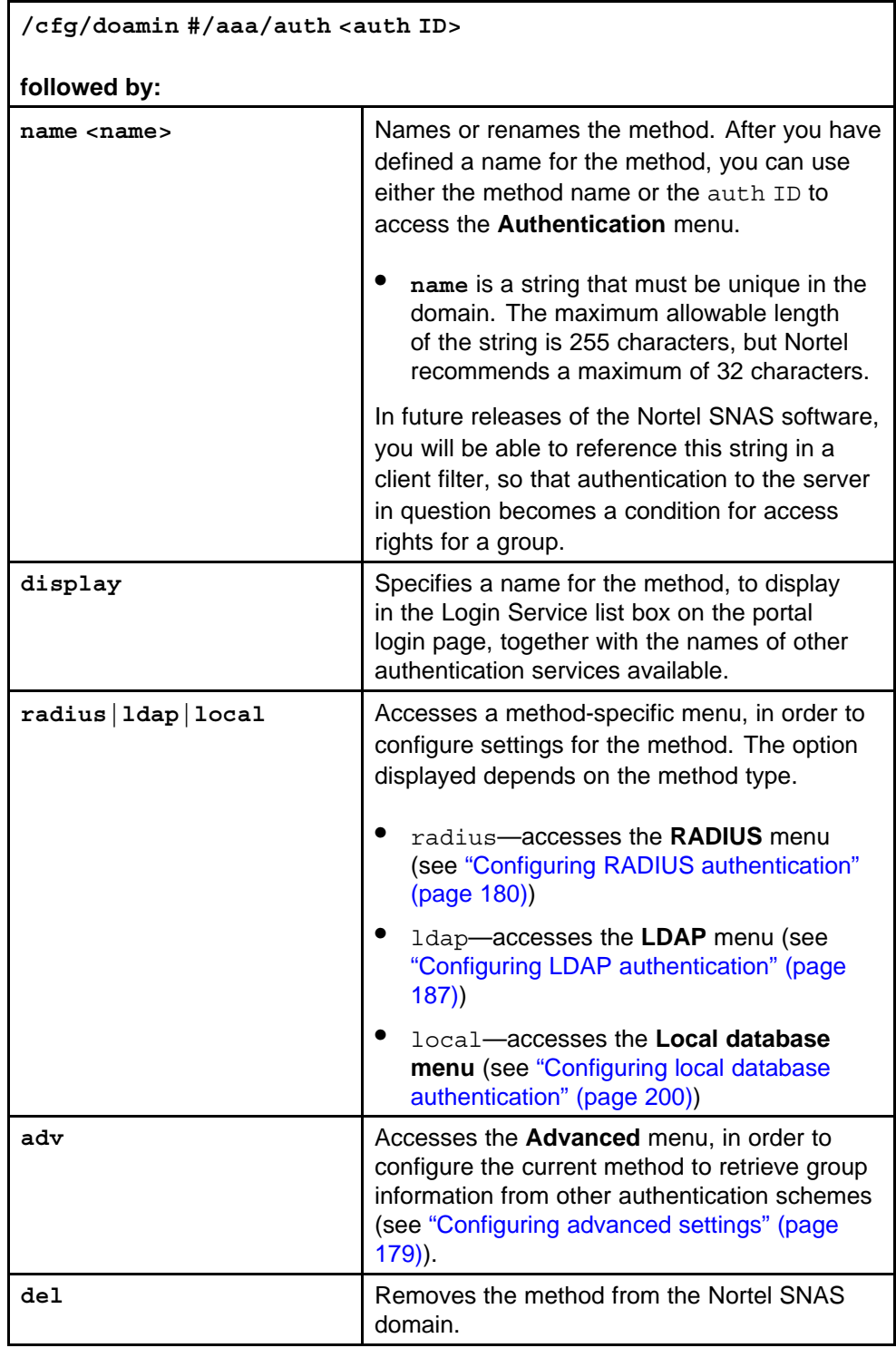

## <span id="page-178-0"></span>**Configuring advanced settings**

You can configure the Nortel SNAS domain to use one method for authentication and another for authorization.

For example, there are three authentication methods configured for the domain: Local (auth ID 1), RADIUS (auth ID 2), and LDAP (auth ID 3). The user groups are stored in an LDAP database. You can configure the domain to have the Local and LDAP methods used for authorization after users have been authenticated by RADIUS. In this example, the command is: **/cfg/doamin #/aaa/auth #/adv/groupauth 1,3**. When a user logs on through RADIUS, the system first checks the RADIUS database. If no match is found, the system checks the other authentication schemes (in the order in which you listed them in the **groupauth** command) to see if the user name can be matched against user groups defined in the authentication databases. The first group matched is returned to the Nortel SNAS as the user's group, and determines the user's access privileges for the session.

To configure the current authentication scheme to retrieve user group information from a different authentication scheme, use the following command:

**/cfg/doamin #/aaa/auth #/adv**

The **Advanced** menu appears.

The **Advanced** menu includes the following options:

| Conniquiniq Advance Settings   |                                                                                                    |  |
|--------------------------------|----------------------------------------------------------------------------------------------------|--|
| /cfg/doamin #/aaa/auth #/adv   |                                                                                                    |  |
| followed by:                   |                                                                                                    |  |
| groupauth <auth ids=""></auth> | Specifies one or more preconfigured LDAP or<br>Local database authentication schemes (not<br>including the current one) that will be used to<br>retrieve the user's group information after the<br>user has been authenticated. |  |
|                                | To specify more than one authentication<br>method to use for authorization, enter the auth<br>IDs separated by a comma (,).                                                                                                    |  |
| secondauth <auth id=""></auth> | Specifies a second authentication service<br>to be used after the first one succeeds. The<br>feature supports single sign-on to backend                                                                                         |  |

**Table 33 Configuring Advance Settings**

<span id="page-179-0"></span>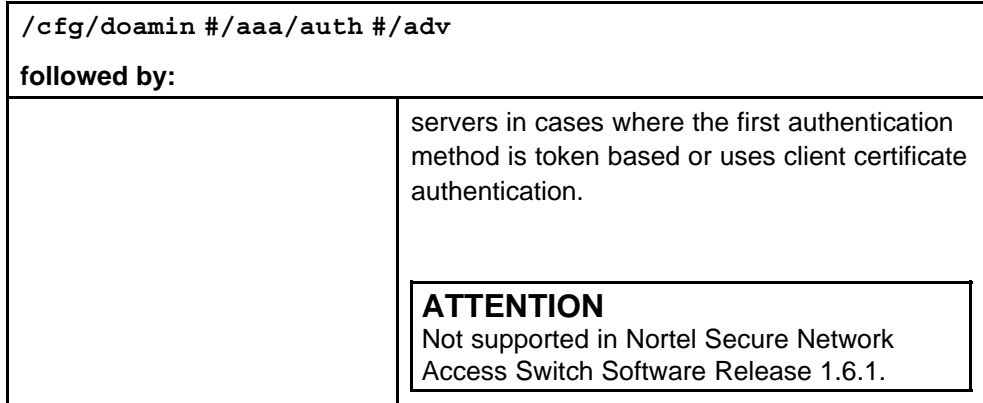

## **Configuring RADIUS authentication**

To configure the Nortel SNAS domain to use an external RADIUS server for authentication, use the following command:

**/cfg/doamin #/aaa/auth <auth ID>**

where **auth ID** is an integer in the range 1 to 63 that uniquely identifies the authentication method in the Nortel SNAS domain. If you do not specify the auth ID in the command, you are prompted for it.

When you first create the method for the domain, you must enter the authentication ID. After you have created the method and defined a name for it, you can use either the ID or the name to access the method for configuration.

You can perform the following configuration tasks:

- ["Adding the RADIUS authentication method" \(page 181\)](#page-180-0)
- ["Modifying RADIUS configuration settings" \(page 182\)](#page-181-0)
- ["Managing RADIUS authentication servers" \(page 184\)](#page-183-0)
- ["Configuring session timeout" \(page 186\)](#page-185-0)
# **Adding the RADIUS authentication method**

The command to create the authentication ID launches a wizard. When prompted, enter the following information. You can later modify all settings for the specific RADIUS configuration (see ["Configuring authentication](#page-176-0) [methods" \(page 177\)](#page-176-0) and ["Modifying RADIUS configuration settings" \(page](#page-181-0) [182\)\)](#page-181-0).

- authentication type—options are **radius|ldap|ntlm|sitemeinder |cleartrust|cert|rsa|local**. Enter **radius**.
- authentication method name (auth name)—a string that specifies a name for the method. After you have defined a name for the method, you can use either the method name or the auth ID to access the **Authentication** menu. In future releases of the Nortel SNAS software, you will be able to reference this string in a client filter, so that authentication to the server in question becomes a condition for access rights for a group.
- IP address of the RADIUS server.
- port on which the RADIUS server is listening—the port number configured on the RADIUS server to specify the port used by the service. The default is 1812.
- shared secret—a unique shared secret configured on the RADIUS server that authenticates the Nortel SNAS to the RADIUS server.
- vendor ID for group—corresponds to the vendor-specific attribute used by the RADIUS server to send group names to the Nortel SNAS. The default Vendor-Id is 1872 (Alteon). To use a standard RADIUS attribute rather than the vendor-specific one, set the vendor ID to 0 (see also vendor type).
- vendor type for group—corresponds to the Vendor-Type value used in combination with the Vendor-Id to identify the groups to which the user belongs. The group names to which the vendor-specific attribute points must match names you define on the Nortel SNAS using the **/cfg/doamin #/aaa/group <group ID>** command (see ["Configuring groups" \(page 156\)](#page-155-0)). The default is 1. If you set the vendor ID to 0 in order to use a standard RADIUS attribute (see vendor ID), set the vendor type to a standard attribute type as defined in RFC 2865. For example, to use the standard attribute Class, set the vendor ID to 0 and the vendor type to 25.
- vendor ID for domain—corresponds to the vendor-specific attribute used by the RADIUS server to send domain names to the Nortel SNAS. The default Vendor-Id is 1872 (Alteon).
- vendor type for domain—corresponds to the Vendor-Type value used in combination with the Vendor-Id to identify the domain. The default is 3.

<span id="page-181-0"></span>The **Authentication** menu .

Figure 10 "Authentication menu commands—RADIUS" (page 182) shows sample output for the RADIUS method for the **/cfg/doamin #/aaa/auth <auth ID>** command and commands on the **Authentication** menu.

**Figure 10 Authentication menu commands—RADIUS**

```
>> Main# /cfg/domain 1/aaa/auth
Enter auth id: (1-63) 2
Creating Authentication 2
Select one of radius, ldap or local: radius
Auth name: radius
Entering: RADIUS settings menu
Entering: RADIUS servers menu
IP Address to add: <IPaddr>
Port (default is 1812):
Enter shared secret: <secret>
Leaving: RADIUS servers menu
Enter vendor id for group [alteon]:
Enter vendor type for group [1]:
Enter vendor id for domain [alteon]:
Enter vendor type for domain [3]:
Leaving: RADIUS settings menu
   [Authentication 2 Menu]
   type - Set authentication mechanism
   name - Set auth name
  display - Set auth display name
  radius - RADIUS settings menu
   adv - Advanced settings menu
   del
         - Remove Authentication
>> Authentication 2#
```
## **Modifying RADIUS configuration settings**

To modify settings for the authentication method itself, see ["Configuring](#page-176-0) [authentication methods" \(page 177\)](#page-176-0).

To modify settings for the specific RADIUS configuration, use the following command:

**/cfg/doamin #/aaa/auth #/radius**

The **RADIUS** menu appears.

The **RADIUS** menu includes the following options:

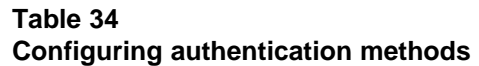

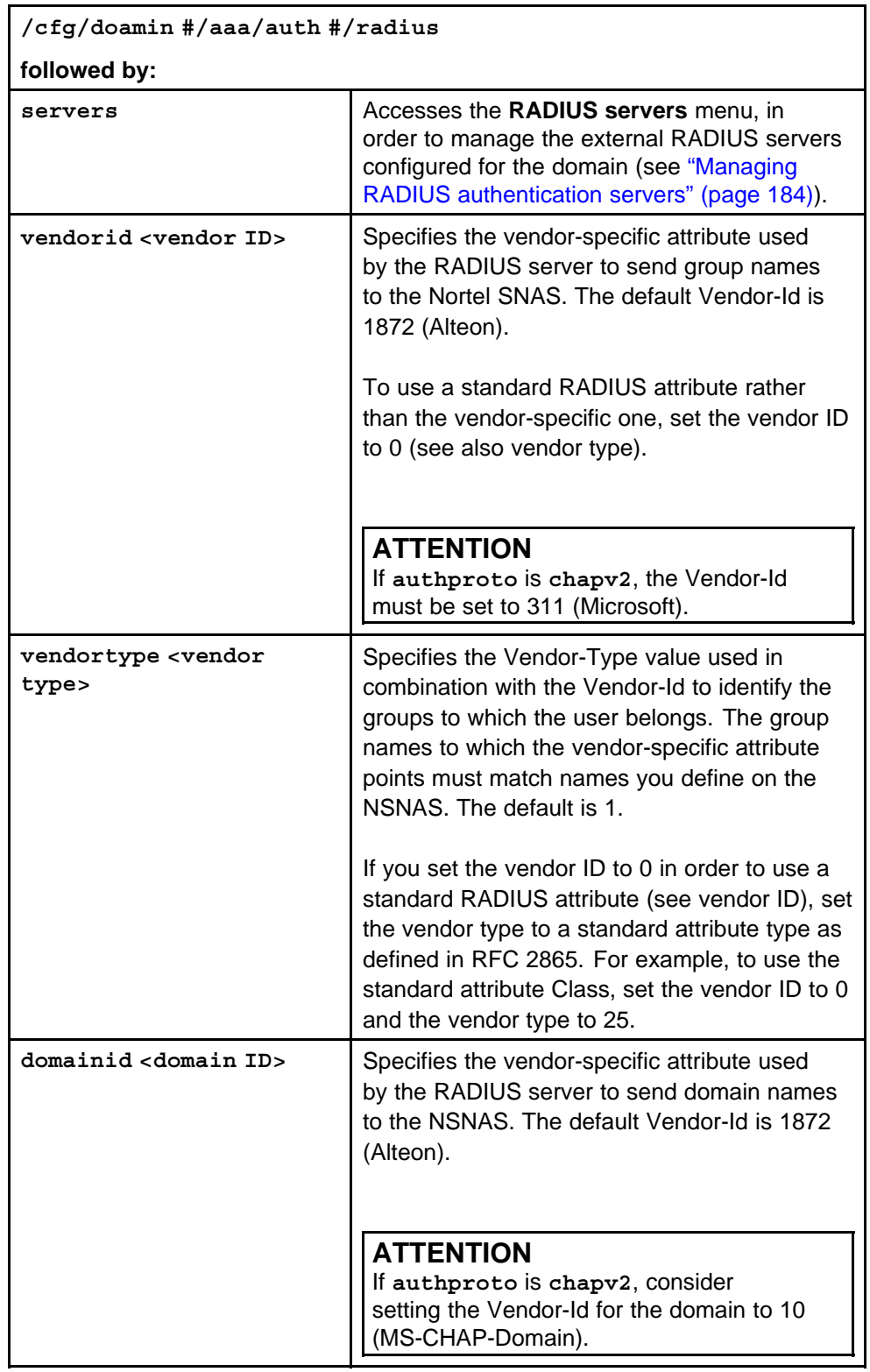

#### <span id="page-183-0"></span>**Table 34**

**Configuring authentication methods (cont'd.)**

| /cfg/doamin #/aaa/auth #/radius<br>followed by: |                                                                                                    |
|-------------------------------------------------|----------------------------------------------------------------------------------------------------|
| domaintype <domain<br>type&gt;</domain<br>      | Specifies the Vendor-Type value used in<br>combination with the Vendor-Id to identify the<br>domain. The default is 3.                                                                                                    |
| $authproto$ pap $ chapv2$                       | Specifies the protocol used for communication<br>between the Nortel SNAS and the RADIUS<br>server. The options are:                                                                                                    |
|                                                 | pap-Password Authentication Protocol<br>(PAP)                                                                                                    |
|                                                 | chapv2-Challenge Handshake<br>Authentication Protocol (CHAP), version 2                                                                                                    |
|                                                 | The default is PAP.                                                                                                    |
| timeout <interval></interval>                   | Sets the timeout interval for a connection<br>request to a RADIUS server. At the end of<br>the timeout period, if no connection has been<br>established, authentication will fail.                                                       |
|                                                 | interval is an integer that indicates<br>the time interval in seconds (s), minutes<br>(m), or hours (h). If you do not specify a<br>measurement unit, seconds is assumed.<br>The range is 1-10000 seconds. The default<br>is 10 seconds. |
| sessiontim                                      | Accesses the Session Timeout menu, in<br>order to configure settings to control the length<br>of client sessions (see "Configuring session<br>timeout" (page 186)).                                                                      |

#### **Managing RADIUS authentication servers**

You can configure additional RADIUS servers for the domain, for redundancy. You can have a maximum of three RADIUS authentication servers in the configuration. You can control the order in which the RADIUS servers respond to authentication requests.

To enable RADIUS authentication, ensure that the authentication ID that represents the RADIUS configuration is included in the authentication order you have specified for the Nortel SNAS domain (see ["Specifying](#page-208-0) [authentication fallback order" \(page 209\)](#page-208-0)).

To manage the RADIUS servers used for client authentication in the domain, use the following command:

**/cfg/doamin #/aaa/auth #/radius/servers**

The **Radius servers** menu appears.

The **Radius servers** menu includes the following options:

**Table 35 RADIUS authenticaion servers**

| /cfg/doamin #/aaa/auth #/radius/servers                             |                                                                                                    |
|---------------------------------------------------------------------|----------------------------------------------------------------------------------------------------|
| followed by:                                                        |                                                                                                    |
| list                                                                | Lists the IP address, port, and shared secret<br>of currently configured RADIUS authentication<br>servers, by index number.                                |
| del <index number=""></index>                                       | Removes the specified RADIUS authentication<br>server from the current configuration. The<br>index numbers of the remaining entries adjust<br>accordingly. |
|                                                                     | To view the index numbers of all configured<br>RADIUS authentication servers, use the list<br>command.                                                     |
| add <ipaddr> <port><br/><shared secret=""></shared></port></ipaddr> | Adds a RADIUS authentication server to the<br>configuration. You are prompted to enter the<br>following information:                                       |
|                                                                     | <b>IPaddr-the IP address of the</b><br>authentication server                                                                                               |
|                                                                     | port—the TCP port number used for<br>RADIUS authentication. The default is<br>1813.                                                                        |
|                                                                     | shared secret-the password used<br>to authenticate the Nortel SNAS to the<br>authentication server                                                         |
|                                                                     | The system automatically assigns the next<br>available index number to the server.                                                                         |

## <span id="page-185-0"></span>**Table 35 RADIUS authenticaion servers (cont'd.)**

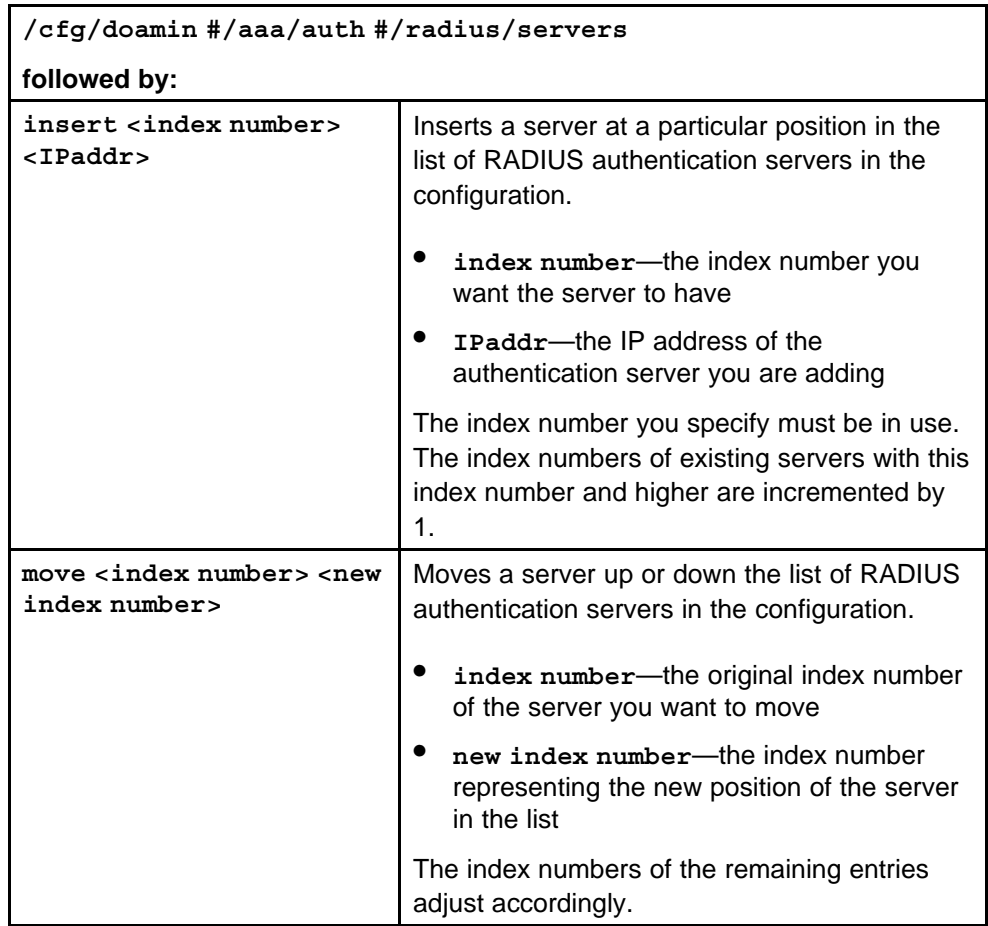

# **Configuring session timeout**

You can configure the Nortel SNAS to enable session timeout and to retrieve a session timeout value from the RADIUS server. With session timeout enabled, the session timeout value controls the length of the client's Nortel SNAS network session. When the time is up, the client is automatically logged out. Idle time has no effect on the session timeout.

To configure the Nortel SNAS for session timeout, use the following command:

**/cfg/doamin #/aaa/auth #/radius/sessiontim**

The **Session Timeout** menu appears.

The **Session Timeout** menu includes the following options:

**Table 36 Configuring session timeout**

| /cfg/doamin #/aaa/auth #/radius/sessiontim |                                                                                                    |
|--------------------------------------------|----------------------------------------------------------------------------------------------------|
| followed by:                               |                                                                                                    |
| vendorid <vendor id=""></vendor>           | Specifies the vendor-specific attribute used<br>by the RADIUS server to send a session<br>timeout value to the Nortel SNAS. The default<br>Vendor-Id is 0.<br>With the Vendor-Type also set to 0 (the default<br>value), the RADIUS server sends the standard |
|                                            | attribute for session timeout.                                                                                                    |
| vendortype <vendor<br>type&gt;</vendor<br> | Specifies the Vendor-Type value used in<br>combination with the Vendor-Id to identify the<br>session timeout value to send to the Nortel<br>SNAS. The default is 0.                                                                                           |
| ena                                        | Enables retrieval of the RADIUS server<br>session timeout value. The default is disabled.                                                                                                    |
| dis                                        | Disables retrieval of the RADIUS server<br>session timeout value. The default is disabled.                                                                                                    |

# **Configuring LDAP authentication**

To configure the Nortel SNAS domain to use an external LDAP server for authentication, use the following command:

## **/cfg/doamin #/aaa/auth <auth ID>**

where **auth ID** is an integer in the range 1 to 63 that uniquely identifies the authentication method in the Nortel SNAS domain. If you do not specify the **auth ID** in the command, you are prompted for it.

When you first create the method for the domain, you must enter the authentication ID. After you have created the method and defined a name for it, you can use either the ID or the name to access the method for configuration.

You can perform the following configuration tasks:

- ["Adding the LDAP authentication method" \(page 188\)](#page-187-0)
- ["Modifying LDAP configuration settings" \(page 189\)](#page-188-0)
- ["Managing LDAP authentication servers" \(page 193\)](#page-192-0)
- ["Managing LDAP macros" \(page 195\)](#page-194-0)
- ["Managing Active Directory passwords" \(page 198\)](#page-197-0)

# <span id="page-187-0"></span>**Adding the LDAP authentication method**

The command to create the authentication ID launches a wizard. When prompted, enter the following information. For more information about the parameters, see searchbase <DN>. You can later modify all settings for the specific LDAP configuration (see ["Configuring authentication methods"](#page-176-0) [\(page 177\)](#page-176-0) and ["Modifying LDAP configuration settings" \(page 189\)](#page-188-0)).

- authentication type—options are **radius|ldap|local**. Enter **ldap**.
- authentication method name (**auth name**)—a string that specifies a name for the method. After you have defined a name for the method, you can use either the method name or the **auth ID** to access the **Authentication** menu. In future releases of the Nortel SNAS software, you will be able to reference this string in a client filter, so that authentication to the server in question becomes a condition for access rights for a group.
- IP address of the LDAP server.
- port on which the LDAP server is listening—the port number configured on the LDAP server to specify the port used by the service. The default is 389.
- search base entry—the Distinguished Name (DN) that points to one of the following:
	- the entry that is one level up from the user entries (does not require isdBindDN and isdBindPassword)
	- if user entries are located in several places in the LDAP Dictionary Information Tree (DIT), the position in the DIT from where all user records can be found with a subtree search (requires isdBindDN and isdBindPassword)
- group attribute name—the LDAP attribute that contains the names of the groups. You can specify more than one group attribute name.
- user attribute name—refers to one of the following:
	- the LDAP attribute that contains the user name (does not require isdBindDN and isdBindPassword)
	- the LDAP attribute that is used in combination with the user's login name to search the DIT (requires isdBindDN and isdBindPassword)
- isdBindDN—used to authenticate the Nortel SNAS to the LDAP server, so that the LDAP DIT can be searched. The isdBindDN corresponds to an entry created in the Schema Admins account (for example, cn=ldap ldap, cn=Users, dc=example, dc=com). An account must be created on the LDAP server to enable the Nortel SNAS to do the bind search in the directory structure.

- <span id="page-188-0"></span>• isdBindPassword—used to authenticate the Nortel SNAS to the LDAP server. The isdBindPassword is the password, configured in the Schema Admins account, for the entry referenced in isdBindDN.
- enable LDAPS—if true, makes LDAP requests between the Nortel SNAS and the LDAP server occur over a secure SSL connection. The default is false. Retain the default value or reset to **false**.

#### The **Authentication** menu .

Figure 11 "Authentication menu commands —LDAP" (page 189) shows sample output for the LDAP method for the **/cfg/doamin #/aaa/auth <auth ID>** command and commands on the **Authentication** menu.

```
Figure 11
```
**Authentication menu commands —LDAP**

```
>> Main# /cfg/domain 1/aaa/auth
Enter auth id: (1-63) 3
Creating Authentication 3
Select one of radius, ldap, or local: ldap
Auth name: ldap
Entering: LDAP settings menu
Entering: LDAP servers menu
IP Address to add: <IPaddr>
Port (default is 389):
Leaving: LDAP servers menu
Search Base Entry: < search base entry>
Group attribute name: <attribute>
User attribute name: <attribute>
isdBindDN: <DN>
isdBindPassword: <password>
Enable LDAPS (true/false):
Leaving: LDAP settings menu
   [Authentication <auth ID> Menu]
   type - Set authentication mechanism
   name - Set auth name
   display - Set auth display name
   domain - Set windows domain for backend single sign-on
   ldap - LDAP settings menu
   adv - Advanced settings menu<br>del - Remove Authentication
>> Authentication 3#
```
# **Modifying LDAP configuration settings**

To modify settings for the authentication method itself, see ["Configuring](#page-176-0) [authentication methods" \(page 177\)](#page-176-0).

To modify settings for the specific LDAP configuration, use the following command:

**/cfg/doamin #/aaa/auth #/ldap**

The **LDAP** menu appears.

The **LDAP** menu includes the following options:

**Table 37 Configuring LDAP settings**

| /cfg/doamin #/aaa/auth #/ldap |                                                                                                    |
|-------------------------------|----------------------------------------------------------------------------------------------------|
| followed by:                  |                                                                                                    |
| servers                       | Accesses the LDAP servers menu, in<br>order to manage the external LDAP servers<br>configured for the domain (see "Managing<br>LDAP authentication servers" (page 193)).                                                                                                    |
| searchbase                    | Sets the search base entry.                                                                                                    |
| groupattr <names></names>     | Specifies the LDAP attribute that contains<br>the names of the groups. The group names<br>contained in the LDAP attribute must be<br>defined in the Nortel SNAS domain (see<br>"Configuring groups" (page 156)).<br>To specify more than one group attribute                                                                                                    |
|                               | name, enter the names separated by a comma<br>$($ , $).$                                                                                                    |
| userattr <names></names>      | Refers to one of the following:<br>the LDAP attribute that contains the user<br>1.<br>name used for authenticating a client in the<br>domain<br>The default user attribute name is uid.<br>Do not use the isdbinddn and<br>isdbindpas commands.<br>2.<br>if the client's portal logon name is different<br>from the RDN (for example, when using<br>LDAP for authentication towards Active<br>Directory), the LDAP attribute that is used<br>in combination with the client's logon name<br>to search the DIT<br>For example, a user record in Active<br>Directory is defined as the following<br>DN: cn=Bill Smith, ou=Users,<br>dc=example, dc=com. The user<br>record also contains the attribute<br>sAMAccountName=bill. The user's |

# **Table 37 Configuring LDAP settings (cont'd.)**

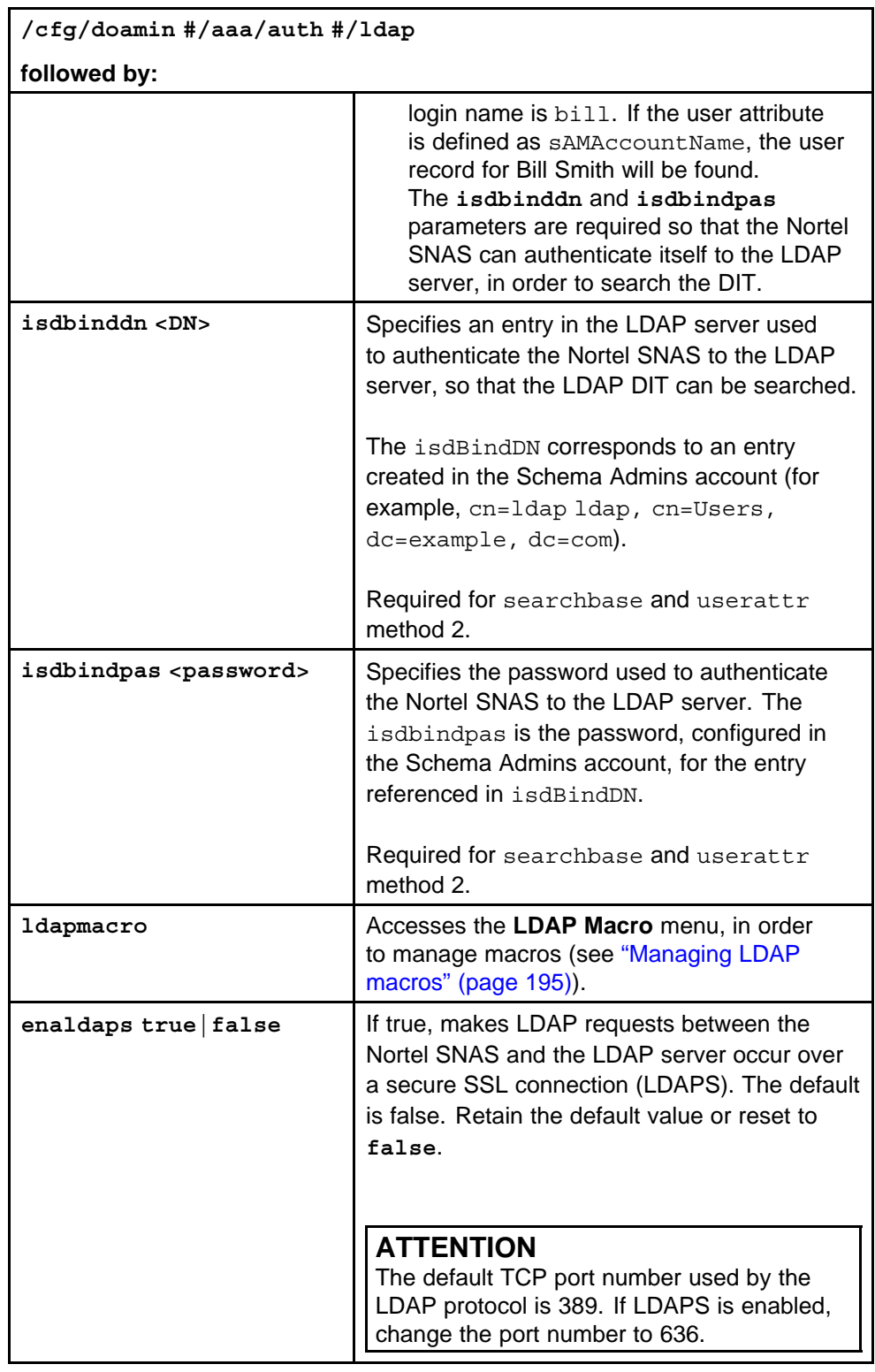

# **Table 37 Configuring LDAP settings (cont'd.)**

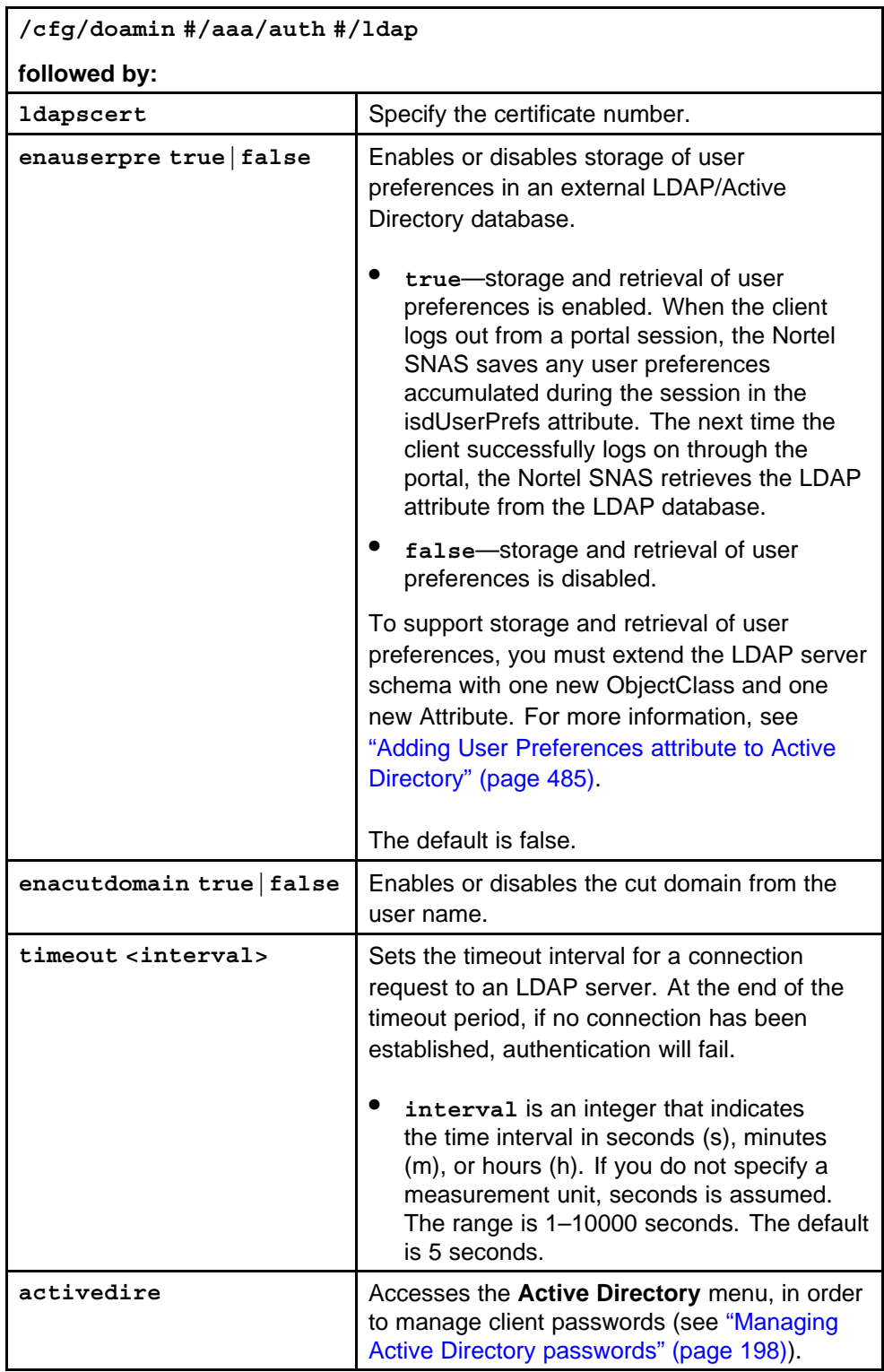

# <span id="page-192-0"></span>**Table 37 Configuring LDAP settings (cont'd.)**

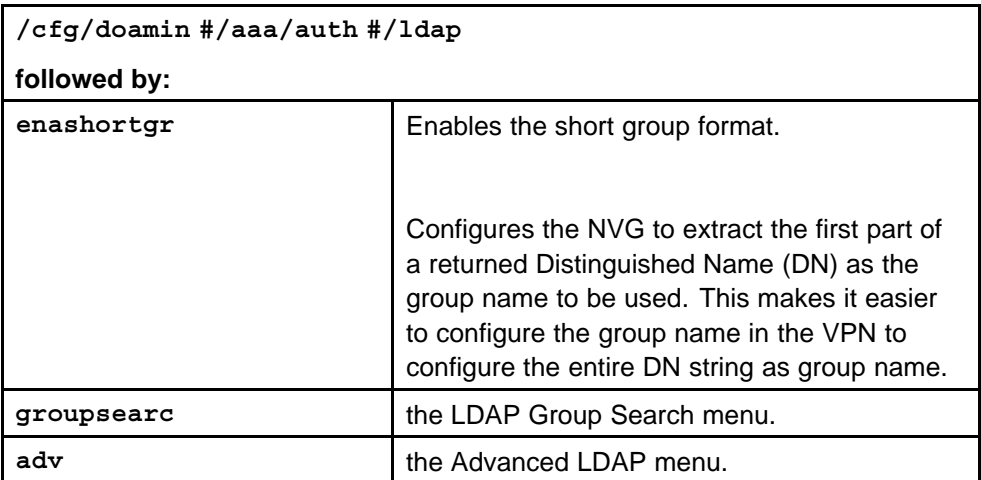

# **Managing LDAP authentication servers**

You can configure additional LDAP servers for the domain, for redundancy. You can have a maximum of three LDAP authentication servers in the configuration. You can control the order in which the LDAP servers respond to authentication requests.

If there is more than one LDAP server configured for the Nortel SNAS domain, the first accessible LDAP server in the list returns a reply to the query. This stops the query, regardless of whether or not the client's credentials were matched. If you add more than one LDAP server to the domain, for redundancy, ensure that each listed LDAP server contains the same SSL domain client database.

If the Nortel SNAS clients are dispersed in different LDAP server databases, you can configure the LDAP servers as separate authentication methods, with different authentication IDs. If you include all LDAP authentication IDs in the authentication order, each LDAP server will be used to authenticate client groups.

To enable LDAP authentication, ensure that the authentication ID that represents the LDAP configuration is included in the authentication order you have specified for the Nortel SNAS domain (see ["Specifying](#page-208-0) [authentication fallback order" \(page 209\)](#page-208-0)).

To manage the LDAP servers used for client authentication in the domain, use the following command:

**/cfg/doamin #/aaa/auth #/ldap/servers**

The **LDAP servers** menu appears.

The **LDAP servers** menu includes the following options:

| <b>Managing LDAP authentication servers</b>            |                                                                                                    |
|--------------------------------------------------------|----------------------------------------------------------------------------------------------------|
| /cfg/doamin #/aaa/auth #/ldap/servers<br>followed by:  |                                                                                                    |
| list                                                   | Lists the IP address and port of currently<br>configured LDAP servers, by index number.                                                     |
| del <index number=""></index>                          | Removes the specified LDAP server from the<br>current configuration. The index numbers of<br>the remaining entries adjust accordingly.      |
|                                                        | To view the index numbers of all configured<br>LDAP servers, use the list command.                                                          |
| add <ipaddr> <port></port></ipaddr>                    | Adds an LDAP server to the configuration.<br>You are prompted to enter the following<br>information:                                        |
|                                                        | IPaddr-the IP address of the<br>authentication server                                                                                       |
|                                                        | port-the TCP port number used for<br>LDAP authentication. The default is 389.                                                               |
|                                                        | The system automatically assigns the next<br>available index number to the server.                                                          |
|                                                        | <b>ATTENTION</b><br>The default TCP port number used by the<br>LDAP protocol is 389. If LDAPS is enabled,<br>change the port number to 636. |
| insert <index number=""><br/><ipaddr></ipaddr></index> | Inserts a server at a particular position in the<br>list of LDAP servers in the configuration.                                              |
|                                                        | index number-the index number you<br>want the server to have                                                                                |
|                                                        | IPaddr-the IP address of the server you<br>are adding                                                                                       |

**Table 38**

# <span id="page-194-0"></span>**Table 38 Managing LDAP authentication servers (cont'd.)**

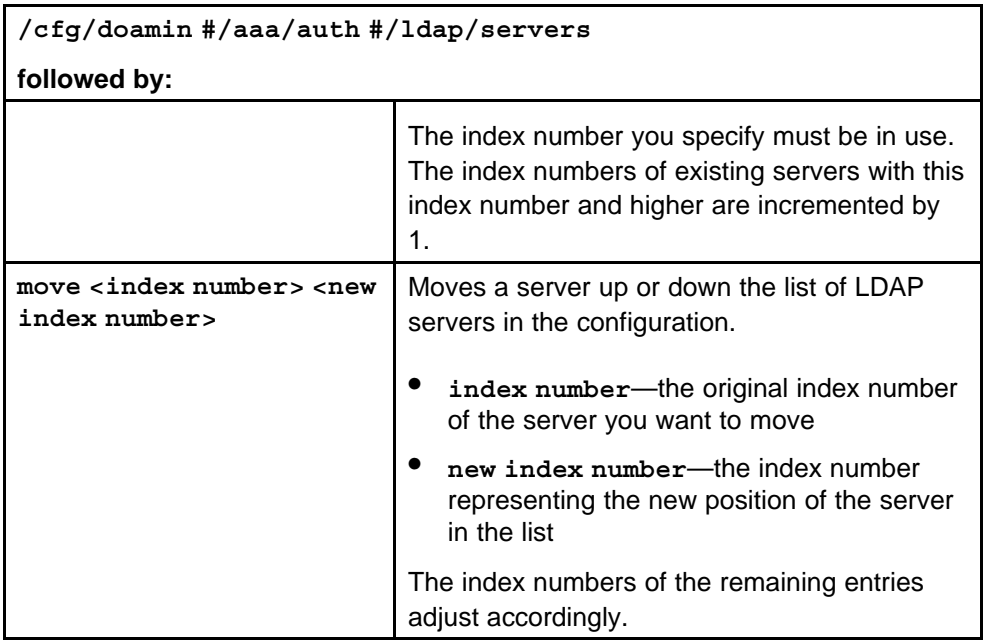

# **Managing LDAP macros**

You can create your own macros (or variables), to allow you to retrieve data from the LDAP database. You can then map the variable to an LDAP user attribute in order to create user-specific links on the portal Home tab. When the client successfully logs on, the variable expands to the value retrieved from the LDAP or Active Directory user record. For more information about using macros in portal links, see ["Macros" \(page 235\)](#page-234-0).

To configure LDAP macros, use the following command:

**/cfg/doamin #/aaa/auth #/ldap/ldapmacro**

The **LDAP macro** menu appears.

The **LDAP macro** menu includes the following options:

**Table 39 Managing LDAP macros**

| /cfg/doamin #/aaa/auth #/ldap/ldapmacro |                                                                                           |
|-----------------------------------------|-------------------------------------------------------------------------------------------|
| followed by:                            |                                                                                           |
| list                                    | Lists all macros in the LDAP configuration in<br>the Nortel SNAS domain, by index number. |

## **Table 39 Managing LDAP macros (cont'd.)**

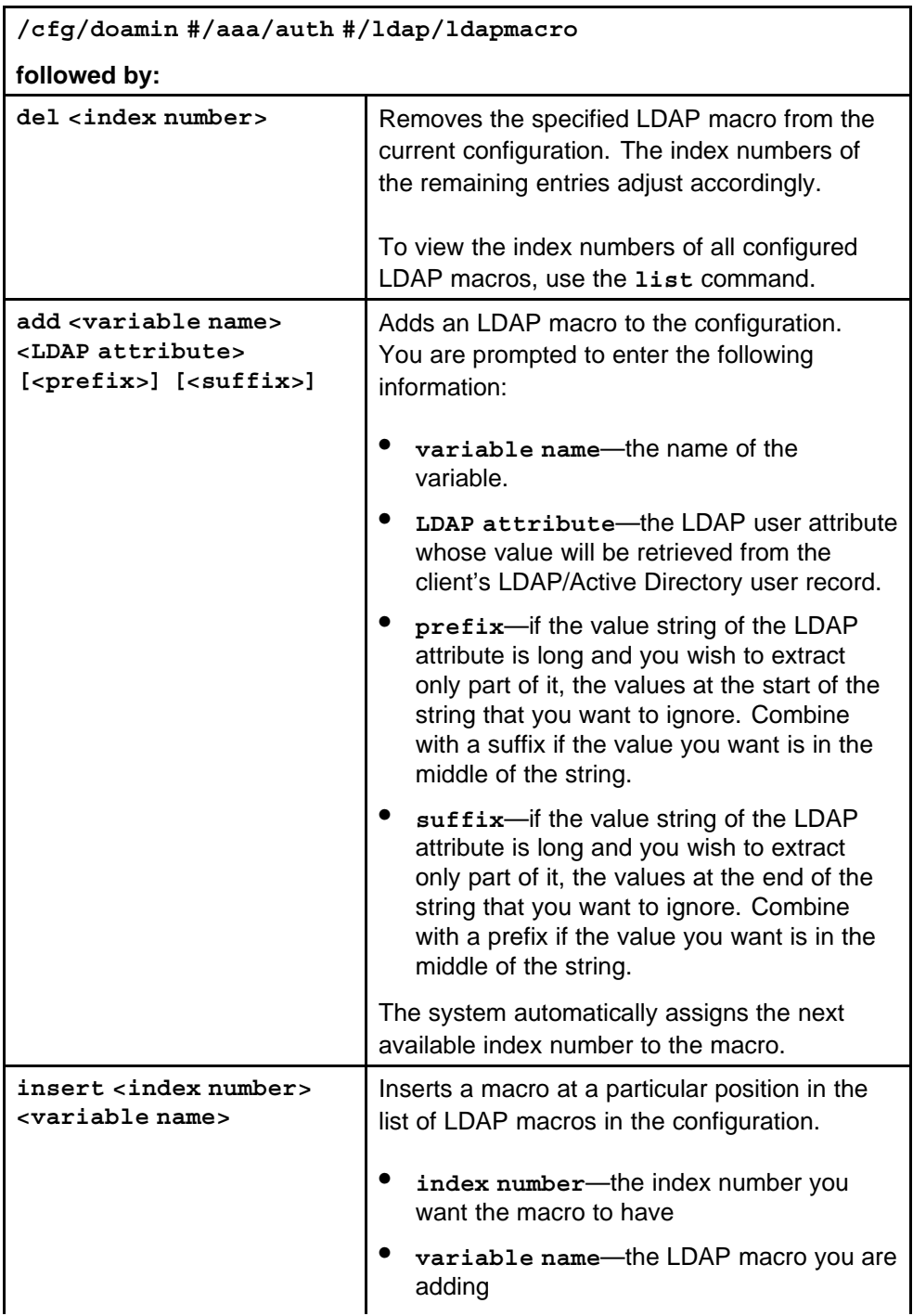

## **Table 39 Managing LDAP macros (cont'd.)**

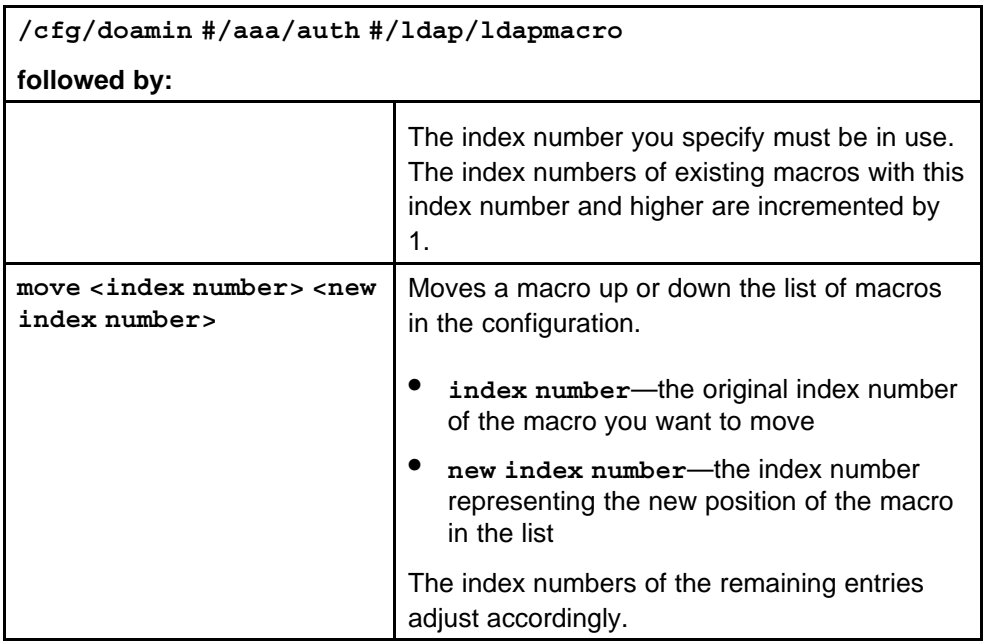

# **Group Search Configuration**

The LDAP Group Search menu lets you configure the NVG to find group information.

The **Group Search** menu includes the following options:

## **Table 40 Group Search Configuration**

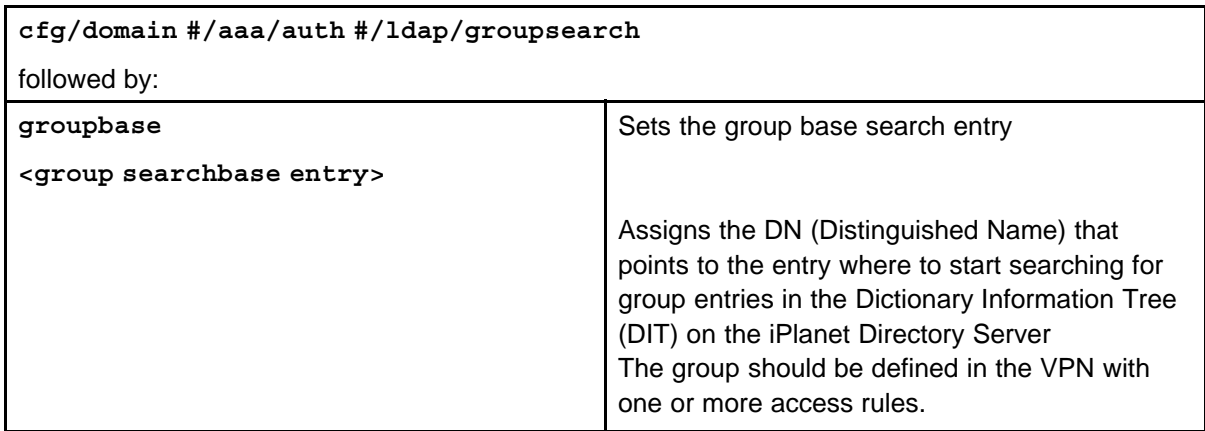

#### <span id="page-197-0"></span>**Table 40**

**Group Search Configuration (cont'd.)**

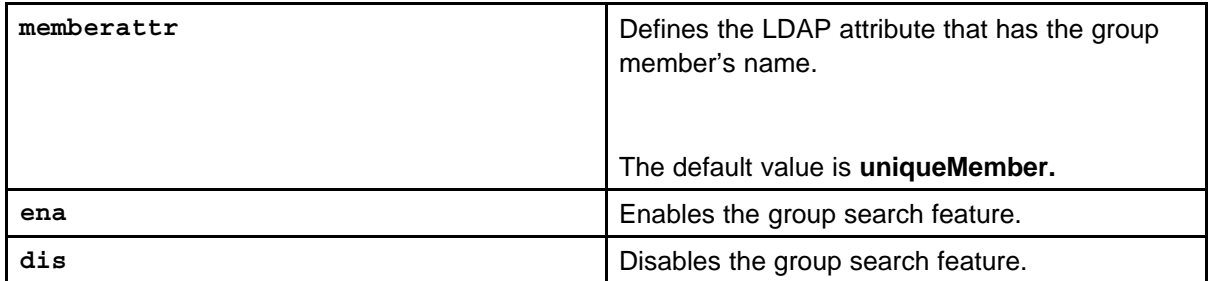

# **Managing Active Directory passwords**

You can set up a mechanism for clients to change their passwords when the passwords expire.

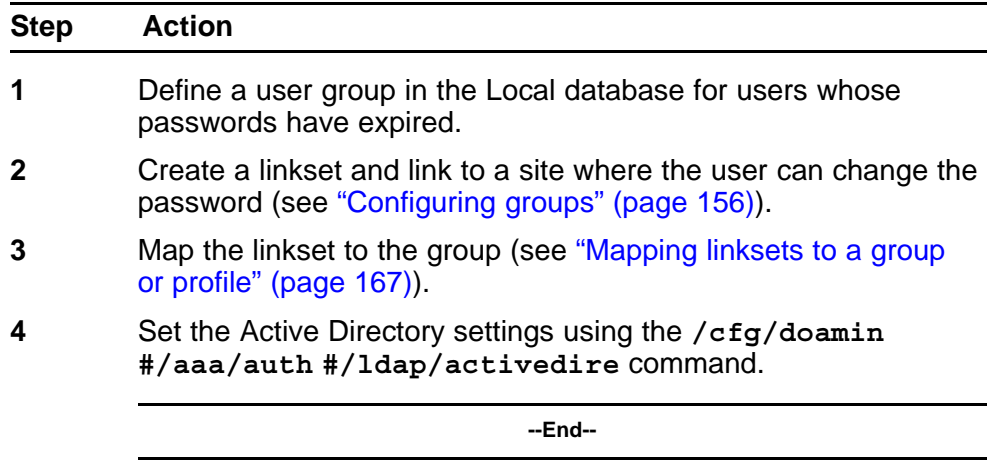

To manage clients whose passwords have expired or who need to change their passwords, use the following command:

**/cfg/doamin #/aaa/auth #/ldap/activedire**

The **Active Directory Settings** menu appears.

The **Active Directory Settings** menu includes the following options:

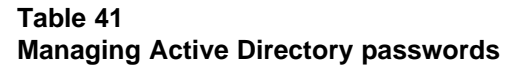

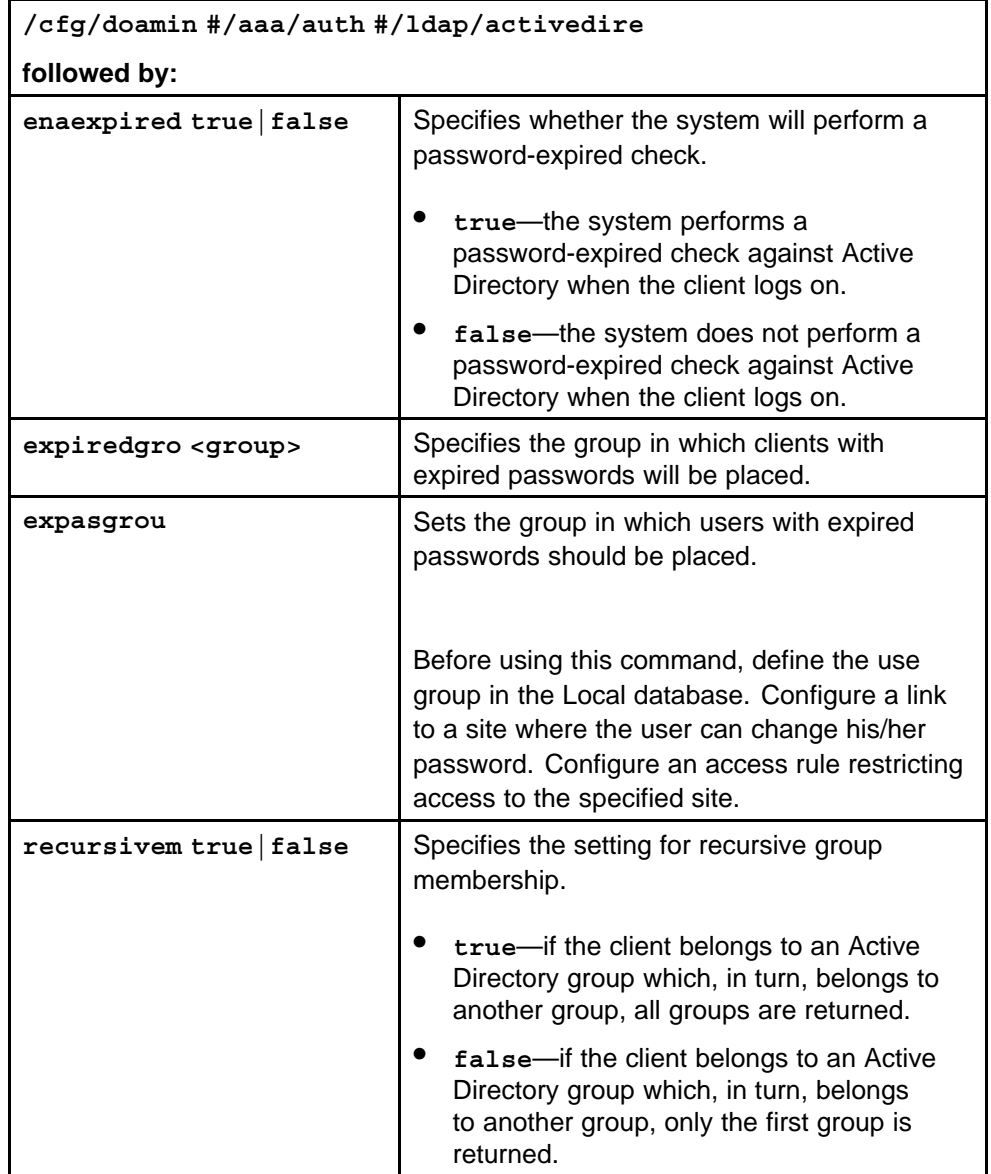

# **Configuring Advanced LDAP Settings**

The Advanced LDAP settings configure the desired attribute/value when searching for a user record in an LDAP/Active Directory database. The feature is disabled by default, which means that no extra requirement is added when searching for a user record.

To configure the advanced settings, use the following commands

# **Table 42**

**Configuring Advanced LDAP Settings**

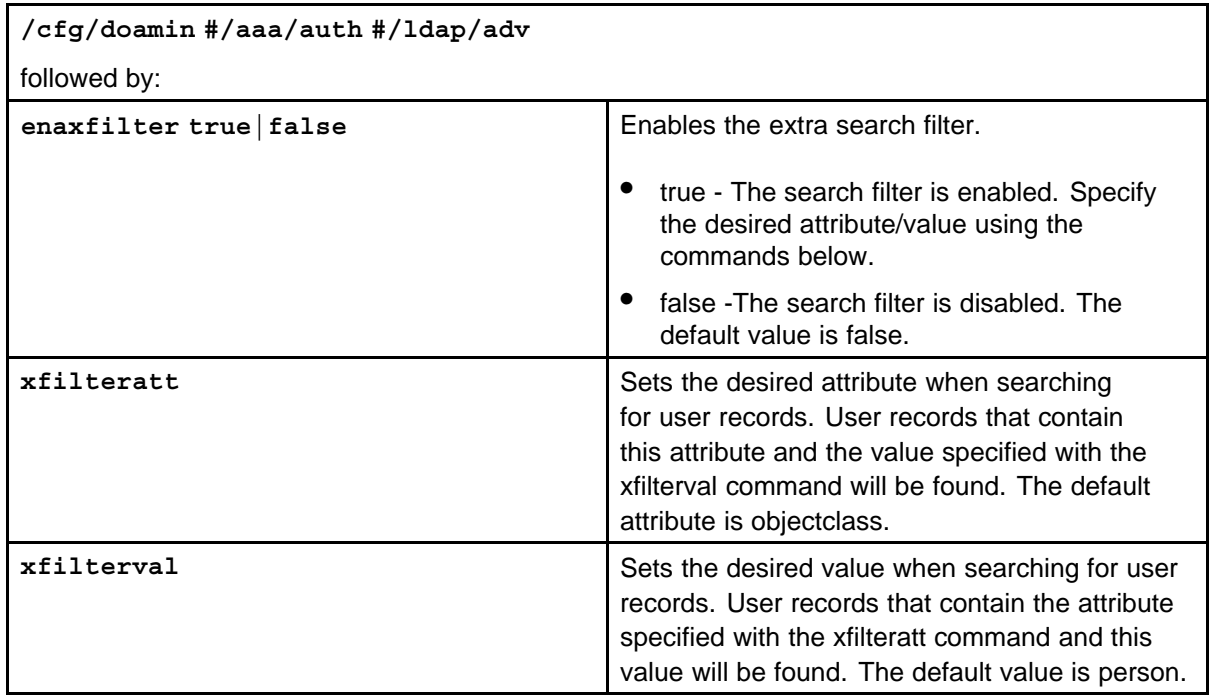

# **Configuring local database authentication**

You can configure the Nortel SNAS domain to use local databases for portal (username/password) or MAC authentication. To configure the local database method, perform the following steps:

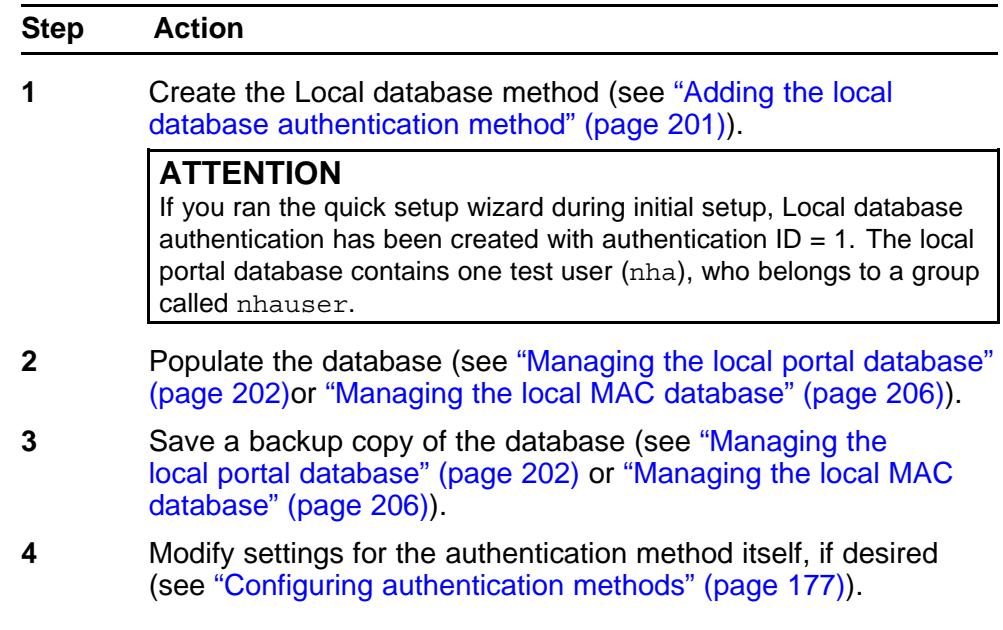

<span id="page-200-0"></span>**5** Set the authentication order (see ["Specifying authentication](#page-208-0) [fallback order" \(page 209\)\)](#page-208-0).

**--End--**

## **Adding the local database authentication method**

To create the Local database authentication method, use the following command:

#### **/cfg/doamin #/aaa/auth <auth ID>**

where **auth ID** is an integer in the range 1 to 63 that uniquely identifies the authentication method in the Nortel SNAS domain. If you do not specify the **auth ID** in the command, you are prompted for it.

When you first create the method for the domain, you must enter the authentication ID. After you have created the method and defined a name for it, you can use either the ID or the name to access the method for configuration.

The command to create the authentication ID launches a wizard. When prompted, enter the following information. You can later modify all settings for the specific local database configuration (see ["Configuring](#page-176-0) [authentication methods" \(page 177\)](#page-176-0) and ["Managing the local portal](#page-201-0) [database" \(page 202\)\)](#page-201-0).

- authentication type—options are **radius|ldap|local**. Enter **local**.
- authentication method name (auth name)—a string that specifies a name for the method. After you have defined a name for the method, you can use either the method name or the **auth ID** to access the **Authentication** menu. In future releases of the Nortel SNAS software, you will be able to reference this string in a client filter, so that authentication to the database in question becomes a condition for access rights for a group.
- user name—a string that specifies a unique user login name. This item creates the first entry in the local database. To fully populate the database, add more users later (see ["Managing the local portal](#page-201-0) [database" \(page 202\)\)](#page-201-0).

There are no restrictions on the Nortel SNAS regarding acceptable user names. However, if you want the user name in the local database to mirror the Windows login name, observe Windows username conventions (for example, keep the length to no more than 32 characters).

- <span id="page-201-0"></span>• password (passwd)—the password that applies to the user you specified.
- group name—the name of the group to which the specified user belongs. The group must exist in the Nortel SNAS domain. To view available group names, press TAB.

#### **ATTENTION**

The prompt implies that you can enter multiple group names for a user, but the Nortel SNAS does not allow membership in multiple groups. If you enter multiple group names, the first group name entered is the one that will be returned to the Nortel SNAS after authentication.

#### The **Authentication** menu .

[Figure 10 "Authentication menu commands—RADIUS" \(page 182\)](#page-181-0) shows sample output for the Local method for the **/cfg/doamin #/aaa/auth <auth ID>** command and commands on the **Authentication** menu.

#### **Figure 12 Authentication menu commands—local database**

```
>> Main# /cfg/domain 1/aaa/auth
Enter auth id: (1-63) 4
Creating Authentication 4
Select one of radius, ldap or local: local
Auth name: local4
Entering: Local database menu
Enter user name: <username>
Enter passwd: < password>
Enter group names (comma separated): < group>
Leaving: Local database menu
[Authentication 4 Menu]
  type - Set authentication mechanism<br>name - Set auth name
  display - Set auth display name
   radius - RADIUS settings menu
   adv - Advanced settings menu
   del
          - Remove Authentication
>> Authentication 4#
```
## **Managing the local portal database**

The local portal database provides a respository for usernames and passwords.

You can add users to the database in two ways:

- manually, using the **/cfg/doamin #/aaa/auth #/local/add** command
- by importing a database, using the **/cfg/doamin #/aaa/auth #/local/ import** command

# **ATTENTION**

The imported database overwrites existing entries in the local database.

You can use the local database for authorization only, after an external authentication server has authenticated the user. To do so, use an asterisk (\*) for the user password in the local database. For information about configuring the Nortel SNAS to perform external database authentication in conjunction with local database authorization, see ["Configuring advanced](#page-178-0) [settings" \(page 179\).](#page-178-0)

To manage users and their passwords in the local database, use the following command:

**/cfg/doamin #/aaa/auth #/local**

The **Local database** menu appears.

The **Local database** menu includes the following options:

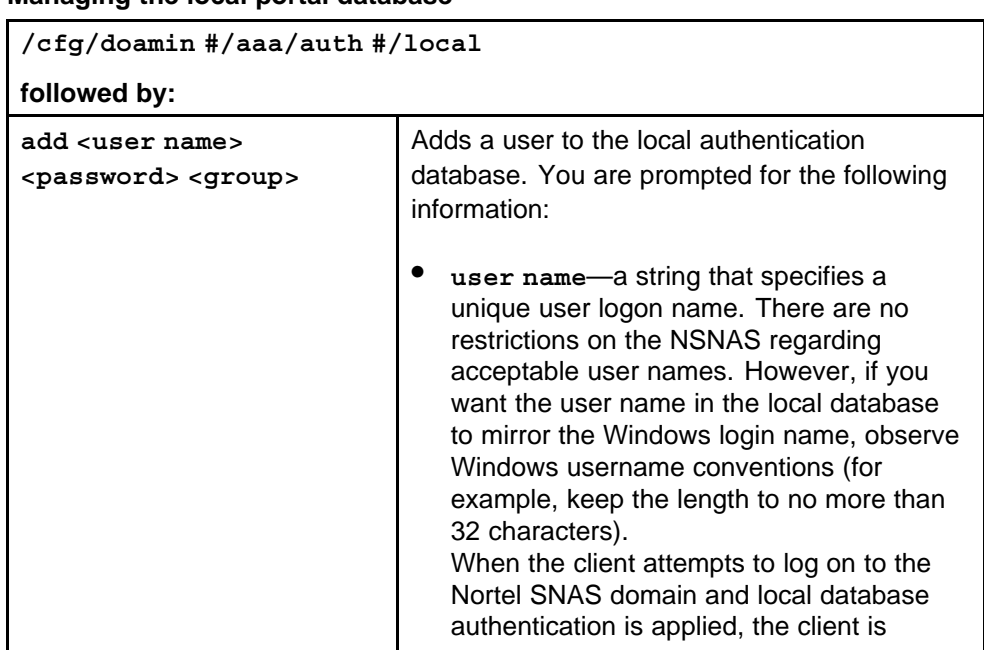

## **Table 43 Managing the local portal database**

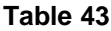

**Managing the local portal database (cont'd.)**

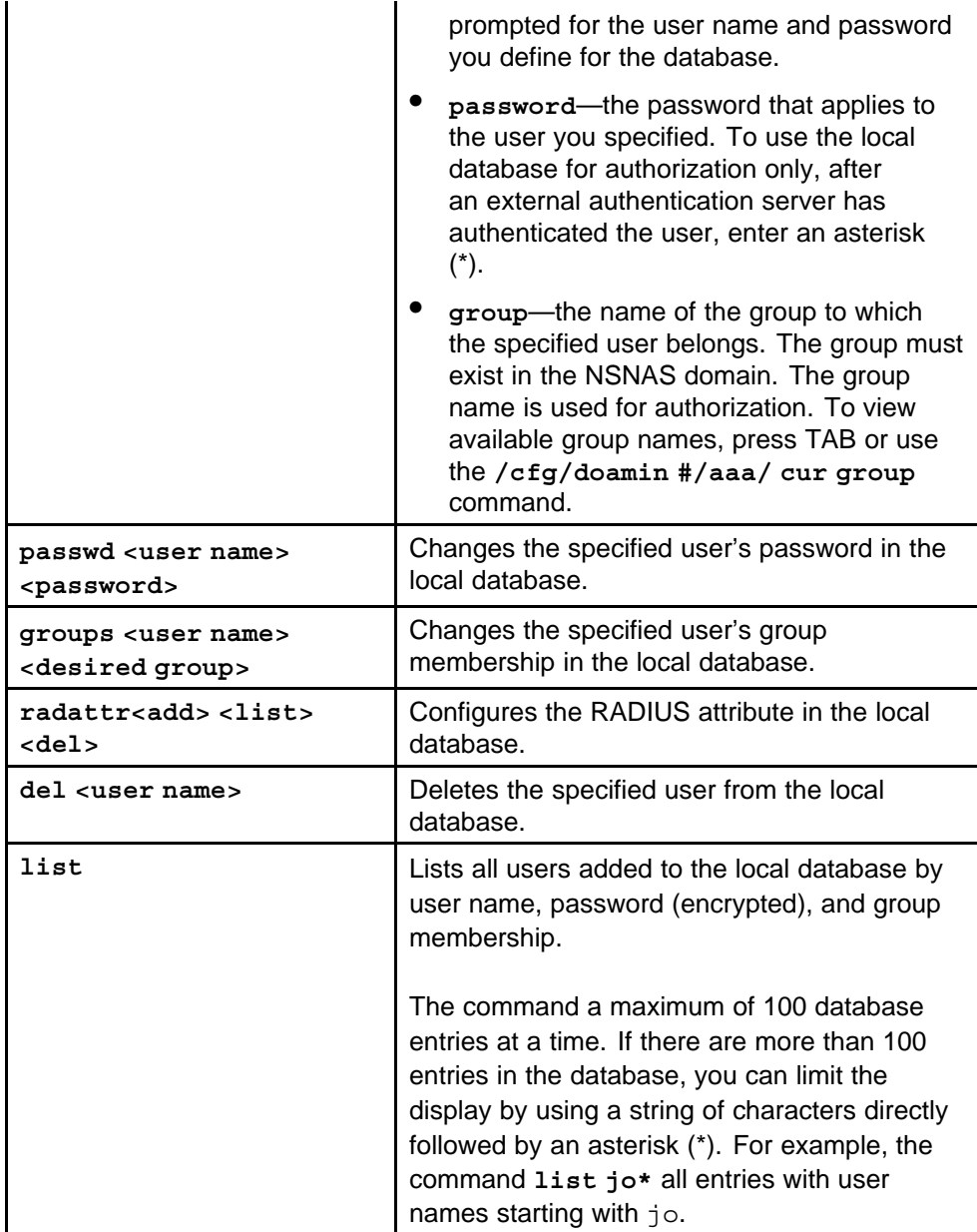

## **Table 43 Managing the local portal database (cont'd.)**

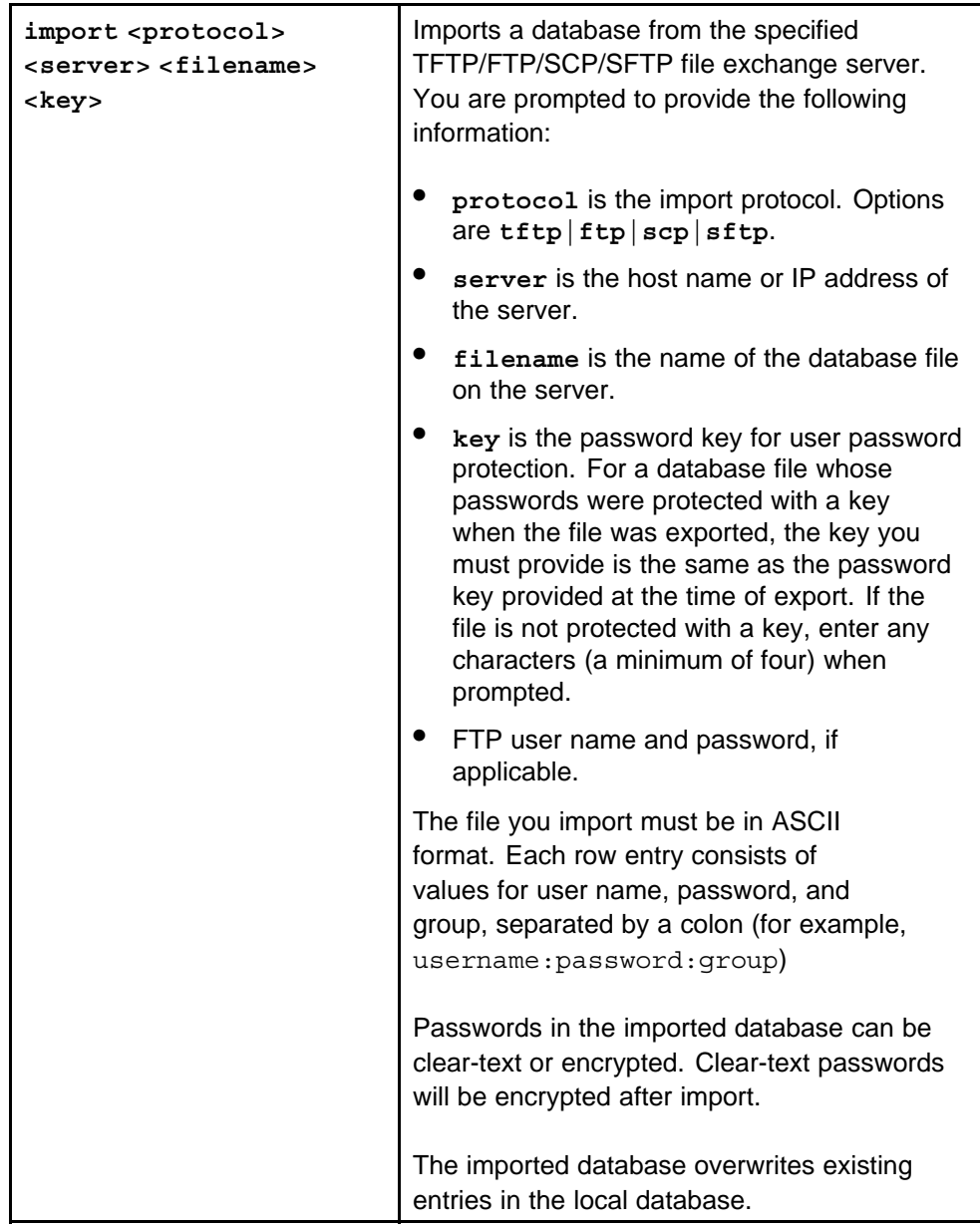

#### <span id="page-205-0"></span>**Table 43**

**Managing the local portal database (cont'd.)**

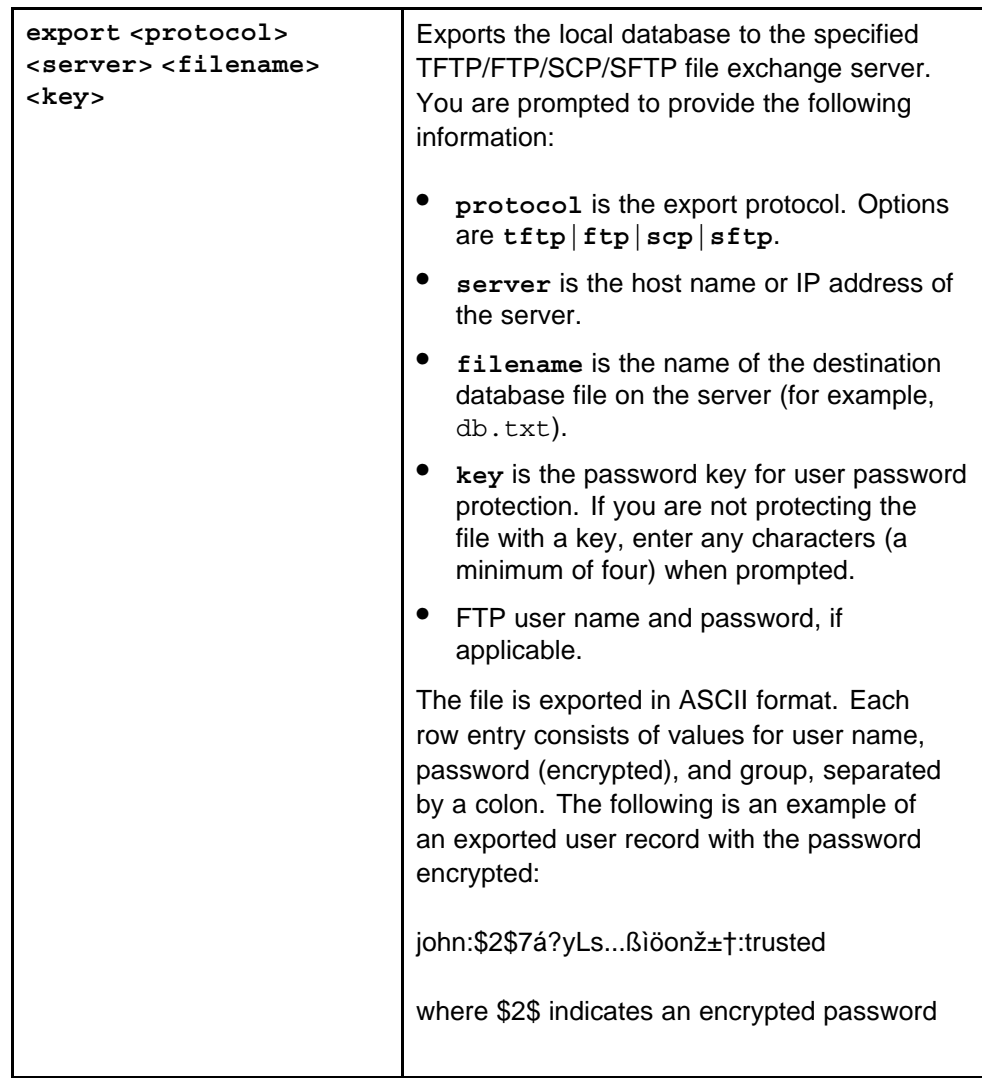

# **Managing the local MAC database**

The local MAC database provides a repository for MAC addresses. There is no design limit on the number of addresses the database can hold and up to 10,000 addresses has been verified.

You can add MAC addresses to the database in three ways:

- using the **/cfg/doamin #/aaa/auth #/macdb/add** command
- using the **/cfg/doamin #/aaa/auth #/macdb/import** command to import a file that has been properly formatted
- using the MAC Registration portal provided at login when a user belongs to a group with **macreg** set to **True** (**/cfg/doamin #/aaa/group #/macreg**)

To manage MAC addresses and associated parameters, use the following command:

**/cfg/doamin #/aaa/auth #/macdb**

The **MAC database** menu appears.

The **MAC database** menu includes the following options:

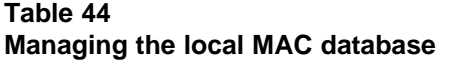

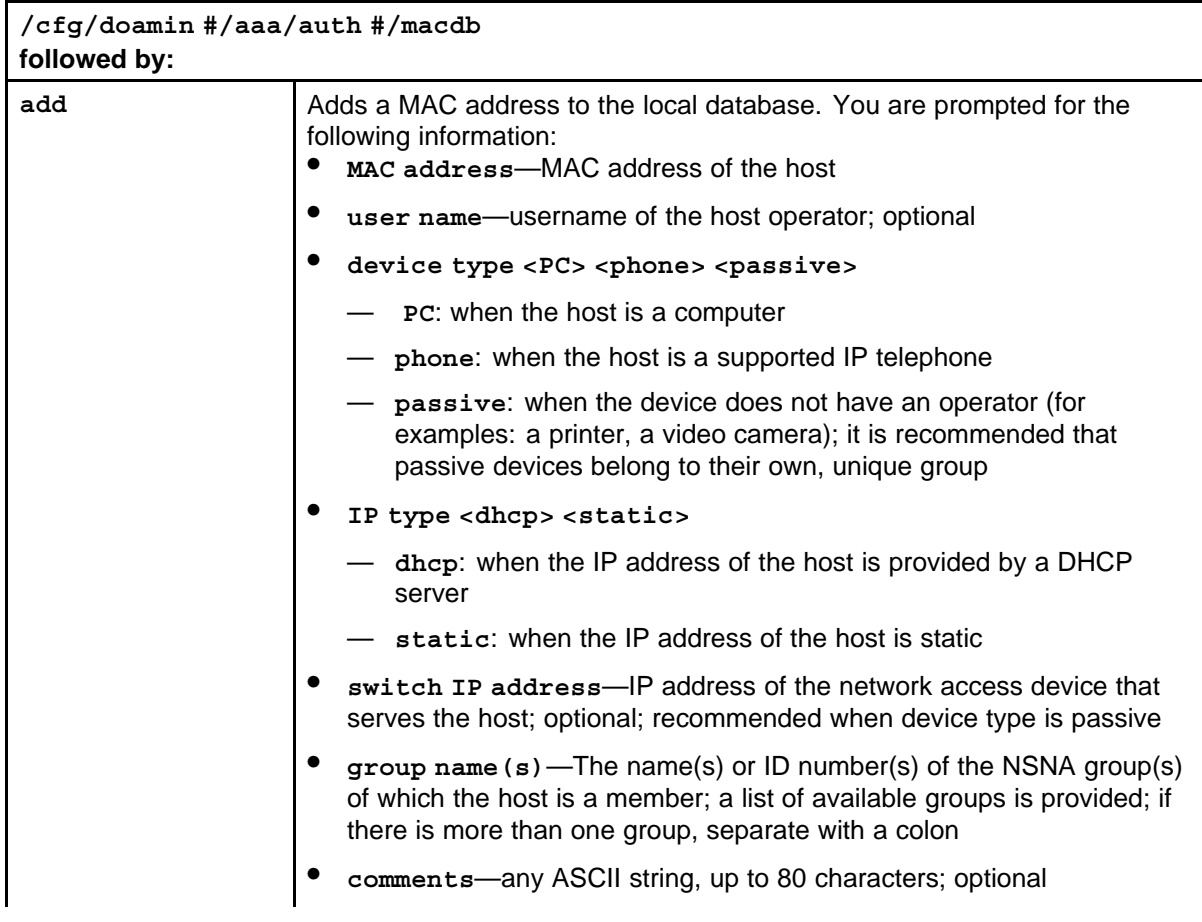

# **Table 44 Managing the local MAC database (cont'd.)**

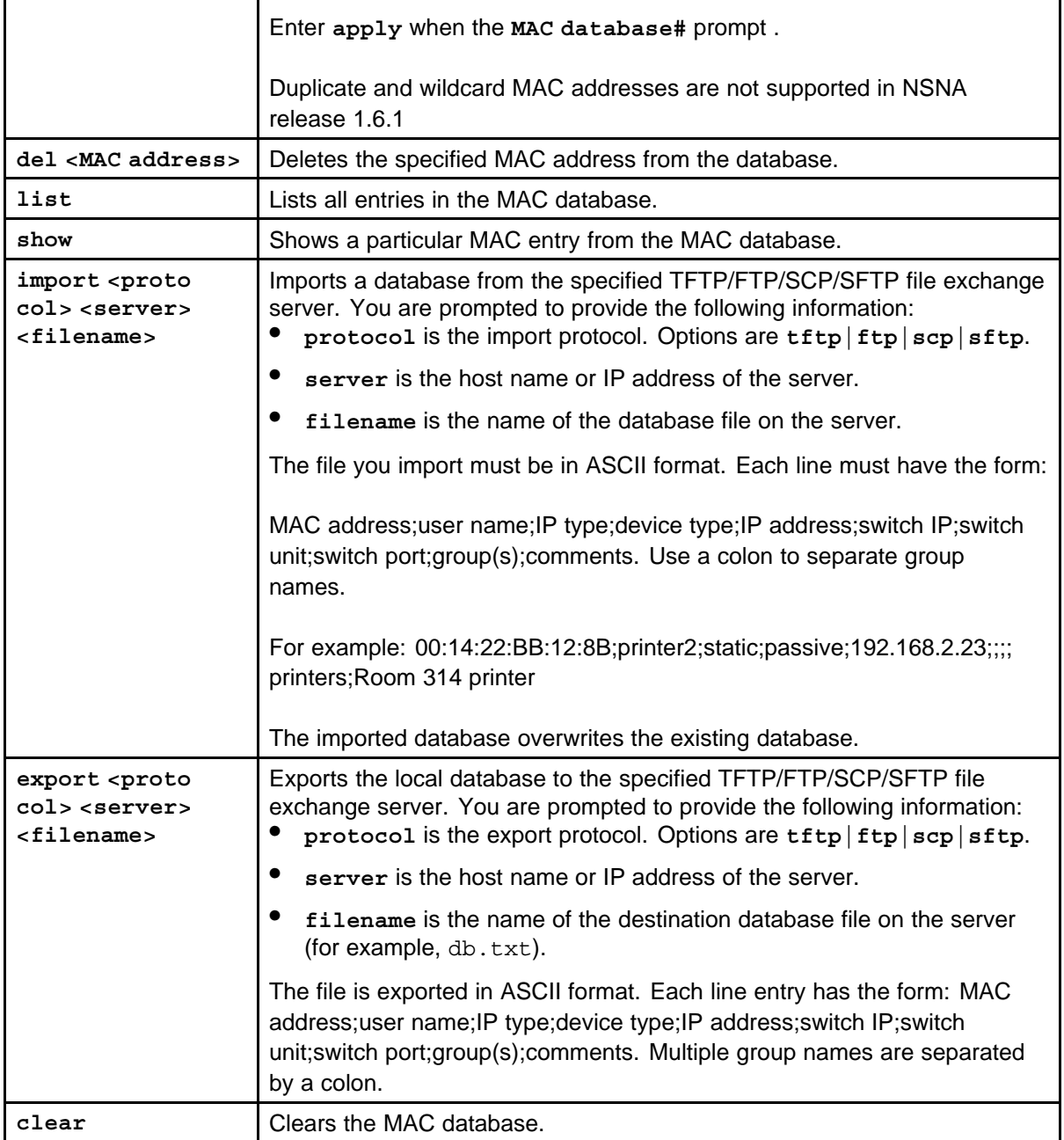

**Adding MAC addresses using the MAC Registration interface** The MAC Registration interface allows you to add or modify MAC addresses from your PC. You must be a member of a group for which **macreg** is set to **True** (**/cfg/doamin #/aaa/group #/macreg**).

To add or modify a MAC address, perform the following steps:

<span id="page-208-0"></span>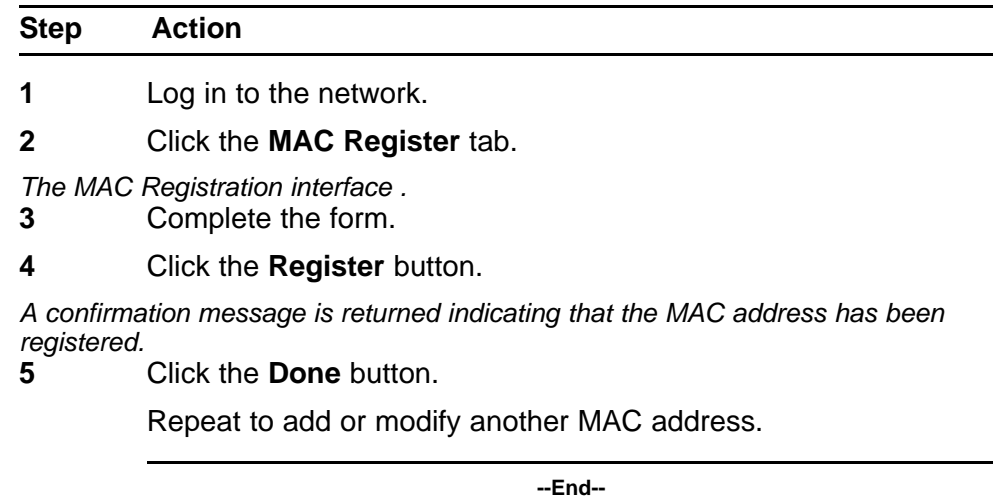

Additions or modifications to the MAC database do not affect current sessions.

## **Specifying authentication fallback order**

Authentication in the Nortel SNAS is performed by checking client credentials against available authentication databases until the first match is found. You specify the order in which the Nortel SNAS applies the methods configured for the Nortel SNAS domain.

Perform this step even if there is only one method defined on the Nortel SNAS.

# **ATTENTION**

For best performance, set the authentication order so that the method that supports the biggest proportion of users is applied first. However, if you use the Nortel SNAS local database as one of the authentication methods, Nortel recommends that you set the Local method to be first in the authentication order. The Local method is performed extremely fast, regardless of the number of users in the database. Response times for the other methods depend on such factors as current network load, server performance, and number of users in the database.

To specify the authentication fallback order, use the following command:

**/cfg/doamin #/aaa/authorder <auth ID>[,<auth ID>]**

When prompted, enter the authentication method IDs in the order in which you want the methods applied. Use a comma to separate the entries.

To view the currently configured authentication methods and their corresponding authentication IDs, use the **/cfg/doamin #/aaa/cur** command.

For example: You have configured Local database authentication under auth ID 1, RADIUS authentication under auth ID 2, and LDAP authentication under auth ID 3. You want the Nortel SNAS to check the local database first, then send requests to the LDAP server, then to the RADIUS server. Figure 13 "Authentication order command" (page 210) shows the required command.

**Figure 13**

```
Authentication order command
```

```
>> Main# /cfg/domain 1/aaa/authorder
Current value: ""
Enter auth order (comma separated): 1,3,2
>> AAA# apply
Changes applied successfully.
```
# **Managing system users and groups**

This chapter includes the following topics:

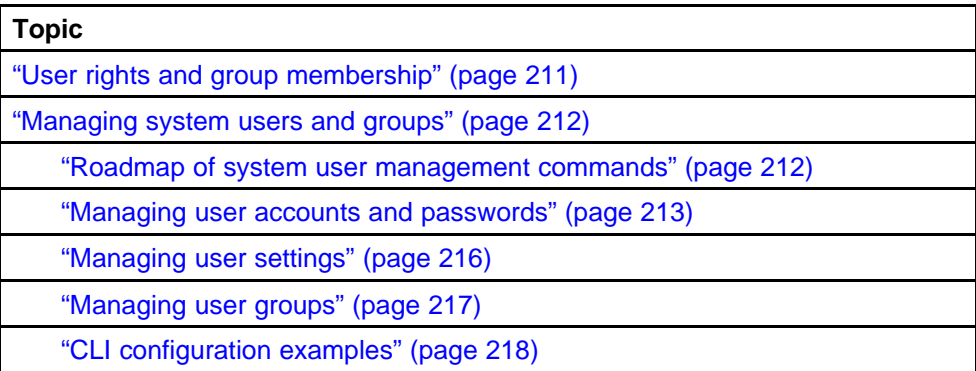

# **User rights and group membership**

There are three groups of system users who routinely access the system for configuration and management:

- admin (administrator)
- certadmin (certificate administrator)
- oper (operator)

# **ATTENTION**

There are two additional types of users with specialized functions: boot and root. For more information, see ["Accessing the Nortel SNAS cluster" \(page 381\).](#page-380-0)

Group membership dictates user rights, as shown in [Table 45 "Group](#page-211-0) [membership and user rights" \(page 212\).](#page-211-0) When a user is a member of more than one group, user rights accumulate. The admin user, who by default is a member of all three groups, therefore has the same user rights as granted to members in the certadmin and oper group, in addition to the specific user rights granted by the admin group membership. The most permissive user rights become the effective user rights when a user is a member of more than one group. For more information about default user groups and related access levels, see ["Accessing the Nortel SNAS cluster"](#page-380-0) [\(page 381\).](#page-380-0)

## <span id="page-211-0"></span>**Table 45**

**Group membership and user rights**

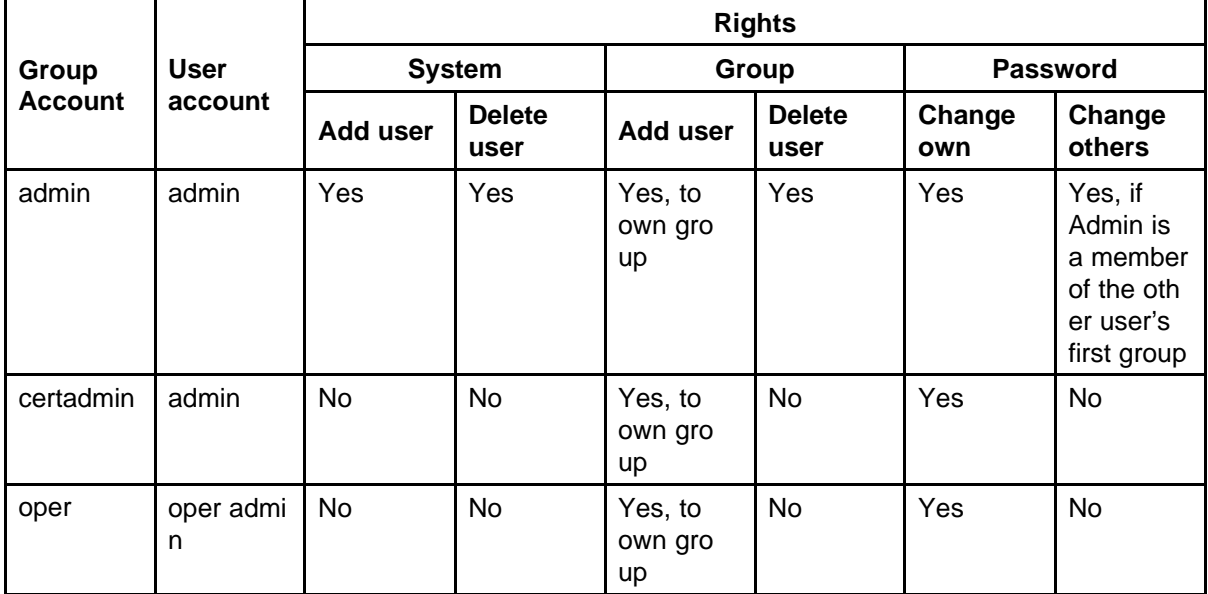

# **Managing system users and groups**

To manage system users and groups, access the **User** menu by using the following command:

## **/cfg/sys/user**

From the **User** menu, you can configure and manage the following:

- add new users (for a detailed example, see ["Adding a new user" \(page](#page-217-0) [218\)\)](#page-217-0)
- reassign users (for a detailed example, see ["Changing a users group](#page-220-0) [assignment" \(page 221\)\)](#page-220-0)
- change passwords (for a detailed example, see ["Changing passwords"](#page-222-0) [\(page 223\)\)](#page-222-0)
- delete users (for a detailed example, see ["Deleting a user" \(page 225\)](#page-224-0))

For detailed information about the CLI commands, see ["CLI configuration](#page-217-0) [examples" \(page 218\).](#page-217-0)

#### **Roadmap of system user management commands**

The following roadmap lists all the CLI commands to configure and manage system users for the Nortel SNAS cluster. Use this list as a quick reference or click on any entry for more information:

#### <span id="page-212-0"></span>**Table 46 Roadmap of system user commands**

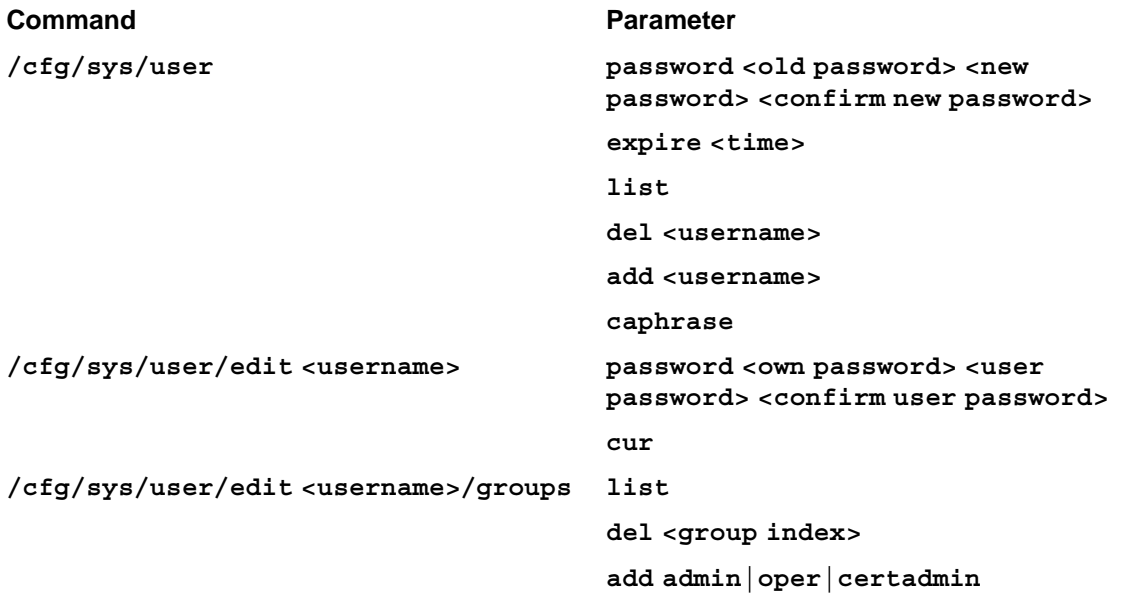

## **Managing user accounts and passwords**

To change the password for the currently logged on user and to add or delete user accounts, access the **User** menu by using the following command:

**/cfg/sys/user**

The **User** menu appears.

The **User** menu includes the following options:

**Table 47 Managing user accounts and passwords**

| /cfg/sys/user                                                                                                    |                                                                                                    |
|----------------------------------------------------------------------------------------------------|----------------------------------------------------------------------------------------------------|
| followed by:                                                                                                    |                                                                                                    |
| password <old<br>password&gt;<br/><new password=""><br/><math>&lt;</math>confirm new<br/>password&gt;</new></old<br> | Allows you to change your own password. Passwords<br>can contain spaces and are case sensitive. The<br>change takes effect as soon as you execute the<br>command. |

## **Table 47**

**Managing user accounts and passwords (cont'd.)**

| /cfg/sys/user             |                                                                                                    |
|---------------------------|----------------------------------------------------------------------------------------------------|
| followed by:              |                                                                                                    |
| expire <time></time>      | Sets an expiration time for system user passwords.<br>The time applies to all system users. The counter<br>starts from when the password was last set. The first<br>time the system user logs on after the specified time<br>has expired, the user is prompted for a new password.<br>time is the length of time in days $(d)$ , hours $(h)$ ,<br>minutes (m), or seconds (s or unspecified). The<br>default unit is seconds. The default expiration time<br>is 0 seconds (no expiry).<br>If the time you specify combines time units, the<br>format is DDdHHhMMmSS. For example, to make<br>all passwords expire in 30 days, 2 hours, and 45<br>minutes, enter 30d2h45m |
| list                      | Lists all user accounts. The three built-in users (admin,<br>oper, and root) are always listed.                                                                                                    |
| del <username></username> | Removes the specified user account from the system.<br>Of the three built-in users (admin, oper, and root), only<br>the oper user can be deleted.<br>You must have administrator rights in order to delete<br>user accounts.                                                                                                    |
|                           | <b>ATTENTION</b><br>When you delete a user, the user's group assignment<br>is also deleted. If you are deleting a user who is<br>the sole member of a group, none of the remaining<br>users on the system can then be added to that group.<br>Existing users can only be added to a group by a<br>user who is already a member of that group. Before<br>deleting a user, verify that the user is not the sole<br>member of a group.                                                                                                    |

# **Table 47 Managing user accounts and passwords (cont'd.)**

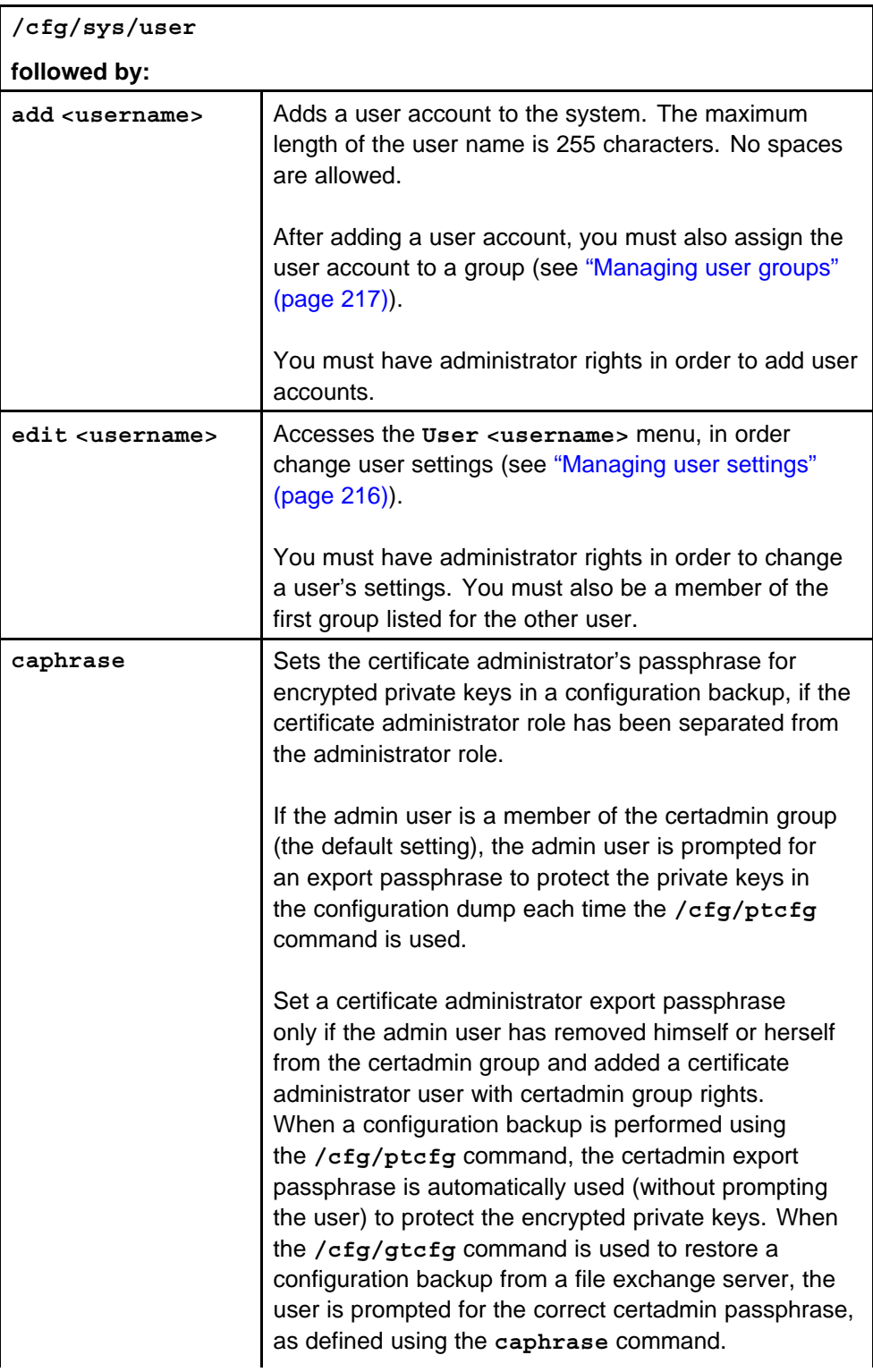

#### <span id="page-215-0"></span>**Table 47**

**Managing user accounts and passwords (cont'd.)**

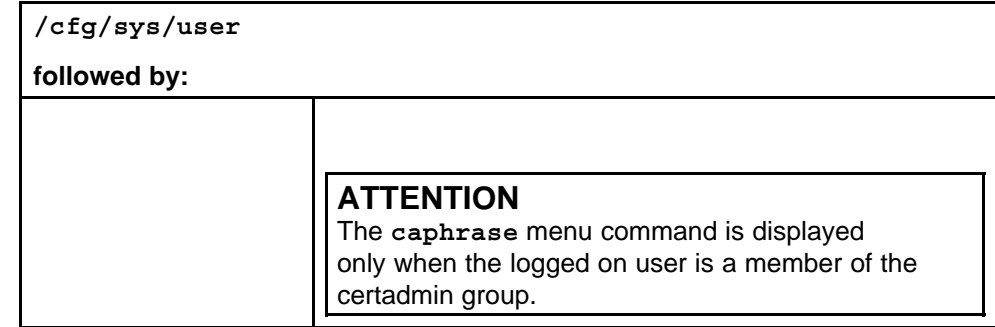

## **Managing user settings**

You must have administrator rights in order to change a user's settings. You must also be a member of the other user's first group (the first group listed for the other user when you use the **/cfg/sys/user/edit <username> /groups/list** command).

To set or change the login password for a specified user and to view and manage group assignments, access the **User <username>** menu by using the following command:

#### **/cfg/sys/user/edit <username>**

The **User <username>** menu appears.

The **User <username>** menu includes the following options:

**Table 48 Managing user settings**

| /cfg/sys/user/edit <username><br/>followed by:</username>                                                              |                                                                                                    |
|----------------------------------------------------------------------------------------------------|----------------------------------------------------------------------------------------------------|
| password <own<br>password&gt;<br/><user password=""><br/><math>&lt;</math>confirmuser<br/>password&gt;</user></own<br> | Sets the login password for the specified user.<br>Passwords can contain spaces and are case sensitive.               |
| groups                                                                                                    | Accesses the Groups menu, in order to manage user<br>group assignments (see "Managing user groups" (page<br>$217)$ ). |
| cur                                                                                                    | the current group settings for the specified user.                                                                    |
#### **Managing user groups**

All users must belong to at least one group. Only an administrator user can add a new user account to the system, but any user can grant an existing user membership in a group to which the granting user belongs.

By default, the administrator user is a member of all three built-in groups (admin, oper, certadmin) and can therefore add a new user to any of these groups. However, a certificate administrator, who is a member of the certadmin group only, can add an existing user to the certadmin group only.

If a user belongs to only one group and you want to change the user's group membership, add the user to the new group first, and then remove the user from the old one.

If a user belongs to several groups, the first group, according to CLI numbering, determines the enforcement filters and VLANs that are applied.

To set or change a user's group assignment, access the **Groups** menu by using the following command:

#### **/cfg/sys/user/edit <username> /groups**

The **Groups** menu appears.

The **Groups** menu includes the following options:

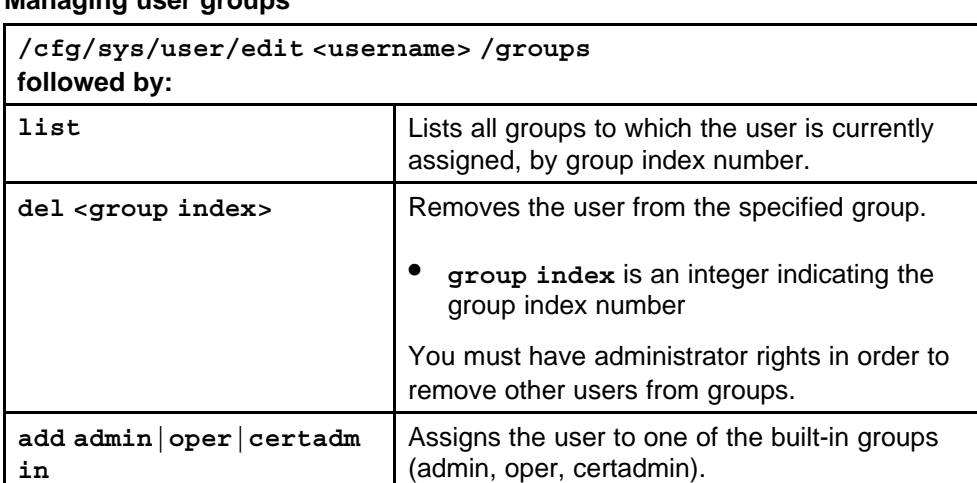

#### **Table 49 Managing user groups**

#### **CLI configuration examples**

This section includes the following detailed examples:

- "Adding a new user" (page 218)
- ["Changing a users group assignment" \(page 221\)](#page-220-0)
- ["Changing passwords" \(page 223\)](#page-222-0)
	- "*[Changing your own password](#page-222-0)*" (page 223)
	- "*[Changing another users password](#page-223-0)*" (page 224)
- ["Deleting a user" \(page 225\)](#page-224-0)

#### **Adding a new user**

To add a new user to the system, you must be a member of the admin group. By default, only the admin user is a member of the admin group.

In this configuration example, a certificate administrator user is added to the system, and then assigned to the certadmin group. The certificate administrator specializes in managing certificates and private keys, without the possibility to change system parameters or configure virtual SSL servers. A user who is a member of the certadmin group can therefore access the Certificate menu (**/cfg/cert**), but not the SSL Server 1001 menu (**/cfg/domain #/server/ssl**). On the System menu (**/cfg/sys**), the certadmin user has access only to the User submenu (**/cfg/sys/user**).

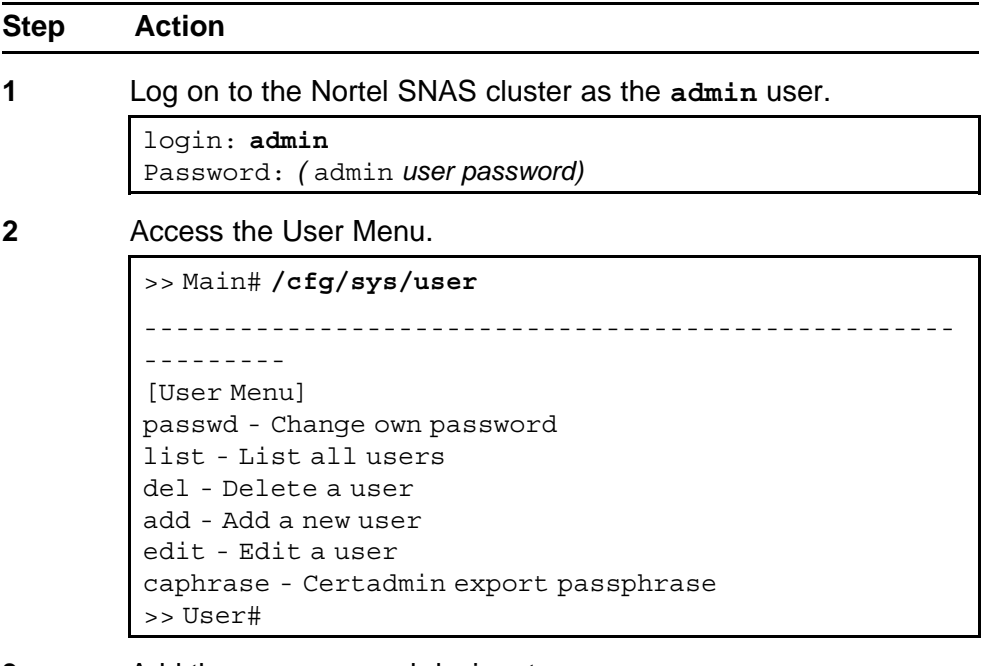

- 
- **3** Add the new user and designate a user name.

The maximum length for a user name is 255 characters. No spaces are allowed. Each time the new user logs in to the Nortel SNAS cluster, the user must enter the name you designate as the user name in this step.

```
>> User# add
Name of user to add: cert_admin (maximum 255 characters,
no spaces)
```
**4** Assign the new user to a user group.

You can only assign a user to a group in which you yourself are a member. When this criterion is met, users can be assigned to one or more of the following three groups:

- oper
- admin
- certadmin

By default, the admin user is a member of all groups above, and can therefore assign a new or existing user to any of these groups. The group assignment of a user dictates the user rights and access levels to the system.

```
>> User# edit cert_admin
>> User cert_admin# groups/add
Enter group name: certadmin
```
- 
- **5** Verify and apply the group assignment.

When you enter the **list** command, the current and pending group assignment of the user being edited is listed by index number and group name. Because the cert\_admin user is a new user, the current group assignment listed by  $old:$  is empty.

```
>> Groups# list
Old:
Pending:
 1: certadmin
>> Groups# apply
Changes applied successfully.
```
**6** Define a login password for the user.

When the user logs in to the Nortel SNAS cluster the first time, the user will be prompted for the password you define in this step. When successfully logged on, the user can change his or her own password. The login password is case sensitive and can contain spaces.

>> Groups# **/cfg/sys/user** >> User# **edit cert\_admin** >> User cert\_admin# **password** Enter admin's current password: *(* admin *user password)* Enter new password for cert\_admin: *(* cert\_admin *user password)* Re-enter to confirm: *(reconfirm* cert\_admin *user password)*

# **7** Apply the changes.

>> User cert\_admin# **apply** Changes applied successfully.

**8** Let the Certificate Administrator user define an export passphrase.

> This step is only necessary if you want to fully separate the Certificate Administrator user role from the Administrator user role. If the admin user is removed from the certadmin group (as in [Step 9\)](#page-220-0), a Certificate Administrator export passphrase (caphrase) must be defined.

As long as the admin user is a member of the certadmin group (the default configuration), the admin user is prompted for an export passphrase each time a configuration backup that contains private keys is sent to a TFTP/FTP/SCP/SFTP server (command: **/cfg/ptcfg**). When the admin user is not a member of the certadmin group, the export passphrase defined by the Certificate Administrator is used instead to encrypt private keys in the configuration backup. The encryption of private keys using the export passphrase defined by the Certificate Administrator is performed transparently to the user, without prompting. When the configuration backup is restored, the Certificate Administrator must enter the correct export passphrase.

#### **ATTENTION**

If the export passphrase defined by the Certificate Administrator is lost, configuration backups made by the admin user while he or she was not a member of the certadmin group cannot be restored.

The export passphrase defined by the Certificate Administrator remains the same until changed by using the **/cfg/sys/user/caphrase** command. For users who are not members of the certadmin group, the **caphrase** command in the User menu is hidden. Only users who are members of the certadmin group should know the export passphrase. The export passphrase can contain spaces and is case sensitive.

```
>> User cert_admin# ../caphrase
Enter new passphrase:
Re-enter to confirm:
Passphrase changed.
```
<span id="page-220-0"></span>**9** Remove the admin user from the certadmin group.

Again, this step is only necessary if you want to fully separate the Certificate Administrator user role from the Administrator user role. Note however, that once the admin user is removed from the certadmin group, only a user who is already a member of the certadmin group can grant the admin user certadmin group membership anew.

When the admin user is removed from the certadmin group, only the Certificate Administrator user can access the Certificate menu (**/cfg/cert**).

>> User# **edit admin** >> User admin# **groups/list** 1: admin 2: oper 3: certadmin >> Groups# **del 3**

### **ATTENTION**

It is critical that a Certificate Administrator user is created and assigned certadmin group membership before the admin user is removed from the certadmin group. Otherwise there is no way to assign certadmin group membership to a new user, or to restore certadmin group membership to the admin user, should it become necessary.

#### **10** Verify and apply the changes.

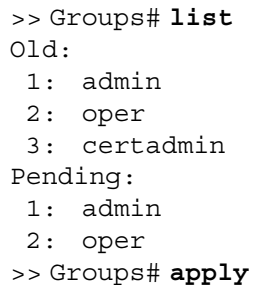

**--End--**

#### **Changing a users group assignment**

Only users who are members of the admin group can remove other users from a group. All users can add an existing user to a group, but only to a group in which the "granting" user is already a member. The admin user, who by default is a member of all three groups (admin, oper, and certadmin) can therefore add users to any of these groups.

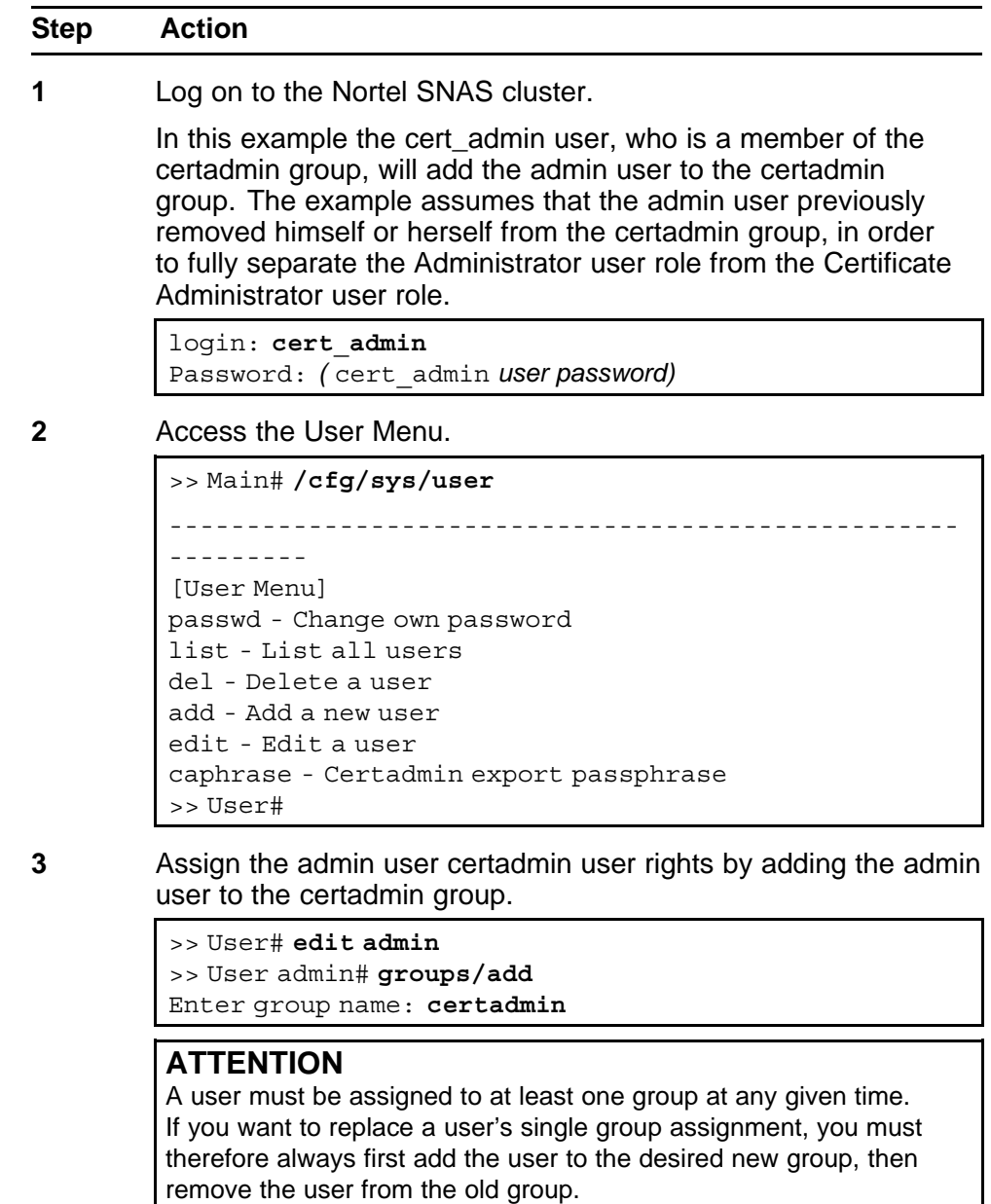

**4** Verify and apply the changes.

<span id="page-222-0"></span>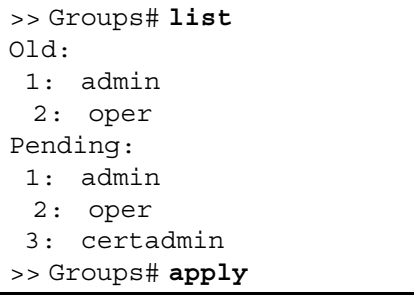

**--End--**

# **Changing passwords**

**Changing your own password** All users can change their own password. Login passwords are case sensitive and can contain spaces.

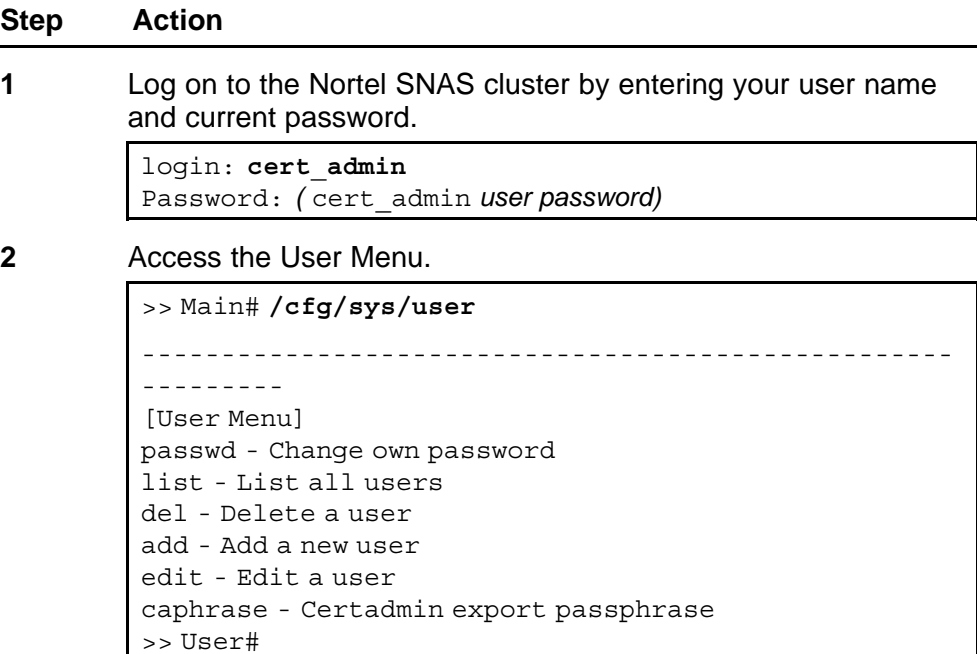

Type the **passwd** command to change your current password.

When your own password is changed, the change takes effect immediately without having to use the **apply** command.

<span id="page-223-0"></span>>> User# **passwd** Enter cert\_admin's current password: *(current* cert\_admin *user password)* Enter new password: *(new* cert\_admin *user password)* Re-enter to confirm: *(reconfirm new* cert\_admin *user password)* Password changed.

**--End--**

**Changing another users password** Only the admin user can change another user's password, and then only if the admin user is a member of the other user's first group (the group that is listed first for the user with the **/cfg/sys/user/edit <username>/groups/list** command). Login passwords are case sensitive and can contain spaces.

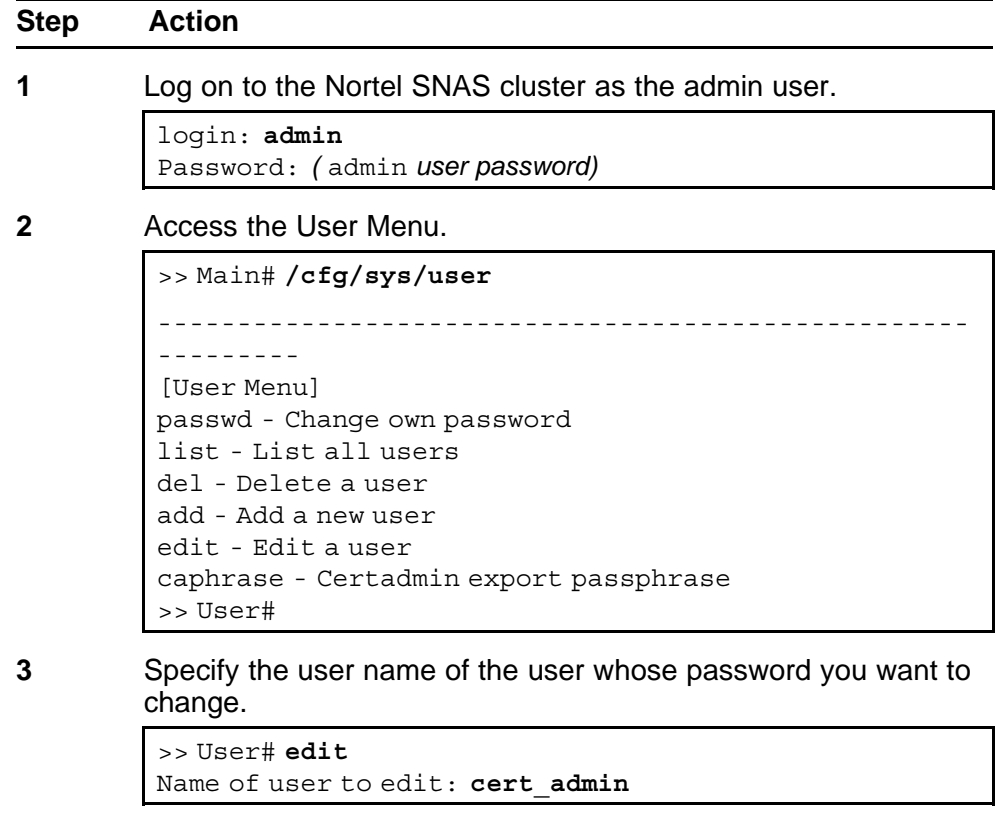

#### **4** Type the **password** command to initialize the password change.

<span id="page-224-0"></span>>> User cert\_admin# **password** Enter admin's current password: *(* admin *user password)* Enter new password for cert\_admin: *(new password for user being edited)*

Re-enter to confirm: *(confirm new password for user being edited)*

**5** Apply the changes.

>> User cert\_admin# **apply** Changes applied successfully.

**--End--**

#### **Deleting a user**

To delete a user from the system, you must be a member of the admin group. By default, only the admin user is a member of the admin group.

### **ATTENTION**

Remember that when a user is deleted, that user's group assignment is also deleted. If you are deleting a user who is the sole member of a group, none of the remaining users on the system can then be added to that group. Existing users can only be added to a group by a user who is already a member of that group. Before deleting a user, you may therefore want to verify that the user is not the sole member of a group.

#### **Step Action**

**1** Log on to the Nortel SNAS cluster as the **admin** user.

login: **admin** Password: *(* admin *user password)*

#### **2** Access the User Menu.

>> Main# **/cfg/sys/user** --------------------------------------------------- --------- [User Menu] passwd - Change own password list - List all users del - Delete a user add - Add a new user edit - Edit a user >> User#

**3** Specify the user name of the user you want to remove from the system configuration.

In this example, the cert\_admin user is removed from the system. To list all users currently added to the system configuration, use the **list** command.

```
>> User# del cert_admin
```
**4** Verify and apply the changes.

The imminent removal of the cert admin user is indicated as a pending configuration change by the minus sign (-). To cancel a configuration change that has not yet been applied, use the **revert** command.

>> User# **list** root admin oper -cert\_admin >>User# **apply**

**--End--**

# **Customizing the portal and user logon**

This chapter includes the following topics:

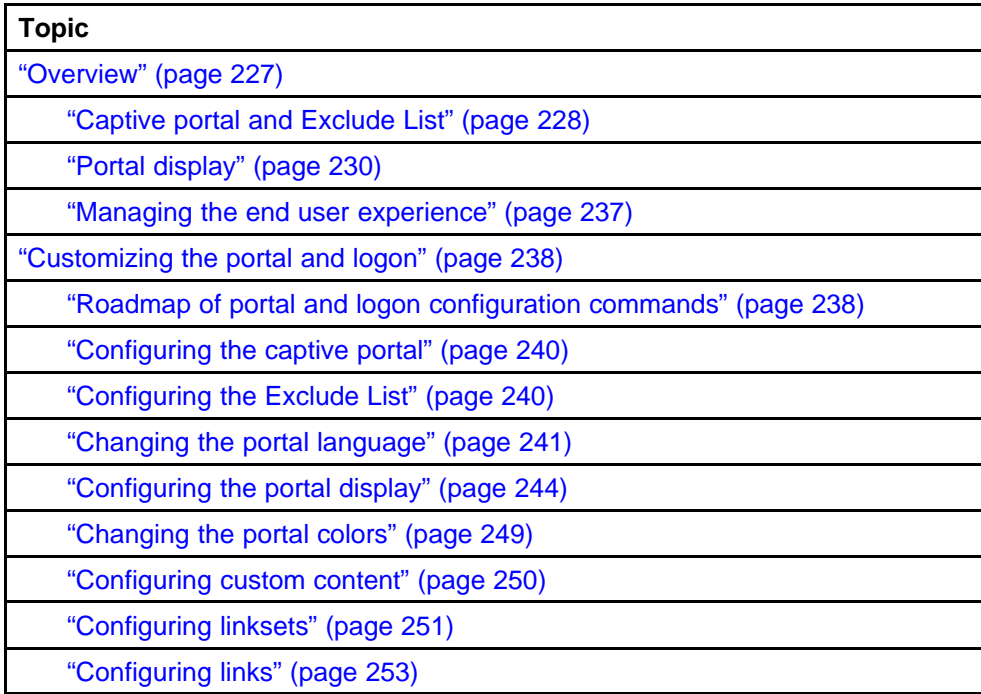

# **Overview**

The end user accesses the Nortel SNAS network through the Nortel SNAS portal. You can customize the end user experience by configuring the following logon and portal features:

- ["Captive portal and Exclude List" \(page 228\)](#page-227-0)
	- ["Exclude List" \(page 228\)](#page-227-0)
- ["Portal display" \(page 230\)](#page-229-0)
	- ["Portal look and feel" \(page 230\)](#page-229-0)
	- ["Language localization" \(page 233\)](#page-232-0)
	- ["Linksets and links" \(page 234\)](#page-233-0)

- <span id="page-227-0"></span>— ["Macros" \(page 235\)](#page-234-0)
- ["Automatic redirection to internal sites" \(page 236\)](#page-235-0)
- ["Examples of redirection URLs and links" \(page 236\)](#page-235-0)
- ["Managing the end user experience" \(page 237\)](#page-236-0)

#### **Captive portal and Exclude List**

When the Nortel SNAS is configured to function as a captive portal, the Nortel SNAS acts as a DNS proxy while clients are in the Red VLAN. The captive web portal:

- accepts redirected HTTP/HTTPS requests from the clients
- resolves unknown names to a fixed IP address
- receives and manages communication requests from the clients to unauthorized network resources
- redirects client requests to an authentication page served by the portal

The DHCP server must be configured to assign the portal Virtual IP address (pVIP) as the DNS server when the client is in the Red VLAN.

The DHCP server is configured to specify the regular DNS servers for the scopes for the Green and Yellow VLANs. Once the client has been authenticated and is in a Green or Yellow VLAN, DNS requests are forwarded in the regular way to the corporate DNS servers.

For information about configuring the captive portal, see ["Configuring the](#page-239-0) [captive portal" \(page 240\)](#page-239-0).

# **Exclude List**

The Exclude List is a configurable list of domain names that will not be captured by the Nortel SNAS. The DNS server in the captive portal forwards requests for domain names in the Exclude List directly to the corporate DNS servers.

In order to speed up client logon, add to the Exclude List any domain names for URLs that are routinely accessed during client logon or startup sequences. The Exclude List entry can be the full domain name or an expression.

By default, the captive portal Exclude List includes the following:

windowsupdate

This will match all automatic Windows update domain names used by browsers, for example:

- windowsupdate.com
- windowsupdate.microsoft.com
- download.windowsupdate.microsoft.com

For information about configuring the Exclude List, see ["Configuring the](#page-239-0) [Exclude List" \(page 240\)](#page-239-0).

Table 50 "Allowed regular expressions and escape sequences" (page 229) lists the regular expressions and escape sequences you can use in an Exclude List entry. The set of allowable regular expressions is a subset of the set found in egrep and in the AWK programming language. The escape sequences are allowed in Erlang strings.

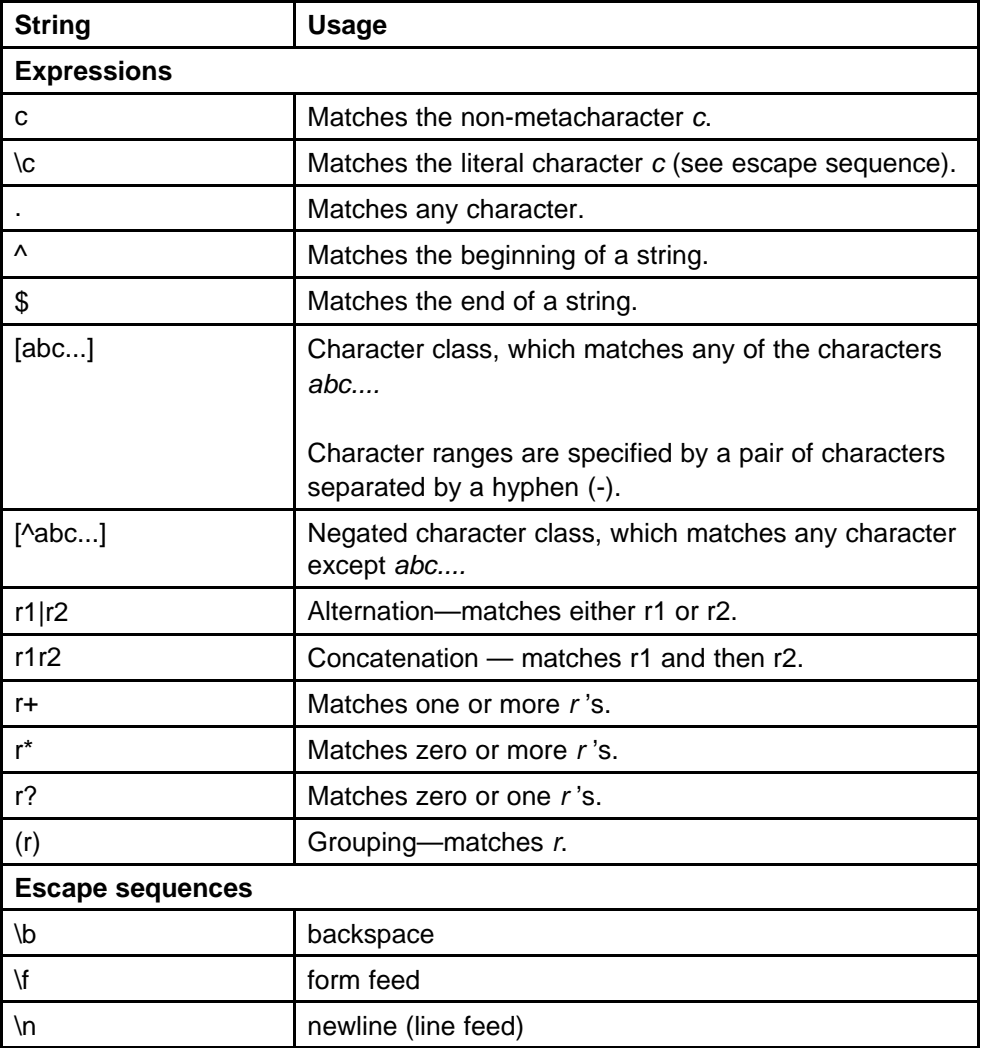

# **Table 50 Allowed regular expressions and escape sequences**

#### <span id="page-229-0"></span>**Table 50**

#### **Allowed regular expressions and escape sequences (cont'd.)**

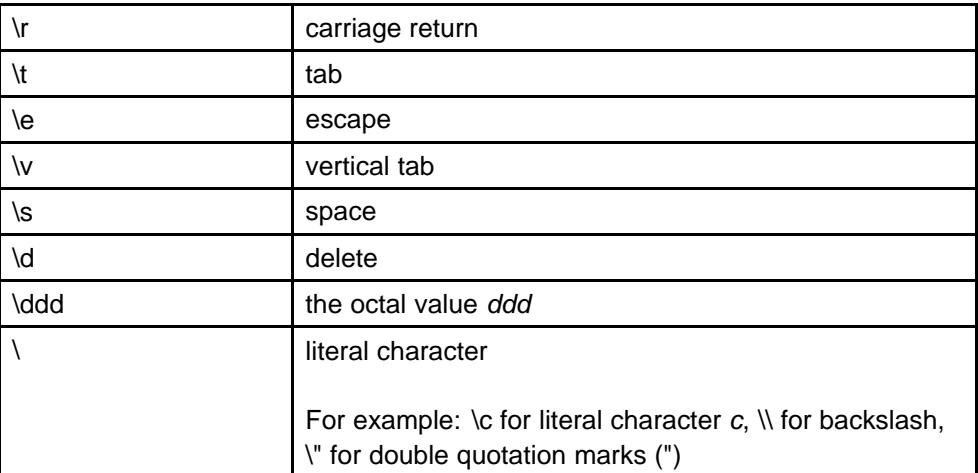

### **Portal display**

You can modify the following features of the portal display and behavior:

- portal look and feel (see "Portal look and feel" (page 230))
- language used (see ["Language localization" \(page 233\)](#page-232-0))
- links (see ["Linksets and links" \(page 234\)](#page-233-0))
- post-authentication behavior (see ["Automatic redirection to internal](#page-235-0) [sites" \(page 236\)](#page-235-0))

# **Portal look and feel**

You can customize the colors, logos, icons, and text used on the portal page. You can also add custom content, such as Java applets, to the portal. You can then add links to the portal page to make the content available to clients.

This section includes information about the following topics:

- "*Default appearance*" (page 230)
- "*Colors*[" \(page 231\)](#page-230-0)

For information about the commands to configure the portal look and feel, see ["Configuring the portal display" \(page 244\)](#page-243-0).

**Default appearance** [Figure 14 "Default appearance of the portal Home](#page-230-0) [tab" \(page 231\)](#page-230-0) shows the default portal Home tab.

#### <span id="page-230-0"></span>**Figure 14 Default appearance of the portal Home tab**

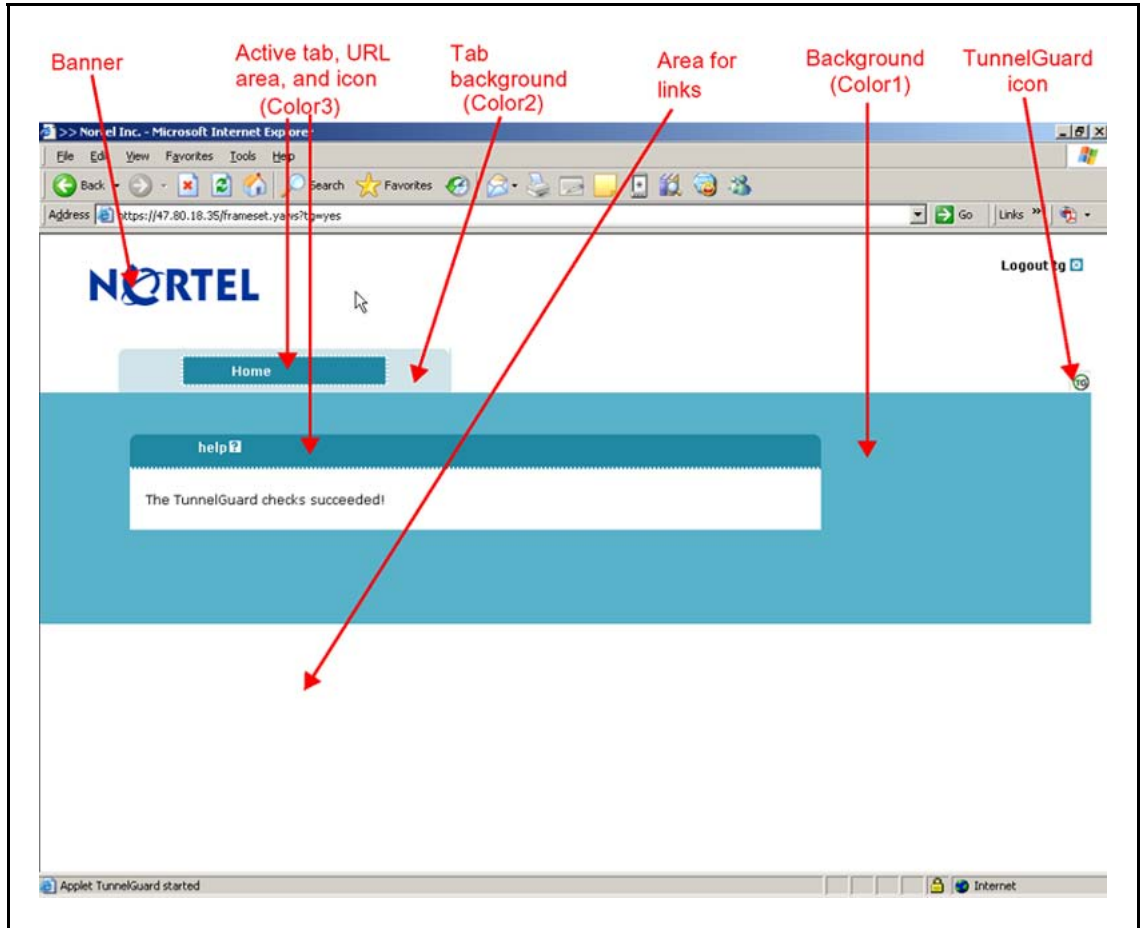

**Colors** There are four colors used on the portal page:

- color1—the large background area below the tabs
- color2—the background area behind the tab labels
- color3—the fields, information area, and clean icons on the active tab
- color4-not used

There are five optional color themes. The themes are predefined sets of web-safe colors that complement each other.

- aqua
- apple
- jeans
- cinnamon
- candy

You can change the individual colors, but Nortel recommends using the color themes to change the look and feel of the portal page. If you change the portal colors, use colors that are considered web safe. Also consider how the applied colors fit with your company logo and brand.

The colors are specified using hexadecimal codes. Table 51 "Common colors, with hexadecimal codes" (page 232) lists the hexadecimal values for some commonly used web-safe colors. For additional color values, use an Internet search engine to find web sites offering comprehensive listings.

| Color         | <b>Hexadecimal code</b> |
|---------------|-------------------------|
|               |                         |
| White         | <b>FFFFFFF</b>          |
| <b>Black</b>  | 000000                  |
| Dark gray     | A9A9A9                  |
| Light gray    | D3D3D3                  |
| Red           | FF0000                  |
| Green         | 008000                  |
| <b>Blue</b>   | 0000FF                  |
| Yellow        | FFFF00                  |
| Orange        | <b>FFA500</b>           |
| Violet        | EE82EE                  |
| Dark violet   | 9400D3                  |
| Pink          | <b>FFC0CB</b>           |
| <b>Brown</b>  | A52A2A                  |
| <b>Beige</b>  | F5F5DC                  |
| Lime green    | 32CD32                  |
| Light green   | 90EE90                  |
| Dark blue     | 00008B                  |
| Navy          | 000080                  |
| Light skyblue | 87CEFA                  |
| Medium blue   | 0000CD                  |
| Dark red      | 8B0000                  |

**Table 51 Common colors, with hexadecimal codes**

For the commands to configure the colors used on the portal, see ["Changing the portal colors" \(page 249\)](#page-248-0).

<span id="page-232-0"></span>For examples of how you can use macros to configure links and redirection to internal sites, see ["Automatic redirection to internal sites"](#page-235-0) [\(page 236\).](#page-235-0)

#### **Self service portal**

The Nortel SNAS self-service portal provides a web-based 'help desk' for users to collect information about their network connection, compliance, user status, and also for provisioning a guest access for users. This can be customized by using localized language files. The Nortel Health Agent runs on non-English versions of the operating systems.

• "Language localization" (page 233)

**Language localization** The default English-language dictionary file contains entries for the text for tab names, general text, messages, buttons, and field labels on the portal page. The entries in the dictionary file can be translated into another language. You can then set the portal to display the translated text.

The languages supported by the Nortel SNAS are configured for the system, but the language selected for the portal is a domain parameter.

The Nortel SNAS uses ISO 639 language codes to track languages that have been added to the configuration. English (en) is the predefined language and is always present.

To change the language displayed for tab names, general text, messages, buttons, and field labels on the portal page, do the following:

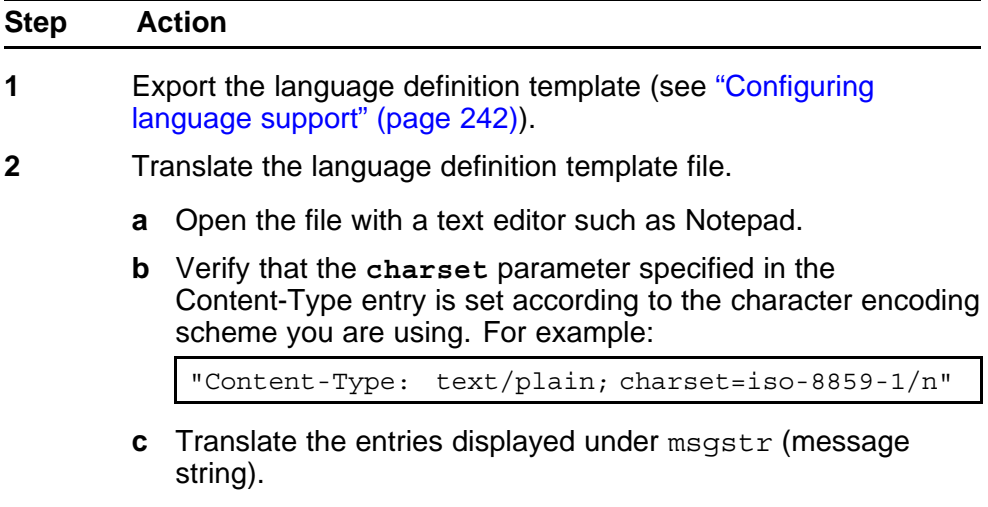

### <span id="page-233-0"></span>**ATTENTION**

Do not translate the entries under msgid (message id).

There are useful Open Source software tools for translating po files. Search for *po files editor* in your web search engine to find tools that run on Windows and Unix. A translation tool is particularly useful when a new version of the Nortel SNAS software is released: you can export the new template file supplied with the software and merge it with a previously translated language file, so that only new and changed text strings need to be translated.

- **3** Import the translated language definition file (see ["Configuring](#page-241-0) [language support" \(page 242\)\)](#page-241-0).
- **4** Set the portal to display the new language (see ["Setting the](#page-242-0) [portal display language" \(page 243\)\)](#page-242-0).

**--End--**

# **Linksets and links**

You can add the following types of links to the portal Home tab:

- External—links directly to a web page. Suitable for external web sites.
- FTP—links to a directory on an FTP server.

A linkset is a set of one or more links. Each linkset configured for the domain can be mapped to one or more groups and extended profiles in the domain. After the client has been authenticated, the client's portal page all the links included in the linksets associated with the client's group. The client's portal page also all the linksets associated with the client's extended profile. For information about mapping linksets to groups and extended profiles, see ["Mapping linksets to a group or profile" \(page 167\).](#page-166-0)

**Autorun linksets** You can enable an autorun feature for a linkset so that all links defined for that linkset execute automatically after the client has been authenticated. For example, you can configure an autorun linkset to automatically link to the URL of the remediation server, and then map this linkset to all extended profiles which filter for clients who fail the Nortel Health Agent host integrity check.

No links for the autorun linkset display on the portal page. Each link in the linkset opens in a new browser window. If the autorun linkset includes multiple links, multiple browser windows will open. For information about configuring autorun, see ["Configuring linksets" \(page 251\).](#page-250-0)

<span id="page-234-0"></span>The linkset autorun feature is similar to the portal feature allowing automatic redirection to internal sites (see ["Automatic redirection to internal](#page-235-0) [sites" \(page 236\)](#page-235-0)). The linkset feature allows more granular control of this functionality. Also, unlike the linkset autorun feature, the automatic redirection feature does not open the link in a new browser window.

**Planning the linksets** Plan your configuration so that linksets containing common links are separate from linksets containing group-specific links. Also ensure that the links you are providing to resources do not contradict the client's access rights.

You can control the order in which links display on the portal Home tab. Consider the following in your planning:

- Linksets for the group display after the linksets for the client's extended profile.
- The index number you assign to the linkset controls the order in which the linksets display. You assign the index number when you map the linkset to the group or extended profile (see ["Mapping linksets to a](#page-166-0) [group or profile" \(page 167\)](#page-166-0)).
- The index number you assign to the link controls the order in which the links display within the linkset. You assign the index number when you include the link in the linkset (see ["Configuring links" \(page 253\)](#page-252-0)).

#### **Macros**

Macros are inline functions you can use to insert variable arguments in text, in order to customize the portal for individual users.

The following macros are available for use as arguments in parameters for links, display text, and redirection commands:

- **<var:portal>**—expands to the domain name of the portal
- **<var:user>**—expands to the user name of the currently logged in client
- **<var:password>**—expands to the password of the currently logged in client
- **<var:group>**—expands to the name of the group of which the currently logged in client is a member

### <span id="page-235-0"></span>**Automatic redirection to internal sites**

You can configure the portal to automatically redirect authenticated clients to an internal site. Unlike the linkset autorun feature, automatic redirection does not open a new browser window. Rather, it replaces the default Home page in the internal frame on the portal browser page. As long as the browser remains open, the session remains logged in.

The commands to configure automatic redirection require you to specify the URL to which the clients will be redirected, prefixed by the portal address (see ["Configuring the portal display" \(page 244\)\)](#page-243-0).

# **Examples of redirection URLs and links**

Table 52 "Examples of redirection URLs and link text" (page 236) shows example specifications for redirection URLs and associated links. In these examples:

- the portal address is nsnas.example.com
- the address to which you want to redirect clients is inside.example.com

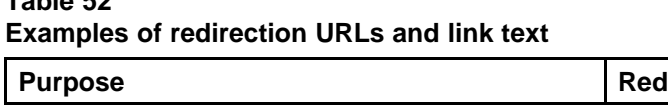

**Table 52**

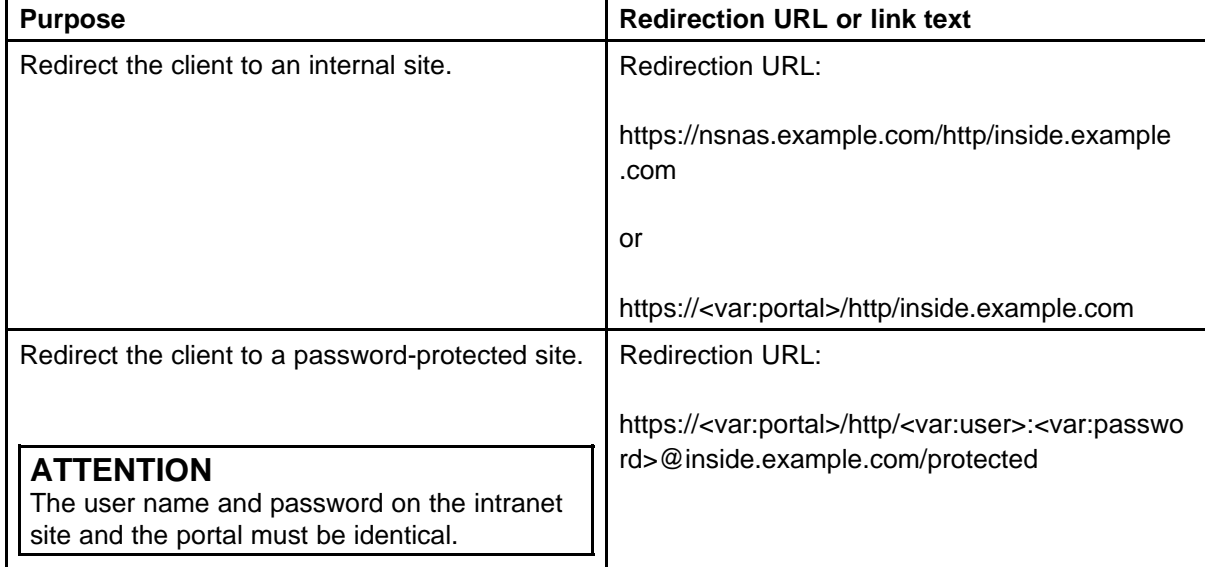

<span id="page-236-0"></span>**Table 52 Examples of redirection URLs and link text (cont'd.)**

| <b>Purpose</b>                                                                                | <b>Redirection URL or link text</b>                                                                                                    |
|-----------------------------------------------------------------------------------------------|----------------------------------------------------------------------------------------------------|
| Redirect clients to different sites, depending on<br>their group membership (deptA or deptB). | Linktext (static text) entry:                                                                                                    |
|                                                                                               | <script>if ("<var:group>" ==<br>"deptA") <math>\{</math> location.replace<br>("https://nsnas.example.com/http/<br><math>inside. example.com/depth.html")</math>;<br>else if <math>("<var:qroup>= "depth")</math> {<br>location.replace ("https://nsnas.ex<br>ample.com/http/inside.example.com/d<br><math>eptB.html")</math>; <math>\}</math> </script> |
| Insert a link on the internal site for the client to<br>log off from the portal.              | Link:                                                                                                    |
|                                                                                               | <a href="https://nsnas.example.com/&lt;br">logout.yaws&gt; Logout from portal<br/><math>\langle</math>a&gt;</a>                                                                                                    |

# **Managing the end user experience**

Nortel recommends that you consider the following ways in which you can manage the end user's experience:

- "Automatic JRE upload" (page 237)
- ["Windows domain logon script" \(page 238\)](#page-237-0)

# **Automatic JRE upload**

The Nortel SNAS portal requires the client device to be running a minimum version of the Java Runtime Environment (JRE) in order for the Nortel Health Agent applet to load properly. Nortel recommends adding the required JRE version and plugins.html as custom content to the portal. In this way, if the client does not meet the Java requirement and Nortel Health Agent does not load, the client will be presented with a logon screen to automatically download and install the required JRE.

To configure the portal to automate the process of updating the client's JRE version, perform the following steps:

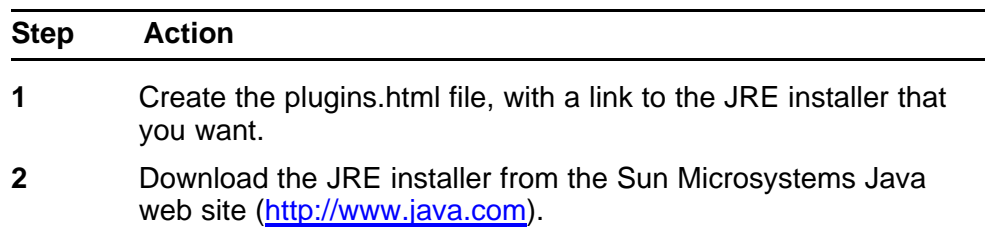

- <span id="page-237-0"></span>**3** Bundle plugins.html and the JRE installer in a zip file.
- **4** Add the zip file as custom content to the portal.

**--End--**

For general information about adding custom content to the portal, see ["Configuring custom content" \(page 250\)](#page-249-0). For information about the minimum JRE requirements, see *Release Notes for the Nortel Secure Network Access Solution, Software Release 1.6.1 (NN47230-400)*, .

#### **Windows domain logon script**

Configure a Windows domain logon script to automatically launch the end user's browser and present the Nortel SNAS portal page on start-up. The exact requirements for the script depend on your particular network setup and usual modes of end-user access.

For an example of a very simple script and instructions on assigning the script to all users in the domain, see ["Using a Windows domain logon](#page-500-0) [script to launch the Nortel SNAS portal" \(page 501\).](#page-500-0)

# **Customizing the portal and logon**

The following section describes the CLI commands to customize the portal and user logon.

#### **Roadmap of portal and logon configuration commands**

The following roadmap lists all the CLI commands to customize the portal and user logon. Use this list as a quick reference or click on any entry for more information.

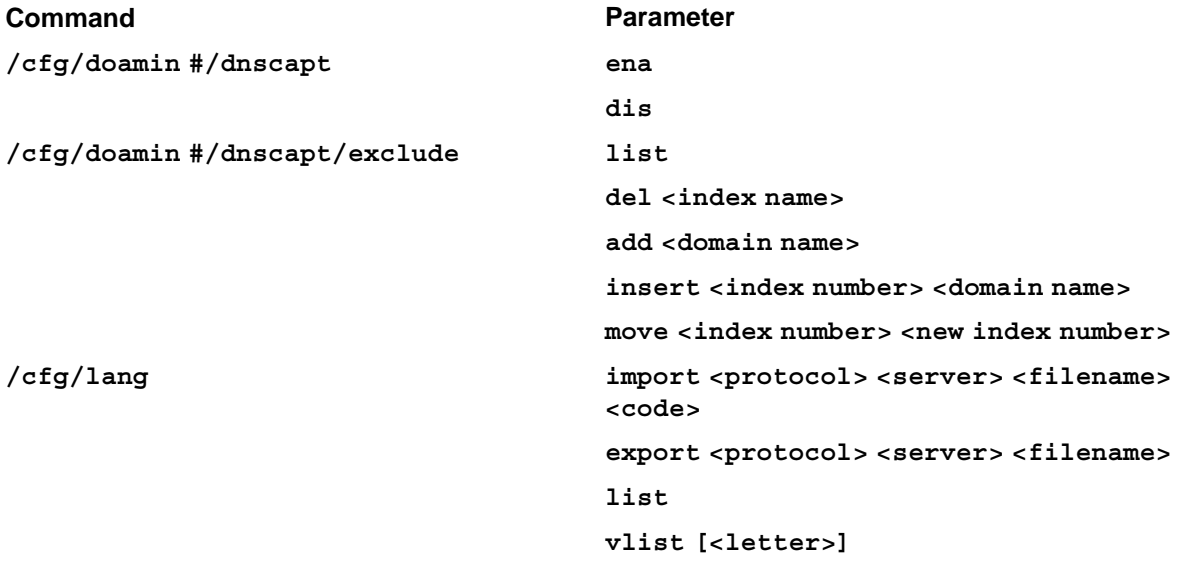

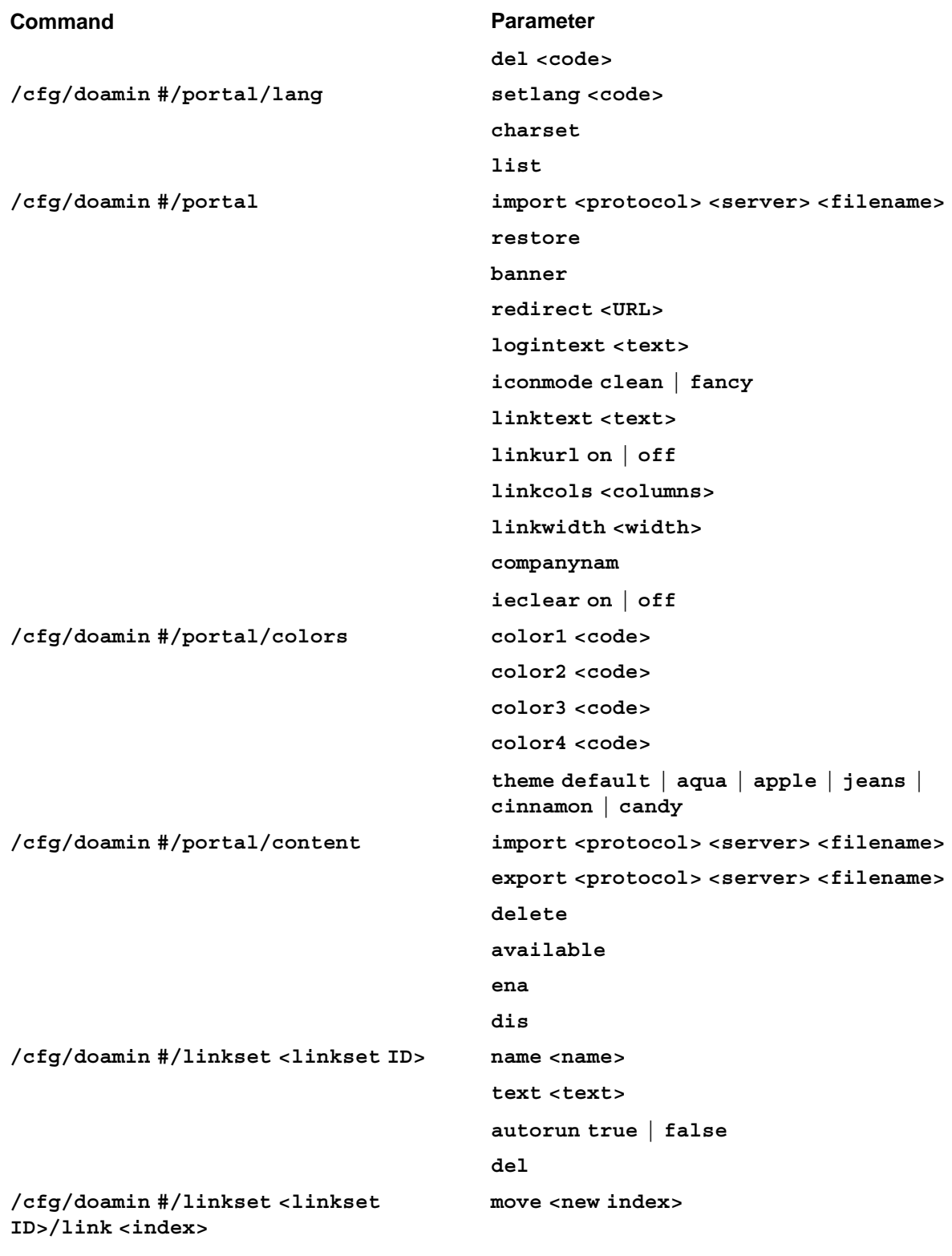

**text <text>**

#### <span id="page-239-0"></span>**Command Parameter**

**type external | ftp del**

**/cfg/doamin #/linkset <linkset ID>/link <index>/external/quick**

**/cfg/doamin #/linkset <linkset ID>/link <index>/ftp/quick**

#### **Configuring the captive portal**

By default, the Nortel SNAS is set up to function as a captive portal. (For more information about the captive portal in the Nortel SNAS domain, see ["Captive portal and Exclude List" \(page 228\)](#page-227-0).)

To configure the Nortel SNAS portal as a captive portal, use the following command:

**/cfg/doamin #/dnscapt**

The **DNS Capture** menu appears.

The **DNS Capture** menu includes the following options:

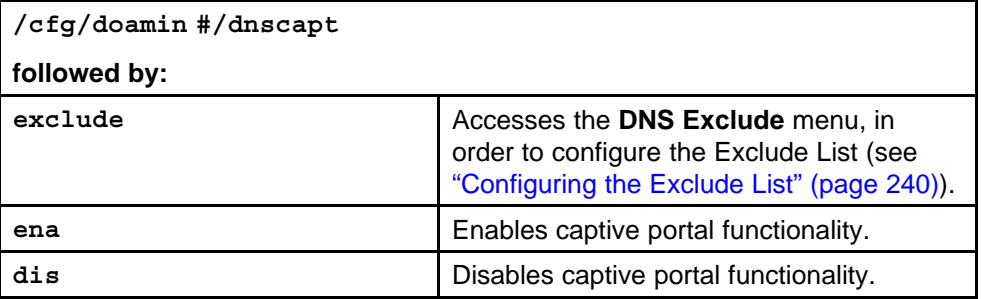

#### **Configuring the Exclude List**

The Exclude List is a list of domain names that will not be captured by the Nortel SNAS. (For more information about the Exclude List, see ["Exclude](#page-227-0) [List" \(page 228\).](#page-227-0))

To create and manage the Exclude List, use the following command:

**/cfg/doamin #/dnscapt/exclude**

The **DNS Exclude** menu appears.

The **DNS Exclude** menu includes the following options:

<span id="page-240-0"></span>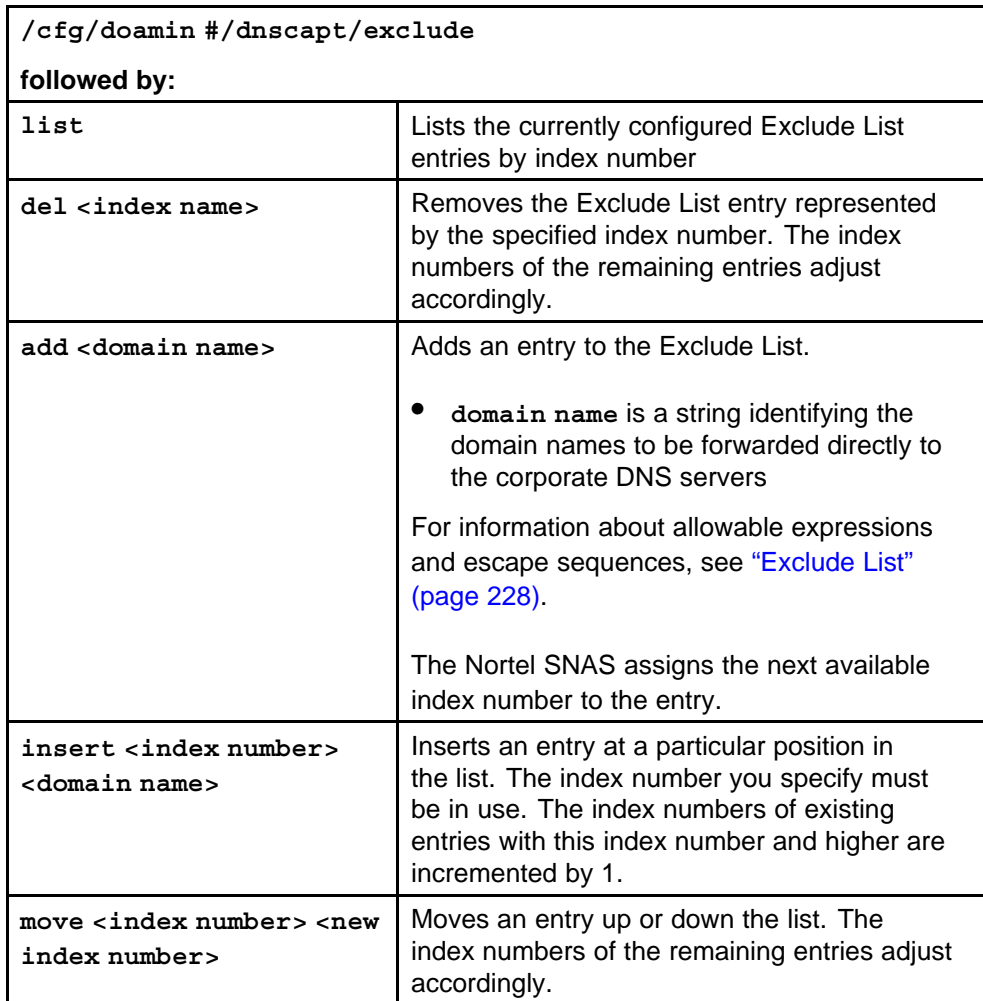

# **Changing the portal language**

To change the language displayed for tab names, general text, messages, buttons, and field labels on the portal page, do the following:

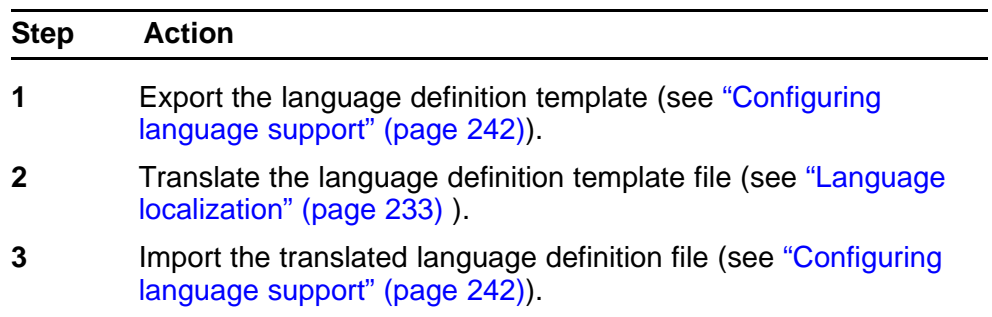

<span id="page-241-0"></span>**4** Set the portal to display the new language (see ["Setting the](#page-242-0) [portal display language" \(page 243\)\)](#page-242-0).

**--End--**

# **Configuring language support**

To manage the language definition files in the system, use the following command:

**/cfg/lang**

The **Language Support** menu appears.

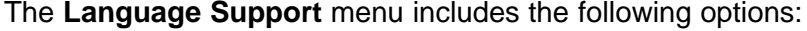

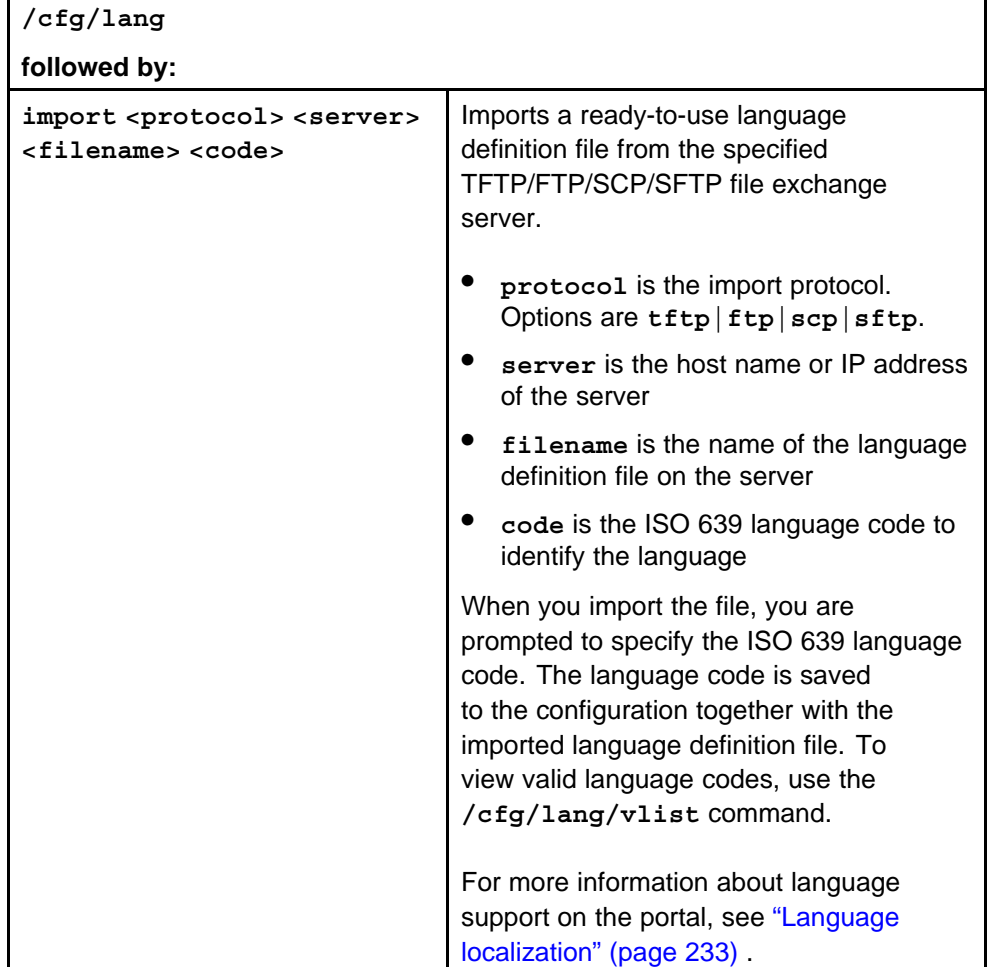

<span id="page-242-0"></span>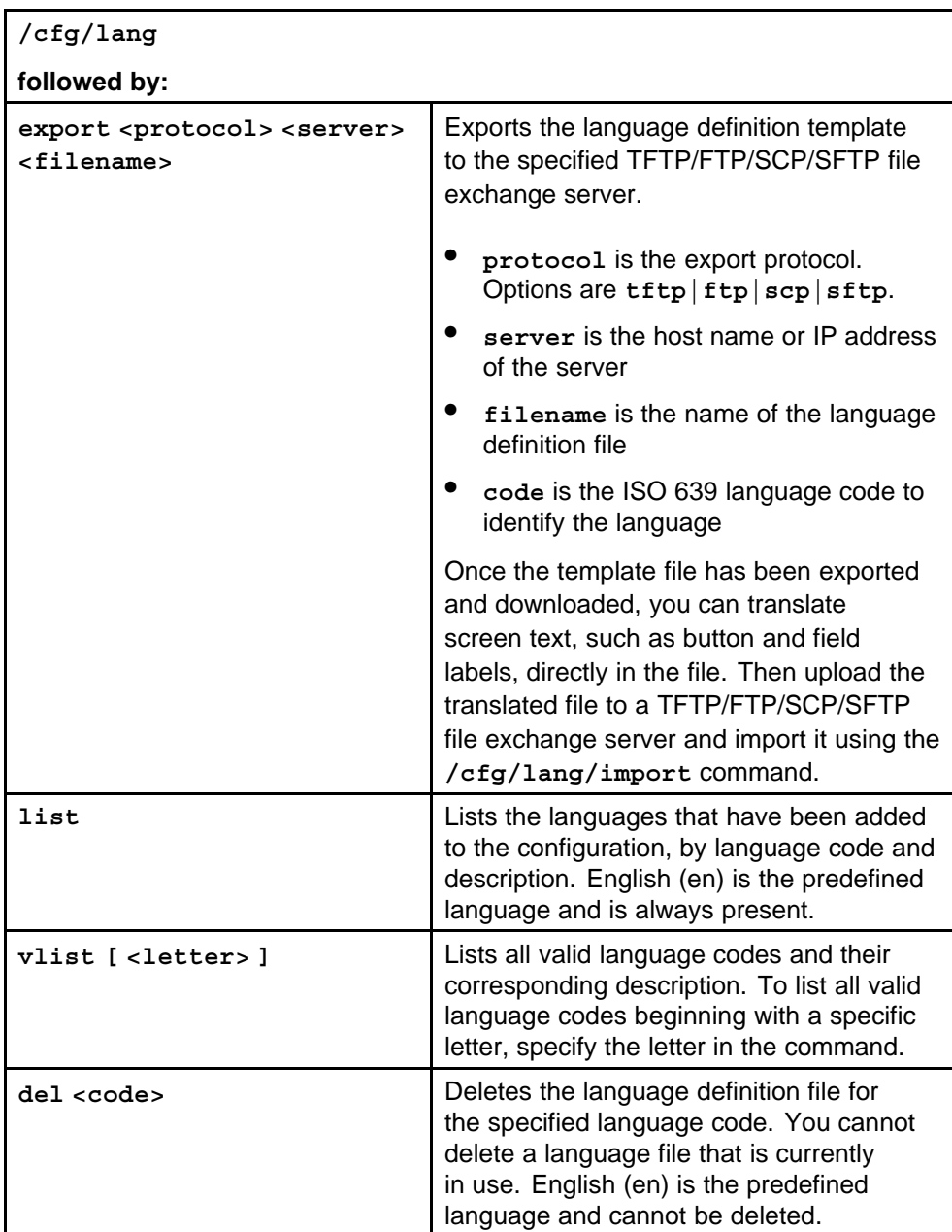

# **Setting the portal display language**

To set the preferred language for the portal display, use the following command:

**/cfg/doamin #/portal/lang**

The **Portal Language** menu appears.

The **Portal Language** menu includes the following options:

<span id="page-243-0"></span>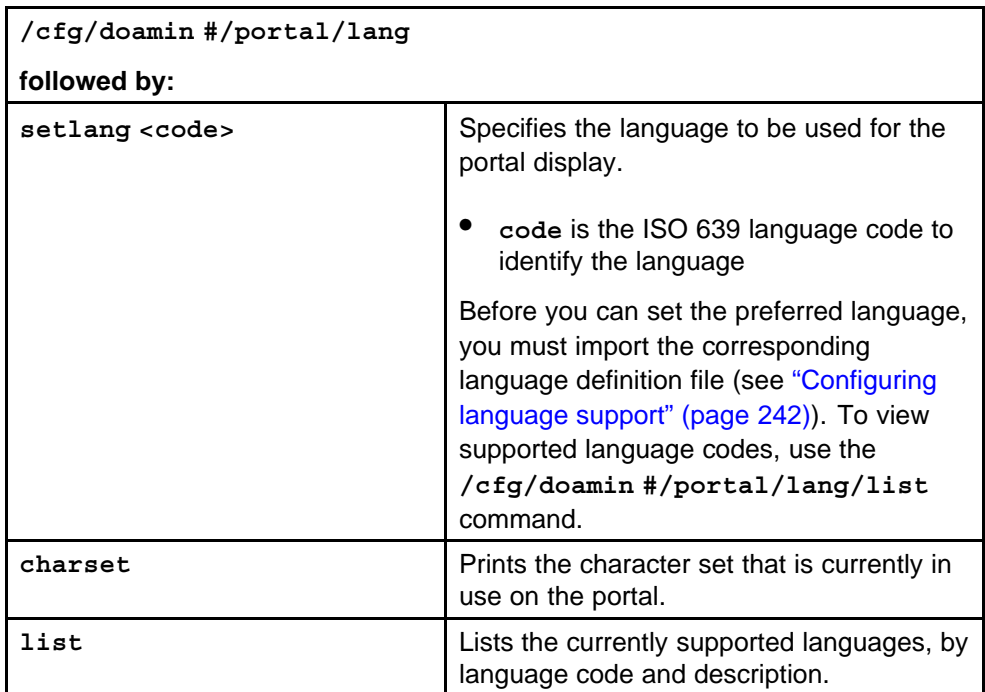

# **Configuring the portal display**

To modify the look and feel of the portal page that in the client's web browser, use the following command:

**/cfg/doamin #/portal**

The **Portal** menu appears.

The **Portal** menu includes the following options:

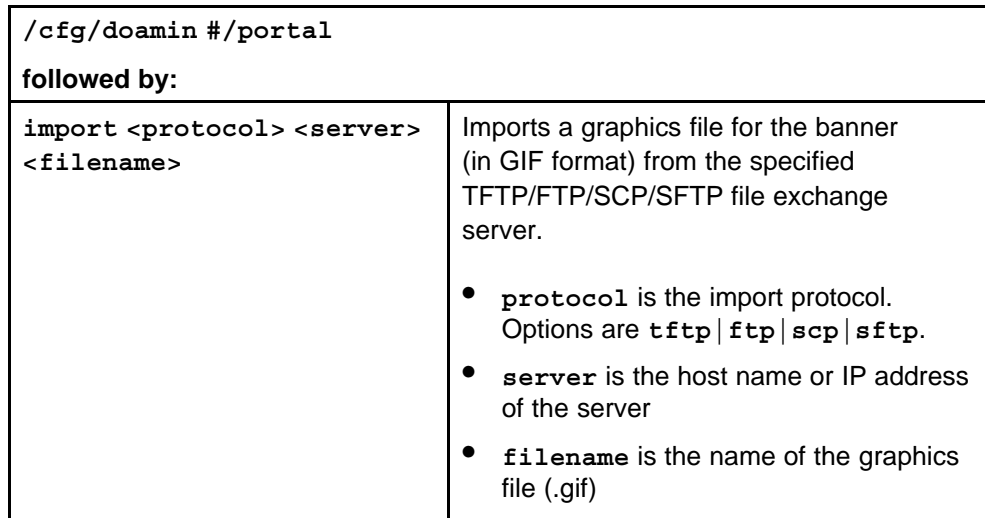

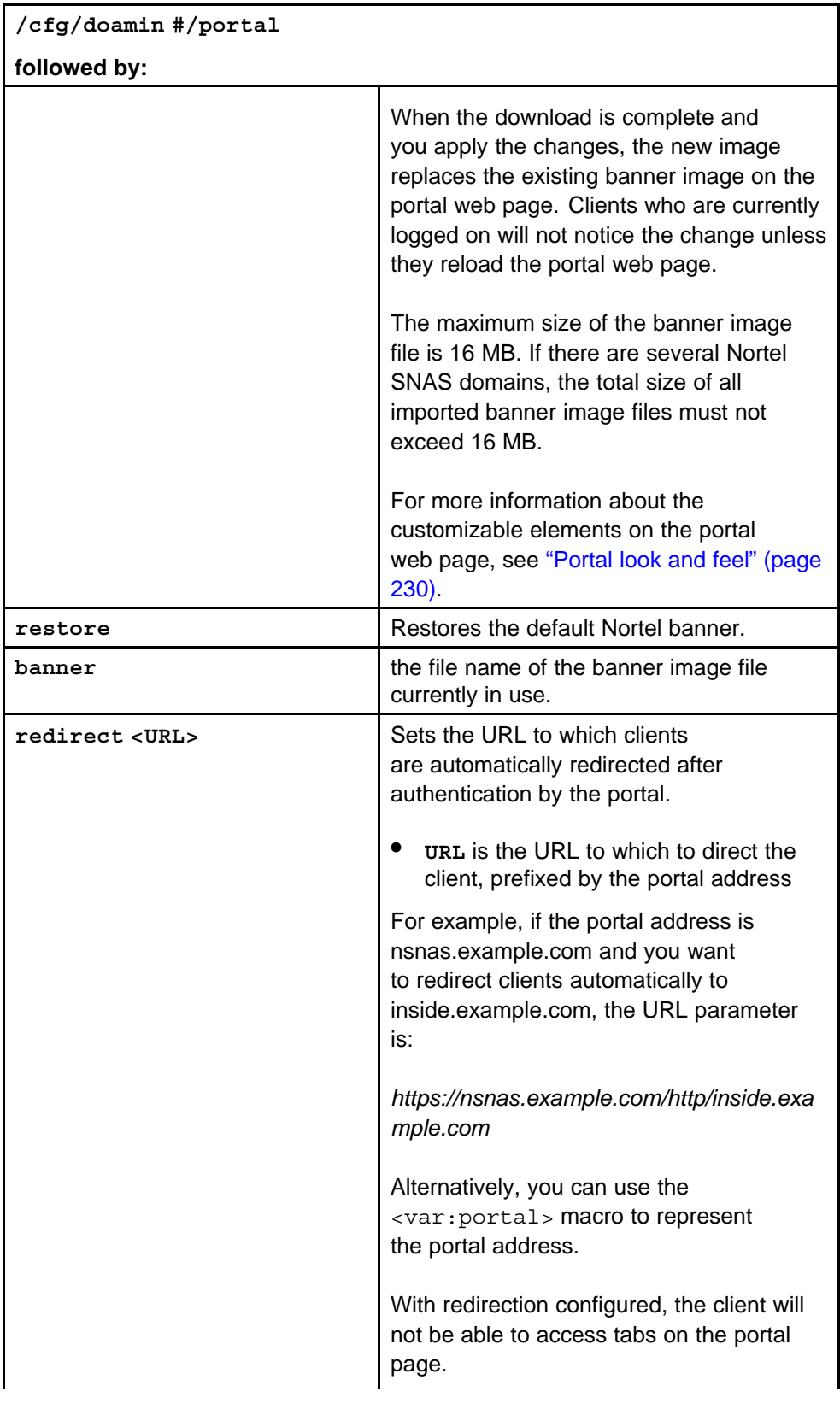

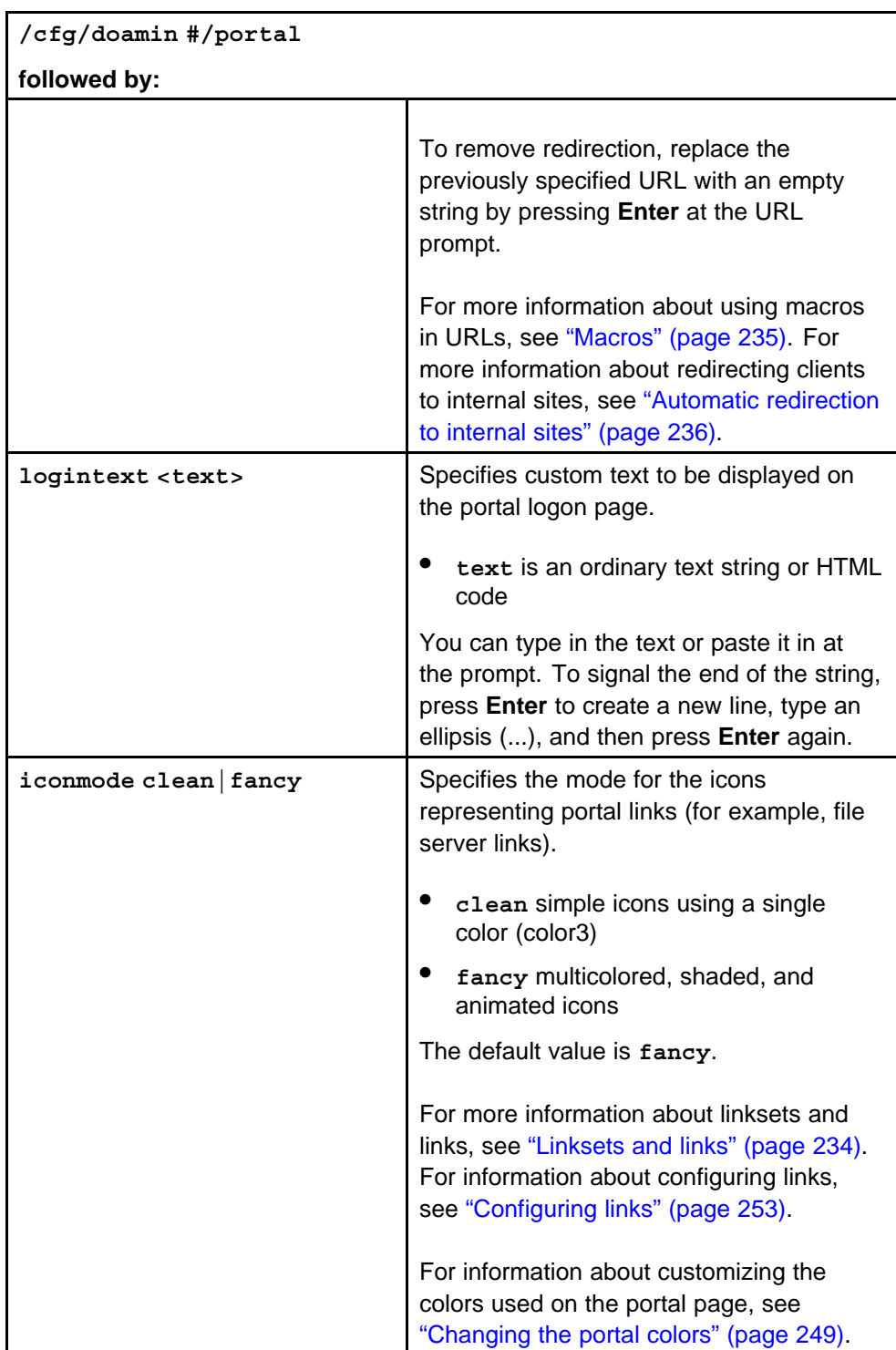

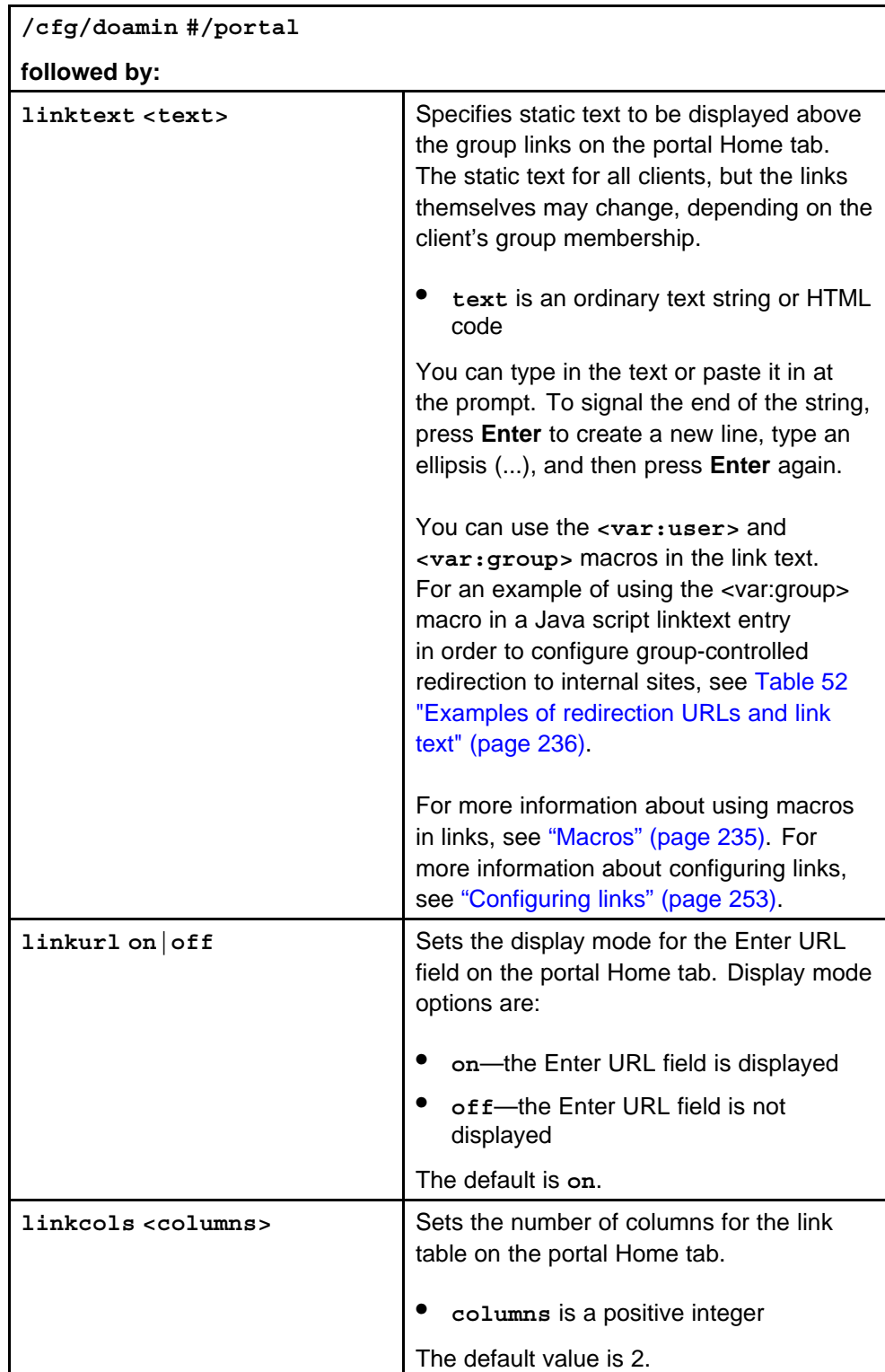

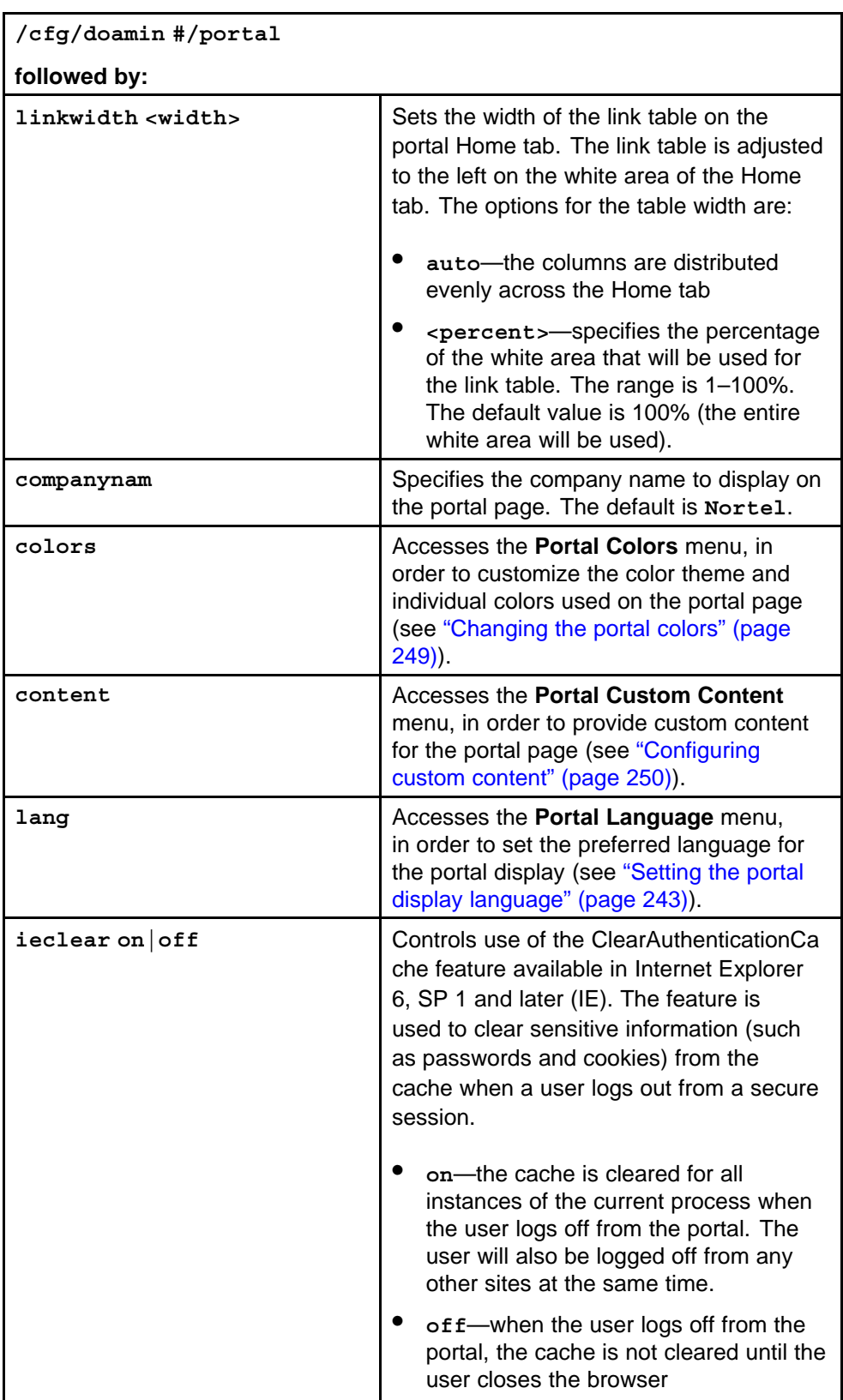

<span id="page-248-0"></span>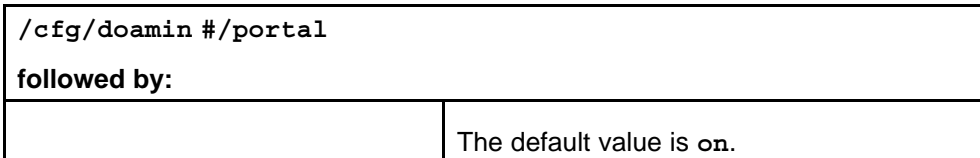

# **Changing the portal colors**

To customize the colors used for the portal display, use the following command:

**/cfg/doamin #/portal/colors**

The **Portal Colors** menu appears.

The **Portal Colors** menu includes the following options:

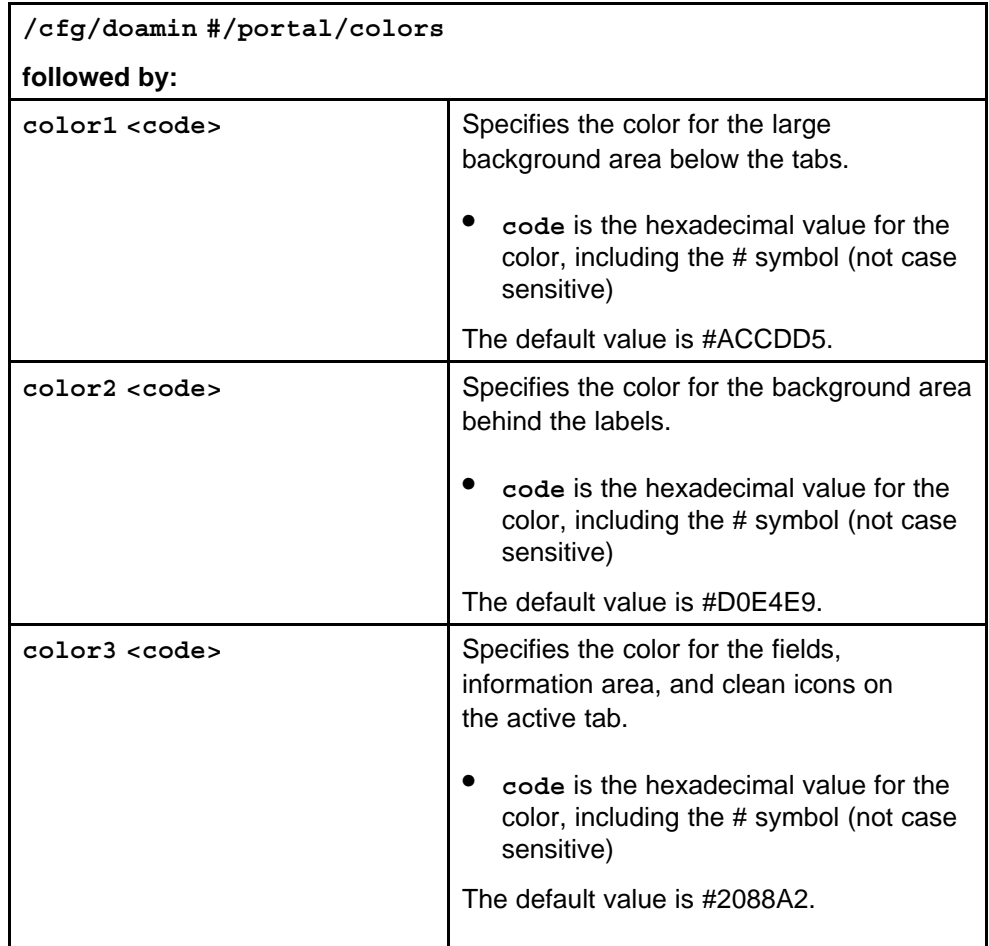

<span id="page-249-0"></span>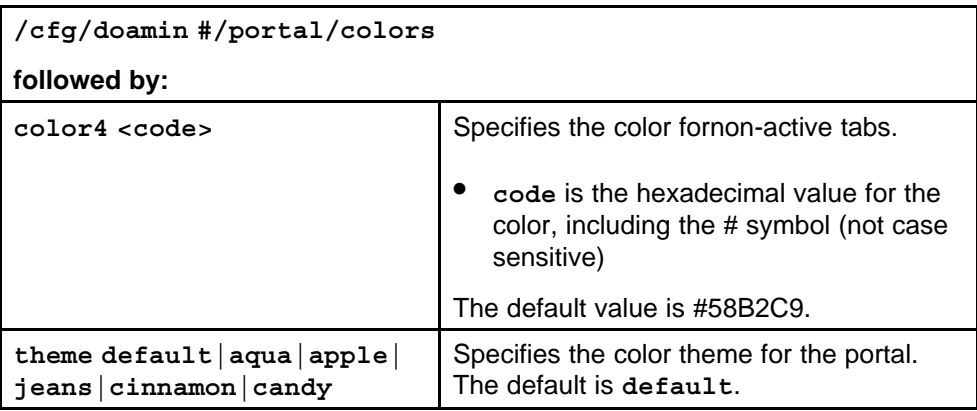

For more information about the portal colors and themes, see "*[Colors](#page-230-0)*" [\(page 231\)](#page-230-0) .

# **Configuring custom content**

To add custom content, such as Java applets, to the portal, use the following command:

**/cfg/doamin #/portal/content**

The **Portal Custom Content** menu appears.

The **Portal Custom Content** menu includes the following options:

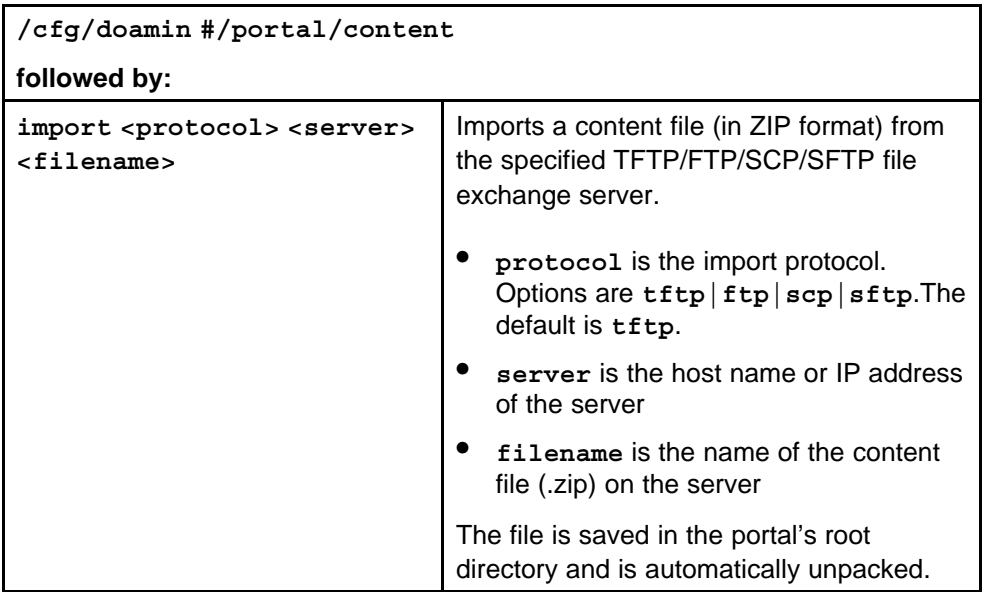

<span id="page-250-0"></span>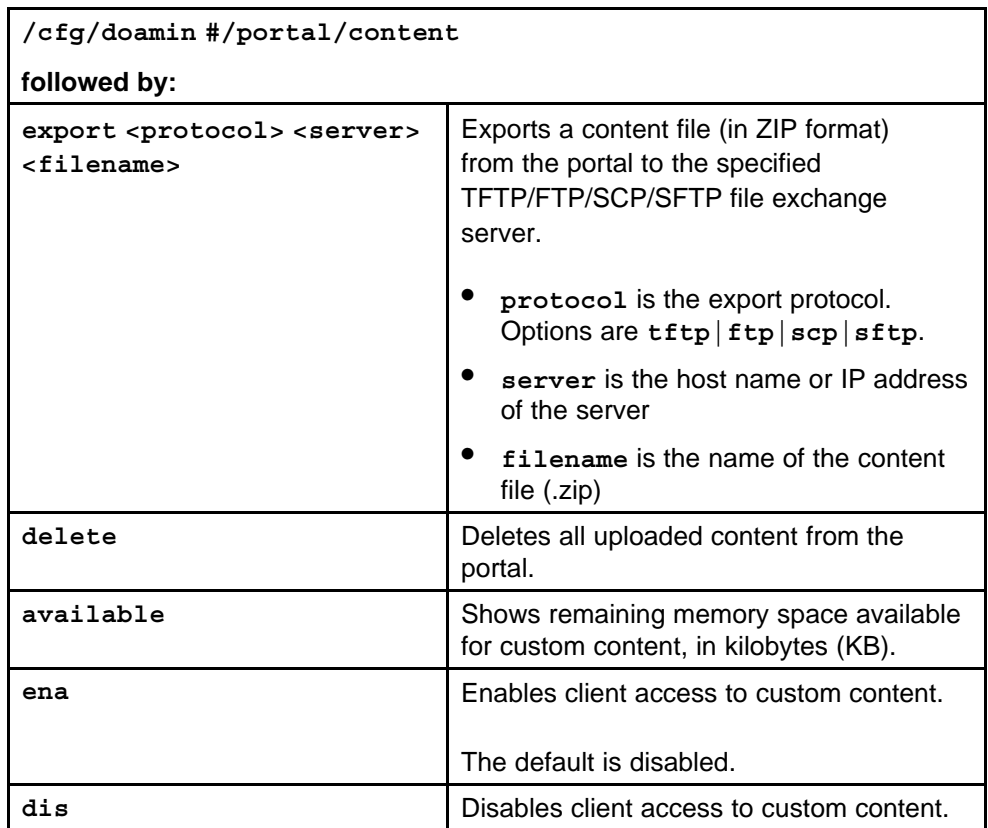

# **Configuring linksets**

A linkset is a set of links that display on the portal Home tab. For more information about linksets and links, see ["Linksets and links" \(page 234\)](#page-233-0).

To create and configure a linkset, use the following command:

#### **/cfg/doamin #/linkset <linkset ID>**

where

**linkset ID** is an integer in the range 1 to 1024 that uniquely identifies the linkset in the Nortel SNAS domain.

# **ATTENTION**

If you ran the quick setup wizard during initial setup, two linksets have been created: **nha\_passed** (linkset ID = 1) and **nha\_failed** (linkset ID = 2). The linksets are empty.

When you first create the linkset, if you do not specify the ID in the command, you will be prompted to enter the linkset ID or name. You must enter the ID for the new linkset. You will then be prompted to enter the linkset name. After you have created the linkset, you can use either the ID or the name to access the linkset for configuration.

The **Linkset** menu appears.

The **Linkset** menu includes the following options:

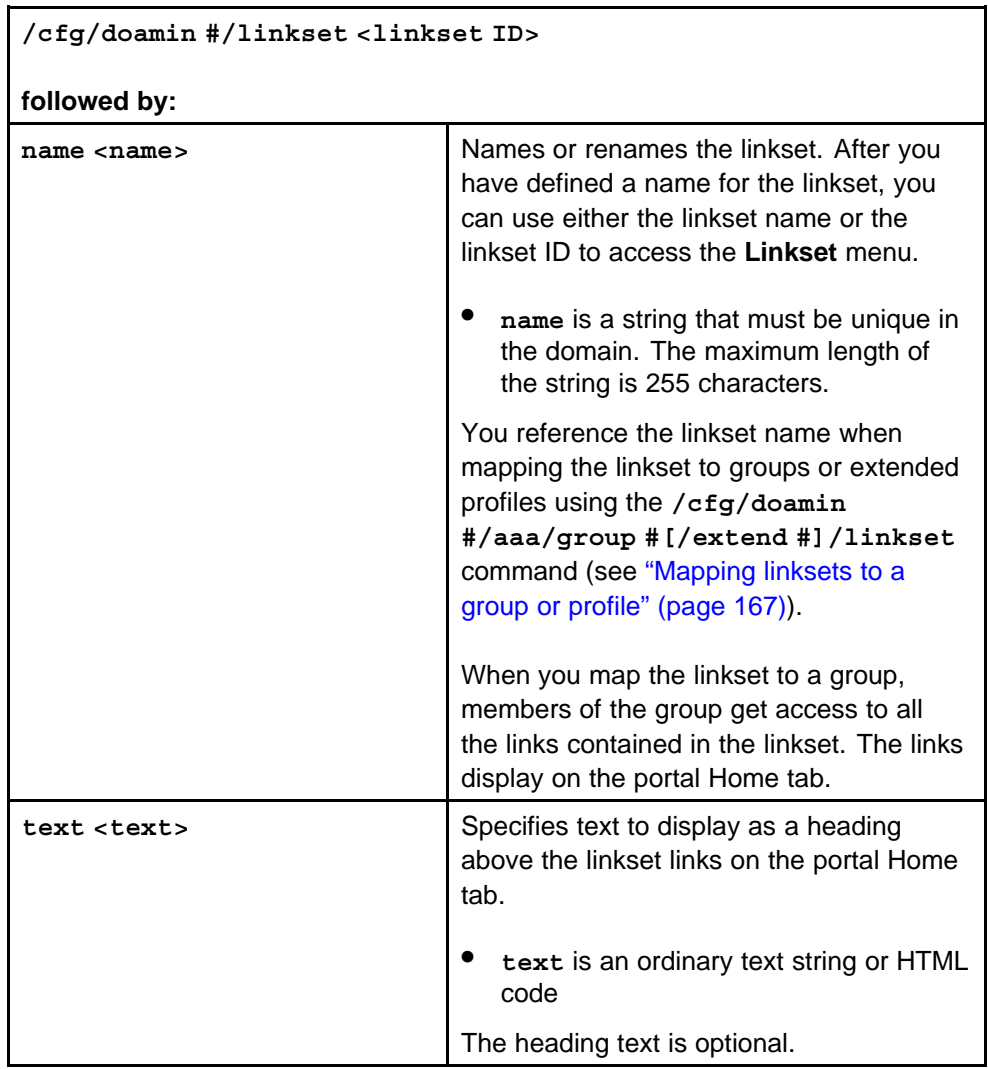
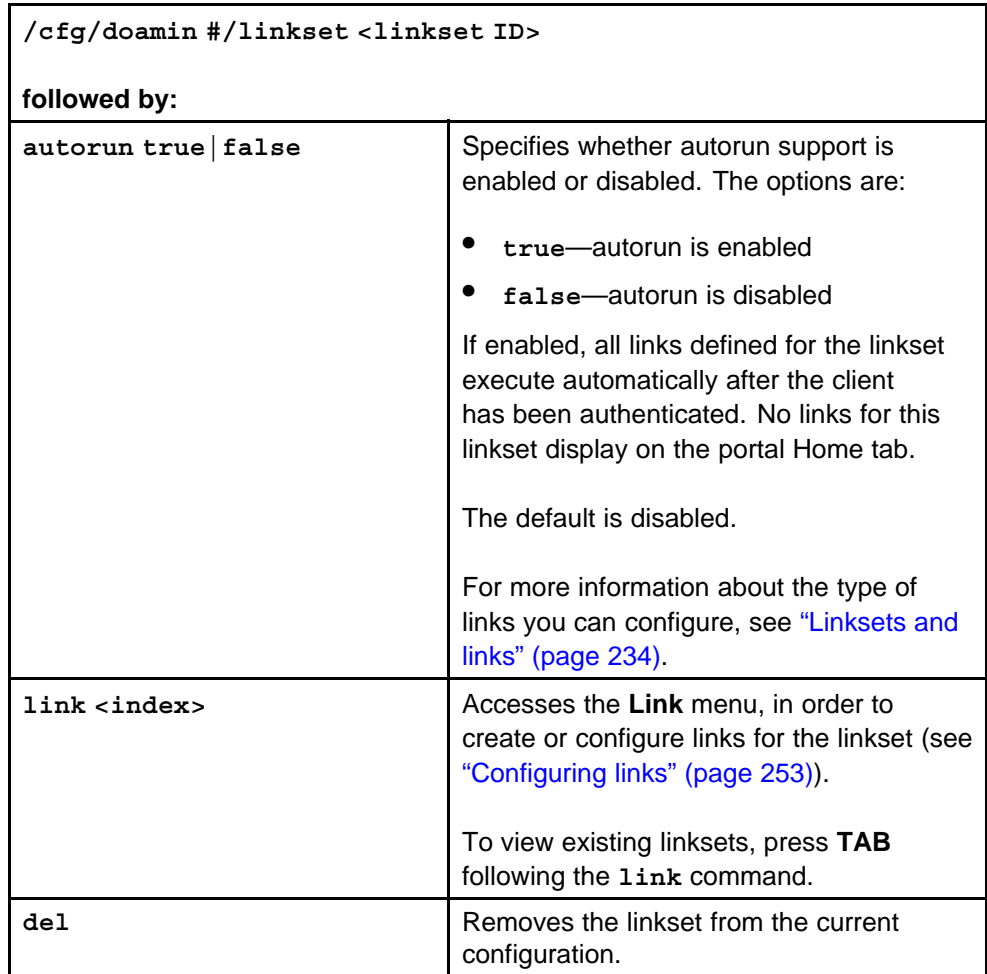

## **Configuring links**

To create and configure the links included in the linkset, use the following command:

**/cfg/doamin #/linkset <linkset ID> /link <index>**

where

**index** is an integer in the range 1 to 256 that indicates the position of the link in the linkset.

When you first create the link, if you do not specify the index in the command, you will be prompted to enter the index or name. You must enter the index for the new link. You will then be prompted to enter the following parameters:

- link text—a string that on the portal Home tab as the clickable link text. You can later modify the text by using the **text** command on the **Link** menu.
- type—the link type (**external** or **ftp**). The default is **external**. After you enter the link type, you automatically enter a wizard to configure type-specific settings for the link. You can later relaunch the wizard to modify the settings. For more information about the settings, see ["Configuring external link settings" \(page 255\)](#page-254-0).

The **Link** menu appears.

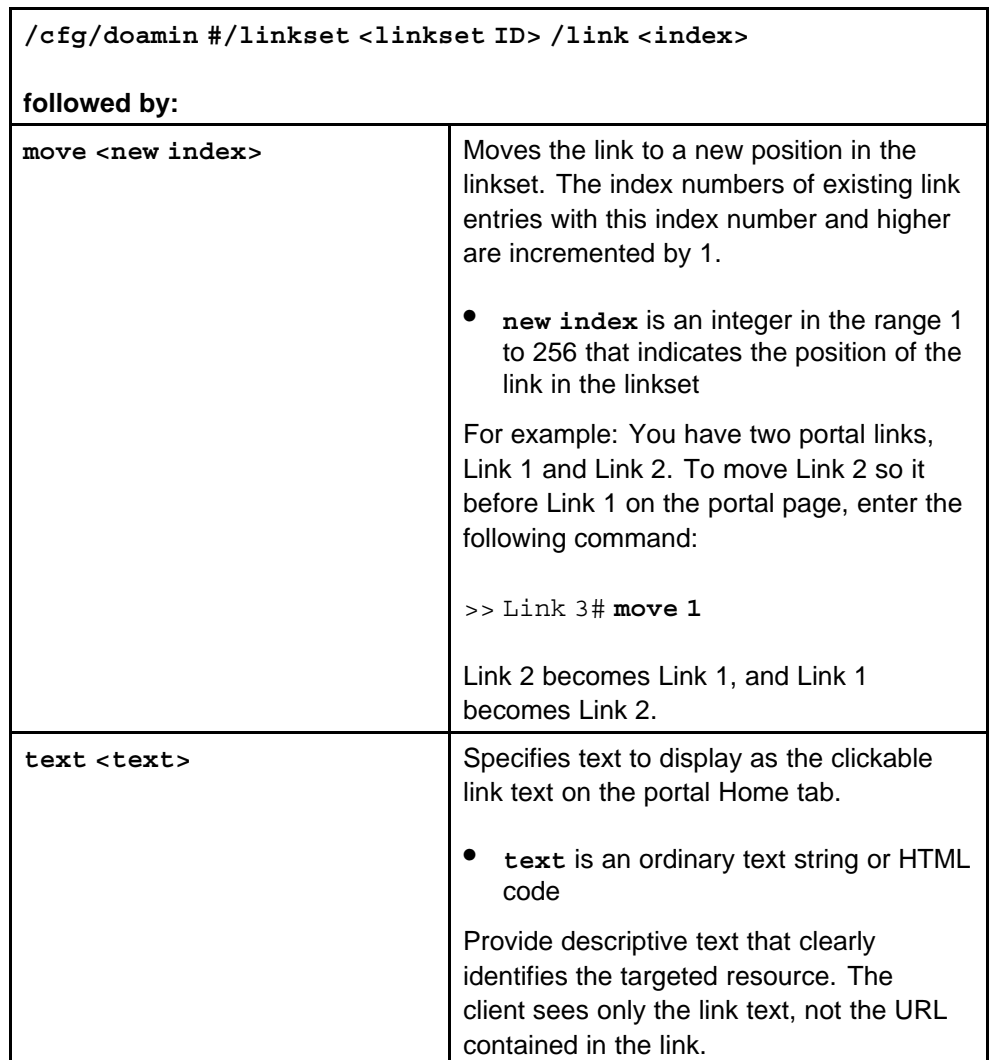

The **Link** menu includes the following options:

<span id="page-254-0"></span>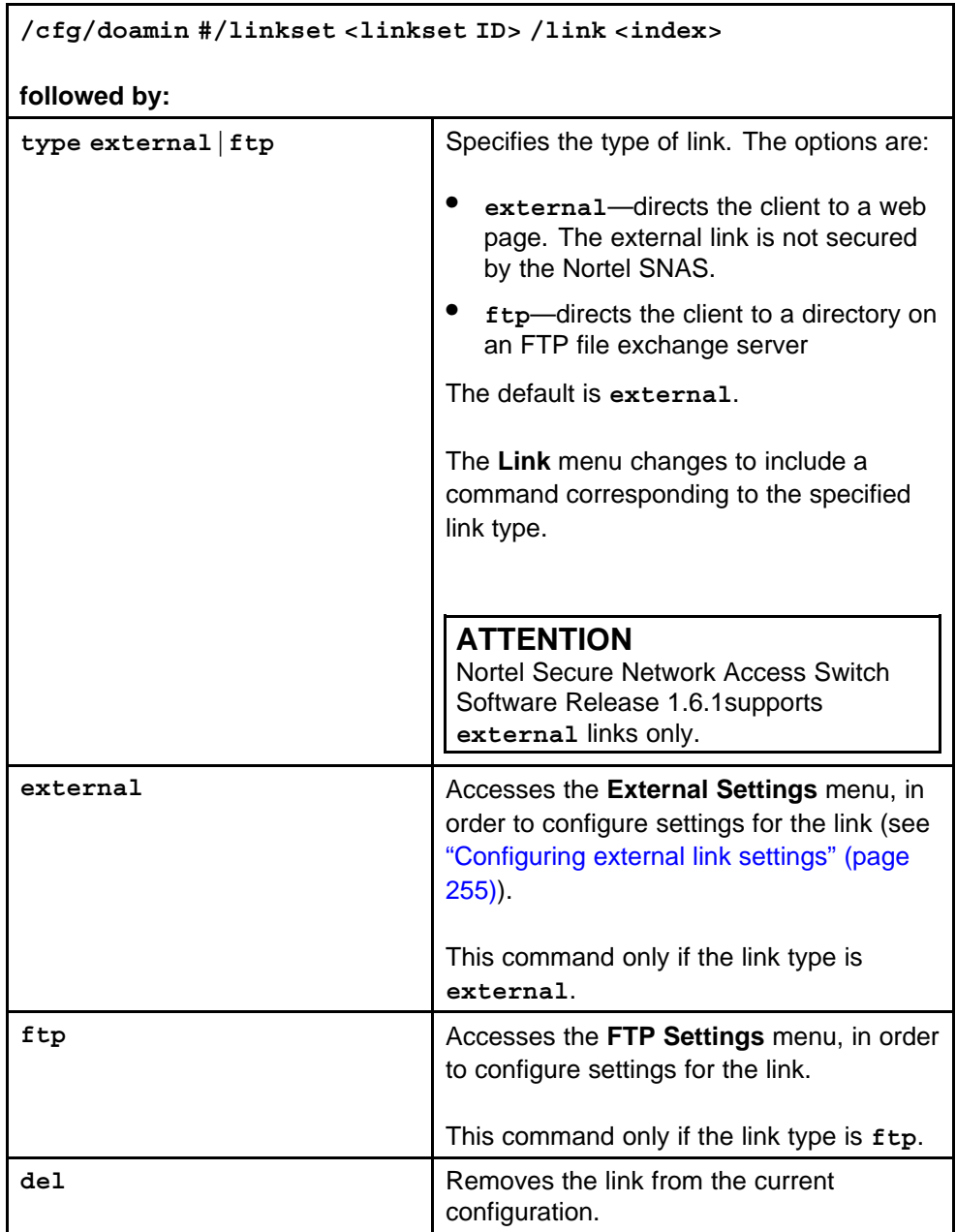

## **Configuring external link settings**

To launch the wizard to configure settings for a link to an external web page, use the following command:

## **/cfg/doamin #/linkset <linkset ID> /link <index> / external/quick**

The wizard prompts you to enter the following settings:

- method—HTTP or HTTPS
- host—the host name or IP address of the web server
- path—the path on the web server. You must specify a path. A single slash (/) indicates the web server document root.

# **Configuring system settings**

This chapter includes the following topics:

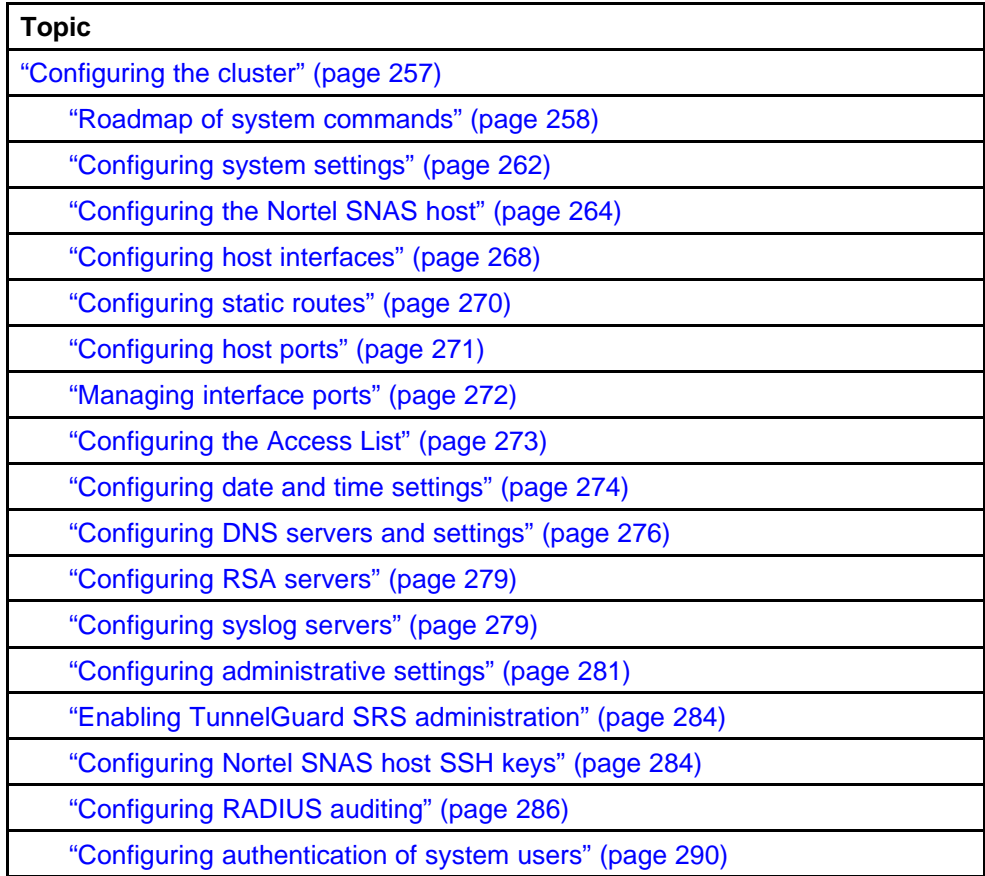

System settings apply to a cluster as a whole.

You can log on to either the Management IP address (MIP) or a Nortel SNAS host Real IP address (RIP) in order to configure the system.

# **Configuring the cluster**

To configure the cluster, access the **System** menu by using the following command:

#### <span id="page-257-0"></span>**/cfg/sys**

From the **System** menu, you can configure and manage the following:

- Management IP address (MIP) (see ["Configuring system settings"](#page-261-0) [\(page 262\)\)](#page-261-0)
- the Nortel SNAS host, including interfaces and ports (see ["Configuring](#page-263-0) [the Nortel SNAS host" \(page 264\)\)](#page-263-0)
- static routes (see ["Configuring static routes" \(page 270\)](#page-269-0))
- date and time (see ["Configuring date and time settings" \(page 274\)\)](#page-273-0)
- DNS settings (see ["Configuring DNS servers and settings" \(page 276\)\)](#page-275-0)
- RSA servers (see ["Configuring RSA servers" \(page 279\)](#page-278-0)) (not supported in Nortel Secure Network Access Switch Software Release 1.6.1)
- Syslog servers (see ["Configuring syslog servers" \(page 279\)](#page-278-0))
- Access Lists (see ["Configuring the Access List" \(page 273\)\)](#page-272-0)
- administrative applications, including
	- managing access for Telnet, SSH, and SONMP (see ["Configuring](#page-280-0) [administrative settings" \(page 281\)](#page-280-0))
	- configuring system management using SNMP (see ["Configuring](#page-322-0) [SNMP" \(page 323\)](#page-322-0))
	- enabling SRS administration (see ["Enabling TunnelGuard SRS](#page-283-0) [administration" \(page 284\)\)](#page-283-0)
	- managing Nortel SNAS host SSH keys (see ["Configuring Nortel](#page-283-0) [SNAS host SSH keys" \(page 284\)](#page-283-0))
	- managing RADIUS auditing (see ["Configuring RADIUS auditing"](#page-285-0) [\(page 286\)\)](#page-285-0)
	- managing RADIUS authentication of system users (see ["Configuring authentication of system users" \(page 290\)](#page-289-0))
- user access (see ["Managing system users and groups" \(page 211\)\)](#page-210-0)
- disabling SSL traffic trace commands (see ["Configuring system](#page-261-0) [settings" \(page 262\)\)](#page-261-0)

#### **Roadmap of system commands**

The following roadmap lists the CLI commands to configure cluster-wide parameters and the Nortel SNAS host within the cluster. Use this list as a quick reference or click on any entry for more information:

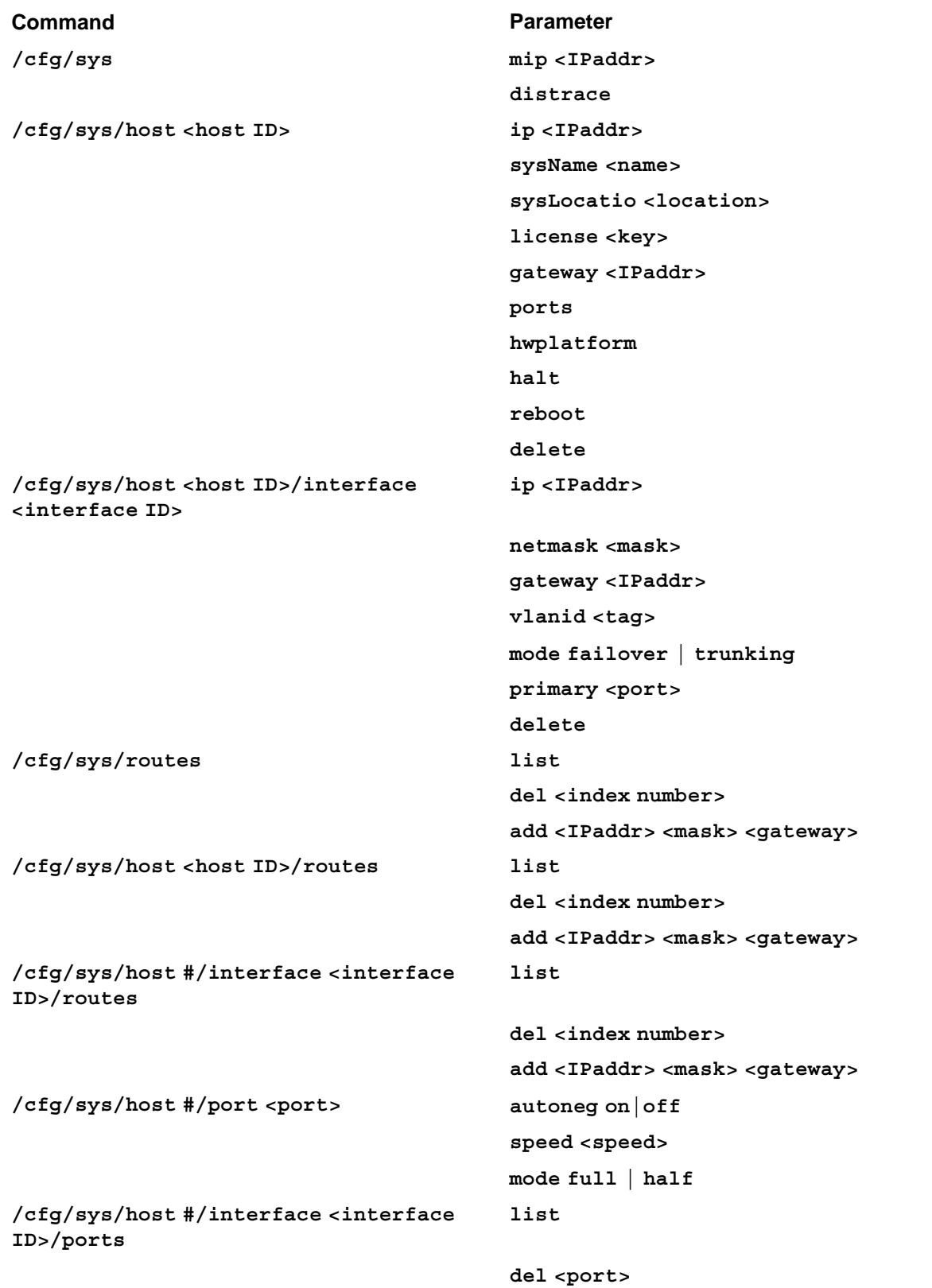

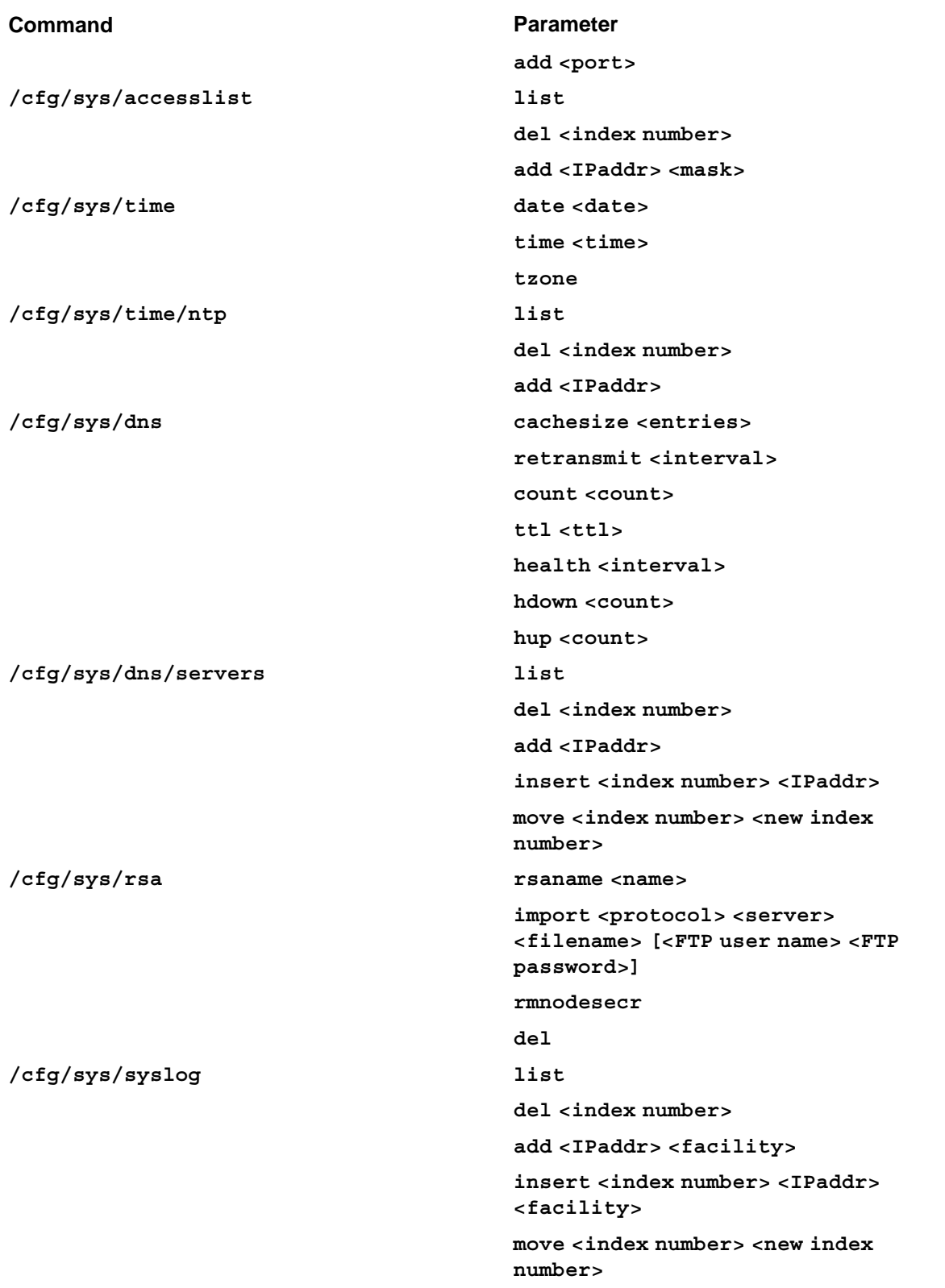

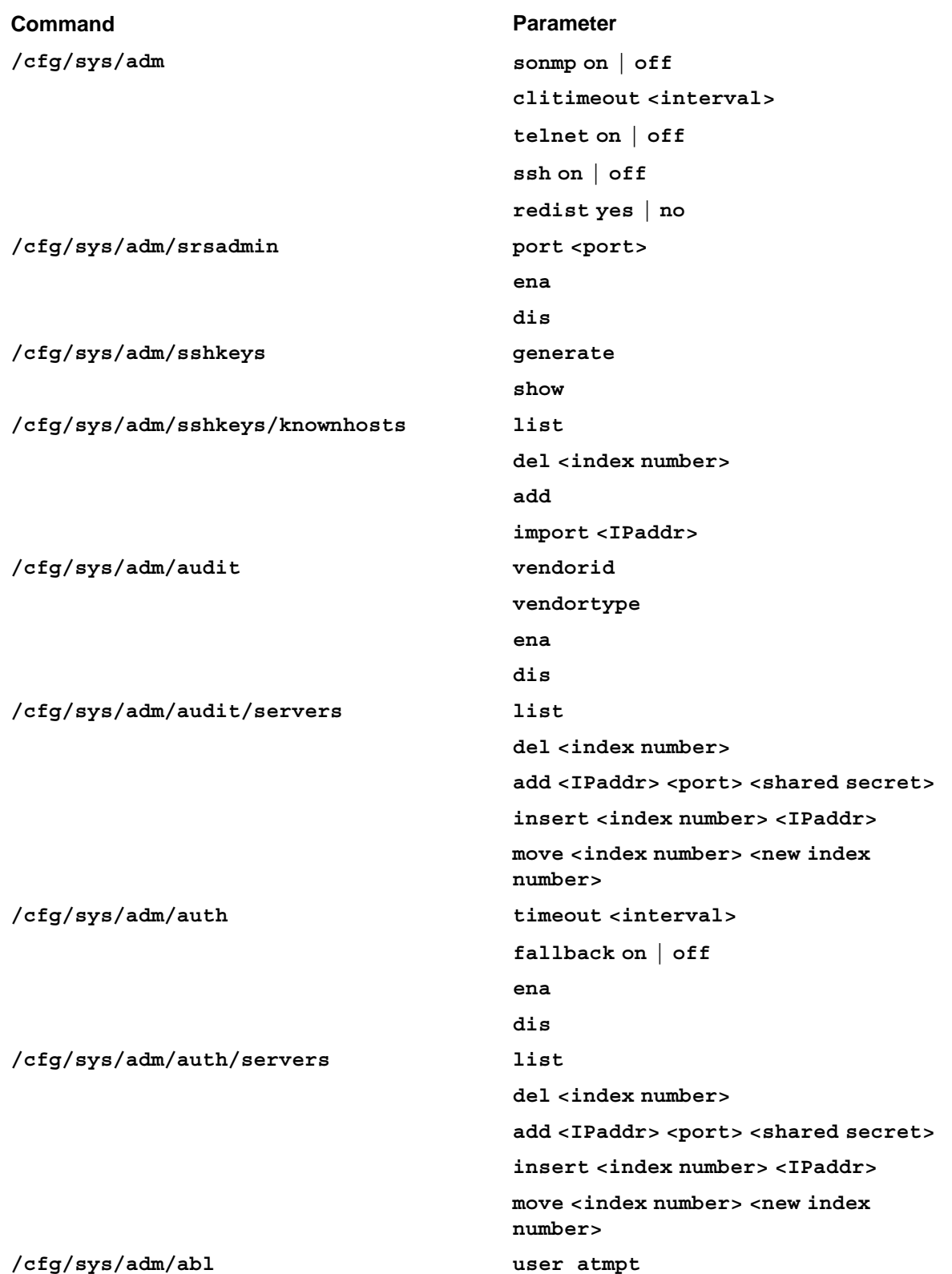

Copyright © 2007, 2008 Nortel Networks

<span id="page-261-0"></span>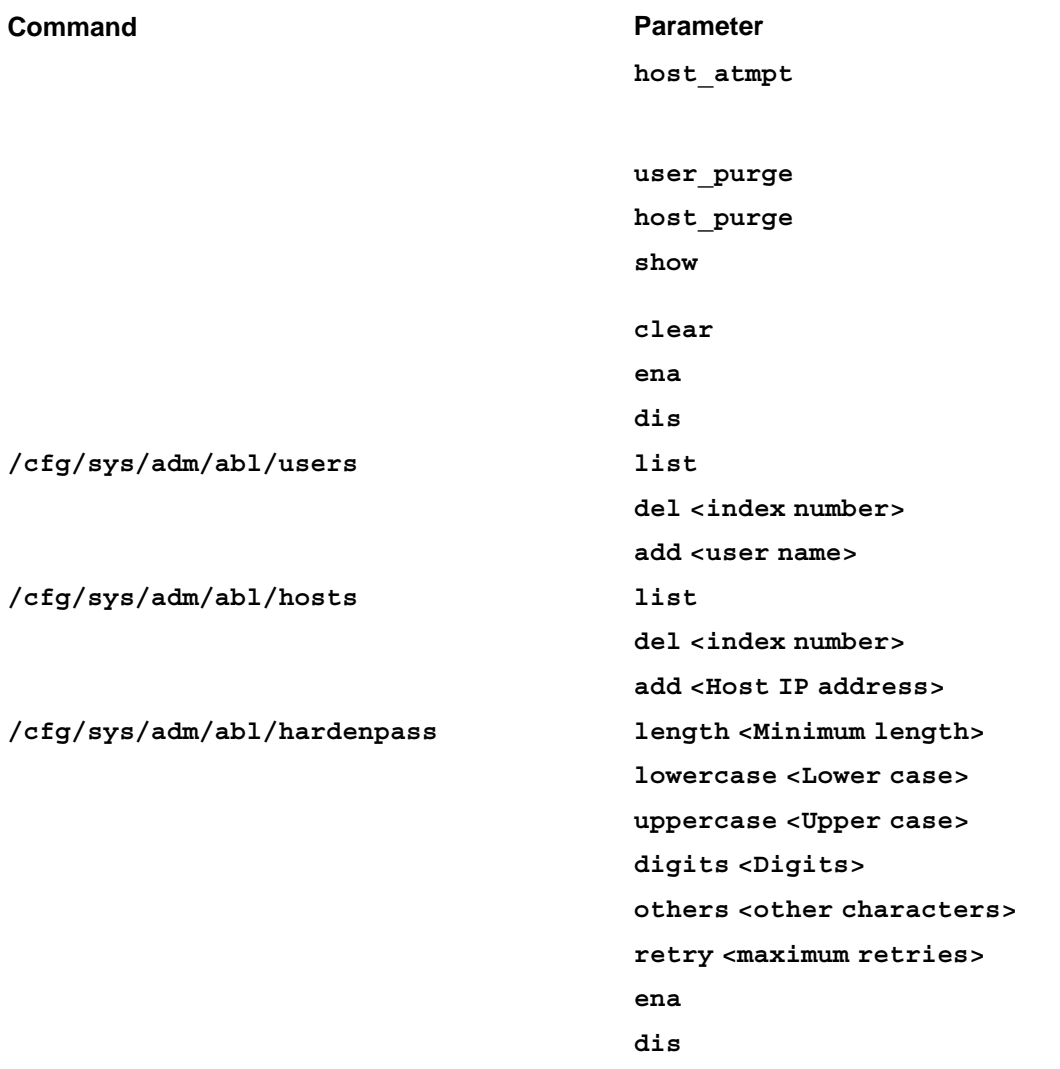

## **Configuring system settings**

To view and configure cluster-wide system settings, use the following command:

#### **/cfg/sys**

The **System** menu appears.

The **System** menu includes the following options:

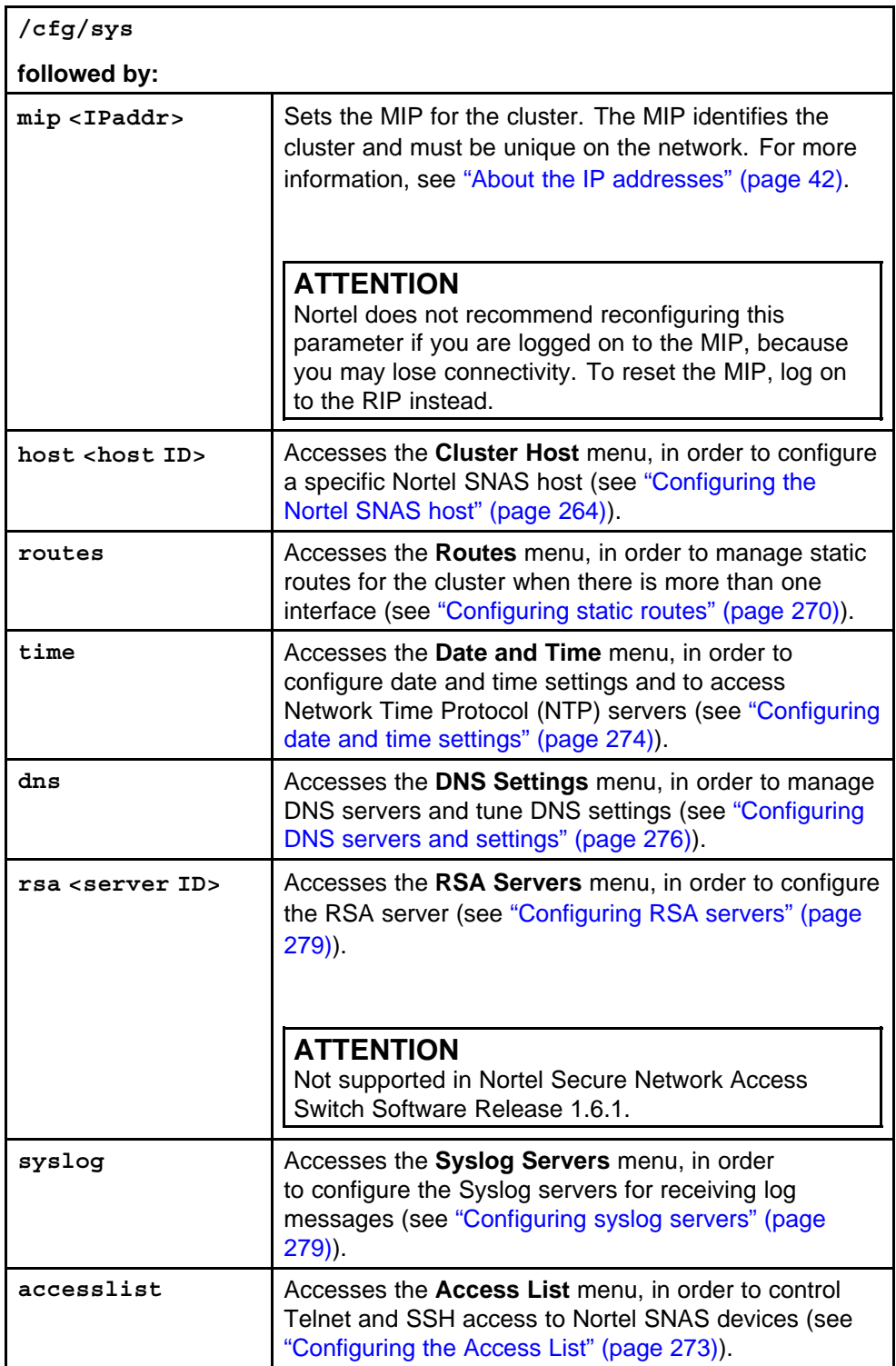

<span id="page-263-0"></span>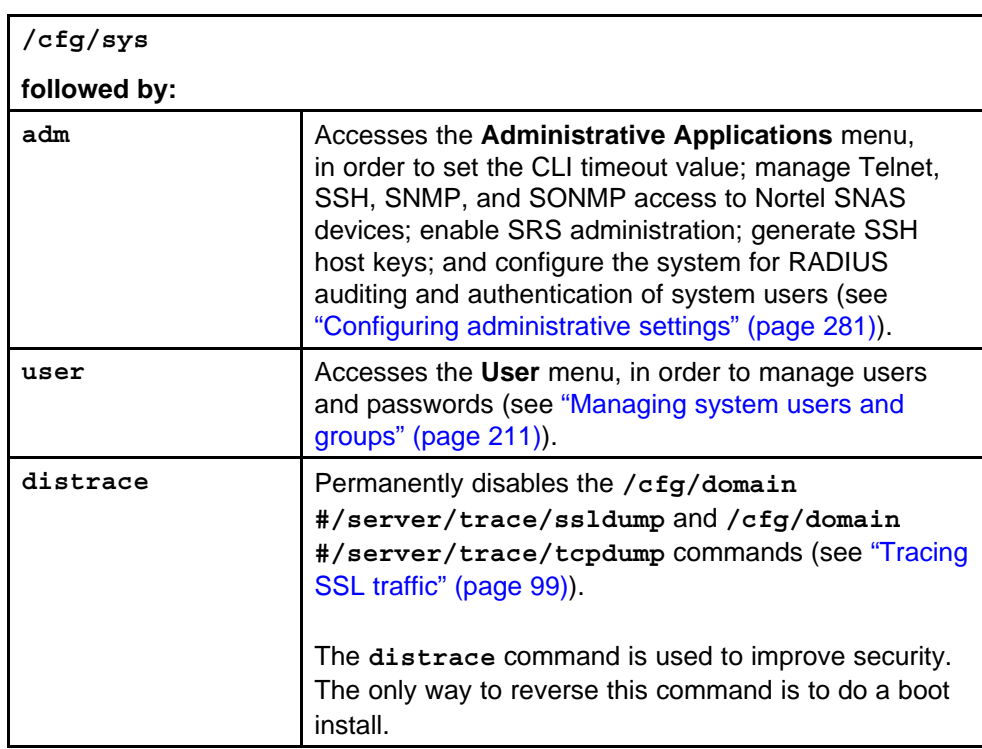

## **Configuring the Nortel SNAS host**

To configure basic TCP/IP properties for a particular Nortel SNAS device in the cluster, use the following command:

**/cfg/sys/host <host ID>**

where

**host ID** is an integer automatically assigned to the host when you perform initial setup on the Nortel SNAS device.

The **/cfg/sys/host <host ID>** command also allows you to halt, reboot, or delete the specified Nortel SNAS device.

The **Cluster Host** menu appears.

The **Cluster Host** menu includes the following options:

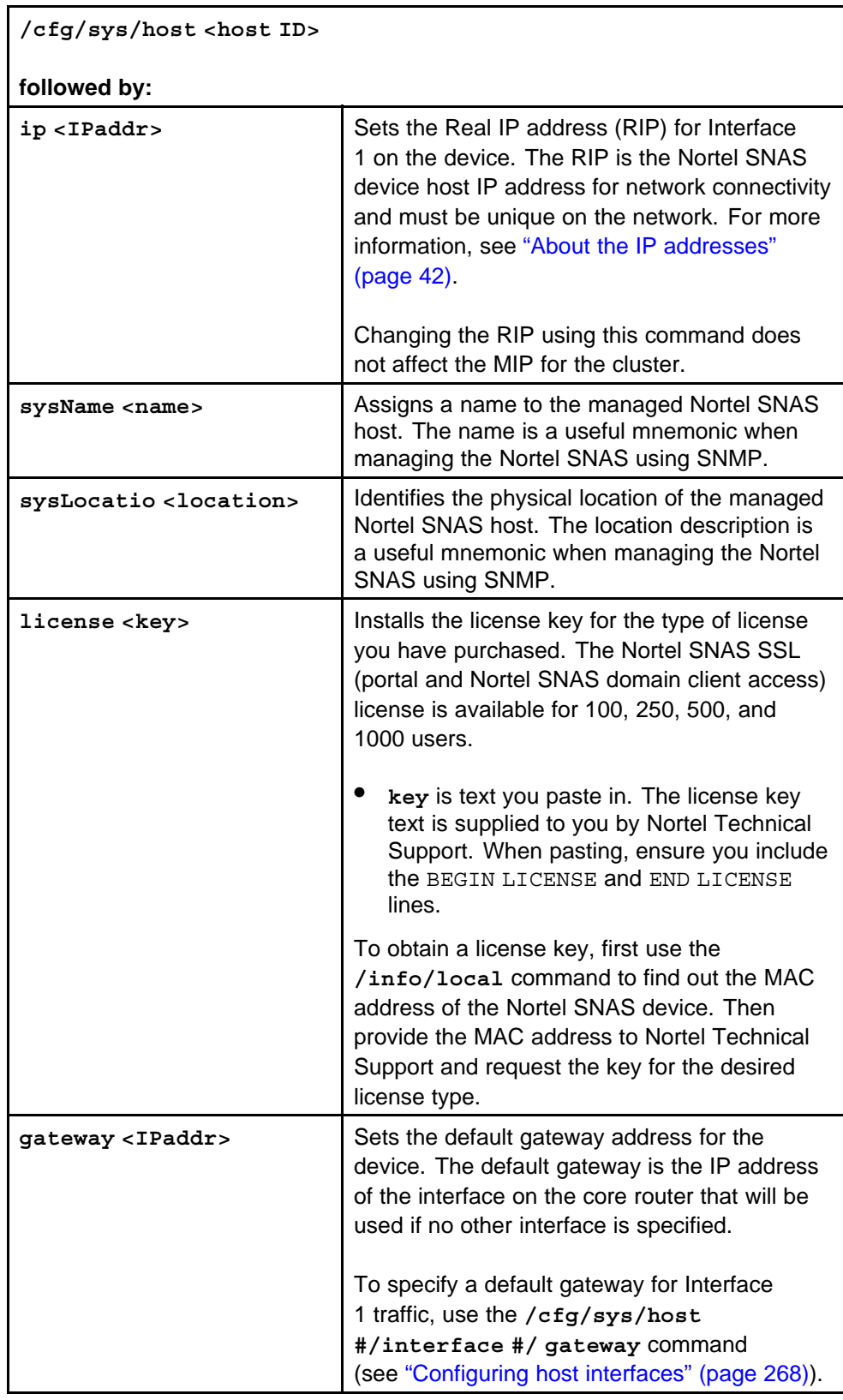

<span id="page-265-0"></span>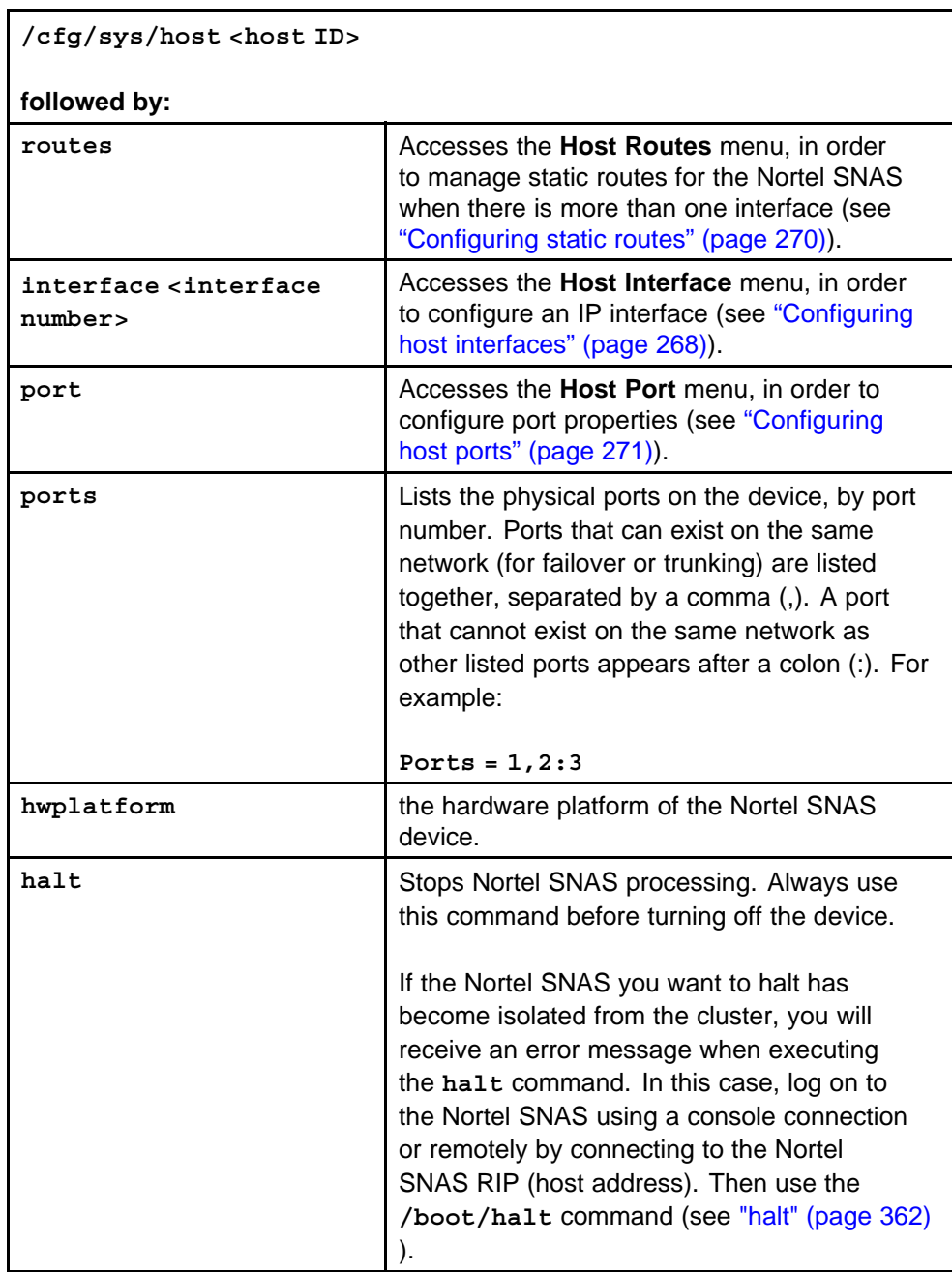

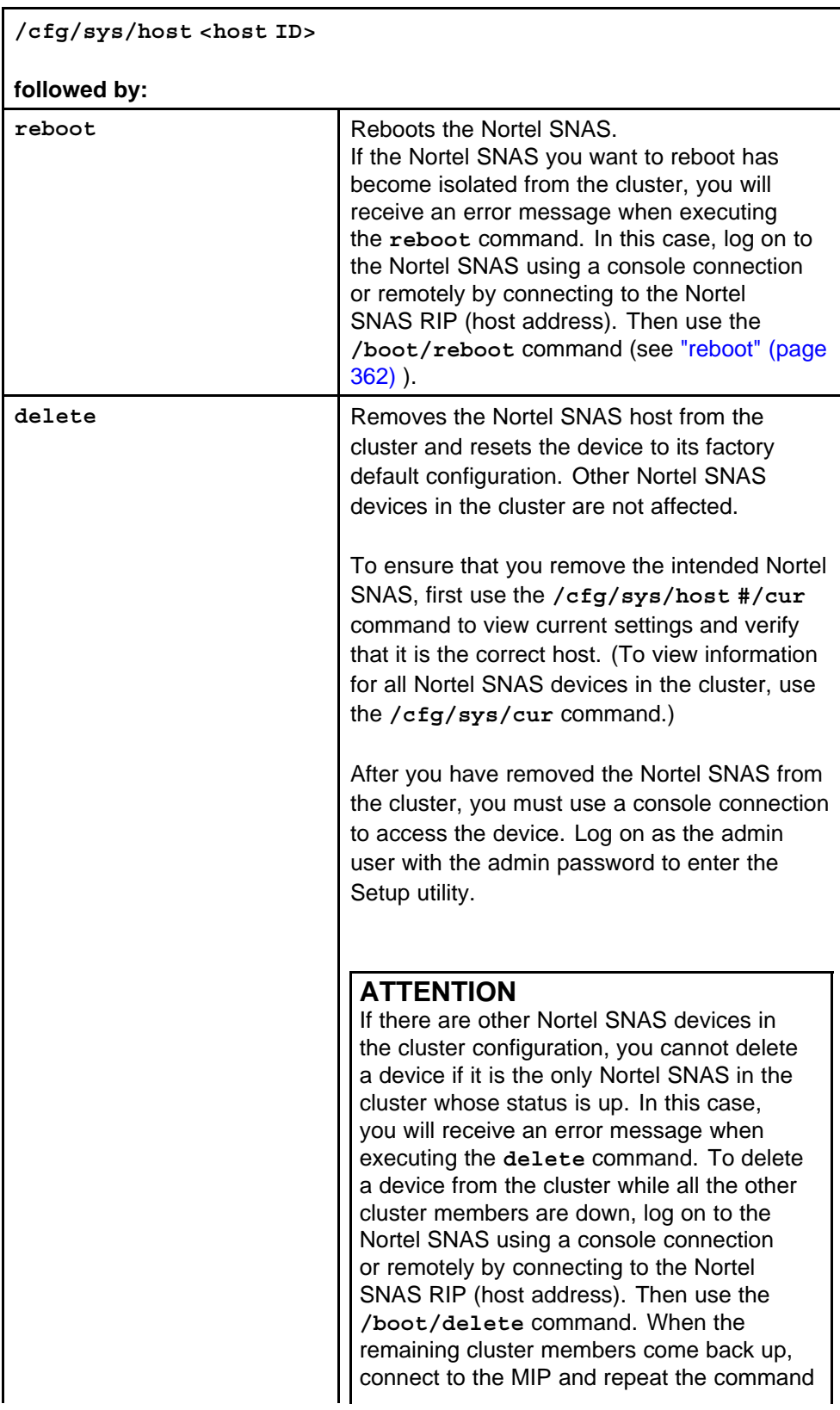

<span id="page-267-0"></span>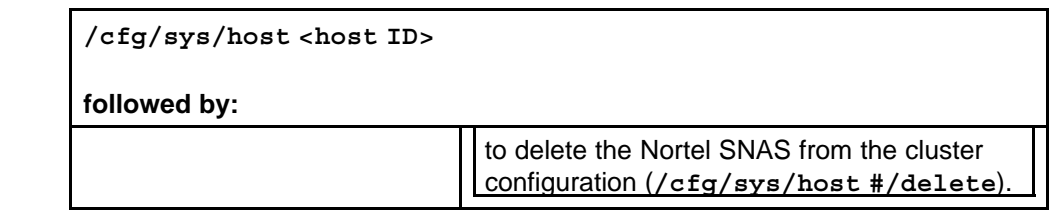

## **Viewing host information**

To view the host number and IP address for each Nortel SNAS device in the cluster, use the **/cfg/sys/host <host ID> /cur** command.

## **Configuring host interfaces**

The default IP interface on the Nortel SNAS host is Interface 1. You can create additional interfaces and specify the ports to be assigned to each interface. If you assign more than one port to an interface, you can choose whether the ports will operate in failover or trunking mode.

You can create a maximum of four interfaces on each Nortel SNAS host.

To configure an IP interface and the assignment of physical ports on a particular Nortel SNAS host, use the following command:

#### **/cfg/sys/host <host ID> /interface <interface ID>**

where **interface ID** is an integer in the range 1 to 252 that uniquely identifies the interface on the Nortel SNAS host. To configure a new interface, enter an unused interface ID number. To change the configuration of an existing interface, enter the applicable interface ID number.

The **Host Interface** menu appears.

The **Host Interface** menu includes the following options:

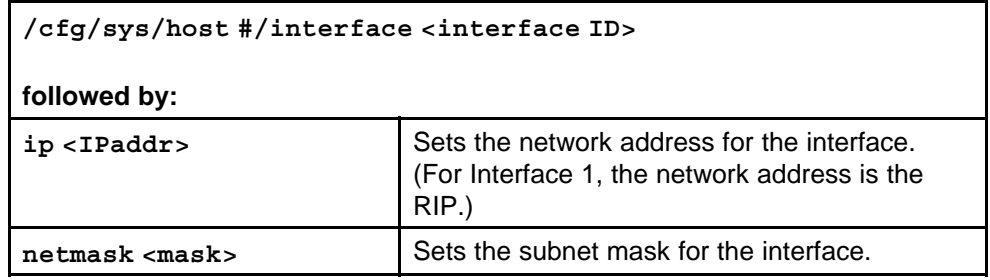

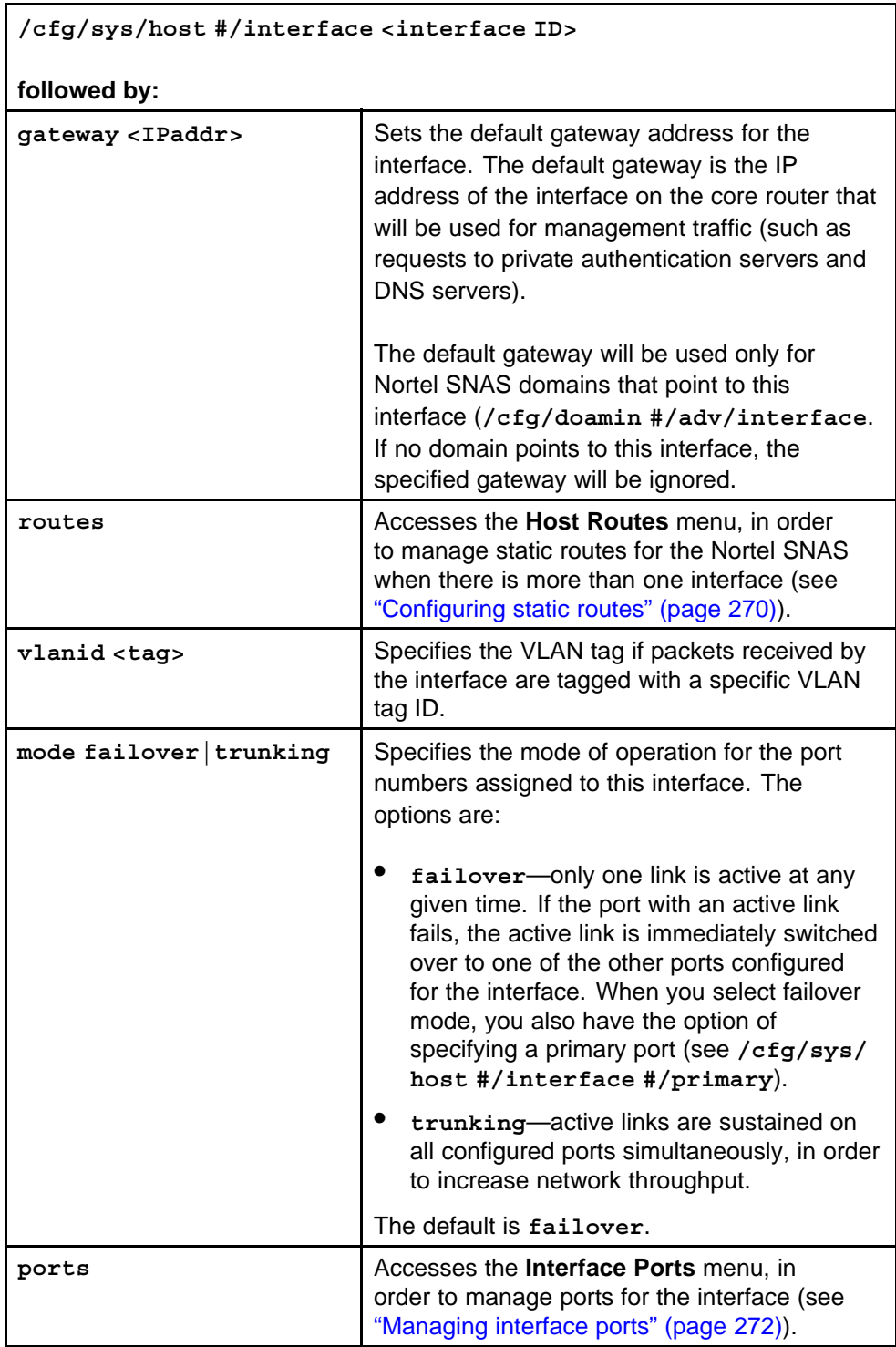

<span id="page-269-0"></span>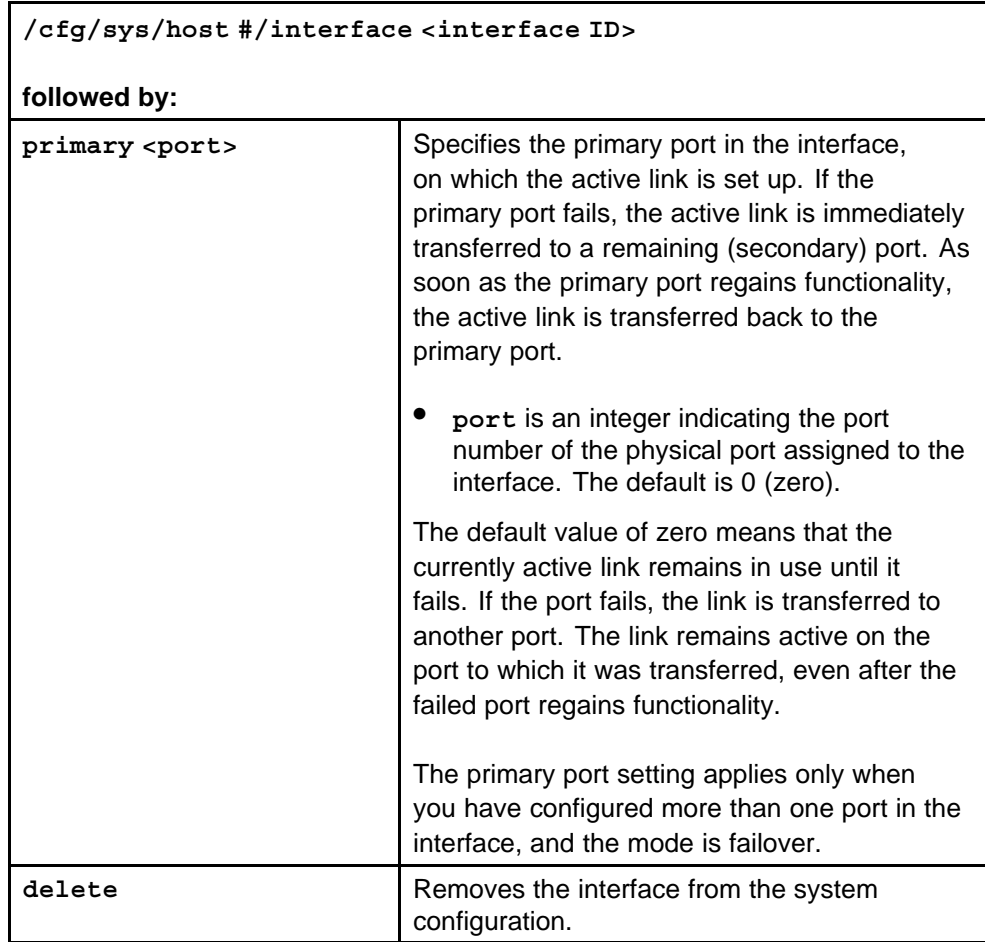

## **Configuring static routes**

To manage static routes on a cluster-wide level when more than one interface is configured, use the following command:

## **/cfg/sys/routes**

To manage static routes for a particular Nortel SNAS host when more than one interface is configured, use the following command:

## **/cfg/sys/host <host ID> /routes**

where

**host ID** is an integer automatically assigned to the host when you perform initial setup on the Nortel SNAS device.

To manage static routes for a particular interface, use the following command:

<span id="page-270-0"></span>**/cfg/sys/host #/interface <interface ID> /routes**

where

**interface ID** is an integer in the range 1 to 252 that uniquely identifies the interface on the Nortel SNAS host.

The system, host, or interface **Routes** menu appears.

When you add a static route to the system, host, or interface configuration, the route is automatically assigned an index number. There are separate sequences of index numbers for routes configured for the cluster, for each host, and for each interface.

The system, host, or interface **Routes** menu includes the following options:

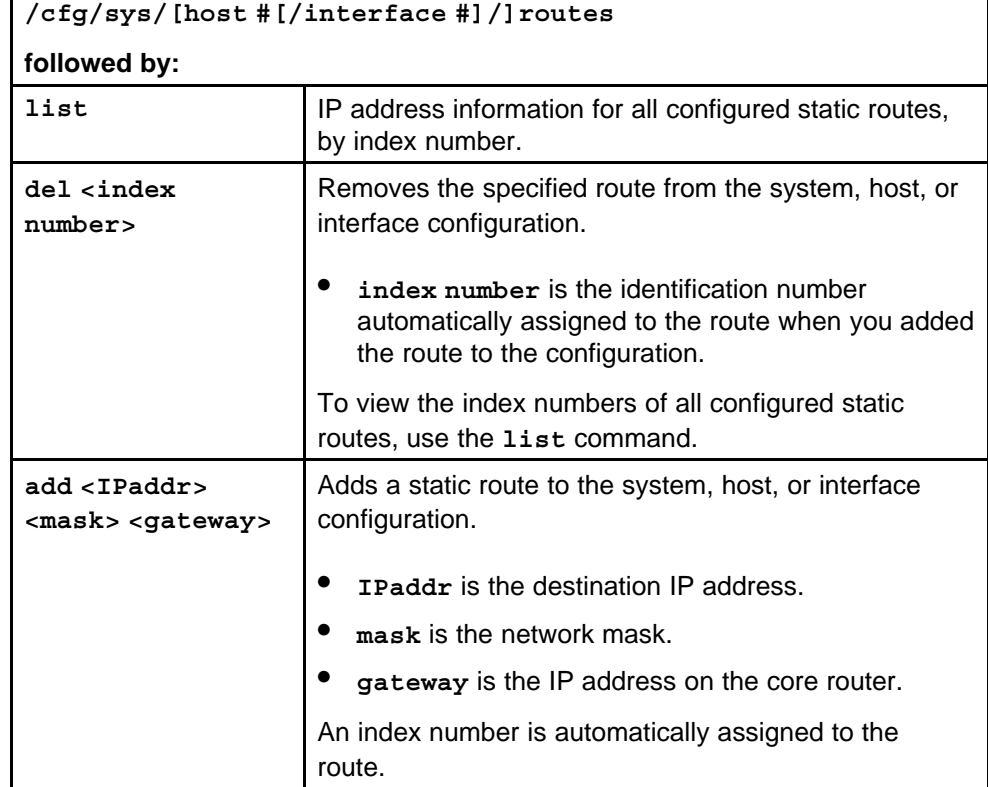

## **Configuring host ports**

To configure the connection properties for a port, use the following command:

**/cfg/sys/host #/port <port>**

<span id="page-271-0"></span>where **port** is an integer in the range 1 to 4 indicating the port number of the physical port on the Nortel SNAS. The port number is the number identifying the port on the back of the Nortel SNAS.

The **Host Port** menu appears.

The **Host Port** menu includes the following options:

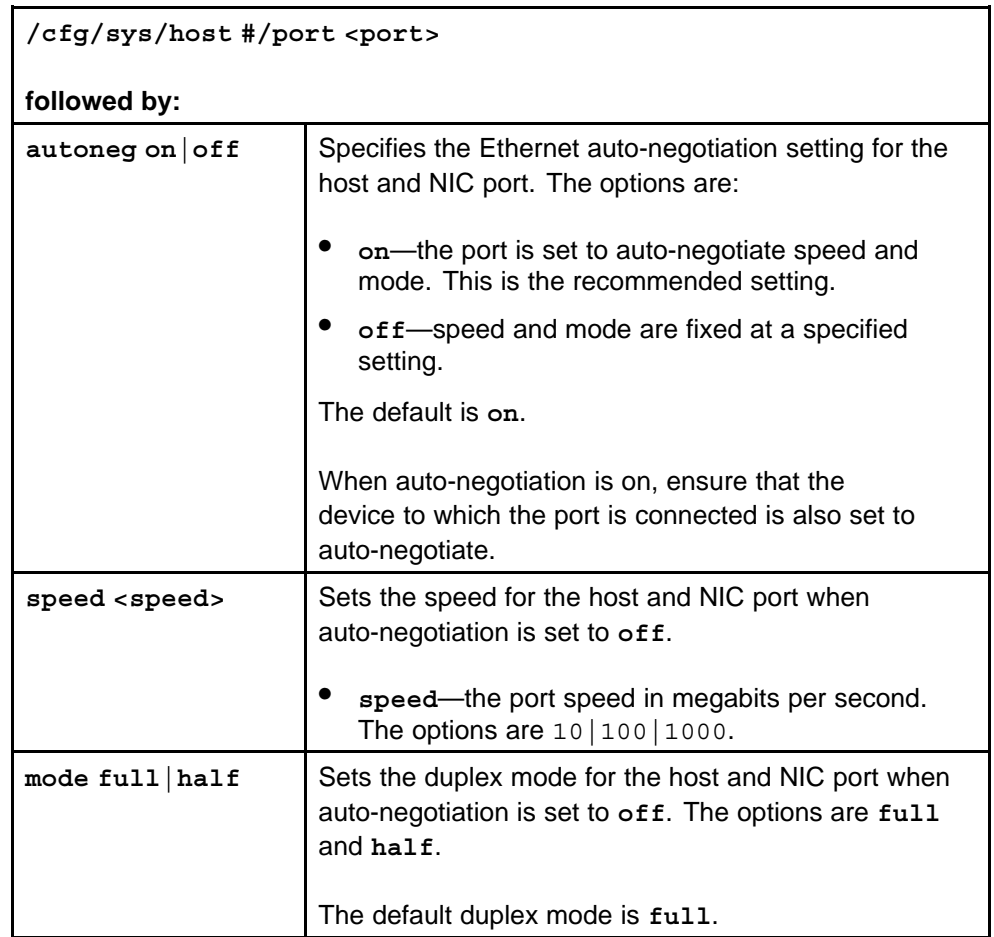

## **Managing interface ports**

To view and manage the ports assigned to an interface, use the following command:

**/cfg/sys/host #/interface <interface ID> /ports**

where

**interface ID** is an integer in the range 1 to 252 that uniquely identifies the interface on the Nortel SNAS host.

<span id="page-272-0"></span>The **Interface Ports** menu appears.

The **Interface Ports** menu includes the following options:

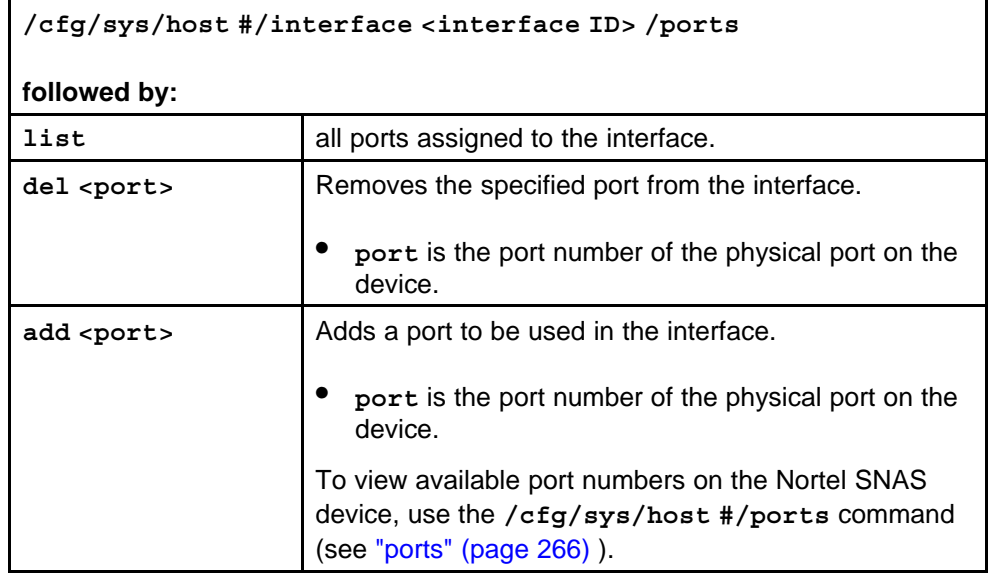

## **Configuring the Access List**

]The Access List is a cluster-wide list of IP addresses for hosts authorized to access the Nortel SNAS devices by Telnet, SSH, and SREM. You can configure the list to allow access by individual machines or a range of machines on a specific network.

If the Access List is empty, then access is open to any machine.

## **ATTENTION**

Before you join a Nortel SNAS to the cluster, if there are existing entries in the Access List, you must add to the Access List the RIP (host IP address) for Interface 1 of all Nortel SNAS devices in the cluster. You must do this before you perform the join. Otherwise, the devices will not be able to communicate.

For information about enabling Telnet and SSH access, see ["Configuring](#page-280-0) [administrative settings" \(page 281\)](#page-280-0).

To manage the Access List in order to control Telnet and SSH access to the Nortel SNAS cluster, use the following command:

**/cfg/sys/accesslist**

The **Access List** menu appears.

The **Access List** menu includes the following options:

<span id="page-273-0"></span>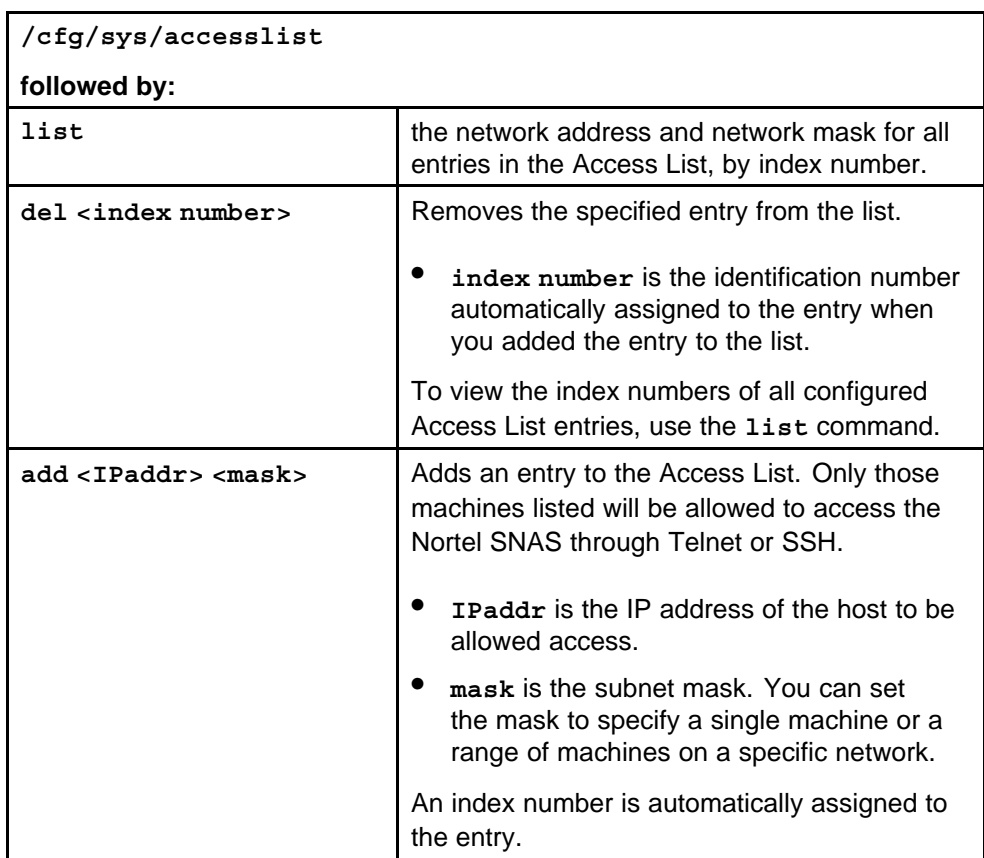

# **Configuring date and time settings**

To configure date and time settings for the cluster, use the following command:

**/cfg/sys/time**

The **Date and Time** menu appears.

The **Date and Time** menu includes the following options:

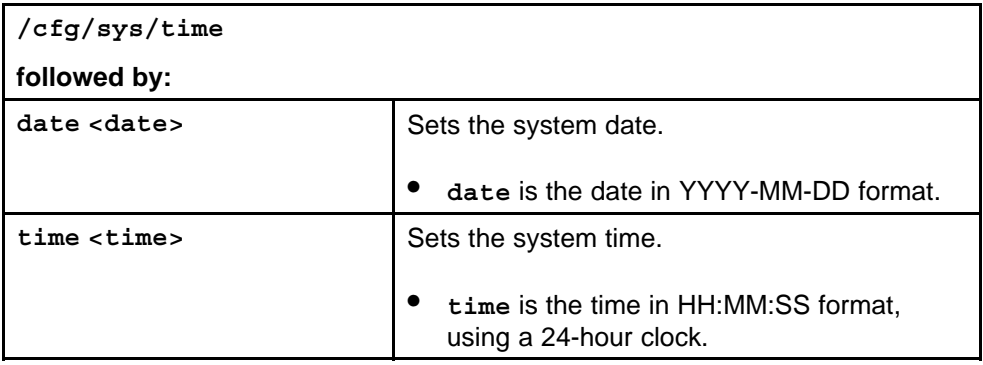

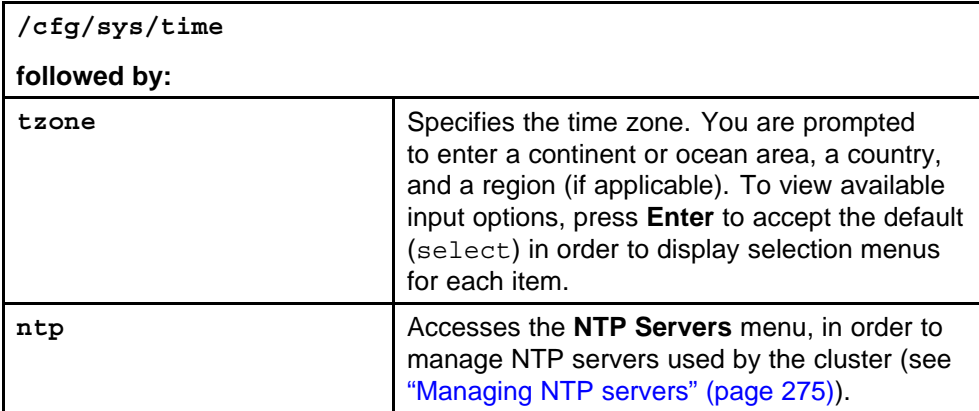

## **Managing NTP servers**

You can add NTP servers to the system configuration to enable the NTP client on the Nortel SNAS to synchronize its clock. To compensate for discrepancies, it is recommended that NTP have access to at least three NTP servers.

To manage NTP servers used by the system, use the following command:

#### **/cfg/sys/time/ntp**

The **NTP Servers** menu appears.

The **NTP Servers** menu includes the following options:

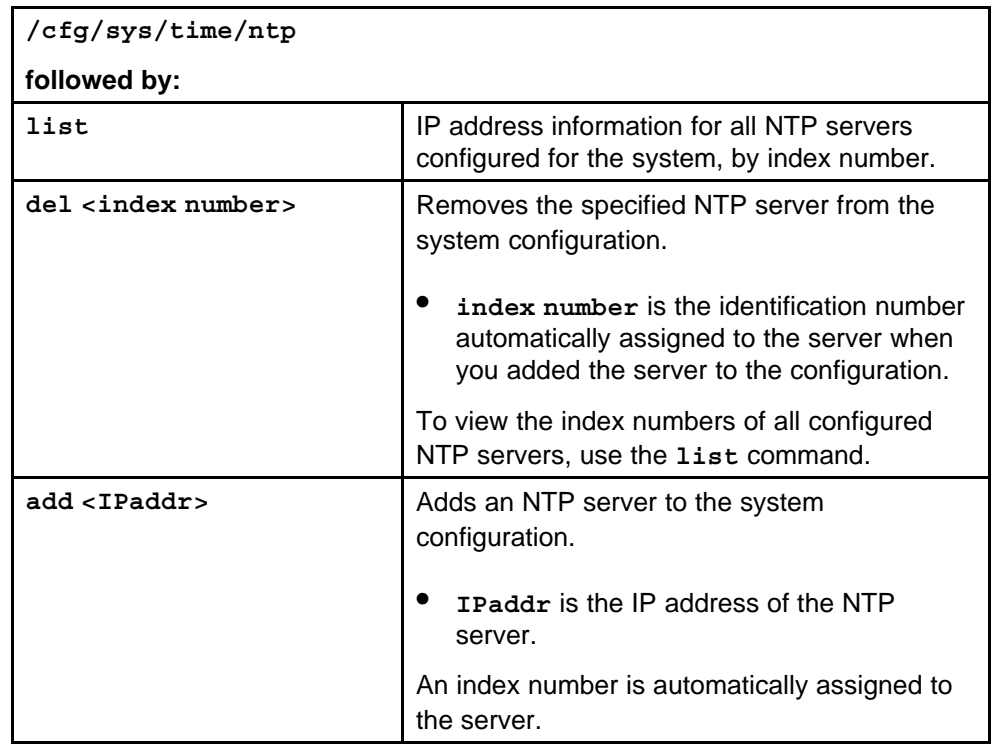

# <span id="page-275-0"></span>**Configuring DNS servers and settings**

To configure DNS settings for the cluster, use the following command:

**/cfg/sys/dns**

The **DNS Settings** menu appears.

The **DNS Settings** menu includes the following options:

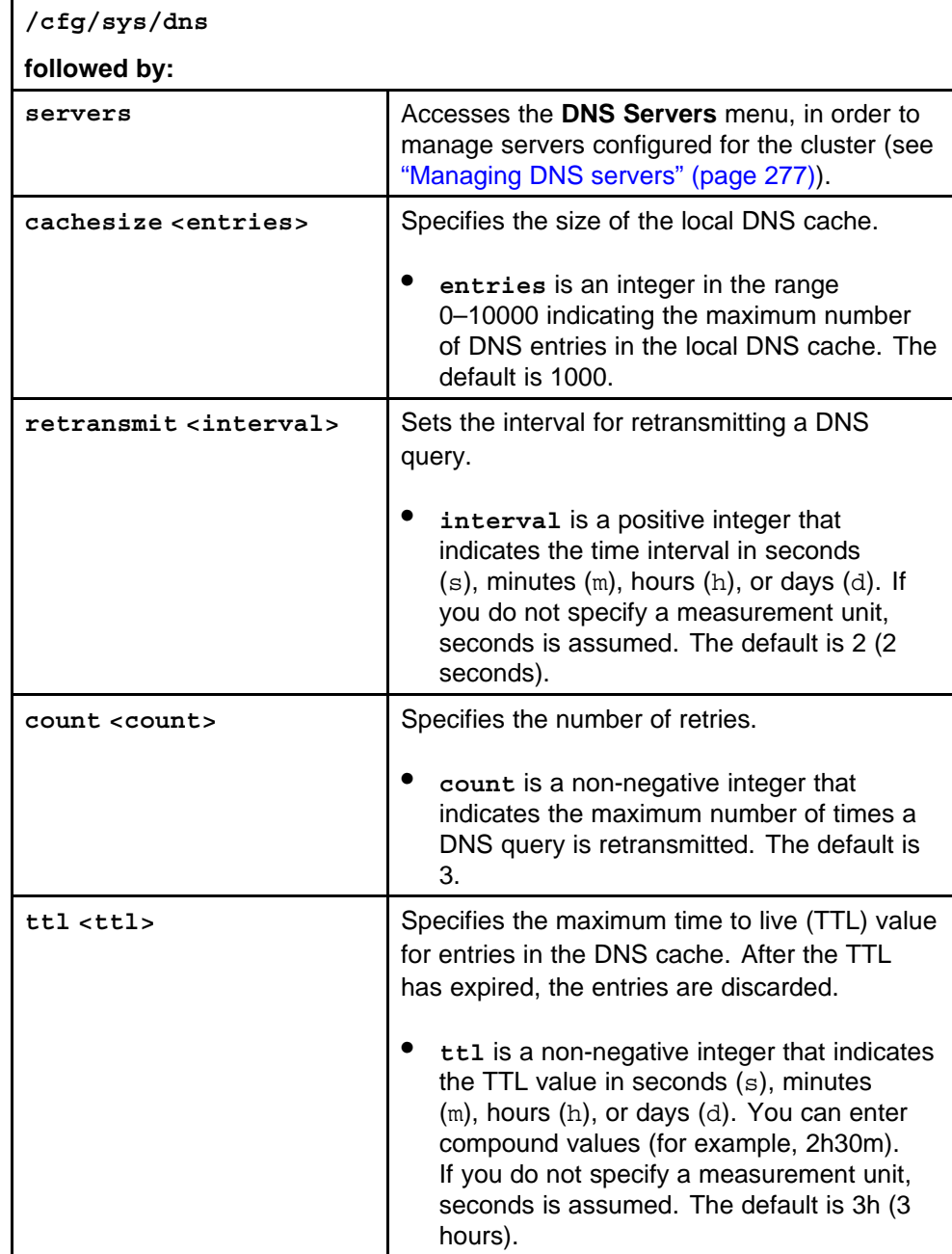

<span id="page-276-0"></span>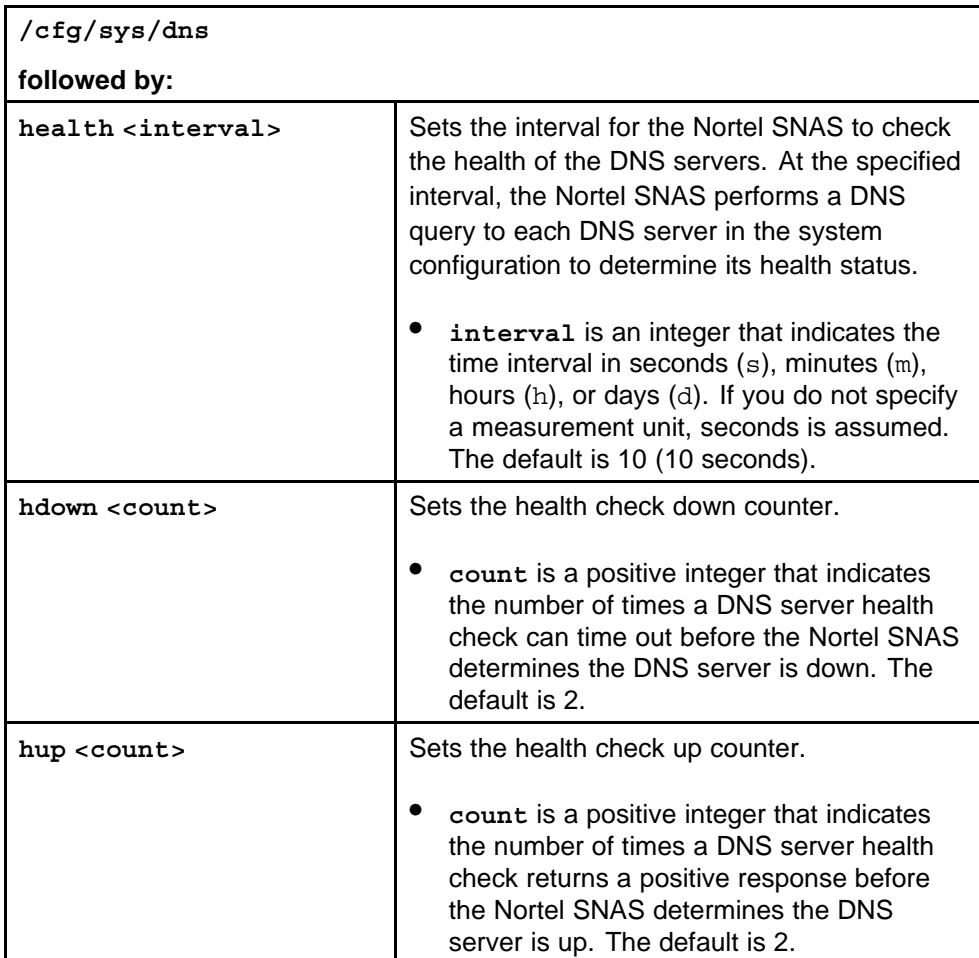

## **Managing DNS servers**

You can add up to three DNS servers to the system configuration. The DNS server is used by the captive portal when it forwards queries on the Exclude List. (For more information about the captive portal and the Exclude List, see ["Captive portal and Exclude List" \(page 228\)](#page-227-0).)

To configure the cluster to use external DNS servers, use the following command:

**/cfg/sys/dns/servers**

The **DNS Servers** menu appears.

The **DNS Servers** menu includes the following options:

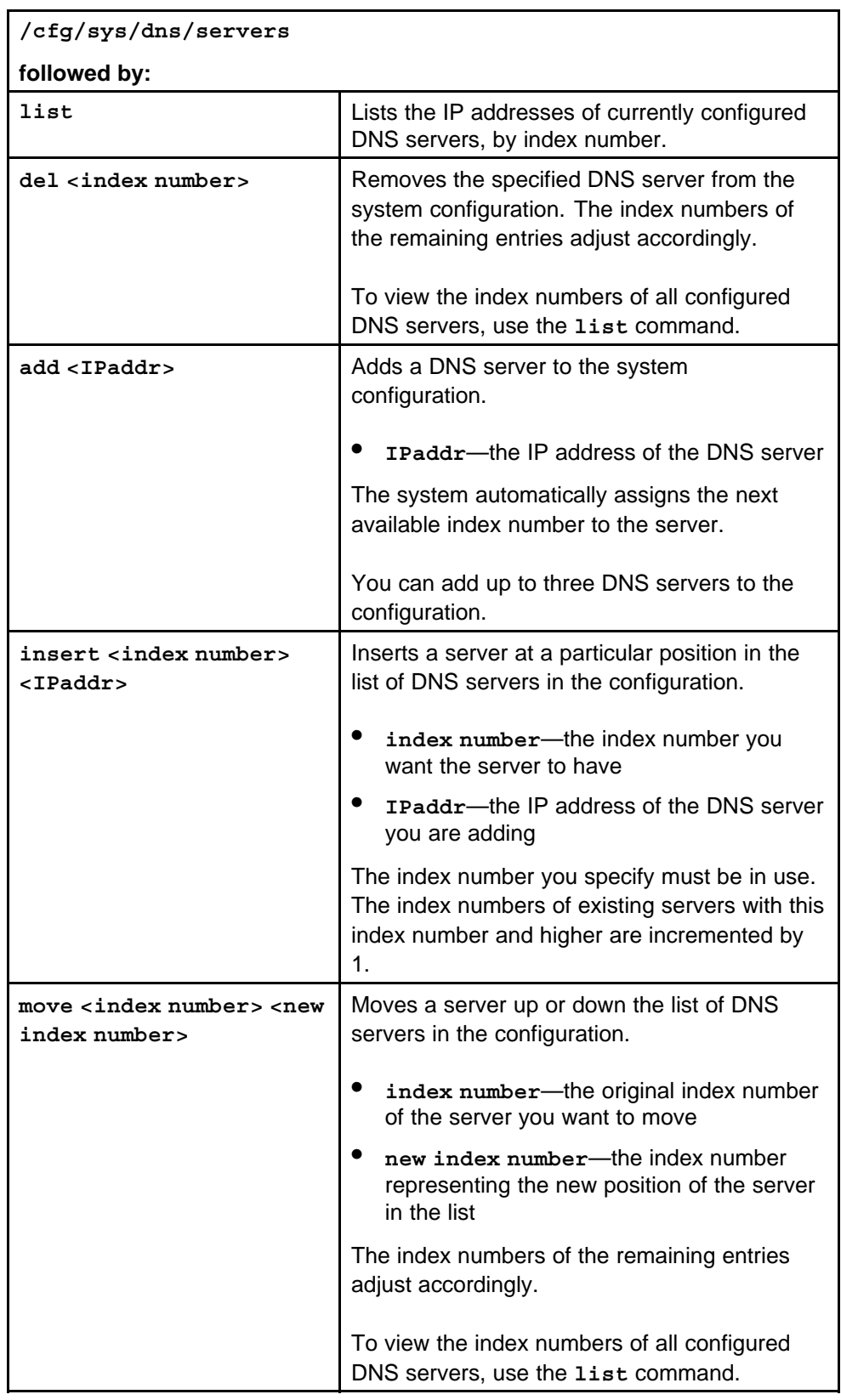

## <span id="page-278-0"></span>**Configuring RSA servers**

To configure the symbolic name for the RSA server and import the sdconf.rec configuration file, use the following command:

**/cfg/sys/rsa**

The RSA Servers menu appears.

#### **ATTENTION**

This feature is not supported in Nortel Secure Network Access Switch Software Release 1.6.1.

The RSA Servers menu includes the following options:

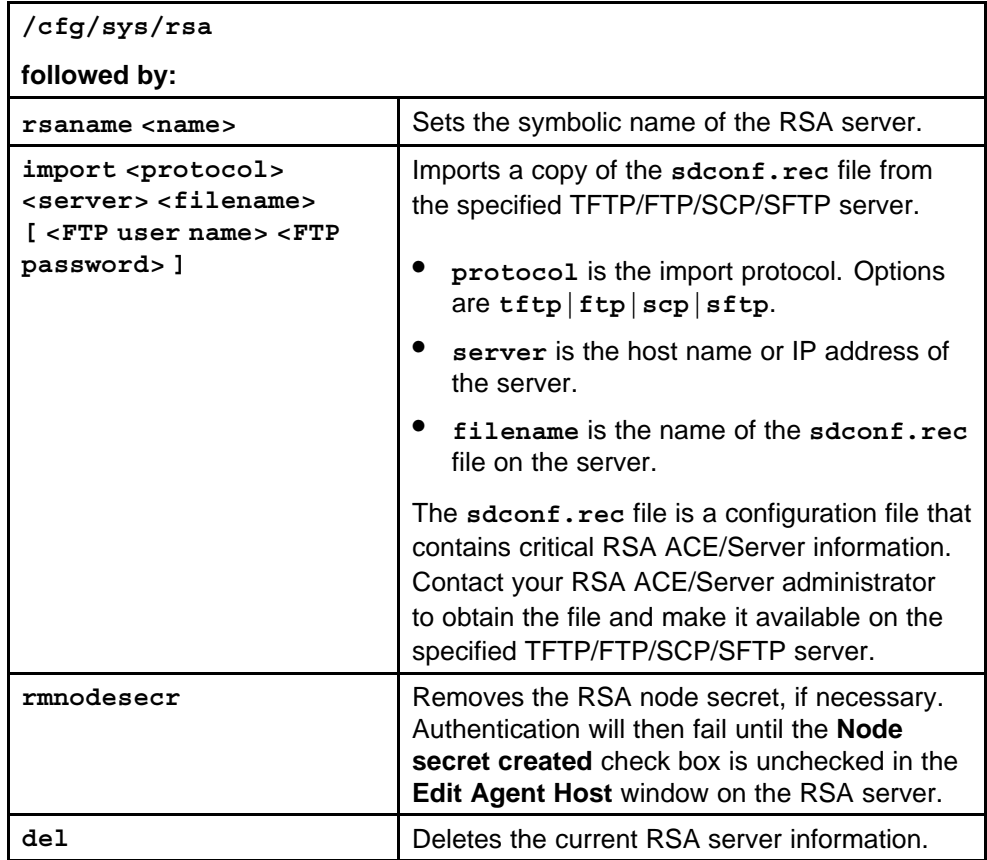

## **Configuring syslog servers**

The Nortel SNAS software can send log messages to specified syslog hosts.

For descriptions of the log messages that the Nortel SNAS can send to a syslog host, see ["Syslog messages" \(page 451\).](#page-450-0)

To configure syslog servers for the cluster, use the following command:

#### **/cfg/sys/syslog**

The **Syslog Servers** menu appears.

The **Syslog Servers** menu includes the following options:

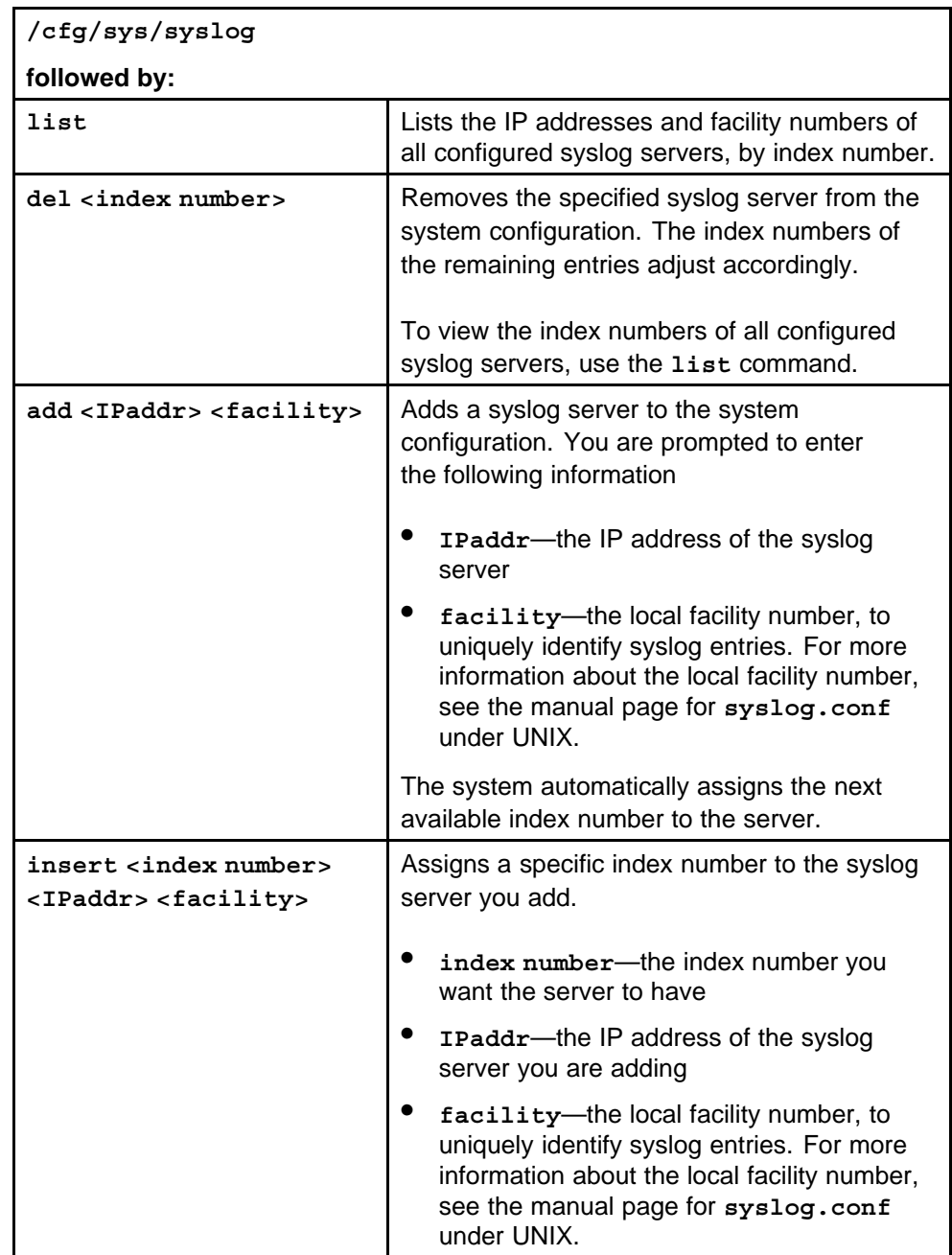

<span id="page-280-0"></span>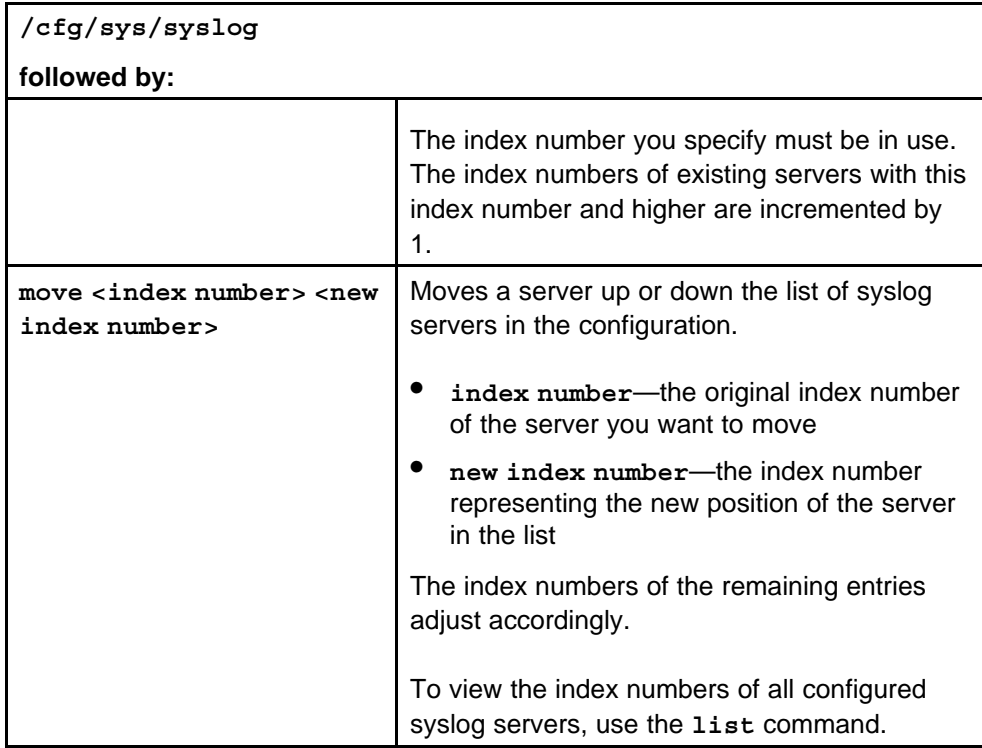

## **Configuring administrative settings**

Administrative settings control the functioning of the CLI. Important administrative settings include:

- enabling Telnet access to the CLI
- enabling SSH access to the CLI (required in order to use the SREM)
- enabling SRS administration to configure the Nortel Health Agent SRS rules (see ["Enabling TunnelGuard SRS administration" \(page 284\)](#page-283-0))
- setting CLI idle timeout

To configure administrative settings for the system, use the following command:

## /cfg/sys/adm

The **Administrative Applications** menu appears.

The **Administrative Applications** menu includes the following options:

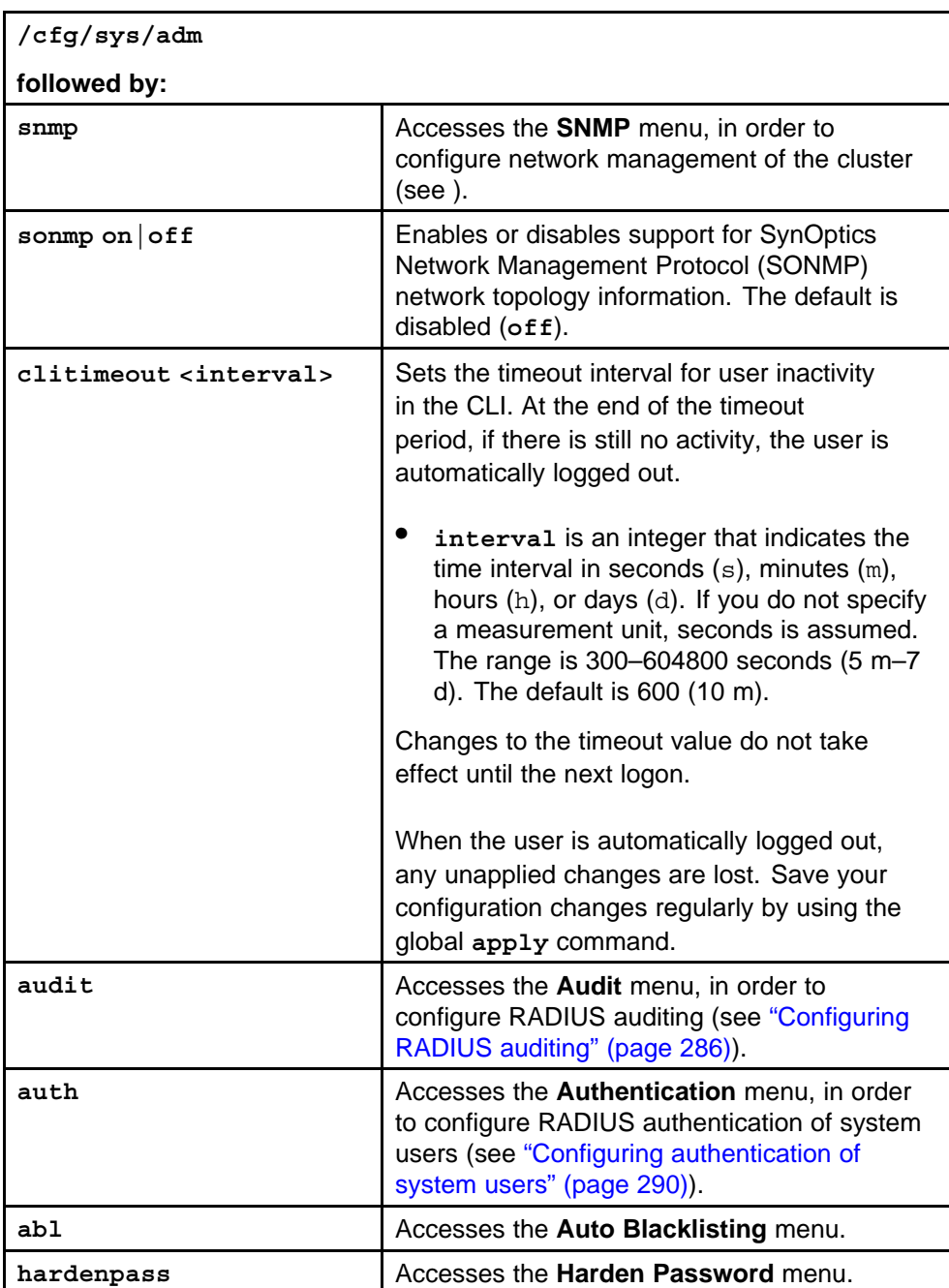

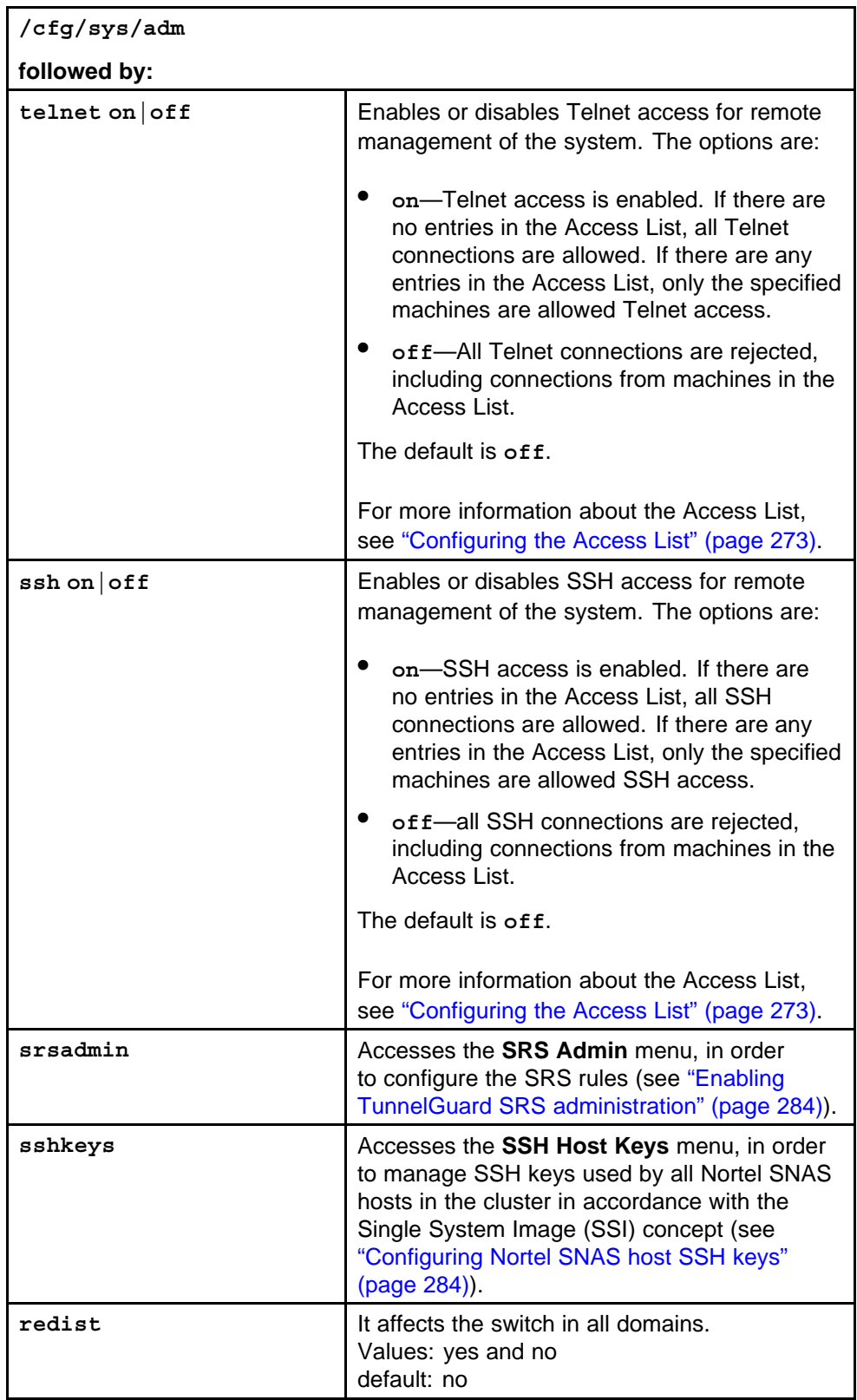

## <span id="page-283-0"></span>**Enabling TunnelGuard SRS administration**

To create and modify the TunnelGuard Software Requirement Set (SRS) rules, you must use the SREM (see *Nortel Secure Network Access Switch 4050 User Guide for the SREM (NN47230-101)*, ). Before you can access the Rule Builder utility in the SREM, you must enable support for SRS administration.

It is supported till Nortel Secure Network Access Switch Software Release 1.6.1.

To configure support for managing the SRS rules, use the following command:

**/cfg/sys/adm/srsadmin**

The **SRS Admin** menu appears.

The **SRS Admin** menu includes the following options:

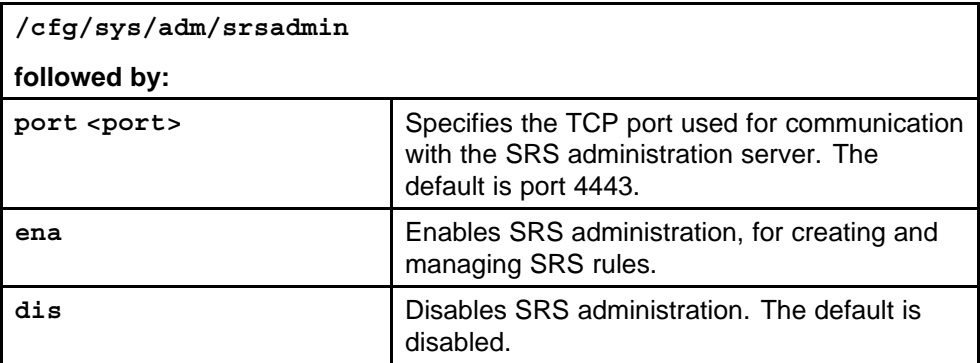

## **Configuring Nortel SNAS host SSH keys**

The Nortel SNAS functions as both SSH client (for importing and exporting logs using SFTP) and SSH server for secure management communications between the Nortel SNAS devices in a cluster.

## **ATTENTION**

SCP is not supported.

The SSH host keys are a set of keys to be used by all hosts in the cluster in accordance with the Single System Image (SSI) concept. As a result, connections to the MIP always appear to an SSH client to be to the same host.

During initial setup, there is an option to generate the SSH host keys automatically.

To generate and view the SSH keys used by all hosts in the cluster for secure management communications, use the following command:

**/cfg/sys/adm/sshkeys**

The **SSH Host Keys** menu appears.

The **SSH Host Keys** menu includes the following options:

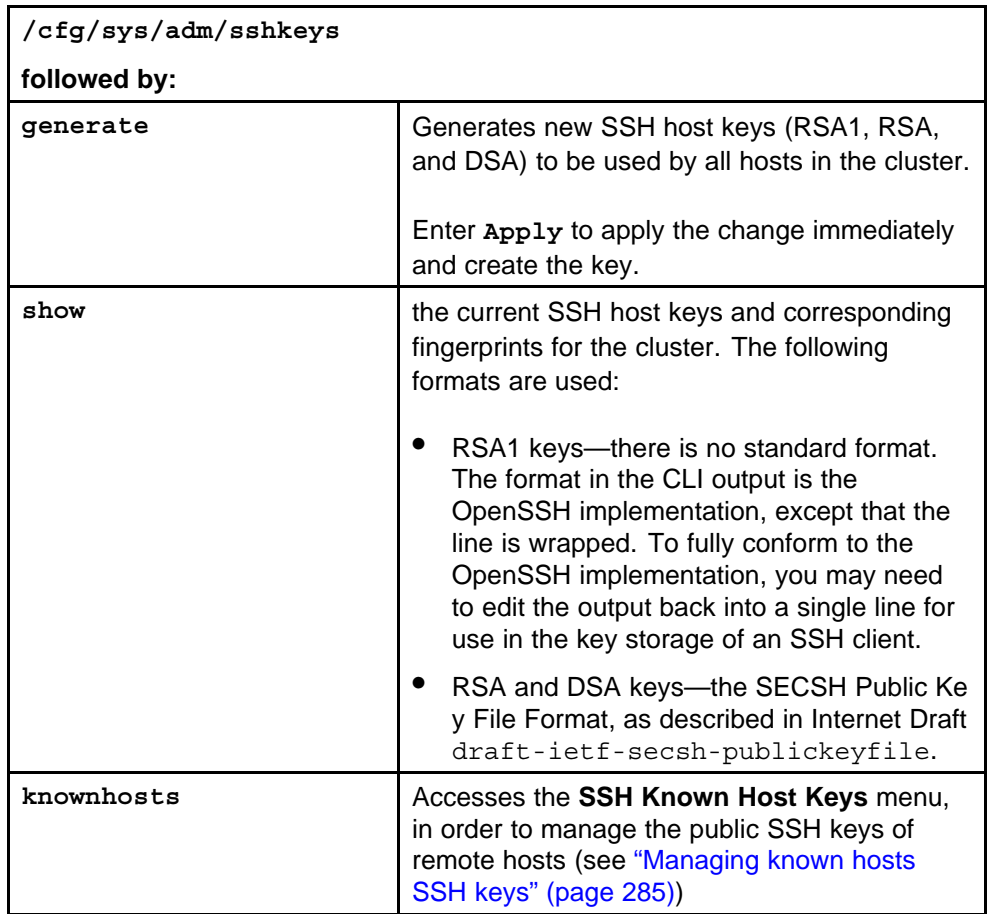

## **Managing known hosts SSH keys**

You can paste or import public SSH keys from remote hosts as a convenience, so that you do not get prompted to accept a new key during later use of SCP or SFTP for file or data transfer.

To achieve strict "man in the middle" protection, verify the fingerprint before applying the changes.

To manage the public SSH keys of known remote hosts, use the following command:

**/cfg/sys/adm/sshkeys/knownhosts**

The **SSH Known Host Keys** menu appears.

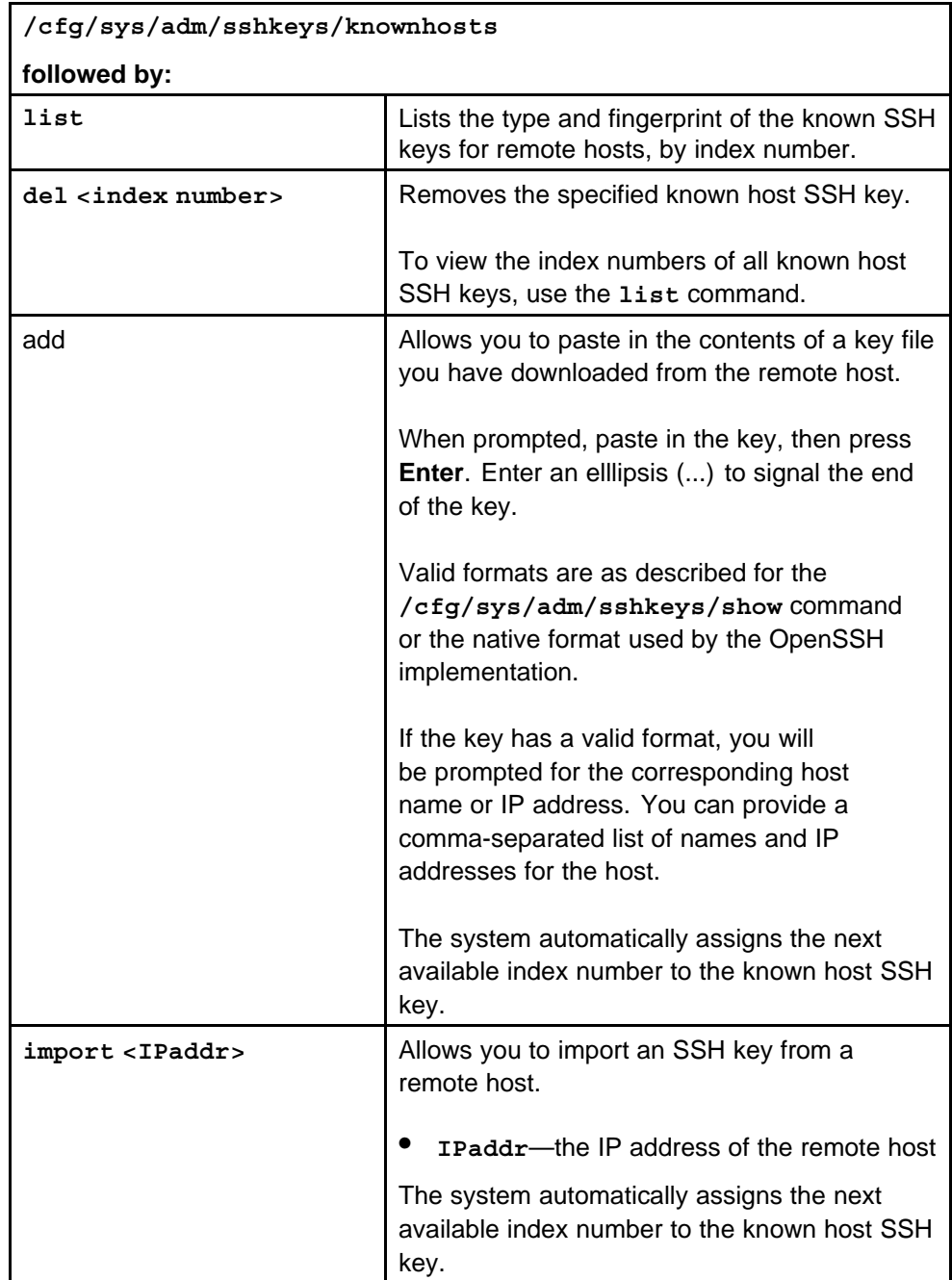

<span id="page-285-0"></span>The **SSH Known Host Keys** menu includes the following options:

# **Configuring RADIUS auditing**

You can configure the Nortel SNAS cluster to include a RADIUS server to receive log messages about commands executed in the CLI or the SREM, for audit purposes.

## **About RADIUS auditing**

An event is generated whenever a system user logs on, logs off, or issues a command from a CLI session. The event contains information about user name and session ID, as well as the name of executed commands. You can configure the system to send the event to a RADIUS server for audit trail logging, in accordance with RFC 2866 (RADIUS Accounting).

If auditing is enabled but no RADIUS server is configured, events will still be generated to the event log and any configured syslog servers.

When you add an external RADIUS audit server to the configuration, the server is automatically assigned an index number. You can add several RADIUS audit servers, for backup purposes. Nortel SNAS auditing will be performed by an available server with the lowest index number. You can control audit server usage by reassigning index numbers (see ["Managing](#page-288-0) [RADIUS audit servers" \(page 289\)](#page-288-0)).

For information about configuring a RADIUS accounting server to log portal user sessions, see ["Configuring RADIUS accounting" \(page 110\).](#page-109-0)

#### **About the vendor-specific attributes**

The RADIUS audit server uses Vendor-Id and Vendor-Type attributes in combination to identify the source of the audit information. The attributes are sent to the RADIUS audit server together with the event log information.

Each vendor has a specific dictionary. The Vendor-Id specified for an attribute identifies the dictionary the RADIUS server will use to retrieve the attribute value. The Vendor-Type indicates the index number of the required entry in the dictionary file.

The Internet Assigned Numbers Authority (IANA) has designated SMI Network Management Private Enterprise Codes that can be assigned to the Vendor-Id attribute (see [http://www.iana.org/assignments/enterprise](http://www.iana.org/assignments/enterprise-numbers) [-numbers\)](http://www.iana.org/assignments/enterprise-numbers).

RFC 2866 describes usage of the Vendor-Type attribute.

Contact your RADIUS system administrator for information about the vendor-specific attributes used by the external RADIUS audit server.

To simplify the task of finding audit entries in the RADIUS server log, do the following:

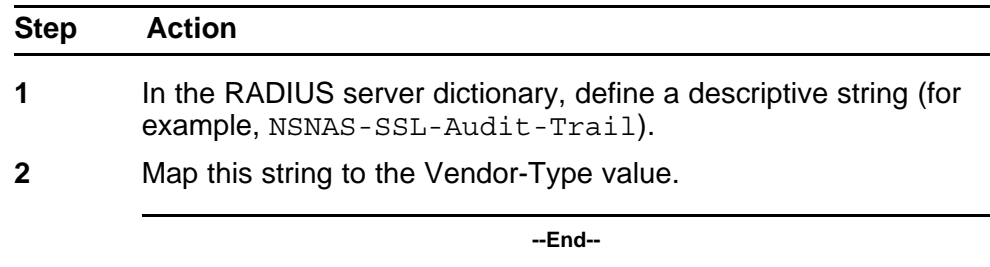

## **Configuring RADIUS auditing**

To configure the Nortel SNAS to support RADIUS auditing, use the following command:

**/cfg/sys/adm/audit**

The **Audit** menu appears.

The **Audit** menu includes the following options:

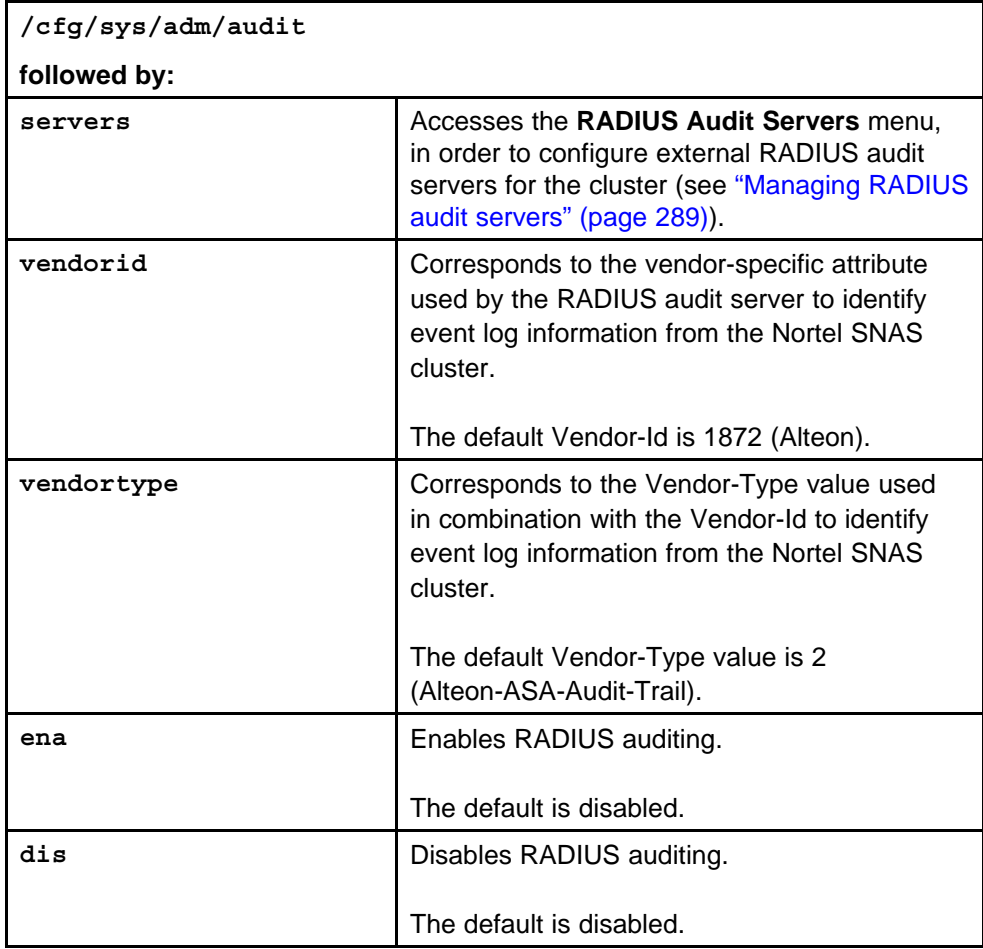
#### **Managing RADIUS audit servers**

To configure the Nortel SNAS to use external RADIUS audit servers, use the following command:

**/cfg/sys/adm/audit/servers**

The **RADIUS Audit Servers** menu appears.

The **RADIUS Audit Servers** menu includes the following options:

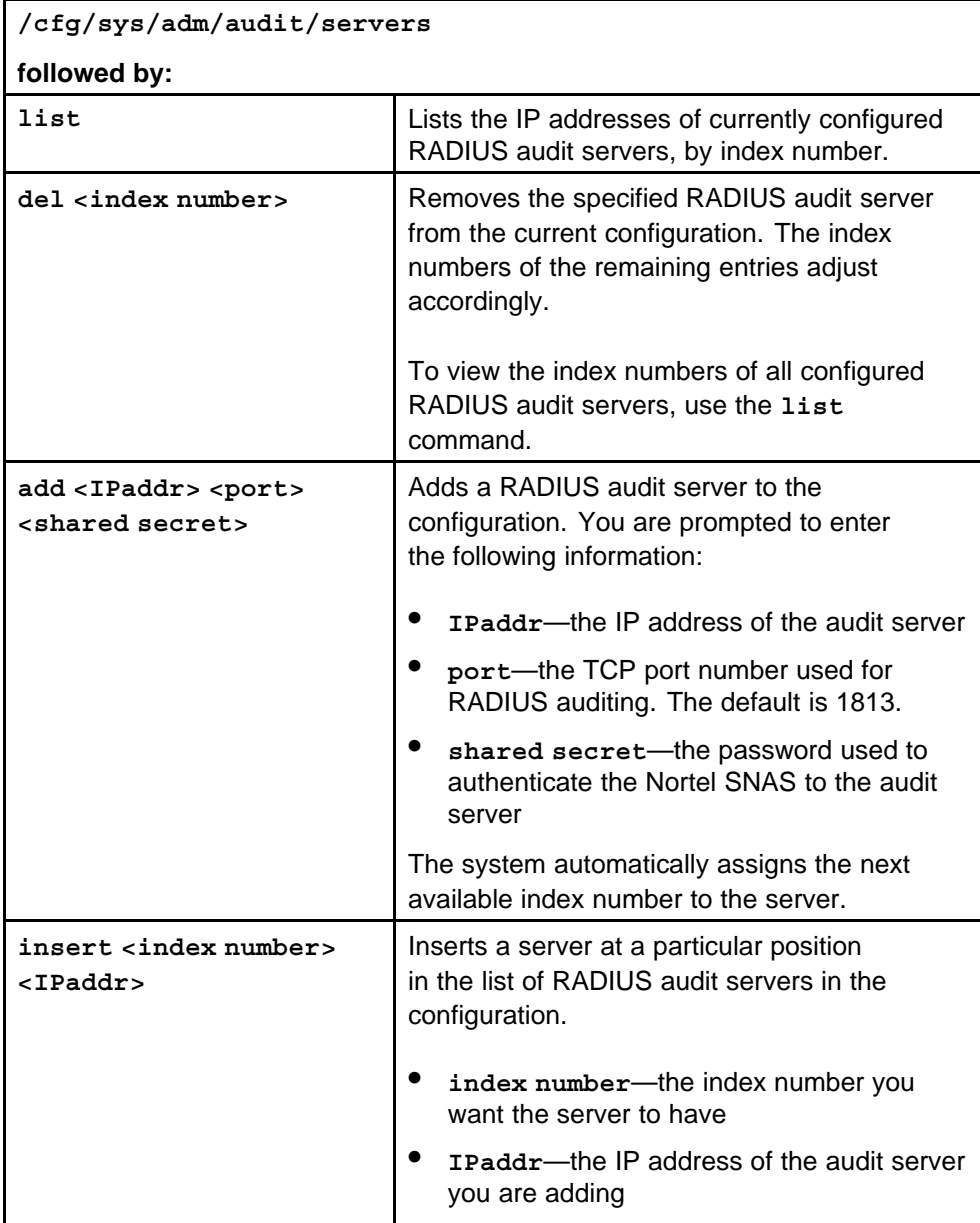

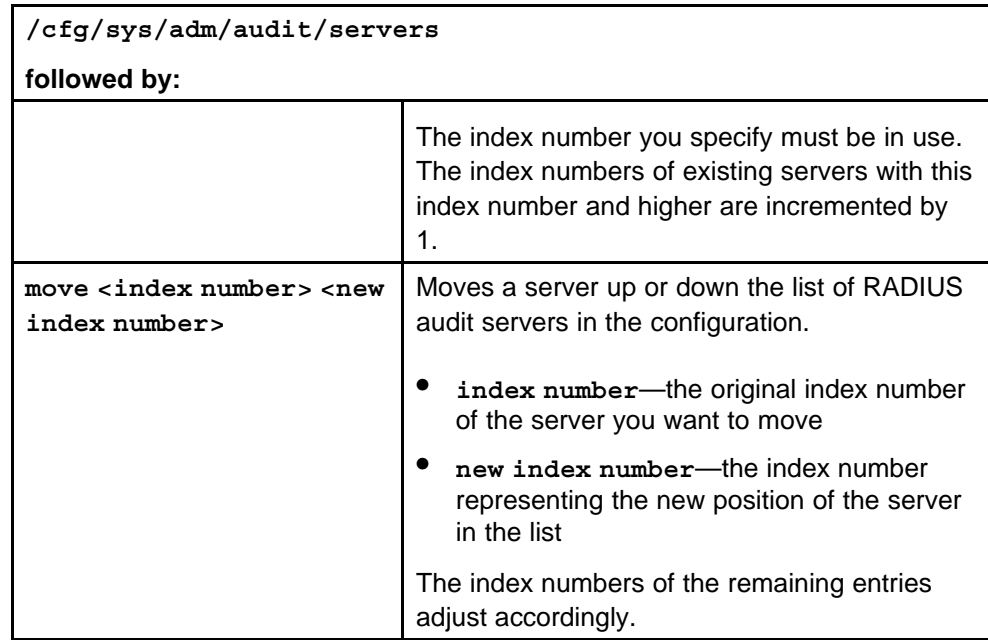

#### **Configuring authentication of system users**

You can configure the Nortel SNAS cluster to use an external RADIUS server to authenticate system users. Authentication applies to both CLI and SREM users.

The user name and password defined on the RADIUS server must be the same as the user name and password defined on the Nortel SNAS. When the user logs on, the RADIUS server authenticates the password. The user group (admin, oper, or certadmin) is picked up from the local definition of the user.

For more information about specifying user names, passwords, and group assignments for Nortel SNAS system users, see ["Managing system users](#page-210-0) [and groups" \(page 211\).](#page-210-0)

When you add an external RADIUS authentication server to the configuration, the server is automatically assigned an index number. You can add several RADIUS authentication servers, for backup purposes. Nortel SNAS authentication will be performed by an available server with the lowest index number. You can control authentication server usage by reassigning index numbers (see ["Managing RADIUS authentication](#page-291-0) [servers" \(page 292\)\)](#page-291-0).

To configure the Nortel SNAS to support RADIUS authentication of system users, use the following command:

**/cfg/sys/adm/auth**

The **Authentication** menu appears.

The **Authentication** menu includes the following options:

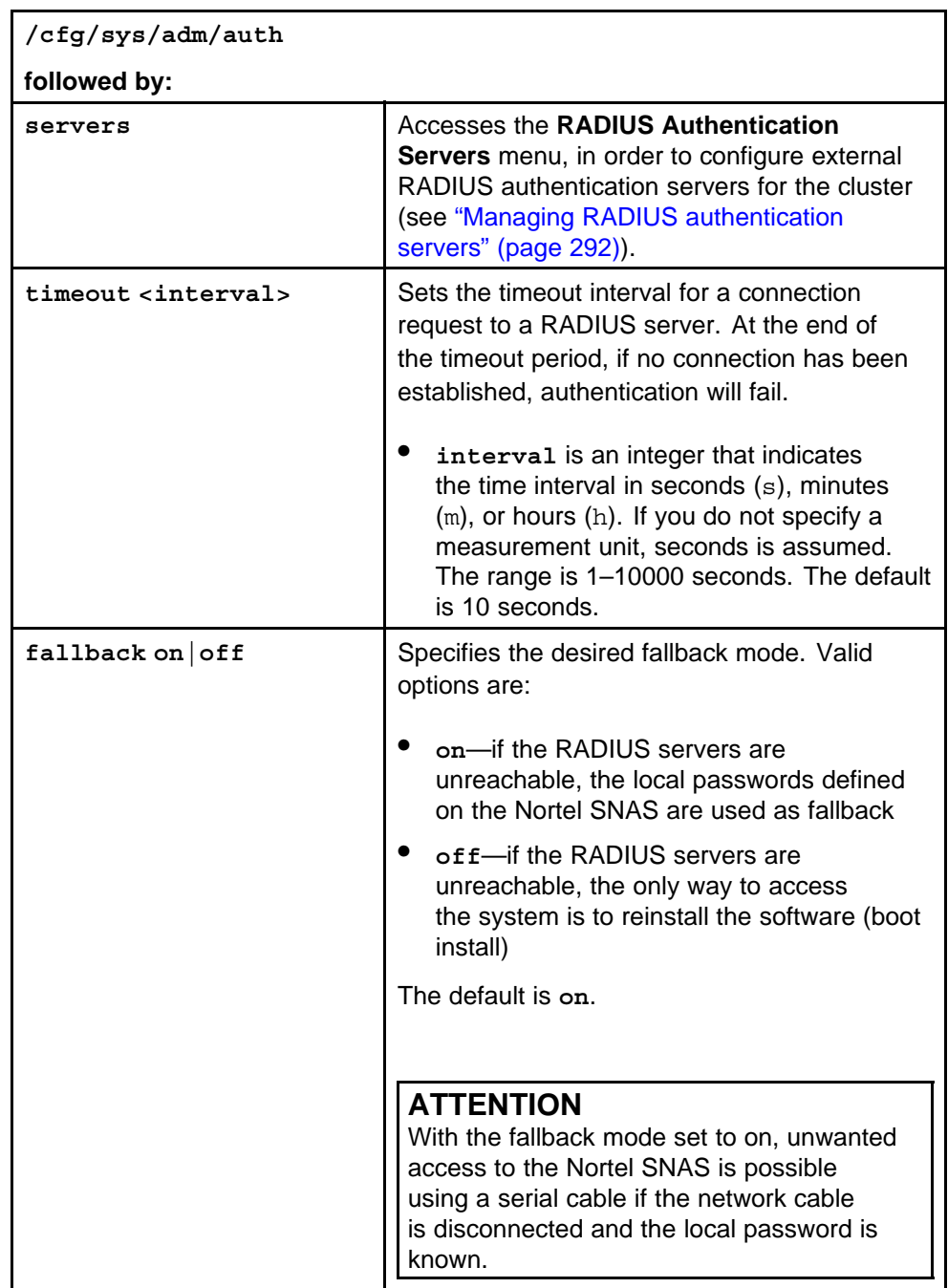

<span id="page-291-0"></span>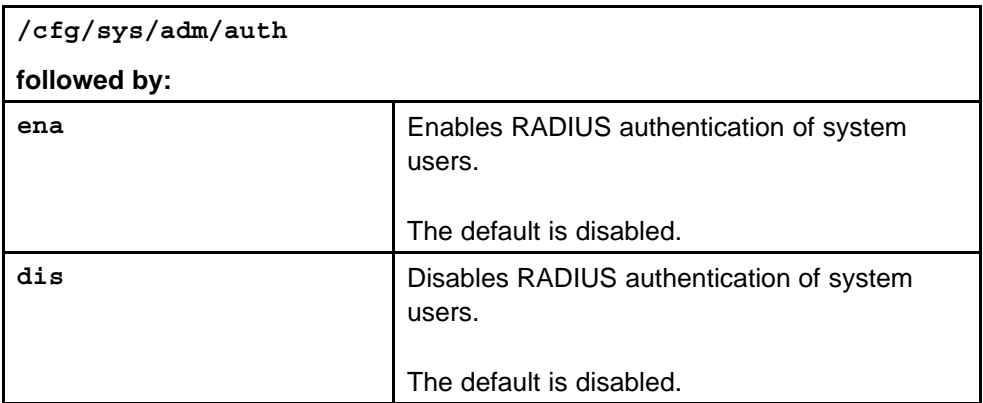

#### **Managing RADIUS authentication servers**

To configure the Nortel SNAS to use external RADIUS servers to authenticate system users, use the following command:

**/cfg/sys/adm/auth/servers**

The **RADIUS Authentication Servers** menu appears.

The **RADIUS Authentication Servers** menu includes the following options:

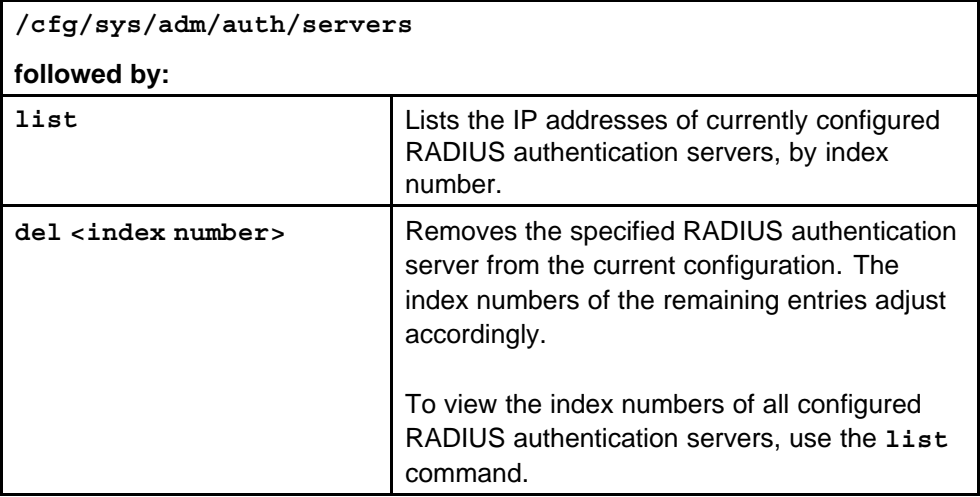

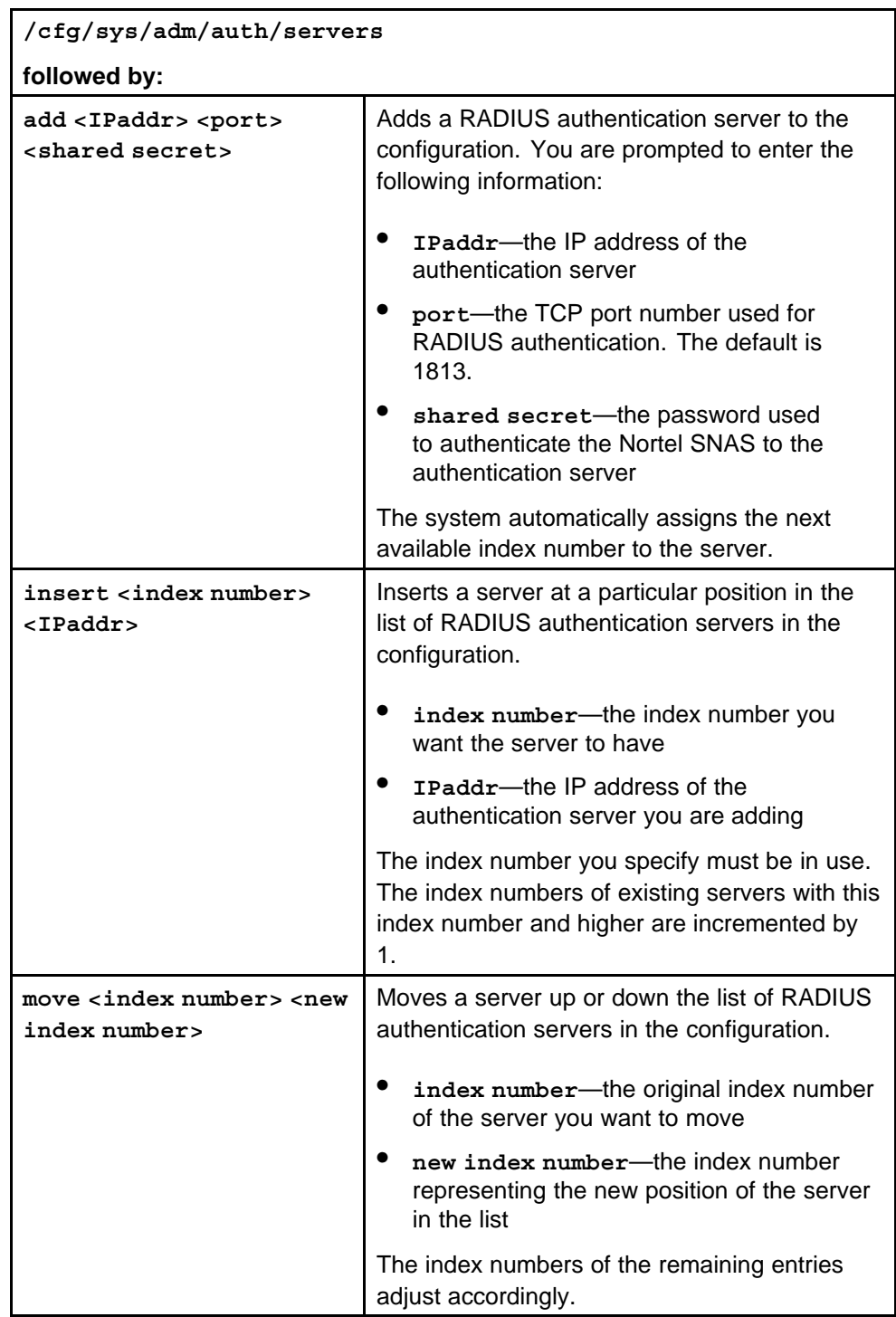

### **Configuration of auto blacklisting**

To create the auto blacklisting, use the following command:

**cfg/sys/adm/abl**

The **Auto Blacklisting** menu appears.

The **Auto Blacklisting** menu includes the following options:

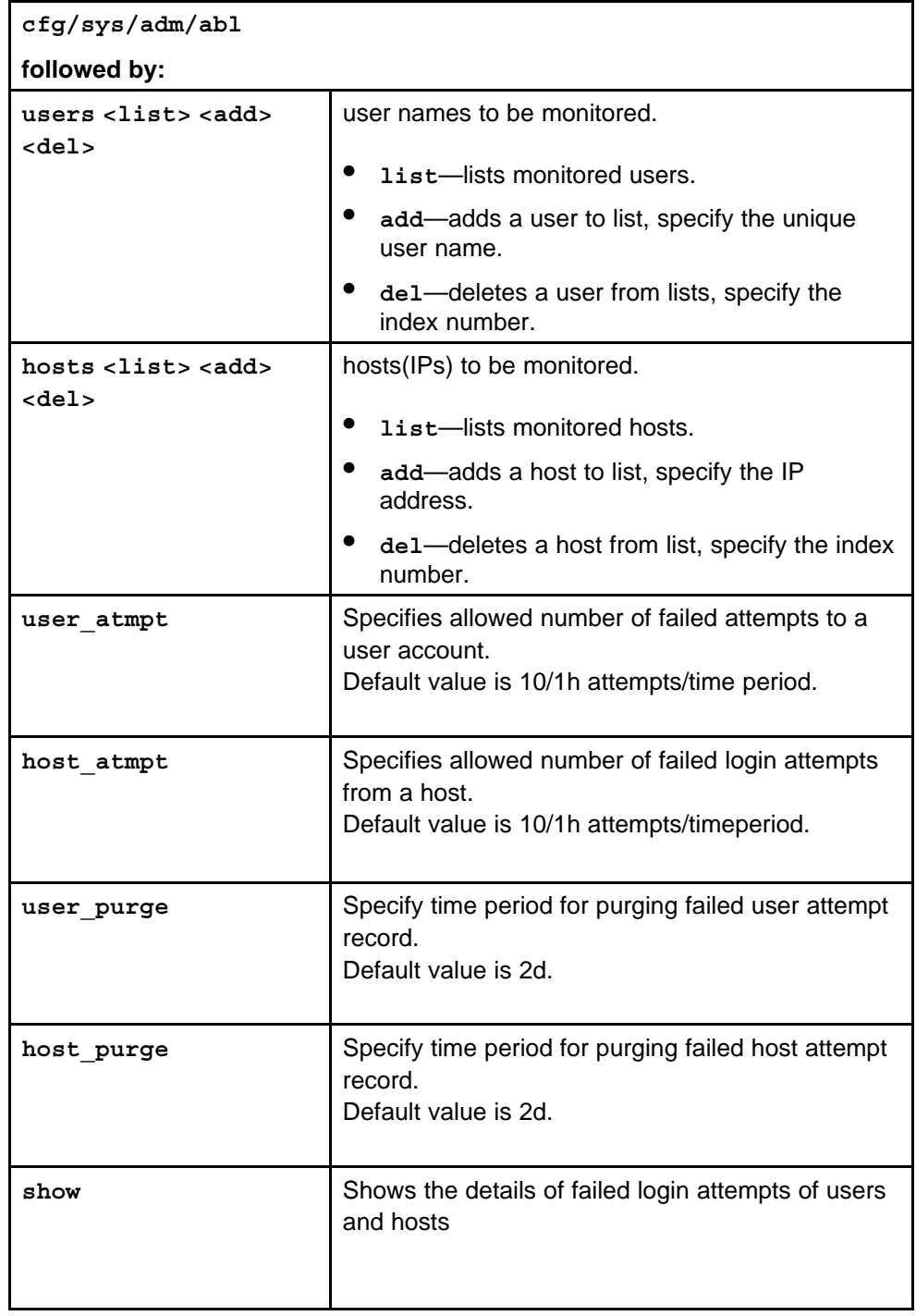

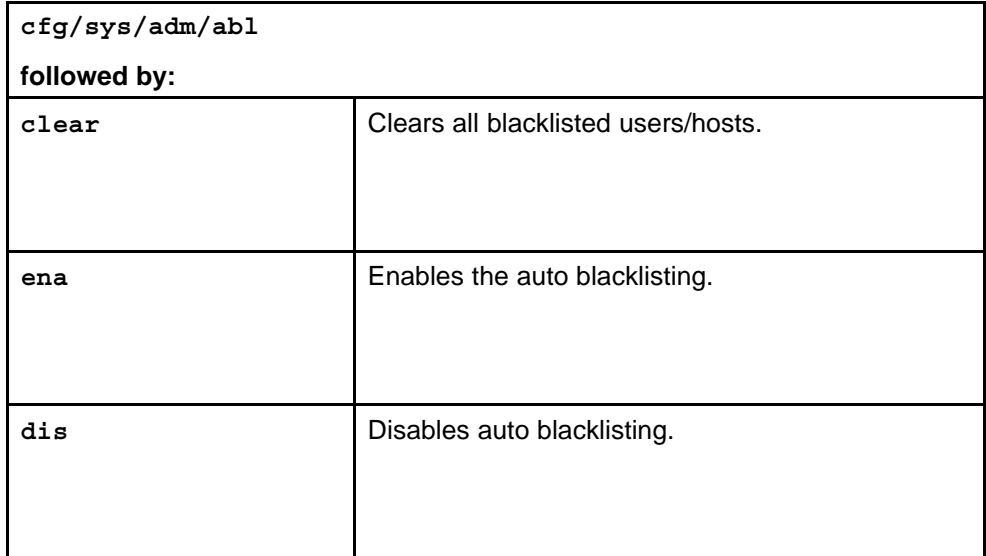

#### **Configuration of harden password**

To configure harden password, use the following command:

**cfg/sys/adm/hardenpass**

The **Harden Password** menu appears.

The **Harden Password** menu includes the following options:

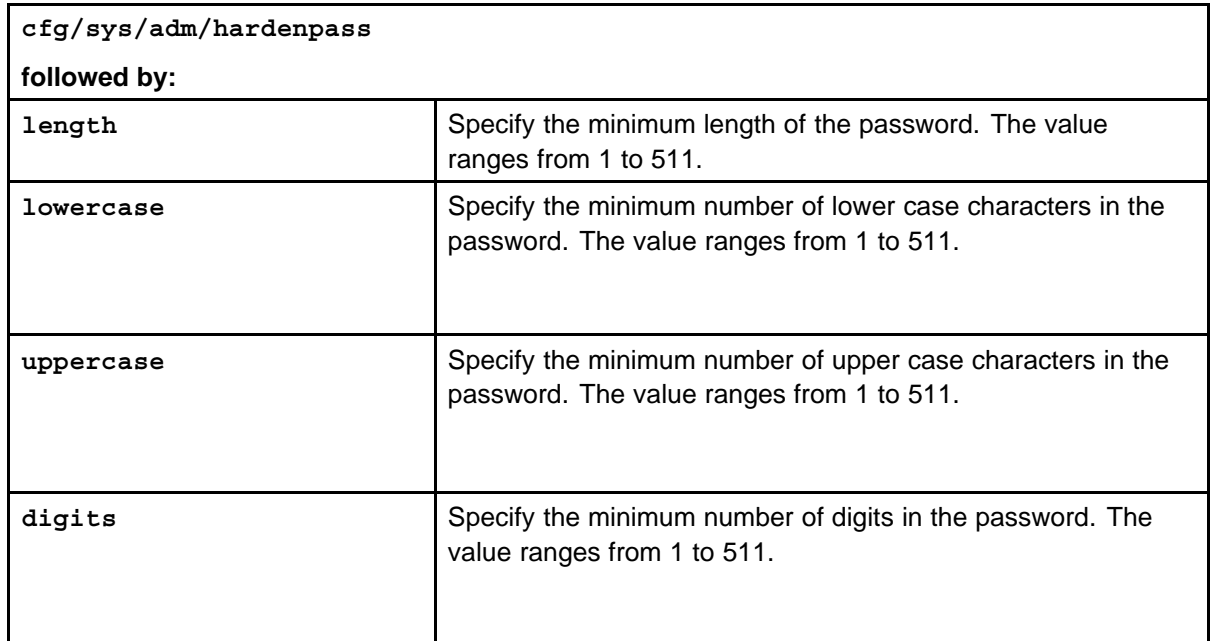

#### **296** Configuring system settings

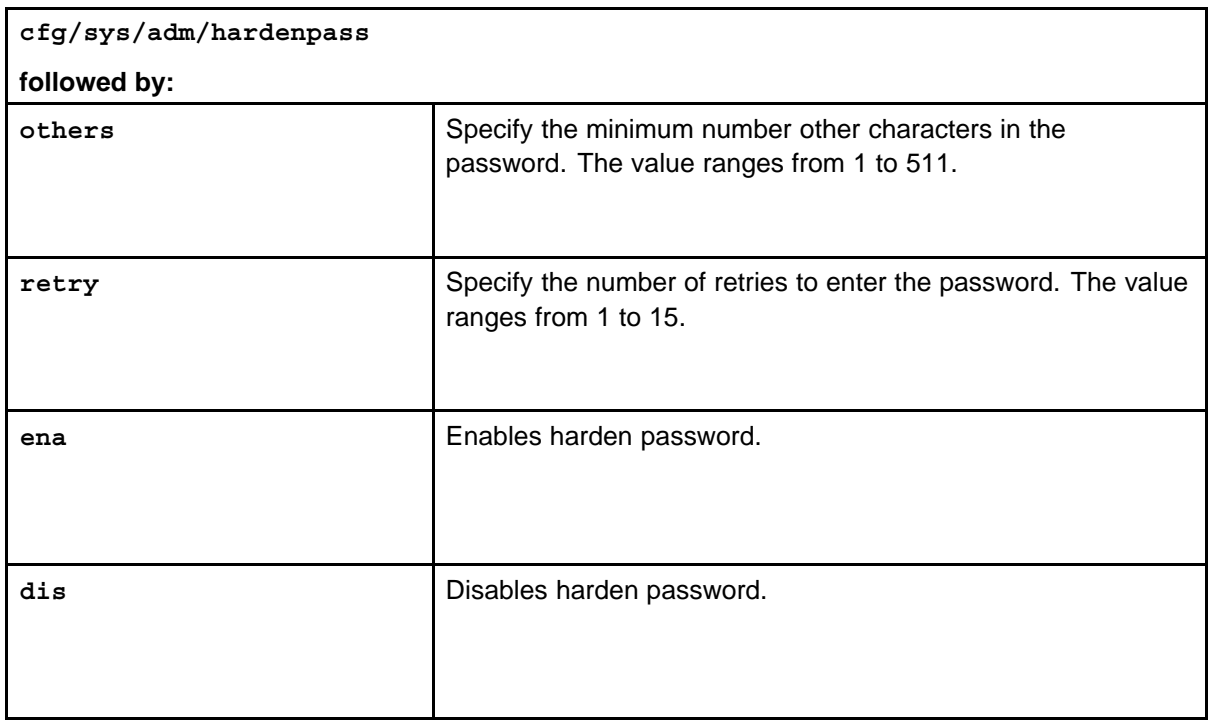

## **Managing certificates**

This chapter includes the following topics:

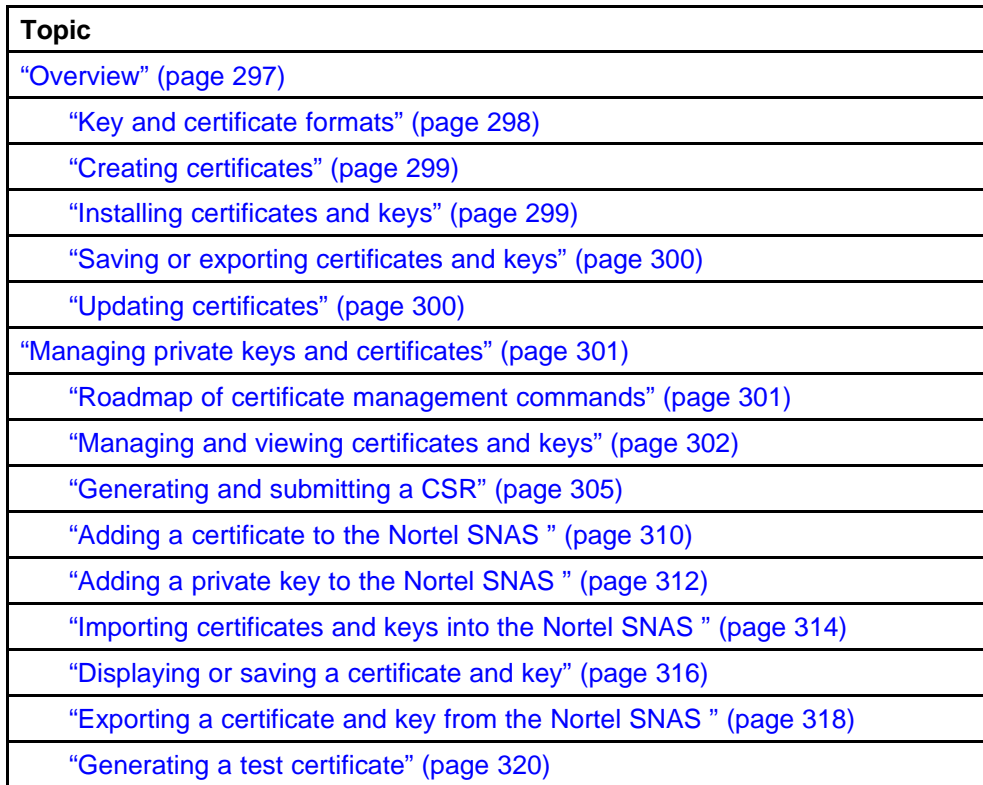

#### **Overview**

To use the encryption capabilities of the Nortel SNAS, you must add a key and certificate that conforms to the X.509 standard.

The key and certificate apply to the cluster. It does not matter whether you connect to the Management IP address (MIP) or Real IP address (RIP) of a Nortel SNAS device in order to manage Secure Socket Layer (SSL) certificates. When you add a key and certificate to one Nortel SNAS device in the cluster, the information is automatically propagated to all other devices in the cluster.

<span id="page-297-0"></span>The Nortel SNAS can support a maximum of 1500 certificates. However, only one server certificate can be mapped to a portal server at any one time. For information about mapping a certificate to the portal server, see ["Configuring SSL settings" \(page 102\).](#page-101-0)

If you ran the quick setup wizard during initial setup, a test certificate has been installed and mapped to the Nortel SNAS portal.

You can install new certificates or import or renew existing certificates.

#### **ATTENTION**

The Nortel SNAS supports keys and certificates created by using Apache-SSL, OpenSSL, or Stronghold SSL. However, for greater security, Nortel recommends creating keys and generating certificate signing requests from within the Nortel SNAS system using the CLI or SREM. This way, the encrypted private key never leaves the Nortel SNAS and is invisible to the user.

#### **Key and certificate formats**

The Nortel SNAS supports importing, saving, and exporting private keys and certificates in a number of standard formats. Table 53 "Supported key and certificate formats" (page 298) summarizes the supported formats.

### **Table 53**

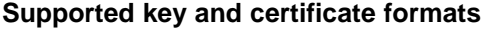

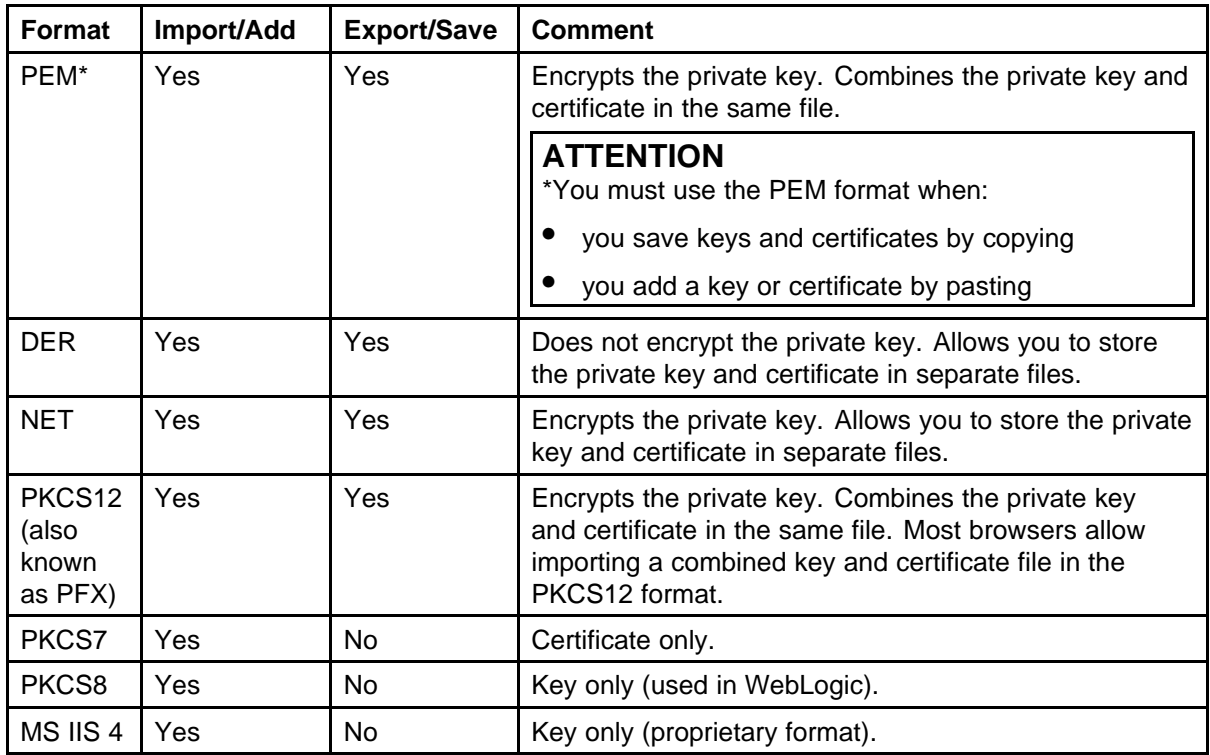

<span id="page-298-0"></span>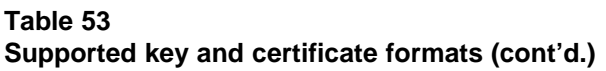

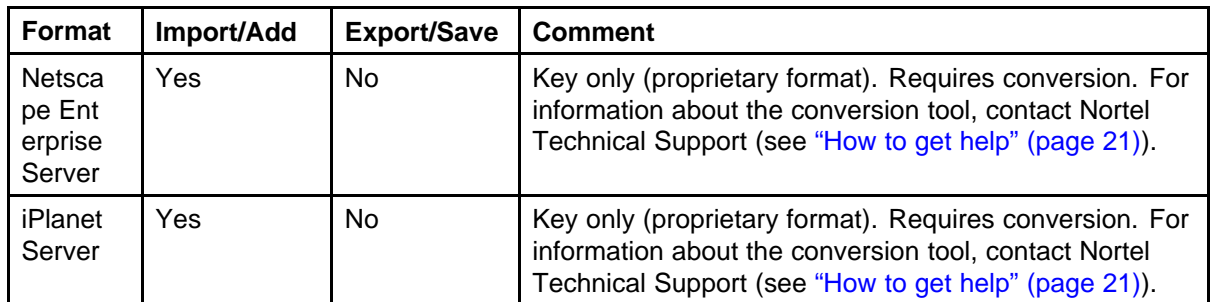

#### **Creating certificates**

The basic steps to create a new certificate are:

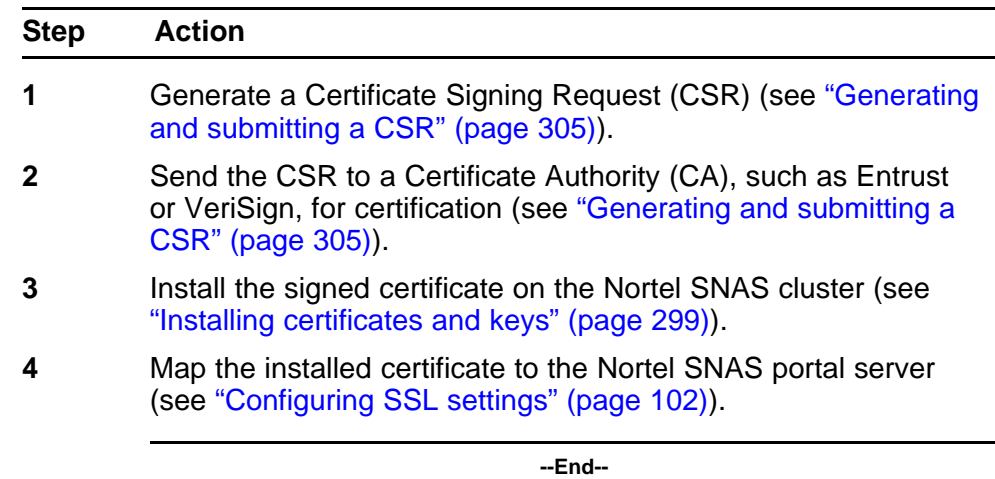

#### **Installing certificates and keys**

There are two ways to install a certificate and key in the Nortel SNAS cluster:

- by pasting (see ["Adding a certificate to the Nortel SNAS " \(page 310\)](#page-309-0))
- by importing from a TFTP/FTP/SCP/SFTP server (see ["Importing](#page-313-0) [certificates and keys into the Nortel SNAS " \(page 314\)\)](#page-313-0)

When you generate the CSR, the private key is created and stored in encrypted form on the Nortel SNAS using the specified certificate number. After you receive the certificate, which contains the corresponding public key, use the same certificate number when you add the certificate to the Nortel SNAS. Otherwise, the private key and the public key in the certificate will not match.

<span id="page-299-0"></span>If you do not generate a CSR but obtain the certificate by other means, you must take additional steps to add a private key that corresponds to the public key of the certificate (see ["Adding a private key to the Nortel](#page-311-0) [SNAS " \(page 312\)\)](#page-311-0).

If you use the certificate index number of an installed certificate when adding a new certificate, the installed certificate is overwritten.

After you have installed the certificate, map it to the Nortel SNAS portal (see ["Configuring SSL settings" \(page 102\)](#page-101-0)).

#### **Saving or exporting certificates and keys**

You can extract copies of certificates and keys to save as backup or to install on another device.

There are two ways to retrieve a certificate and key from the Nortel SNAS cluster:

- by copying (see ["Displaying or saving a certificate and key" \(page 316\)](#page-315-0))
- by exporting to a TFTP/FTP/SCP/SFTP server (see ["Exporting a](#page-317-0) [certificate and key from the Nortel SNAS " \(page 318\)](#page-317-0))

The copy-and-paste method saves the certificate and key in PEM format.

The export method allows you to choose from a variety of file formats. Nortel recommends using the PKCS12 format (also known as PFX). Most web browsers accept importing a combined key and certificate file in the PKCS12 format. For more information about the formats supported on the Nortel SNAS, see ["Key and certificate formats" \(page 298\).](#page-297-0)

#### **Updating certificates**

To update or renew an existing certificate, do not replace the existing certificate by using its certificate number when you generate the CSR or add the new certificate. Rather, keep the existing certificate until you have verified that the new certificate works as designed.

The recommended steps to update an existing certificate are:

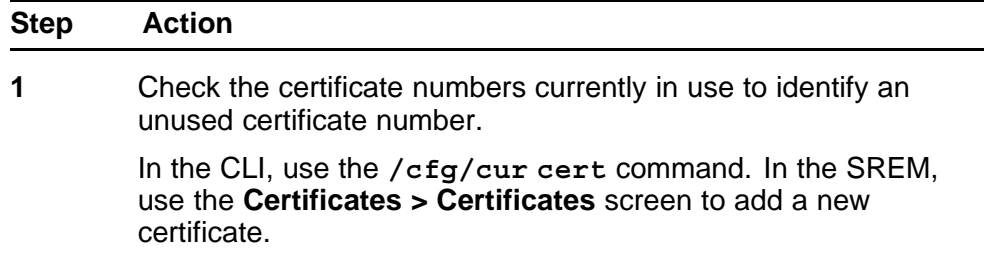

- <span id="page-300-0"></span>**2** Create a new certificate, using an unused certificate number (see ["Generating and submitting a CSR" \(page 305\)](#page-304-0)).
	- **a** Generate a CSR.
	- **b** Submit the CSR to a CA.
- **3** When you receive the new, signed certificate, add it to the Nortel SNAS (see ["Installing certificates and keys" \(page 299\)](#page-298-0)).
- **4** Map the new certificate to the portal server (see ["Configuring](#page-101-0) [SSL settings" \(page 102\)](#page-101-0)).
- **5** After testing to verify that the new certificate works as intended, delete the old certificate.

In the CLI, use the **/cfg/cert <old cert ID> /del** command. In the SREM, use the **Certificates > Certificates** screen to remove the old certificate.

**--End--**

#### **Managing private keys and certificates**

You can perform the following certificate management tasks in the CLI:

- view, validate, and manage certificates and private keys (see ["Managing and viewing certificates and keys" \(page 302\)\)](#page-301-0)
- generate requests for signed certificates (see ["Generating and](#page-304-0) [submitting a CSR" \(page 305\)\)](#page-304-0)
- add certificates by copy-and-paste (see ["Adding a certificate to the](#page-309-0) [Nortel SNAS " \(page 310\)](#page-309-0))
- add private keys by copy-and-paste (see ["Adding a private key to the](#page-311-0) [Nortel SNAS " \(page 312\)](#page-311-0))
- import certificates and private keys (see ["Importing certificates and](#page-313-0) [keys into the Nortel SNAS " \(page 314\)\)](#page-313-0)
- save certificates and private keys (see ["Displaying or saving a](#page-315-0) [certificate and key" \(page 316\)\)](#page-315-0)
- export certificates and private keys (see ["Exporting a certificate and](#page-317-0) [key from the Nortel SNAS " \(page 318\)](#page-317-0))
- create a self-signed certificate for testing purposes (see ["Generating a](#page-319-0) [test certificate" \(page 320\)\)](#page-319-0)

#### **Roadmap of certificate management commands**

The following roadmap lists the CLI commands to configure and manage server certificates for the Nortel SNAS cluster. Use this list as a quick reference or click on any entry for more information:

**/cfg/cert <cert id> name <name>**

#### <span id="page-301-0"></span>**Command Parameter**

**cert key gensigned server | client request sign test import export display [<pass phrase>] show info subject validate keysize keyinfo del**

#### **Managing and viewing certificates and keys**

To view basic information about all certificates configured for the Nortel SNAS cluster, use the **/info/certs** command.

To manage private keys and certificates, access the **Certificate** menu by using the following command:

**/cfg/cert <cert id>**

where

**cert id** is an integer in the range 1–1500 representing an index number that uniquely identifies the certificate in the system.

If you specify an unused certificate number, the certificate is created.

The **Certificate** menu appears.

The **Certificate** menu includes the following options:

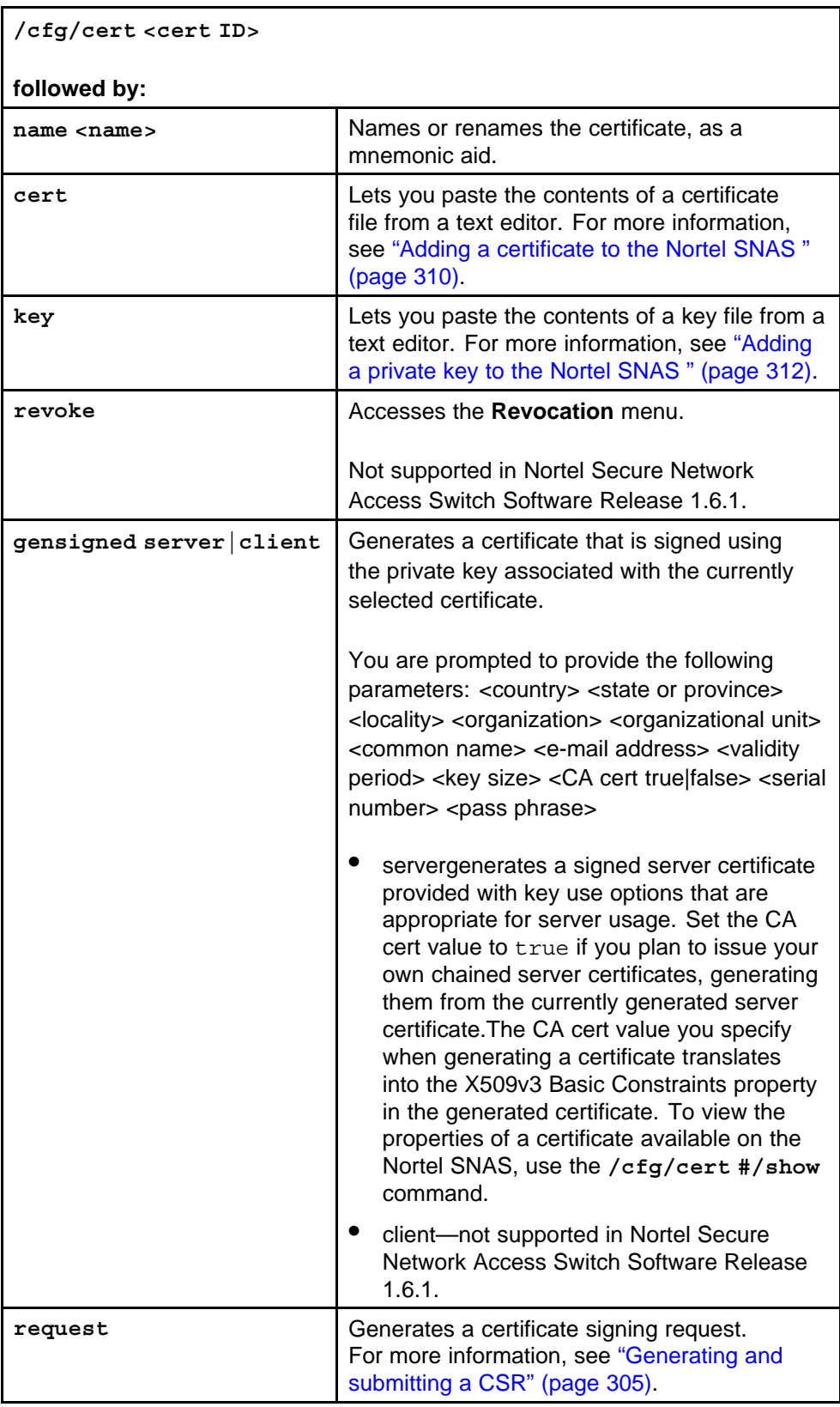

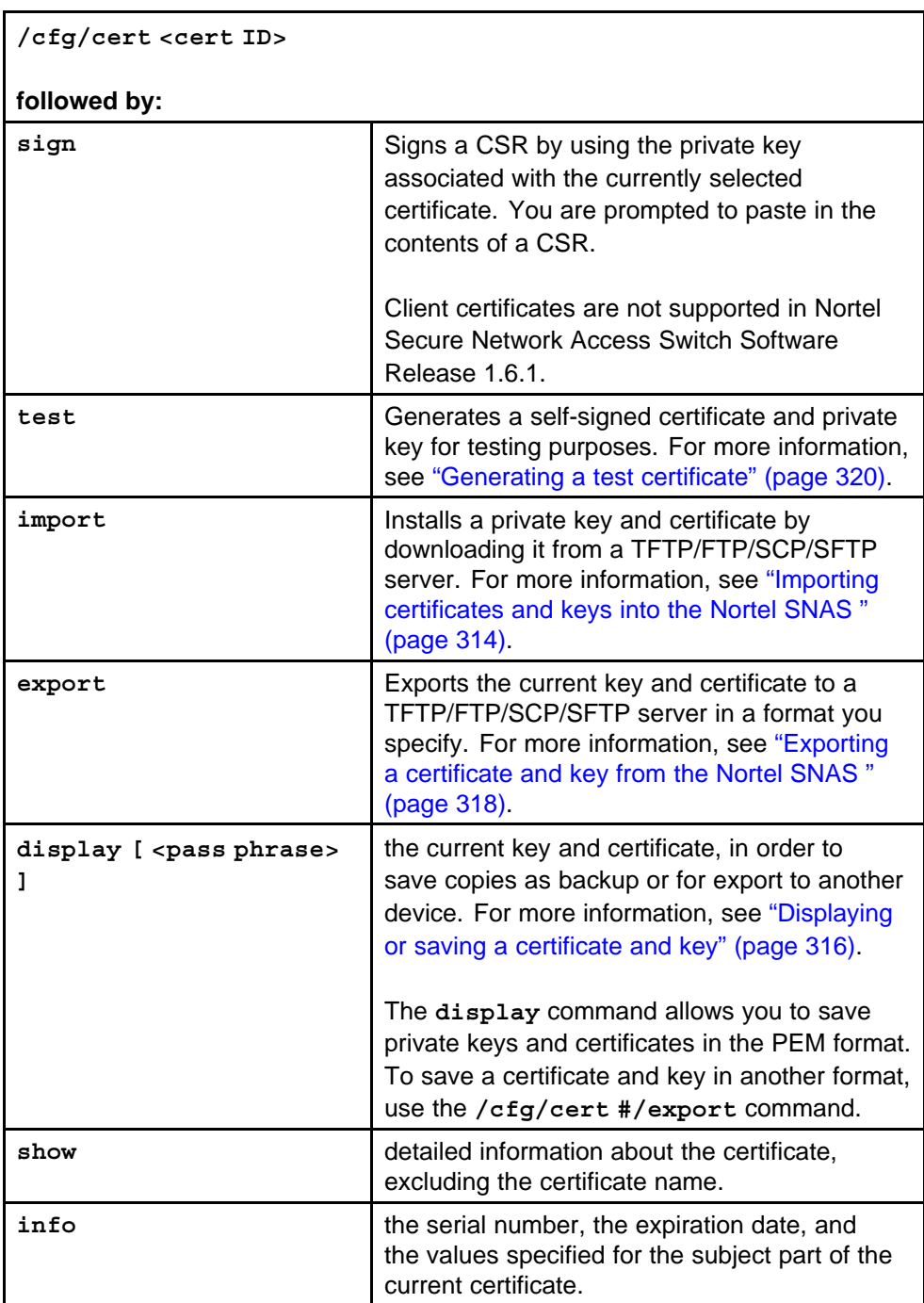

<span id="page-304-0"></span>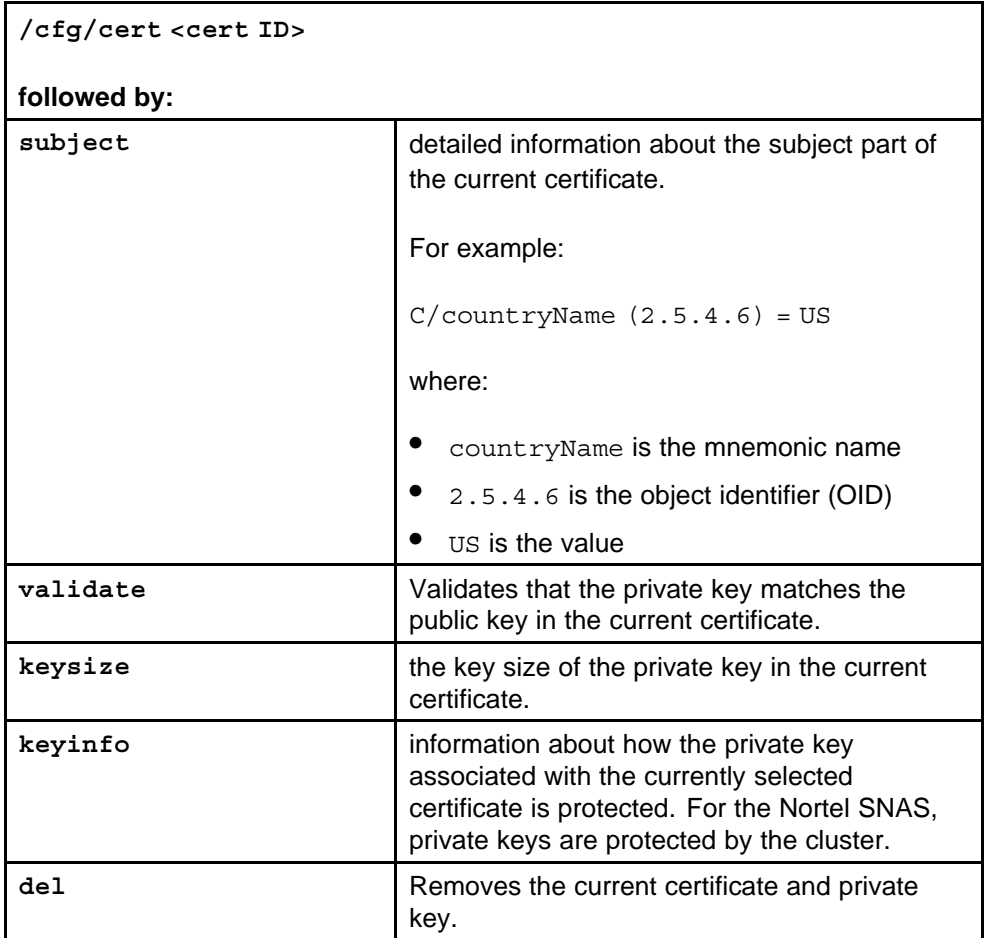

#### **Generating and submitting a CSR**

To prepare a CSR for submission to a CA, perform the following steps:

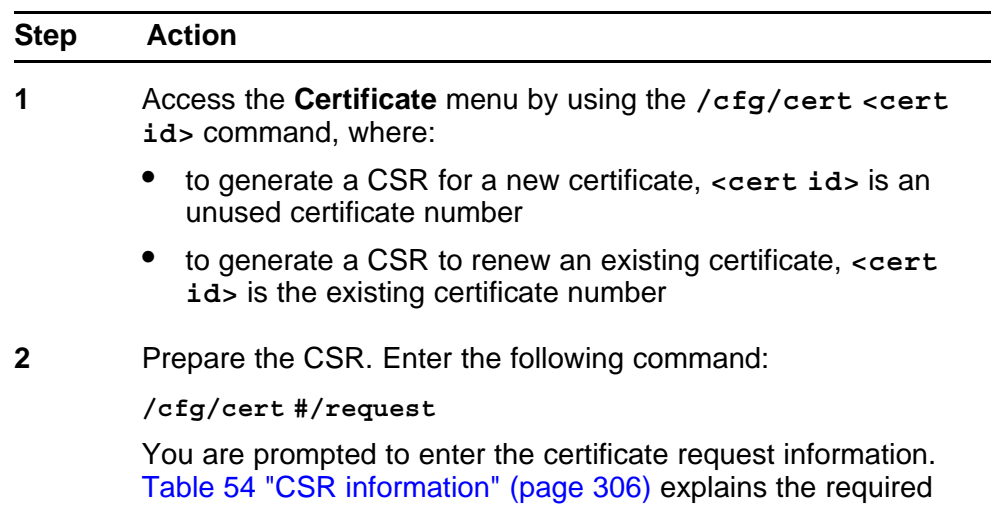

<span id="page-305-0"></span>parameters. The combined length of the parameters cannot exceed 225 bytes.

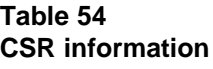

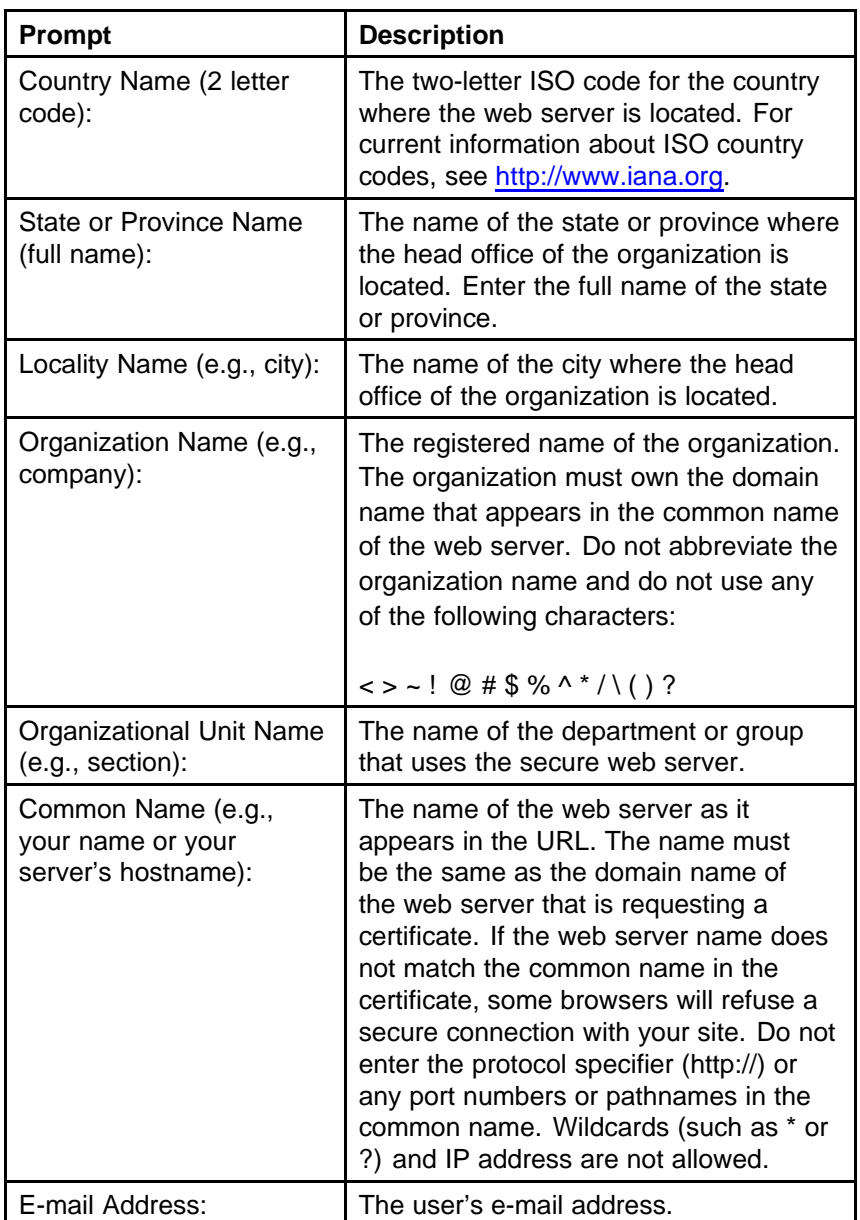

#### **Table 54 CSR information (cont'd.)**

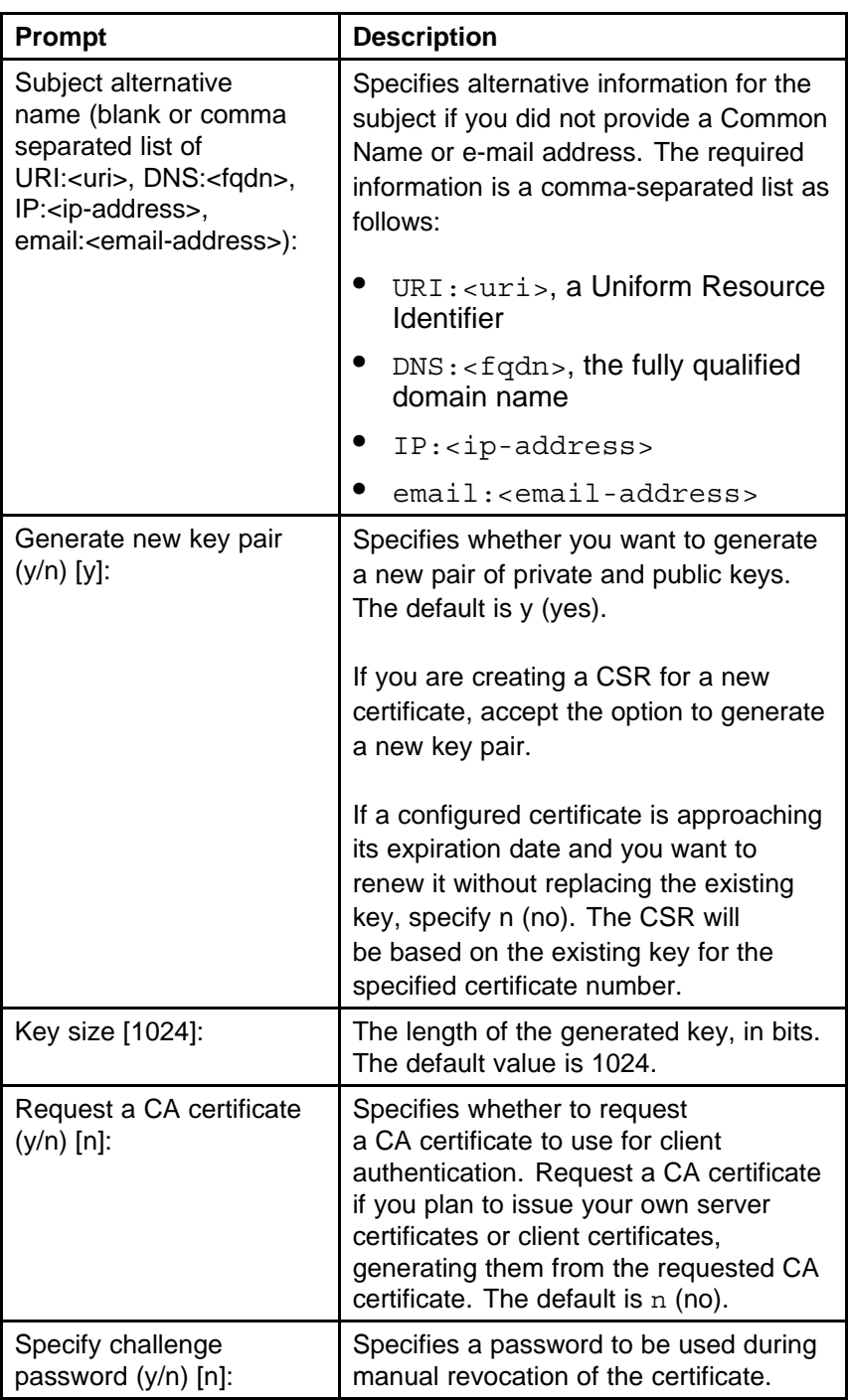

#### **3** Generate the CSR.

After you have provided the required information, press **Enter**. The CSR is generated and displayed on the screen.

<span id="page-307-0"></span>**4** Apply the changes.

The private key is created and stored in encrypted form on the Nortel SNAS using the specified certificate number.

Figure 15 "Generating a CSR" (page 308) shows sample output for the **/cfg/cert #/request** command. For more information about the **Certificate** menu commands, see ["Managing and](#page-301-0) [viewing certificates and keys" \(page 302\)](#page-301-0). **Figure 15**

**Generating a CSR**

>> Certificate 2# request The combined length of the following parameters may not exceed 225 bytes. Country Name (2 letter code): US State or Province Name (full name): California Locality Name (eg, city): City Organization Name (eg, company): Test Company Inc. Organizational Unit Name (eg, section): test dept Common Name (eg, your name or your server's hostname): www.dummyssltesting.com Email Address: tester@dummyssltesting.com Subject alternative name (blank or comma separated list of URI: $\langle \text{uri}\rangle$ , DNS: $\langle \text{fdn}\rangle$ , IP: $\langle \text{ip-address}\rangle$ , email: $\langle \text{email-address}\rangle$ :<br>Generate new key pair  $(y/n)$  [y]: Key size [1024]: Request a CA certificate  $(y/n)$  [n]: Specify challenge password (y/n) [n]: -----BEGIN CERTIFICATE REQUEST-----MIIB+jCCAWMCAQAwgZQxCzAJBgNVBAYTAlNFMRIwEAYDVQQIEwlTdG9ja2hvbG0xD jAMBgNVBAcTBUtpc3RhMREwDwYDVQQKEwhCbHVldGFpbDENMAsGA1UECxMERG9jdT EZMBcGA1UEAxMQd3d3LmJsdWV0YWlsLmNvbTEkMCIGCSqGSIb3DQEJARYVdG9yYmp vcm5AYmx1ZXRhaWwuY29tMIGfMA0GCSqGSIb3DQEBAQUAA4GNADCBiQKBgQCX2rSY 81cgKJODuUreGF3ZnK7RvlRgSV/ TIMS4UerqXPKpTjfMAWDjBG77hjIAOOZOFQKFB5x/Zs9kNMBUmPBokA1/ GXghomOvBhMIJBZBiUVtJNGmv2sjeqNXxsUg5XfJiwV2LjUvw65EzCLpq5dhq6ZPE x7tAgqB2Wgu8MolwQIDAQABoCUwIwYJKoZIhvcNAQkHMRYTFEEgY2hhbGx1bmdlIH Bhc3N3b3JkMA0GCSqGSIb3DQEBBAUAA4GBACemSJr8Xuk9PQZPuIPV7iCDG+eWneU 3HH3F3DigW3MILCLNqweljKw5pZdAr9HbDwU+2iQGbTSH0nVeoqn4TJujq96XpIrb iAFdE1tR7Lmf6oGdrwG8ypfRpp3PmId6lp+HJ2fUGliPYyNtd/ 94AL6wW8un208+icCHq/S0yjz -----END CERTIFICATE REQUEST-----Use 'apply' to store the private key in the iSD until the signed certificate is entered. The private key will be lost unless you 'apply' or save it elsewhere using 'export'.

>> Certificate 2# apply Changes applied successfully.

#### **5** Save the CSR to a file.

**a** Copy the entire CSR, including the -----BEGIN CERTIFICATE REQUEST----- and -----END CERTIFICATE REQUEST----- lines, and paste it into a text editor.

- **b** Save the file with a .csr extension. Nortel recommends using a file name that indicates the server on which the certificate is to be used.
- **6** Save the private key to a file.

If you intend to use the same certificate number when you add the returned certificate to the Nortel SNAS, perform this step only if you want to create a backup copy of the private key.

If you do not intend to use the same certificate number when you add the returned certificate to the Nortel SNAS, you must perform this step in order to create the key file. When you add the returned certificate to the Nortel SNAS using a different certificate number, you will have to associate the private key with the new certificate by pasting or importing the contents of the key file (see ["Installing certificates and keys" \(page 299\)](#page-298-0)).

- **a** Display the certificate and key (see ["Displaying or saving a](#page-315-0) [certificate and key" \(page 316\)\)](#page-315-0).
- **b** Copy the private key, including the -----BEGIN RSA PRIVATE KEY----- and -----END RSA PRIVATE KEY----- lines, and paste it into a text editor.
- **c** Save the text editor file with a .pem extension. Nortel recommends using the same file name that you defined for the  $\cdot$  csr file (see [step 5](#page-307-0)), so the connection between the two files is obvious.
- **7** Submit the CSR to a CA such as Entrust or VeriSign.
	- **a** In a text editor, open the .csr file you created in [step 5](#page-307-0).
	- **b** Copy the entire CSR, including the -----BEGIN CERTIFICATE REQUEST----- and *-----END CERTIFICATE REQUEST-----*, lines.
	- **c** Use your web browser to access the CA web site and follow the online instructions. The process for submitting the CSR varies with each CA. When prompted, paste the CSR as required in the CA online request process. If the CA requires you to identify a server software vendor whose software you used to generate the CSR, specify *Apache*.
- **8** The CA processes the CSR and returns a signed certificate. Create a backup copy of the certificate (see ["Displaying or](#page-315-0) [saving a certificate and key" \(page 316\)\)](#page-315-0).

The certificate is ready to be added into the Nortel SNAS cluster (see ["Adding a certificate to the Nortel SNAS " \(page 310\)](#page-309-0)).

**--End--**

#### <span id="page-309-0"></span>**Adding a certificate to the Nortel SNAS**

The following steps describe how to install a certificate (and key, if applicable) using the copy-and-paste method.

The certificate (and key, if applicable) must be in PEM format.

#### **ATTENTION**

Nortel recommends performing copy-and-paste operations using a Telnet or SSH client to connect to the MIP. If you use a console connection to connect to one of the Nortel SNAS devices in the cluster, you may find that HyperTerminal under Microsoft Windows is slow to complete copy-and-paste operations.

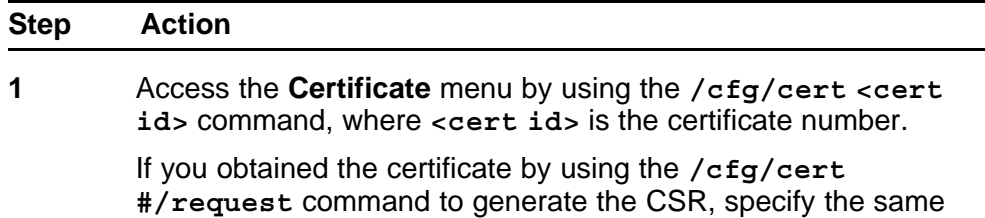

certificate number as the certificate number you used to generate the CSR. In this way, the private key remains connected to the certificate number, and you do not need to perform an additional step to add the private key.

If you obtained the certificate by means other than using the **/cfg/cert #/request** command to generate the CSR, specify a certificate number not used by any other configured certificate. If the private key and the certificate are not contained in the same file, you will have to perform an additional step to add the private key (see "Adding a certificate to the Nortel SNAS " (page 310)).

To view basic information about configured certificates, use the **/info/certs** command.

To verify that the current certificate number is not in use by an installed certificate, use the **/cfg/cert #/show** command.

- **2** Copy the certificate.
	- **a** In a text editor, open the certificate file you received from the CA.
	- **b** Copy the entire contents, including the -----BEGIN CERTIFICATE----- and -----END CERTIFICATE---- lines.

If the certificate file contains the private key as well, also include the entire contents of the key, including the  $---$ BEGIN RSA PRIVATE KEY----- and -----END RSA PRIVATE KEY----- lines.

**3** Add the certificate.

**a** Enter the following command:

**/cfg/cert #/cert**

- **b** Paste the certificate at the command prompt.
- **c** Press **Enter** to create a new line, and then enter an ellipsis (...) to terminate.
- **d** If you are pasting in the private key at the same time, and if the key has been password protected, you are prompted to enter the password phrase. The password phrase required is the one specified when the key was created or exported.
- **4** Apply the changes.

If you obtained the certificate by using the **/cfg/cert #/request** command to generate the CSR and are using the same certificate number, the certificate is now fully installed.

If you obtained the certificate by means other than using the **/cfg/cert #/request** command to generate the CSR and are using a new certificate number, you must now add the corresponding private key (see ["Adding a private key to the](#page-311-0) [Nortel SNAS " \(page 312\)](#page-311-0)).

[Figure 16 "Adding a certificate by pasting" \(page 312\)](#page-311-0) shows sample output for the **/cfg/cert #/cert** command. For more information about the **Certificate** menu commands, see ["Managing and viewing certificates and keys" \(page 302\).](#page-301-0)

#### **ATTENTION**

Depending on the type of certificate the CA generates (registered or chain), your certificate may be substantially different from the sample output. Be sure to copy and paste the entire contents of the certificate file.

#### <span id="page-311-0"></span>**Figure 16 Adding a certificate by pasting**

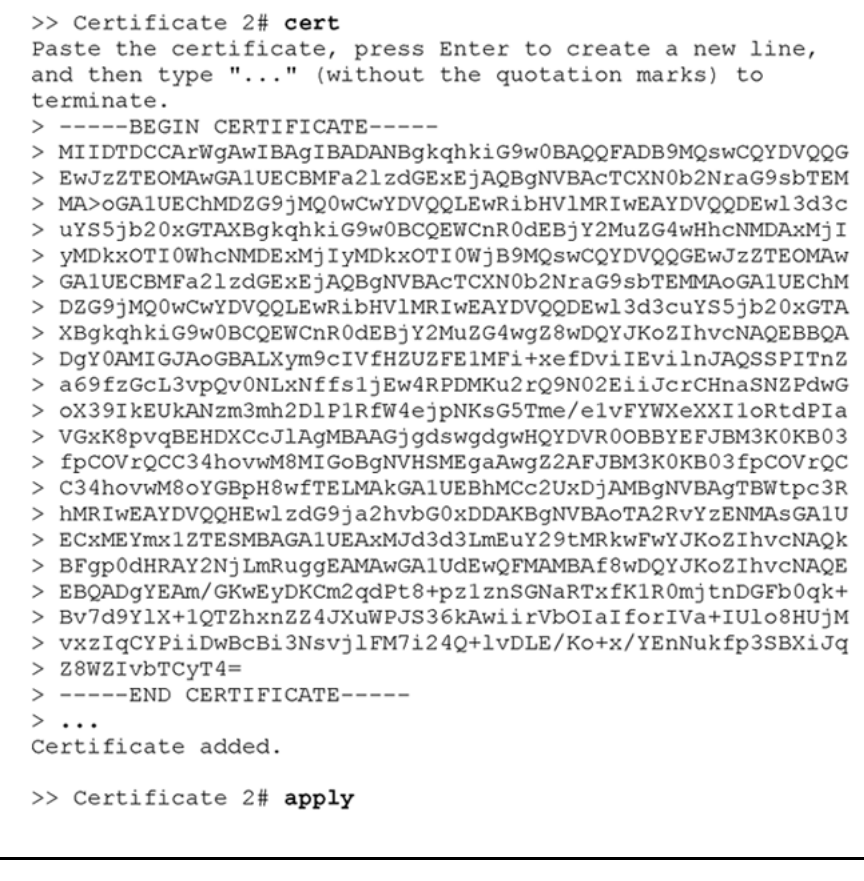

**--End--**

#### **Adding a private key to the Nortel SNAS**

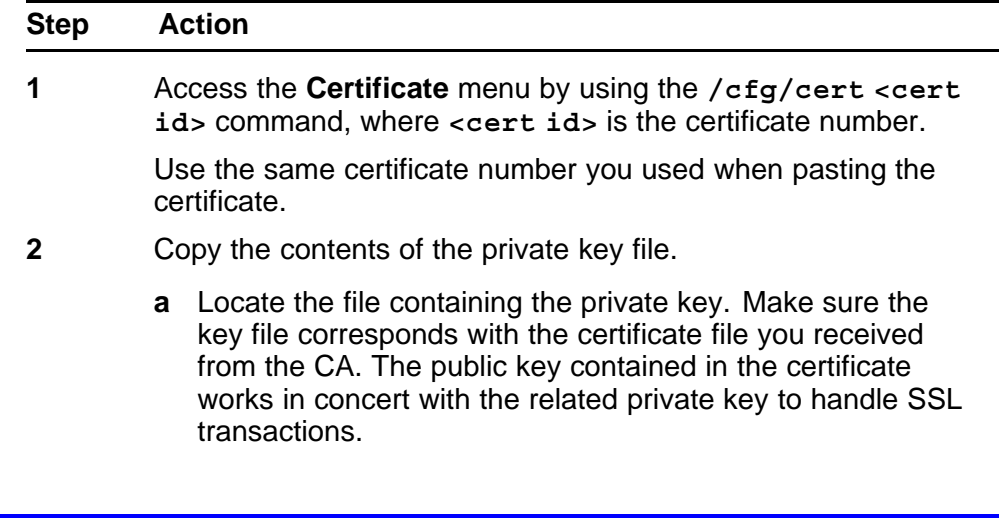

- **b** In a text editor, open the key file.
- **c** Copy the entire contents, including the -----BEGIN RSA PRIVATE KEY----- and -----END RSA PRIVATE  $KEY---$  lines.
- **3** Add the private key.
	- **a** Enter the following command:

**/cfg/cert #/key**

- **b** Paste the contents of the key file at the command prompt.
- **c** Press **Enter** to create a new line, and then enter an ellipsis (...) to terminate.
- **d** If the key is password protected, you are prompted to enter the password phrase. The password phrase required is the one you specified when saving or exporting the private key.
- **4** Apply the changes.

The certificate and private key are now fully installed.

[Figure 17 "Adding a private key by pasting" \(page 314\)](#page-313-0) shows sample output for the **/cfg/cert #/key** command. For more information about the **Certificate** menu commands, see ["Managing and viewing certificates and keys" \(page 302\).](#page-301-0)

#### <span id="page-313-0"></span>**Figure 17 Adding a private key by pasting**

```
>> Certificate 2# key
Paste the key, press Enter to create a new line, and then
type "..." (without the quotation marks) to terminate.
> -----BEGIN RSA PRIVATE KEY-----
> Proc-Type: 4, ENCRYPTED
> DEK-Info: DES-EDE3-CBC, 2C60C89FEB57A853
> MbbLDY1wdbNfXUGHFm10nfRlI+KTnx2Bdx750EaG8HSVV7KrtnsNF/Fs
> z1jFvO/jnKhZfs4zsVrsstrVlqfPluatg19VyJSEug1ZcCamH59Dcy+U
> NocFWCzR56PHpyZKGXX66jS+6twYdiXQk58URIudkmGXGTYMvBRuVjV2
> 2ZRLyJk41Az5nA6HiDz6GGs6vkCaPFGm263KxmXjy/okNgSJl9QTqJfS
> q7Eh1cIs1BReAE9HXG10Eubb6gVJu+sRmGhS/yGx4vMx98wiMjL37gRt
> XBfDWlu6u0HOPeJxs6fH05fYzmnpwAHj592TDFdsJi5pmrY0NhAeXfuG
> 8mF/T9nEz02ZA8iQGJsaUPfkeBxbZS+umY/R65Okwt1k2RN4R1FnmRWq
> vhHMrHzJuegez/806YazHBv74sOg3KgETRH92z5yvwbgFwmffgb+hai0
> RlRtZgQ4A5kSAFYW37KDq6eJBsZ/m3Que1buMbh8tRxdGpo54+bGqu5b
> 12iLanLnRk57ENQGTgzxOD/1RZIJHqObCY7VDLkK7WZM/LPa0k+bTeAy
> smZa7fu7gvELJF0ivszs3nzm7zT1y0mJ0QX9u9eoW8wpASCAdCC2r2LZ
> t8o9+IWLSZWh5UCIr8qFKGiLrUIx8coIhxSpx/PqEV8KhSRV+0taq0N7
> pJa3TLm03o80t5966VSFKc3Y35fx9Yk8G+RlSzo4CxooY4bCKsfchnJ9
> 57SJx5vUyh6jjztnuU4iAfeTVCUdF0LXd+NlQ7T7IMFsjjx9SZuuHPZT
> FOKD/WYLx7FfIFIBHDumu6scraYZOaWaJKI5Pw==
> -----END RSA PRIVATE KEY-----
> \ldotsEnter pass phrase:
Key added
>> Certificate 2# apply
Changes applied successfully.
```
**--End--**

#### **Importing certificates and keys into the Nortel SNAS**

You can import certificates and private keys into the Nortel SNAS using TFTP, FTP, SCP, or SFTP. For information about the formats supported for import, see ["Key and certificate formats" \(page 298\).](#page-297-0)

To import a certificate and private key into the Nortel SNAS, perform the following steps.

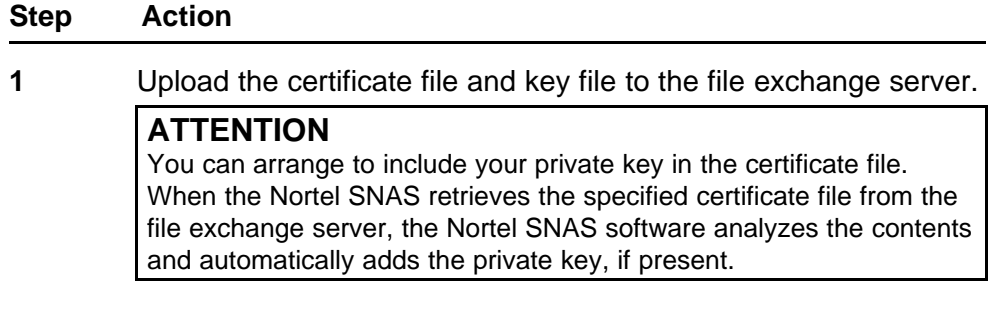

**2** Access the **Certificate** menu by using the **/cfg/cert <cert id>** command, where **<cert id>** is the certificate number.

> To install a new certificate, specify an unused certificate number. To replace an installed certificate, specify the installed certificate index number.

> To view basic information about all configured certificates, use the **/info/certs** command. To verify that the current certificate number is not in use by an installed certificate, use the **/cfg/cert #/show** command.

**3** Import the certificate. Enter the following command:

#### **/cfg/cert #/import**

You are prompted to enter the certificate and private key import information. If the private key has been password protected, you are prompted for the correct password phrase as well. Table 55 "Certificate and key import information" (page 315) explains the required parameters.

#### **Table 55 Certificate and key import information**

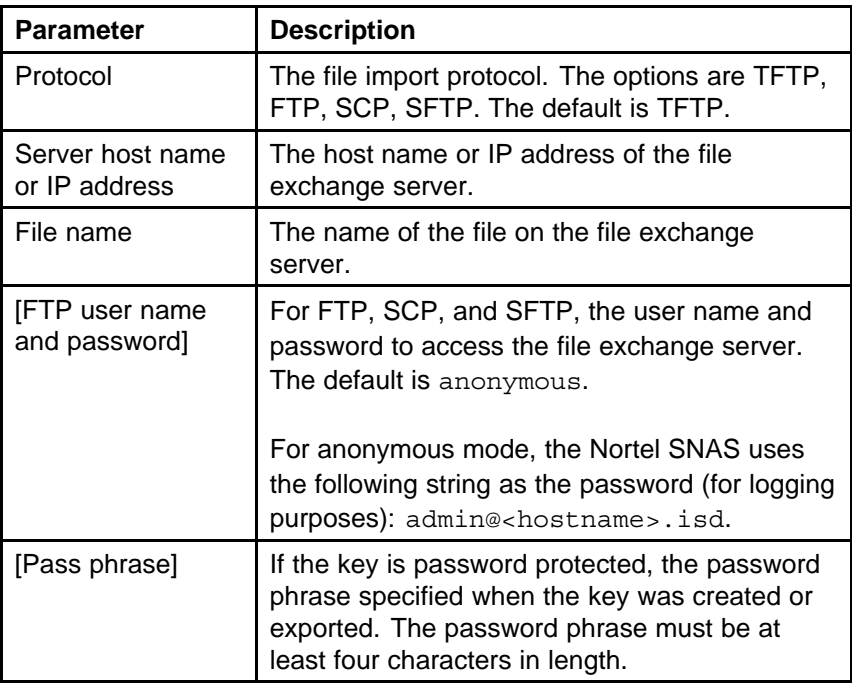

- **4** If the private key was not included in the certificate file, repeat step 3 to import the key file, then go to step 5.
- **5** Apply the changes.

The certificate and private key are now fully installed.

[Figure 18 "Adding a certificate and private key by importing"](#page-315-0) [\(page 316\)](#page-315-0) shows sample output for the **/cfg/cert #/import**

Nortel Secure Network Access Switch Using the Command Line Interface NN47230-100 03.01 Standard 28 July 2008

Copyright © 2007, 2008 Nortel Networks

<span id="page-315-0"></span>command. For more information about the **Certificate** menu commands, see ["Managing and viewing certificates and keys"](#page-301-0) [\(page 302\).](#page-301-0)

#### **Figure 18**

**Adding a certificate and private key by importing**

```
>> Certificate 3# import
Select protocol (tftp/ftp/scp/sftp) [tftp]: ftp
Enter host name or IP address of server: ftp.example.com
Enter filename on server: VIP 1.crt
Retrieving VIP 1.crt from 192.168.128.58
FTP User (anonymous):
Password: admin@hostname/IP.isd
received 2392 bytes
Enter pass phrase:
Key added.
Certificate added.
Use 'apply' to activate changes.
>> Certificate 3# apply
Changes applied successfully.
```
**--End--**

#### **Displaying or saving a certificate and key**

You can display the current certificate and private key and then save copies as backup or for export to another device.

When you display the certificate and private key, you are prompted to protect it with a password phrase. Nortel recommends adding a password phrase, because this adds an extra layer of security.

Save the certificate by copying the certificate section and pasting it into a text editor, then saving the text file with a .PEM extension. Similarly, save the private key by copying the key section and pasting it into a text editor, then saving the text file with a .PEM extension. You can also save both the certificate and the private key in one file, with a .PEM extension.

To save a certificate and key in another format, use the **/cfg/cert #/export** command (see ["Exporting a certificate and key from the Nortel](#page-317-0) [SNAS " \(page 318\)\)](#page-317-0).

To display the current certificate and key or save a copy, perform the following steps.

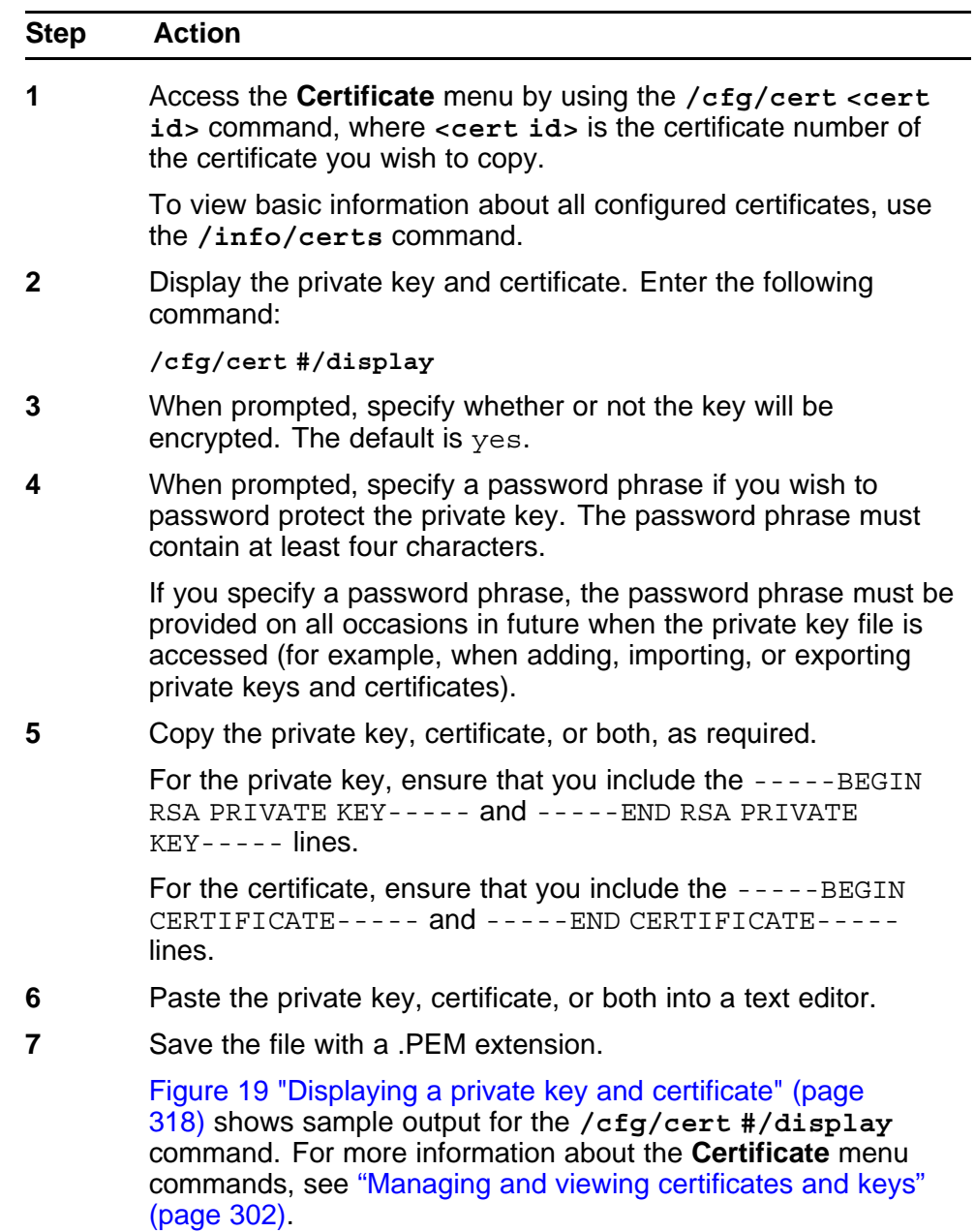

#### <span id="page-317-0"></span>**Figure 19 Displaying a private key and certificate**

```
> Certificate 1# display
Encrypt private key (yes/no) [yes]:<br>Enter export pass phrase:
Reconfirm export pass phrase:<br>-----BEGIN RSA PRIVATE KEY---
Proc-Type: 4, ENCRYPTED<br>DEK-Info: DES-EDE3-CBC, 87A8DBDA4FD72948
 UNmYDWMJ18ogSiPtHlXa9L2jMqMRA5xKq28cZGk2K64jg7dKaQ4Tvjo3ZnqiTDqLdwXrwJJhvdYgsA
vbPh4fZMjPKIeIMGL2cnD3kPWPXoToh02ZdTxiksUk2gDFc6mlr7OR796J0V9W1rtWuPOk8nGS/QGR<br>9drgUZguXWZRM68R9HJAonTU45cUeLOh/h2X168Bnt721b4ZXeCsgiQ4VwhpW0nU/5itD8YiJ1qNUS
HTJbPC24V34FtmpmMelht5CYXOtseI2MsasiHNmoEP7RXohLfW7t/utWCN8rh1kj9cKQWIc8b1Hgtl<br>+9AUGoVkRo9e4OYNk6Qek0S/Hr7Y4lif6dEnVimqM4MbTiKwoSd3hoWV809QObnB80tlueFNpjinm2
qCKPBTydUPWchRgKEAaYnmOYHhZnfS3/8qWHw+VDu9EQW2+KYKrU1GNO6s1SZQ8P97syGWyEcBhG8O<br>k4+dQ9+0uGAJ19+bic1u0Y7CxJ70hHrOxhujMEo5tJJnTe2p+E5BGM16K2pkkgowc1D1FbyOy9qxfr
sBqsBAB97VgTGuJPhdhQGLqlag9VblBDYj2ljTNYZCdcx3ZkwCrdhMtviML5O3knyKvdZZqoS6H/Hq<br>dSHwRF0u/zeX+frBE+atlSi2f1RINBXa8TD/B/CI7LjZECrV2aed2i7HFEeP6VQC5jKQbq2k7nzss9
lvBtl1vV9jwFk/37dSY4tRe3ughKYB4hvWrGuvnnshbAJmzcOiYk0OV4zbOL5SFu1/P6qm49yiklcJ<br>1GhZS34hZVcx6GQvu9DUmLwAaVE4X2NwZxA5AlmUsw==
     ---END RSA PRIVATE KEY---
      -- REGIN CERTIFICATE--
MIIEajCCA9OgAwIBAgIBADANBgkghkiG9w0BAQQFADCBvzELMAkGA1UEBhMCVVMxEzARBgNVBAgTCk
NhbGlmb3JuaWExEDAOBgNVBAcTB1R1c3RpbmcxKDAmBgNVBAoTH1R1c3QgSW5jLiAxIDE10jAy0jQ5<br>IDIwMDUtMDgtMT1xEjAQBgNVBAsTCXR1c3QgZGVwdDEgMB4GA1UEAxMXd3d3LmR1bW15c3NsdGVzdG
luZy5jb20xKTAnBgkqhkiG9w0BCQEWGnRlc3RlckBkdWlteXNzbHRlc3RpbmcuY29tMB4XDTAlMDgx<br>MjIyMDI0OVoXDTA2MDgxMjIyMDI0OVowgb8xCzAJBgNVBAYTAlVTMRMwEQYDVQQIEwpDYWxp2m9ybm
lhMRAwDgYDVQQHEwdUZXNOaW5nMSgwJgYDVQQKEx9UZXNOIEluYy4gMSAxNTowMjo0OSAyMDAlLTA4<br>LTEyMRIwEAYDVQQLEw10ZXN0IGR1cHQxIDAeBgNVBAMTF3d3dy5kdW1teXNzbHR1c3RpbmcuY29tMS
kwJwYJKoZIhvcNAQkBFhp0ZXN0ZXJAZHVtbX1zc2x0ZXN0aW5nLmNvbTCBnzANBgkqhkiG9w0BAQEF<br>AAOBjQAwgYkCgYEAsxrMJKkS3bpgPylTGUzoBA/H9CKrSMEpWxFOTYs262BYaFrk/jLMHwExmUfhyN
M9jugxv5sFG5duLL2bg4jfRawJnZsJ1CC3bY+n8sqPAv4f1Wy46DrYbS9cucOC5v4hu85DlV0oNAB8<br>8M3F7B6DN0Jwhub1N3nTv8zpT56keeECAwEAAaOCAXIwgqFuMAwGAlUdEwQFMAMBAf8wEQYJYIZIAY
b4QgEBBAQDAgJEMDIGCWCGSAGG+EIBDQQ1FiNBbHR1b24vTm9ydGVsIEdlbmVyYXR1ZCBDZXJ0aW2p<br>Y2F0ZTAdBgNVHQ4EFqQU4fQWn5yi7hkDDWXud+2P18XWgn8wgewGA1UdIwSB5DCB4YAU4fQWn5yi7h
LEV-GAAMSWEEF WAT ALLOWED AND THINDUSTRATED AND HONORATED IN THE REPORT OF THE REPORTED AND DRIVING THE REPORT OF THE REPORT OF THE REPORT OF THE REPORT OF THE REPORT OF THE REPORT OF THE REPORT OF THE REPORT OF THE REPORT
home band and the media of the state of the state of the state of the state of the state of the state of the state of the state of the state of the state of the state of the state of the state of the state of the state of 
LzfJ2eg6oct9lYzUx4m/84Fd1QE7mb<br>-----END CERTIFICATE-----
>> Certificate 1#
```
**--End--**

#### **Exporting a certificate and key from the Nortel SNAS**

You can export certificate files and key files from the Nortel SNAS using TFTP, FTP, SCP, or SFTP. For information about the formats supported for export, see ["Key and certificate formats" \(page 298\).](#page-297-0)

To export a certificate and key from the Nortel SNAS, perform the following steps.

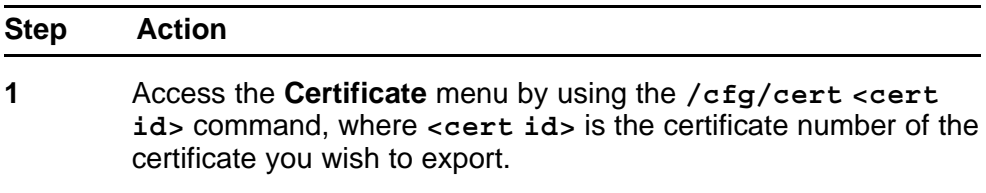

To view basic information about all configured certificates, use the **/info/certs** command.

**2** Export the certificate. Enter the following command:

**/cfg/cert #/export**

**Table 56**

You are prompted to enter the certificate and key export information. The file is exported as soon as you have provided all the required information. Table 56 "Certificate and key export information" (page 319) explains the required parameters.

| Certificate and key export information |                                                                                                    |
|----------------------------------------|----------------------------------------------------------------------------------------------------|
| <b>Parameter</b>                       | <b>Description</b>                                                                                                    |
| Protocol                               | The file export protocol. The options are TFTP,<br>FTP, SCP, SFTP. The default is TFTP.                                                                                                    |
| Server host name<br>or IP address      | The host name or IP address of the file<br>exchange server.                                                                                                    |
| <b>Export format</b>                   | The key and certificate format in which you<br>want to export the key and certificate. Valid<br>options are:                                                                                                    |
|                                        | PEM                                                                                                    |
|                                        | <b>DER</b>                                                                                                    |
|                                        | <b>NET</b>                                                                                                    |
|                                        | PKCS12 (also known as PFX)                                                                                                    |
|                                        | The PEM and PKCS12 formats always combine<br>the private key and certificate in the same file.                                                                                                    |
|                                        | Nortel recommends using the PKCS12<br>format. Most web browsers accept importing a<br>combined key and certificate file in the PKCS12<br>format.                                                                                              |
|                                        | The formats have different capabilities<br>regarding private key encryption and the ability<br>to save the key and certificate in separate files.<br>For more information about the formats, see<br>"Key and certificate formats" (page 298). |
| Export pass<br>phrase                  | The password phrase to encrypt the private<br>key. The password phrase must be at least four<br>characters in length.                                                                                                    |
| Reconfirm export<br>pass phrase        | Re-enter the password phrase for confirmation.                                                                                                    |

#### <span id="page-319-0"></span>**Table 56**

**Certificate and key export information (cont'd.)**

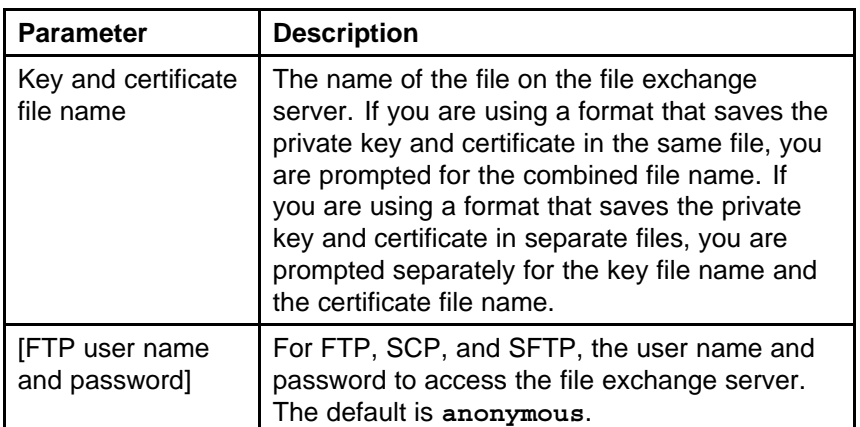

Figure 20 "Exporting a certificate and private key" (page 320) shows sample output for the **/cfg/cert #/export** command. For more information about the **Certificate** menu commands, see ["Managing and viewing certificates and keys"](#page-301-0) [\(page 302\).](#page-301-0)

#### **Figure 20**

**Exporting a certificate and private key**

```
>> Certificate 1# export
Select protocol (tftp/ftp/scp/sftp) [tftp]: ftp
Enter hostname or IP address of server: ftp.example.com
Select the desired export format, enter a pass phrase and
specify the name of the output file.
Enter export format (pem/der/net/pkcs12): pkcs12
Enter export pass phrase: <passphrase>
Reconfirm export pass phrase: < passphrase once again>
Enter name of combined key and certificate file on remote
host: cert.pfx
FTP User (anonymous):
Password:
sent 2392 bytes
```
**--End--**

#### **Generating a test certificate**

You can generate a self-signed certificate and private key for testing purposes.

The certificate is generated immediately after you have provided all the required information. However, the test certificate and key are not activated until you apply the changes.

To generate a test certificate, perform the following steps:

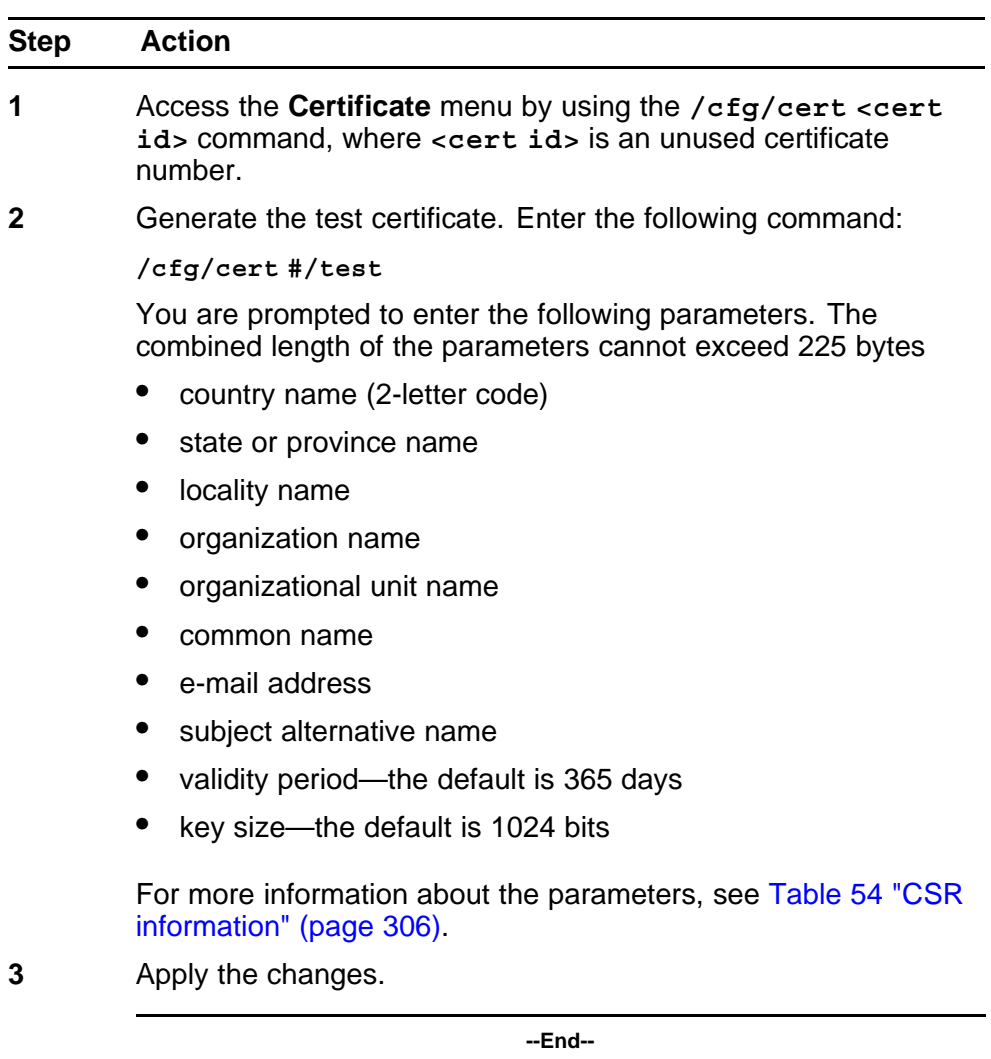

# **Configuring SNMP**

This chapter includes the following topics:

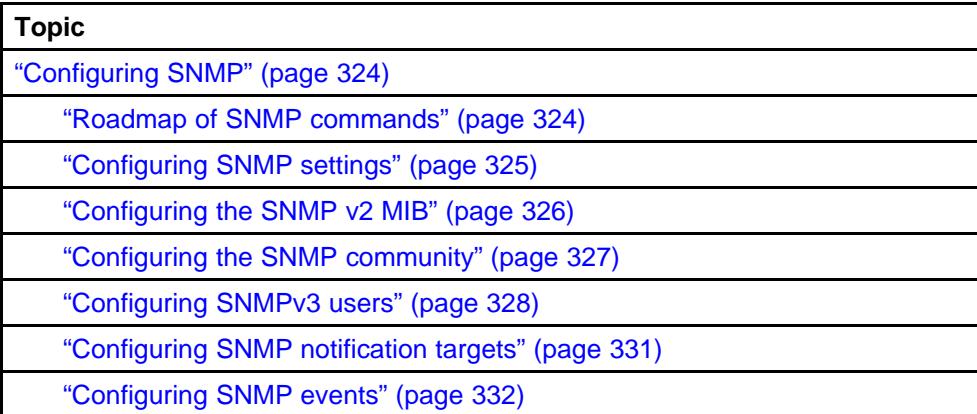

Simple Network Management Protocol (SNMP) is a set of protocols for managing complex networks. SNMP works by sending messages, called protocol data units (PDU), to different parts of a network. The SNMP-compliant agents on the Nortel SNAS devices store data about themselves in Management Information Bases (MIB) and return this data to the SNMP requesters.

There is one SNMP agent on each Nortel SNAS device, and the agent listens to the Real IP address (RIP) of that particular device. On the Nortel SNAS that currently holds the cluster Management IP address (MIP), the SNMP agent also listens to the MIP.

The SNMP agent supports SNMP version 1, version 2c, and version 3. Notification targets (the SNMP managers receiving trap messages sent by the agent) can be configured to use SNMP v1, v2c, and v3. The default is SNMP v2c. You can specify any number of notification targets on the Nortel SNAS.

For information about the MIBs supported on the Nortel SNAS, see ["Supported MIBs" \(page 477\)](#page-476-0).

#### <span id="page-323-0"></span>**Configuring SNMP**

To configure SNMP for the Nortel SNAS network, access the **SNMP** menu by using the following command:

#### **/cfg/sys/adm/snmp**

From the **SNMP** menu, you can configure and manage the following:

- general settings for SNMP management of the cluster (see ["Configuring SNMP settings" \(page 325\)](#page-324-0))
- parameters in the standard SNMPv2 MIB (see ["Configuring the SNMP](#page-325-0) [v2 MIB" \(page 326\)](#page-325-0))
- monitor, control, and trap community names (see ["Configuring the](#page-326-0) [SNMP community" \(page 327\)\)](#page-326-0)
- SNMPv3 users (see ["Configuring SNMPv3 users" \(page 328\)](#page-327-0))
- SNMP managers (see ["Configuring SNMP notification targets" \(page](#page-330-0) [331\)\)](#page-330-0)
- SNMP monitors and events (see ["Configuring SNMP events" \(page](#page-331-0) [332\)\)](#page-331-0)

#### **Roadmap of SNMP commands**

The following roadmap lists the CLI commands to configure SNMP. Use this list as a quick reference or click on any entry for more information:

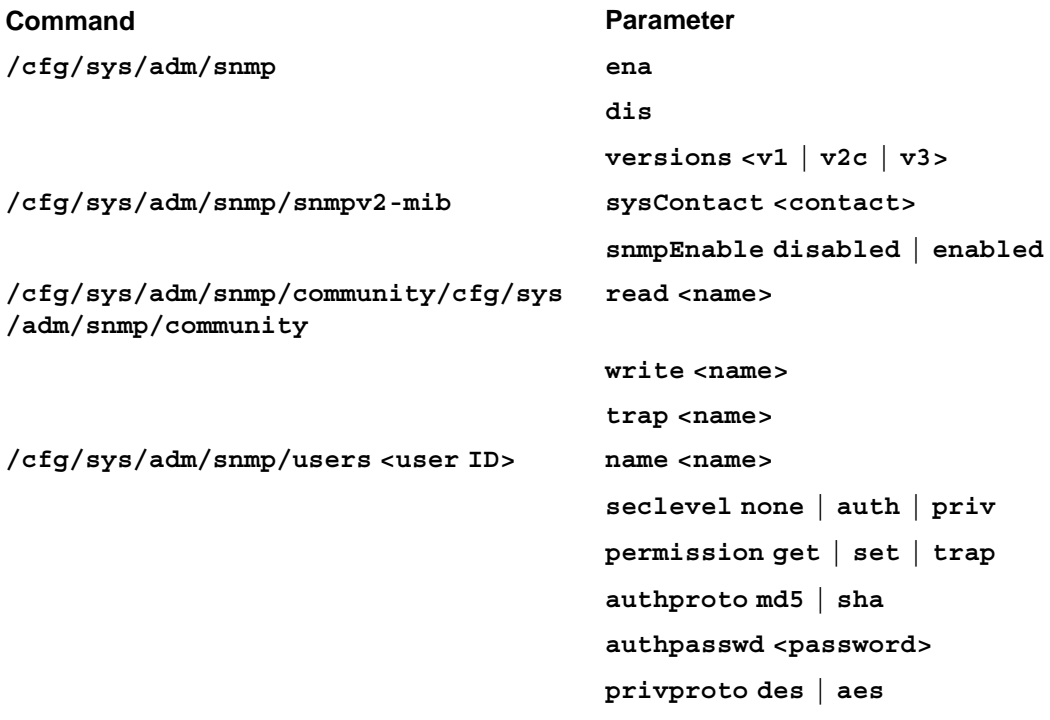

Nortel Secure Network Access Switch Using the Command Line Interface NN47230-100 03.01 Standard 28 July 2008

Copyright © 2007, 2008 Nortel Networks
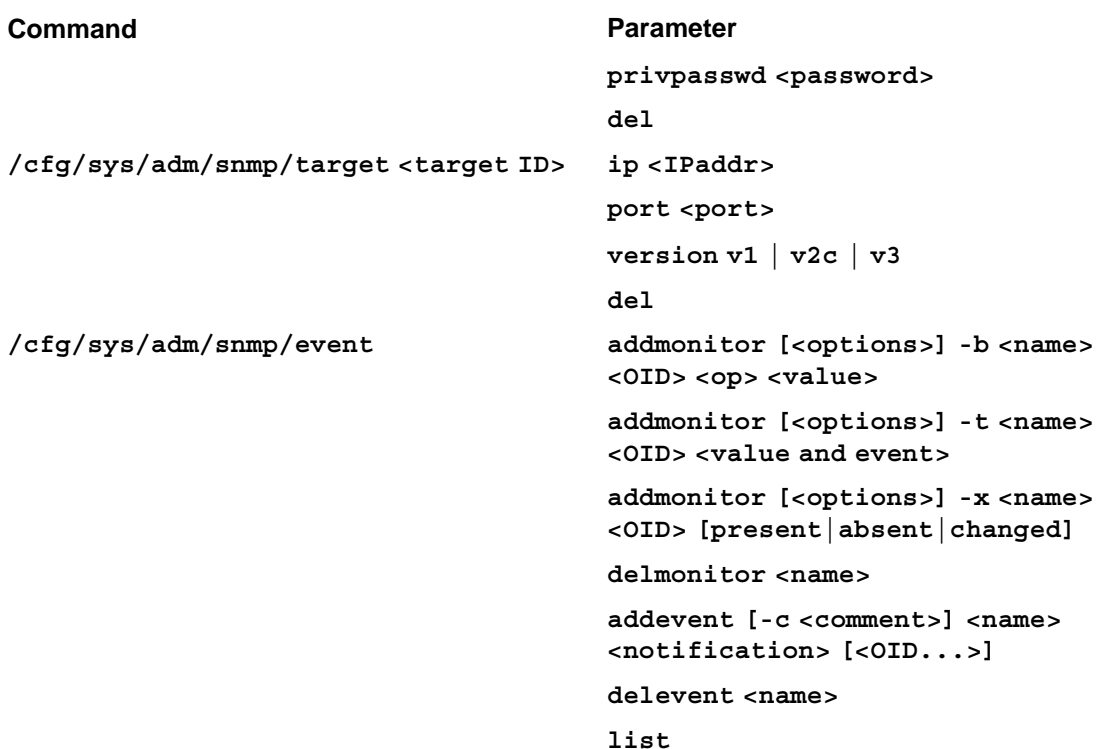

# **Configuring SNMP settings**

To configure SNMP management of the Nortel SNAS cluster, use the following command:

**/cfg/sys/adm/snmp**

The **SNMP** menu appears.

The **SNMP** menu includes the following options:

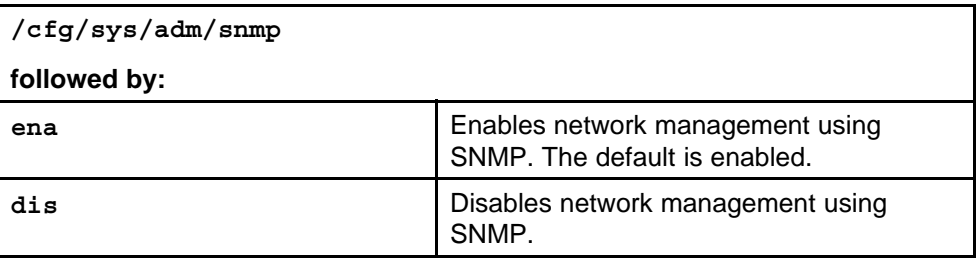

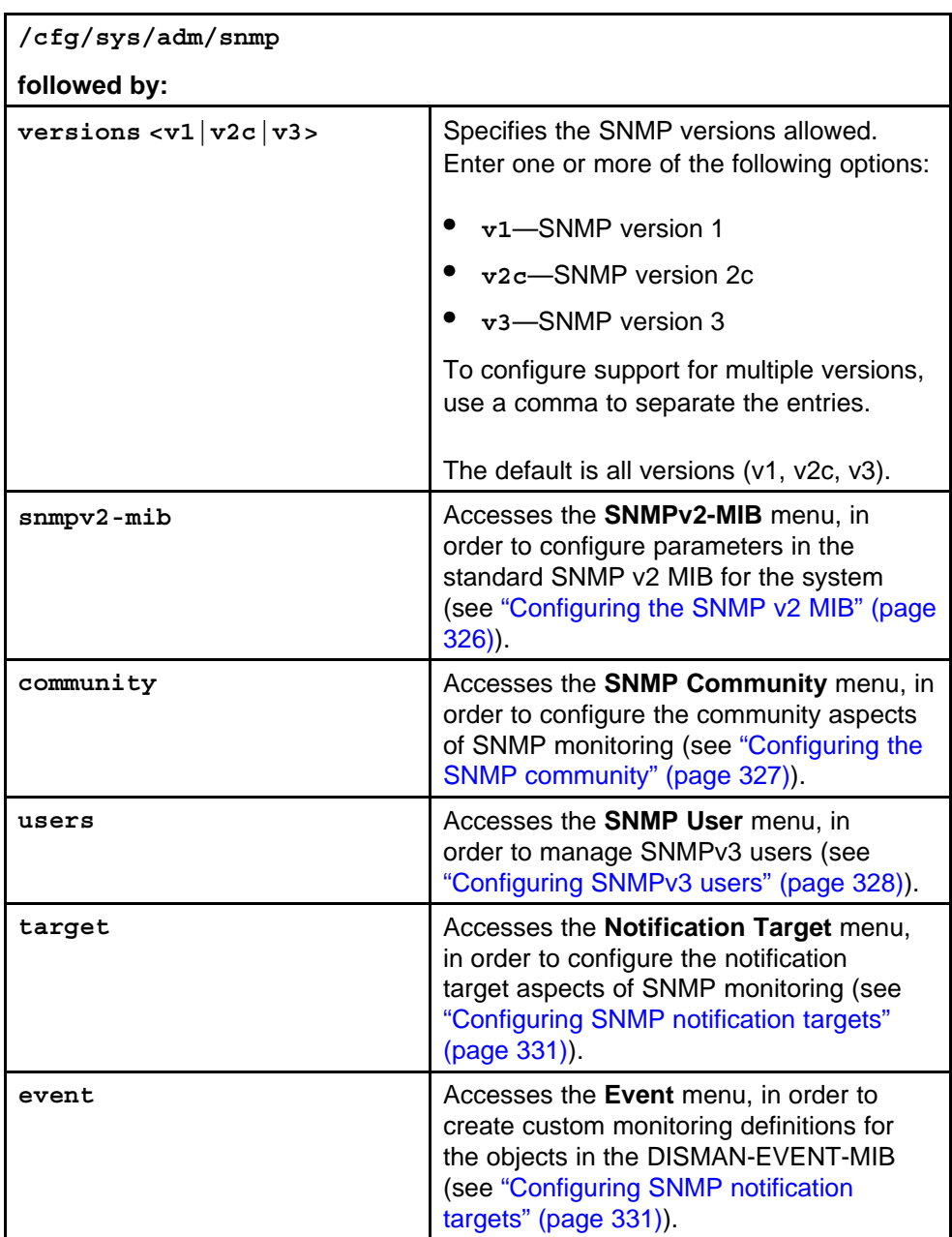

# **Configuring the SNMP v2 MIB**

To configure parameters in the standard SNMPv2 MIB, use the following command:

**/cfg/sys/adm/snmp/snmpv2-mib**

The **SNMPv2-MIB** menu appears.

The **SNMPv2-MIB** menu includes the following options:

<span id="page-326-0"></span>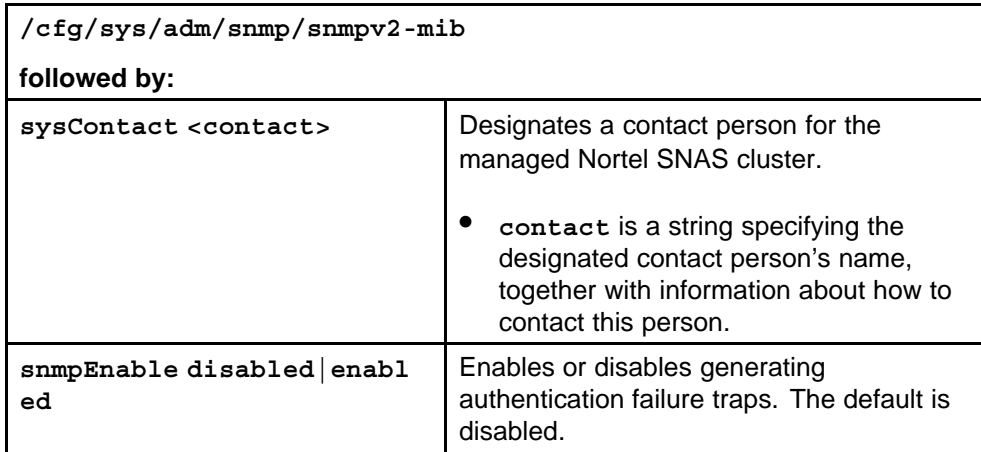

# **Configuring the SNMP community**

To configure the community aspects of SNMP monitoring, use the following command:

**/cfg/sys/adm/snmp/community**

The **SNMP Community** menu appears.

The **SNMP Community** menu includes the following options:

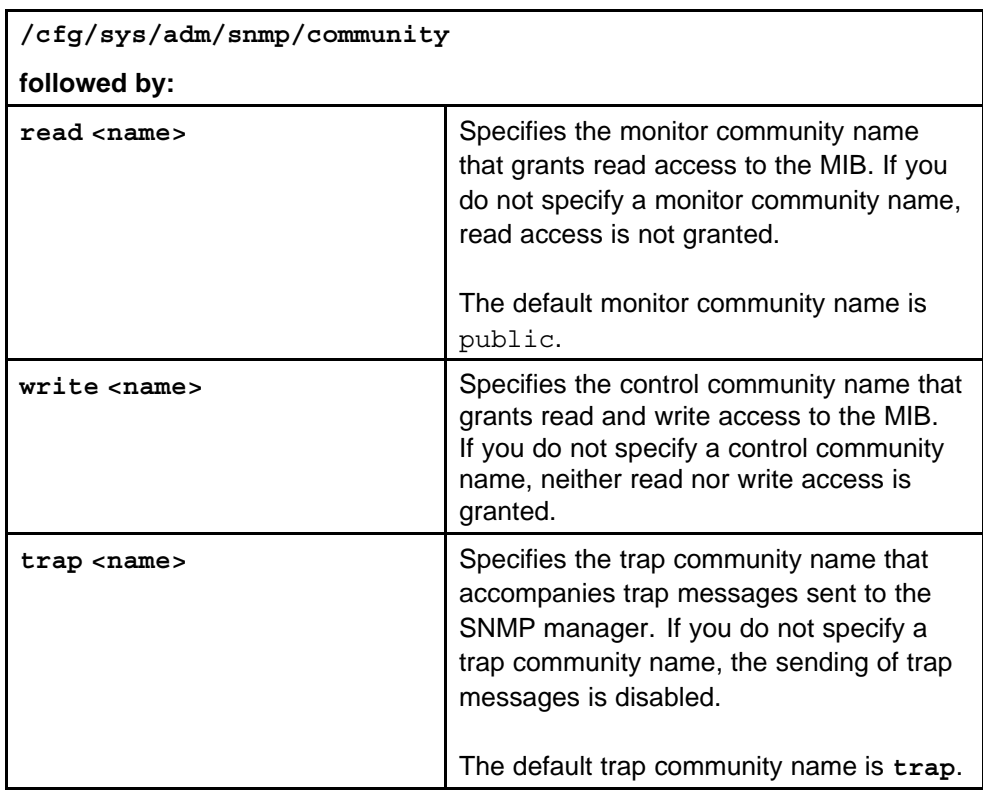

## <span id="page-327-0"></span>**Configuring SNMPv3 users**

The Nortel SNAS manages SNMPv3 users based on the User-based Security Model (USM) for SNMP version 3. For more information about USM, see RFC3414.

To manage SNMPv3 users in the Nortel SNAS configuration, use the following command:

### **/cfg/sys/adm/snmp/users <user ID>**

where user ID is an integer in the range 1 to 1024 that uniquely identifies the SNMPv3 user in the Nortel SNAS cluster.

When you first create the user, you must enter the user ID. After you have created the user, you can use either the ID or the name to access the user for configuration.

When you first create the user, you are prompted to enter the following parameters:

- user name—a string that uniquely identifies the USM user in the Nortel SNAS cluster. The maximum length of the string is 255 characters. After you have defined a name for the user, you can use either the user name or the user ID to access the **SNMP User** menu.
- security level—the degree of SNMP USM security. Valid options are:
	- **none**—SNMP access is granted without authentication.
	- **auth**—SNMP user must provide a verified password before SNMP access is granted. You are later prompted to specify the required password (auth password). SNMP information is transmitted in plain text.
	- **priv**—SNMP user must provide a verified password before SNMP access is granted, and all SNMP information is encrypted with the user's individual key. You are later prompted to specify the required password (auth password) and encryption key (priv password).

The default is **priv**.

• permission—the USM user's privileges. Valid options are:

- **get**—USM user is authorized to perform SNMP get requests (read access to the MIB).
- **set** USM user is authorized to perform SNMP set requests (write access to the MIB). Write access automatically implies read access as well.
- **trap**—USM user is authorized to receive trap event messages and alarm messages.
- authentication protocol—the protocol to be used to authenticate the USM user. Valid options are:

— **md5**

— **sha**

The default is **md5**.

- auth password—a string of at least eight characters specifying the password for USM user authentication. The password is required if the security level is set to **auth** or **priv**.
- privacy protocol—the protocol used for encryption. Valid options are:
	- **des**
	- **aes**

The default is **des**.

• priv password—a string of at least eight characters specifying the USM user's individual encryption key. The password is required if the security level is set to **priv**.

The **SNMP User** menu appears.

The **SNMP User** menu includes the following options:

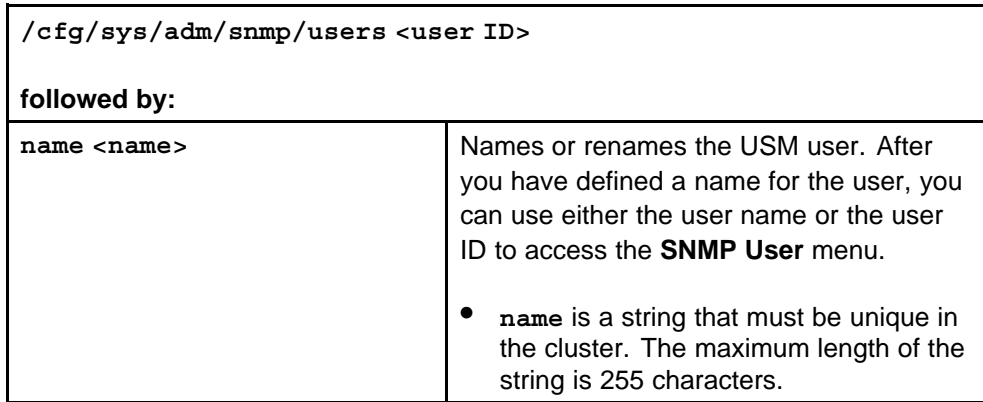

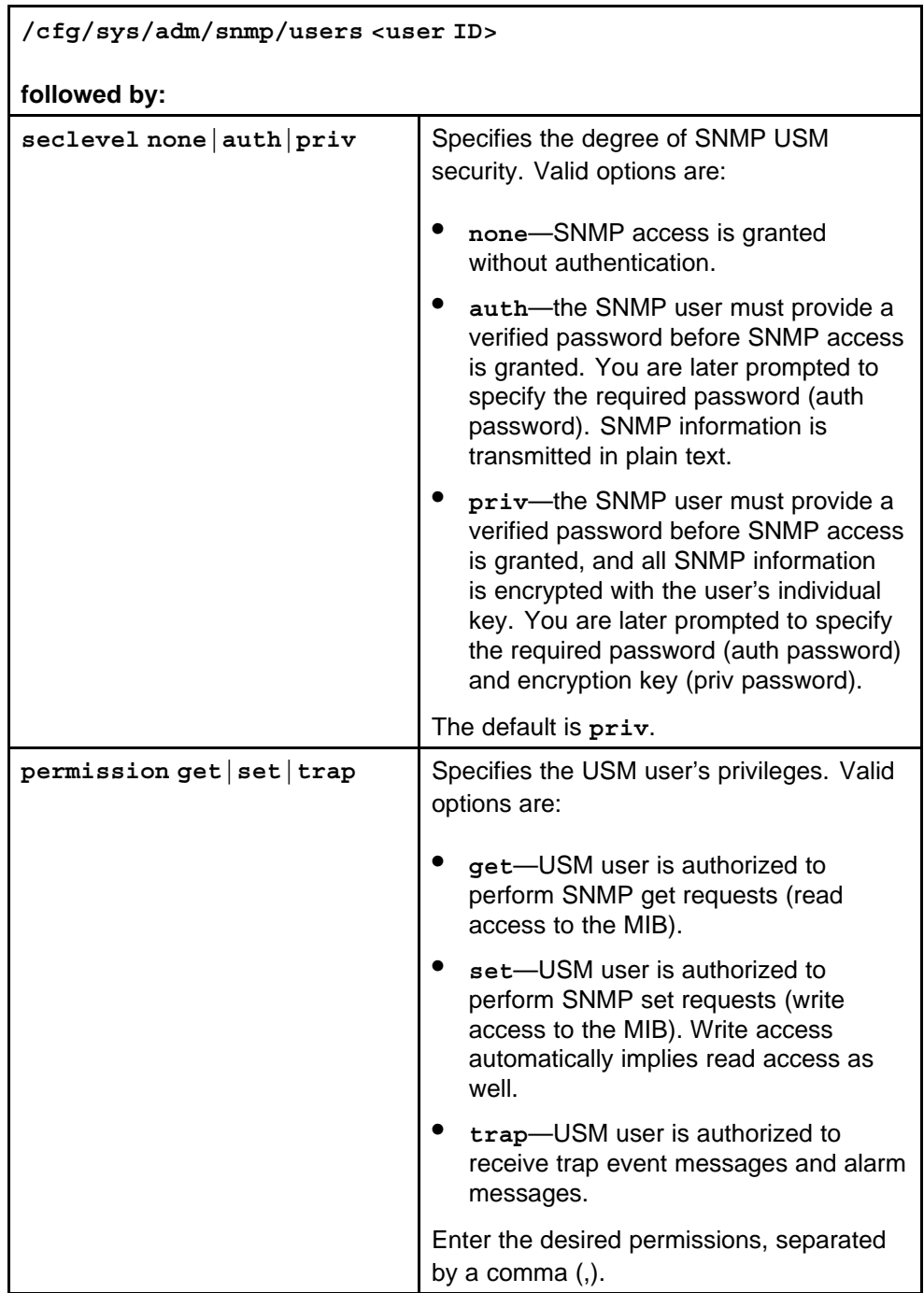

<span id="page-330-0"></span>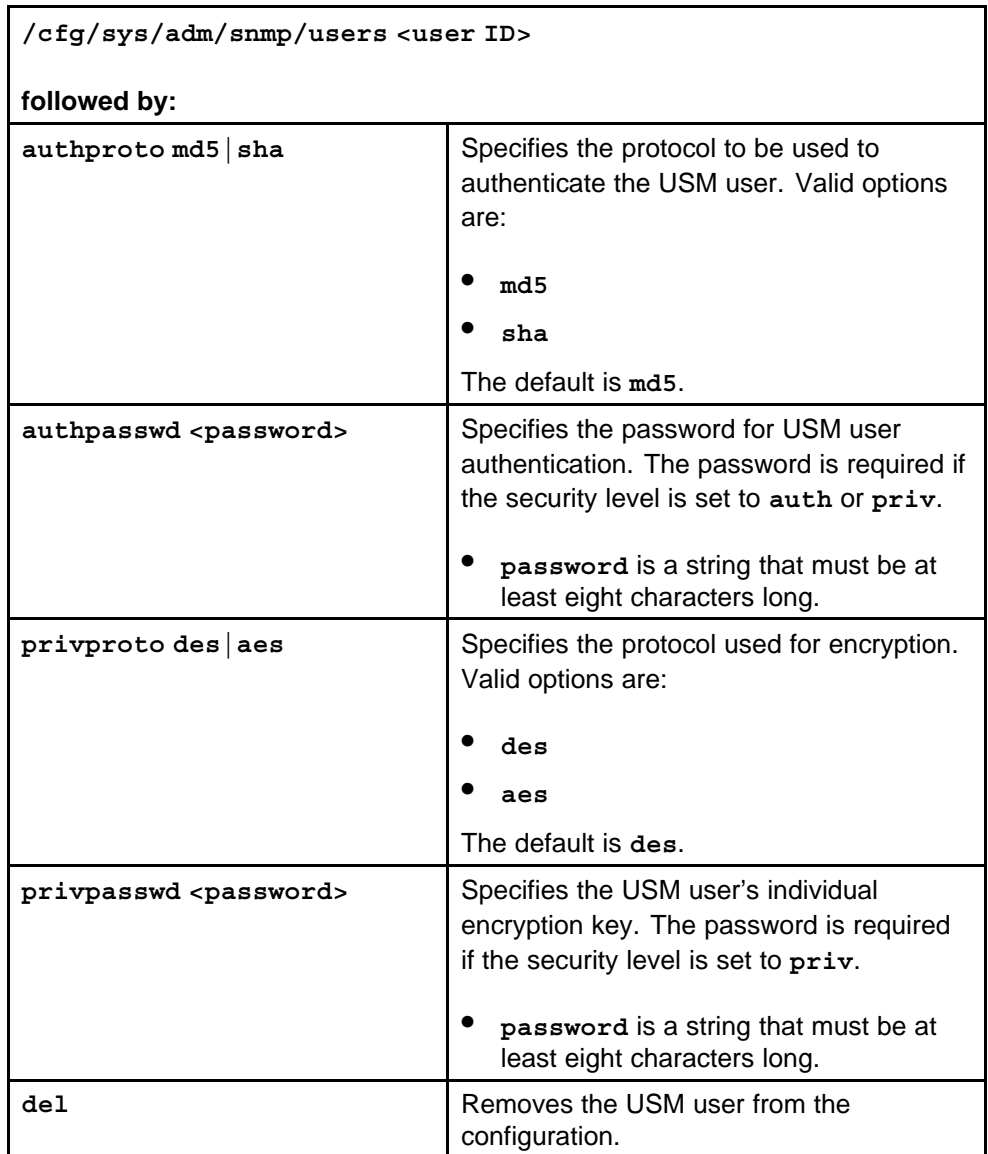

## **Configuring SNMP notification targets**

SNMP managers function as the notification targets for SNMP monitoring.

To configure notification targets, use the following command:

**/cfg/sys/adm/snmp/target <target ID>**

## where

**target ID** is a positive integer that uniquely identifies the notification target in the cluster.

The **Notification Target** menu appears.

The **Notification Target** menu includes the following options:

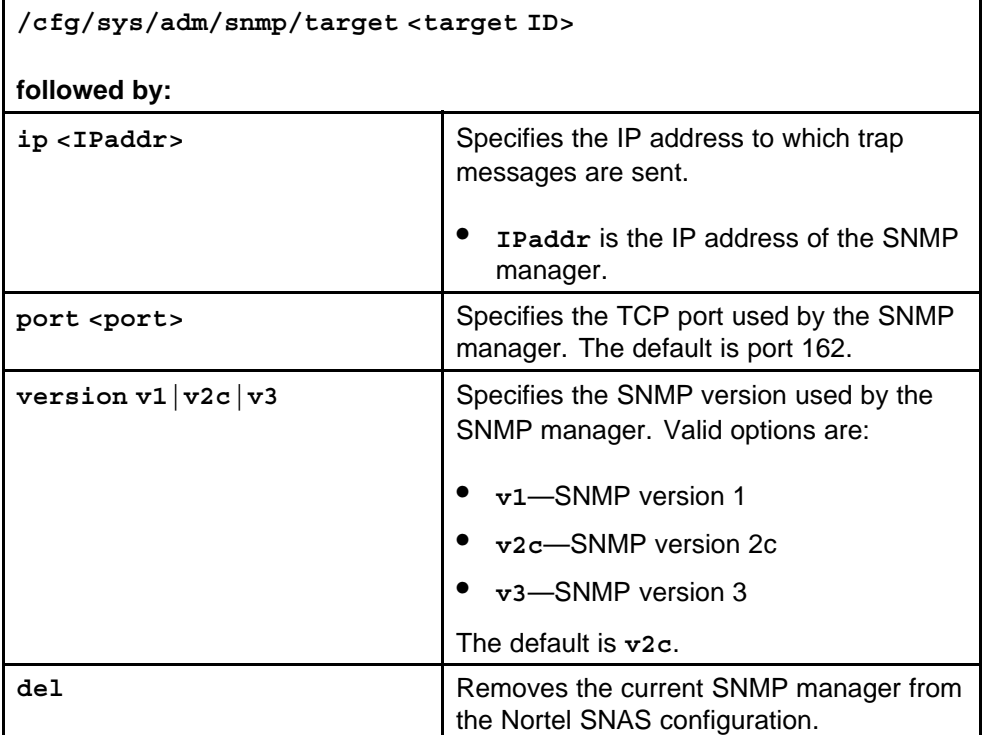

## **Configuring SNMP events**

The Nortel SNAS supports three kinds of SNMP monitors, as defined in the DISMAN-EVENT-MIB:

- boolean —checks the value of a monitored object identifier (OID) against a specific value, and triggers an event if the result matches a specified operation.
- threshold —compares a monitored OID against a range of values, and triggers events if the comparison determines that the OID value is rising too quickly, falling too quickly, or falls outside certain boundaries
- existence —checks the condition of a monitored OID to determine if it is present, absent, or changed, and triggers an event if the result matches the specified condition

To configure monitors and events defined in the DISMAN-EVENT-MIB, use the following command:

**/cfg/sys/adm/snmp/event**

The **event** menu appears.

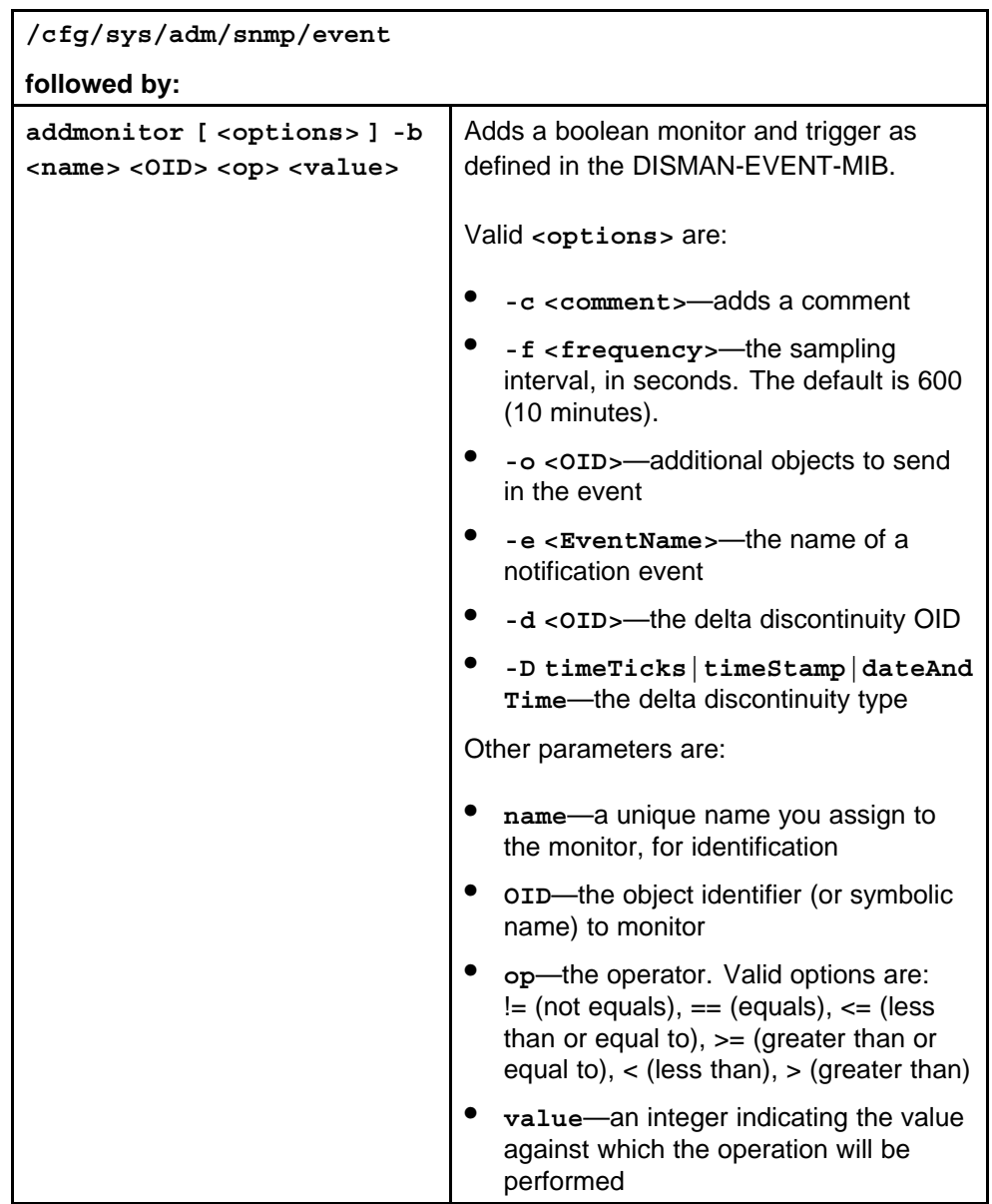

The **event** menu includes the following options:

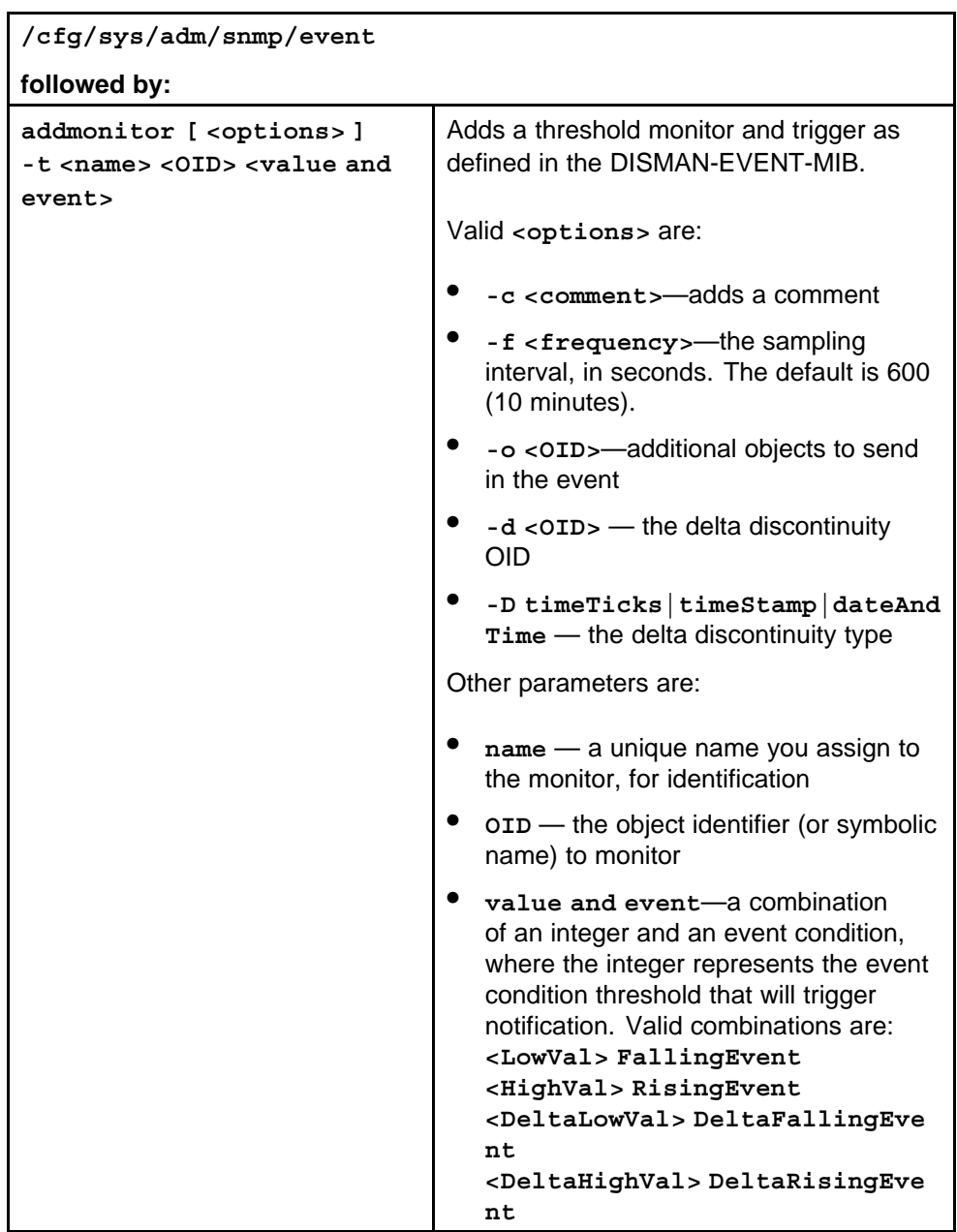

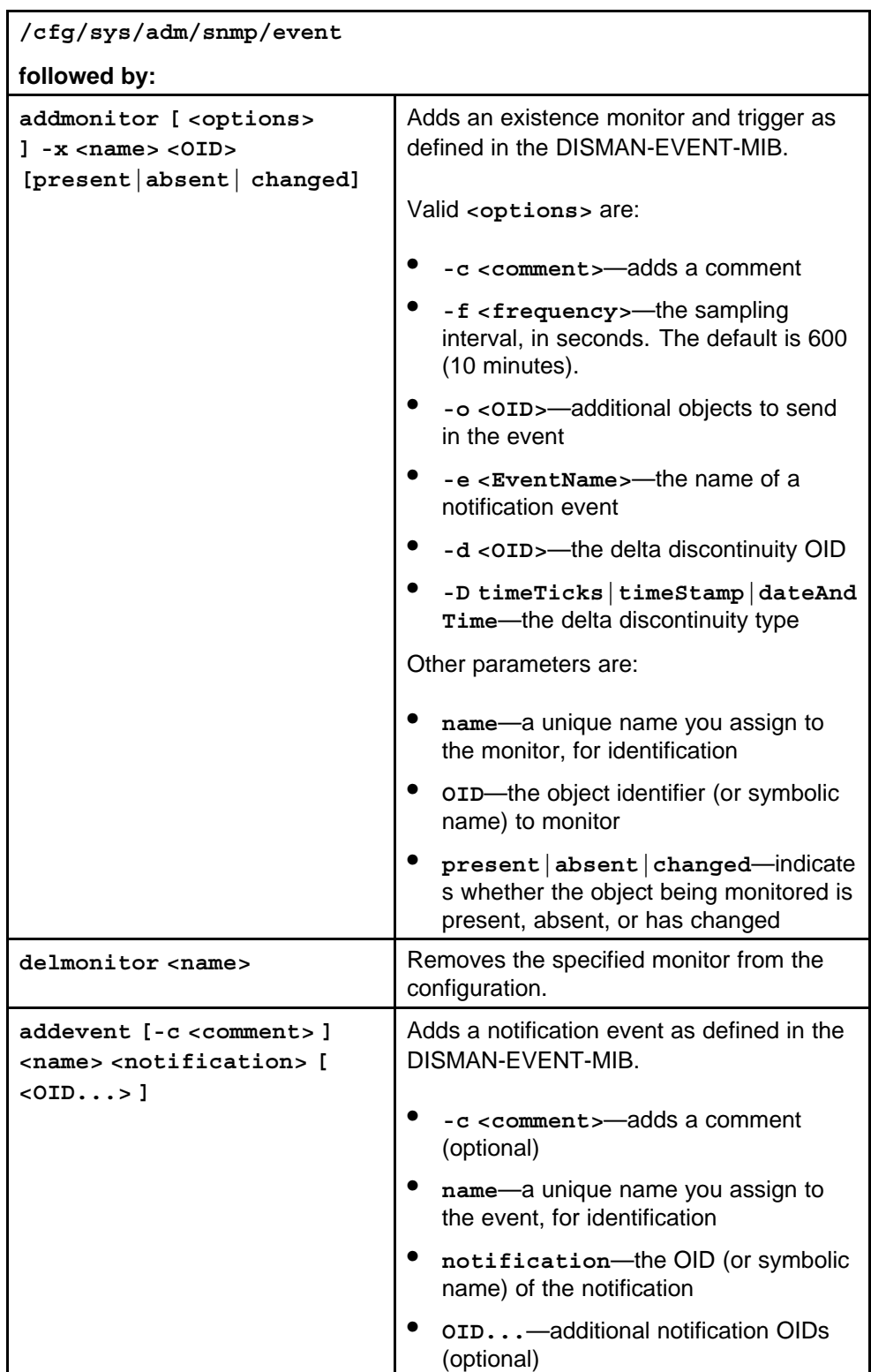

# **336** Configuring SNMP

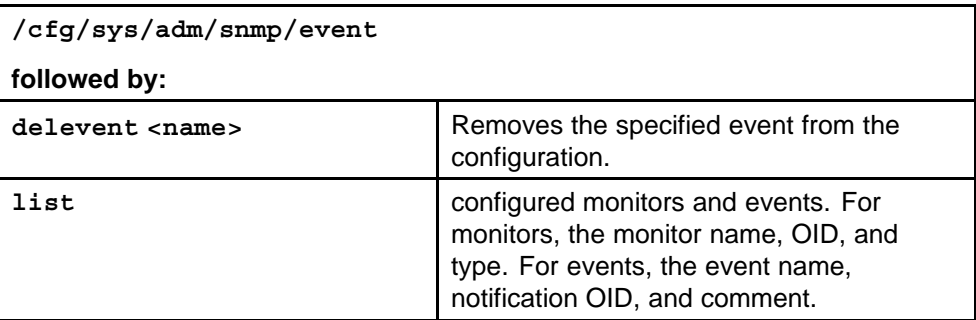

# **Viewing system information and performance statistics**

This chapter includes the following topics:

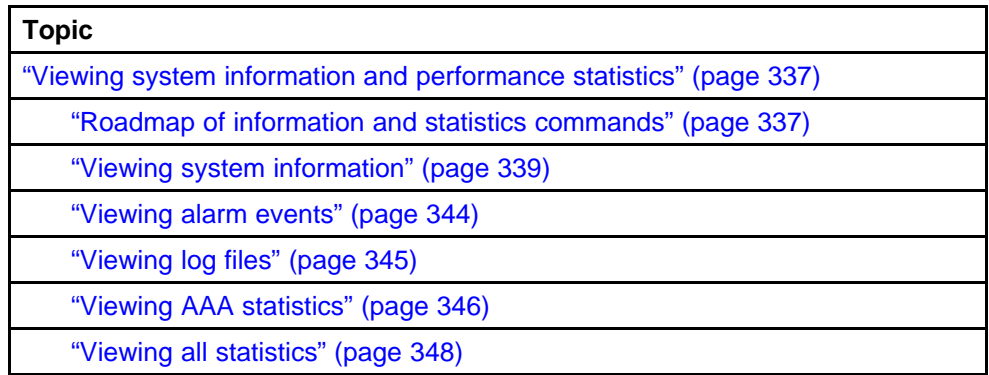

You can view current status information and events for the cluster and for individual Nortel SNAS hosts. You can view AAA performance statistics for the Nortel SNAS cluster as a whole or for individual hosts in the cluster since the system was started.

# **Viewing system information and performance statistics**

To view current information about system status and the system configuration, access the **Information** menu by using the following command:

## **/info**

To view performance statistics for the cluster and for individual Nortel SNAS hosts, access the **Statistics** menu by using the following command:

#### **/stats**

#### **Roadmap of information and statistics commands**

The following roadmap lists the CLI commands to view information and statistics for the cluster. Use this list as a quick reference or click on any entry for more information:

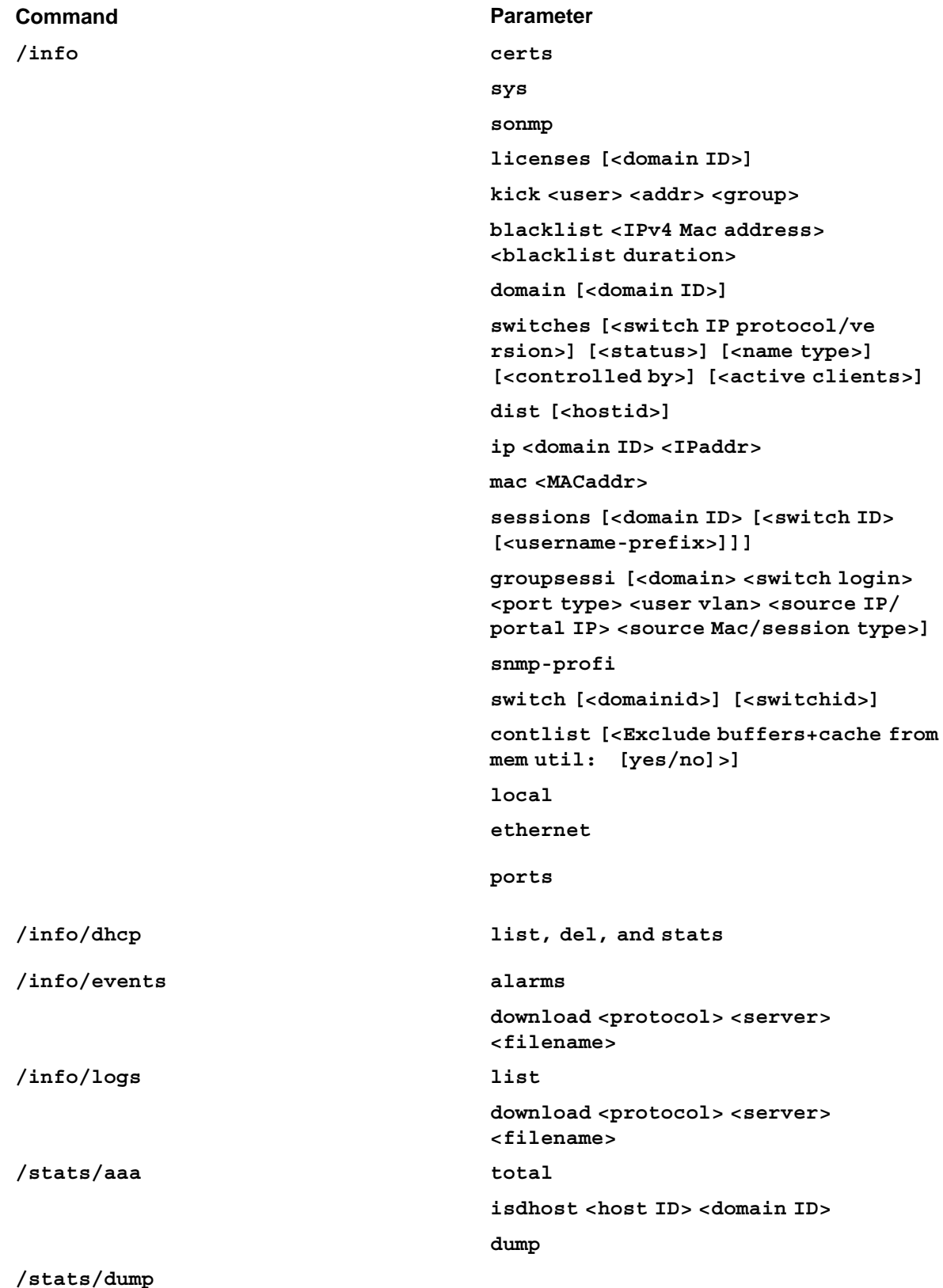

# <span id="page-338-0"></span>**Viewing system information**

To view current information about system status and the system configuration, use the following command:

**/info**

The **Information** menu appears.

The **Information** menu includes the following options:

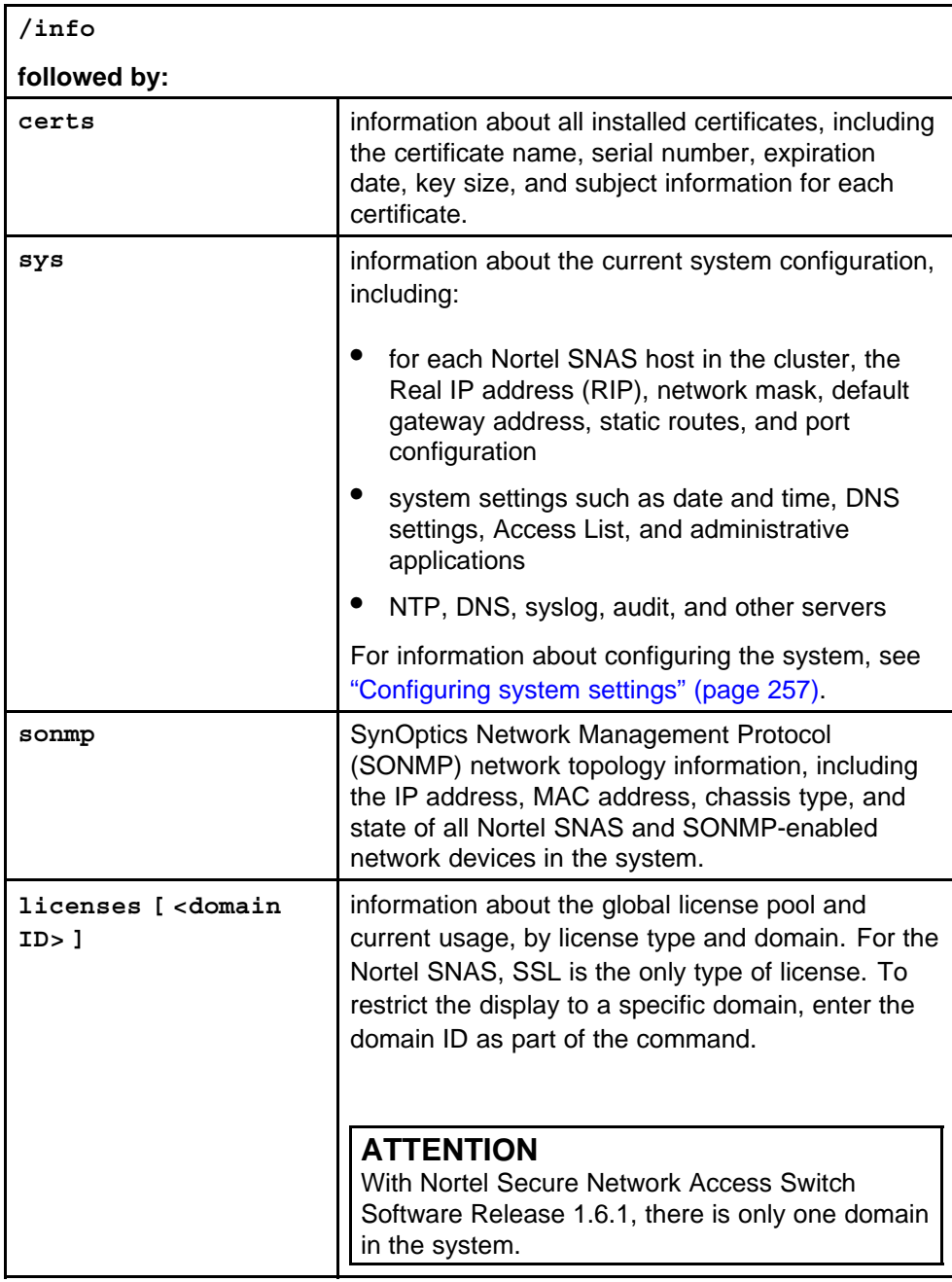

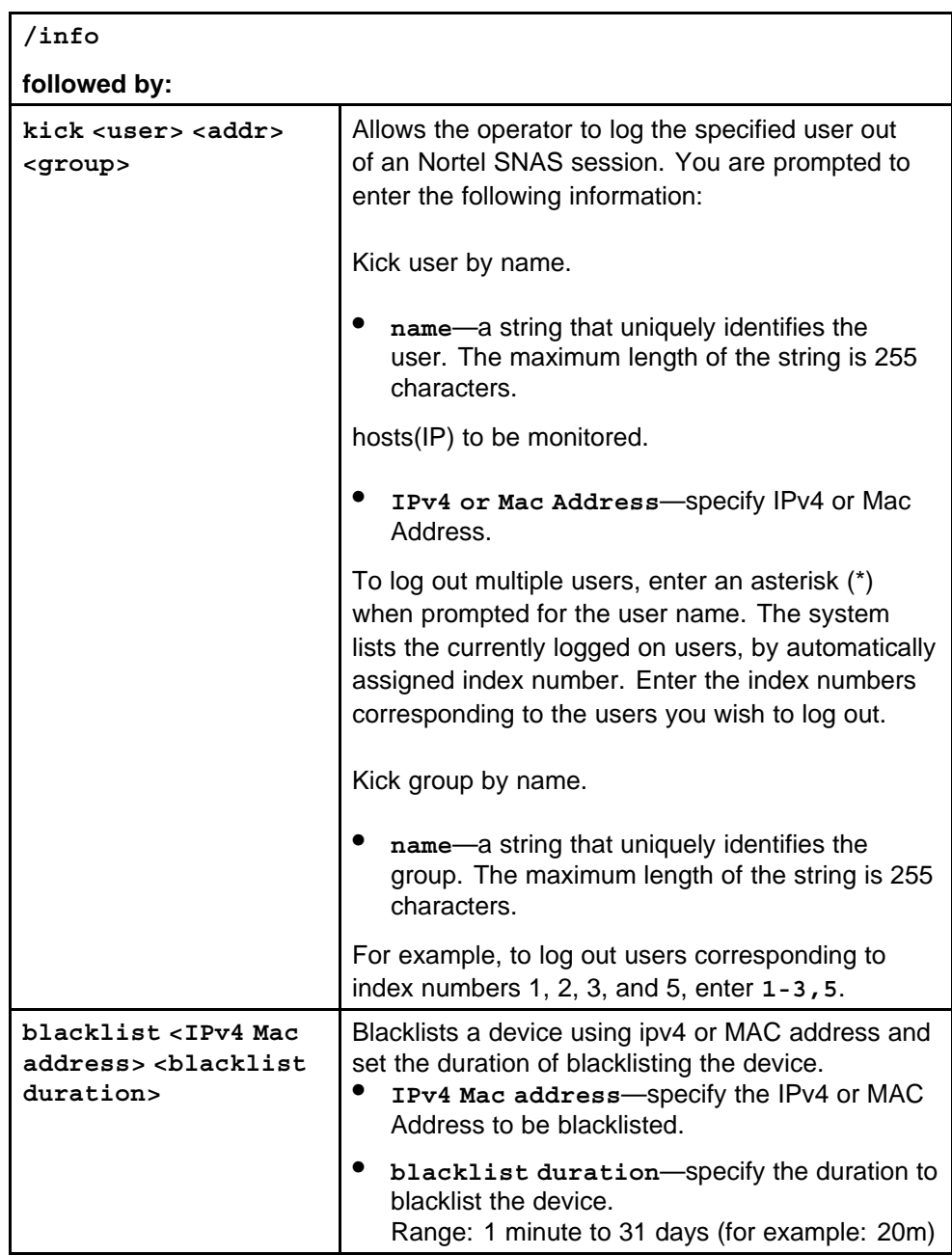

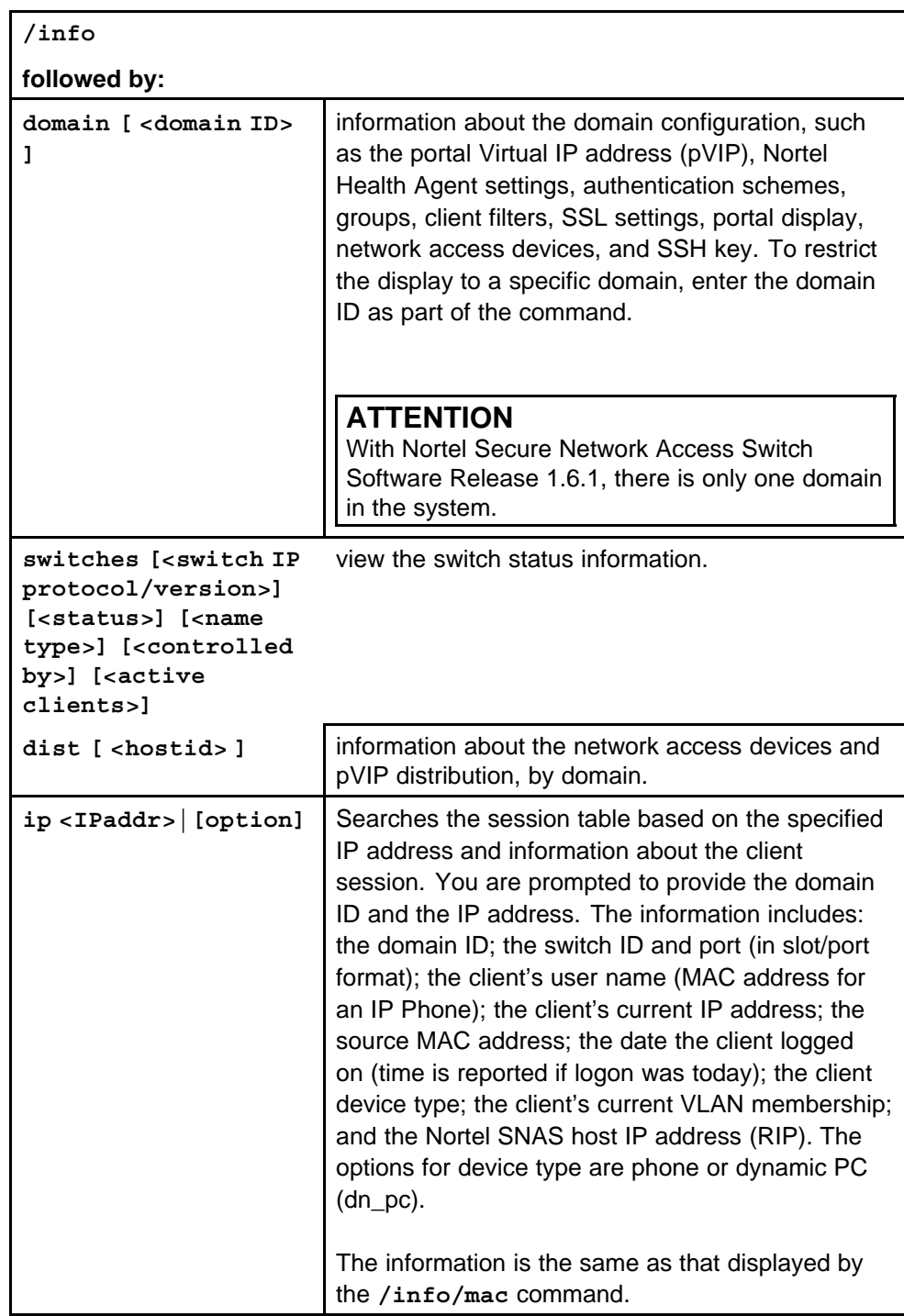

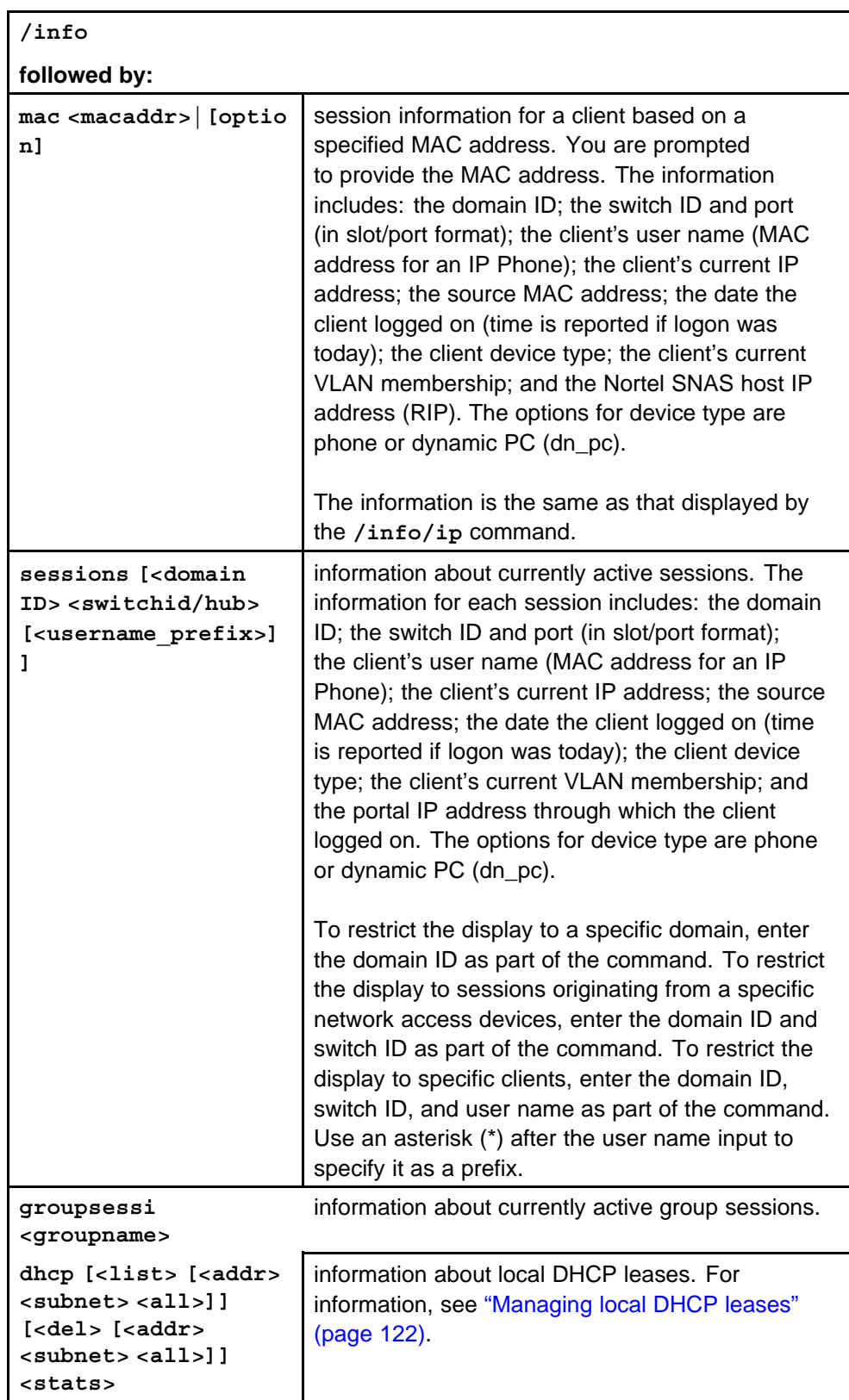

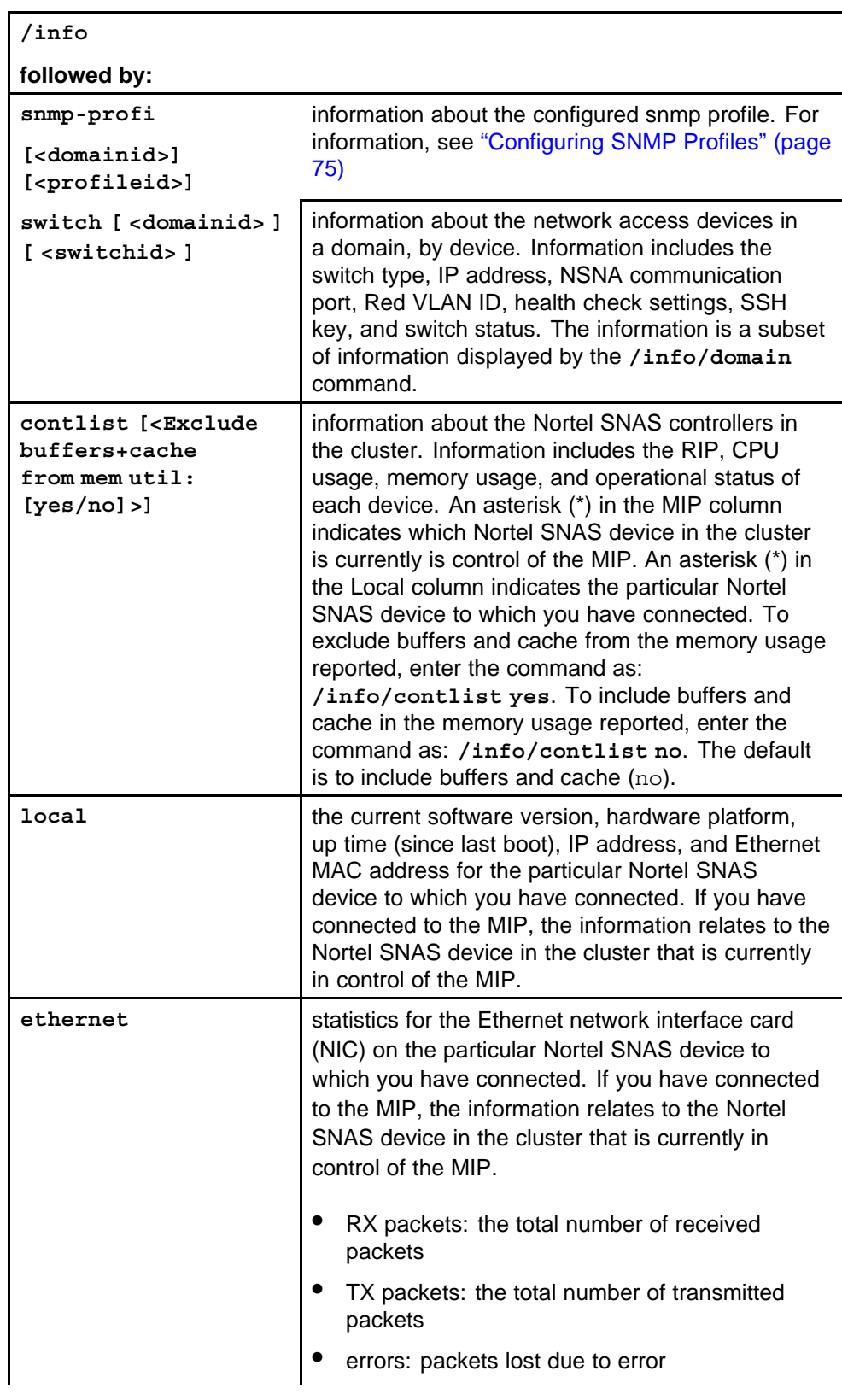

<span id="page-343-0"></span>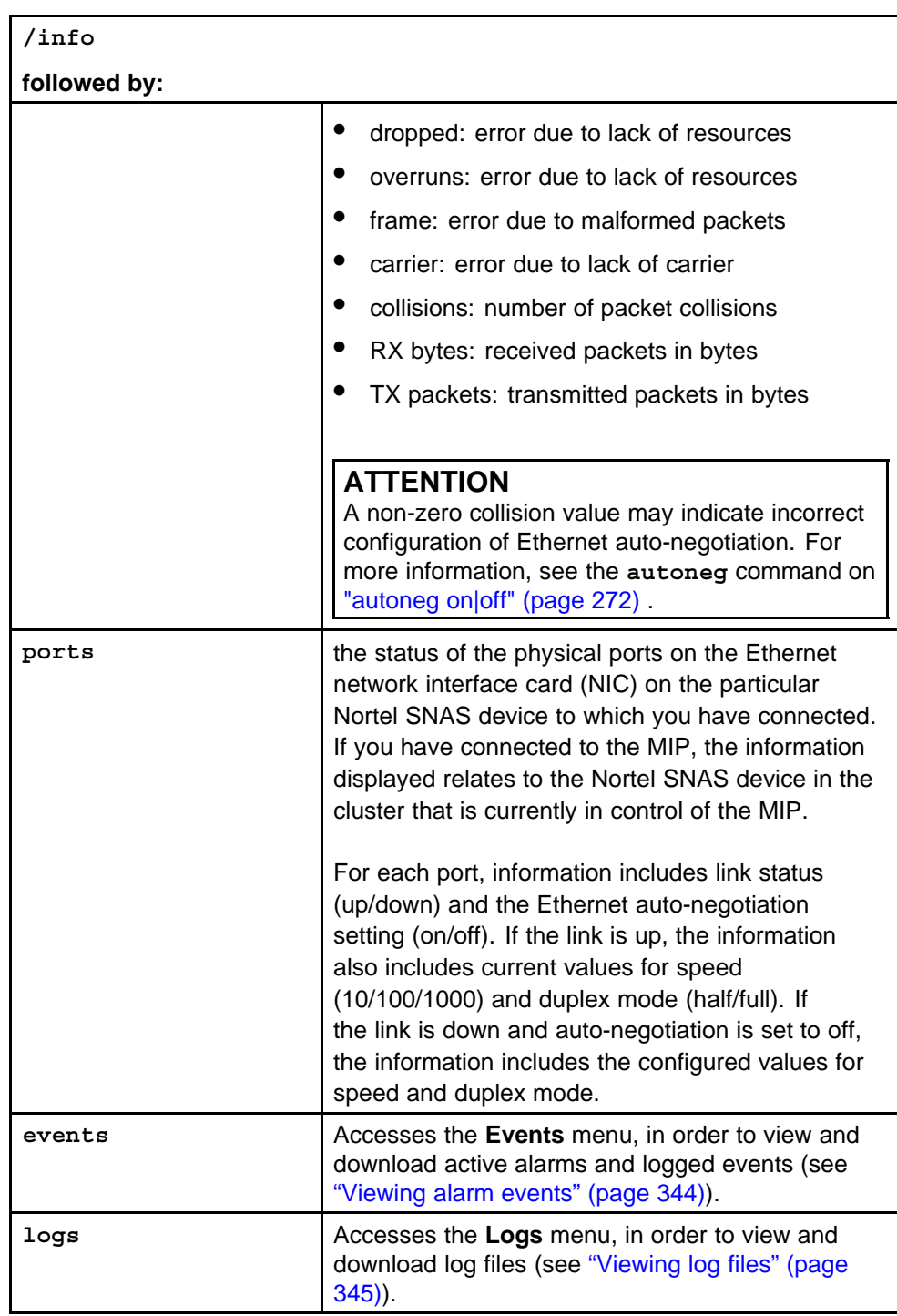

# **Viewing alarm events**

To view active alarms, use the following command:

#### **/info/events**

<span id="page-344-0"></span>The **Events** menu appears.

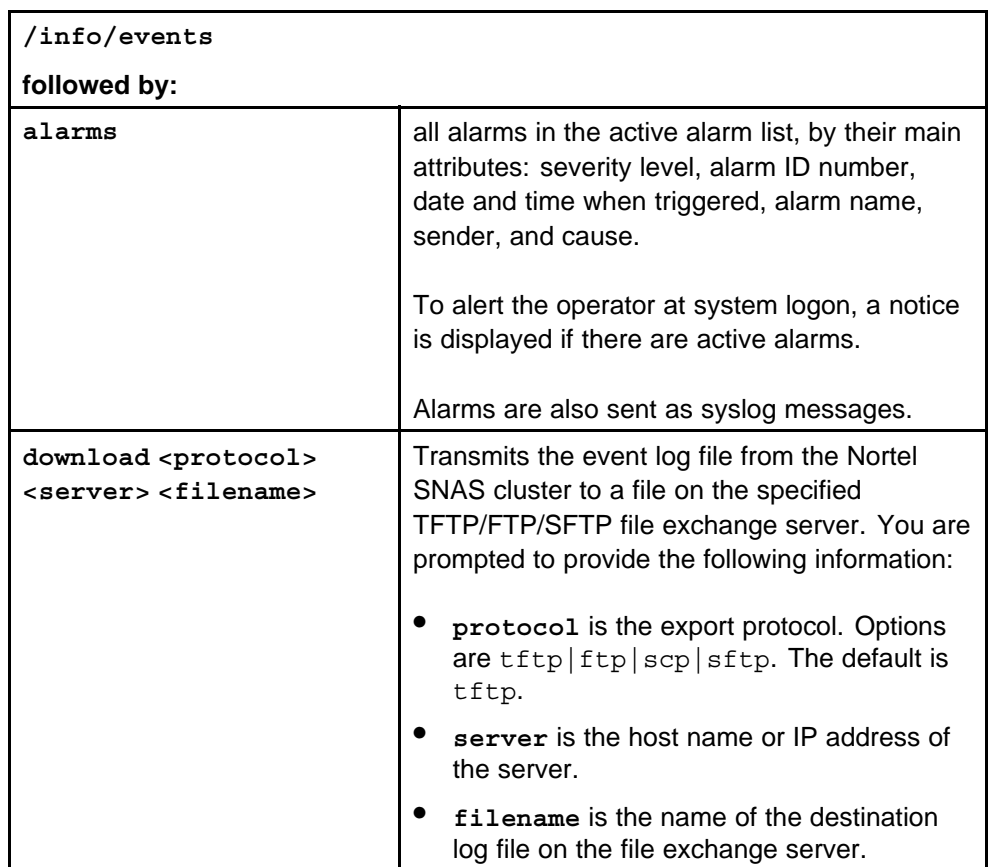

The **Events** menu includes the following options:

# **Viewing log files**

To view and download log files, use the following command:

**/info/logs**

The **Logs** menu appears.

The **Logs** menu includes the following options:

<span id="page-345-0"></span>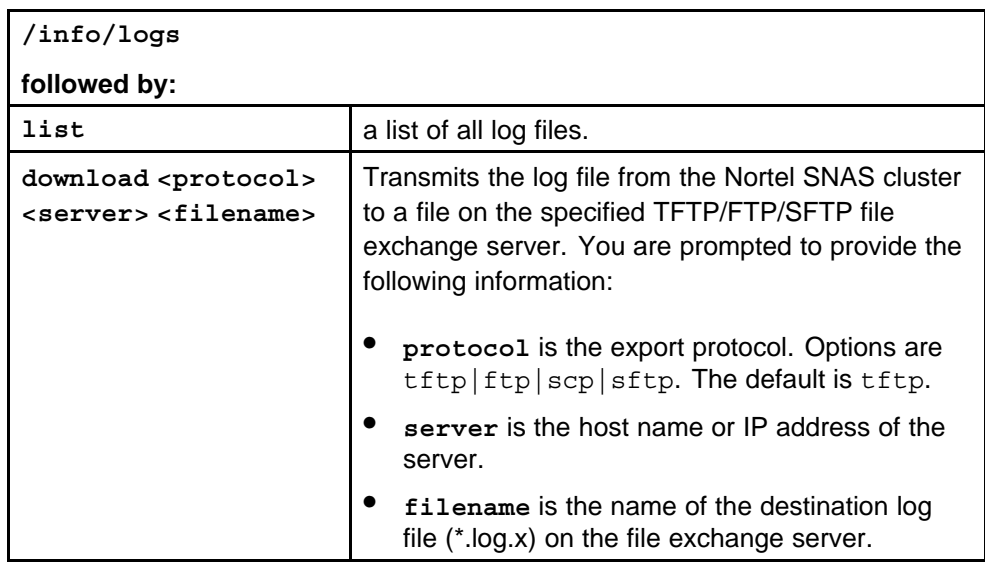

## **Viewing AAA statistics**

You can view authentication statistics for the Nortel SNAS cluster as a whole or for one specific Nortel SNAS host in the cluster.

For each configured authentication method and authentication server, the following information :

- the number of authentication requests accepted and rejected
- for external LDAP and RADIUS servers, the number of authentication requests timed out The external LDAP and RADIUS servers are listed by IP address and TCP port number.

The CLI reports statistics for all authentication methods configured in the cluster, whether or not they have been included in the authentication order scheme (see ["Specifying authentication fallback order" \(page 209\)](#page-208-0)). If the statistics for a particular authentication method are always a row of zeroes, this might be because the method is not included in the authentication order scheme.

To view authentication statistics for the Nortel SNAS cluster or for individual Nortel SNAS hosts, use the following command:

#### **/stats/aaa**

The **AAA Statistics** menu appears.

The **AAA Statistics** menu includes the following options:

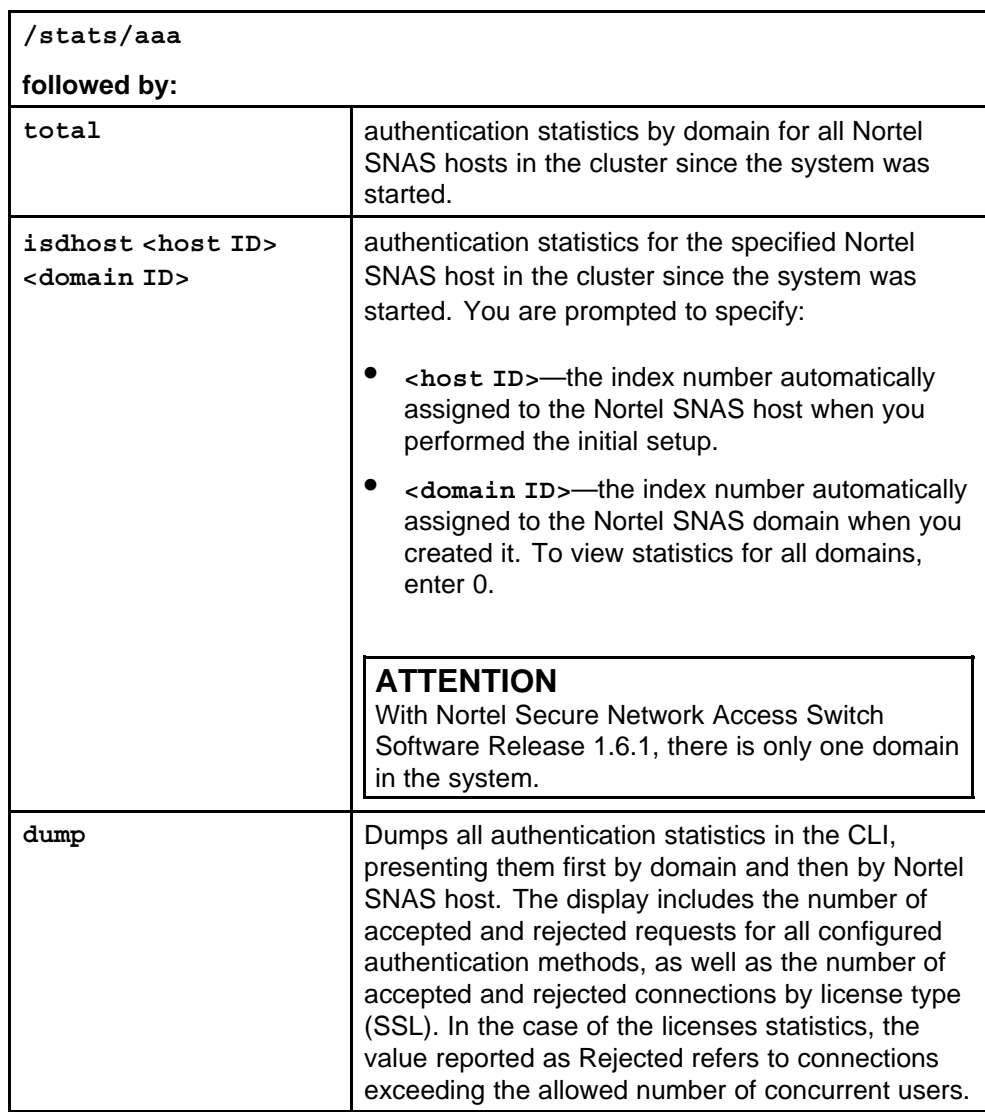

[Figure 21 "AAA statistics dump" \(page 348\)](#page-347-0) shows sample output for the **/stats/aaa/dump** command.

<span id="page-347-0"></span>**Figure 21 AAA statistics dump**

| AAA Statistics:                                  |              |                          |                         |          |
|--------------------------------------------------|--------------|--------------------------|-------------------------|----------|
| LDAP Servers DOMAIN Accepted Rejected Timedout   |              |                          |                         |          |
| 10.0.0.1:389                                     | $\mathbf{1}$ | $\overline{O}$           | $\sim$ 0                | $\Omega$ |
| RADIUS Servers DOMAIN Accepted Rejected Timedout |              |                          |                         |          |
| 192.168.0.1:1645 1                               |              | 18                       | 3                       | 1        |
| Local DB                                         |              | DOMAIN Accepted Rejected |                         |          |
|                                                  |              | $1 \t 2$                 | $\Omega$                |          |
| Licenses                                         |              | DOMAIN Accepted Rejected |                         |          |
| SSL                                              |              | $1 \qquad \qquad 0$      | $\Omega$                |          |
| Local Auth Stats for host 1                      |              |                          |                         |          |
| LDAP Servers - DOMAIN Accepted Rejected Timedout |              |                          |                         |          |
| 10.0.0.1:389                                     | 1            | $\Omega$                 | $\Omega$                | 0        |
| RADIUS Servers DOMAIN Accepted Rejected Timedout |              |                          |                         |          |
| 192.168.0.1:1645                                 | $\sim$ 1     | 14                       | $\overline{\mathbf{3}}$ | $\sim$ 0 |
| Local DB                                         |              | DOMAIN Accepted Rejected |                         |          |
|                                                  |              | $1 \qquad \qquad 0$      | $\Omega$                |          |
| Licenses                                         |              | DOMAIN Accepted Rejected |                         |          |
| .<br>SSL                                         | $\mathbf{1}$ | $\overline{0}$           | $\Omega$                |          |
| Local Auth Stats for host 2                      |              |                          |                         |          |
| LDAP Servers - DOMAIN Accepted Rejected Timedout |              |                          |                         |          |

# **Viewing all statistics**

To view all available statistics for the Nortel SNAS cluster, use the following command:

**/stats/dump**

Because the Nortel SNAS collects only AAA statistics, the **/stats/dump** command is equivalent to the **/stats/aaa/dump** command.

## **Kicking by username or address**

To kick by username or address, use the following command:

**info/kick**

The **Kick** menu appears.

The **Kick** menu includes the following options:

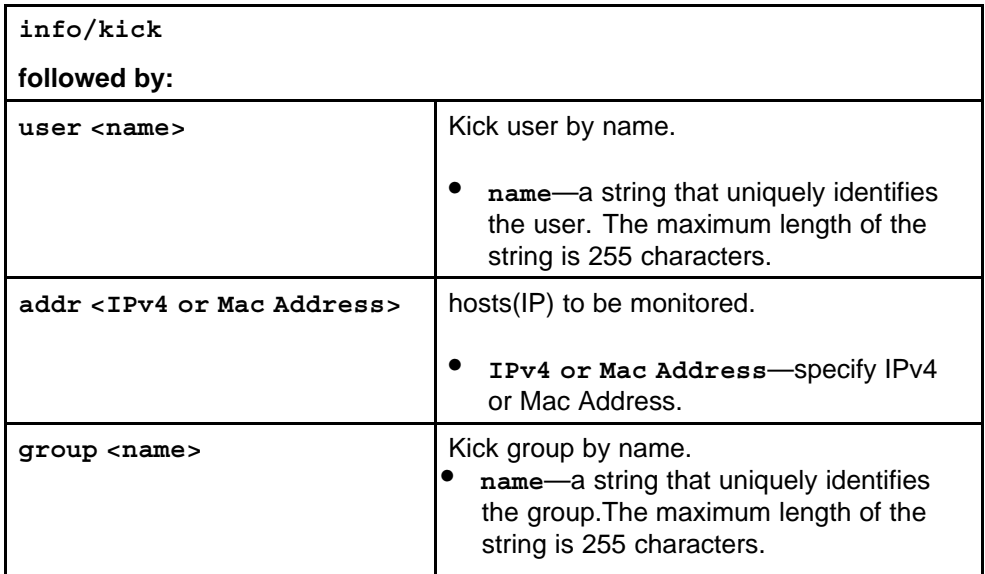

## **Nortel SNAS TPS Interface**

This supports the blacklisting feature, which allows to configure a time-out value for which the specified user or device is not permitted to connect to the network.

You can blacklist a device using ipv4 or MAC address and set the duration of blacklisting the device.

To blacklist a device, use the following command:

**info/blacklist**

The **blacklist** menu includes the following options:

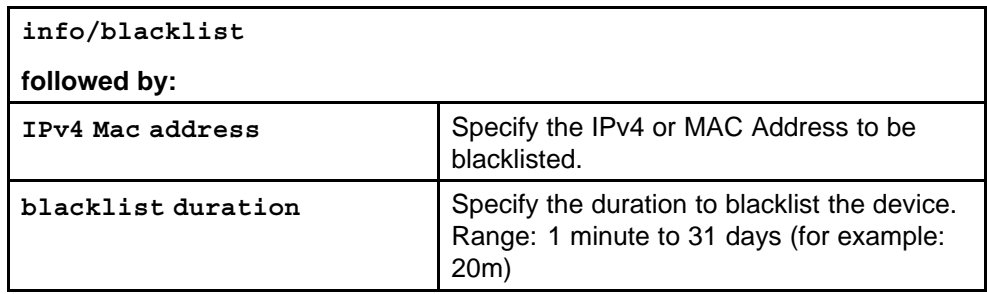

# **Maintaining and managing the system**

This chapter includes the following topics:

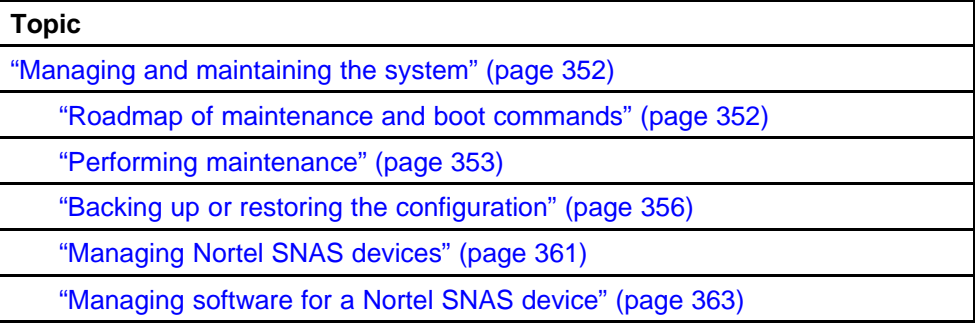

You can perform the following activities to manage and maintain the system and individual Nortel SNAS devices:

- maintenance, in order to collect information for troubleshooting and technical support purposes (see ["Performing maintenance" \(page](#page-352-0) [353\)\)](#page-352-0):
	- Dump log file or system internal status information and send it to a file exchange server.
	- Check connectivity between the Nortel SNAS and all configured gateways, routers, and servers.
	- Start and stop tracing to log information about a client session. You can limit the trace to specific features, such as SSL handshake; authentication method, user name, group, and profile; DNS lookups; and the Nortel Health Agent check. You can use the trace feature as a debugging tool (for example, to find out why authentication fails). For sample CLI outputs, see ["Trace tools" \(page 409\).](#page-408-0)
- configuration backup and restore (see ["Backing up or restoring the](#page-355-0) [configuration" \(page 356\)](#page-355-0))
- software and device management (see ["Managing Nortel SNAS](#page-360-0) [devices" \(page 361\)](#page-360-0) and ["Managing software for a Nortel SNAS device"](#page-362-0) [\(page 363\)\)](#page-362-0):

- <span id="page-351-0"></span>— Manage software versions and activate software upgrades.
- Shut down or reboot a particular Nortel SNAS device that has become isolated from the cluster.
- Reset the configuration of a particular Nortel SNAS device back to factory defaults.

# **Managing and maintaining the system**

To perform maintenance activities, access the **Maintenance** menu by using the following command:

**/maint**

To manage software versions and Nortel SNAS devices, connect to the particular Nortel SNAS device using Telnet, SSH, or a console connection. Do not connect to the Management IP address (MIP). Access the **Boot** menu by using the following command:

**/boot**

## **Roadmap of maintenance and boot commands**

The following roadmap lists the CLI commands to perform maintenance and software and device management activities. Use this list as a quick reference or click on any entry for more information:

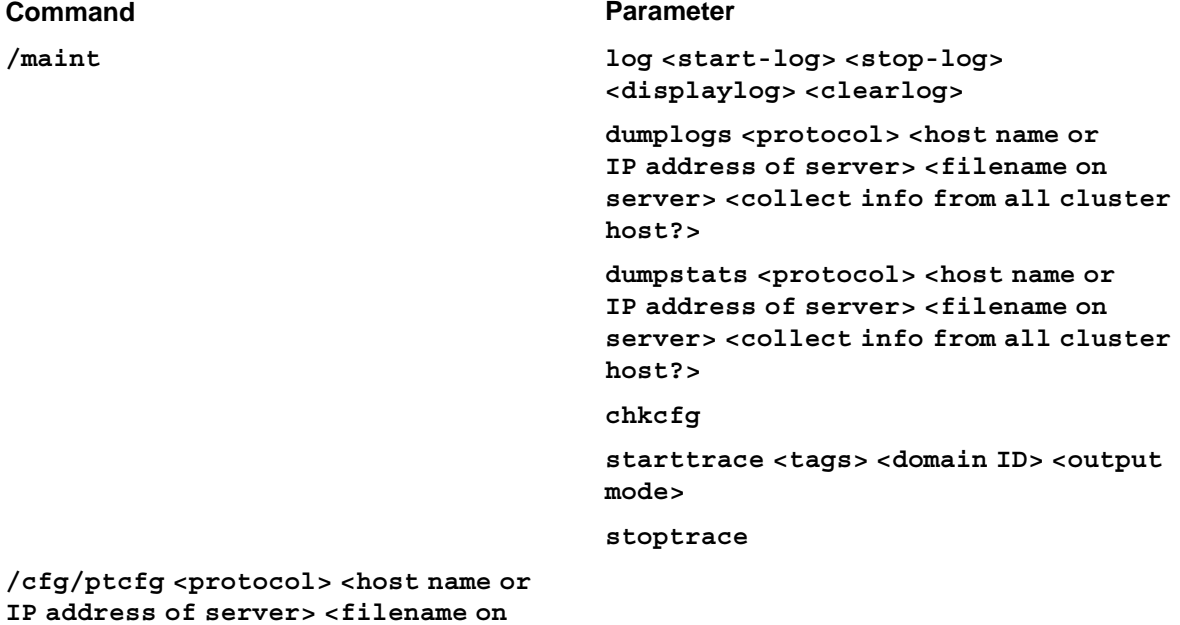

**IP address of server> <filename on server>**

<span id="page-352-0"></span>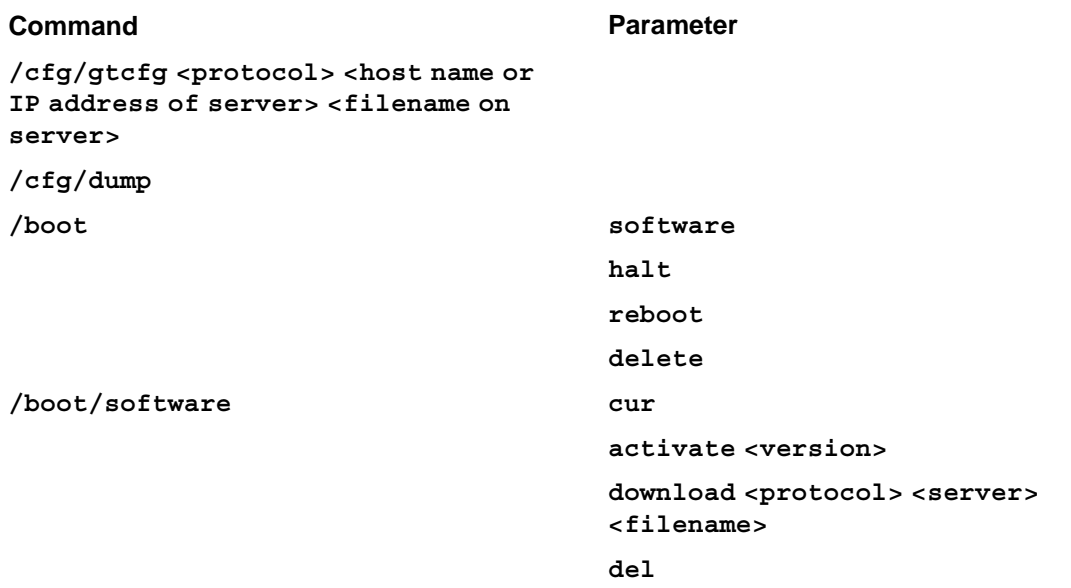

## **Performing maintenance**

To check the applied configuration and to download log file and system status information for technical support purposes, use the following command:

**/maint**

The **Maintenance** menu appears.

The **Maintenance** menu includes the following options:

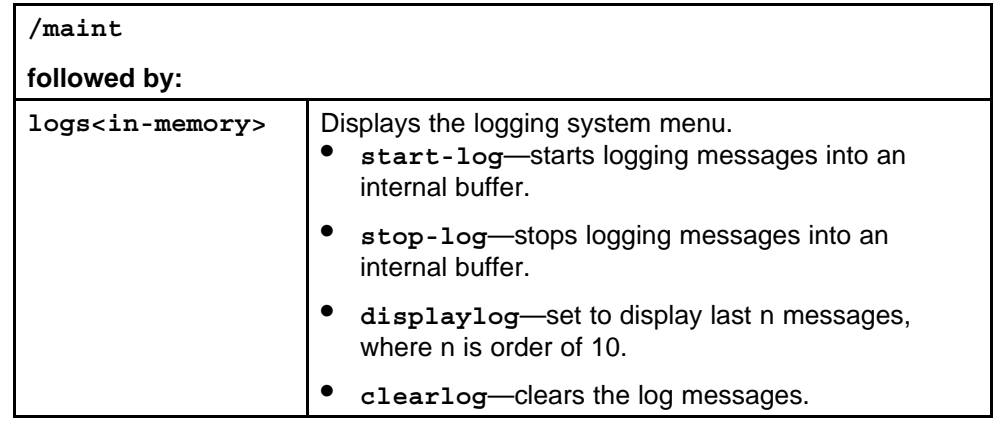

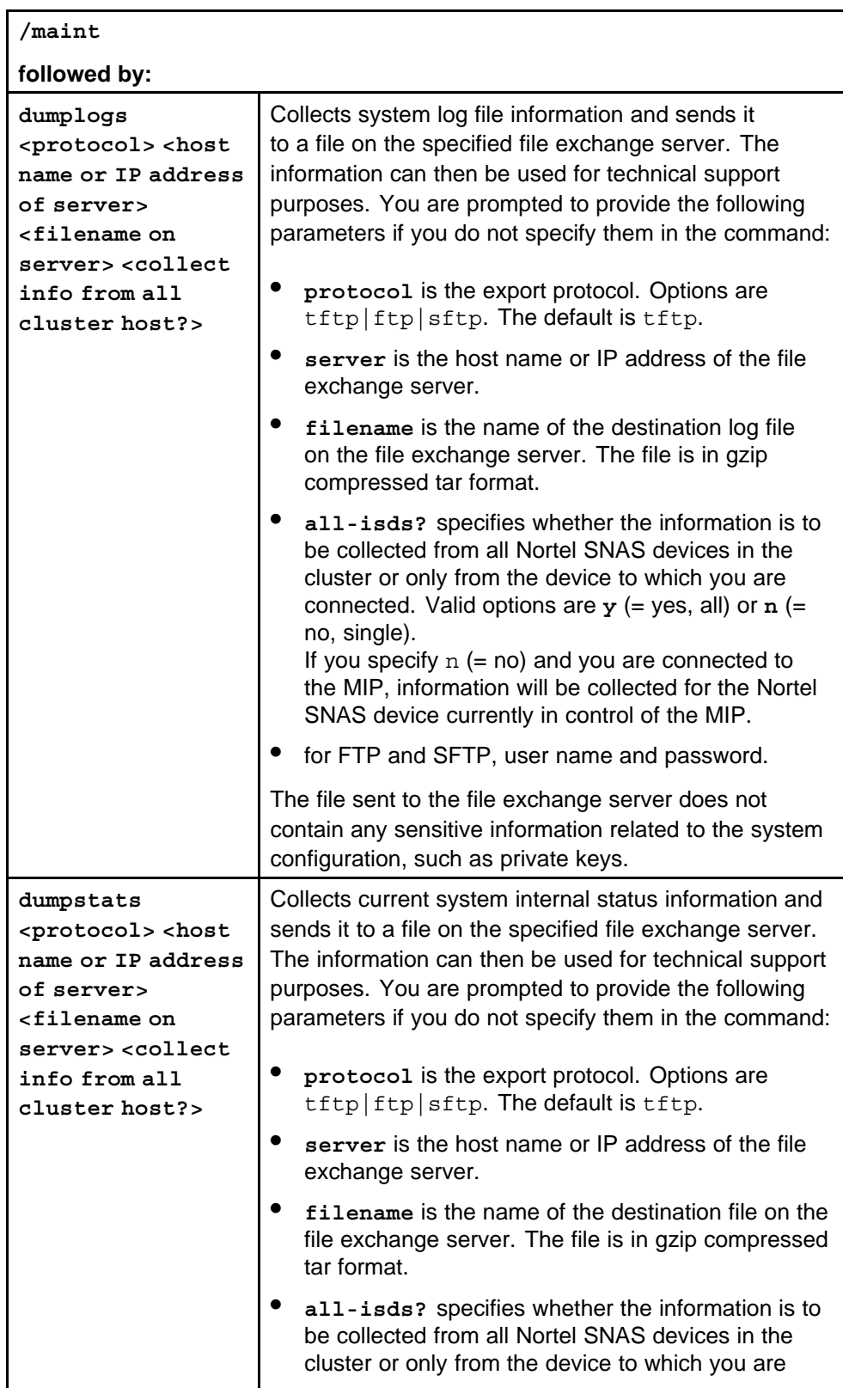

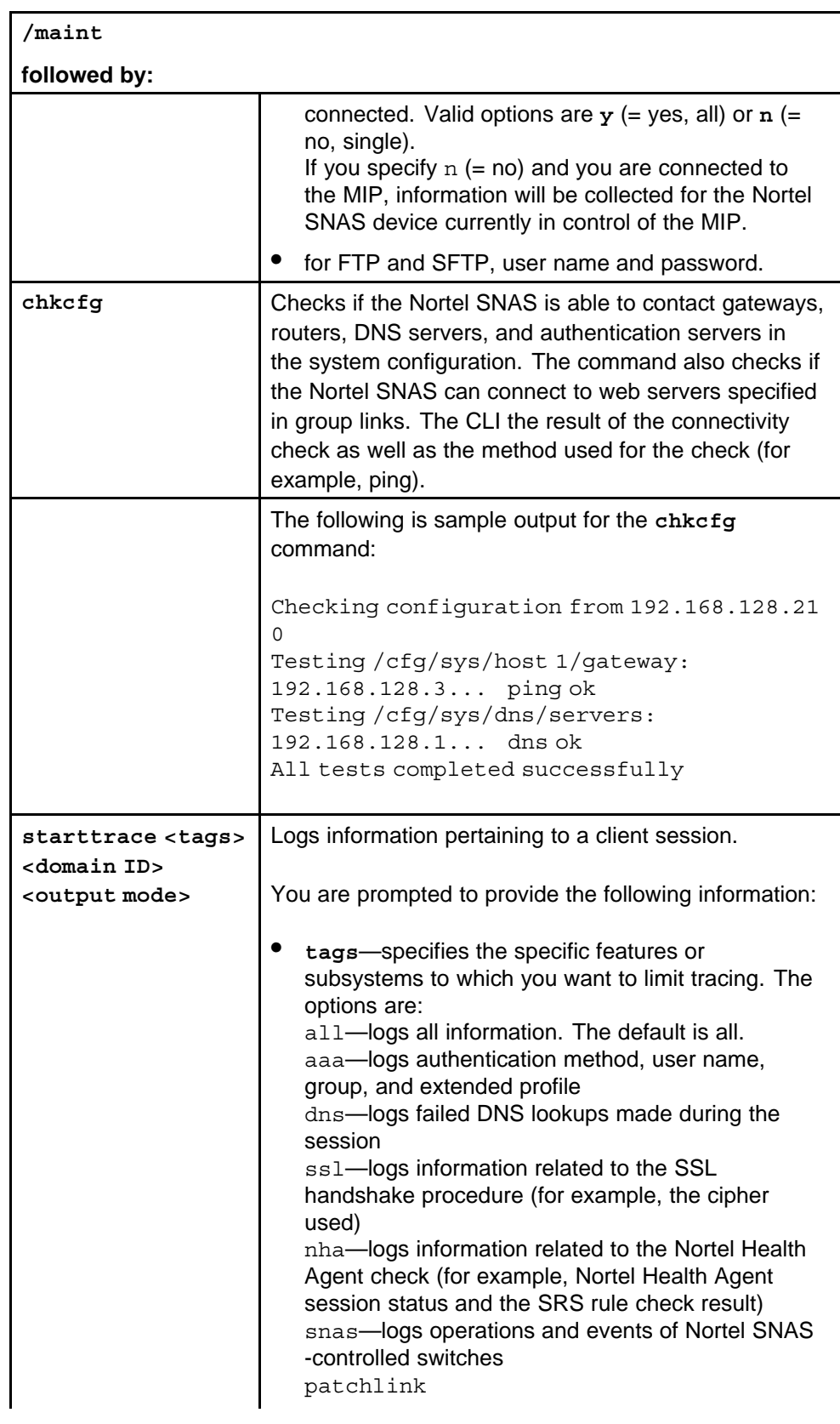

<span id="page-355-0"></span>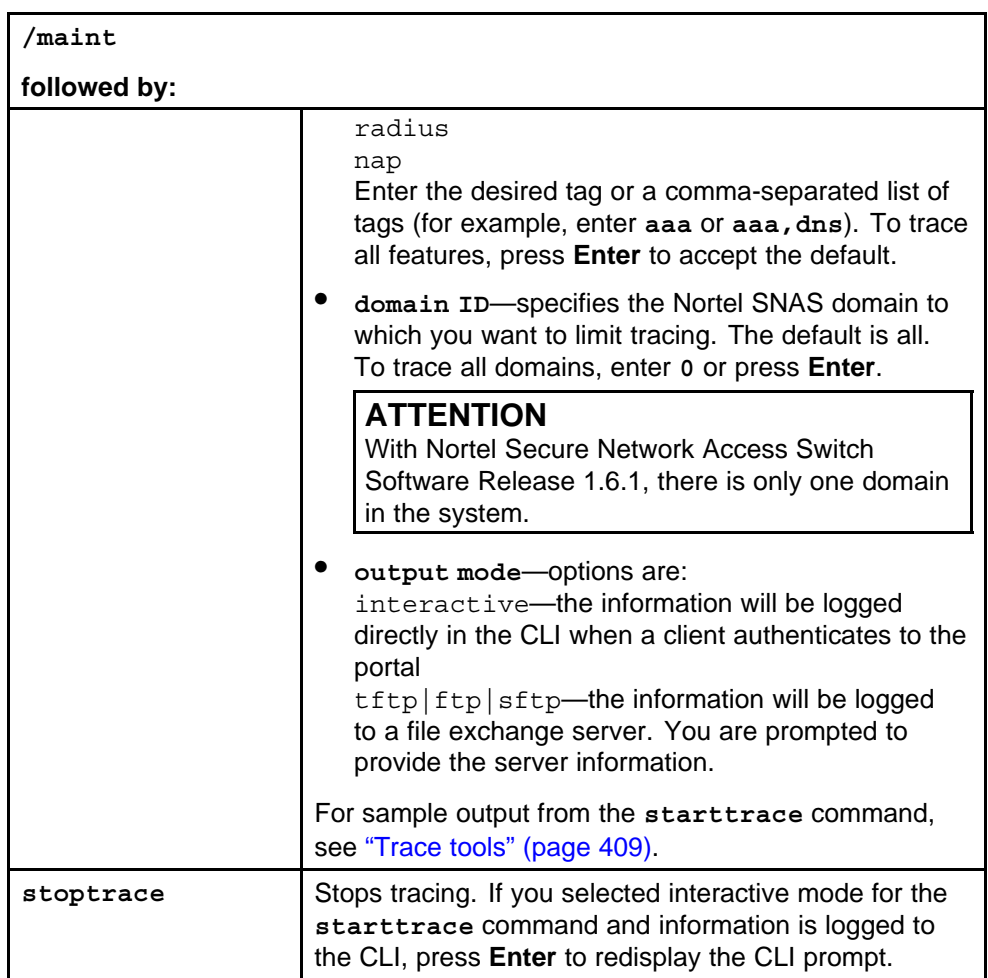

## **Backing up or restoring the configuration**

To save the system configuration to a file on a file exchange server, use the following command:

### **/cfg/ptcfg <protocol> <host name or IP address of server> <filename on server>**

## **ATTENTION**

The actual file name in server will be in "NSNAS-<NSNA Version No>-<filename specified in ptcfg comamnd>" format.

To restore the system configuration, use the following command:

**/cfg/gtcfg <protocol> <host name or IP address of server> <filename on server>**

You can also dump the system configuration to the screen and then use copy-and-paste to save it to a text file. To perform a configuration dump, use the following command:

**/cfg/dump [ <private/secret keys> ]**

Table 57 "Configuration menu backup and restore commands" (page 357) provides more information about the backup and restore commands on the **Configuration** menu.

**Table 57 Configuration menu backup and restore commands**

| /cfg                                                                                                    |                                                                                                    |
|----------------------------------------------------------------------------------------------------|----------------------------------------------------------------------------------------------------|
| followed by:                                                                                                    |                                                                                                    |
| ptcfg <protocol><br/><host name="" or<br="">IP address of<br/>server&gt; <filename<br>on server&gt;</filename<br></host></protocol> | Saves the current configuration, including private<br>keys and certificates, to a file on the specified file<br>exchange server. You can later use this file to restore<br>the configuration by using the gtcfg command. You<br>are prompted to provide the following information:                                                                                                    |
|                                                                                                    | protocol is the export protocol. Options are<br>$tftp ftp sep sftp.$ The default is $tftp.$                                                                                                    |
|                                                                                                    | server is the host name or IP address of the file<br>exchange server.                                                                                                    |
|                                                                                                    | filename is the name of the destination file on the<br>file exchange server.                                                                                                    |
|                                                                                                    | <b>ATTENTION</b><br>If you have fully separated the Administrator user<br>role from the Certificate Administrator user role,<br>the export passphrase defined by the Certificate<br>Administrator is used to protect the private keys<br>in the configuration, and this is transparent to the<br>user. If you later restore the configuration using the<br>gtcfg command, the Certificate Administrator must<br>enter the correct passphrase. For more information<br>on separating the Administrator user role from the<br>Certificate Administrator user role, see "Adding a new<br>user" (page $218$ ). |

## **Table 57 Configuration menu backup and restore commands (cont'd.)**

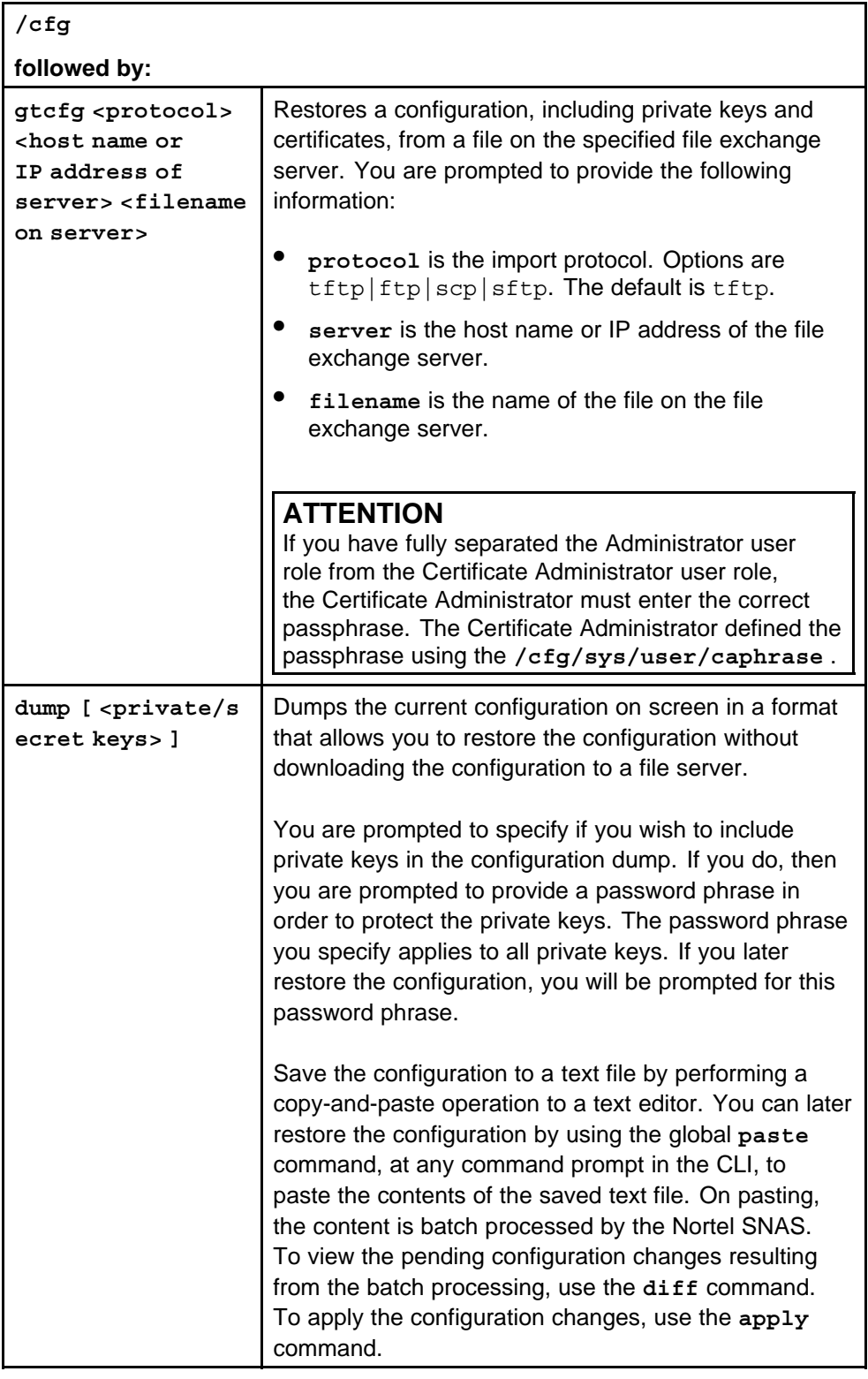

## **Configuring the Nortel SNAS scheduler**

The Nortel SNAS scheduler allows to run automated system maintenance tasks at scheduled intervals. To configure the Scheduler tasks, use the following command:

**/cfg/scheduler**

The **Scheduler** menu appears.

The **Scheduler** menu includes the following options:

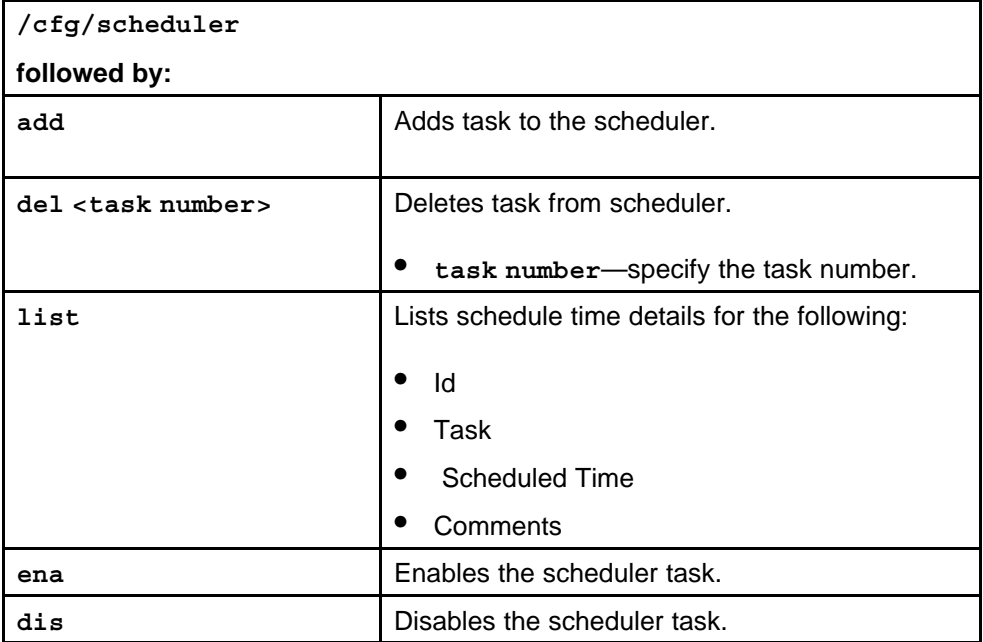

## **Addition of a scheduled task**

To add a scheduled task, use the following command:

#### **/cfg/scheduler/add**

This includes the following fields:

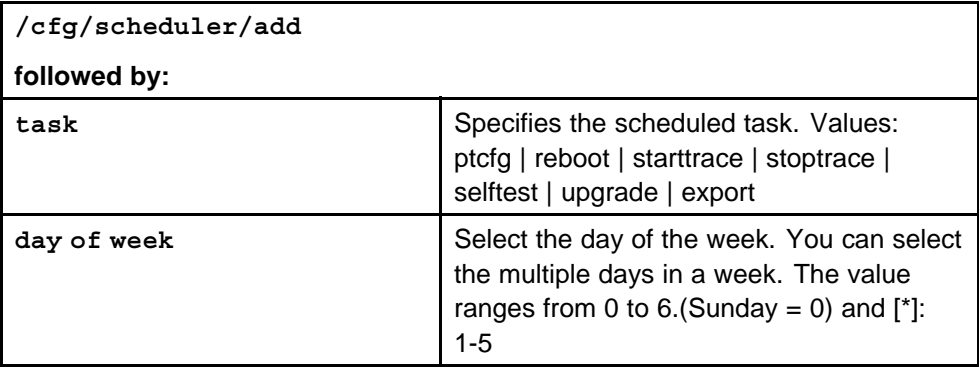

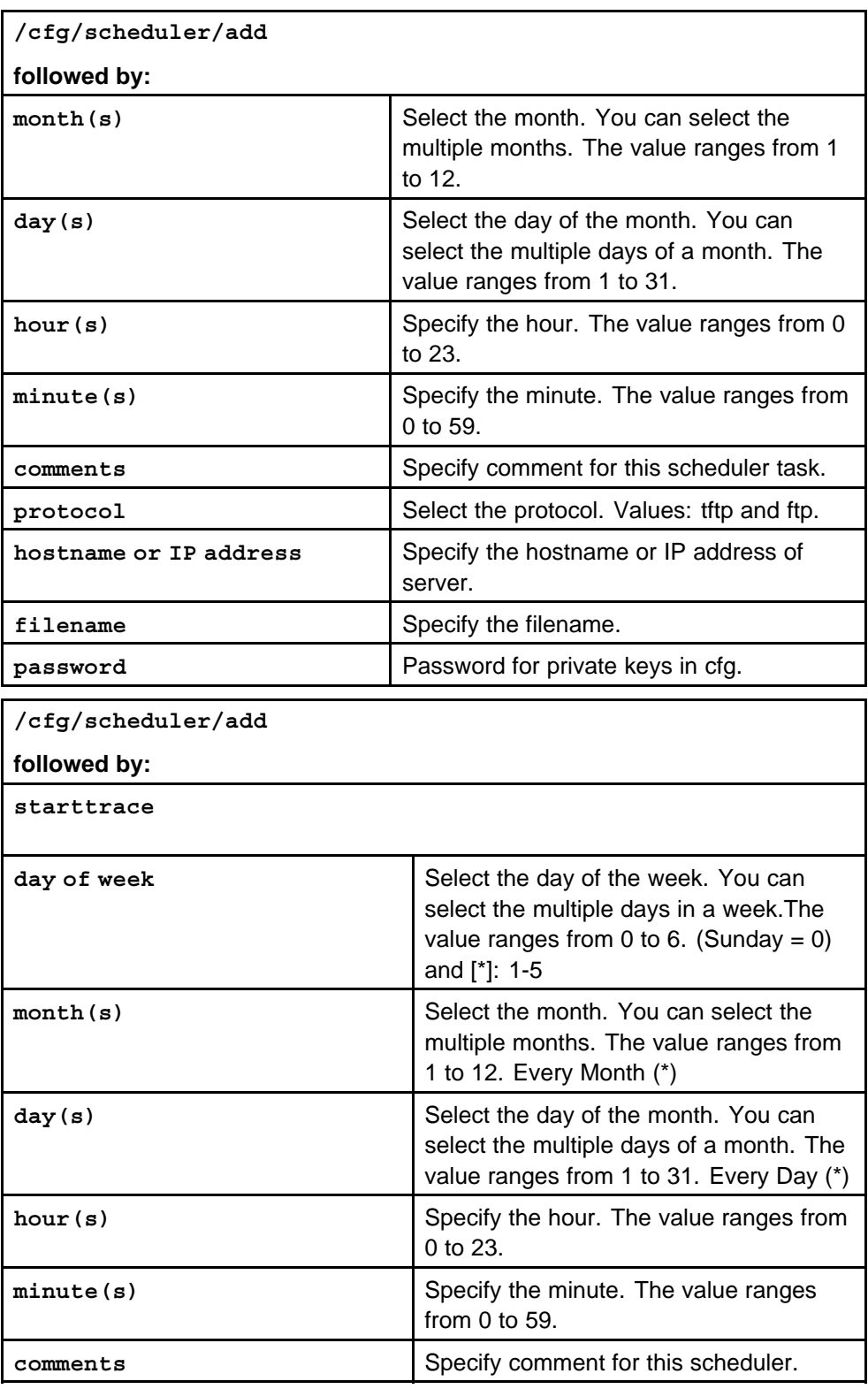
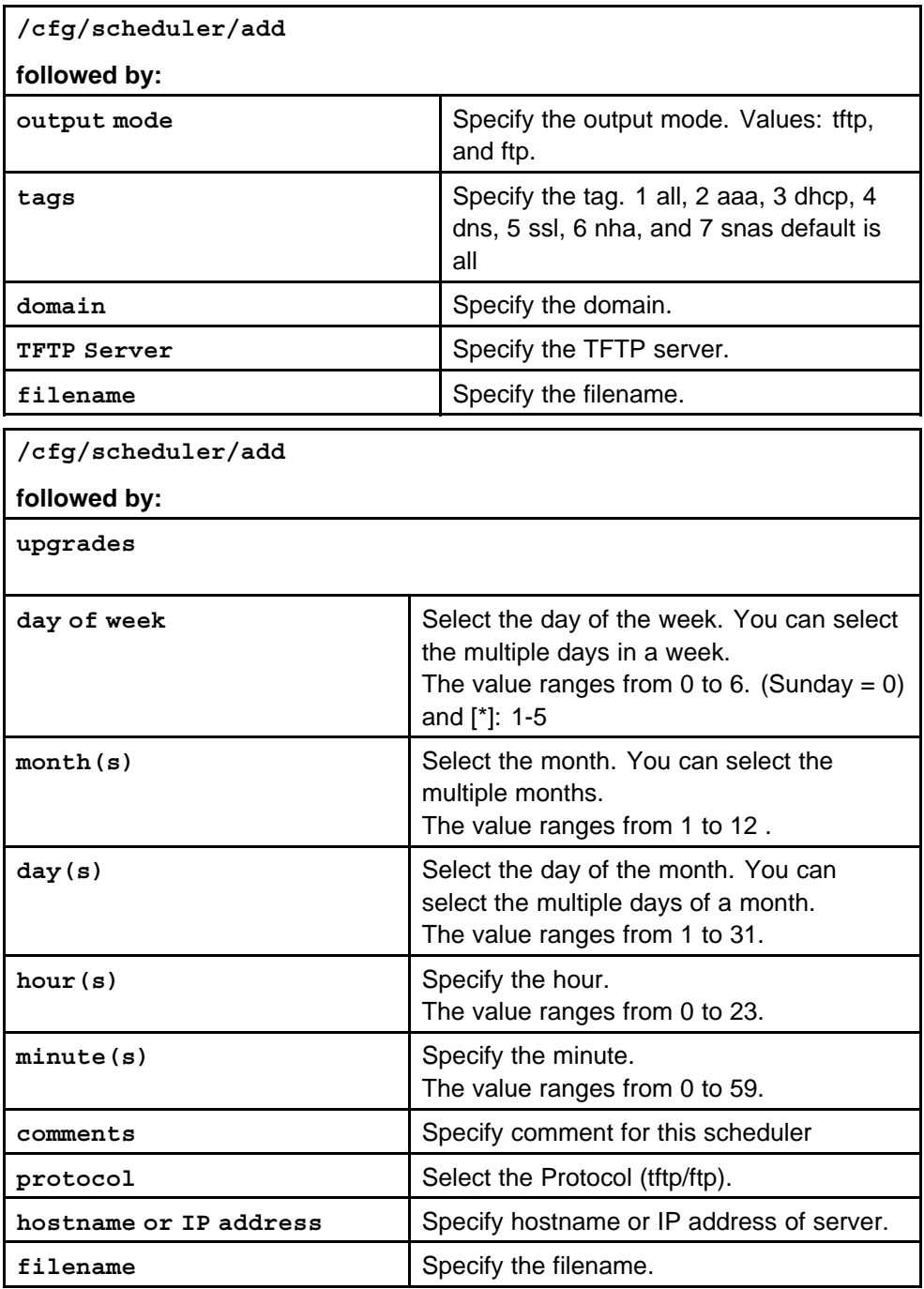

# **Managing Nortel SNAS devices**

To manage Nortel SNAS software and devices, use the following command:

**/boot**

The **Boot** menu appears.

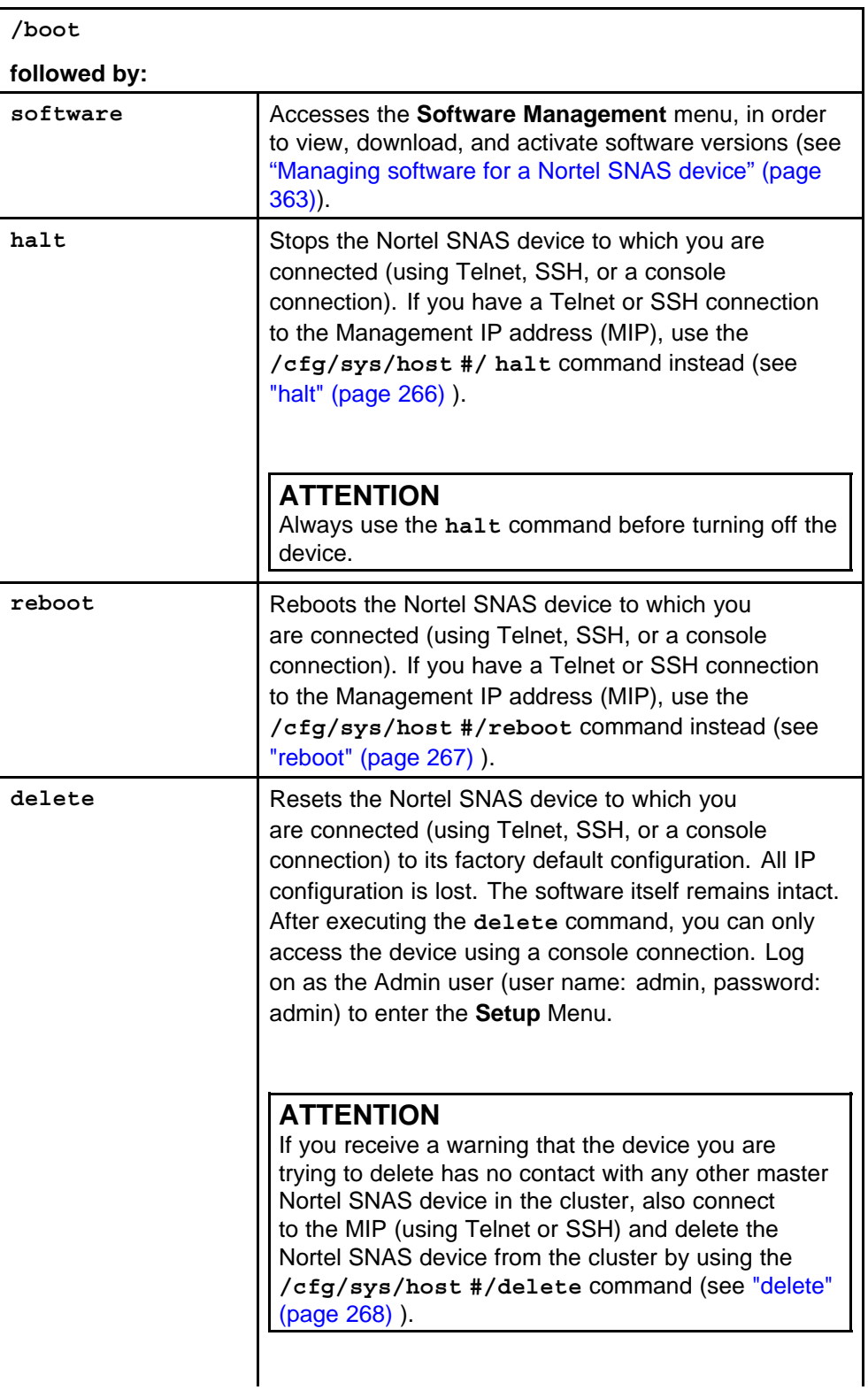

The **Boot** menu includes the following options:

<span id="page-362-0"></span>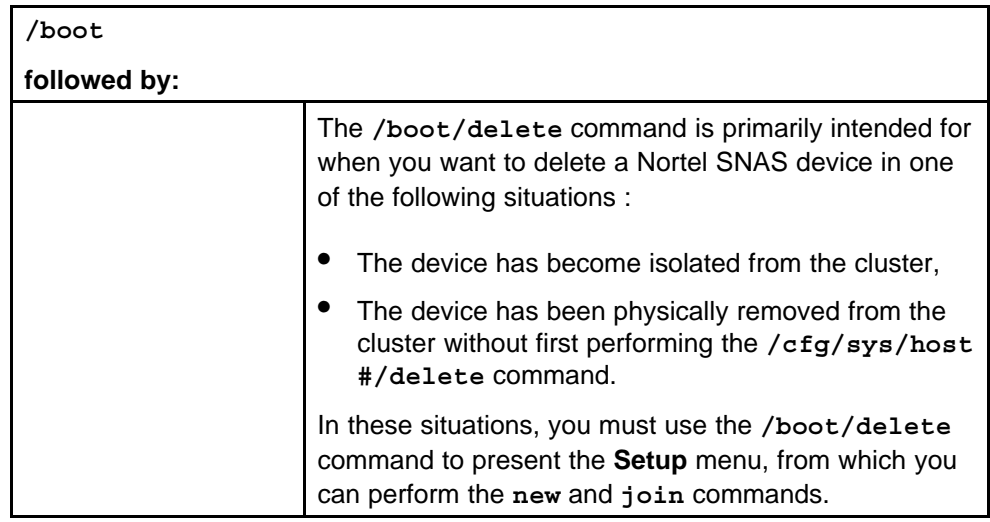

# **Managing software for a Nortel SNAS device**

To view, download, and activate software versions for the Nortel SNAS device to which you are connected, use the following command:

#### **/boot/software**

The **Software Management** menu appears.

The **Software Management** menu includes the following options:

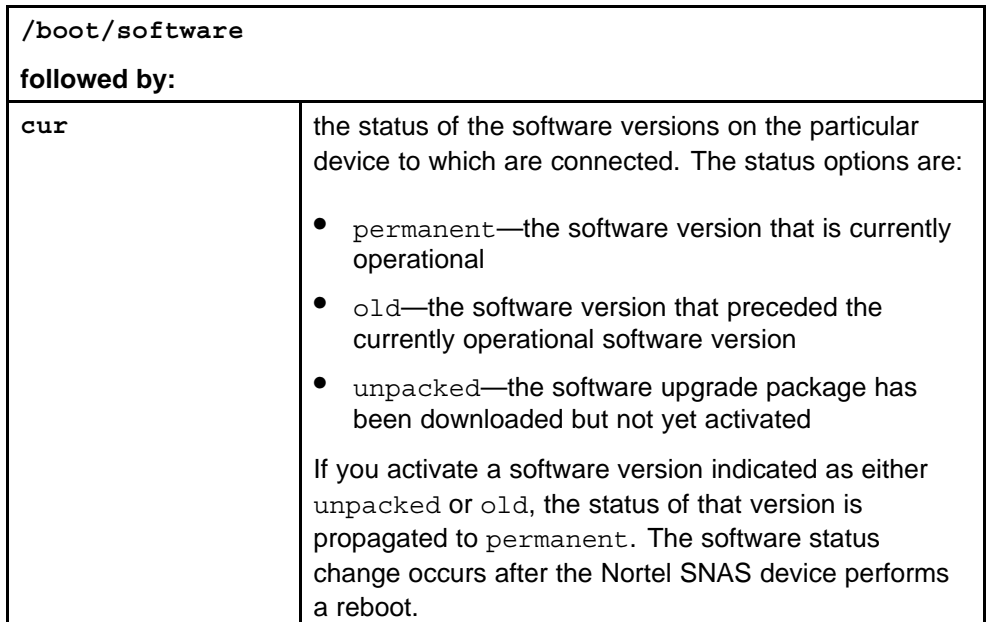

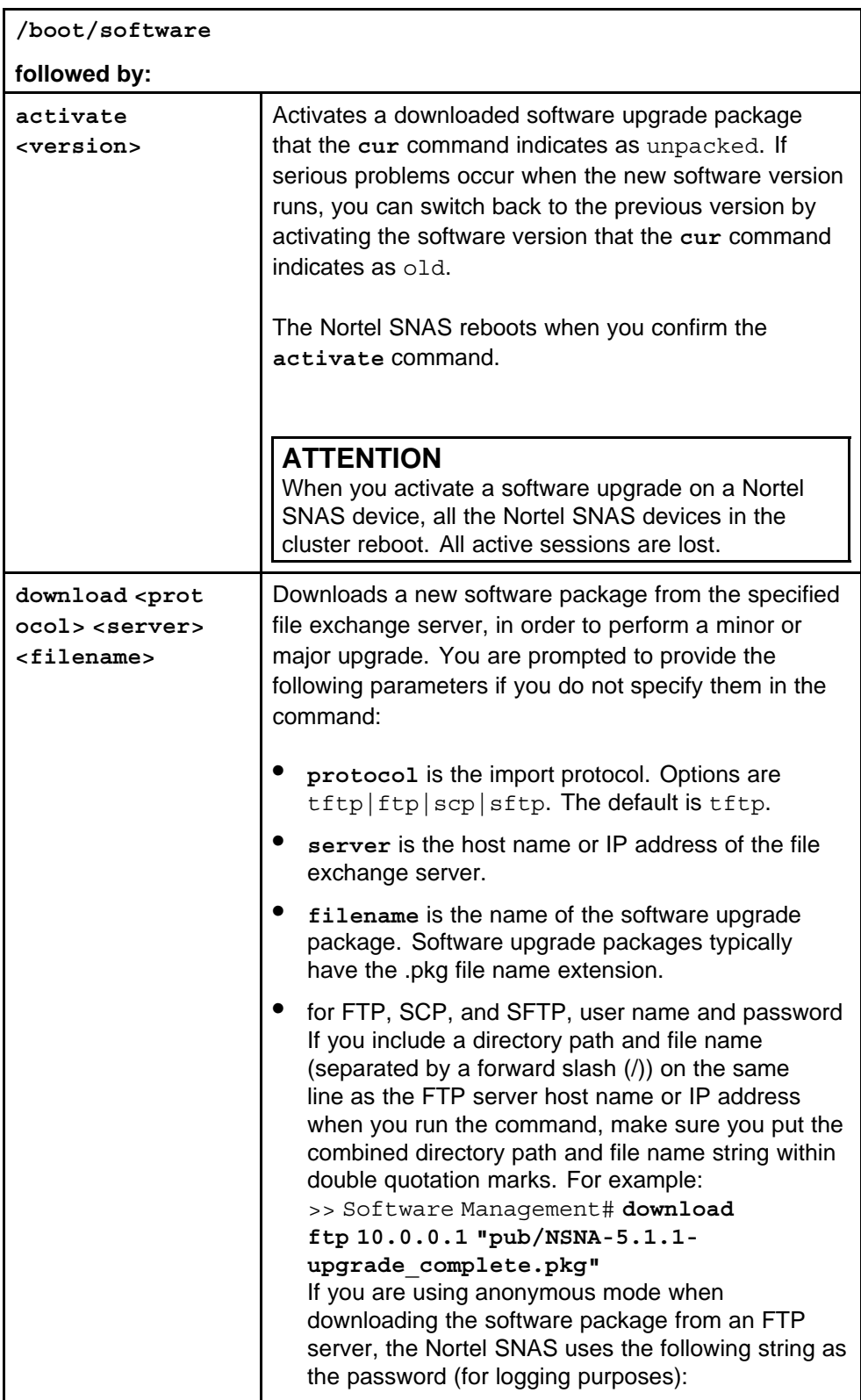

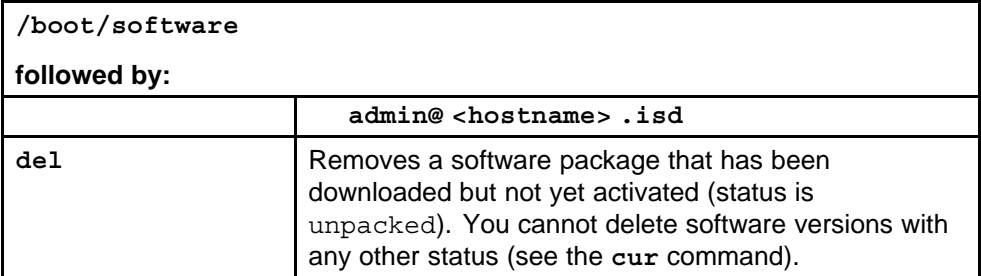

# **Upgrading or reinstalling the software**

This chapter includes the following topics:

**Topic** "Upgrading the Nortel SNAS " (page 367) ["Performing minor and major release upgrades" \(page 368\)](#page-367-0) ["Activating the software upgrade package" \(page 369\)](#page-368-0) ["Reinstalling the software" \(page 372\)](#page-371-0) ["Before you begin" \(page 372\)](#page-371-0) ["Reinstalling the software from an external file server" \(page 373\)](#page-372-0) ["Reinstalling the software from a CD" \(page 375\)](#page-374-0)

The Nortel SNAS software image is the executable code running on the Nortel SNAS. A version of the image ships with the Nortel SNAS and is preinstalled on the device. As new versions of the image are released, you can upgrade the software running on your Nortel SNAS. In some cases, you may need to reinstall the software on the Nortel SNAS in order to return the device to its factory defaults.

# **Upgrading the Nortel SNAS**

There are two types of upgrades:

• **Minor release upgrade:** This is typically a bug fix release. All configuration data is retained. To perform a minor upgrade, connect to the Management IP address (MIP) of the cluster you want to upgrade. **Major release upgrade:** This kind of release may contain bug fixes as well as feature enhancements. All configuration data is retained. To perform a major upgrade, connect to the MIP of the cluster you want to upgrade.

# **ATTENTION**

When you activate a software upgrade on a Nortel SNAS device, all the Nortel SNAS devices in the cluster reboot. All active sessions are lost.

Upgrading the software on your Nortel SNAS requires the following:

<span id="page-367-0"></span>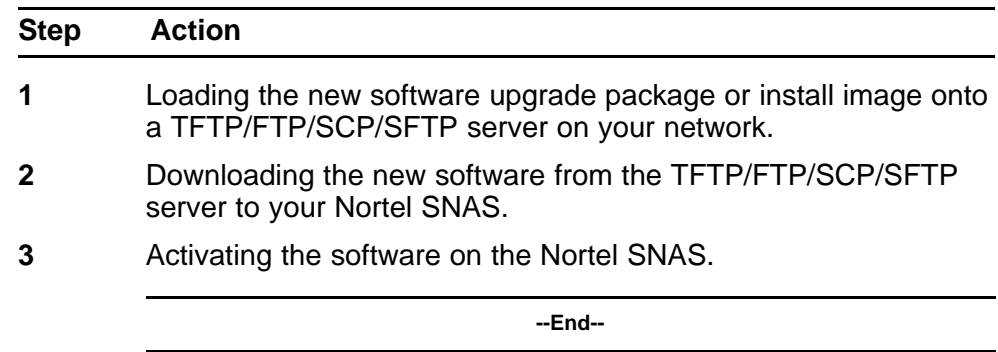

Before upgrading, check the accompanying release notes for any specific actions to take for the particular software upgrade package or install image.

### **Performing minor and major release upgrades**

The following description applies to a minor or a major release upgrade.

To upgrade the Nortel SNAS you will need the following:

- Access to one of your Nortel SNAS devices through a remote connection (Telnet or SSH), or a console connection.
- The software upgrade package, loaded on a TFTP/FTP/SCP/SFTP server on your network.
- The host name or IP address of the TFTP/FTP/SCP/SFTP server. If you choose to specify the host name, note that the DNS parameters must have been configured. For more information, see ["Configuring](#page-275-0) [DNS servers and settings" \(page 276\).](#page-275-0)
- The name of the software upgrade package (upgrade packages are identified by the **.pkg** file name extension).

The set of installed Nortel SNAS devices you are running in a cluster cooperate to give you a single system view. Thus, to perform an upgrade, you only need to connect to the MIP of the cluster. The upgrade will automatically be executed on all the Nortel SNAS devices in operation at the time of the upgrade. All configuration data is retained.

You can access the MIP by a Telnet or an SSH connection.

#### **ATTENTION**

Telnet and SSH connections to the Nortel SNAS are disabled by default, after the initial setup has been performed. For more information about enabling Telnet and SSH connections, see ["Configuring administrative settings" \(page 281\)](#page-280-0).

When you have gained access to the Nortel SNAS, download the software image (see ["Downloading the software image" \(page 369\)\)](#page-368-0).

# <span id="page-368-0"></span>**Downloading the software image**

To download the software upgrade package, perform the following steps:

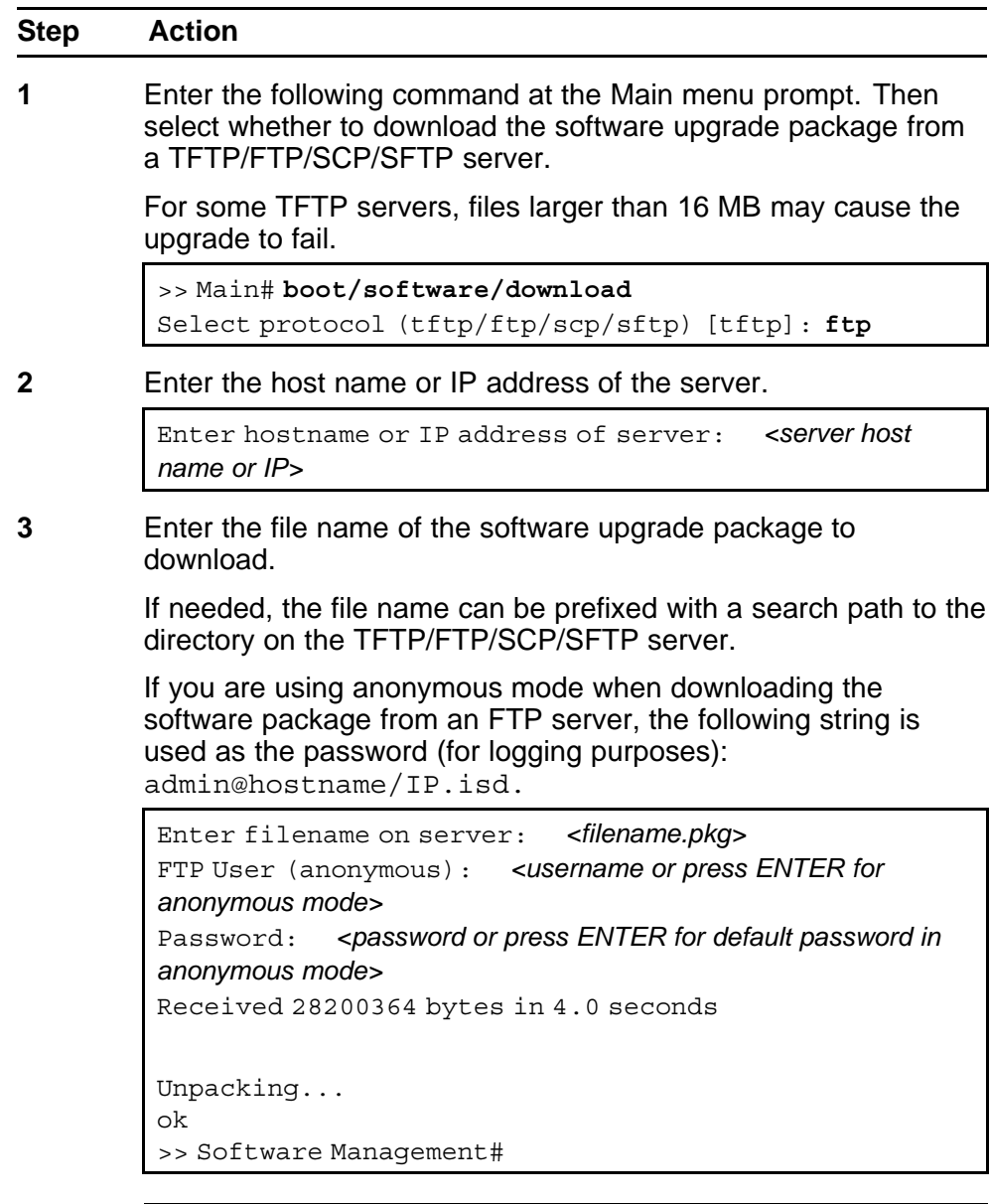

**--End--**

# **Activating the software upgrade package**

The Nortel SNAS can hold up to two software versions simultaneously. To view the current software status, use the **/boot/software/cur** command. When a new version of the software is downloaded to the Nortel SNAS, the software package is decompressed automatically and

marked as *unpacked*. After you *activate* the unpacked software version (which causes the Nortel SNAS to reboot), the software version is marked as *permanent*. The software version previously marked as *permanent* will then be marked as *old*.

For minor and major releases, the software upgrade occurs in synchronized fashion among the set of Nortel SNAS devices in a cluster. If a Nortel SNAS device in a cluster is not operational when the software is upgraded, it will automatically pick up the new version when it is started.

### **ATTENTION**

If more than one software upgrade has been performed on a cluster while a Nortel SNAS device has been out of operation, the software version currently in use in that cluster must be reinstalled on that Nortel SNAS device. For more information about how to perform a reinstall, see ["Reinstalling the software"](#page-371-0) [\(page 372\)](#page-371-0).

When you have downloaded the software upgrade package, you can inspect its status with the **/boot/software/cur** command.

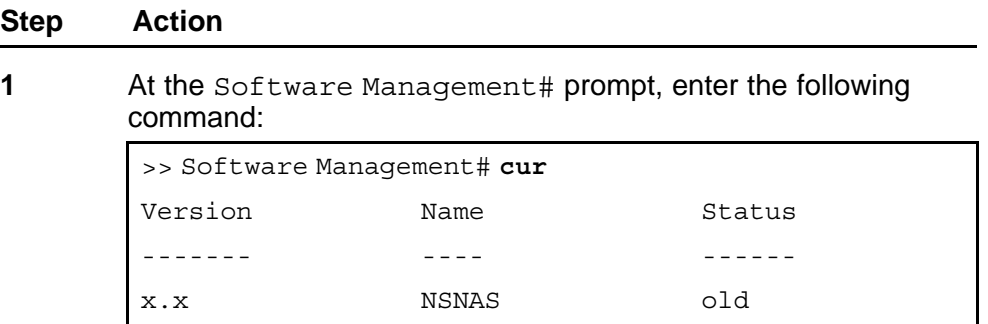

z.z NSNAS permanent

The downloaded software upgrade package is indicated with the status unpacked. The software versions can be marked with one out of four possible status values. The meaning of these status values are:

- unpacked means that the software upgrade package has been downloaded and automatically decompressed.
- permanent means that the software is operational and will survive a reboot of the system.
- old means the software version has been permanent but is not currently operational. If a software version marked *old* is available, it is possible to switch back to this version by *activating* it again.
- current means that a software version marked as *old* or *unpacked* has been activated. As soon as the system has

performed the necessary health checks, the *current* status changes to *permanent*.

To activate the unpacked software upgrade package, use the **/boot/software/activate** command.

#### **ATTENTION**

When you activate a software upgrade on a Nortel SNAS device, all the Nortel SNAS devices in the cluster reboot. All active sessions are lost.

#### **2** At the Software Management# prompt, enter:

```
>> Software Management# activate
Enter software version to activate:
Confirm action 'activate'? [y/n]: y
Activate ok, relogin <you are logged out
here>
Restarting system.
```
login:

# **ATTENTION**

Activating the unpacked software upgrade package may cause the command line interface (CLI) software to be upgraded as well. Therefore, you will be logged out of the system, and will have to log in again. Wait until the login prompt appears. This may take up to two minutes, depending on your type of hardware platform and whether the system reboots.

**3** Log in again and verify the new software version:

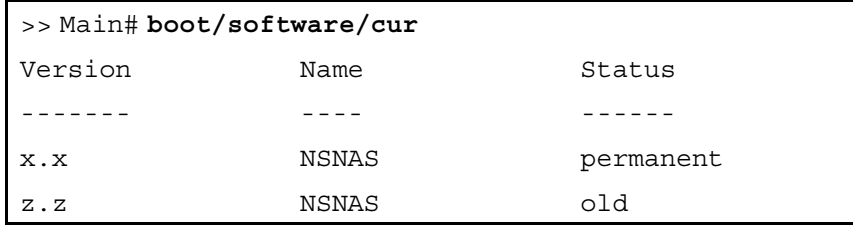

In this example, version x.x is now operational and will survive a reboot of the system, while the software version previously indicated as *permanent* is marked as *old*.

<span id="page-371-0"></span>If you encounter serious problems while running the new software version, you can revert to the previous software version (now indicated as *old*). To do this, *activate* the software version indicated as *old*. When you log in again after having activated the *old* software version, its status is indicated as *current* for a short while. After about one minute, when the system has performed the necessary health checks, the *current* status is changed to *permanent*.

**--End--**

# **Reinstalling the software**

If you are adding a Nortel SNAS device to an existing cluster, you may need to reinstall the software on the new Nortel SNAS if the software versions on the new Nortel SNAS and the existing Nortel SNAS cluster differ. Otherwise, it is only in the case of serious malfunction that you might need to reinstall the software, and this seldom occurs.

You must perform the reinstall using a console connection.

Reinstalling the software resets the Nortel SNAS to its factory default configuration. The reinstall erases all other configuration data and current software, including old software image versions or upgrade packages that may be stored in the flash memory card or on the hard disk.

#### **Before you begin**

To reinstall the software on the Nortel SNAS from an external file server, you require the following:

- access to the Nortel SNAS using a console connection
- an install image, loaded on a TFTP/FTP/SCP/SFTP server on your network
- the IP address of the TFTP/FTP/SCP/SFTP server
- the name of the install image
- authorization to log on as the boot user

<span id="page-372-0"></span>A reinstall wipes out all configuration data, including network settings. Before reinstalling the software on a Nortel SNAS device with a working configuration, save all configuration data to a file on a TFTP/FTP/SCP/SFTP server. If you use the **ptcfg** command in the CLI, the saved configuration data will include installed keys and certificates. You can later restore the configuration, including the installed keys and certificates, by using the **gtcfg** command. (For more information about these CLI commands, see ["Backing up or restoring the](#page-355-0) [configuration" \(page 356\)](#page-355-0).) If you want to make separate backup copies of your keys and certificates, use the **display** or **export** commands. (For more information about these commands, see ["Saving or exporting certificates and](#page-299-0) [keys" \(page 300\).](#page-299-0))

If a software CD was shipped with the Nortel SNAS, you can also reinstall the software from the CD (see ["Reinstalling the software from a CD" \(page](#page-374-0) [375\)\)](#page-374-0).

#### **Reinstalling the software from an external file server**

To reinstall the software image downloaded to an external file server, perform the following steps:

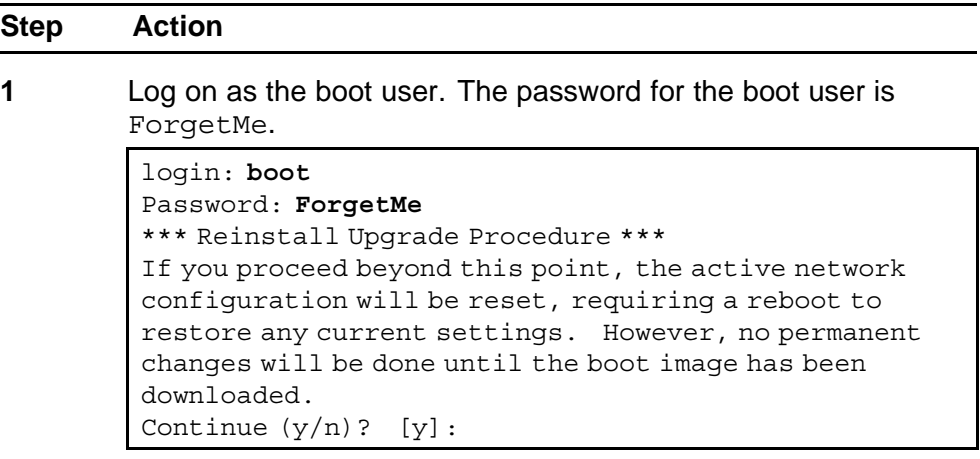

Press **Enter** to accept the default (yes) and continue.

**2** Specify the network port and IP network settings.

If the Nortel SNAS was previously configured for network access, the previous settings are the suggested default values presented within square brackets. To accept the suggested values, press **Enter**. If the Nortel SNAS was not previously configured for network access, or you deleted the Nortel SNAS from the cluster using the **/boot/delete** command, no suggested values related to a previous configuration are presented within square brackets; you must provide information about the network settings.

**a** Specify the port for network connectivity.

- **b** If the core router attaches VLAN tag IDs to incoming packets, specify the VLAN tag ID used.
- **c** Specify the host IP address for the device.
- **d** Specify the network mask.
- **e** Specify the default gateway IP address.

```
Select a network port (1-4, or i for info) [1]:
Enter VLAN tag id (or zero for no VLAN tag) [0]:
Enter IP address for this iSD [192.168.128.185]:
Enter network mask [255.255.255.0]:
Enter gateway IP address [192.168.128.1]:
```
- **3** Specify the download details:
	- **a** protocol for the download method
	- **b** server IP address
	- **c** file name of the boot image
	- **d** user name and password, if the server does not support anonymous logon. The default is anonymous.

```
Select protocol (tftp/ftp/scp/sftp) [tftp]:
<protocol>
Enter <protocol> server address: <IPaddr>
Enter file name of boot image: NSNAS-x.x.x-boot.img
Enter FTP Username [anonymous]:
Password:
Downloading boot image...
Installing new boot image...
Done
```
For some TFTP servers, files larger than 16 MB may cause the update to fail.

**4** Wait for the Nortel SNAS to reboot on the newly installed boot image.

```
Restarting...
Restarting system.
Alteon WebSystems, Inc. 0004004C
Booting...
Login:
```
**5** Log on as the admin user to enter the **Setup** menu and perform the initial setup of the Nortel SNAS device (see ["Initial setup"](#page-40-0) [\(page 41\)\)](#page-40-0).

**--End--**

# <span id="page-374-0"></span>**Reinstalling the software from a CD**

To reinstall the software image from a CD, perform the following steps:

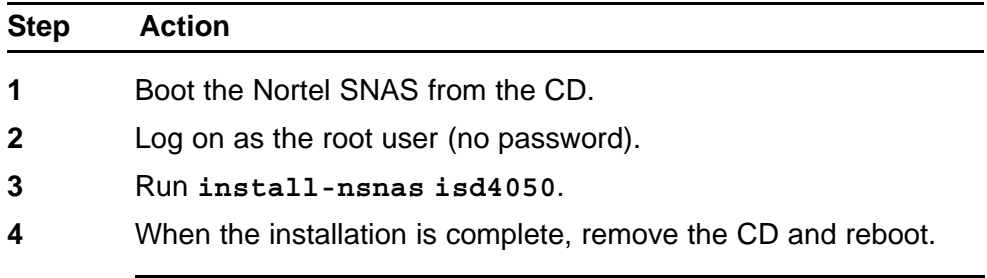

**--End--**

# **The Command Line Interface**

This chapter explains how to access the Nortel SNAS through the Command Line Interface (CLI).

This chapter includes the following topics:

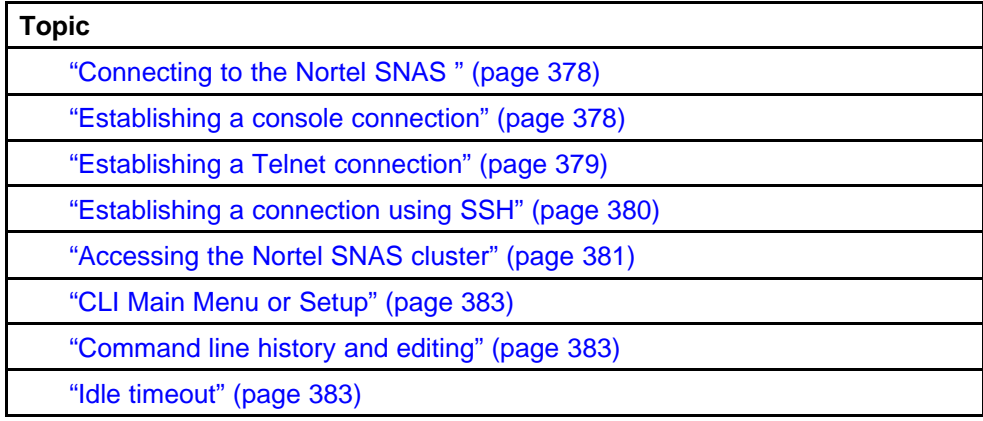

The Nortel SNAS software provides means for accessing, configuring, and viewing information and statistics about the Nortel SNAS configuration. By using the built-in, text-based command line interface and menu system, you can access and configure the Nortel SNAS or cluster either through a local console connection (using a computer running terminal emulation software) or through a remote session using a Telnet client or a Secure Shell (SSH) client.

When using a Telnet or SSH client to connect to a cluster of Nortel SNAS devices, always connect to the Management IP address (MIP). Configuration changes are automatically propagated to all members of the cluster. However, to use the **/boot/halt, /boot/reboot**, or **/boot/delete** commands, connect to the Real IP address (RIP) of the particular Nortel SNAS device on which you want to perform these commands, or connect to that Nortel SNAS with a console connection.

# <span id="page-377-0"></span>**Connecting to the Nortel SNAS**

You can access the CLI in two ways:

- using a console connection through the console port (see "Establishing" a console connection" (page 378))
- using a Telnet connection or SSH connection over the network (see ["Establishing a Telnet connection" \(page 379\)](#page-378-0) or ["Establishing a](#page-379-0) [connection using SSH" \(page 380\)](#page-379-0))

#### **Establishing a console connection**

Use a console connection to perform the initial setup and when reinstalling the Nortel SNAS software as the boot user. You must also use a console connection when logging in as root user for advanced troubleshooting purposes.

#### **Requirements**

To establish a console connection with the Nortel SNAS, you need the following:

• An ASCII terminal or a computer running terminal emulation software set to the parameters shown in Table 58 "Console configuration parameters" (page 378):

#### **Table 58**

#### **Console configuration parameters**

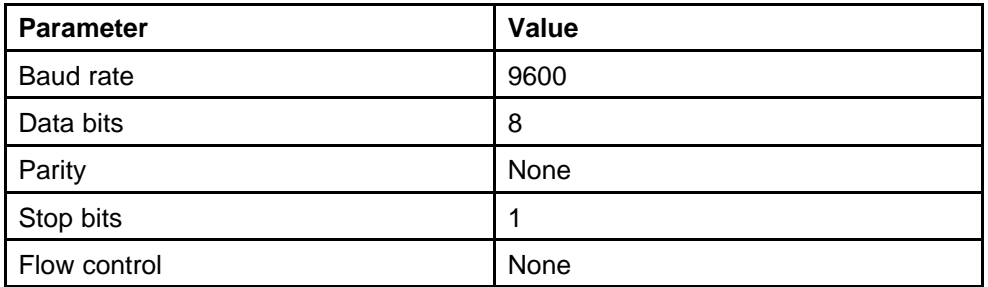

• A serial cable with a female DB-9 connector. For more specific information, see the chapter about connecting to the Nortel SNAS in *Nortel Secure Network Access Switch 4050 Installation Guide* , (NN47230-300).

#### **Procedure steps**

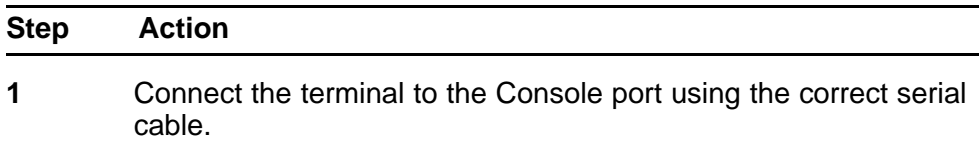

When connecting to a Nortel SNAS, use a serial cable with a female DB-9 connector (shipped with the Nortel SNAS ).

- <span id="page-378-0"></span>**2** Power on the terminal.
- **3** To establish the connection, press ENTER on your terminal.

**--End--**

You will next be required to log on by entering a user name and a password. For more information on user accounts and default passwords, see ["Accessing the Nortel SNAS cluster" \(page 381\)](#page-380-0).

#### **Establishing a Telnet connection**

A Telnet connection offers the convenience of accessing the Nortel SNAS cluster from any workstation connected to the network. Telnet access provides the same options for user access and administrator access as those available through the console port.

When you use a Telnet connection to access the Nortel SNAS from a workstation connected to the network, the communication channel is not secure. All data flowing back and forth between the Telnet client and the Nortel SNAS is sent unencrypted (including the password), and there is no server host authentication.

To configure the Nortel SNAS cluster for Telnet access, you need to have a device with Telnet client software located on the same network as the Nortel SNAS device or cluster. The Nortel SNAS must have a RIP and a MIP. If you have already performed the initial setup by selecting **new** or **join** in the Setup menu, the assignment of IP addresses is complete.

When you are making configuration changes to a cluster of Nortel SNAS devices using Telnet, Nortel recommends that you connect to the MIP. However, if you want to halt or reboot a particular Nortel SNAS in a cluster, or reset all configuration to the factory default settings, you must connect to the RIP (the IP address of the particular Nortel SNAS device). To view the IP addresses of all Nortel SNAS devices in a cluster, use the **/info/contlist** command.

#### **ATTENTION**

Telnet/ssh will be enabled on RIP & MIP.

### **Enabling and restricting Telnet access**

Telnet access to the Nortel SNAS cluster is disabled by default, for security reasons. However, depending on the severity of your security policy, you may want to enable Telnet access. You may also restrict Telnet access to one or more specific machines.

<span id="page-379-0"></span>For more information on how to enable Telnet access, see the **/cfg/sys/adm/telnet** command (see ["telnet on|off" \(page 283\)](#page-282-0) ). For more information on how to restrict Telnet access to one or more specific machines, see ["Configuring the Access List" \(page 273\)](#page-272-0).

#### **Running Telnet**

Once the IP parameters on the Nortel SNAS are configured and Telnet access is enabled, you can access the CLI using a Telnet connection. To establish a Telnet connection with the Nortel SNAS, run the Telnet program on your workstation and issue the Telnet command, followed by the IP address of the Nortel SNAS.

**telnet** <*IP address*>

You will then be prompted to enter a valid user name and password. For more information about different user accounts and default passwords, see ["Accessing the Nortel SNAS cluster" \(page 381\)](#page-380-0).

#### **Establishing a connection using SSH**

Using an SSH client to establish a connection over the network provides the following security benefits:

- server host authentication
- encryption of passwords for user authentication
- encryption of all traffic that is transmitted over the network when configuring or collecting information from the Nortel SNAS

#### **Enabling and restricting SSH access**

SSH access to the Nortel SNAS is disabled by default. However, depending on the severity of your security policy, you may want to enable SSH access. You may also restrict SSH access to one or more specific machines.

For more information on how to enable SSH access, see the **/cfg/sys/adm/ssh** command (see ["ssh on|off" \(page 283\)](#page-282-0) ). For more information on how to restrict SSH access to one or more specific machines, see ["Configuring the Access List" \(page 273\)](#page-272-0).

#### **Running an SSH client**

Connecting to the Nortel SNAS using an SSH client is similar to connecting using Telnet: the IP parameters on the Nortel SNAS must be configured in advance, and SSH access must be enabled. After you provide a valid user name and password, the CLI in the Nortel SNAS is accessible the same way as when using a Telnet client. However, since a secured and encrypted communication channel is set up even before the user name and password is transmitted, all traffic sent over the

<span id="page-380-0"></span>network while configuring or collecting information from the Nortel SNAS is encrypted. For information about different user accounts and default passwords, see "Accessing the Nortel SNAS cluster" (page 381).

During the initial setup of the Nortel SNAS device or cluster, you are provided with the choice to generate new SSH host keys. Nortel recommends that you do so, in order to maintain a high level of security when connecting to the Nortel SNAS using an SSH client. If you fear that your SSH host keys have been compromised, you can create new host keys at any time by using the **/cfg/sys/adm/sshkeys/generate** command. When reconnecting to the Nortel SNAS after generating new host keys, your SSH client will display a warning that the host identification (or host keys) has changed.

# **Accessing the Nortel SNAS cluster**

To enable better Nortel SNAS management and user accountability, there are five categories of users who can access the Nortel SNAS cluster:

- The Operator is granted read access only to the menus and information appropriate to this user access level. The Operator cannot make any changes to the configuration.
- The Administrator can make any changes to the Nortel SNAS configuration. Thus, the Administrator has read and write access to all menus, information, and configuration commands in the Nortel SNAS software.
- A Certificate Administrator is a member of the certadmin group. A Certificate Administrator has sufficient user rights to manage certificates and private keys. By default, only the Administrator user is a member of the certadmin group. To separate the Certificate Administrator user role from the Administrator user role, the Administrator user can add a new user account to the system, assign the new user to the certadmin group, and then remove himself or herself from the certadmin group. For more information, see ["Adding a](#page-217-0) [new user" \(page 218\)](#page-217-0).
- The Boot user can perform a reinstallation only. For security reasons, it is only possible to log on as the Boot user through the console port using terminal emulation software. The default Boot user password is ForgetMe. The Boot user password cannot be changed from the default.
- The Root user is granted full access to the underlying Linux operating system. For security reasons, it is only possible to log on as the Root user through the console port using terminal emulation software. Reserve Root user access for advanced troubleshooting purposes, under guidance from Nortel customer support. For more information, see ["How to get help" \(page 21\).](#page-20-0)

Access to the Nortel SNAS CLI and settings is controlled through the use of four predefined user accounts and passwords. Once you are connected to the Nortel SNAS by a console connection or remote connection (Telnet or SSH), you are prompted to enter a user account name and the corresponding password. Table 59 "User access levels" (page 382) lists the default user accounts and passwords for each access level.

# **ATTENTION**

The default Administrator user password can be changed during the initial configuration (see ["Initial setup" \(page 41\)](#page-40-0)). However, the default passwords for the Operator user, the Boot user, and the Root user are used even after the initial configuration. Nortel therefore recommends that you change the default Nortel SNAS passwords for the Operator and Root user soon after the initial configuration, and as regularly as required under your network security policies.For more information about how to change a user account password, see ["Changing passwords" \(page 223\)](#page-222-0).

#### **Table 59 User access levels**

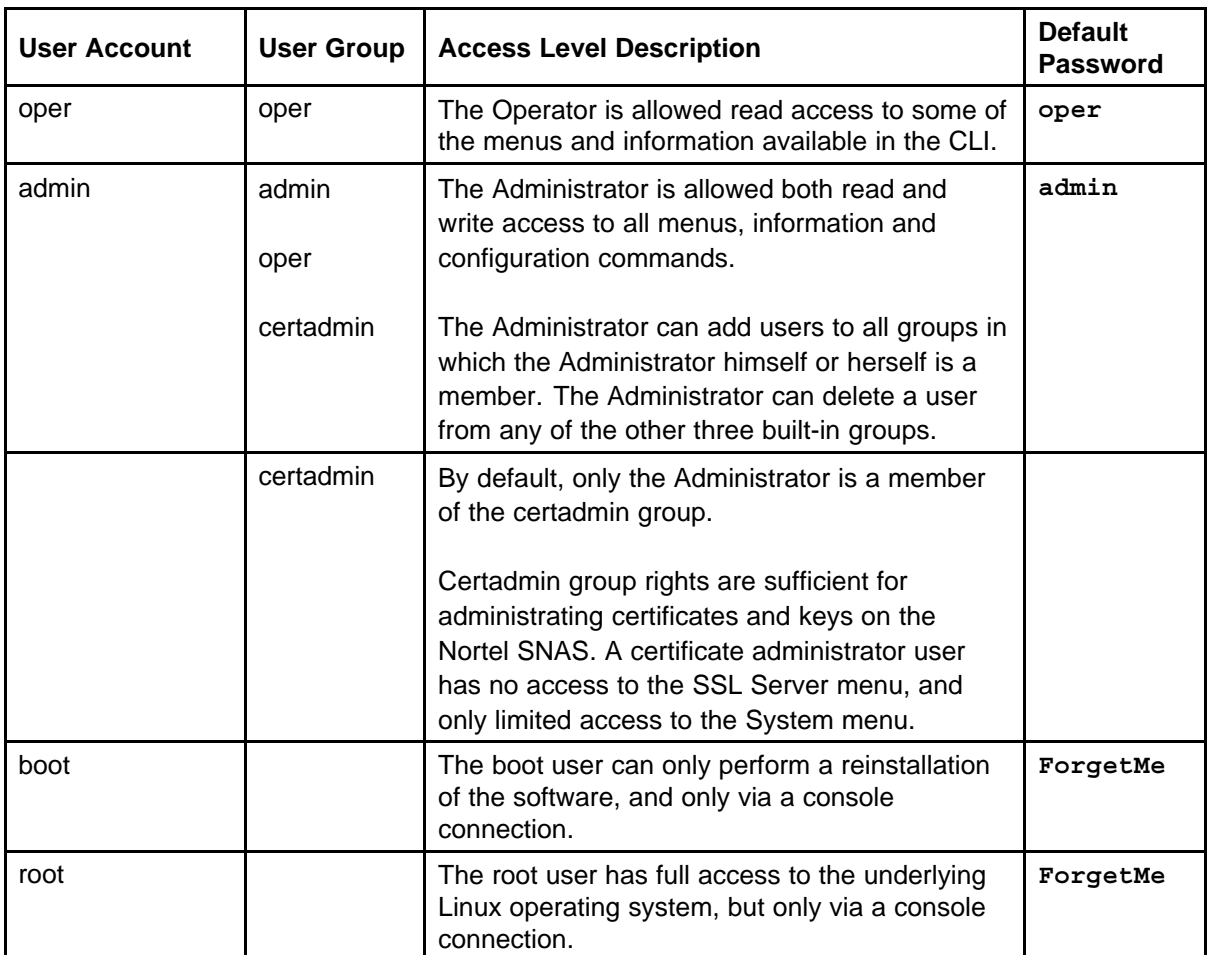

# <span id="page-382-0"></span>**CLI Main Menu or Setup**

Once the Administrator user password is verified, you are given complete access to the Nortel SNAS. If the Nortel SNAS is still set to its factory default configuration, the system will run Setup (see ["Initial setup" \(page](#page-40-0) [41\)](#page-40-0)), a utility designed to help you through the first-time configuration process. If the Nortel SNAS has already been configured, the Main menu of the CLI is displayed instead.

Figure 22 "Administrator Main Menu" (page 383) shows the Main menu with administrator privileges.

#### **Figure 22 Administrator Main Menu**

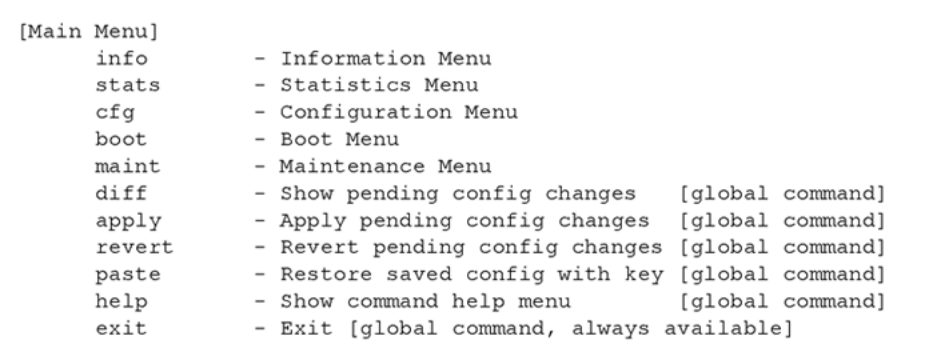

# **Command line history and editing**

For a description of global commands, shortcuts, and command line editing functions, see ["CLI reference" \(page 413\).](#page-412-0)

# **Idle timeout**

The Nortel SNAS will disconnect your local console connection or remote connection (Telnet or SSH) after 10 minutes of inactivity. This value can be changed to a maximum value of 1 hour using the **/cfg/sys/adm/clitimeout** command.

If you are automatically disconnected after the specified idle timeout interval, any unapplied configuration changes are lost. Therefore, make sure to save your configuration changes regularly by using the global **apply** command.

If you have unapplied configuration changes when you use the global **exit** command to log out from the CLI, you will be prompted to use the global **diff** command to view the pending configuration changes. After verifying the pending configuration changes, you can either apply the changes or use the **revert** command to remove them.

# **Configuration example**

This chapter provides an example of a basic Nortel SNAS configuration.

This chapter includes the following topics:

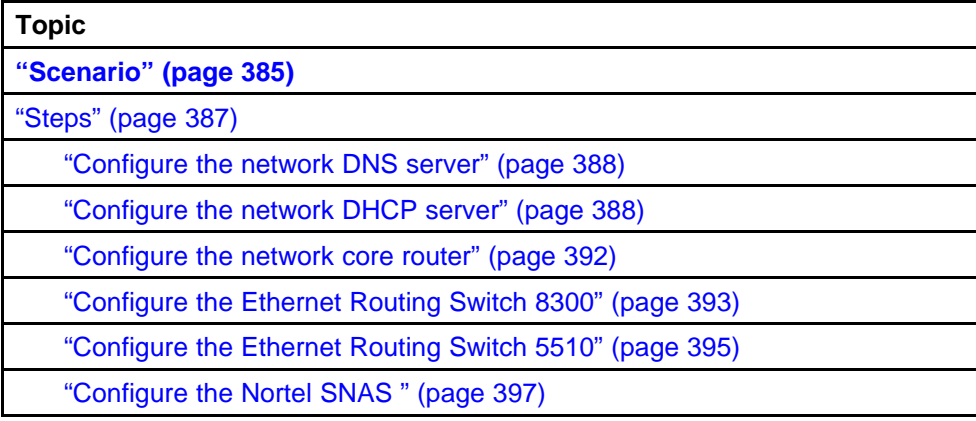

# **Scenario**

The basic Nortel SNAS network in this example includes: one Nortel SNAS device; two edge switches (one Ethernet Routing Switch 8300and one Ethernet Routing Switch 5510) functioning as network access devices ; an Ethernet Routing Switch 8600 functions only as the core router. BCM call server; a DNS server; a DHCP server; and a remediation server are connected to it. The edge switches function in Layer 2 mode.

[Figure 23 "Basic configuration" \(page 386\)](#page-385-0) illustrates the network configuration.

<span id="page-385-0"></span>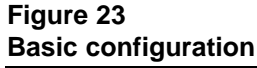

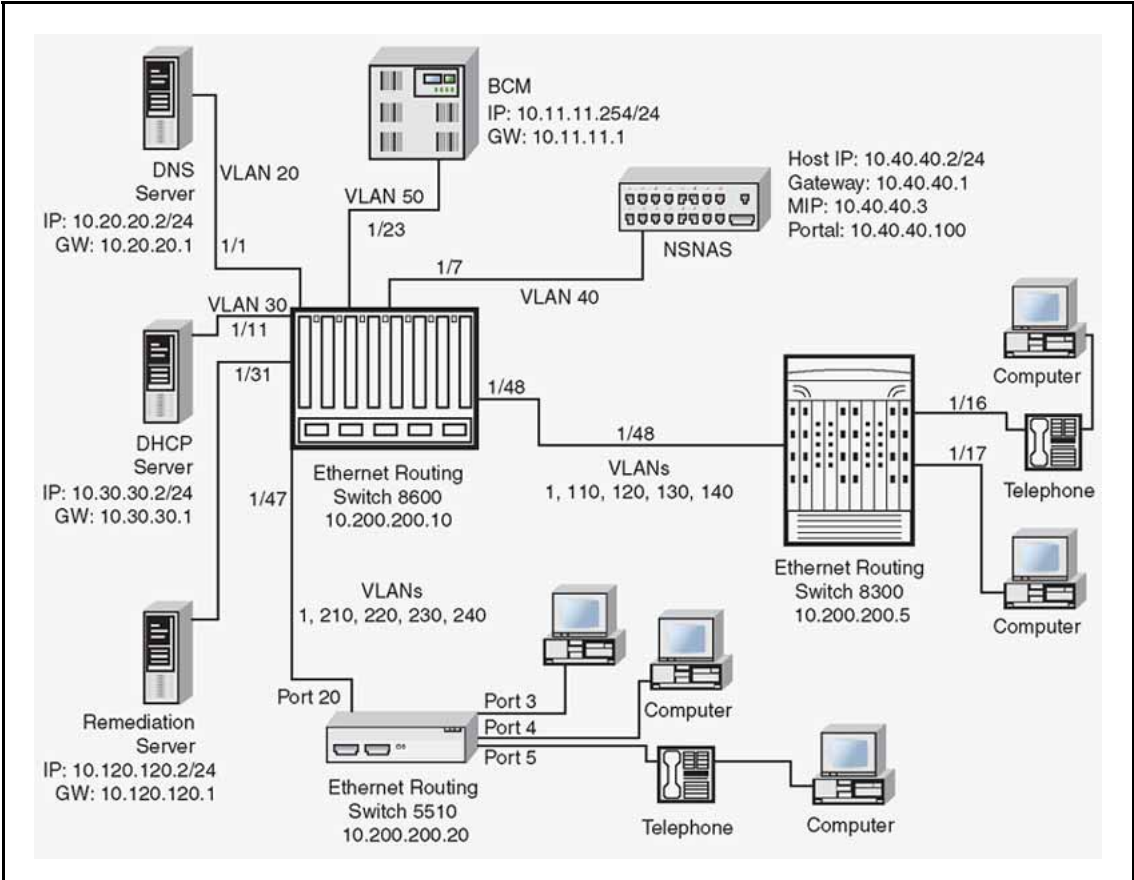

Table 60 "Network devices" (page 386) summarizes the devices connected in this environment and their respective VLAN IDs and IP addresses.

#### **Table 60 Network devices**

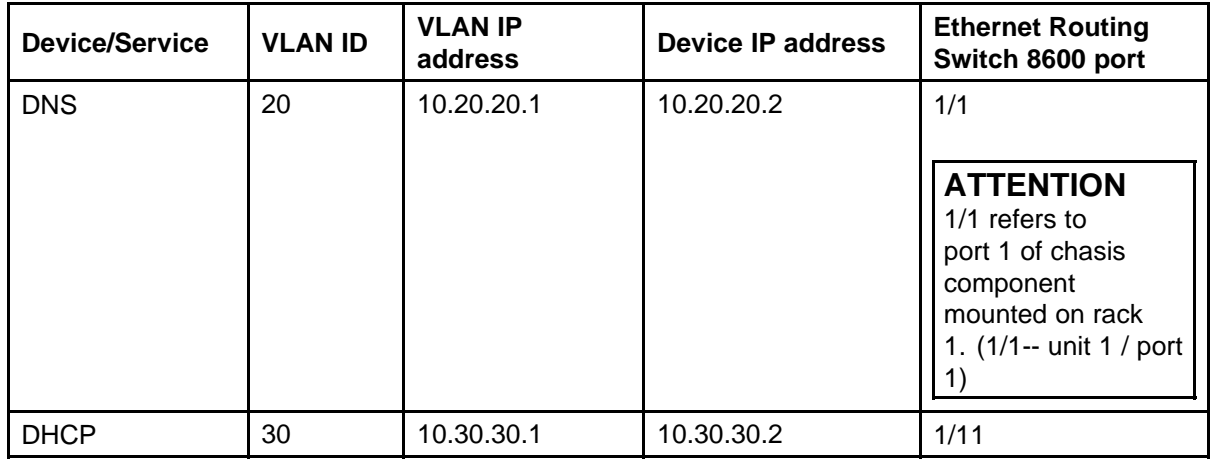

### <span id="page-386-0"></span>**Table 60 Network devices (cont'd.)**

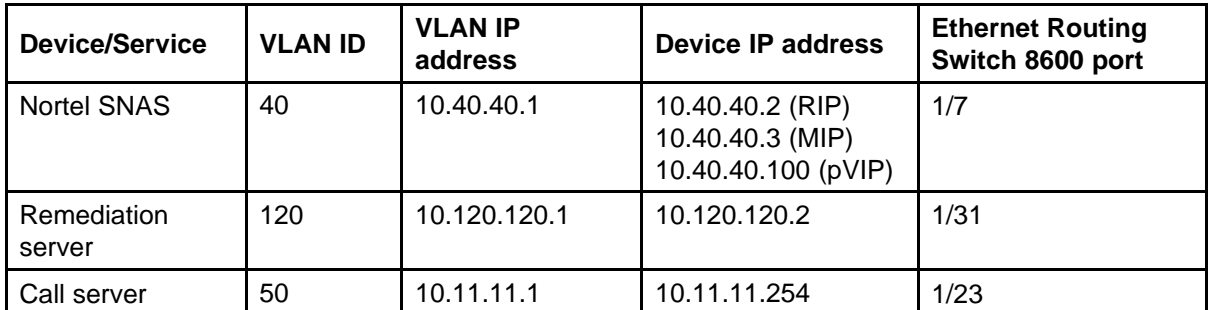

Table 61 "VLANs for the Ethernet Routing Switch 8300" (page

387) summarizes the VLANs for the Ethernet Routing Switch 8300.

#### **Table 61 VLANs for the Ethernet Routing Switch 8300**

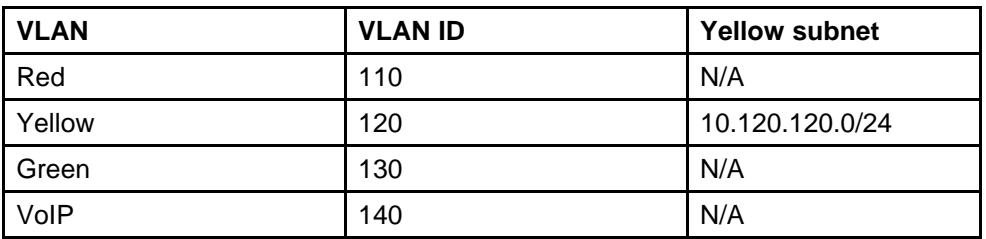

Table 62 "VLANs for the Ethernet Routing Switch 5510" (page

387) summarizes the VLANs for the Ethernet Routing Switch 5510.

# **Table 62**

# **VLANs for the Ethernet Routing Switch 5510**

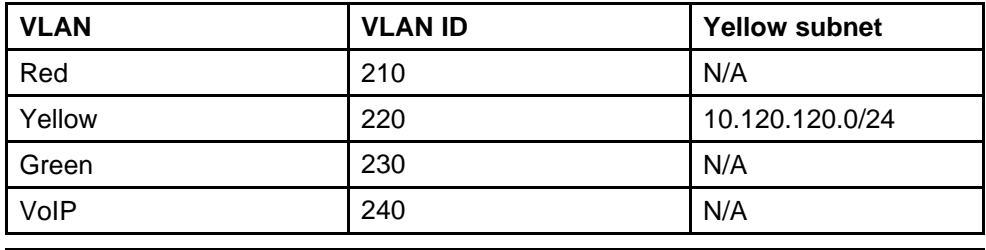

# **ATTENTION**

The management VLAN ID is the default (VLAN ID 1).

# **Steps**

- 1. ["Configure the network DNS server" \(page 388\)](#page-387-0)
- 2. ["Configure the network DHCP server" \(page 388\)](#page-387-0)
- 3. ["Configure the network core router" \(page 392\)](#page-391-0)
- 4. ["Configure the Ethernet Routing Switch 8300" \(page 393\)](#page-392-0)
- <span id="page-387-0"></span>5. ["Configure the Ethernet Routing Switch 5510" \(page 395\)](#page-394-0)
- 6. ["Adding the network access devices " \(page 399\)](#page-398-0)

#### **Configure the network DNS server**

Create a forward lookup zone for the Nortel SNAS domain (see Figure 24 "DNS Forward Lookup configuration" (page 388)). In this example, a lookup zone called sac.com has been created.

#### **Figure 24**

#### **DNS Forward Lookup configuration**

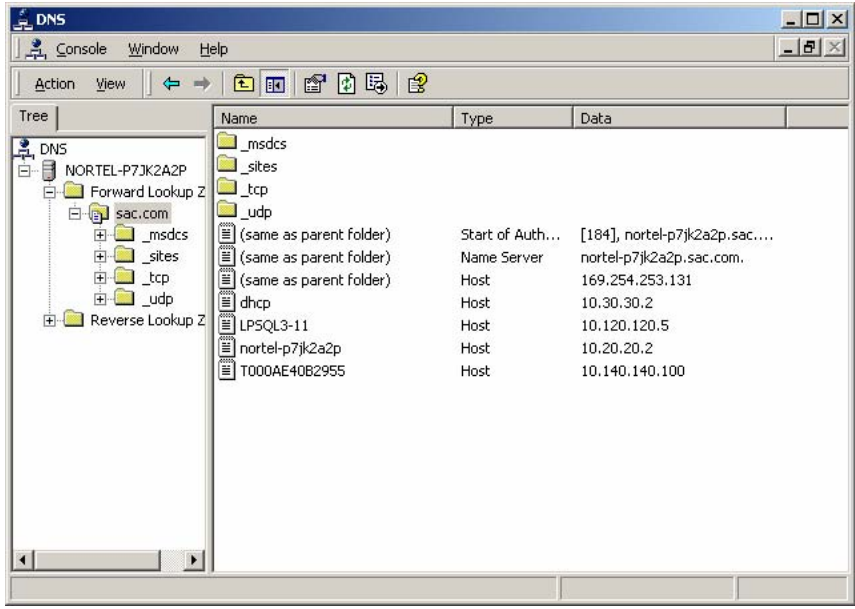

### **Configure the network DHCP server**

To configure a DHCP scope using the New Scope Wizard (Windows 2000 server):

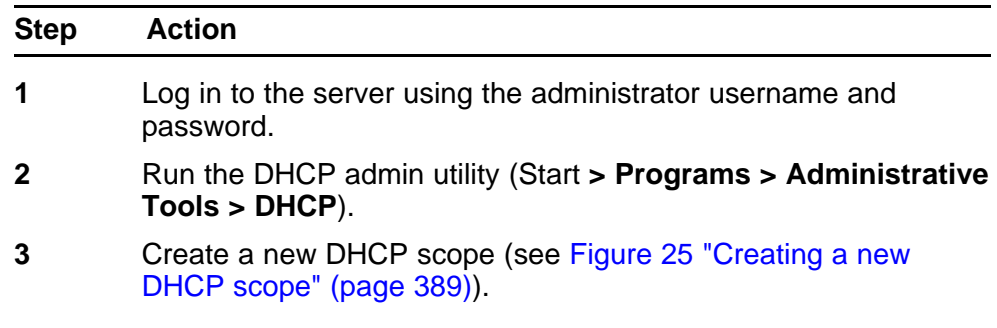

#### **Figure 25 Creating a new DHCP scope**

<span id="page-388-0"></span>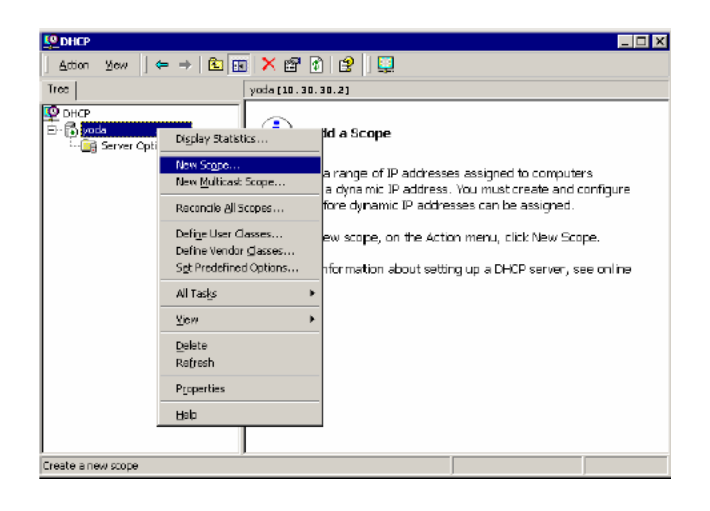

**4** Enter a descriptive name to identify the new scope (see Figure 26 "Naming the new DHCP scope" (page 389)).

> In this example, you are creating a DHCP scope for the Red VLAN on the Ethernet Routing Switch 8300. The scope start address for the VLAN is 10.110.110.5 and the end address is 10.110.110.25. The scope you create must have a range of IP addresses that is large enough to accommodate all endpoint devices in your network.

#### **Figure 26**

#### **Naming the new DHCP scope**

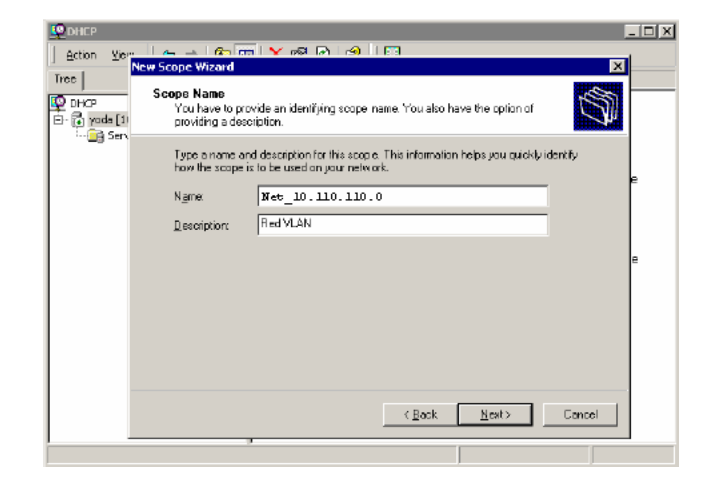

**5** Specify the IP address range for the DHCP scope (see [Figure 27](#page-389-0) ["Specifying the IP address range" \(page 390\)](#page-389-0)).

#### **Figure 27 Specifying the IP address range**

<span id="page-389-0"></span>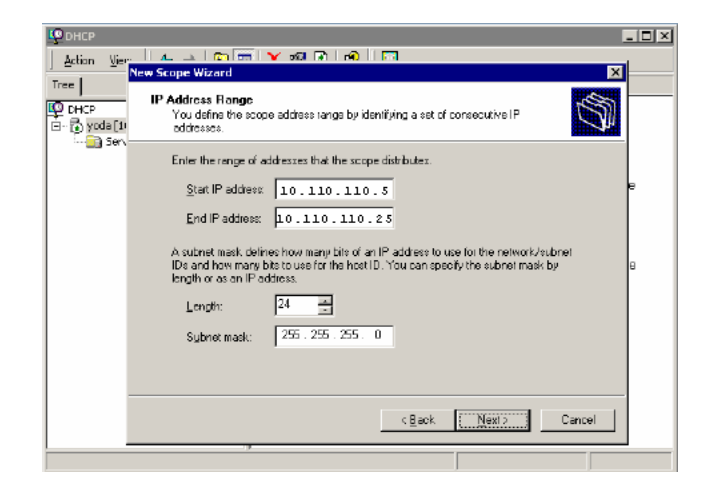

- 
- **6** Select the **Yes, I want to configure these options now** option button on the **Configure DHCP Options** window (see Figure 28 "Choosing to configure additional options" (page 390)).

#### **Figure 28**

**Choosing to configure additional options**

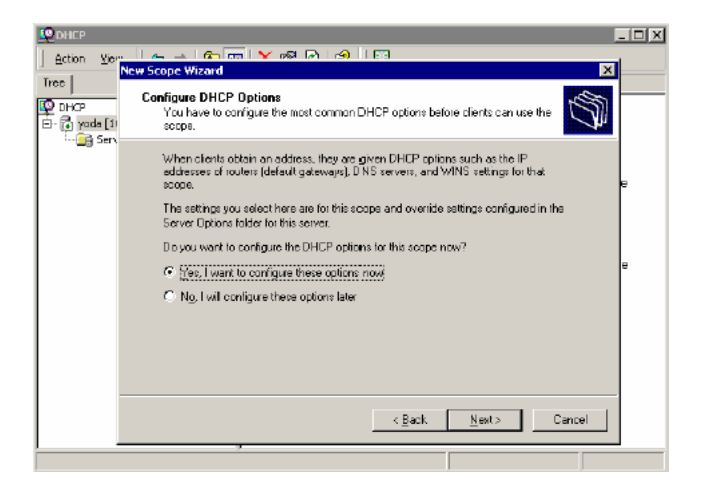

**7** Enter the IP address of the default gateway (see [Figure 29](#page-390-0) ["Specifying the default gateway" \(page 391\)](#page-390-0)).

#### <span id="page-390-0"></span>**Figure 29 Specifying the default gateway**

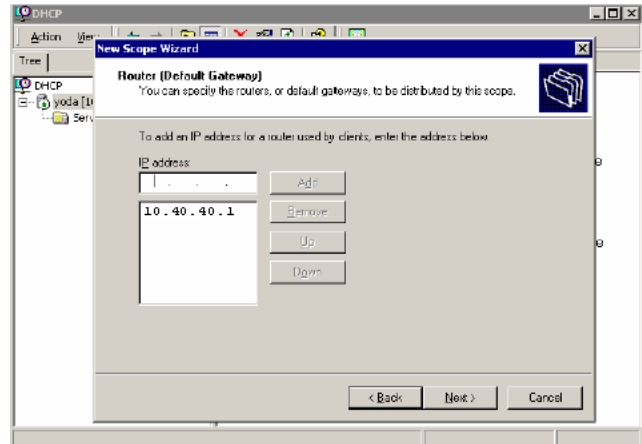

**8** Enter the IP address of the DNS server (see Figure 30 "Specifying the DNS server" (page 391)).

#### **Figure 30**

**Specifying the DNS server**

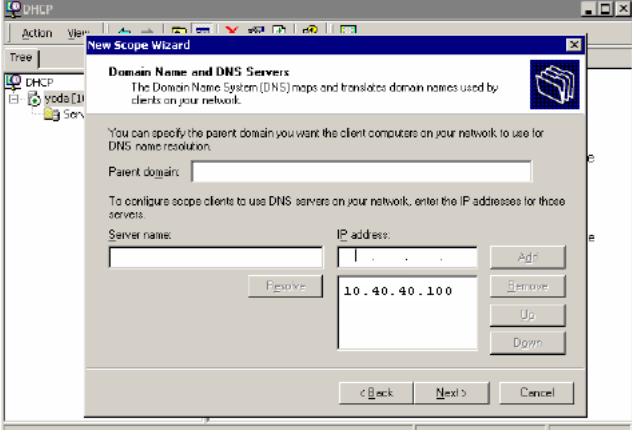

#### **ATTENTION**

In this configuration example, the Nortel SNAS will function as a captive portal. For the Red VLAN scope, the DNS server must be the Nortel SNAS portal Virtual IP address (pVIP). For the Yellow and Green VLAN scopes, enter the IP addresses for the regular DNS servers in your network.

**9** Repeat [step 3](#page-387-0) through step 8 for each Red, Yellow, and Green VLAN in the network.

> [Figure 31 "After all DHCP scopes have been created" \(page](#page-391-0) [392\)](#page-391-0) shows the DHCP scopes created for use in this example.

#### <span id="page-391-0"></span>**Figure 31 After all DHCP scopes have been created**

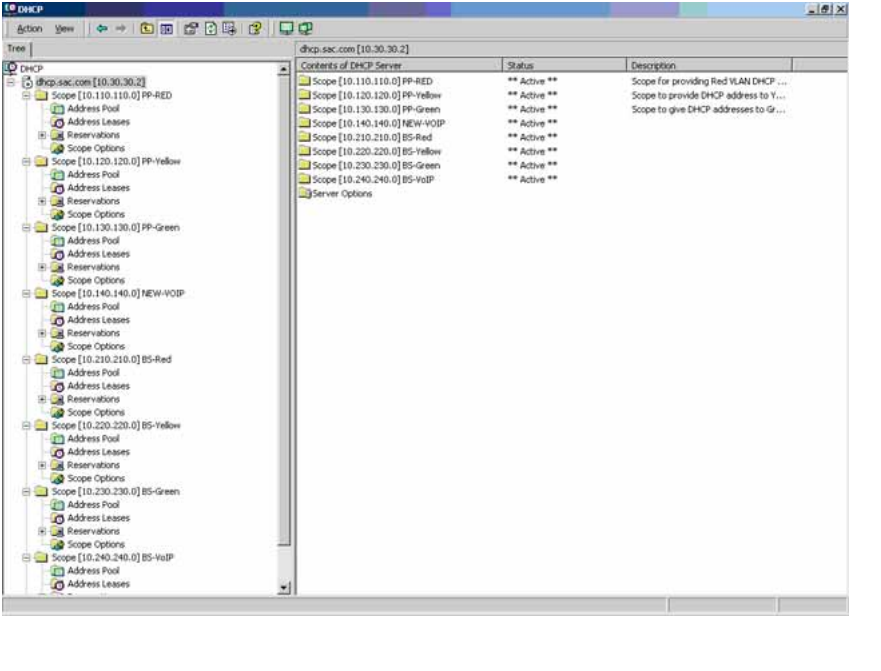

**--End--**

÷

# **Configure the network core router**

There are no special requirements for the core router in a Nortel SNAS network. Refer to the regular documentation for the type of router used in your network.

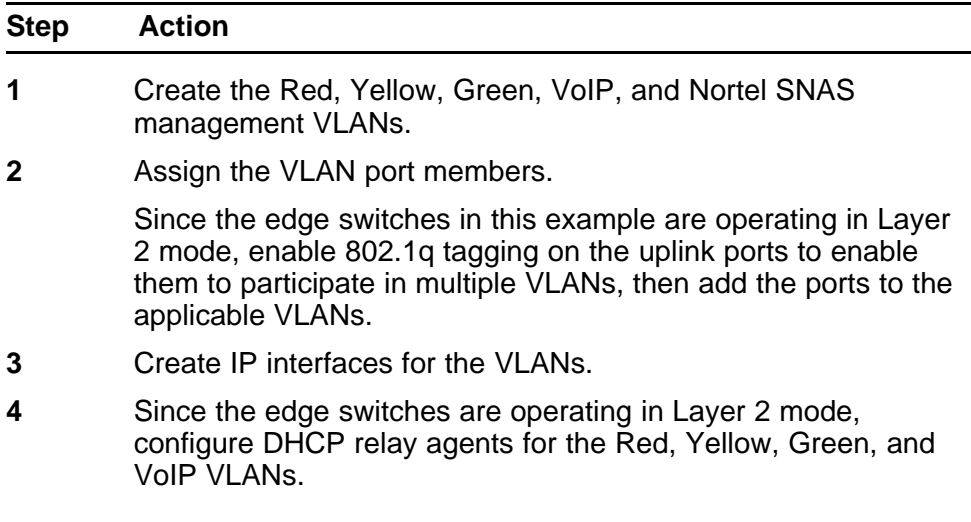

Use the applicable show commands on the router to verify that DHCP relay has been activated to reach the correct scope for each VI AN.

**--End--**

#### <span id="page-392-0"></span>**Configure the Ethernet Routing Switch 8300**

The configuration procedure is based on the following assumptions:

- You are starting with an installed switch that is not currently configured as part of the network.
- You have installed Software Release 2.2.8.
- You have configured basic switch connectivity.
- You have initialized the switch and it is ready to accept configuration.
- You have configured devices as described to this point.

#### **Steps**

To configure the Ethernet Routing Switch 8300for the Nortel SNAS network, perform the following steps:

- 1. "Enabling SSH" (page 393)
- 2. ["Configuring the Nortel SNAS pVIP subnet" \(page 394\)](#page-393-0)
- 3. ["Creating port-based VLANs" \(page 394\)](#page-393-0)
- 4. ["Configuring the VoIP VLANs" \(page 394\)](#page-393-0)
- 5. ["Configuring the Red, Yellow, and Green VLANs" \(page 394\)](#page-393-0)
- 6. ["Configuring the NSNA uplink filter" \(page 394\)](#page-393-0)
- 7. ["Configuring the NSNA ports" \(page 394\)](#page-393-0)
- 8. ["Enabling NSNA globally" \(page 395\)](#page-394-0)

#### **Enabling SSH**

```
Passport-8310:5# config bootconfig flags ssh true
Passport-8310:5# config sys set ssh enable true
Passport-8310:5# config load-module 3DES /flash/P83C2280.
IMG
```
#### **ATTENTION**

You have the option of using the AES encryption module, instead of the 3DES module.

#### <span id="page-393-0"></span>**Configuring the Nortel SNAS pVIP subnet**

Passport-8310:5# **config nsna nsnas 10.40.40.0/24 add**

#### **Creating port-based VLANs**

Passport-8310:5# **config vlan 110 create byport 1** Passport-8310:5# **config vlan 120 create byport 1** Passport-8310:5# **config vlan 130 create byport 1** Passport-8310:5# **config vlan 140 create byport 1**

#### **Configuring the VoIP VLANs**

Passport-8310:5# **config vlan 140 nsna color voip**

#### **Configuring the Red, Yellow, and Green VLANs**

Passport-8310:5# **config vlan 110 nsna color red filter-id 310** Passport-8310:5# **config vlan 120 nsna color yellow filter-id 320 yellow-subnet-ip 10.120.120.0/24** Passport-8310:5# **config vlan 130 nsna color green filter-id 330**

#### **Configuring the NSNA uplink filter**

Passport-8310:6# **config filter acl 100 create ip acl-name "dhcp"** Passport-8310:6/config# **filter acl 100 ace 1 create** Passport-8310:6# **config filter acl 100 ace 1 action fwd2cpu precedence 1** Passport-8310:6# **config filter acl 100 ace 1 ip ipfragment non-fragments** Passport-8310:6# **config filter acl 100 ace 1 protocol udp eq any** Passport-8310:6# **config filter acl 100 ace 1 port dst-port bootpd-dhcp** Passport-8310:6# **config filter acl 100 ace default action permit** Passport-8310:6# **config filter acg 100 create 100 acg-name "uplink"**

Passport-8310:6# **config ethernet <slot/port> filter create 100**

#### **Configuring the NSNA ports**

Add the uplink port:

Passport-8310:6# **config ethernet 1/48 nsna uplink uplink-vlans 110,120,130,140**

<span id="page-394-0"></span>Add the client ports:

Passport-8310:5# **config ethernet 1/16-1/17 nsna dynamic**

#### **Enabling NSNA globally**

Passport-8310:5# **config nsna state enable**

#### **Configure the Ethernet Routing Switch 5510**

The following configuration example is based on the following assumptions:

- You are starting with an installed switch that is not currently configured as part of the network.
- You have installed Software Release 4.3.
- You have configured basic switch connectivity.
- You have initialized the switch and it is ready to accept configuration.
- You have configured devices as described to this point.

#### **Steps**

To configure the Ethernet Routing Switch 5510 for the Nortel SNAS network, perform the following steps:

- 1. "Setting the switch IP address" (page 395)
- 2. "Configuring SSH" (page 395)
- 3. ["Configuring the Nortel SNAS pVIP subnet" \(page 394\)](#page-393-0)
- 4. ["Creating port-based VLANs" \(page 396\)](#page-395-0)
- 5. ["Configuring the VoIP VLANs" \(page 396\)](#page-395-0)
- 6. ["Configuring the Red, Yellow, and Green VLANs" \(page 396\)](#page-395-0)
- 7. ["Configuring the login domain controller filters" \(page 396\)](#page-395-0)
- 8. ["Configuring the NSNA ports" \(page 396\)](#page-395-0)
- 9. ["Enabling NSNA globally" \(page 397\)](#page-396-0)

#### **Setting the switch IP address**

5510-48T(config)# **ip address 10.200.200.20 netmask 255.255.255.0** 5510-48T(config)# **ip default-gateway 10.200.200.10**

#### **Configuring SSH**

In this example, the assumption is that the Nortel SNAS public key has already been uploaded to the TFTP server (10.20.20.20).

<span id="page-395-0"></span>5510-48T(config)# **ssh download-auth-key address 10.20.20.20 key-name sac\_key.1.pub**

```
5510-48T(config)# ssh
```
#### **Configuring the Nortel SNAS pVIP subnet**

5510-48T(config)# **nsna nsnas 10.40.40.0/24**

#### **Creating port-based VLANs**

```
5510-48T(config)# vlan create 210 type port
5510-48T(config)# vlan create 220 type port
5510-48T(config)# vlan create 230 type port
5510-48T(config)# vlan create 240 type port
```
#### **Configuring the VoIP VLANs**

5510-48T(config)# **nsna vlan 240 color voip**

#### **Configuring the Red, Yellow, and Green VLANs**

5510-48T(config)# **nsna vlan 210 color red filter red**

5510-48T(config)# **nsna vlan 220 color yellow filter yellow yellow-subnet 10.120.120.0/24**

5510-48T(config)# **nsna vlan 230 color green filter green**

#### **Configuring the login domain controller filters**

#### **ATTENTION**

This step is optional.

The PC client must be able to access the login domain controller you configure (that is, clients using the login domain controller must be able to ping that controller).

5510-48T(config)# **qos nsna classifier name RED dst-ip 10.200.2.12/32 ethertype 0x0800 drop-action disable block wins-prim-sec eval-order 70**

5510-48T(config)# **qos nsna classifier name RED dst-ip 10.200.224.184/32 ethertype 0x0800 drop-action disable block wins-prim-sec eval-order 71**

#### **Configuring the NSNA ports**

Add the uplink port:

5510-48T(config)# **interface fastEthernet 20** 5510-48T(config-if)# **nsna uplink vlans 210,220,230,240** 5510-48T(config-if)# **exit**
Add the client ports:

```
5510-48T(config)# interface fastEthernet 3-5
5510-48T(config-if)# nsna dynamic voip-vlans 240
5510-48T(config-if)# exit
```
#### **Enabling NSNA globally**

5510-48T(config)# **nsna enable**

## **Configure the Nortel SNAS**

To configure the Nortel SNAS, perform the following steps:

- 1. "Performing initial setup" (page 397)
- 2. ["Completing initial setup" \(page 398\)](#page-397-0)
- 3. ["Adding the network access devices " \(page 399\)](#page-398-0)
- 4. ["Mapping the VLANs" \(page 401\)](#page-400-0)
- 5. ["Enabling the network access devices " \(page 401\)](#page-400-0)

#### **Performing initial setup**

Establish a serial console connection to the Nortel SNAS device. The Setup utility launches automatically on startup.

```
Alteon iSD NSNAS
Hardware platform: 4050
Software version: x.x
-------------------------------------------------------
[Setup Menu]
  join - Join an existing cluster
  new - Initialize host as a new installation
  boot - Boot menu
  info - Information menu
  exit - Exit [global command, always available]
>> Setup# new
Setup will guide you through the initial configuration.
Enter port number for the management interface [1-4]: 1
Enter IP address for this machine (on management
interface): 10.40.40.2
Enter network mask [255.255.255.0]: <mask>
Enter VLAN tag id (or zero for no VLAN) [0]:
Enter default gateway IP address (or blank to skip):
10.40.40.1
Enter the Management IP (MIP) address: 10.40.40.3
```

```
Making sure the MIP does not exist...ok
Trying to contact gateway...ok
Enter a timezone or 'select' [select]: America/Los_Angeles
Enter the current date (YYYY-MM-DD) [2005-05-02]:
Enter the current time (HH:MM:SS) [19:14:52]:
Enter NTP server address (or blank to skip):
Enter DNS server address (or blank to skip): 10.20.20.2
Generate new SSH host keys (yes/no) [yes]:
This may take a few seconds...ok
Enter a password for the "admin" user:
Re-enter to confirm:
Run NSNAS quick setup wizard [yes]:
  Creating default networks under /cfg/doamin #/aaa/
  network
Enter NSNAS Portal Virtual IP address(pvip): 10.40.40.100
Enter NSNAS Domain name: Domain1
Enter comma separated DNS search list
(eg company.com,intranet.company.com):
Create http to https redirect server [no]:
Use restricted (teardown/restricted) action for Nortel
Health Agent failure? [yes]:
Create default tunnel guard user [no]: yes
Using 'restricted' action for Nortel Health Agent failure.
User name: nha
User password: nha
  Creating client filter 'nha_passed'.
  Creating client filter 'nha_failed'.
  Creating linkset 'nha passed'.
  Creating linkset 'nha_failed'.
  Creating group 'nhauser' with secure access.
  Creating extended profile, full access when nha_passed
Enter green vlan id [110]: 130
  Creating extended profile, remediation access when
nha_failed
Enter yellow vlan id [120]:
  Creating user 'nha' in group 'nhauser'.
Initializing system......ok
Setup successful. Relogin to configure.
```
## **Completing initial setup**

Enable SSH for secure management communications (required for SREM):

>> Main# **cfg/sys/adm/ssh on**

Enable SRS administration:

```
>> Main# cfg/sys/adm/srsadmin/ena
```
Generate and activate the SSH key for communication with the network access devices:

```
>> Main# cfg/doamin #/sshkey/generate
Generating new SSH key, this operation takes a few
seconds... done.
Apply to activate.
```

```
>> NSNAS SSH key# apply
```
Create a test SRS rule and specify it for the nhauser group:

```
>> Group 1# /cfg/doamin #/aaa/nha/quick
In the event that the Nortel Health Agent checks fails on a
client,
the session can be teardown, or left in restricted mode
with limited access.
Which action do you want to use for Nortel Health Agent
failure? (teardown/restricted) [restricted]:
Do you want to create a Nortel Health Agent test user?
(yes/no)
[yes]: no
Using existing nha_passed filter
Using existing nha_failed filter
Using existing nha_passed linkset
Using existing nha_failed linkset
Adding test SRS rule srs-rule-test
This rule check for the presence of the file
C:\tunnelguard\tg.txt
Using existing nha_passed filter
```
Use 'diff' to view pending changes, and 'apply' to commit

```
>> NHA# ../group #/srs srs-rule-test
>> Group 1# apply
```
## **Adding the network access devices**

This example adds the Ethernet Routing Switch 8300manually, and uses the quick switch wizard to add the Ethernet Routing Switch 5510. In both cases, the example assumes that the switch is not reachable when it is added, and the switch public SSH key is therefore not automatically retrieved by the Nortel SNAS.

**Adding the Ethernet Routing Switch 8300** Add the switch manually:

```
>> Main# cfg/doamin #/switch 1
Creating Switch 1
Enter name of the switch: Switch1_ERS8300
Enter the type of the switch (ERS8300/ERS5500): ERS8300
Enter IP address of the switch: 10.200.200.5
NSNA communication port[5000]:
Enter VLAN Id of the Red VLAN: 110
Entering: SSH Key menu
Enter username: rwa
Leaving: SSH Key menu
-------------------------------------------------------
-----
[Switch 1 Menu]
  name - Set Switch name
  type - Set Type of the switch
  ip - Set IP address
  port - Set NSNA communication port
  hlthchk - Health check intervals for switch
  vlan - Vlan menu
  rvid - Set Red VLAN Id
  sshkey - SSH Key menu
  reset - Reset all the ports on a switch
  ena - Enable switch
  dis - Disable switch
  delete - Remove Switch
Error: Failed to retrieve host key
```
>> Switch 1# **apply** Changes applied successfully.

Export the Nortel SNAS public SSH key to the Ethernet Routing Switch 8300:

>> Switch 1# **sshkey/export**

Import the public SSH key from the switch:

>> SSH Key# **import**

**Adding the Ethernet Routing Switch 5510** Use the quick switch wizard:

```
>> Main# cfg/doamin #/quick
Enter the type of the switch (ERS8300/ERS5500) [ERS8300]:
ERS55
IP address of Switch: 10.200.200.20
NSNA communication port[5000]:
```

```
Trying to retrieve fingerprint...failed.
Error: "Failed to retrieve host key"
Do you want to add ssh key? (yes/no) [no]:
Red vlan id of Switch: 210
Creating Switch 2
Use apply to activate the new Switch.
```
>> doamin ##

Export the Nortel SNAS public SSH key to a TFTP server, for manual retrieval by the Ethernet Routing Switch 5500:

```
>> Main# cfg/doamin #/sshkey/export tftp 10.20.20.20
sac_key.1.pub
```
Import the public SSH key from the switch:

>> Main# **cfg/doamin #/switch 2/sshkey/import**

## **Mapping the VLANs**

This example assumes that the VLANs defined on the Ethernet Routing Switch 8300(Switch 1) will always be used exclusively by Switch 1, whereas the VLAN IDs for the VLANs defined on the Ethernet Routing Switch 5510 (Switch 2) may be used by other edge switches added to the domain in future. Therefore, the VLAN mappings for Switch 1 are made at the switch-level command, while the VLAN mappings for Switch 2 are made at the domain level.

```
>> Main# cfg/doamin #/switch 1/vlan/add yellow 120
>> Switch Vlan# add green 130
>> Switch Vlan# ../../vlan/add yellow 220
>> Domain Vlan# add green 230
>> Domain Vlan# apply
Changes applied successfully.
```
## **Enabling the network access devices**

>> Main# **cfg/doamin #/switch 1/ena** >> Switch 1# **../switch 2/ena** >> Switch 2# **apply** Changes applied successfully.

# **Troubleshooting**

This chapter includes the following topics:

**Topic**

"Troubleshooting tips" (page 403)

["Trace tools" \(page 409\)](#page-408-0)

["System diagnostics" \(page 410\)](#page-409-0)

# **Troubleshooting tips**

This chapter provides troubleshooting tips for the following problems:

- "Cannot connect to the Nortel SNAS using Telnet or SSH" (page 403)
- ["Cannot add the Nortel SNAS to a cluster" \(page 405\)](#page-404-0)
- ["Cannot contact the MIP" \(page 406\)](#page-405-0)
- ["The Nortel SNAS stops responding" \(page 407\)](#page-406-0)
- ["A user password is lost" \(page 408\)](#page-407-0)
- ["A user fails to connect to the Nortel SNAS domain" \(page 409\)](#page-408-0)

## **Cannot connect to the Nortel SNAS using Telnet or SSH**

## **Verify the current configuration**

Connect with a console connection and check that Telnet or SSH access to the Nortel SNAS is enabled. By default, remote connections to the Nortel SNAS are disabled for security reasons. Enter the command **/cfg/sys/adm/cur** to see whether remote access is enabled for Telnet or SSH.

>> Main# /cfg/sys/adm/cur

```
Administrative Applications:<br>
SONMP Protocol participation = off<br>
CLI idle timeout = 10m<br>
Telnet CLI access = on<br>
SSH CLI access = off
           SNMP:
                wn.<br>Enable SNMP = true<br>SNMP versions supported = v1,v2c,v3
                     SNMP<sub>u2</sub>-MIB:
                         ............<br>|SysContact =<br>|SnmpEnableAuthenTraps = disabled
                    SNMP Community:<br>Read Community String = public<br>Write Community String =<br>Trap Community String = trap
           Audit:
Example 1872 (alteon)<br>Uendor type for audit attribute = 2<br>Enable Audit = false<br>Press q to quit, any other key to continue
```
## **Enable Telnet or SSH access**

If your security policy affords enabling remote connections to the Nortel SNAS, enter the command **/cfg/sys/adm/telnet** to enable Telnet access, or the command **/cfg/sys/adm/ssh** to enable SSH access. Apply your configuration changes.

```
>> Main# /cfg/sys/adm/ssh
Current value: off
Allow SSH CLI access (on/off): on
>> Administrative Applications# apply
Changes applied successfully.
```
## **Check the Access List**

If you find that Telnet or SSH access is enabled but you still cannot connect to the Nortel SNAS using a Telnet or SSH client, check whether any hosts have been added to the Access List. Enter the command **/cfg/sys/accesslist/list** to view the current Access List.

```
>> Main# /cfg/sys/accesslist/list
 1: 192.168.128.78, 255.255.255.0
```
When Telnet or SSH access is enabled, only those hosts listed in the Access List are allowed to access the Nortel SNAS over the network. If no hosts have been added to the Access List, this means that any host is allowed to access the Nortel SNAS over the network (assuming that Telnet or SSH access is enabled).

If there are entries in the Access List but your host is not listed, use the **/cfg/sys/accesslist/add** command to add the required host to the Access List.

## <span id="page-404-0"></span>**Check the IP address configuration**

If your host is allowed to access the Nortel SNAS over the network according to the Access List, check that you have configured the correct IP addresses on the Nortel SNAS.

Ensure that you ping the host IP address (RIP) of the Nortel SNAS, and not the Management IP address (MIP) of the cluster in which the Nortel SNAS is a member. Enter the command **/cfg/cur sys** to view IP address information for all Nortel SNAS devices in the cluster.

```
>> Main# ZefgZeur sus
System:
     .......<br>Management IP (MIP) address = 172.16.120.50
          Cluster Host 1:<br>IP address = 172.16.120.51
               SusName
               SysMane -<br>SysLocation =<br>License =<br>MSNAS sessions: 200
               Normas sessions: 200<br>Default gateway address = 172.16.120.1<br>Ports = 1,2,3<br>Hardware platform = 4070
                   Host Routes:<br>No items configured
Host Interface 1:<br>
IP address = 172.16.120.51<br>
Network mask = 255.255.255.0<br>
Default gateway address = 0.0.0.0<br>
ULAN tag id = 0<br>
Mode = failower<br>
Primary port = 0<br>
Press q to quit, any other key to continue
```
If the IP address assigned to the Nortel SNAS is correct, you may have a routing problem. Try to run **traceroute** (a global command available at any menu prompt) or the **tcpdump** command (or some other network analysis tool) to locate the problem. For more information about the **tcpdump** command, see ["Tracing SSL traffic" \(page 99\).](#page-98-0)

If this does not help you to solve the problem, contact Nortel for technical support. See ["How to get help" \(page 21\).](#page-20-0)

## **Cannot add the Nortel SNAS to a cluster**

When you try to add a Nortel SNAS device to a cluster by selecting **join** in the Setup menu, you may receive an error message stating that the system is running an incompatible software version.

The incompatible software version referred to in the error message is the software that is running on the Nortel SNAS device you are trying to add to the cluster. This error message is displayed whenever the Nortel SNAS you are trying to add has a different software version from the Nortel SNAS device already in the cluster. In this situation, do one of the following:

• Adjust the software version on the Nortel SNAS device you are trying to add to the cluster, to synchronize it with the software version running on the Nortel SNAS device already in the cluster. You can verify

<span id="page-405-0"></span>software versions by typing the command **/boot/software/cur**. The active software version is indicated as permanent. To adjust the software version on the Nortel SNAS device you want to add to the cluster, you must either upgrade to a newer software version or revert to an older software version. In either case, perform the steps described in ["Reinstalling the software" \(page 372\).](#page-371-0) After you adjust the software version, log on as the Administrator user and select **join** from the Setup menu.

• Upgrade the software version running on the Nortel SNAS device in the cluster to the same version as running on the Nortel SNAS you want to add to the cluster. Perform the steps described in ["Performing](#page-367-0) [minor and major release upgrades" \(page 368\).](#page-367-0) Then add the Nortel SNAS device by selecting **join** from the Setup menu.

## **Cannot contact the MIP**

When you try to add a Nortel SNAS to a cluster by selecting **join** in the Setup menu, you may receive an error message stating that the system is unable to contact the Management IP address (MIP).

The problem may be that there are existing entries in the Access List. When Telnet or SSH access is enabled, only those hosts listed in the Access List are allowed to access the Nortel SNAS over the network. If no hosts have been added to the Access List, this means that any host is allowed to access the Nortel SNAS over the network (assuming that Telnet or SSH access is enabled).

If the Access List contains entries, add the Interface 1 IP addresses of both Nortel SNAS devices as well as the MIP to the Access List before you attempt the join.

## **Check the Access List**

On the existing Nortel SNAS device in the cluster, check whether any hosts have been added to the Access List. Enter the command **/cfg/sys/accesslist/list** to view the current Access List.

```
>> Main# /cfg/sys/accesslist/list
 1: 192.168.128.78, 255.255.255.0
```
# **Add Interface 1 IP addresses and the MIP to the Access List**

Use the **/cfg/cur sys** command to view the Host Interface 1 IP address for the existing Nortel SNAS. Then use the **/cfg/sys/accesslist/add** command to add this IP address, the Interface 1 IP address you intend to use for the new Nortel SNAS, and the MIP to the Access List.

```
>> Main# /cfg/sys/accesslist/add
Enter network address: <IP address>
Enter netmask: <network mask>
```
Try again to add the Nortel SNAS to the cluster using the **join** command in the Setup menu.

## **The Nortel SNAS stops responding**

## **Telnet or SSH connection to the MIP**

When you are connected to a cluster of Nortel SNAS devices through a Telnet or SSH connection to the MIP, your connection to the cluster can be maintained as long as at least one Nortel SNAS device in the cluster is up and running. However, if the particular Nortel SNAS that currently is in control of the MIP stops responding while you are connected, you must close down your Telnet or SSH connection and reconnect to the MIP.

After you reconnect, use the **/info/contlist** command to view the operational status of all Nortel SNAS devices in the cluster. If the operational status of one of the Nortel SNAS devices is indicated as down, reboot that machine: On the Nortel SNAS device, press the Power button on the back panel to turn the machine off, wait until the fan comes to a standstill, and then press the Power button again to turn the machine on.

Log on as the Administrator user when the logon prompt appears and check the operational status again.

## **Console connection**

If you are connected to a particular Nortel SNAS device through a console connection and the device stops responding, press the key combination **Ctrl+^**, then press **Enter**. This takes you back to the login prompt. Log on as the Administrator user and check the operational status of the Nortel SNAS. Enter the command **/info/contlist** to view the operational status of the device.

If the operational status of the Nortel SNAS is indicated as down, try rebooting the device by typing the command **/boot/reboot**. You will be asked to confirm your action before the actual reboot is performed. Log on as the Administrator user and again use the **/info/contlist** command to check if the operational status of the Nortel SNAS is now up.

If the operational status of the Nortel SNAS is still down, reboot the machine. On the device, press the Power button on the back panel to turn the machine off, wait until the fan comes to a standstill, and then press the Power button again to turn the machine on. Log on as the Administrator user when the login prompt appears.

## <span id="page-407-0"></span>**A user password is lost**

There are four types of system user passwords:

- "Administrator user password" (page 408)
- "Operator user password" (page 408)
- "Root user password" (page 408)
- "Boot user password" (page 408)

## **Administrator user password**

If you have lost the Administrator user password the only way to regain access to the Nortel SNAS as the Administrator user is to reinstall the software, using a console connection as the Boot user.

For more information, see ["Reinstalling the software" \(page 372\).](#page-371-0)

## **Operator user password**

If you have lost the Operator user password, log on as the Administrator user and define a new Operator user password. Only the Administrator user can change the Operator user password.

For more information, see "*[Changing another users password](#page-223-0)*" (page 224)

## **Root user password**

[.](#page-223-0)

If you have lost the Root user password, log on as the Administrator user and define a new Root user password. Only the Administrator user can change the Root user password. For more information, see "*[Changing](#page-223-0) [another users password](#page-223-0)*" (page 224) .

## **Boot user password**

The default Boot user password cannot be changed, and can therefore never really be lost. If you have forgotten the Boot user password, see ["Accessing the Nortel SNAS cluster" \(page 381\)](#page-380-0).

The reason the Boot user password cannot be changed is that, if you lost both the Administrator password and the Boot user password, the Nortel SNAS would be rendered completely inaccessible to all users except the Operator, who does not have rights to make configuration changes.

The fact that the Boot user password cannot be changed is not a security concern. The Boot user can only access the Nortel SNAS with a console connection using a serial cable, and it is assumed that the Nortel SNAS device is set up in a server room with restricted access.

## <span id="page-408-0"></span>**A user fails to connect to the Nortel SNAS domain**

The following are common reasons why a user may have difficulty authenticating to the Nortel SNAS domain or why a client connection cannot be established.

- The user name or password is wrong.
- The configured authentication server cannot be reached.
- The group name retrieved from the authentication server does not exist on the Nortel SNAS.

## **Trace tools**

Use the **/maint/starttrace** command to trace the different steps involved in a specific process, such as authorization.

```
>> Main# maint/starttrace
Enter tags (list of all,aaa,dhcp,dns,ssl,tg,snas,patchlink,ra
dius,nap) [all]: aaa,ssl
Enter Domain (or 0 for all Domains) [0]:
Output mode (interactive/tftp/ftp/sftp) [interactive]:
```
For more information about the **starttrace** command, the tags you can specify for the trace, and the available output modes, see ["Performing](#page-352-0) [maintenance" \(page 353\).](#page-352-0)

Table 63 "Sample output for the trace command" (page 409) shows sample output for the various tags.

| Tag | <b>Description</b>                                                 | Sample output                                                                                                    |
|-----|--------------------------------------------------------------------|----------------------------------------------------------------------------------------------------|
| aaa | Logs authentication<br>method, user<br>name, group, and<br>profile | >> Maintenance#<br>12:54:08.875111: Trace started<br>12:54:28.834571 10.1.82.145 (1) aaa: "local user db<br>Accept 1: john with groups ["trusted"]"<br>12:54:28.835144 10.1.82.145 (1) aaa: "final groups<br>for user: john qroups: trusted:<br>base> "<br>12:54:29.917926 10.1.82.145 (1) aaa: "new groups for<br>user: john groups: trusted:<br>base> " |
| dns | Logs failed DNS<br>lookups made<br>during a session                | >> Maintenance#<br>13:00:09.868682 10.1.82.145 (1) dns: "Failed to<br>lookup www.example.com in DNS (DNS domain name does<br>not exist)"                                                                                                    |

**Table 63 Sample output for the trace command**

## <span id="page-409-0"></span>**Table 63**

| Tag | <b>Description</b>                                                                                       | Sample output                                                                                                    |
|-----|----------------------------------------------------------------------------------------------------|----------------------------------------------------------------------------------------------------|
| ssl | Logs information<br>related to the<br>SSL handshake<br>procedure (for<br>example, the cipher<br>used)    | >> Maintenance#<br>13:15:55.985432: Trace started<br>13:16:26.808831 10.1.82.145 (1) ssl: "SSL accept<br>done, cipher is RC4-MD5"<br>13:16:28.802199 10.1.82.145 (1) ssl: "SSL accept<br>done, cipher is RC4-MD5"<br>13:16:29.012856 10.1.82.145 (1) ssl: "SSL accept<br>done, cipher is RC4-MD5"                                                                                     |
| nha | Logs information<br>related to a Nortel<br>Health Agent check<br>(for example, SRS<br>rule check result) | >> Maintenance#<br>13:27:50.715545: Trace started<br>13:27:54.976137 10.1.82.145 (1) nha: "ssluser<br>john [192.168.128.19] - starting Nortel Health Agent<br>ssl session"<br>13:28:17.204049 10.1.82.145 (1) nha: "ssluser<br>john [192.168.128.19] - agent authentication ok"<br>13:28:18.807447 10.1.82.145 (1) nha: "user<br>john [192.168.128.19] - SRS checks ok, open session" |

**Sample output for the trace command (cont'd.)**

To disable tracing, press **Enter** to display the Maintenance menu prompt, then enter **stoptrace**.

# **System diagnostics**

The following are useful diagnostic display commands. For more information about the commands, use the alphabetical listings in ["CLI](#page-412-0) [reference" \(page 413\)](#page-412-0) to cross-reference to where the commands are described in more detail in this guide.

## **Installed certificates**

To view the currently installed certificates, enter the following command:

```
>> Main# /info/certs
```
To view detailed information about a specific certificate, access the Certificate menu and specify the desired certificate by its index number:

```
>> Main# /cfg/cert
Enter certificate number: (1-) <certificate number by index>
>> Certificate 1# show
```
## **Network diagnostics**

To check if the Nortel SNAS is able to contact configured network access devices, routers, DNS servers, authentication servers, and IP addresses or domain names specified in group links, use the following command:

>> Main# **/maint/chkcfg**

The screen output provides information about each configured network element and shows whether the network test was successful or not. The method used to check the connection (for example, ping) is also displayed.

To check network settings for a specific Nortel SNAS, access the Cluster Host menu by typing the following commands:

```
>> Main# /cfg/sys/host <host by index number>
>> Cluster Host 1# cur
```
To check general network settings related to the cluster to which you have connected, enter the following command:

```
>> Main# /cfg/sys/cur
```
The screen output provides information about the MIP, DNS servers, Nortel SNAS hosts in the cluster, syslog servers, and NTP servers.

To check if the Nortel SNAS is getting network traffic, enter the following command:

>> Main# **/stats/dump**

The screen output provides information about currently active request sessions, total completed request sessions, and SSL statistics for configured virtual SSL servers.

To check statistics for the local Ethernet network interface card, enter the following command:

>> Main# **/info/ethernet**

The screen output provides information about the total number of received and transmitted packets, the number of errors when receiving and transmitting packets, and the type of error (such as dropped packets, overrun packets, malformed packets, packet collisions, and lack of carrier).

To check if a virtual server (on the Nortel SNAS ) is working, enter the following command at any menu prompt:

>> Main# **ping <IP address of virtual server>**

To capture and analyze TCP traffic between clients and the virtual SSL server, enter the following command:

>> Main# **/cfg/doamin #/server/trace/tcpdump**

To capture and analyze decrypted SSL traffic sent between clients and the portal server, enter the following command:

>> Main# **/cfg/doamin #/server/trace/ssldump**

## **Active alarms and the events log file**

To view an alarm that has been triggered and is active, enter the following command:

```
>> Main# /info/events/alarms
```
To save the events log file to an FTP/TFTP/SFTP server, enter the following command:

```
>> Main# /info/events/download
```
You must provide the IP address or host name of the FTP/TFTP/SFTP server, as well as a file name. After the events log file has been saved, connect to the FTP/TFTP/SFTP server and examine the contents of the file.

## **Error log files**

If you have configured the Nortel SNAS to use a syslog server, the Nortel SNAS sends log messages to the specified syslog server. For information about configuring a UNIX Syslog daemon, see the Syslog manpages under UNIX. For information about configuring the Nortel SNAS to use a syslog server, see ["Configuring syslog servers" \(page 279\)](#page-278-0).

You can also use the **/maint/dumplogs** command. The command collects system log file information from the Nortel SNAS to which you are connected (or, optionally, all Nortel SNAS devices in the cluster) and sends the information to a file in the gzip compressed tar format on the TFTP/FTP/SFTP server you specify. The information can then be used for technical support purposes. The file sent to the TFTP/FTP/SFTP server does not contain any sensitive information related to the system configuration, such as certificates or private keys.

# <span id="page-412-0"></span>**Appendix CLI reference**

The command line interface (CLI) allows you to view system information and statistics. The Administrator can use the CLI for configuring the Nortel SNAS system, software, and individual devices in the system.

This appendix includes the following topics:

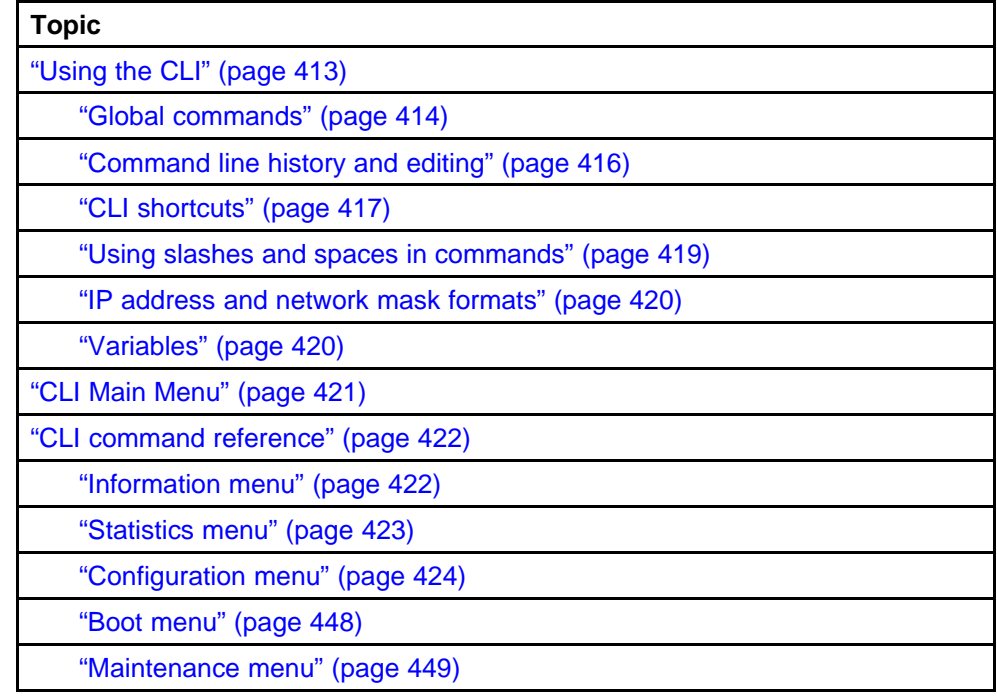

# **Using the CLI**

CLI commands are grouped into a series of menus and submenus (see ["CLI Main Menu" \(page 421\)](#page-420-0)). Each menu contains a list of available commands and a summary of each command function.

You can enter menu commands at the prompt that follows each menu.

## <span id="page-413-0"></span>**Global commands**

Basic commands are recognized throughout the menu hierarchy. Use the global commands in Table 64 "Global commands" (page 414) to obtain online help, navigate through menus, and apply and save configuration changes.

**Table 64 Global commands**

| <b>Command</b>              | <b>Action</b>                                                                                                    |
|-----------------------------|----------------------------------------------------------------------------------------------------|
| help                        | Display a summary of the global commands.                                                                                                    |
| help <command/>             | Display help on a specific command in the command line interface.                                                                                                    |
|                             | Display the current menu.                                                                                                    |
| print                       | Display the current menu.                                                                                                    |
| $\ddot{\phantom{0}}$        | Advance one level in the menu structure.                                                                                                    |
| up                          | Advance one level in the menu structure.                                                                                                    |
| $\overline{ }$              | Placed at the beginning of a command, returns to the Main menu.<br>Placed within a command string, the character separates multiple<br>commands on the same line.                                                                                                    |
| cd " <menu path="">"</menu> | Display the menu indicated within quotation marks.                                                                                                    |
|                             | <b>TIP:</b> Type $cd$ "/ $ctg/sys$ " at any prompt in the CLI to go to the<br>System menu. Also type / cfg/sys (no quotation marks) at any<br>menu prompt to go to the System menu.                                                                                                    |
| pwd                         | Display the command path used to reach the current menu.                                                                                                    |
| apply                       | Apply pending configuration changes.                                                                                                    |
| diff                        | Show any pending configuration changes.                                                                                                    |
| revert                      | Remove pending configuration changes between apply commands.<br>TIP: Use revert to restore configuration parameters set after the<br>most recent apply command.                                                                                                    |
| paste                       | Restores a saved configuration that includes private keys. TIP:<br>Before you paste the configuration, you must provide the password<br>phrase you specified when you selected include the private keys<br>in the configuration dump. For more information, see the dump<br>command in "Configuration menu" (page 424). |
| exit                        | Terminate the current session and log out. TIP: You are notified<br>if there are unapplied (pending) configuration changes when you<br>execute the exit command. Pending configuration changes are<br>lost if you log out without executing the apply command.                                                          |
| quit                        | Terminate the current session and log out. TIP: You are notified<br>if there are unapplied (pending) configuration changes when you<br>execute the quit command,. Pending configuration chagnes are<br>lost if you log out without executing the apply command.                                                         |

**Table 64 Global commands (cont'd.)**

| <b>Command</b>                                     | <b>Action</b>                                                                                                    |
|----------------------------------------------------|----------------------------------------------------------------------------------------------------|
| $Ctrl +^$                                          | Exit from the command line interface if the Nortel Secure Network<br>Access Switch has stopped responding. TIP: This command should<br>be used only when you are connected to a specific Nortel Secure<br>Network Access Switch through a console connection. Do not use<br>this command when connected to the Management IP of the cluster<br>through a Telnet or SSH connection. |
| netstat                                            | Show the current network status of the Nortel Secure Network<br>Access Switch. The netstat command provides information about<br>active TCP connections, the state of all TCP/IP servers, and the<br>sockets the servers use.                                                                                                    |
| nslookup                                           | Find the IP address or host name of a machine. TIP: To use the<br>nslookup command, the Nortel Secure Network Access Switch<br>must be configured to use a DNS server.                                                                                                    |
| ping <ipaddr host<br="" or="">name</ipaddr>        | Verify station-to-station connectivity across the network. TIP: You<br>can specify an IP address or host name in the command. To specify<br>host names, you must configure the DNS parameters.                                                                                                    |
| traceroute <ipaddr or<br="">host name&gt;</ipaddr> | Identify the route used for station-to-station connectivity across the<br>network. TIP: You can specify an IP address or host name of the<br>target station in the command. To specify host names, you must<br>configure the DNS parameters.                                                                                                    |
| cur                                                | View all the current settings for the active menu. The global<br>command cur can be executed with arguments<br>cur [ <path>] [<depth>]</depth></path>                                                                                                    |
| curb                                               | Obtain a summary of the current settings for the active menu. The<br>global command curb cab be executed with arguments<br>curb [ <path>] [<depth>]</depth></path>                                                                                                    |
| dump                                               | Dump the current configuration for the active menu. TIP: You<br>can cut and paste the dumped information into the CLI of another<br>operator at the same menu level. In all Statistics menus, the dump<br>command provides statistics information for the active menu.                                                                                                    |

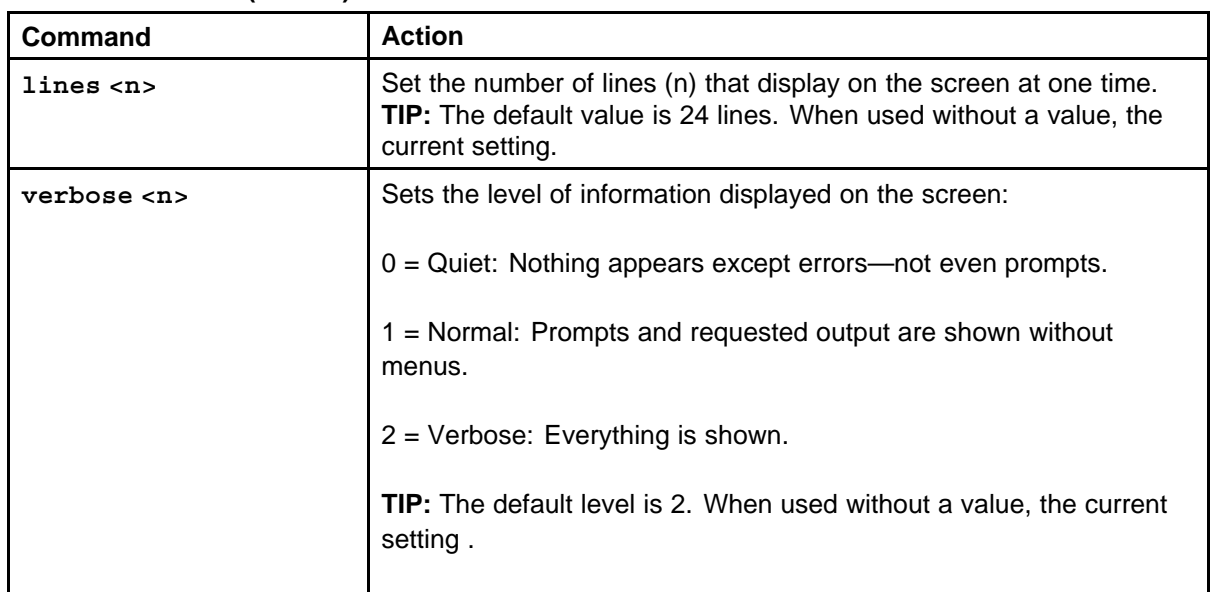

## <span id="page-415-0"></span>**Table 64 Global commands (cont'd.)**

## **Command line history and editing**

You can use the CLI to retrieve and modify commands entered previously. Table 65 "Command line history and editing options" (page 416) lists options that are available globally at the command line.

## **Table 65**

**Command line history and editing options**

| Option                    | <b>Description</b>                                                                                                    |
|---------------------------|----------------------------------------------------------------------------------------------------|
| history                   | Display a numbered list of the 10 most recent commands.                                                                                                    |
| $\mathbf{1}$              | Repeat the most recent command.                                                                                                    |
| $!$ $\langle$ n $\rangle$ | Repeat the $nth$ command shown on the history list.                                                                                                    |
| popd                      | Return to a position in the menu structure that was bookmarked<br>using the pushd command.                                                                                                    |
| $Ctrl + p$                | Recall previous command from the history list. TIP: You can also<br>use the up arrow key. You can use this command to regress<br>through the last 10 commands. The recalled command can be<br>executed as is, or edited using the options in this table. |
| $Ctrl+n$                  | Recall next command from the history list. TIP: You can also use<br>the down arrow key. Use this command to proceed through the next<br>10 commands. The recalled command can be executed as is, or<br>edited using the options in this table.           |
| Ctrl+a                    | Move cursor to the beginning of the command line.                                                                                                    |
| $Ctrl + e$                | Move cursor to the end of the command line.                                                                                                    |

<span id="page-416-0"></span>**Table 65 Command line history and editing options (cont'd.)**

| Option            | <b>Description</b>                                                                                                    |
|-------------------|----------------------------------------------------------------------------------------------------|
| $Ctrl + b$        | Move the cursor back, one position to the left. You can also use the<br>left arrow key.                                                                                                 |
| Ctrl+f            | Move the cursor forward, one position to the right. You can also use<br>the right arrow key.                                                                                            |
| <b>Backspace</b>  | Erase one character to the left of the cursor position. You can also<br>use the Delete key.                                                                                             |
| $Ctrl+ d$         | Delete one character at the cursor position.                                                                                                    |
| $Ctrl+k$          | Kill (erase) all characters from the cursor position to the end of the<br>command line.                                                                                                 |
| Ctrl+l            | Rewrite the most recent command.                                                                                                    |
| $Ctrl + c$        | Abort an on-going transaction. TIP: Press Ctrl+c when there is no<br>on-going transaction, in order to display the current menu.                                                        |
|                   | <b>ATTENTION</b><br>Pressing Ctrl+c does not abort screen output generated by the<br>cur command. Press q to abort the extensive screen output that<br>may result from the cur command. |
| $Ctrl+u$          | Clear the entire line.                                                                                                    |
| <b>Other keys</b> | Insert new characters at the cursor position.                                                                                                    |

## **CLI shortcuts**

You can use the following CLI command shortcuts:

- "Command stacking" (page 417)
- ["Command abbreviation" \(page 418\)](#page-417-0)
- ["Tab completion" \(page 418\)](#page-417-0)
- ["Using a submenu name as a command argument" \(page 418\)](#page-417-0)

## **Command stacking**

To access a submenu and one of the related menu options, you can type multiple commands, separated by forward slashes (/), on a single line.

For example, to access the **list** command in the NTP Servers menu from the Main menu prompt, use the following keyboard shortcut:

>> Main# **cfg/sys/time/ntp/list**

<span id="page-417-0"></span>You can also use command stacking to proceed one or more levels in the menu system, and go directly to another submenu and one of the related menu options in that submenu.

For example, to proceed two levels (from the NTP Servers menu to the System menu) and then go to the DNS settings menu to access the DNS servers menu, use the following command:

>> NTP Servers# **../../dns/servers**

## **Command abbreviation**

You can abbreviate most commands.

To abbreviate a command, type the first characters which distinguish the command from the others in the same menu or submenu.

For example, you can abbreviate the following command:

>> Main# **cfg/sys/time/ntp/list**

to

```
>> Main# c/sy/t/n/l
```
#### **Tab completion**

The Tab key can be used in the following ways:

- To search for CLI commands or options:
	- At the menu prompt, type the first character of a command. **TIP:** You can use additional characters to refine the search.
	- Press Tab.

A list of commands that begin with the character you selected . If only one command matches the character you typed, that command on the command line when you press Tab. Press ENTER to execute the command.

- To display the active menu:
	- Ensure that the command line is blank.
	- At the menu prompt, press the Tab key.

## **Using a submenu name as a command argument**

To display the properties related to a specific submenu, you can include the submenu name as an argument to the **cur** command (at a menu prompt one level up from the desired submenu information).

<span id="page-418-0"></span>For example, to display system information at the Configuration menu prompt, without descending into the System menu (**/cfg/sys**), use the following command:

```
>> Configuration# cur sys
```

```
>> Configuration# cur sys
System:
 Management IP (MIP) address = 192.168.128.211
iSD Host 1:
Type of the iSD = master
IP address = 192.168.128.213
License =
IPSEC user sessions: 250
Secure Service Partitioning
PortalGuard
TPS: unlimited
SSL user sessions: 250
Default gateway address = 192.168.128.3
Ports = 1:2Hardware platform = 3070
Host Routes:
No items configured
Host Interface 1:
IP address = 192.168.128.213
Network mask = 255.255.255.0
VLAN tag id = 0Mode = failover
Primary port = 0
Interface Ports:
1
Host Port 1:
Autonegotiation = on
```
If you use the **cur** command without the **sys** submenu argument, information related to the Configuration menu and all submenus .

## **Using slashes and spaces in commands**

To include a forward slash (/) or a space in a command string, place the string containing the slash or space within double quotation marks before you execute the command.

For example, to specify a directory path and file name on the same line as the **ftp** command in the CLI, double quotation marks are required:

>> Software Management# **download ftp 10.0.0.1 "pub/SSL-5.1.1-upgrade\_complete.pkg"**

## <span id="page-419-0"></span>**IP address and network mask formats**

IP addresses and network masks can be expressed in different ways in the CLI.

#### **IP addresses**

IP addresses can be specified in the following ways:

- Dotted decimal notation—specify the IP address as is: **10.0.0.1**
- According to the formats below:
	- **A.B.C.D** = A.B.C.D, the equivalent of dotted decimal notation
	- **A.B.D** = A.B.0.D that is, **10.1.10** translates to 10.1.0.10
	- **A.D** = A.0.0.D that is, **10.1** translates to 10.0.0.1
	- **D** = 0.0.0.D that is, **10** translates to 0.0.0.10

### **Network masks**

A network mask can be specified in dotted decimal notation or as number of bits. Where the network mask is:

- **255.0.0.0** it can also be expressed as **8**
- **255.255.0.0** it can also be expressed as **16**
- **255.255.255.0** it can also be expressed as **24**
- **255.255.255.255** it can also be expressed as **32**

## **Variables**

You can use variables in some commands and features in the Nortel SNAS software.

**TIP:** Variables included in links are URL encoded. Variables included in static texts are not URL encoded.

Table 66 "Variables" (page 420) describes variables and their use.

#### **Table 66 Variables**

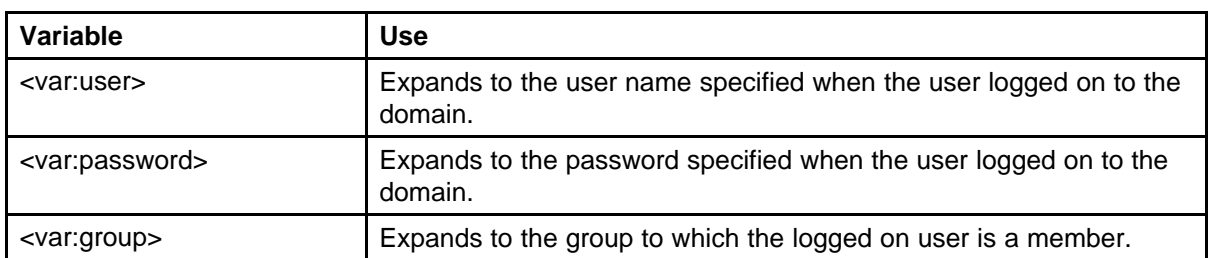

<span id="page-420-0"></span>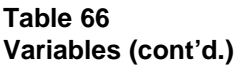

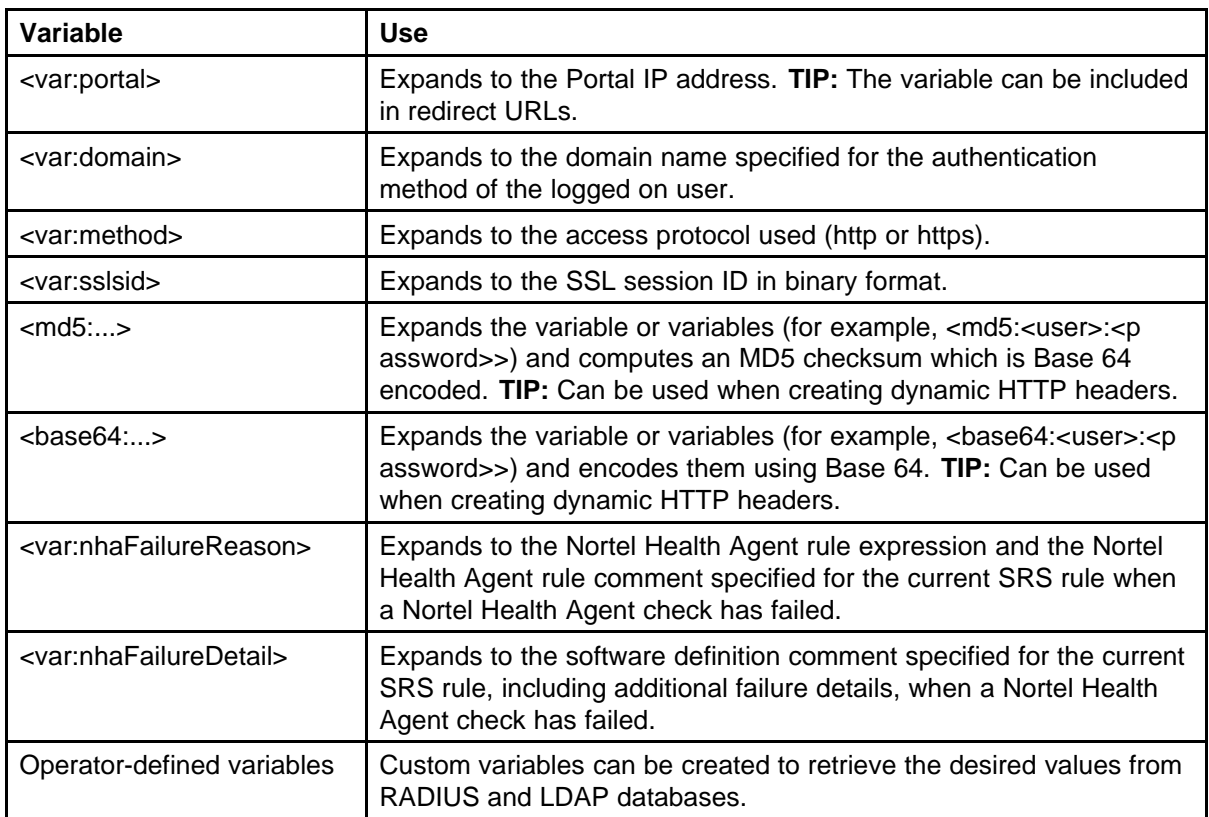

# **CLI Main Menu**

The Main menu appears after a successful connection and login. Figure 32 "CLI main menu" (page 421) represents the Main menu as it appears when logged on as Administrator. Note that some of the commands are not available when logged on as Operator.

## **Figure 32 CLI main menu**

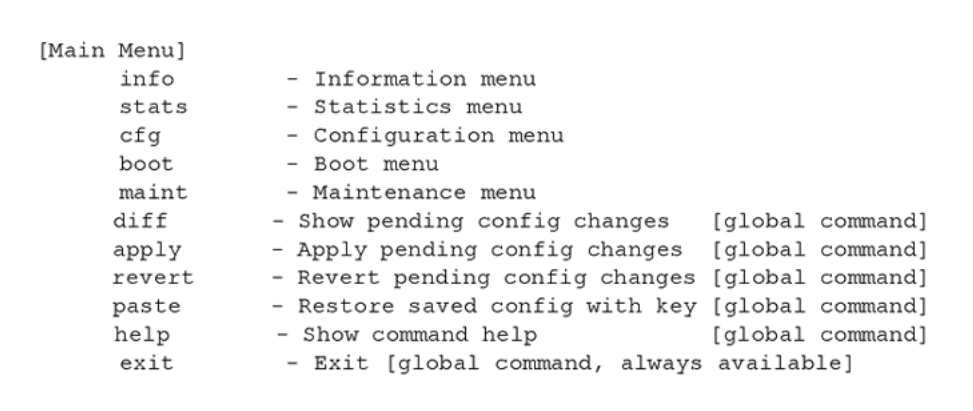

# <span id="page-421-0"></span>**CLI command reference**

The following CLI menus are accessible from the Main menu:

- Information—provides submenus for displaying information about the current status of the Nortel Secure Network Access Switch. For the Information menu commands, see "Information menu" (page 422).
- Statistics—provides submenus for displaying Nortel SNAS performance statistics. For the Statistics menu commands, see ["Statistics menu" \(page 423\).](#page-422-0)
- Configuration—provides submenus for configuring the Nortel SNAS cluster. Some of the commands in the Configuration menu are available only when logged on as Administrator. For the Configuration menu commands, see ["Configuration menu" \(page 424\).](#page-423-0)
- Boot—used for upgrading Nortel SNAS software and for rebooting Nortel SNAS devices. The Boot menu is accessible only when logged on as Administrator. For the Boot menu commands, see ["Boot menu"](#page-447-0) [\(page 448\).](#page-447-0)
- Maintenance—used for sending technical support information to an external file server. For the Maintenance menu commands, see ["Maintenance menu" \(page 449\).](#page-448-0)

## **Information menu**

The Information menu contains commands used to display current information about the Nortel SNAS system status and configuration. Table 67 "Information menu commands" (page 422) lists the Information commands in alphabetical order.

#### **Table 67 Information menu commands**

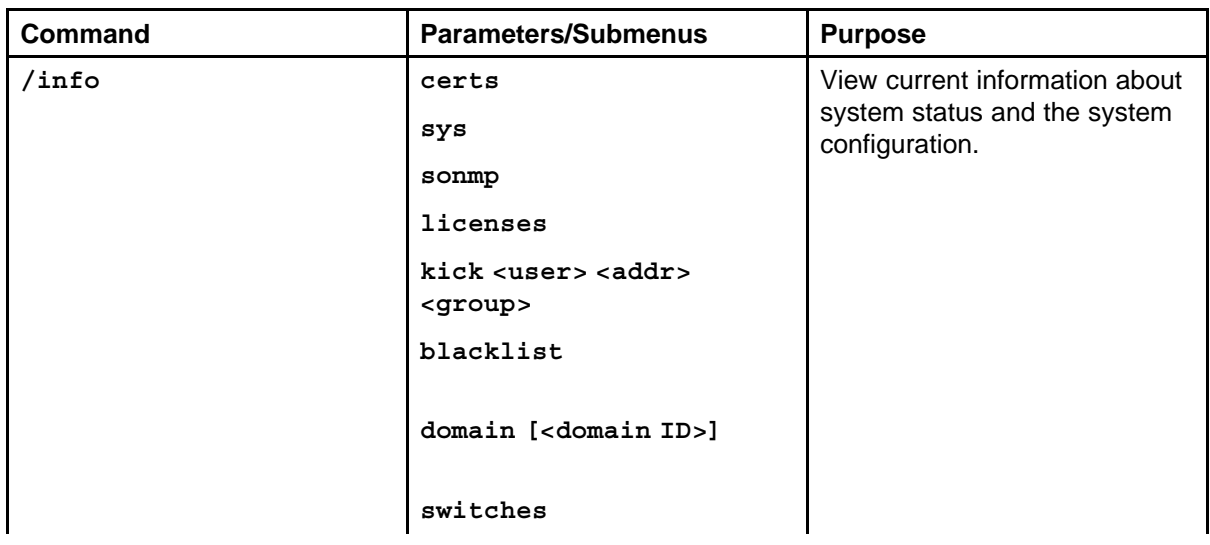

<span id="page-422-0"></span>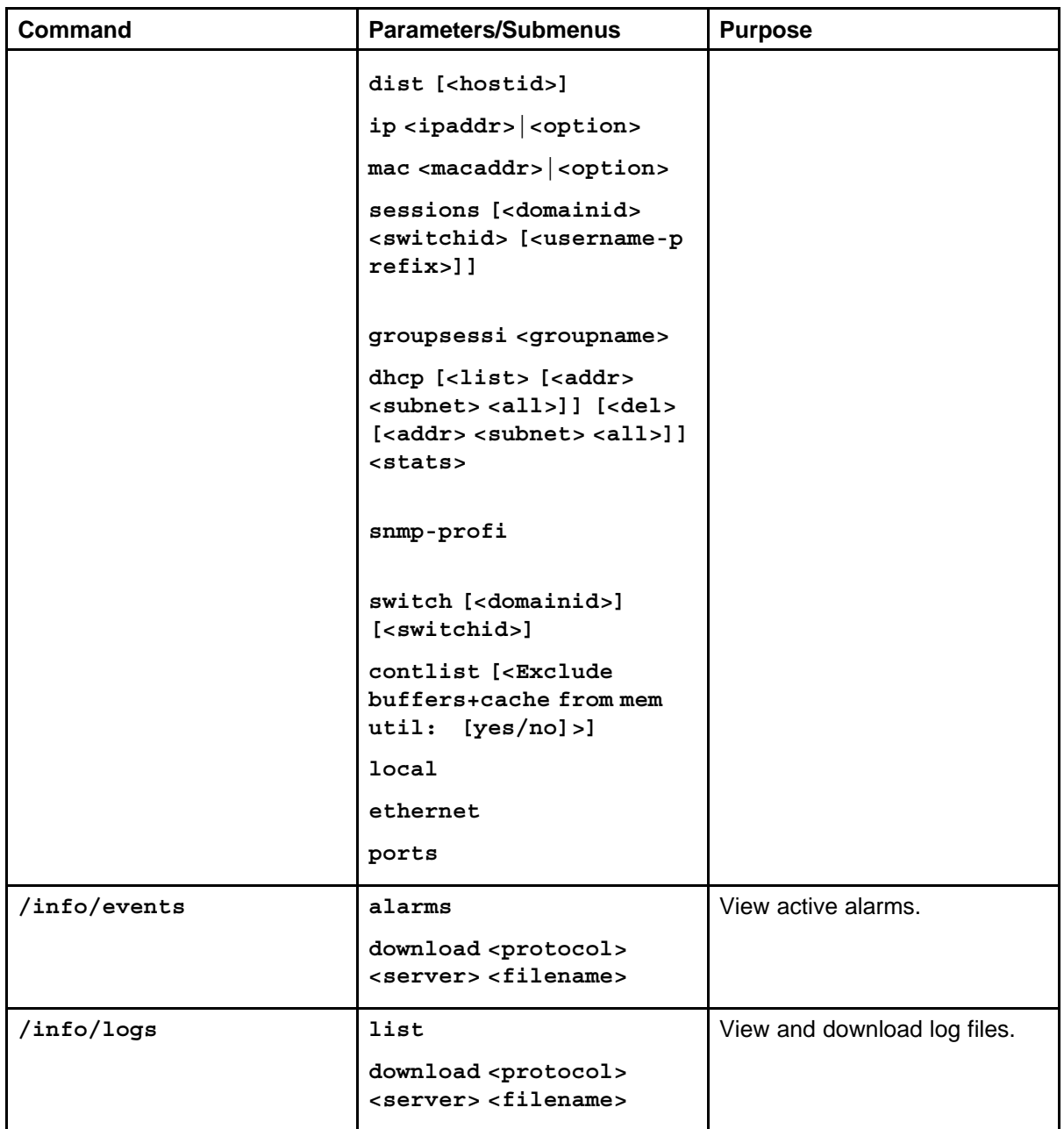

## **Statistics menu**

The Statistics menu contains commands used to view statistics for the Nortel SNAS cluster and individual hosts. [Table 68 "Statistics menu](#page-423-0) [commands" \(page 424\)](#page-423-0) lists the Statistics commands in alphabetical order.

## <span id="page-423-0"></span>**Table 68**

**Statistics menu commands**

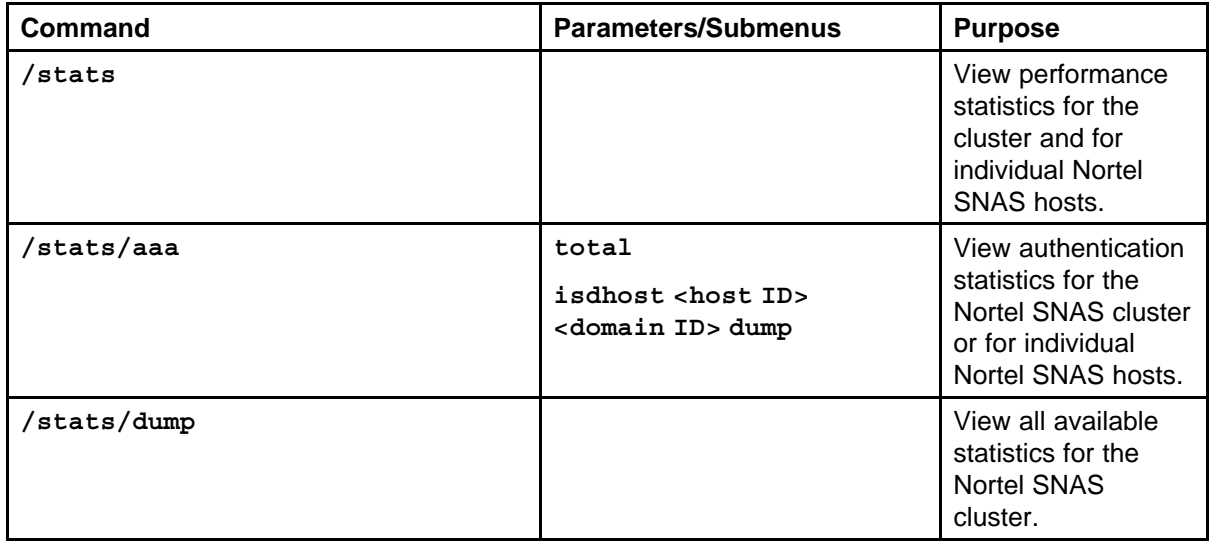

## **Configuration menu**

The Configuration menu contains commands used to configure the Nortel SNAS. Table 69 "Configuration menu commands" (page 424) lists the configuration commands in alphabetical order.

## **Table 69**

## **Configuration menu commands**

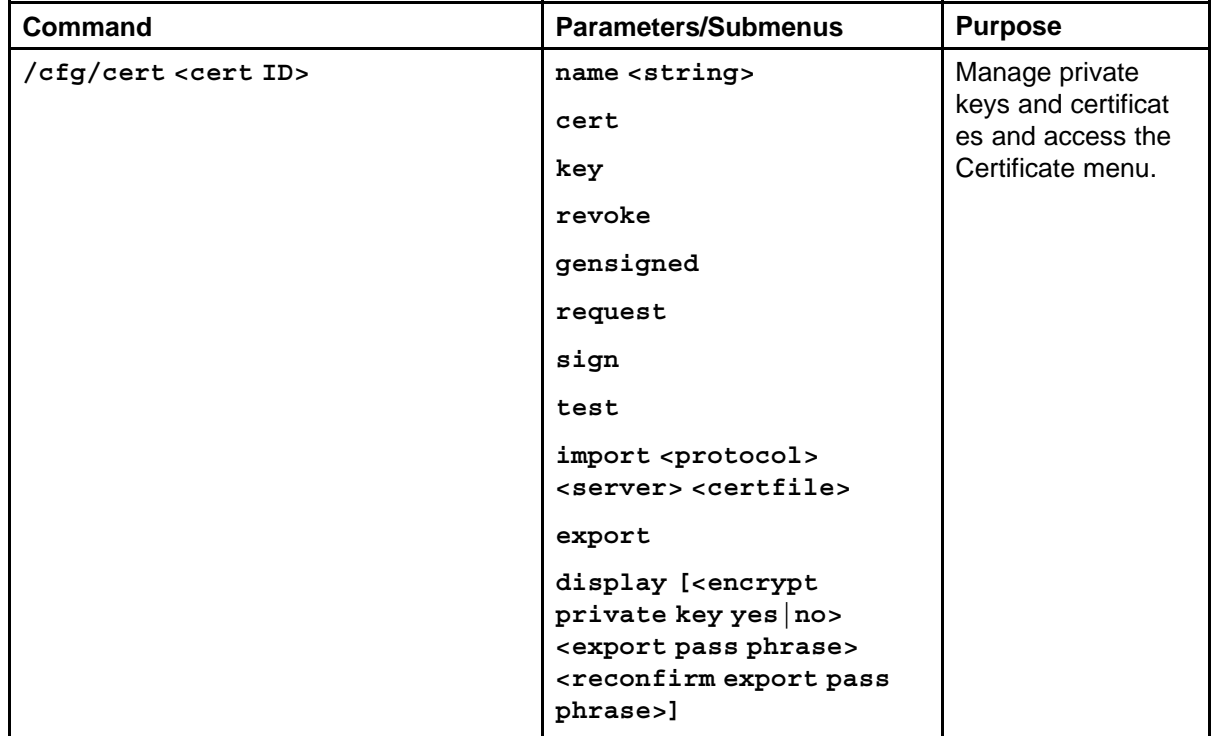

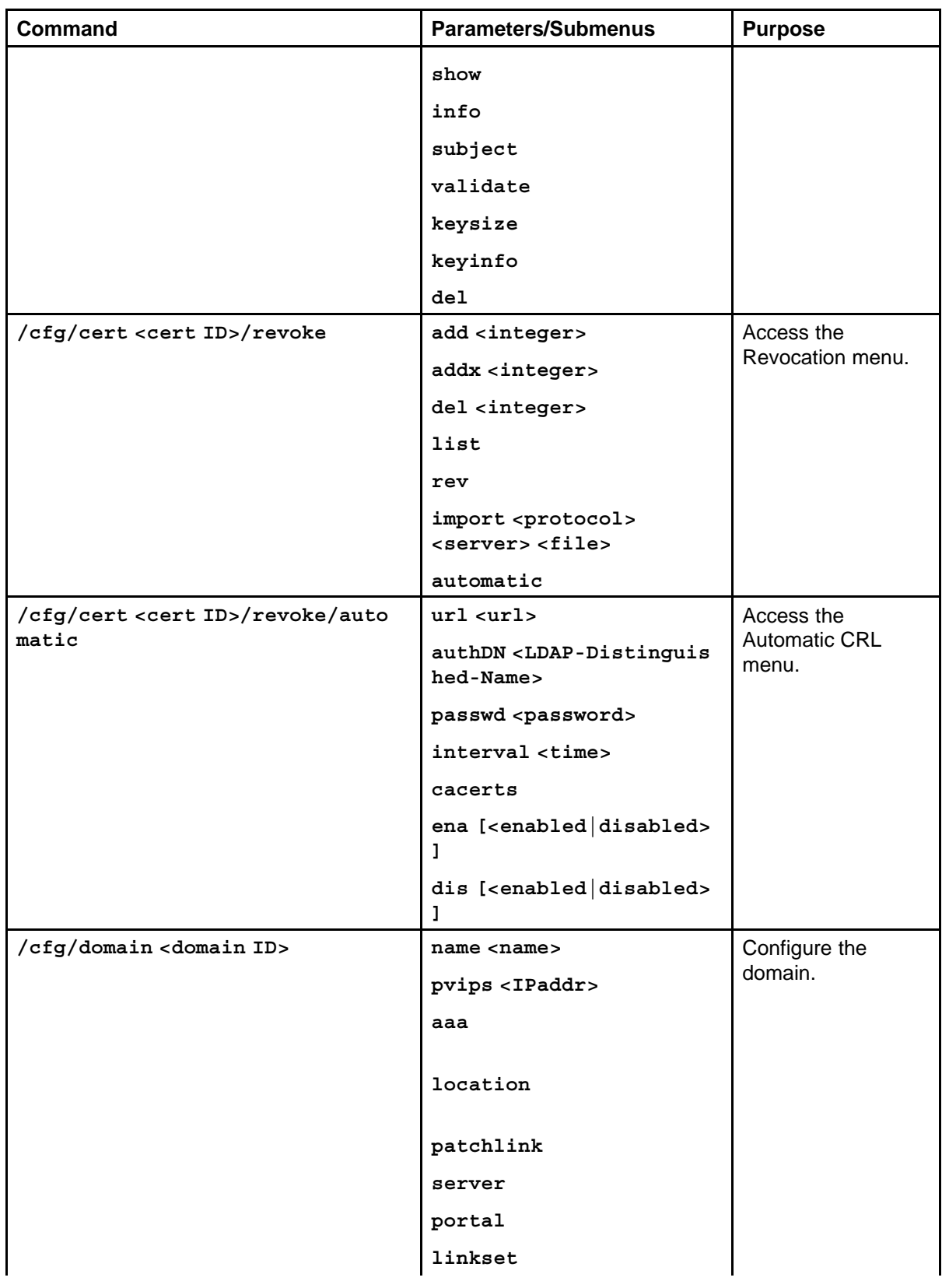

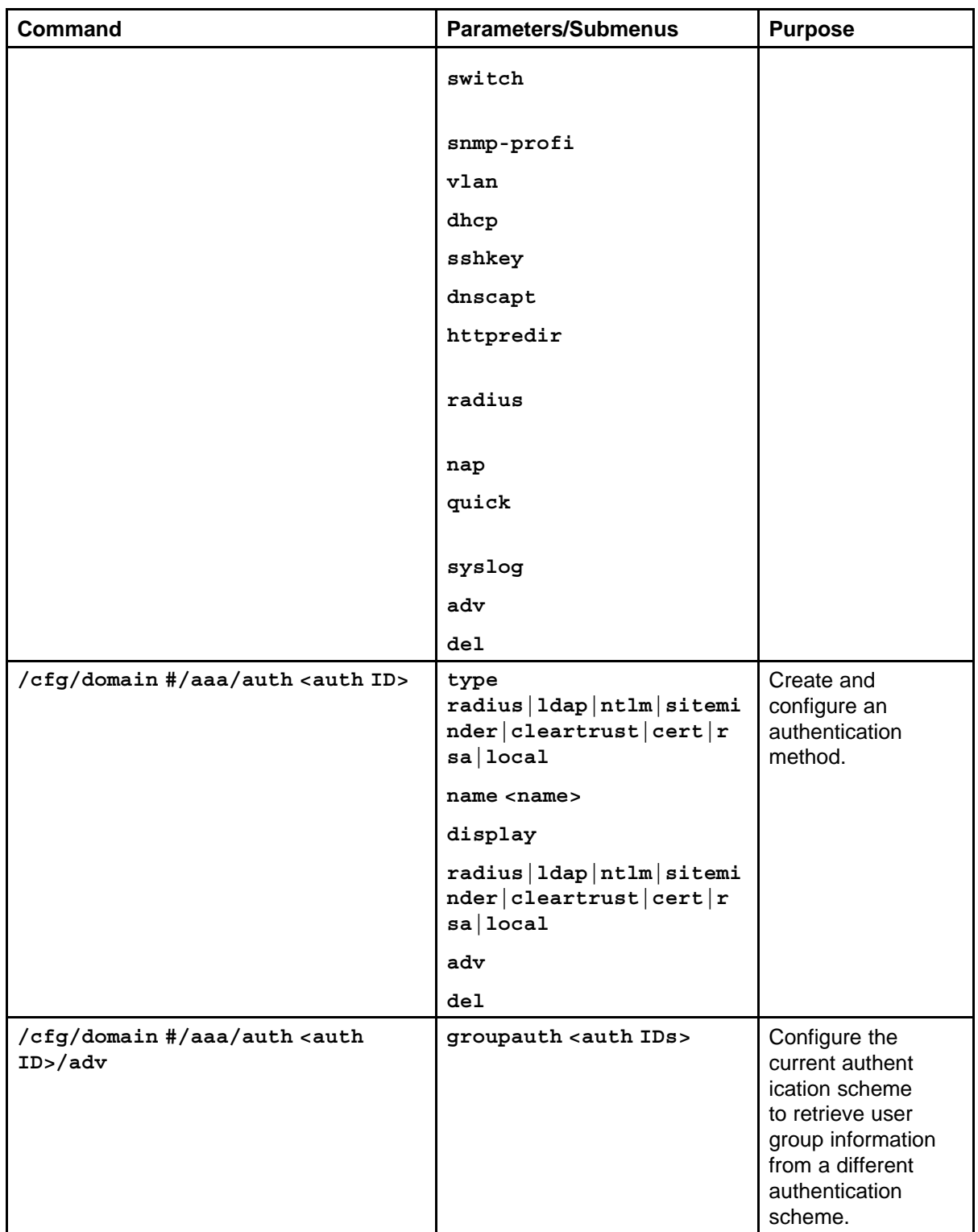

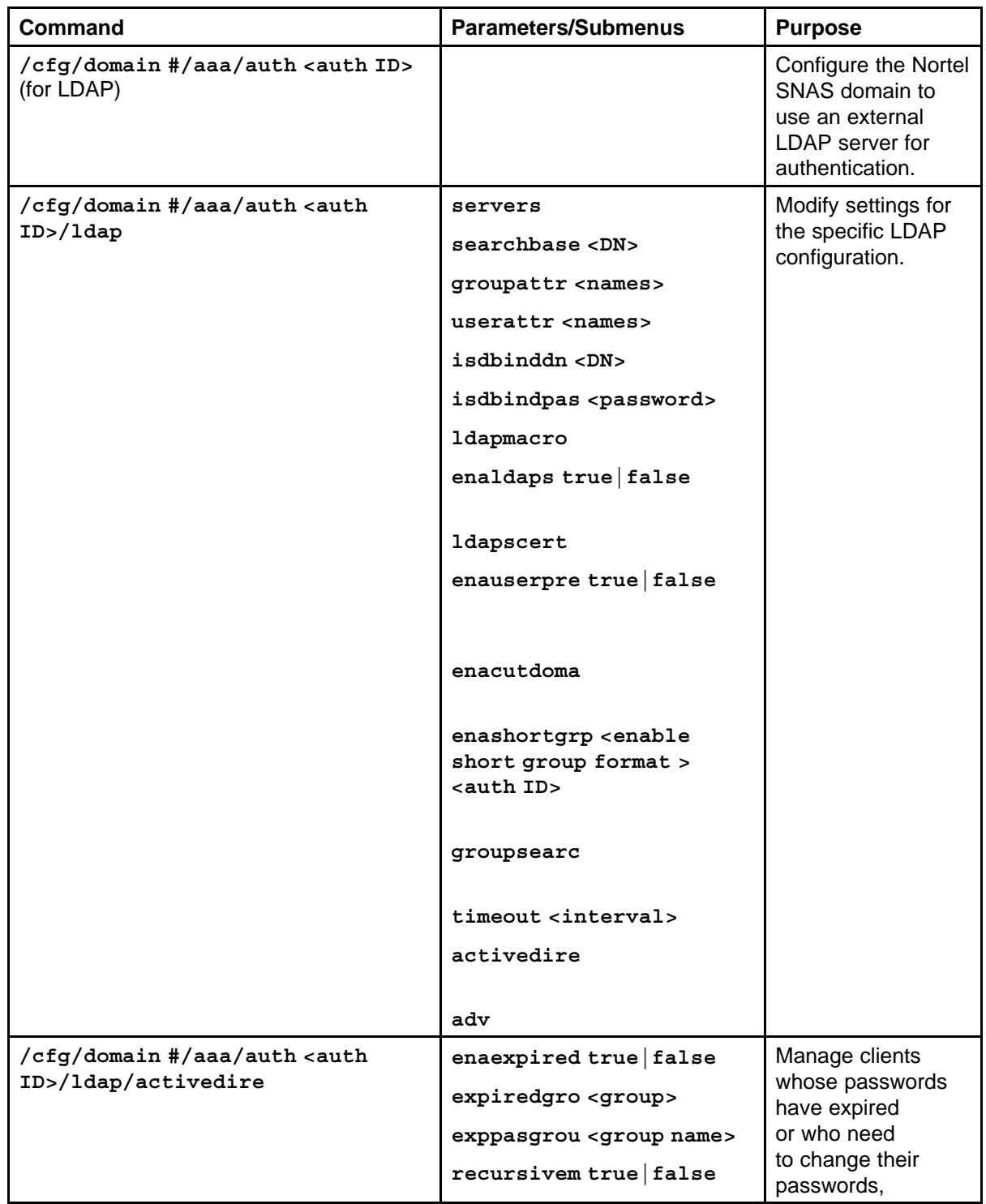

## **428** CLI reference

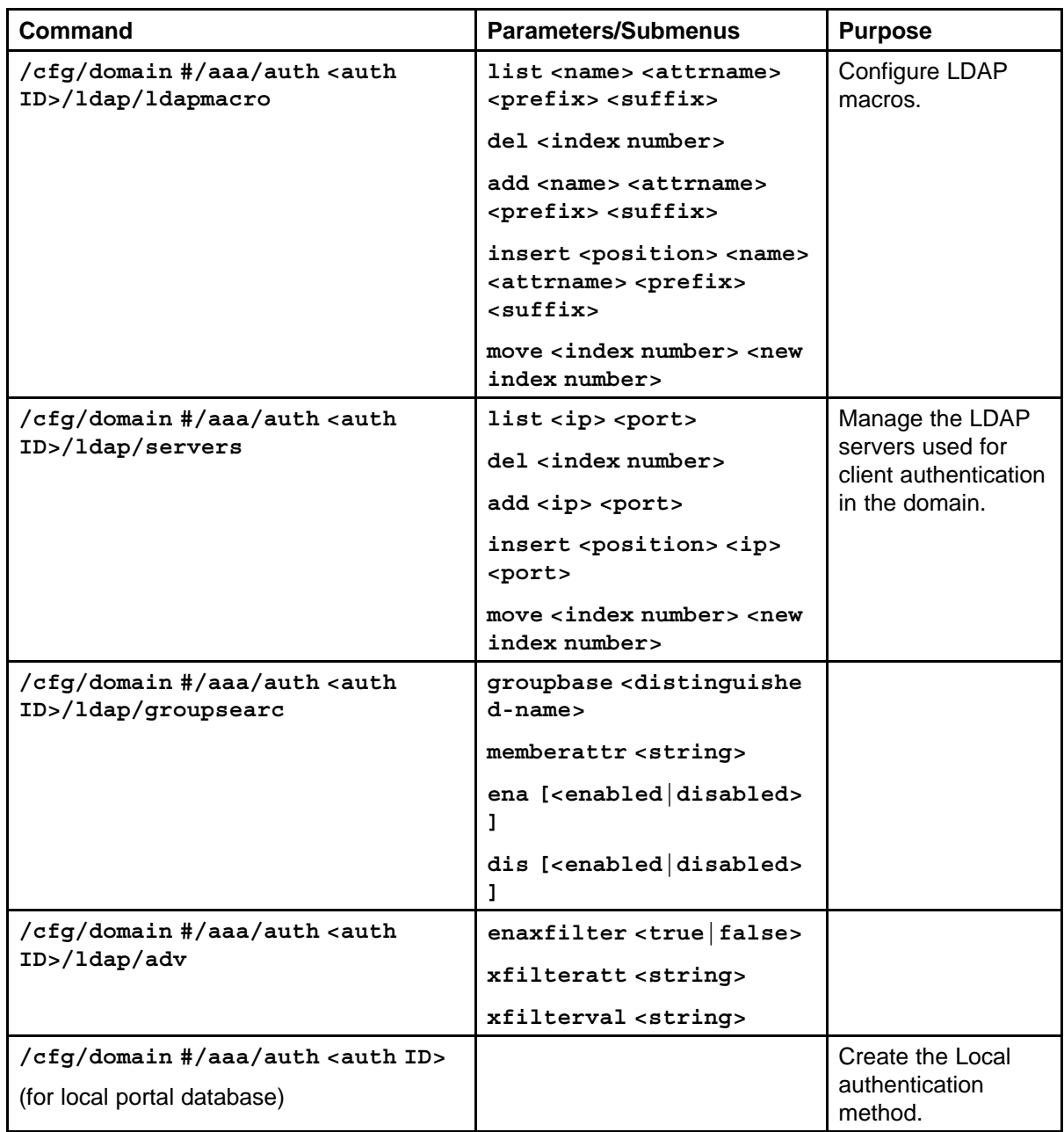

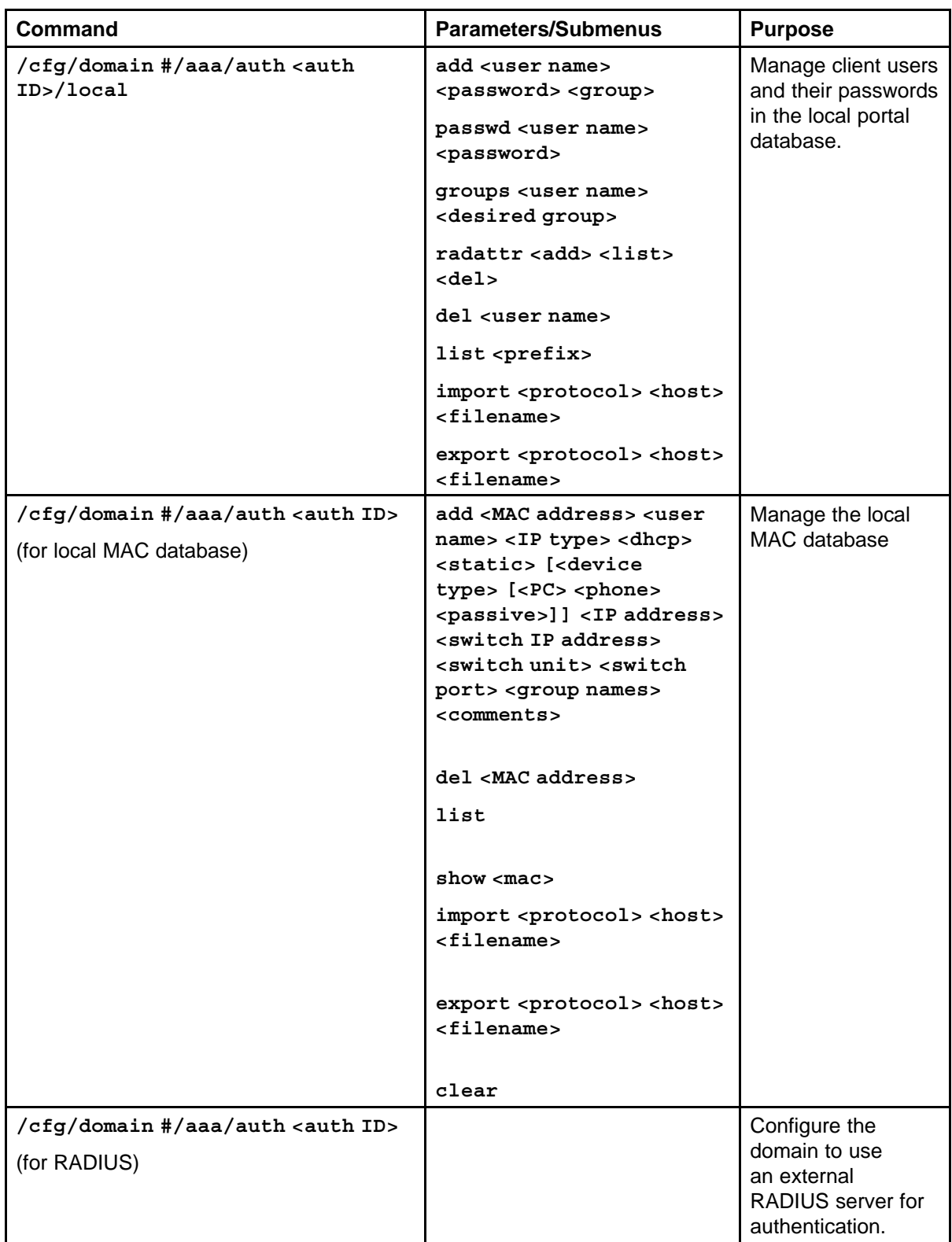

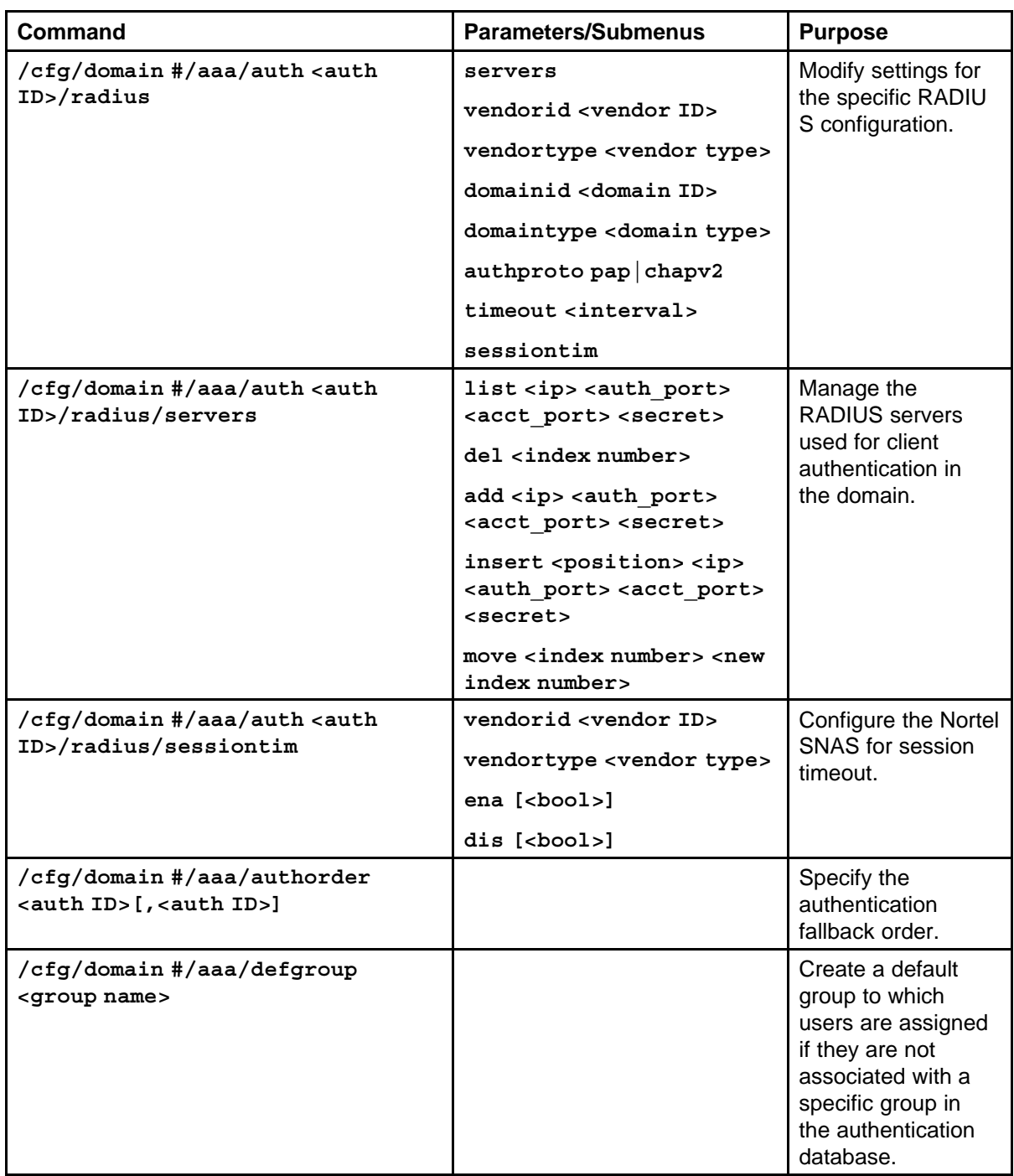

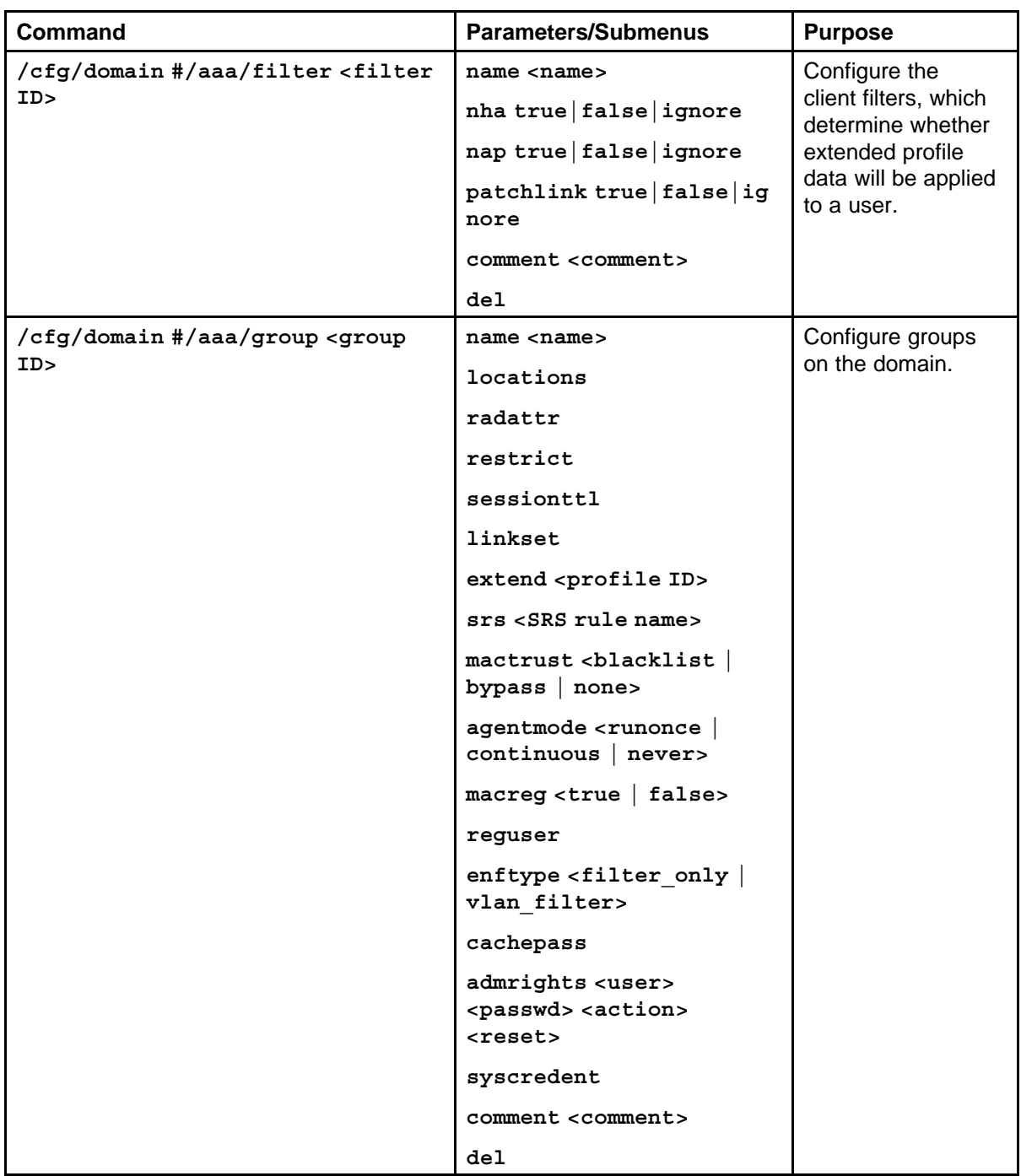

## **432** CLI reference

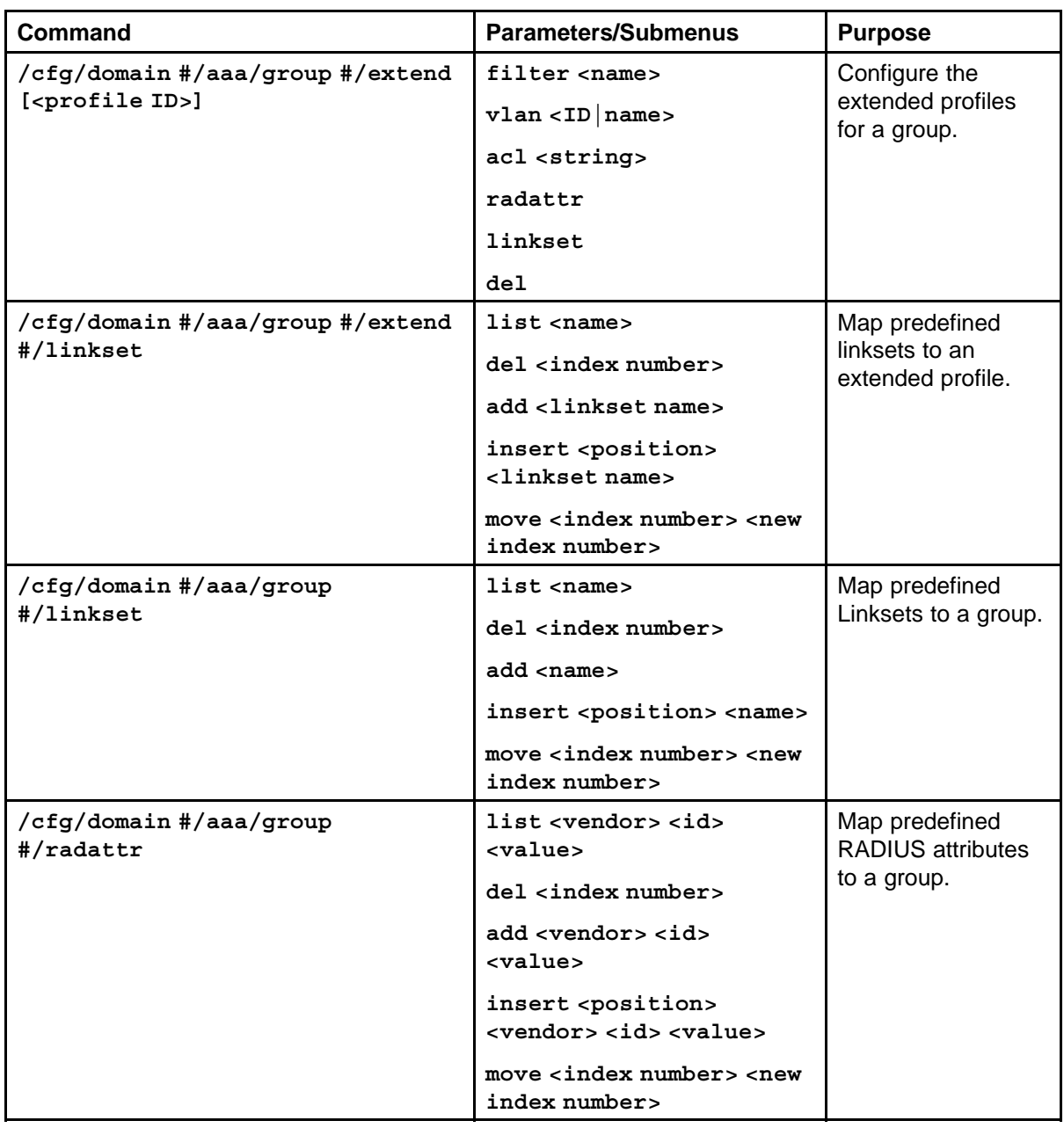
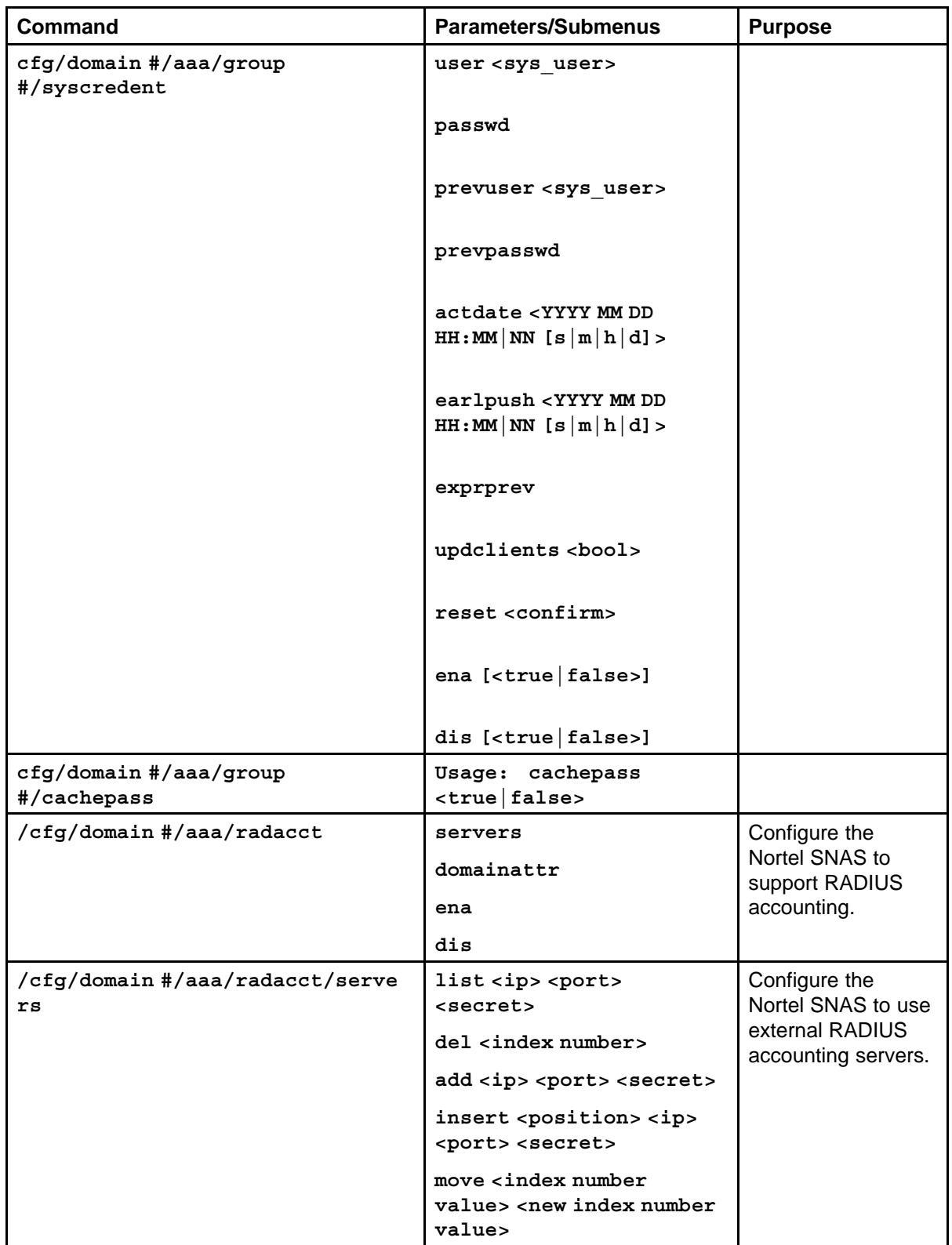

## **434** CLI reference

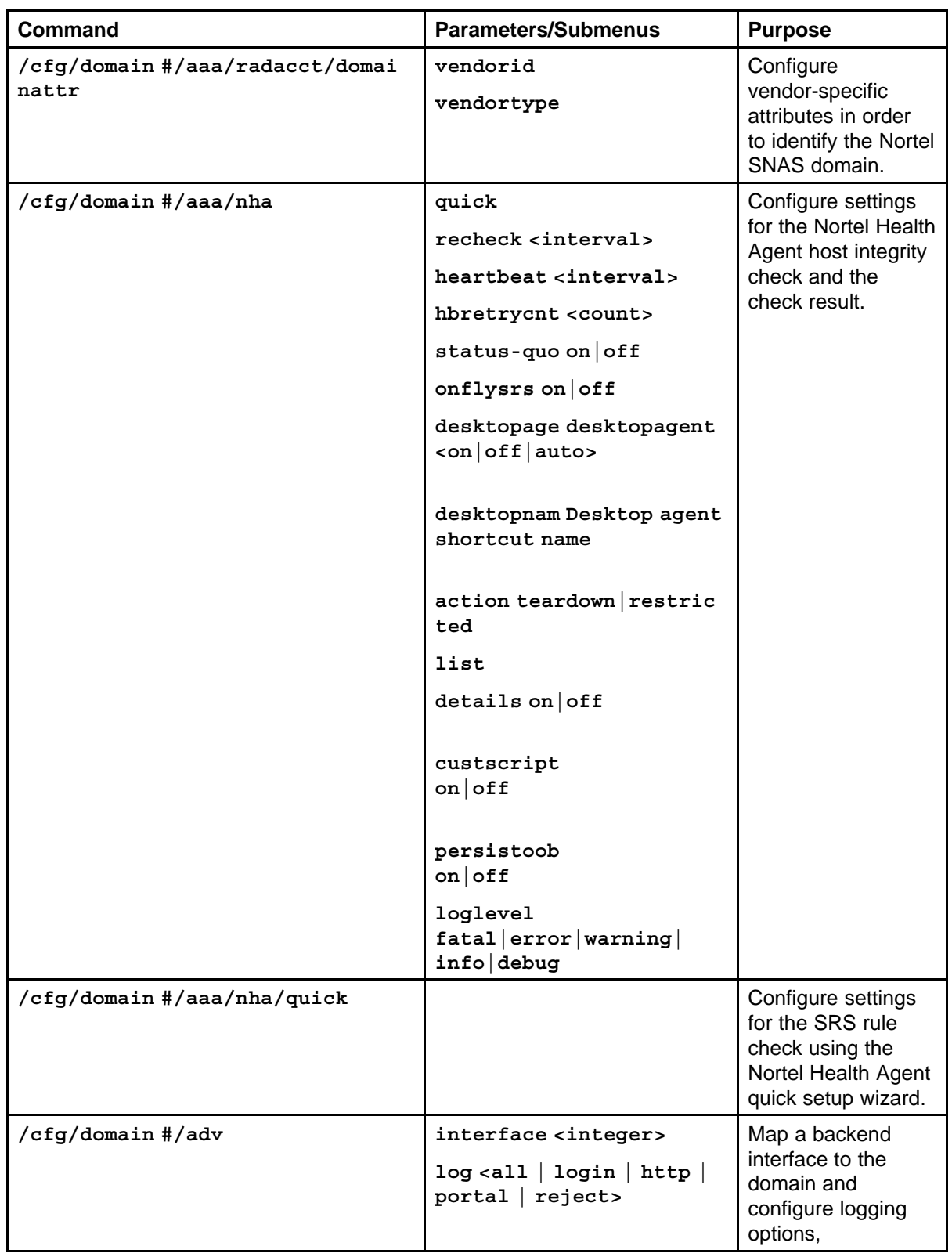

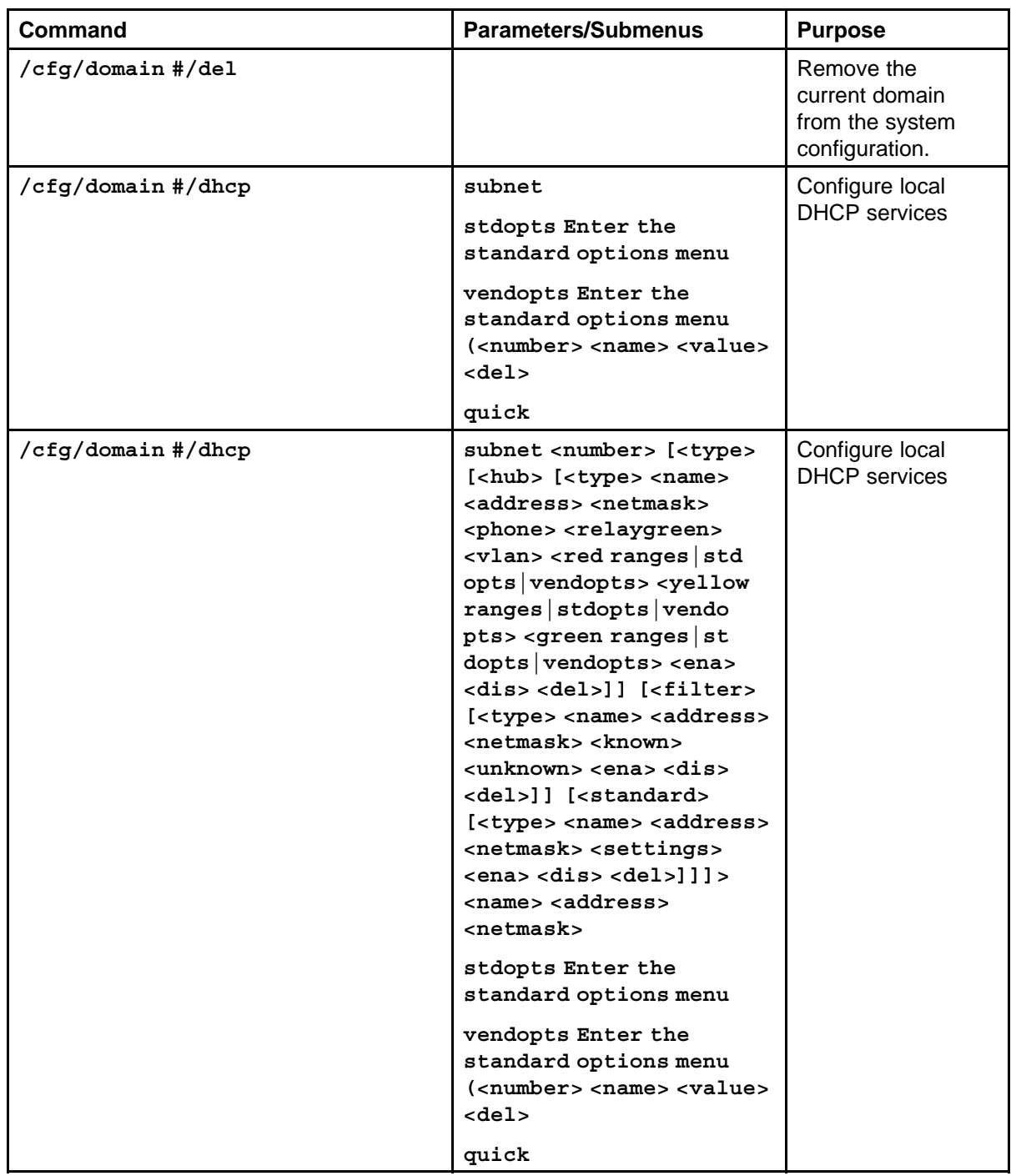

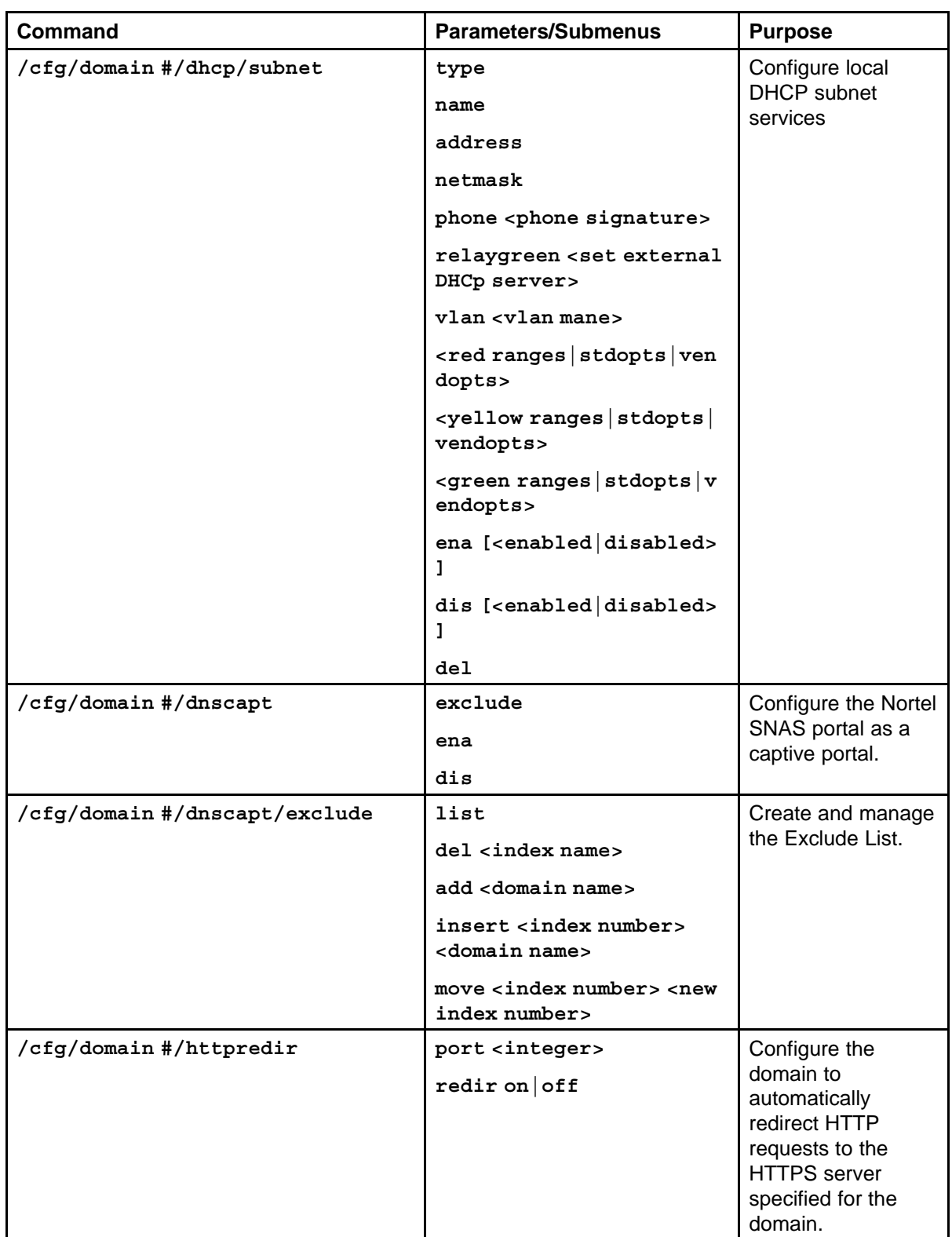

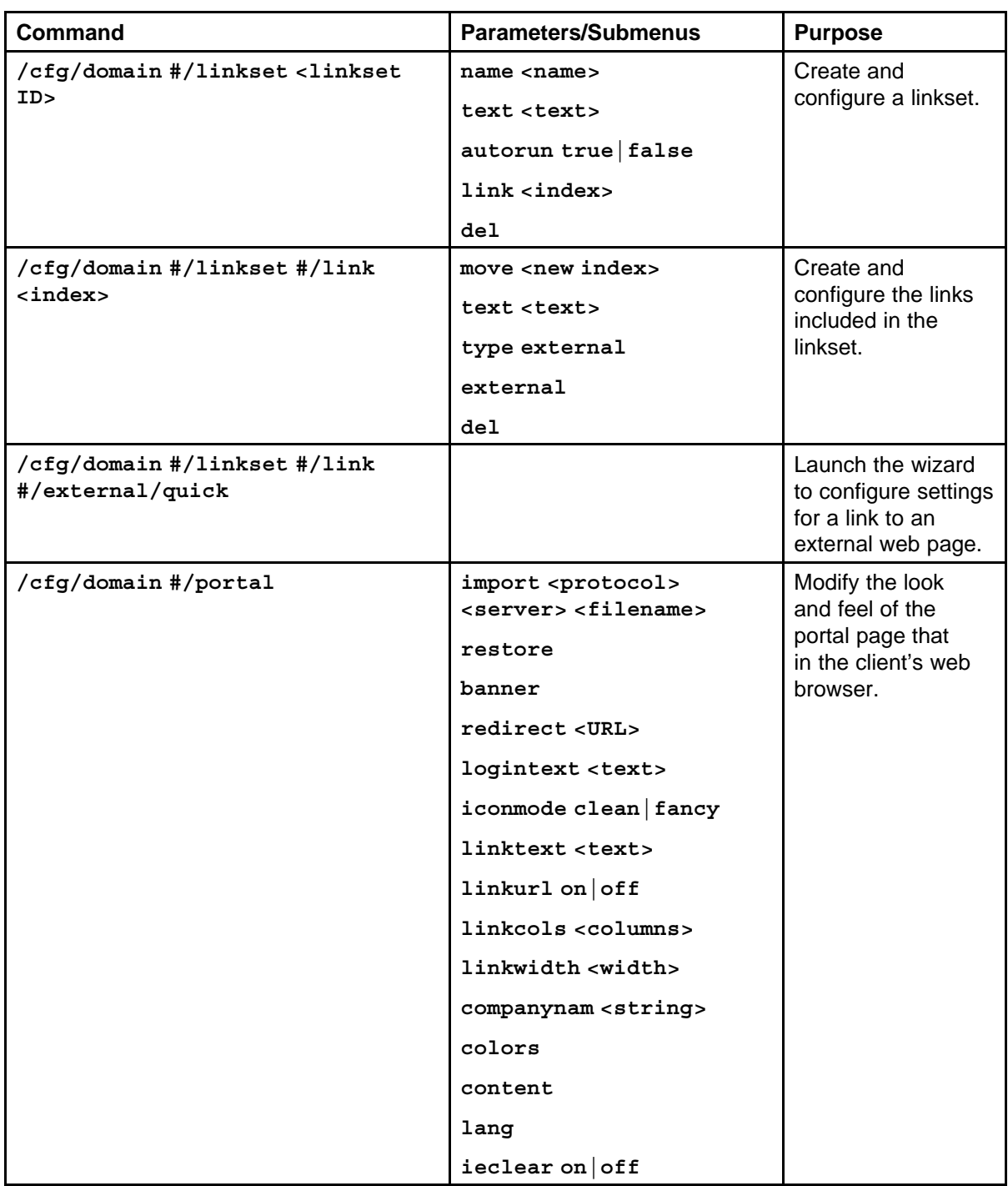

## **438** CLI reference

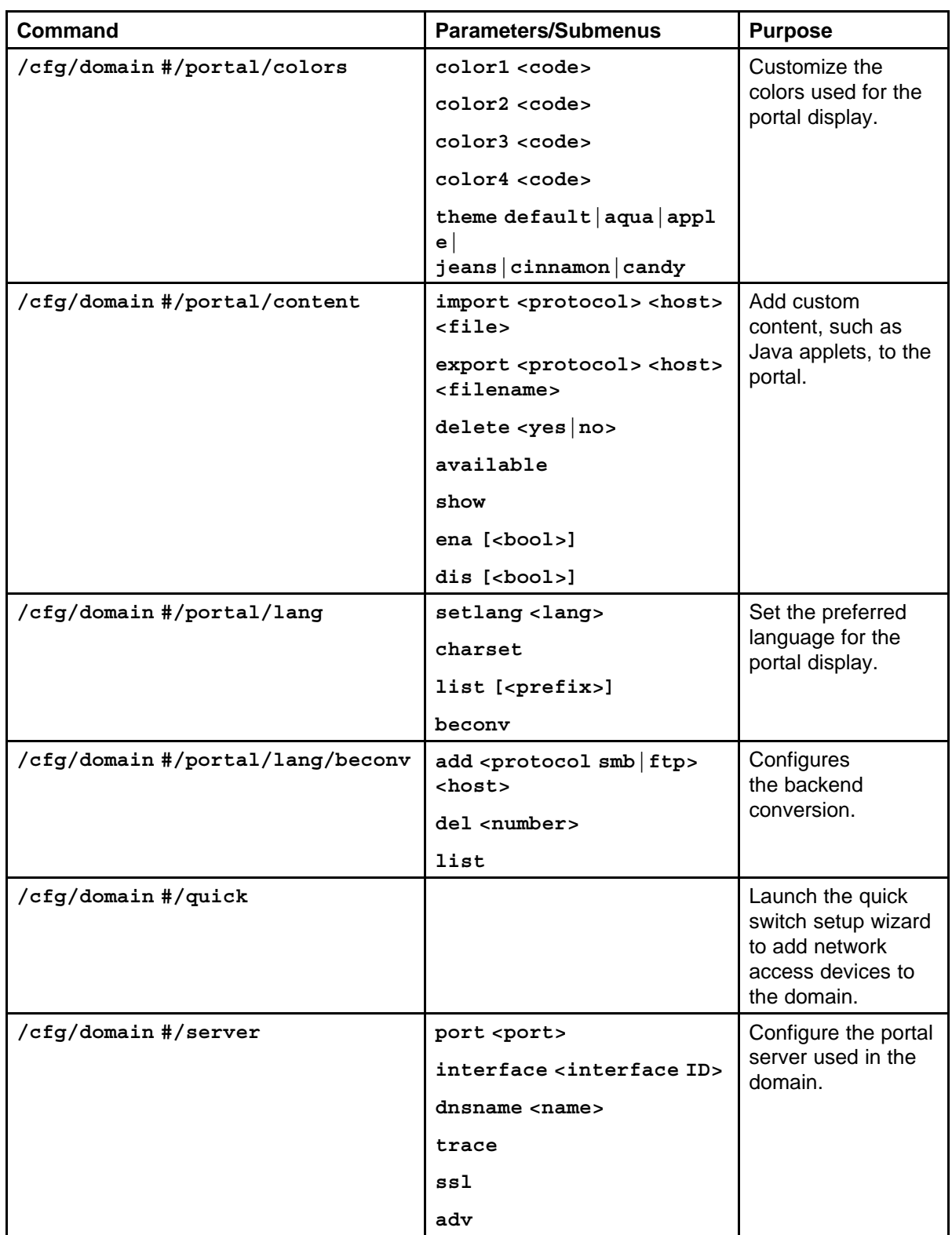

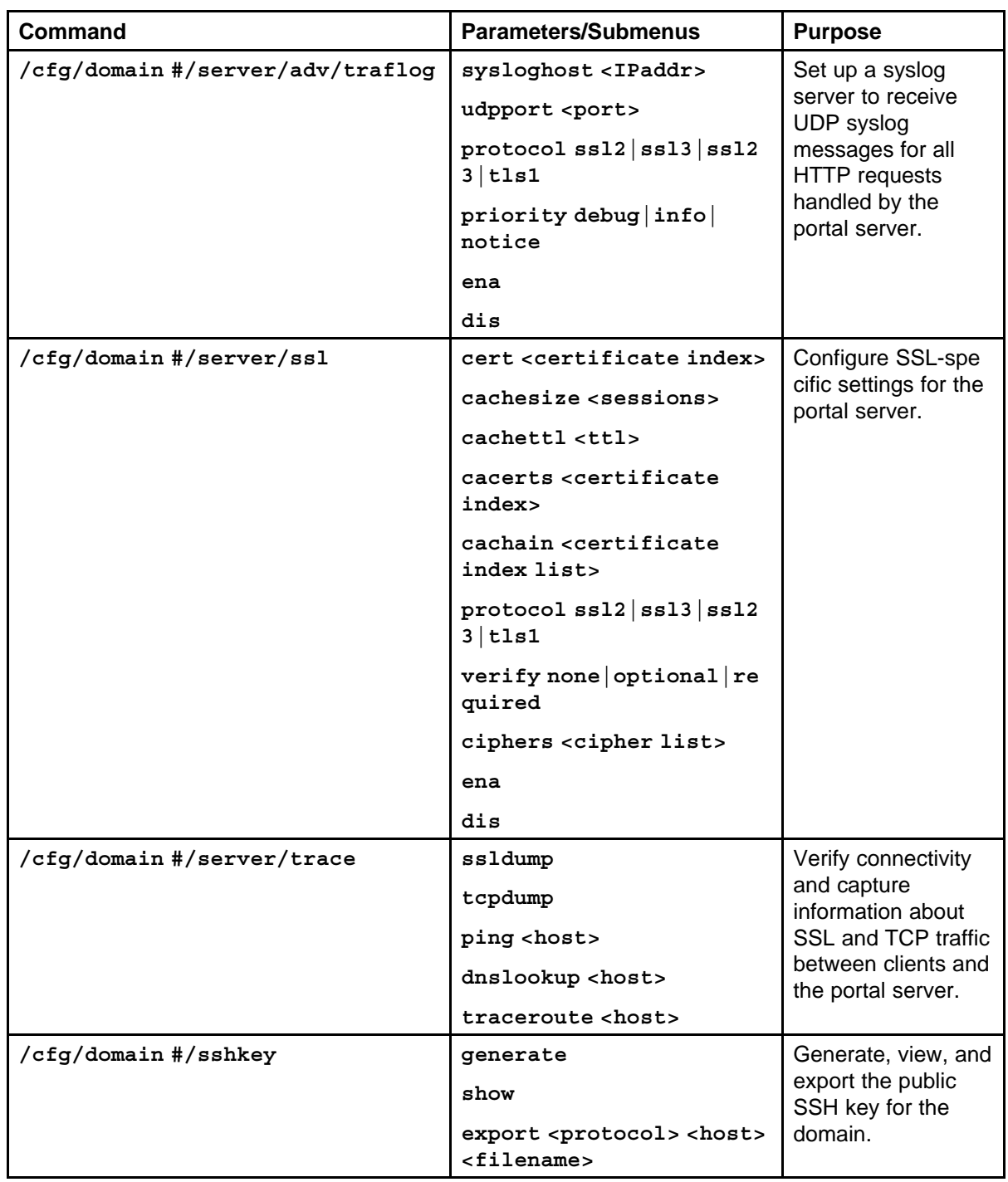

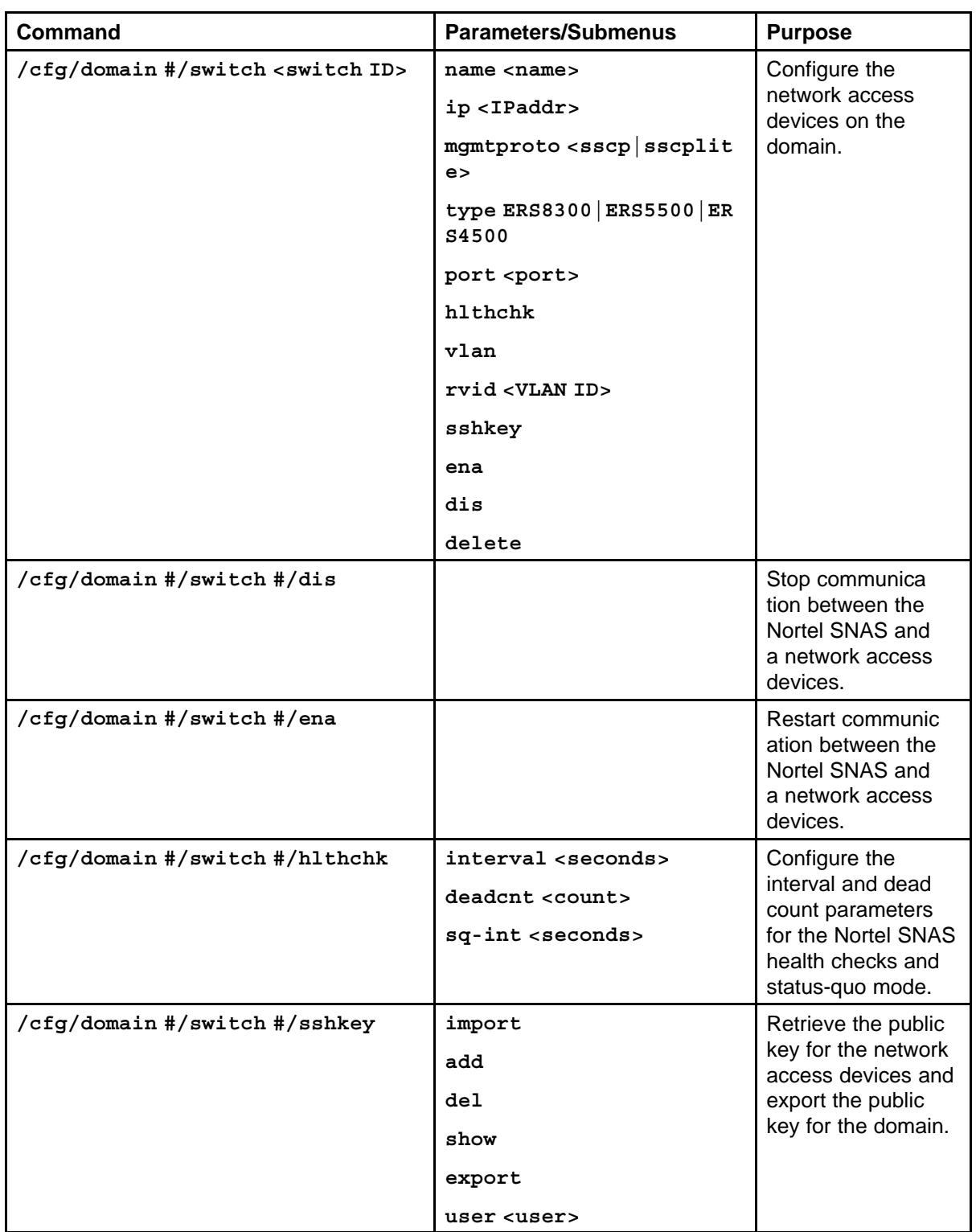

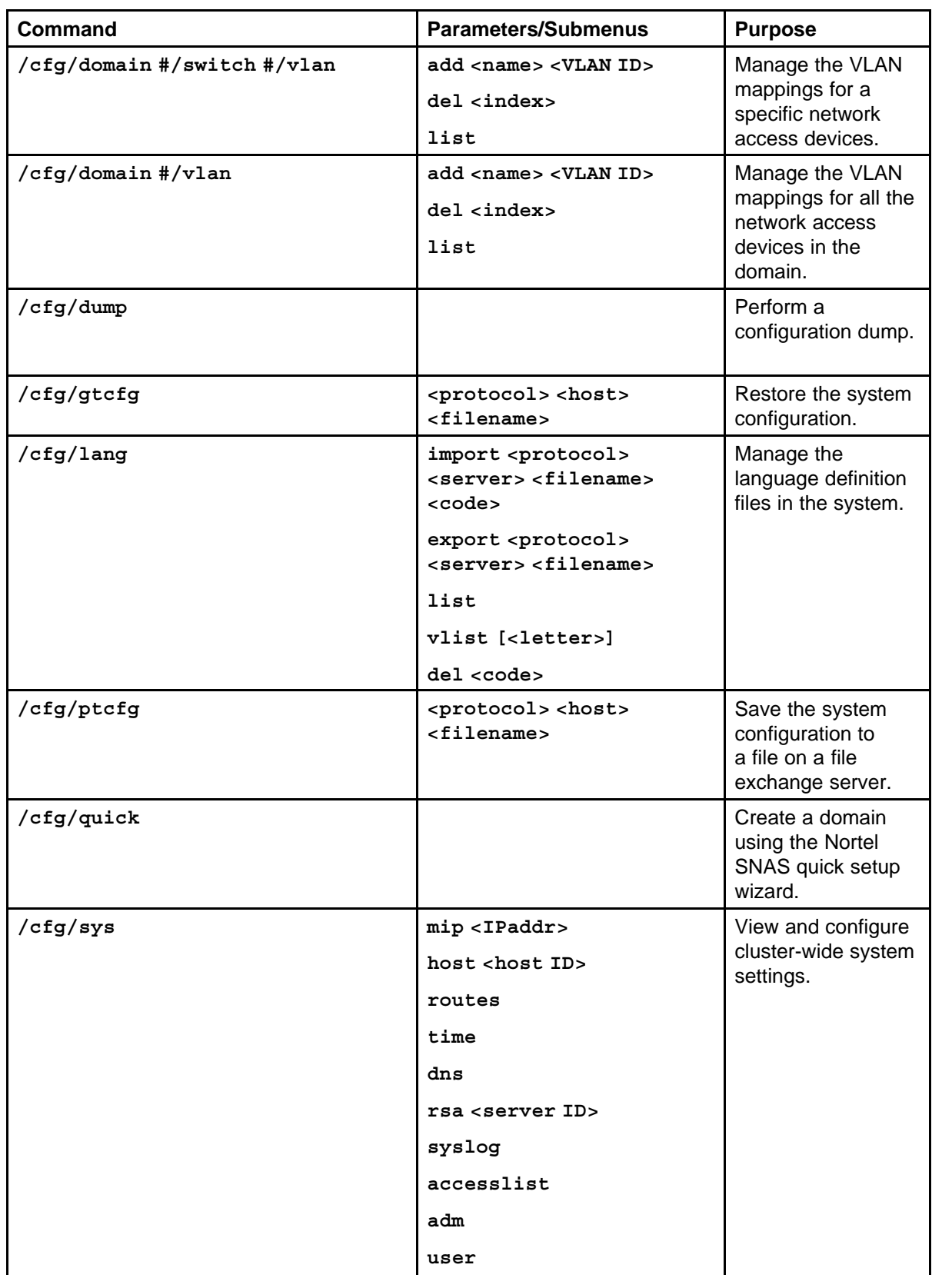

## **442** CLI reference

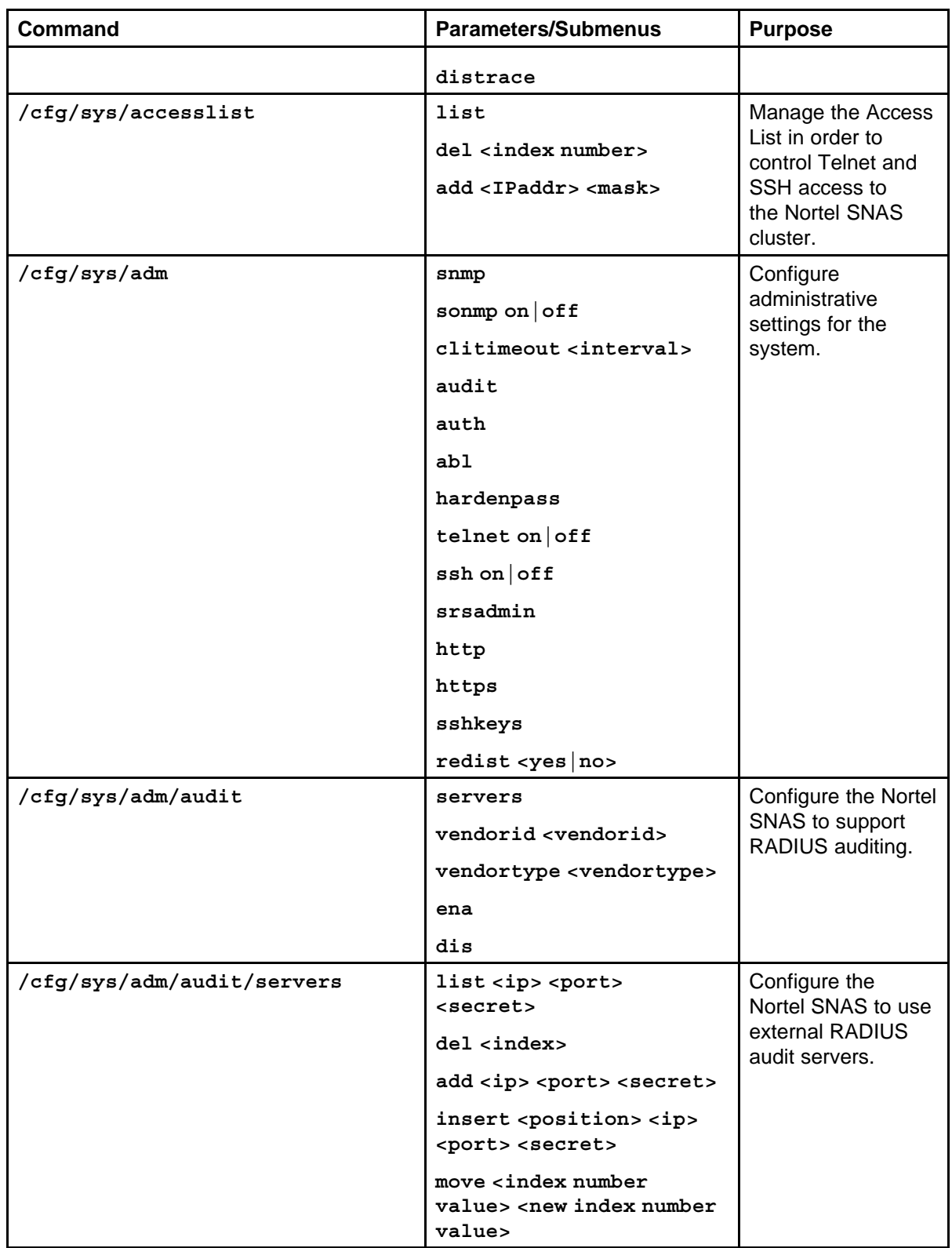

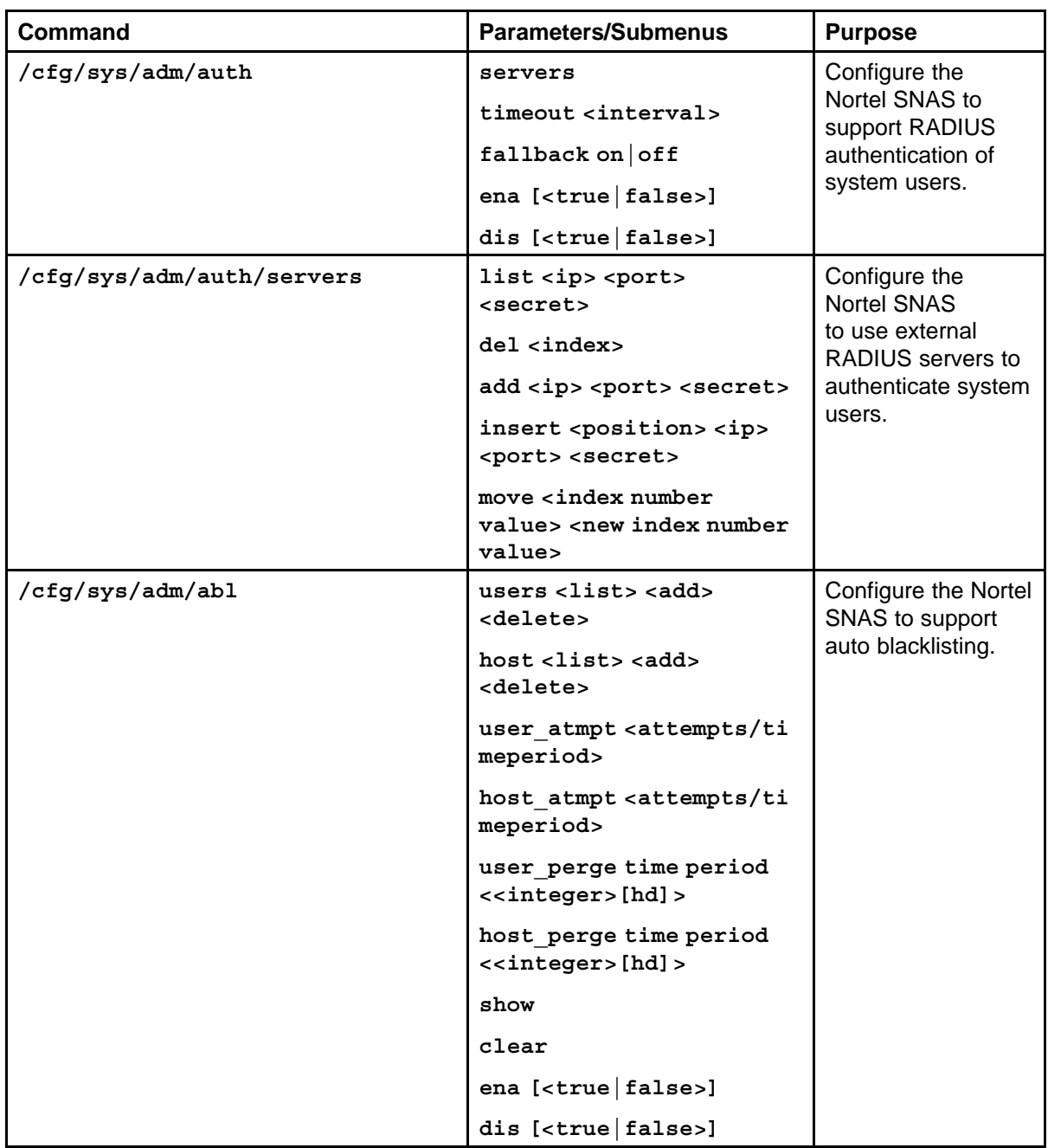

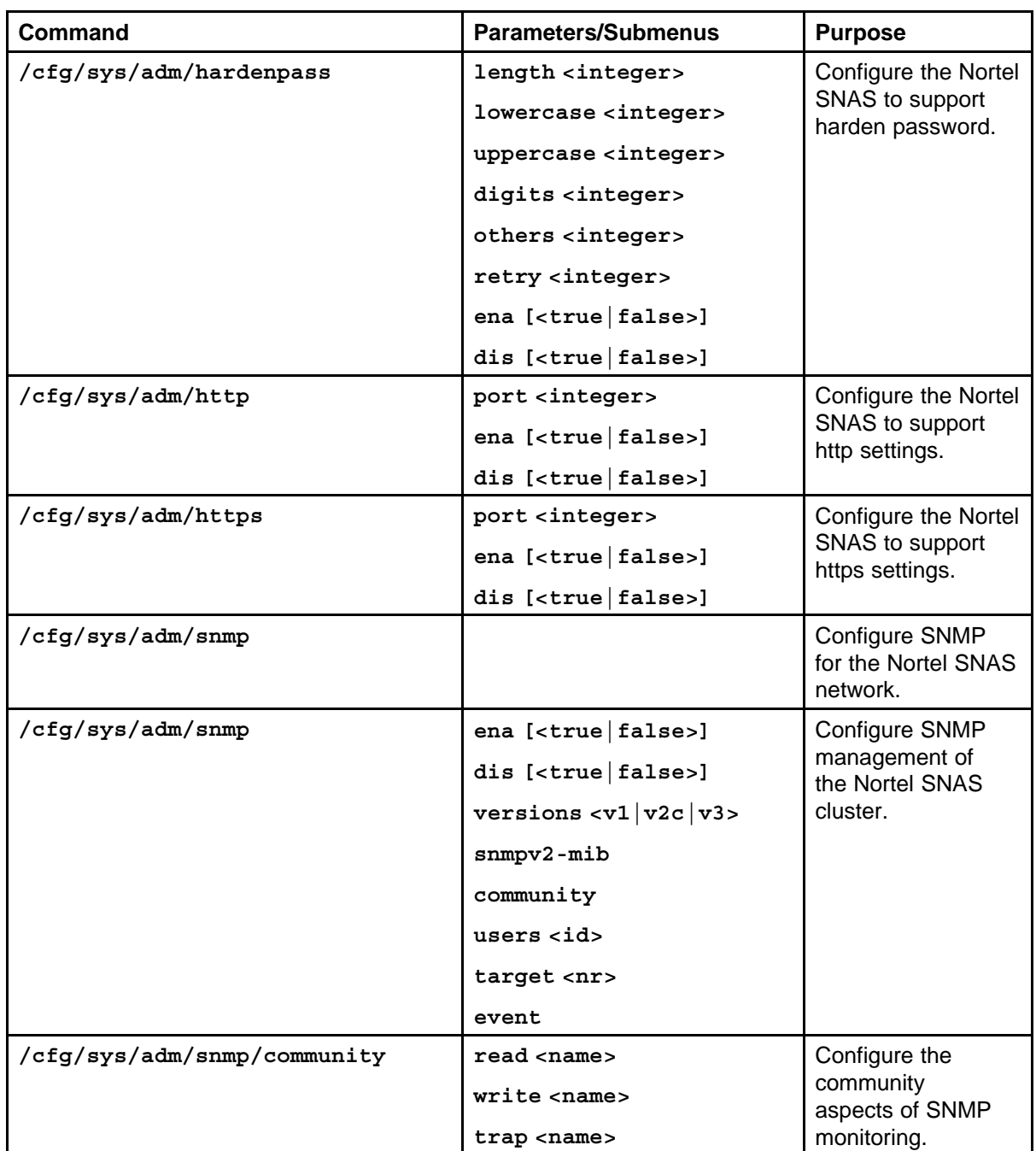

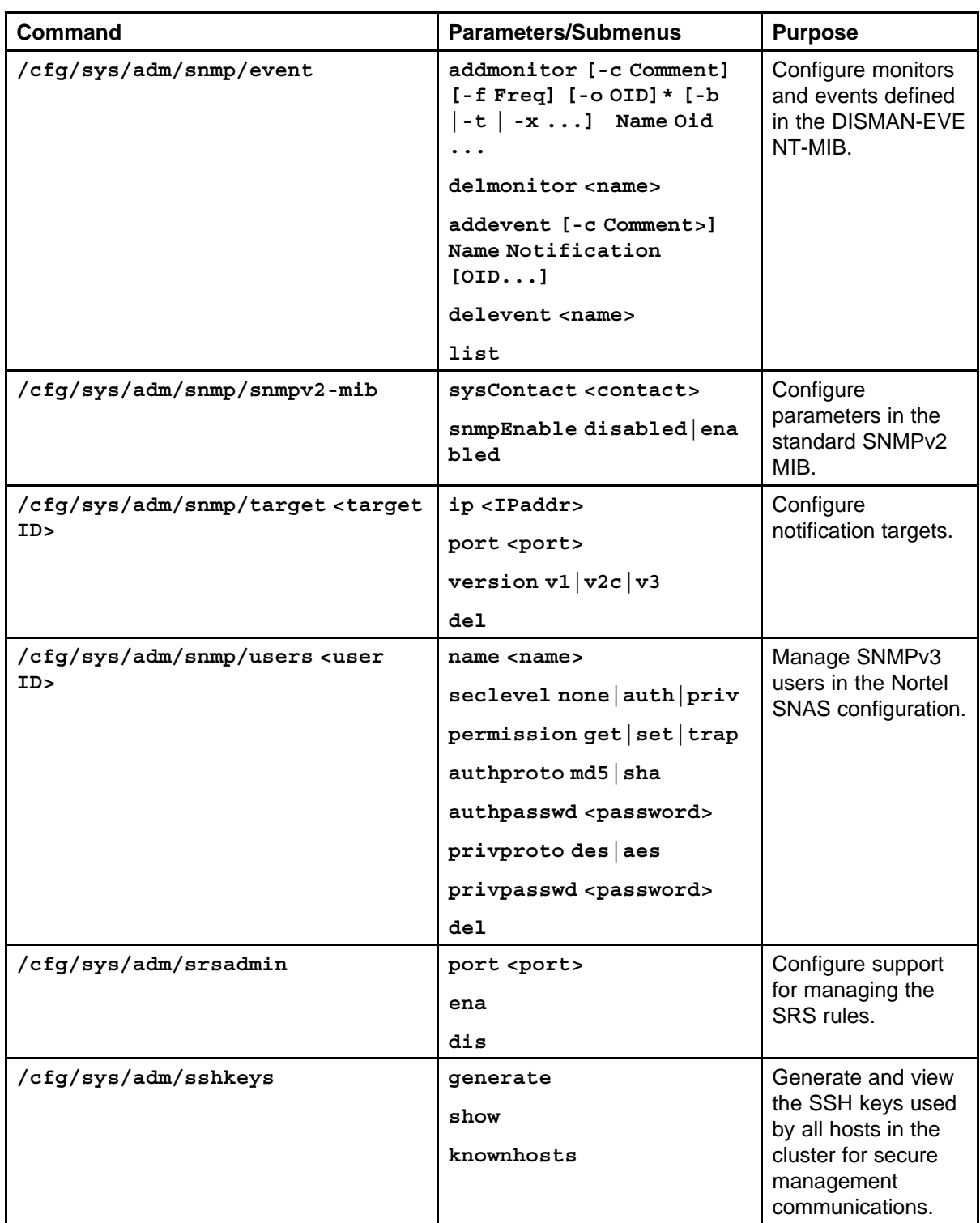

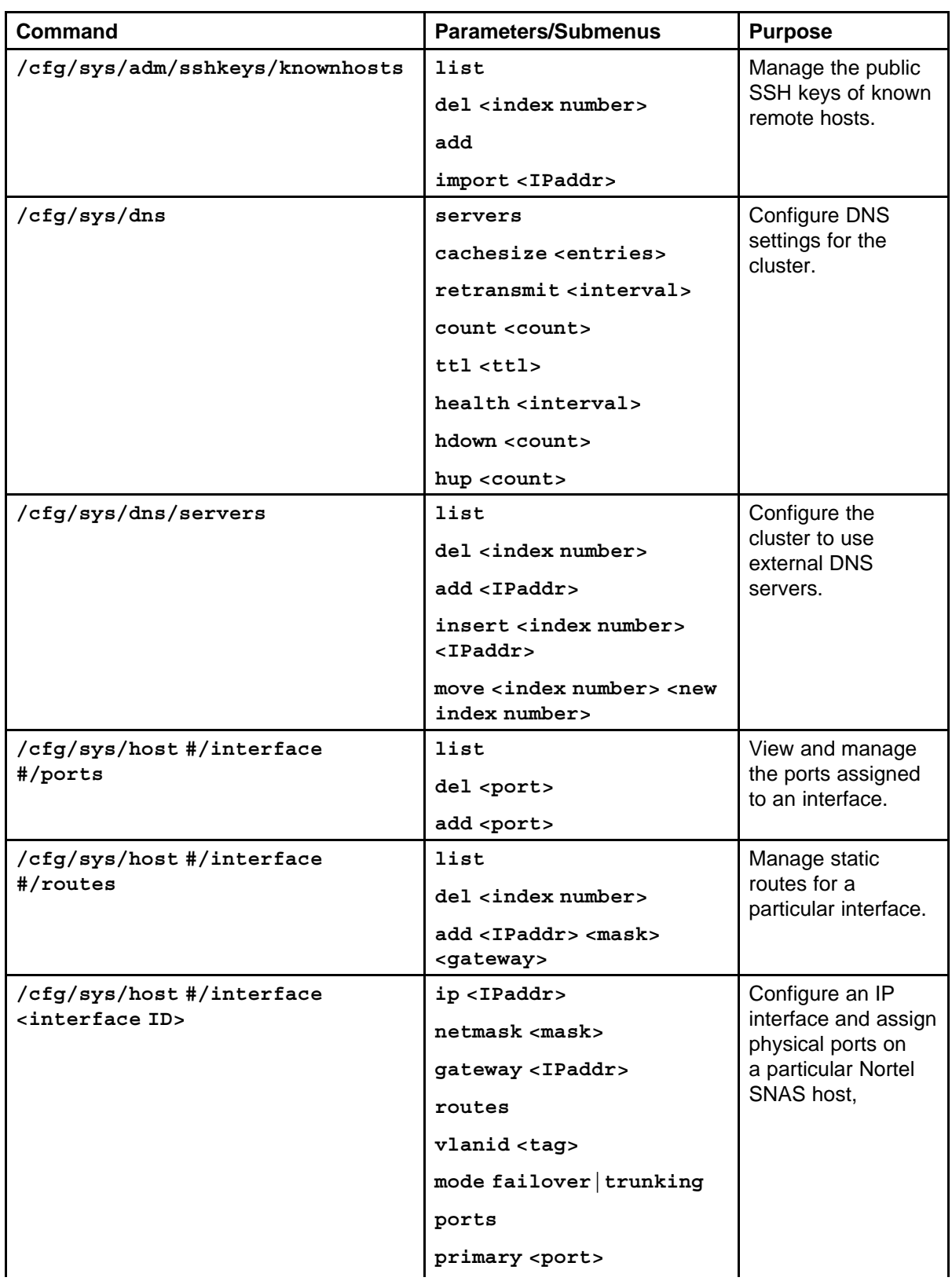

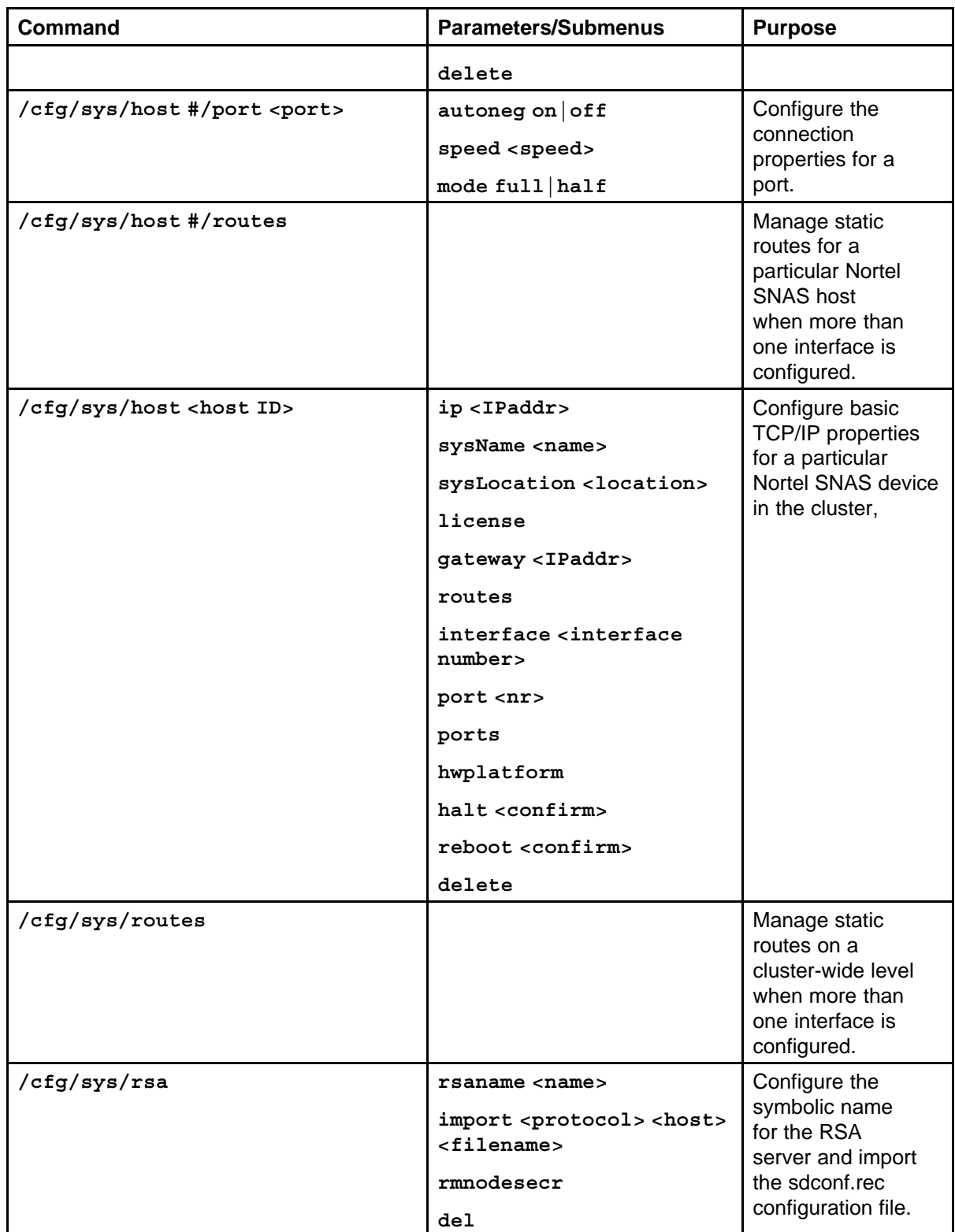

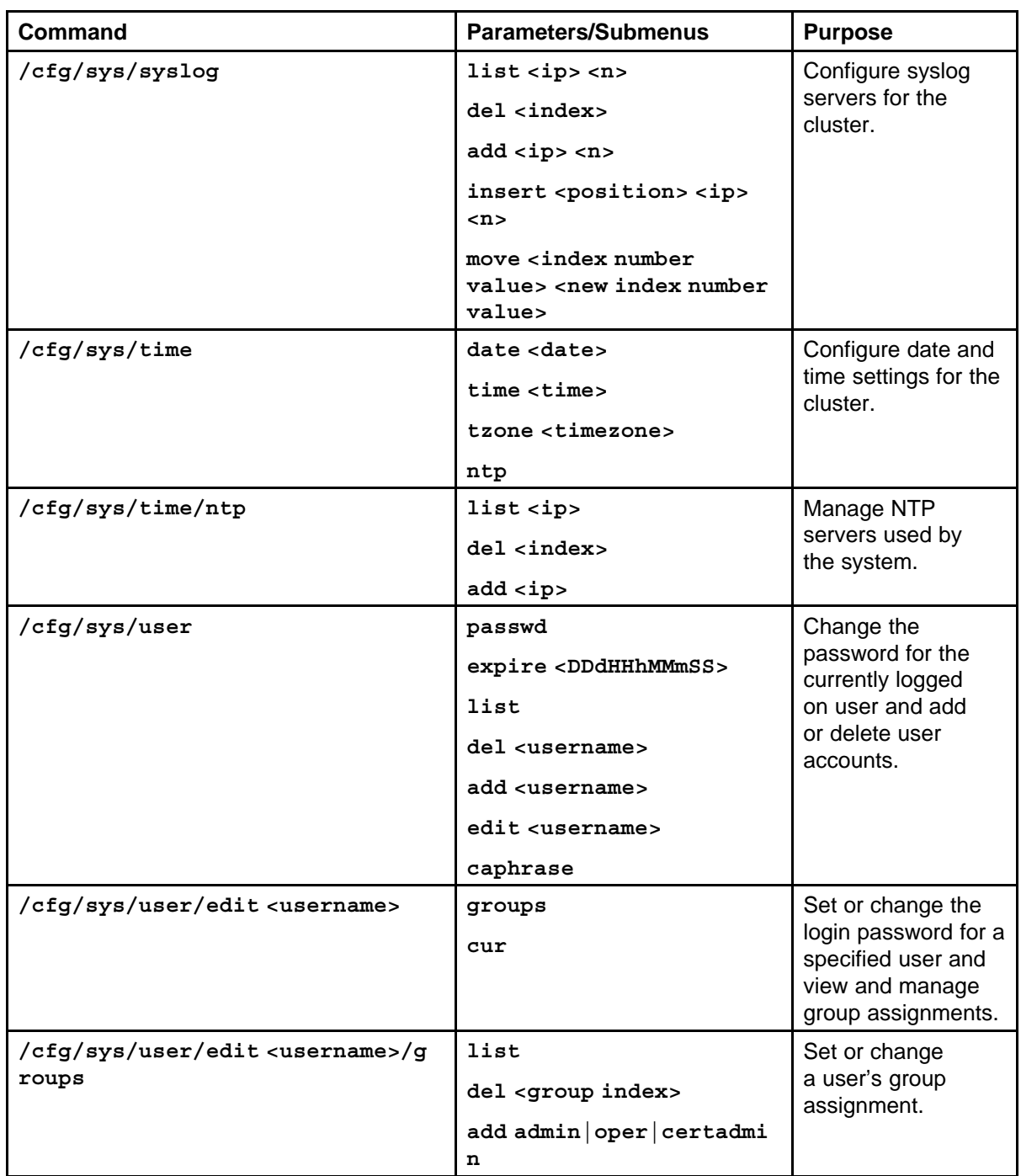

## **Boot menu**

The Boot menu contains commands for management of Nortel SNAS software and devices. [Table 70 "Boot menu commands" \(page 449\)](#page-448-0) lists the boot commands in alphabetical order.

<span id="page-448-0"></span>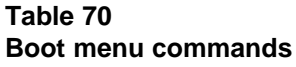

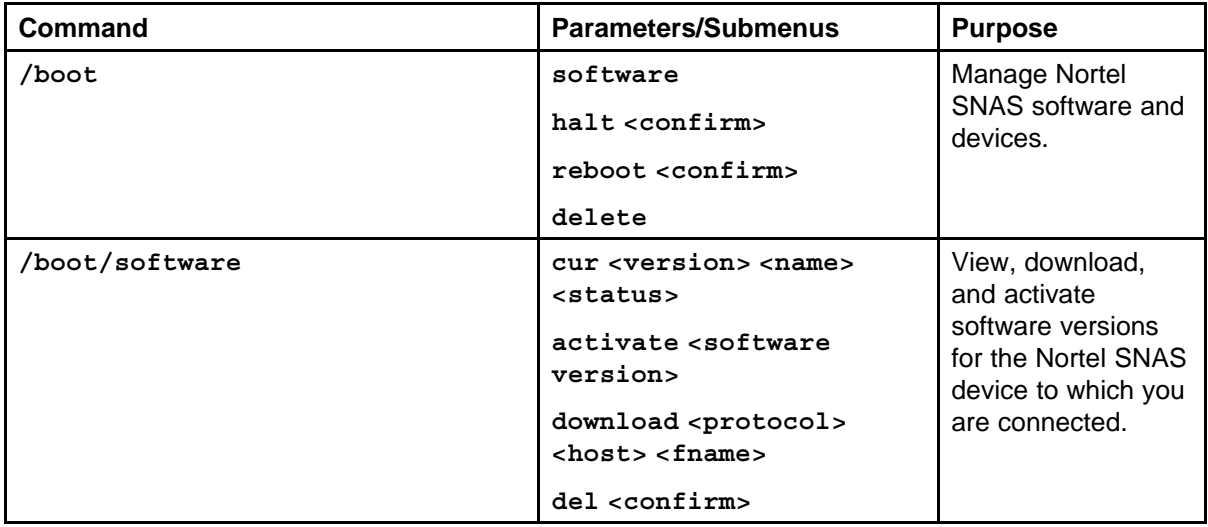

## **Maintenance menu**

The Maintenance menu contains commands used to perform maintenance and management activities for the system and individual Nortel SNAS devices. Table 71 "Maintenance menu commands" (page 449) lists the Maintenance commands.

## **Table 71 Maintenance menu commands**

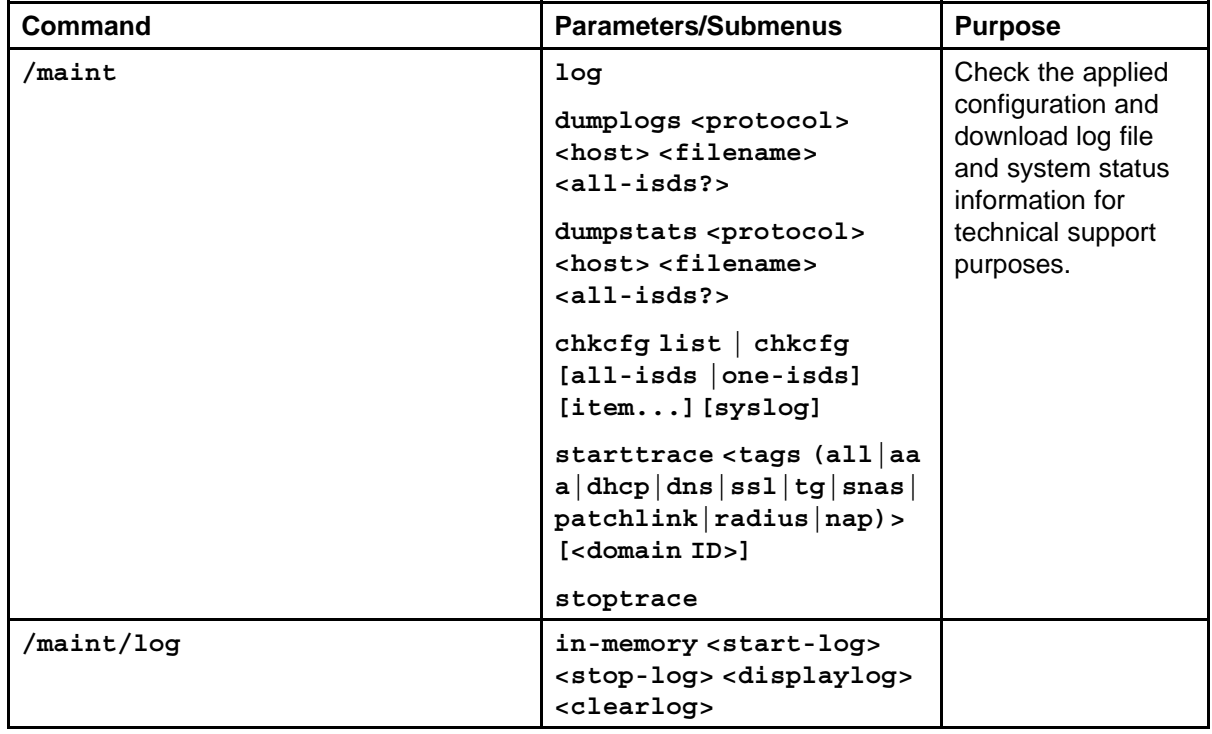

# **Appendix Syslog messages**

This appendix contains a list of the syslog messages that are sent from the Nortel SNAS to a syslog server, when a syslog server has been added to the system configuration. For more information about adding a syslog server to the system configuration, see ["Configuring syslog servers" \(page](#page-278-0) [279\).](#page-278-0)

The syslog messages are presented in two ways:

- "Syslog messages by message type" (page 451)
- ["Syslog messages in alphabetical order" \(page 465\)](#page-464-0)

## **Syslog messages by message type**

The following types of messages occur:

- operating system (OS) (see ["Operating system \(OS\) messages" \(page](#page-451-0) [452\)\)](#page-451-0)
- system control (see ["System Control Process messages" \(page 453\)](#page-452-0))
- traffic processing (see ["Traffic Processing Subsystem messages" \(page](#page-456-0) [457\)\)](#page-456-0)
- start-up (see ["Start-up messages" \(page 461\)\)](#page-460-0)
- AAA (see ["AAA subsystem messages" \(page 461\)](#page-460-0))
- NSNAS (see ["NSNAS subsystem messages" \(page 463\)\)](#page-462-0)

## <span id="page-451-0"></span>**Operating system (OS) messages**

There are three categories of operating system (OS) system messages:

- EMERG (see Table 72 "Operating system messages—EMERG" (page 452))
- CRITICAL (see Table 73 "Operating system messages—CRITICAL" (page 452))
- ERROR (see [Table 74 "Operating system messages—ERROR" \(page](#page-452-0) [453\)\)](#page-452-0)

Table 72 "Operating system messages—EMERG" (page 452) lists the EMERG operating system messages.

## **Table 72**

## **Operating system messages—EMERG**

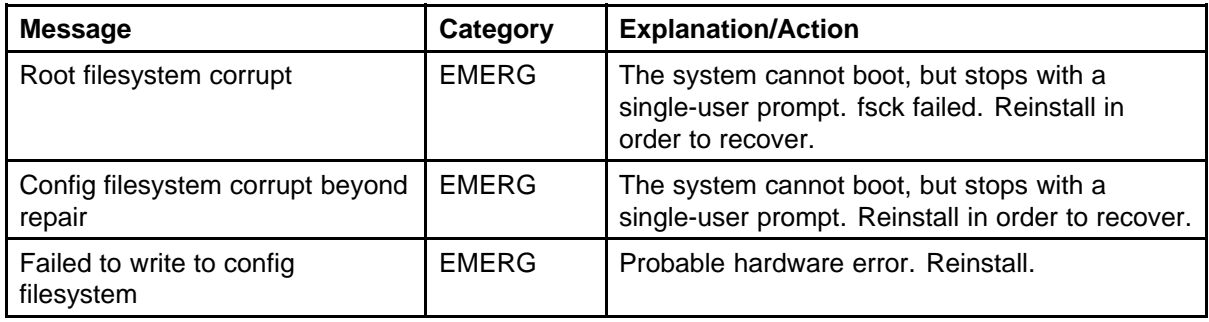

Table 73 "Operating system messages—CRITICAL" (page 452) lists the operating system CRITICAL messages.

## **Table 73 Operating system messages—CRITICAL**

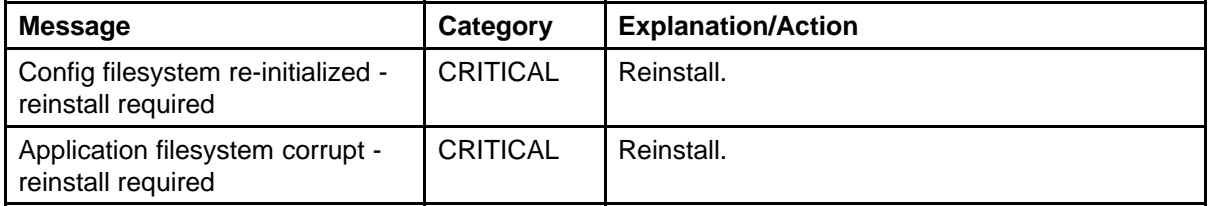

[Table 74 "Operating system messages—ERROR" \(page 453\)](#page-452-0) lists the operating system EMERG messages.

## <span id="page-452-0"></span>**Table 74 Operating system messages—ERROR**

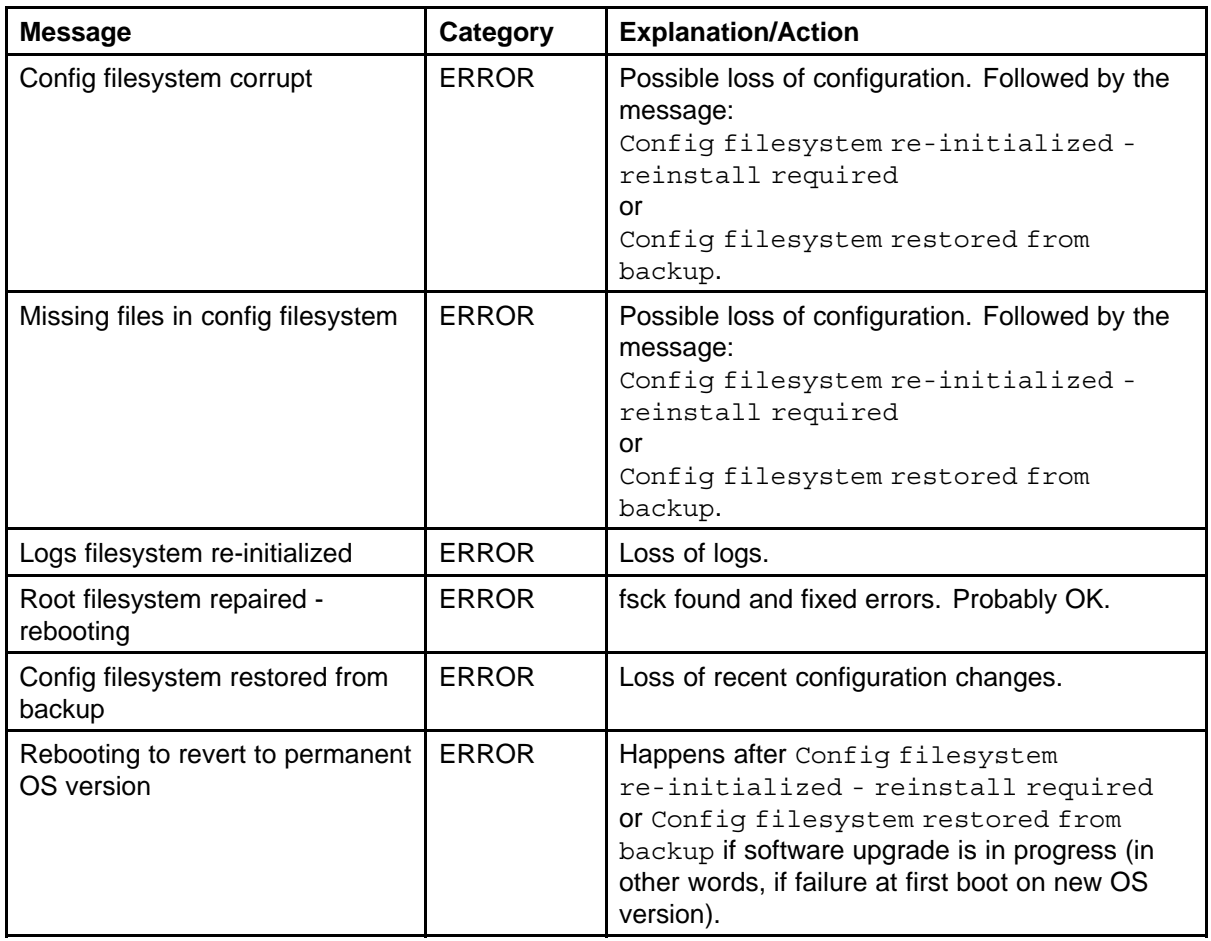

## **System Control Process messages**

There are three categories of System Control Process messages:

- INFO (see [Table 75 "System control process messages—INFO" \(page](#page-453-0) [454\)\)](#page-453-0)
- ALARM (see [Table 77 "System Control Process messages—ALARM"](#page-454-0) [\(page 455\)\)](#page-454-0)
- EVENT (see [Table 78 "System Control Process messages—EVENT"](#page-455-0) [\(page 456\)\)](#page-455-0)

Events and alarms are stored in the event log file. You can access the event log file by using the **/info/events/download** command. You can view active alarms by using the **/info/events/alarms** command. For more information, see ["Viewing system information and performance](#page-336-0) [statistics" \(page 337\).](#page-336-0)

Table 75 "System control process messages—INFO" (page 454) lists the System Control Process INFO messages.

## <span id="page-453-0"></span>**Table 75**

#### **System control process messages—INFO**

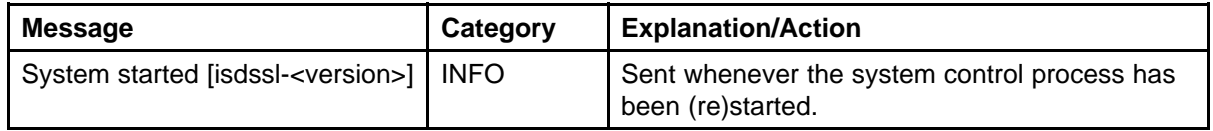

## **About alarm messages**

Alarms are sent at a syslog level corresponding to the alarm severity shown in Table 76 "Alarm severity and syslog level correspondence" (page 454).

#### **Table 76**

#### **Alarm severity and syslog level correspondence**

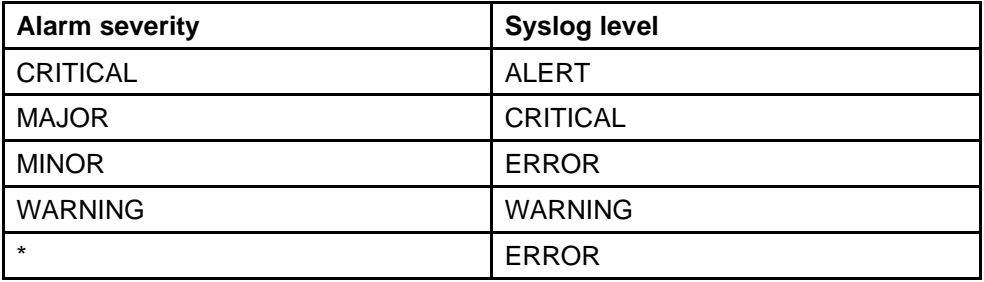

Alarms are formatted according to the following pattern:

Id: <alarm sequence number> Severity: <severity> Name: <name of alarm> Time. <date and time of the alarm> Sender: <sender, e.g. system or the Nortel SNAS device's IP address> Cause: <cause of the alarm> Extra: <additional information about the alarm>

When an alarm is cleared, one of the following messages is sent:

- Alarm Cleared Name="<Name>" Id= "<ID>" Sender="<Sender>"
- Alarm Cleared Id="<ID>"

[Table 77 "System Control Process messages—ALARM" \(page 455\)](#page-454-0) lists the System Control Process ALARM messages. To simplify finding the alarm messages, the name parameter is listed first.

<span id="page-454-0"></span>**System Control Process messages—ALARM**

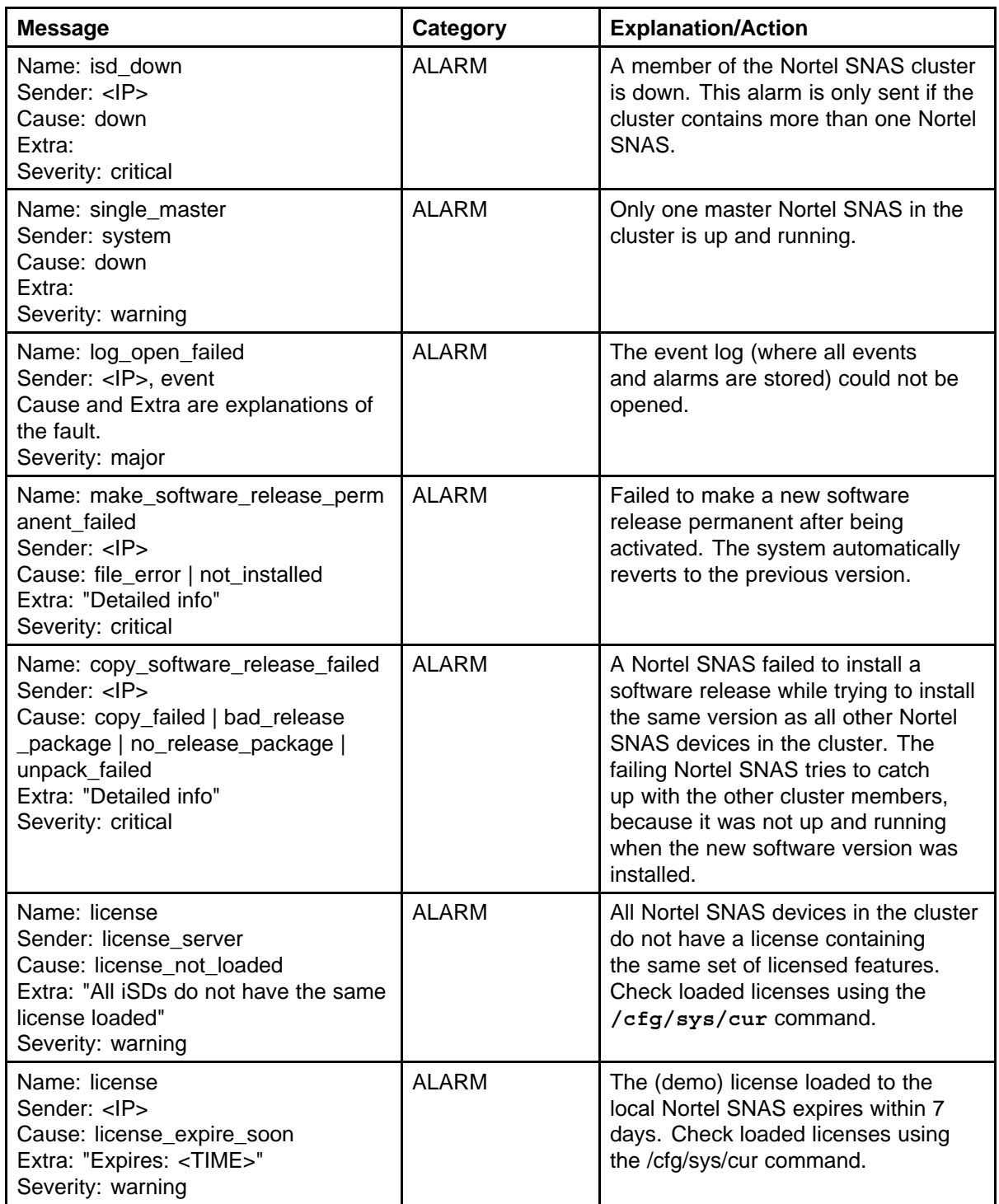

## <span id="page-455-0"></span>**About event messages**

Events are sent at the NOTICE syslog level. Event messages are formatted according to the following pattern:

Name: <Name> Sender: <Sender> Extra: <Extra>

Table 78 "System Control Process messages—EVENT" (page 456) lists the System Control Process EVENT messages.

## **Table 78**

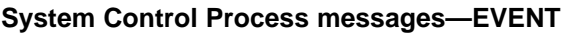

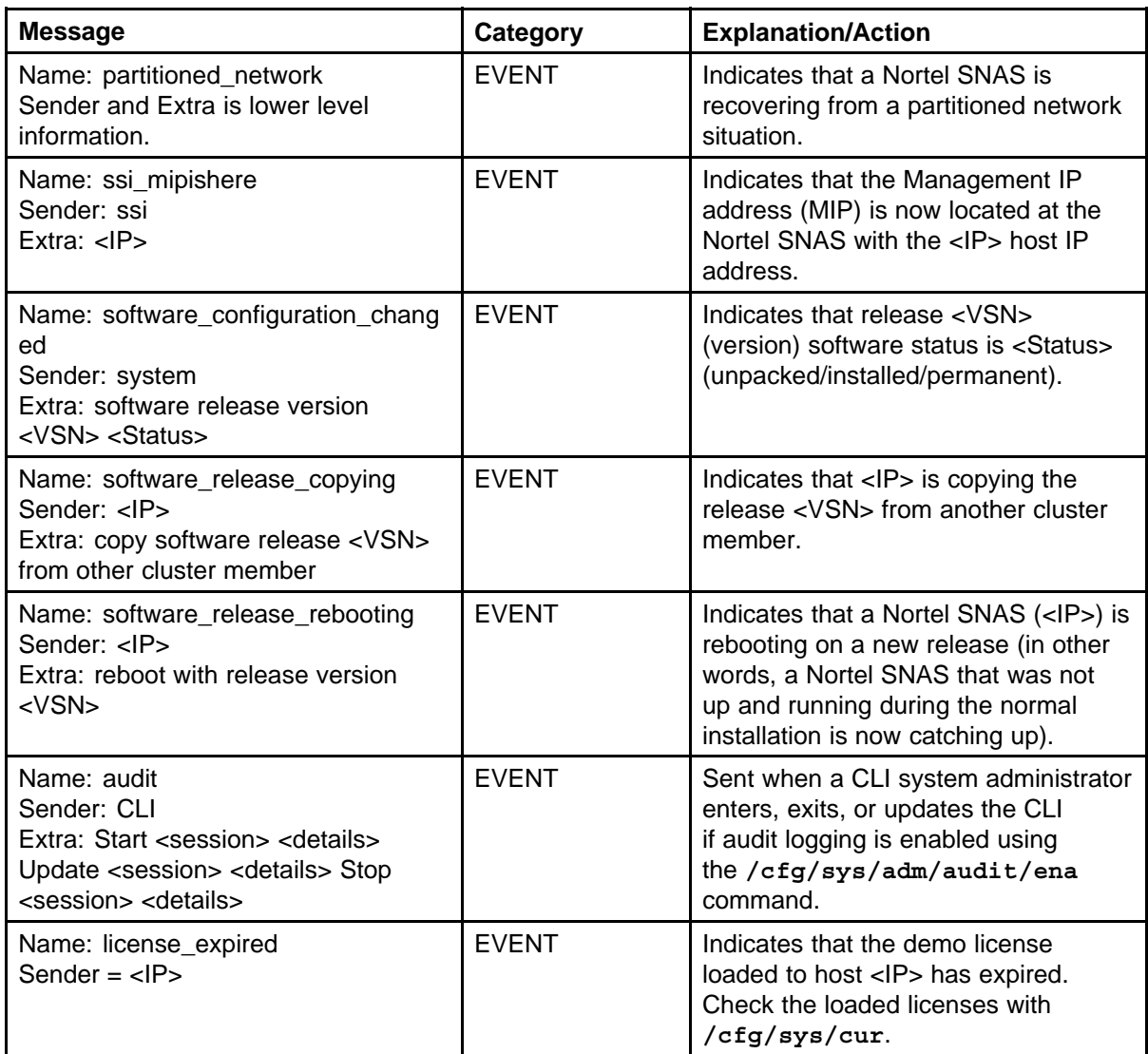

## <span id="page-456-0"></span>**Traffic Processing Subsystem messages**

There are four categories of Traffic Processing Subsystem messages:

- CRITICAL (see Table 79 "Traffic Processing messages—CRITICAL" (page 457))
- ERROR (see Table 80 "Traffic Processing messages—ERROR" (page 457))
- WARNING (see [Table 81 "Traffic Processing messages—WARNING"](#page-458-0) [\(page 459\)\)](#page-458-0)
- INFO (see [Table 82 "Traffic Processing messages—INFO" \(page 460\)](#page-459-0))

Table 79 "Traffic Processing messages—CRITICAL" (page 457) lists the Traffic Processing CRITICAL messages.

## **Table 79**

## **Traffic Processing messages—CRITICAL**

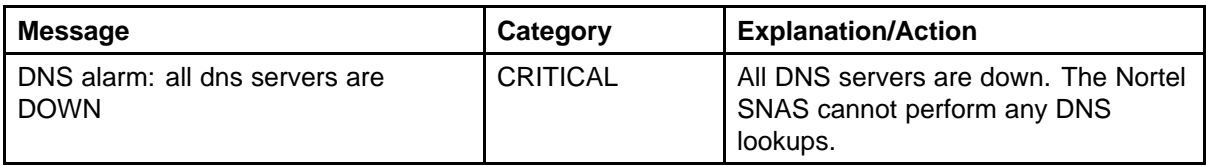

Table 80 "Traffic Processing messages—ERROR" (page 457) lists the Traffic Processing ERROR messages.

## **Table 80**

#### **Traffic Processing messages—ERROR**

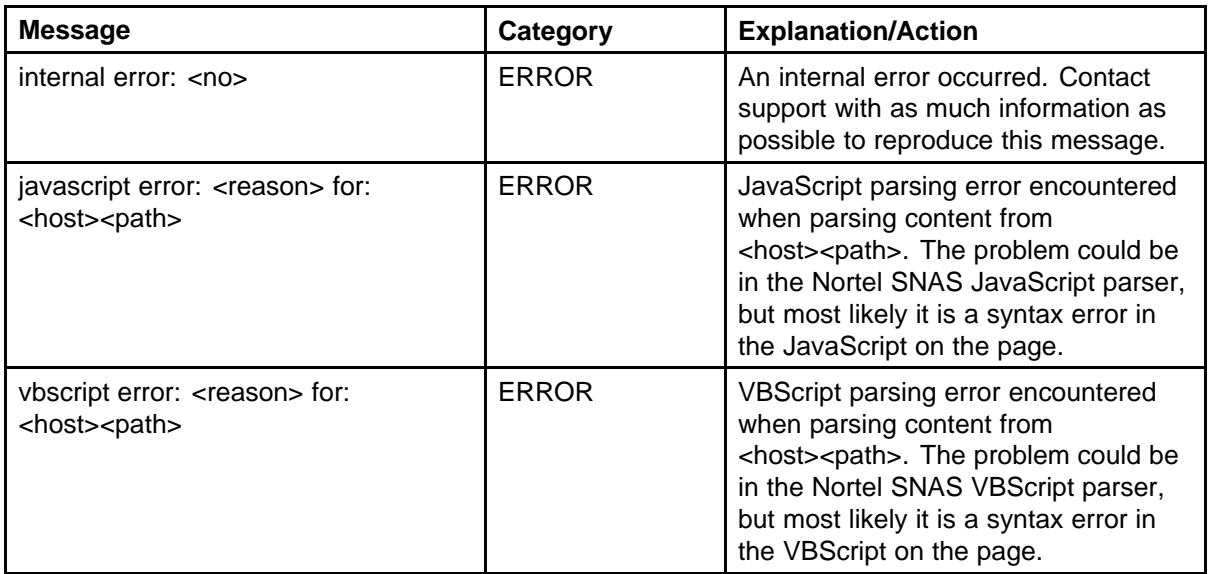

**Traffic Processing messages—ERROR (cont'd.)**

| <b>Message</b>                                                                                | Category     | <b>Explanation/Action</b>                                                                                                    |
|-----------------------------------------------------------------------------------------------|--------------|----------------------------------------------------------------------------------------------------|
| jscript.encode error: <reason></reason>                                                       | <b>ERROR</b> | Problem encountered when parsing<br>an encoded JavaScript. The problem<br>could be in the Nortel SNAS<br>JavaScript parser, or it could be<br>a problem on the processed page.                                                                                                    |
| css error: <reason></reason>                                                                  | <b>ERROR</b> | Problem encountered when parsing<br>a style sheet. The problem could be<br>in the Nortel SNAS css parser, or it<br>could be a problem on the processed<br>page.                                                                                                    |
| Failed to syslog traffic :< reason> --<br>disabling traf log                                  | <b>ERROR</b> | Problem occurred when the Nortel<br>SNAS tried to send traffic logging<br>syslog messages. Traffic syslogging<br>was disabled as a result.                                                                                                    |
| www_authenticate: bad credentials                                                             | <b>ERROR</b> | The browser sent a malformed<br>WWW-Authenticate: credentials<br>header. Most likely a broken client.                                                                                                    |
| http error: <reason>, Request="<meth<br>od&gt; <host><path>"</path></host></meth<br></reason> | <b>ERROR</b> | A problem was encountered when<br>parsing the HTTP traffic. The problem<br>indicates either a non-standard<br>client/server or that the Nortel SNAS<br>HTTP parser is out of sync because<br>of an earlier non-standard transaction<br>from the client or server on this TCP<br>stream. |
| http header warning cli: <reason><br/>(<header>)</header></reason>                            | <b>ERROR</b> | The client sent a bad HTTP header.                                                                                                    |
| http header warning srv: <reason><br/>(<header>)</header></reason>                            | <b>ERROR</b> | The server sent a bad HTTP header.                                                                                                    |
| failed to parse Set-Cookie <header></header>                                                  | <b>ERROR</b> | The Nortel SNAS got a malformed<br>Set-Cookie header from the backend<br>web server.                                                                                                    |
| Bad IP:PORT data <line> in hc script</line>                                                   | ERROR        | Bad ip:port found in health check<br>script. Reconfigure the health script.<br>(Normally, the CLI captures this type<br>of problem earlier.)                                                                                                    |
| Bad regexp ( <expr>) in health check</expr>                                                   | <b>ERROR</b> | Bad regular expression found in<br>health check script. Reconfigure<br>the health script. (Normally, the CLI<br>captures this type of problem earlier.)                                                                                                    |

## <span id="page-458-0"></span>**Table 80 Traffic Processing messages—ERROR (cont'd.)**

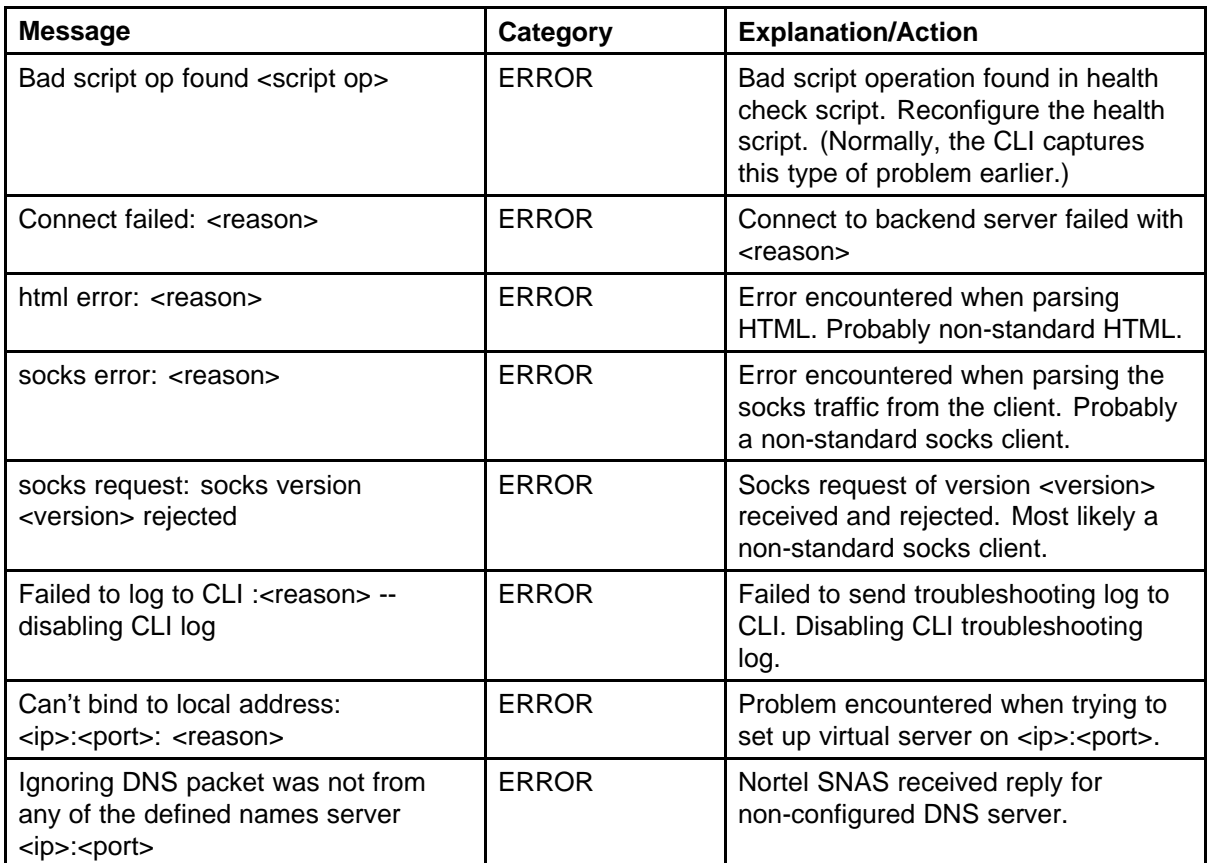

Table 81 "Traffic Processing messages—WARNING" (page 459) lists the Traffic Processing WARNING messages.

## **Table 81 Traffic Processing messages—WARNING**

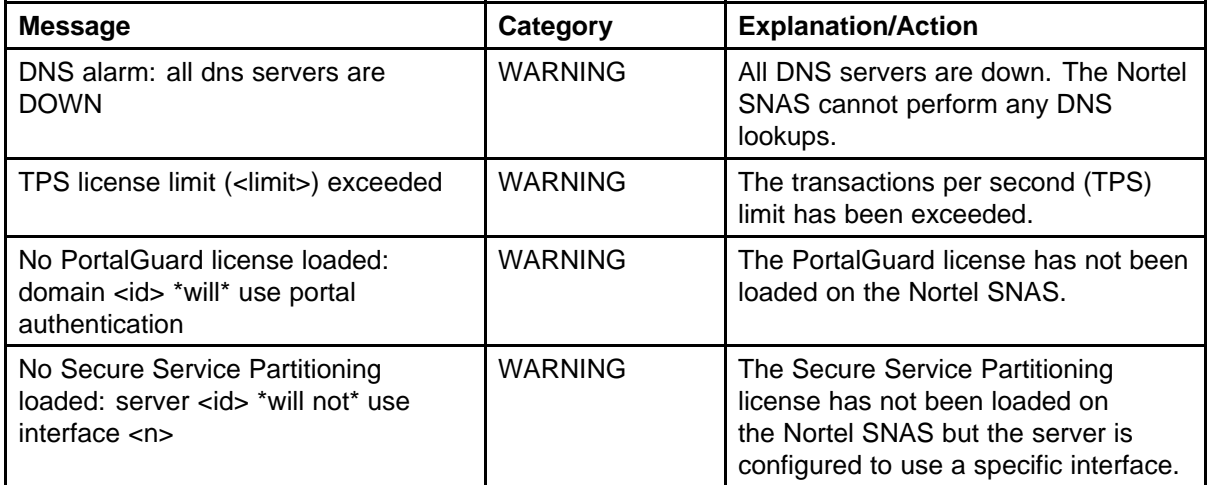

## <span id="page-459-0"></span>**Traffic Processing messages—WARNING (cont'd.)**

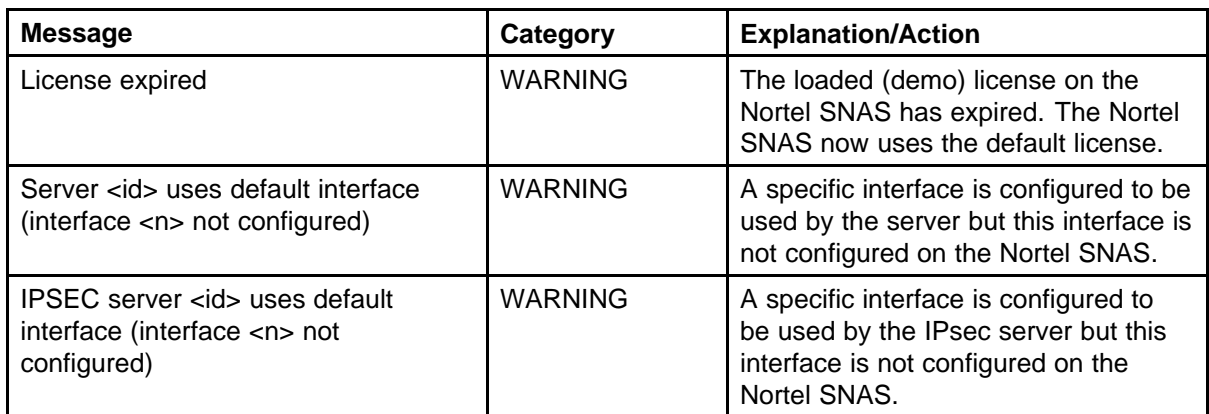

Table 82 "Traffic Processing messages—INFO" (page 460) lists the Traffic Processing INFO messages.

## **Table 82 Traffic Processing messages—INFO**

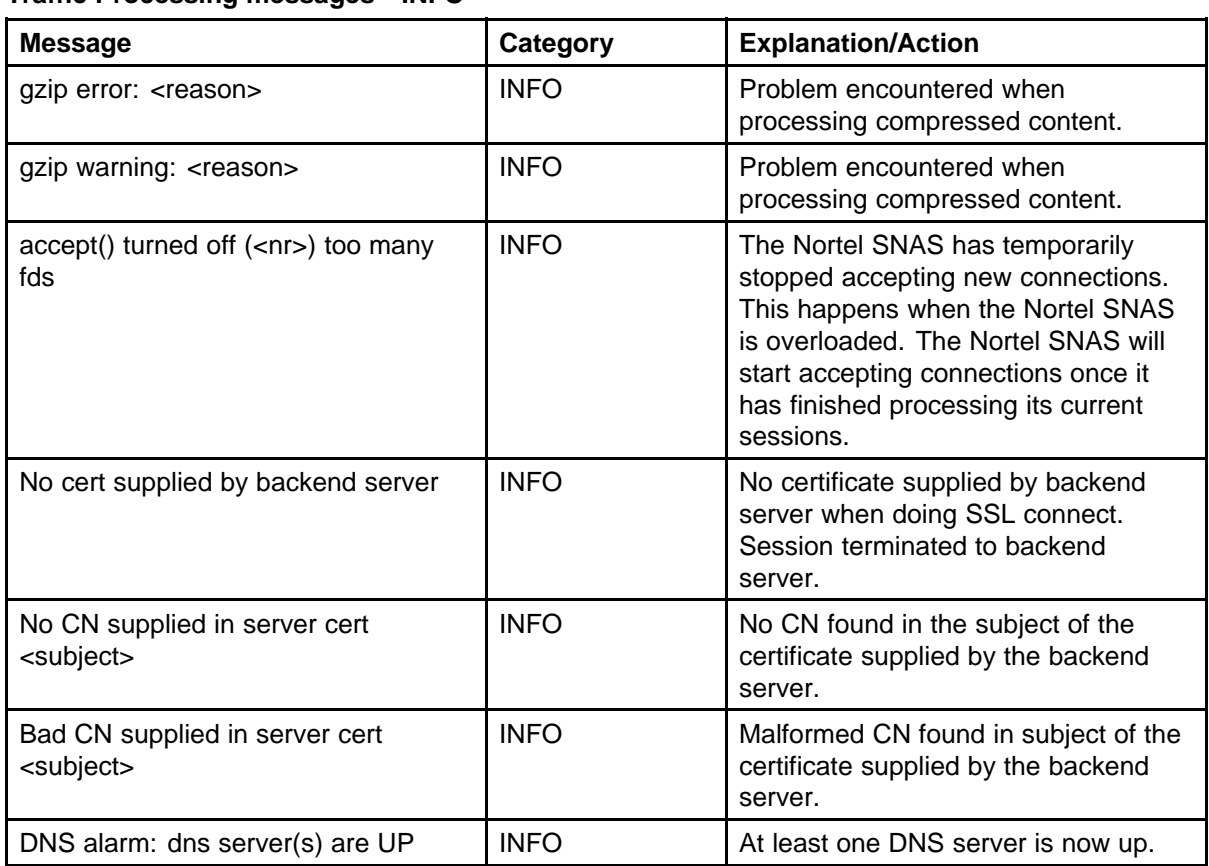

## <span id="page-460-0"></span>**Table 82 Traffic Processing messages—INFO (cont'd.)**

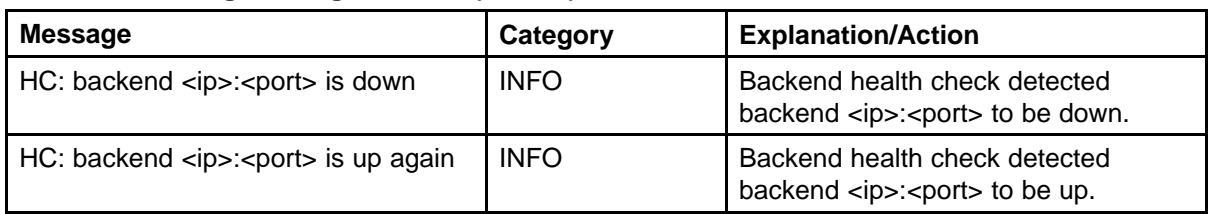

## **Start-up messages**

The Traffic Processing Subsystem Start-up messages include the INFO category only.

Table 83 "Start-up messages—INFO" (page 461) lists the Start-up INFO messages.

## **Table 83 Start-up messages—INFO**

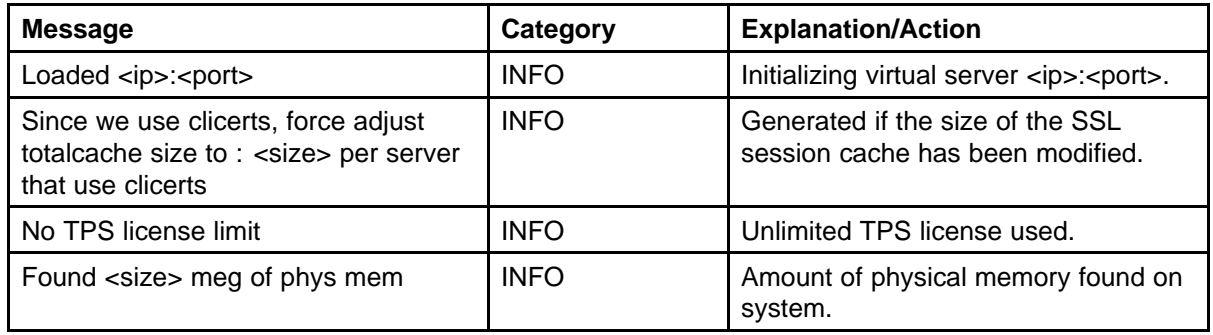

## **AAA subsystem messages**

There are two categories of Authentication, Authorization, and Accounting (AAA) subsystem messages:

- ERROR (see Table 84 "AAA messages—ERROR" (page 461))
- INFO (see [Table 85 "AAA messages—INFO" \(page 462\)](#page-461-0))

Table 84 "AAA messages—ERROR" (page 461) lists the AAA ERROR messages.

#### **Table 84 AAA messages—ERROR**

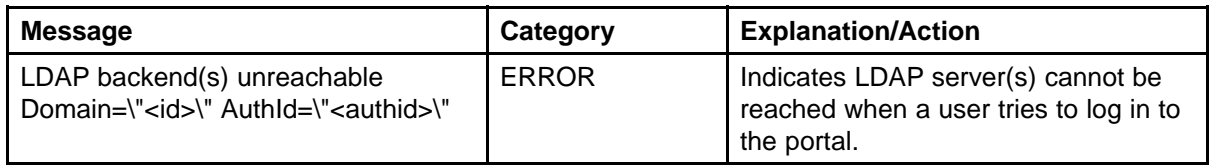

Table 85 "AAA messages—INFO" (page 462) lists the AAA INFO messages. INFO messages are generated only if the CLI command **/cfg/domain #/adv/log** is enabled.

## <span id="page-461-0"></span>**Table 85 AAA messages—INFO**

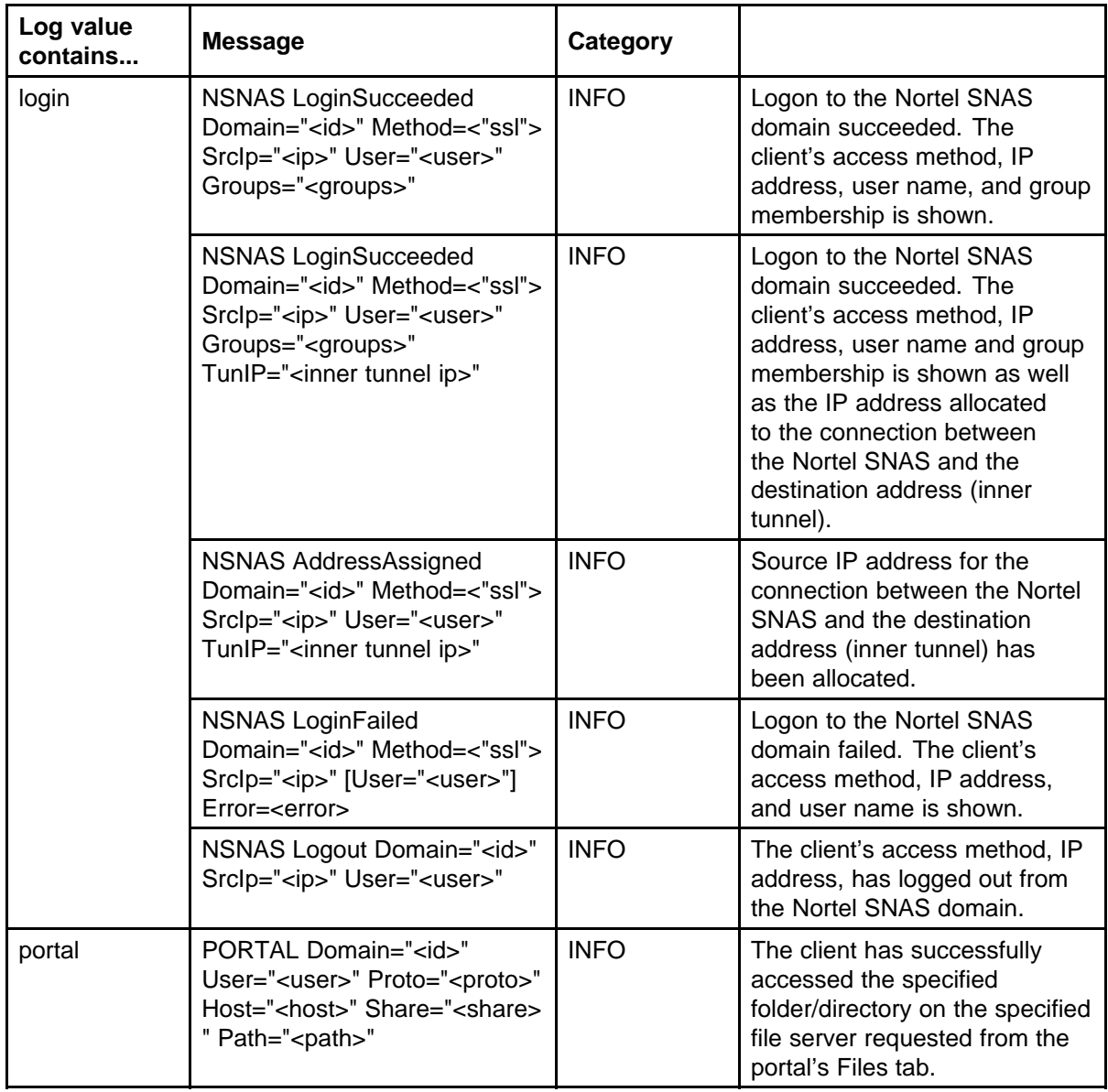

## <span id="page-462-0"></span>**Table 85 AAA messages—INFO (cont'd.)**

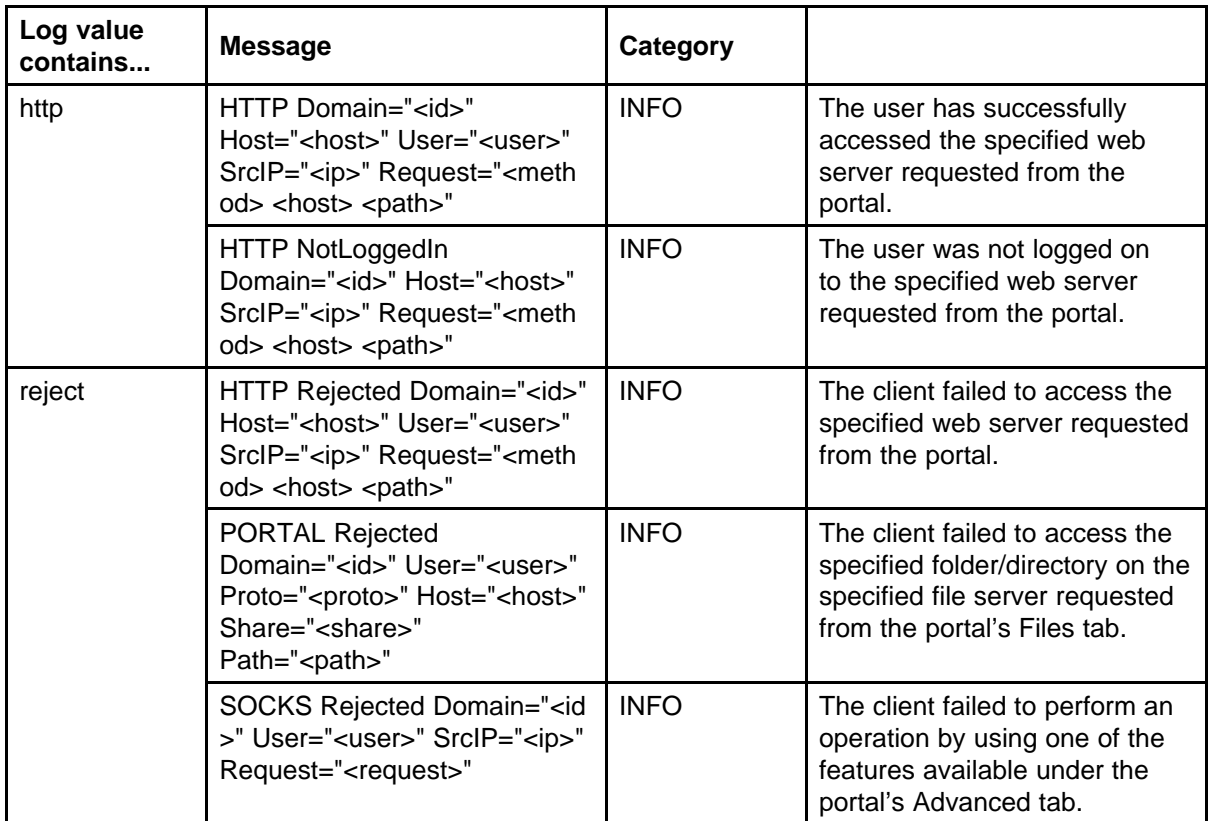

## **NSNAS subsystem messages**

There are two categories of NSNAS subsystem messages:

- ERROR (see Table 86 "NSNAS—ERROR" (page 463))
- INFO (see [Table 87 "NSNAS—INFO" \(page 464\)](#page-463-0))

Table 86 "NSNAS—ERROR" (page 463) lists the NSNAS ERROR messages.

#### **Table 86 NSNAS—ERROR**

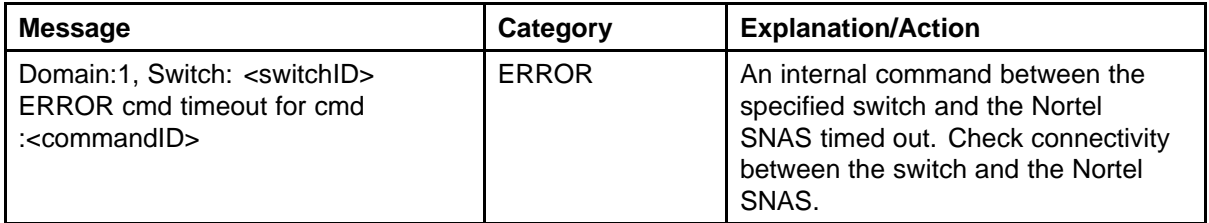

[Table 87 "NSNAS—INFO" \(page 464\)](#page-463-0) lists the NSNAS INFO messages.

#### <span id="page-463-0"></span>**Table 87 NSNAS—INFO**

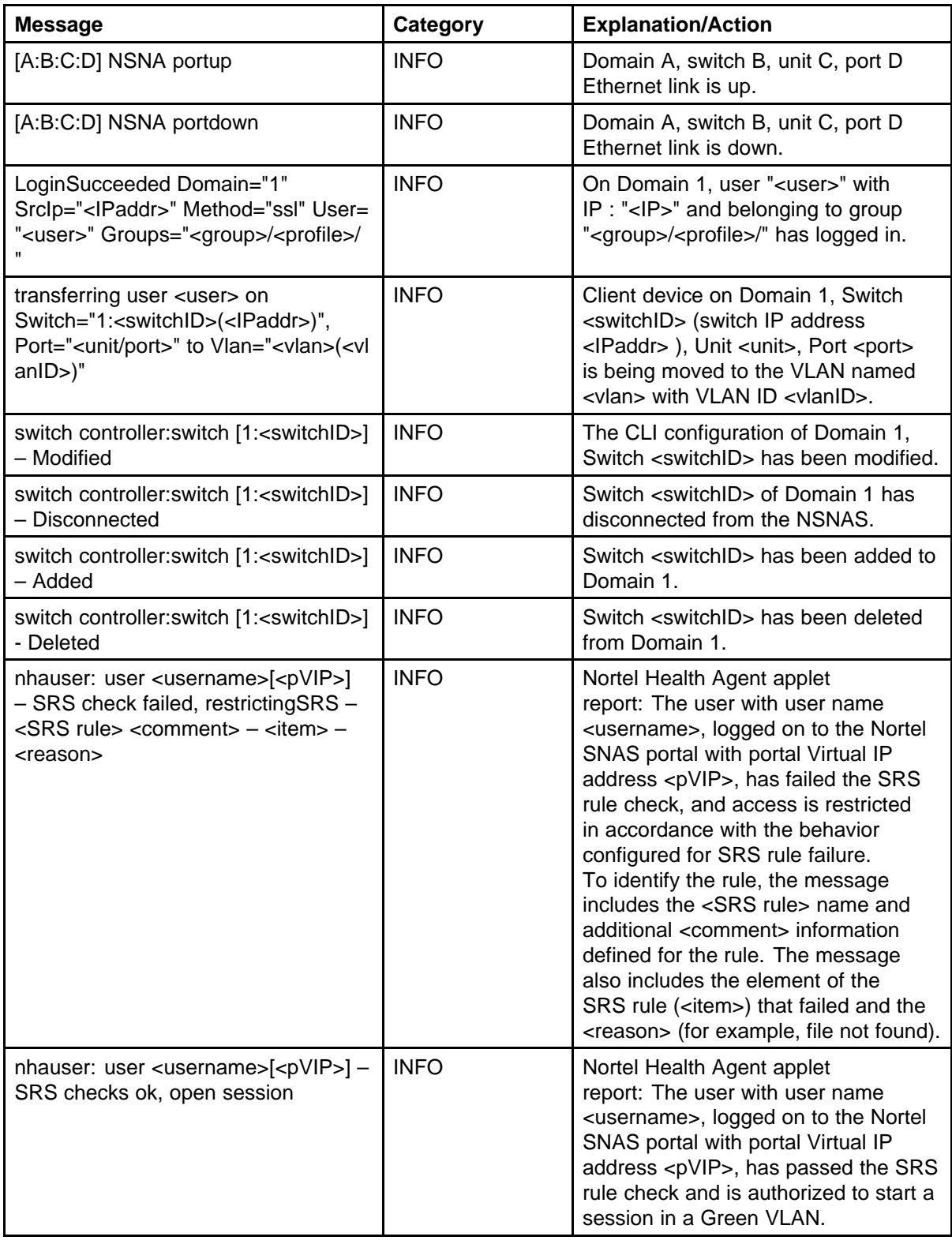

# <span id="page-464-0"></span>**Syslog messages in alphabetical order**

Table 88 "Syslog messages in alphabetical order" (page 465) lists the syslog messages in alphabetical order.

## **Table 88**

## **Syslog messages in alphabetical order**

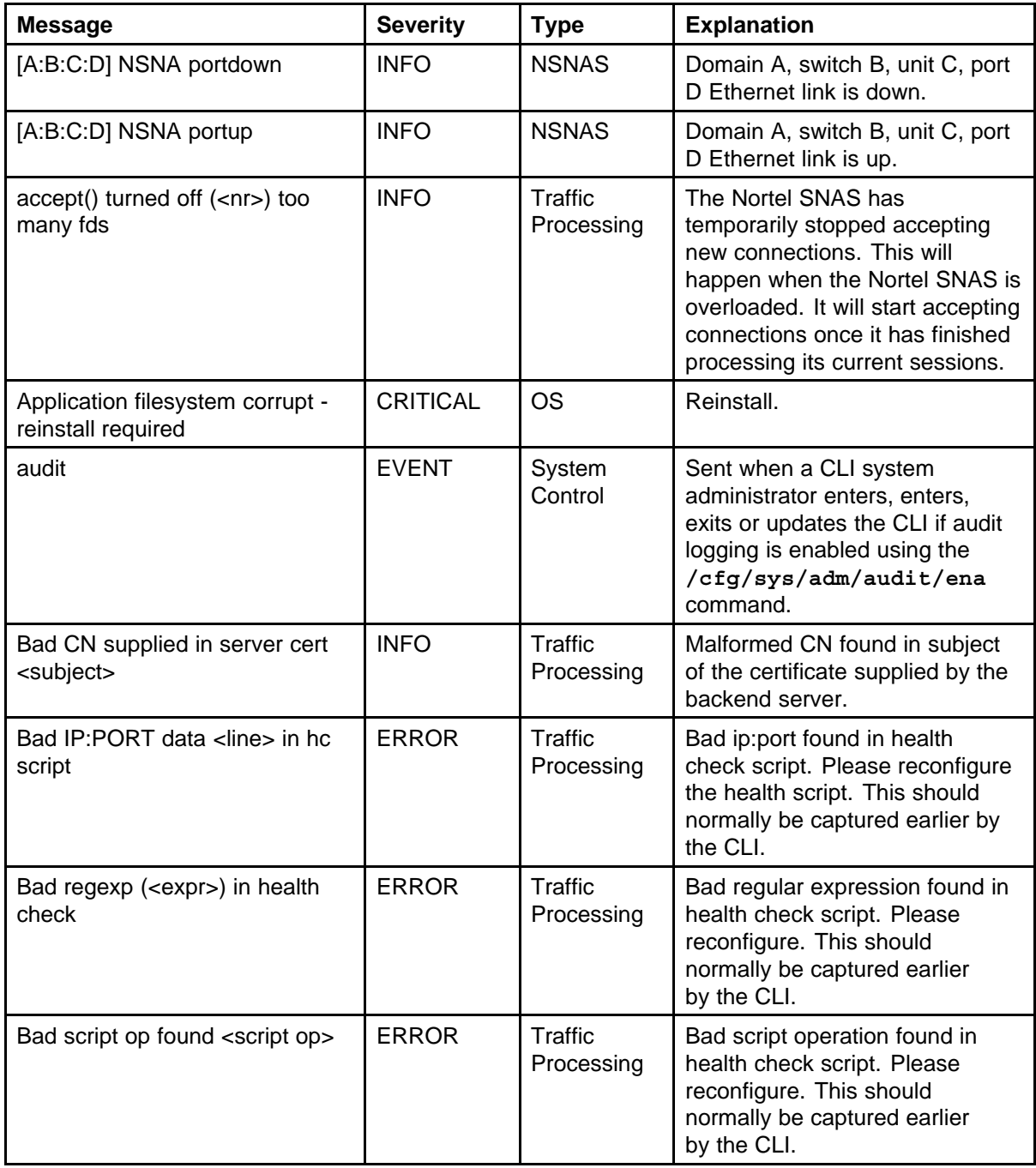

**Syslog messages in alphabetical order (cont'd.)**

| <b>Message</b>                                                             | <b>Severity</b>            | <b>Type</b>                  | <b>Explanation</b>                                                                                                    |
|----------------------------------------------------------------------------|----------------------------|------------------------------|----------------------------------------------------------------------------------------------------|
| Bad string found <string></string>                                         | <b>ERROR</b>               | Traffic<br>Processing        | Bad load balancing string<br>encountered. This is normally<br>verified by the CLI.                                                                                                    |
| Can't bind to local address:<br><ip>:<port>: <reason></reason></port></ip> | <b>ERROR</b>               | Traffic<br>Processing        | Problem encountered when<br>trying to set up virtual server on<br><ip>:<port>.</port></ip>                                                                                                    |
| Config filesystem corrupt                                                  | <b>ERROR</b>               | <b>OS</b>                    | Possible loss of configuration.<br>Followed by the message Config<br>filesystem re-initialized - reinstall<br>required or Config filesystem<br>restored from backup.                                                                                                    |
| Config filesystem corrupt beyond<br>repair                                 | <b>EMERG</b>               | <b>OS</b>                    | The system cannot boot, but<br>stops with a single-user prompt.<br>Reinstall in order to recover.                                                                                                    |
| Config filesystem re-initialized -<br>reinstall required                   | <b>CRITICAL</b>            | <b>OS</b>                    | Reinstall.                                                                                                    |
| Config filesystem restored from<br>backup                                  | <b>ERROR</b>               | <b>OS</b>                    | Loss of recent configuration<br>changes.                                                                                                    |
| Connect failed: <reason></reason>                                          | <b>ERROR</b>               | <b>Traffic</b><br>Processing | Connect to backend server failed<br>with <reason>.</reason>                                                                                                    |
| copy_software_release_failed                                               | <b>ALARM</b><br>(CRITICAL) | System<br>Control            | A Nortel SNAS failed to install<br>a software release while trying<br>to install the same version as all<br>other Nortel SNAS devices in the<br>cluster. The failing Nortel SNAS<br>tries to catch up with the other<br>cluster members as it was not<br>up and running when the new<br>software version was installed. |
| css error: <reason></reason>                                               | <b>ERROR</b>               | Traffic<br>Processing        | Problem encountered when<br>parsing an style sheet. It may be<br>a problem with the css parser in<br>the Nortel SNAS or it could be a<br>problem on the processed page.                                                                                                    |
| DNS alarm: all dns servers are<br><b>DOWN</b>                              | <b>CRITICAL</b>            | <b>Traffic</b><br>Processing | All DNS servers are down. The<br>Nortel SNAS cannot perform any<br>DNS lookups.                                                                                                    |
| DNS alarm: dns server(s) are<br>UP                                         | <b>INFO</b>                | Traffic<br>Processing        | At least one DNS server is now<br>up.                                                                                                    |

**Syslog messages in alphabetical order (cont'd.)**

| <b>Message</b>                                                                                            | <b>Severity</b> | <b>Type</b>                  | <b>Explanation</b>                                                                                                    |
|----------------------------------------------------------------------------------------------------|-----------------|------------------------------|----------------------------------------------------------------------------------------------------|
| Domain:1, Switch: <switchid><br/><b>ERROR</b> cmd timeout for cmd<br/>:<commandid></commandid></switchid> | <b>ERROR</b>    | <b>NSNAS</b>                 | An internal command between<br>the specified switch and the<br>Nortel SNAS timed out. Check<br>connectivity between the switch<br>and the Nortel SNAS.                                               |
| failed to locate corresponding<br>portal for portal authenticated<br>http server                          | <b>ERROR</b>    | Traffic<br>Processing        | Portal authentication has been<br>configured for an http server,<br>but no portal using the same<br>xnet domain can be found. Make<br>sure that there is a portal running<br>using the same xnet id. |
| Failed to log to CLI :< reason> --<br>disabling CLI log                                                   | <b>ERROR</b>    | Traffic<br>Processing        | Failed to send troubleshooting<br>log to CLI. Disabling CLI<br>troubleshooting log.                                                                                                    |
| failed to parse Set-Cookie<br><header></header>                                                           | <b>ERROR</b>    | Traffic<br>Processing        | The Nortel SNAS got a<br>malformed Set-Cookie header<br>from the backend web server.                                                                                                    |
| Failed to syslog traffic :< reason><br>-- disabling traf log                                              | <b>ERROR</b>    | Traffic<br>Processing        | Problem occurred when the<br>Nortel SNAS tried to send traffic<br>logging syslog messages. Traffic<br>syslogging was disabled as a<br>result.                                                        |
| Failed to write to config<br>filesystem                                                                   | <b>EMERG</b>    | <b>OS</b>                    | Probable hardware error.<br>Reinstall.                                                                                                    |
| Found <size> meg of phys mem</size>                                                                       | <b>INFO</b>     | Start-up                     | Amount of physical memory<br>found on system.                                                                                                    |
| gzip error: <reason></reason>                                                                             | <b>INFO</b>     | <b>Traffic</b><br>Processing | Problem encountered when<br>processing compressed content.                                                                                                    |
| gzip warning: <reason></reason>                                                                           | <b>INFO</b>     | Traffic<br>Processing        | Problem encountered when<br>processing compressed content.                                                                                                    |
| HC: backend <ip>:<port> is<br/>down</port></ip>                                                           | <b>INFO</b>     | <b>Traffic</b><br>Processing | Backend health check detected<br>backend <ip>:<port> to be down.</port></ip>                                                                                                    |
| HC: backend <ip>:<port> is up<br/>again</port></ip>                                                       | <b>INFO</b>     | Traffic<br>Processing        | Backend health check detected<br>backend <ip>:<port> to be up.</port></ip>                                                                                                    |
| html error: <reason></reason>                                                                             | <b>ERROR</b>    | <b>Traffic</b><br>Processing | Error encountered when parsing<br>HTML. Probably non-standard<br>HTML.                                                                                                    |

**Syslog messages in alphabetical order (cont'd.)**

| <b>Message</b>                                                                                                    | <b>Severity</b>            | <b>Type</b>                  | <b>Explanation</b>                                                                                                    |
|----------------------------------------------------------------------------------------------------|----------------------------|------------------------------|----------------------------------------------------------------------------------------------------|
| http error: <reason>,<br/>Request="<method><br/><host><path>"</path></host></method></reason>                                                                      | <b>ERROR</b>               | Traffic<br>Processing        | A problem was encountered<br>when parsing the HTTP traffic.<br>This is either an indication of<br>a non-standard client/server<br>or an indication that the Nortel<br>SNAS 's HTTP parser has gotten<br>out of sync due to an earlier<br>non-standard transaction from<br>the client or server on this TCP<br>stream. |
| http header warning cli:<br><reason> (<header>)</header></reason>                                                                                                  | <b>ERROR</b>               | <b>Traffic</b><br>Processing | The client sent a bad HTTP<br>header.                                                                                                    |
| http header warning srv:<br><reason> (<header>)</header></reason>                                                                                                  | <b>ERROR</b>               | Traffic<br>Processing        | The server sent a bad HTTP<br>header.                                                                                                    |
| HTTP NotLoggedIn Domain=" <i<br>d&gt;" Host="<host>" SrcIP="<ip>"<br/>Request="<method> <host><br/><path>"</path></host></method></ip></host></i<br>               | <b>INFO</b>                | <b>AAA</b>                   | The user was not logged on<br>to the specified web server<br>requested from the Portal.                                                                                                    |
| HTTP Rejected Domain=" <id>"<br/>Host="<host>" User="<user>" Sr<br/>clP="<ip>" Request="<method><br/><host> <path>"</path></host></method></ip></user></host></id> | <b>INFO</b>                | <b>AAA</b>                   | The user failed to access the<br>specified web server requested<br>from the Portal.                                                                                                    |
| HTTP Domain=" <id>" Host="<ho<br>st&gt;" User="<user>" SrcIP="<ip>"<br/>Request="<method> <host><br/><path>"</path></host></method></ip></user></ho<br></id>       | <b>INFO</b>                | AAA                          | The user has successfully<br>accessed the specified web<br>server requested from the Portal.                                                                                                    |
| Ignoring DNS packet was<br>not from any of the defined<br>namesserver <ip>:<port></port></ip>                                                                      | <b>ERROR</b>               | Traffic<br>Processing        | Nortel SNAS received reply for<br>non-configured DNS server.                                                                                                    |
| internal error: <no></no>                                                                                                    | <b>ERROR</b>               | <b>Traffic</b><br>Processing | An internal error occurred.<br>Please contact support with as<br>much information as possible to<br>reproduce this message.                                                                                                    |
| IPSEC server <id> uses default<br/>interface (interface <n> not<br/>configured)</n></id>                                                                           | <b>WARNING</b>             | Traffic<br>Processing        | A specific interface is configured<br>to be used by the IPsec<br>server but this interface is not<br>configured on the Nortel SNAS.                                                                                                    |
| isd_down                                                                                                    | <b>ALARM</b><br>(CRITICAL) | System<br>Control            | A member of the Nortel SNAS<br>cluster is down. This alarm is<br>only sent if the cluster contains<br>more than one Nortel SNAS.                                                                                                    |
### **Table 88 Syslog messages in alphabetical order (cont'd.)**

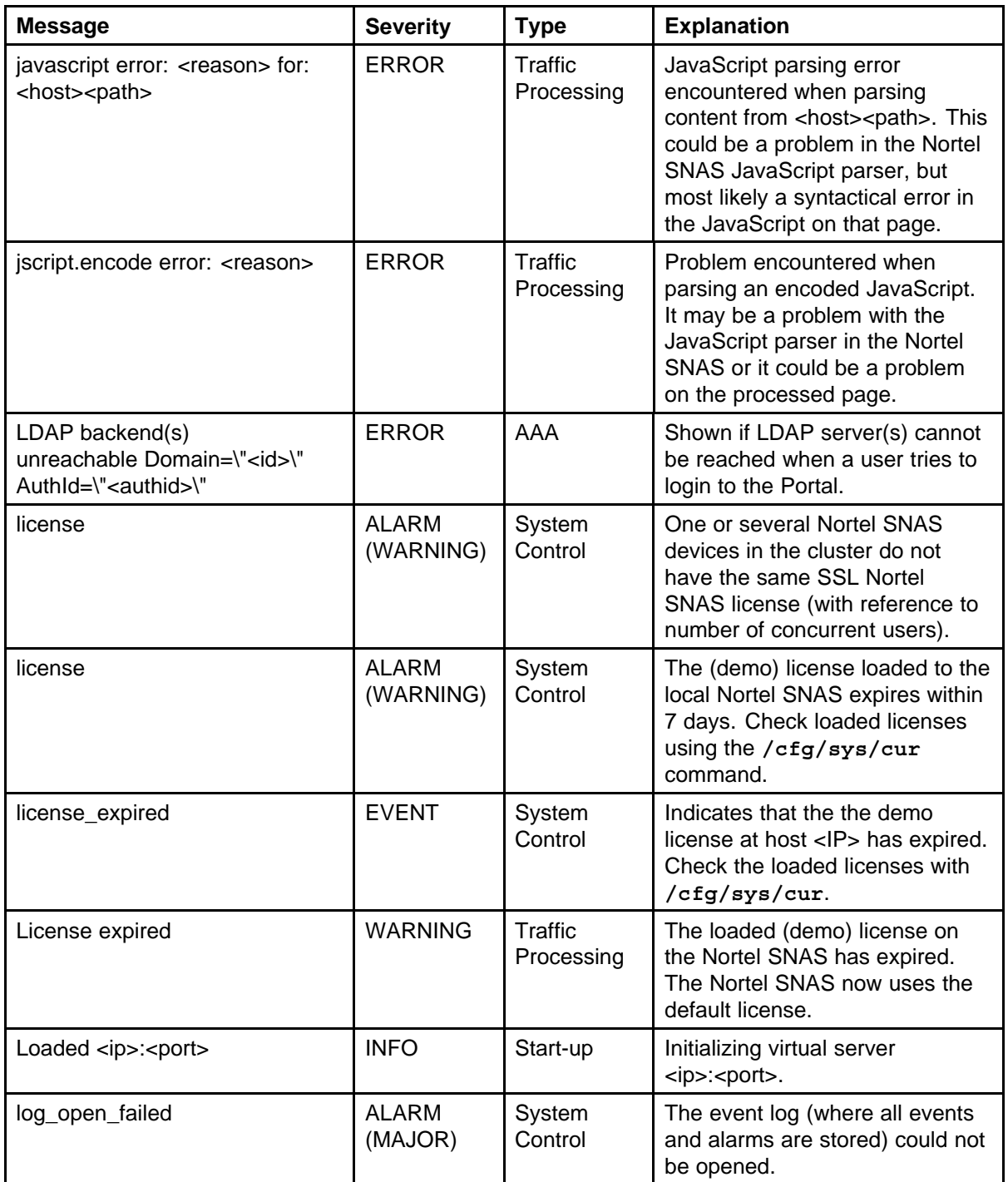

**Syslog messages in alphabetical order (cont'd.)**

| <b>Message</b>                                                                                                    | <b>Severity</b>            | <b>Type</b>                  | <b>Explanation</b>                                                                                                    |  |
|----------------------------------------------------------------------------------------------------|----------------------------|------------------------------|----------------------------------------------------------------------------------------------------|--|
| LoginSucceeded Domain="1"<br>Srclp=" <lpaddr>"<br/>Method="ssl" User="<user>"<br/>Groups="<group>/<profile>/</profile></group></user></lpaddr>                  | <b>INFO</b>                | <b>NSNAS</b>                 | On Domain 1, user " <user>"<br/>with IP : "<ip>" and belonging to<br/>group "<group>/<profile>/" has<br/>logged in.</profile></group></ip></user>                           |  |
| Logs filesystem re-initialized                                                                                                    | <b>ERROR</b>               | <b>OS</b>                    | Loss of logs.                                                                                                    |  |
| make_software_release_perman<br>ent failed                                                                                                    | <b>ALARM</b><br>(CRITICAL) | System<br>Control            | Failed to make a new software<br>release permanent after being<br>activated. The system will<br>automatically revert to the<br>previous version.                            |  |
| Missing files in config filesystem                                                                                                    | <b>ERROR</b>               | <b>OS</b>                    | Possible loss of configuration.<br>Followed by the message<br>"Config filesystem re-initialized -<br>reinstall required" or "Config<br>filesystem restored from<br>backup". |  |
| No cert supplied by backend<br>server                                                                                                    | <b>INFO</b>                | <b>Traffic</b><br>Processing | No certificate supplied by<br>backend server when doing SSL<br>connect. Session terminated to<br>backend server.                                                            |  |
| No CN supplied in server cert<br><subject></subject>                                                                                                    | <b>INFO</b>                | <b>Traffic</b><br>Processing | No CN found in the subject of<br>the certificate supplied by the<br>backend server.                                                                                         |  |
| No more than <nr> backend<br/>supported</nr>                                                                                                    | <b>INFO</b>                | Start-up                     | Generated when more than<br>the maximum allowed backend<br>servers have been configured.                                                                                    |  |
| No PortalGuard license loaded:<br>Domain <id> *will* use portal<br/>authentication</id>                                                                         | <b>WARNING</b>             | Traffic<br>Processing        | The PortalGuard license has<br>not been loaded on the Nortel<br>SNAS.                                                                                                    |  |
| No Secure Service Partitioning<br>loaded: server <id> *will not* use<br/>interface <n></n></id>                                                                 | <b>WARNING</b>             | <b>Traffic</b><br>Processing | The Secure Service Partitioning<br>license has not been loaded on<br>the Nortel SNAS but the server<br>is configured to use a specific<br>interface.                        |  |
| No TPS license limit                                                                                                    | <b>INFO</b>                | Start-up                     | Unlimited TPS license used.                                                                                                    |  |
| <b>NSNAS AddressAssigned</b><br>Domain=" <id>" Method=&lt;"ssl"&gt;<br/>Srclp="<ip>" User="<user>"<br/>TunIP="<inner ip="" tunnel="">"</inner></user></ip></id> | <b>INFO</b>                | AAA                          | Source IP address for the<br>connection between the Nortel<br>SNAS and the destination<br>address (inner tunnel) has been<br>allocated.                                     |  |

### **Table 88 Syslog messages in alphabetical order (cont'd.)**

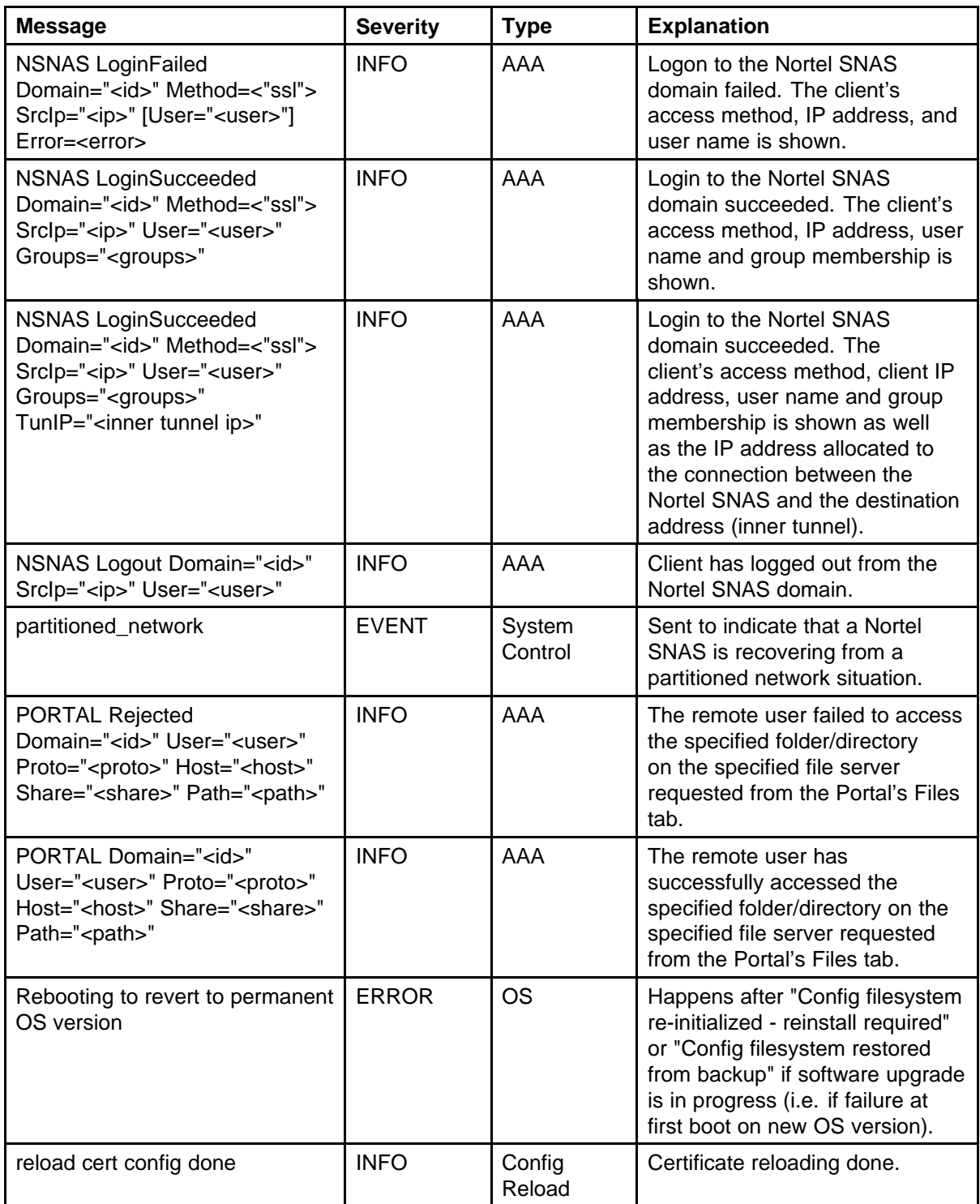

**Syslog messages in alphabetical order (cont'd.)**

| <b>Message</b>                                                                                                  | <b>Severity</b>           | <b>Type</b>                  | <b>Explanation</b>                                                                                                    |  |
|----------------------------------------------------------------------------------------------------|---------------------------|------------------------------|----------------------------------------------------------------------------------------------------|--|
| reload cert config start                                                                                        | <b>INFO</b>               | Config<br>Reload             | Starting reloading of certificates.                                                                                           |  |
| reload configuration done                                                                                       | <b>INFO</b>               | Config<br>Reload             | Virtual server configuration<br>reloading done.                                                                               |  |
| reload configuration network<br>down                                                                            | <b>INFO</b>               | Config<br>Reload             | Accepting new sessions are<br>temporarily put on hold.                                                                        |  |
| reload configuration network up                                                                                 | <b>INFO</b>               | Config<br>Reload             | Resuming accepting new<br>sessions after loading new<br>configuration.                                                        |  |
| reload configuration start                                                                                      | <b>INFO</b>               | Config<br>Reload             | Virtual server configuration<br>reloading start.                                                                              |  |
| Root filesystem corrupt                                                                                         | <b>EMERG</b>              | <b>OS</b>                    | The system cannot boot, but<br>stops with a single-user prompt.<br>fsck failed. Reinstall in order to<br>recover.             |  |
| Root filesystem repaired -<br>rebooting                                                                         | <b>ERROR</b>              | <b>OS</b>                    | fsck found and fixed errors.<br>Probably OK.                                                                                  |  |
| Server <id> uses default<br/>interface (interface <n> not<br/>configured)</n></id>                              | <b>WARNING</b>            | Traffic<br>Processing        | A specific interface is configured<br>to be used by the server but this<br>interface is not configured on the<br>Nortel SNAS. |  |
| Set CSWIFT as default                                                                                           | <b>INFO</b>               | Start-up                     | Using CSWIFT SSL hardware<br>acceleration.                                                                                    |  |
| Since we use clicerts, force<br>adjust totalcache size to : < size><br>per server that use clicerts             | <b>INFO</b>               | Start-up                     | Generated if the size of the<br>SSL session cache has been<br>modified.                                                       |  |
| single_master                                                                                                   | <b>ALARM</b><br>(WARNING) | System<br>Control            | Only one master Nortel SNAS in<br>the cluster is up and running.                                                              |  |
| socks error: <reason></reason>                                                                                  | <b>ERROR</b>              | <b>Traffic</b><br>Processing | Error encountered when parsing<br>the socks traffic from the client.<br>Probably a non-standard socks<br>client.              |  |
| SOCKS Rejected Domain=" <id>"<br/>User="<user>" SrcIP="<ip>"<br/>Request="<request>"</request></ip></user></id> | <b>INFO</b>               | <b>AAA</b>                   | The client failed to perform an<br>operation by using one of the<br>features available under the<br>portal's Advanced tab.    |  |
| socks request: socks version<br><version> rejected</version>                                                    | <b>ERROR</b>              | Traffic<br>Processing        | Socks request of version<br><version> received and rejected.<br/>Most likely a non-standard socks<br/>client.</version>       |  |

**Syslog messages in alphabetical order (cont'd.)**

| <b>Message</b>                                                                                         | <b>Severity</b> | <b>Type</b>                  | <b>Explanation</b>                                                                                                    |  |
|----------------------------------------------------------------------------------------------------|-----------------|------------------------------|----------------------------------------------------------------------------------------------------|--|
| SOCKS Domain=" <id>"<br/>User="<user>" SrcIP="<ip>"<br/>Request="<request>"</request></ip></user></id> | <b>INFO</b>     | AAA                          | The client has successfully<br>performed an operation by using<br>one of the features available<br>under the portal's Advanced tab.                                                                       |  |
| software_configuration_changed                                                                         | <b>EVENT</b>    | System<br>Control            | Indicates that release <vsn><br/>(version) has been <status><br/>(unpacked/installed/permanent).</status></vsn>                                                                                           |  |
| software_release_copying                                                                               | <b>EVENT</b>    | System<br>Control            | Indicates that <ip> is copying<br/>the release <vsn> from another<br/>cluster member.</vsn></ip>                                                                                                    |  |
| software_release_rebooting                                                                             | <b>EVENT</b>    | System<br>Control            | Indicates that a Nortel SNAS<br>( <ip>) is rebooting on a new<br/>release (in other words, a<br/>Nortel SNAS that was not up<br/>and running during the normal<br/>installation is now catching up).</ip> |  |
| ssi_mipishere                                                                                          | <b>EVENT</b>    | System<br>Control            | Tells that the MIP (management<br>IP address) is now located at the<br>Nortel SNAS with the <ip> host<br/>IP address.</ip>                                                                                |  |
| switch controller:switch<br>[1: <switchid>] - Added</switchid>                                         | <b>INFO</b>     | <b>NSNAS</b>                 | Switch <switchid> has been<br/>added to Domain 1.</switchid>                                                                                                    |  |
| switch controller:switch<br>[1: <switchid>] - Deleted</switchid>                                       | <b>INFO</b>     | <b>NSNAS</b>                 | Switch <switchid> has been<br/>deleted from Domain 1.</switchid>                                                                                                    |  |
| switch controller:switch<br>[1: <switchid>] - Disconnected</switchid>                                  | <b>INFO</b>     | <b>NSNAS</b>                 | Switch <switchid> of Domain<br/>1 has disconnected from the<br/>NSNAS.</switchid>                                                                                                    |  |
| switch controller:switch<br>[1: <switchid>] - Modified</switchid>                                      | <b>INFO</b>     | <b>NSNAS</b>                 | The CLI configuration of Domain<br>1, Switch <switchid> has been<br/>modified.</switchid>                                                                                                    |  |
| System started [isdssl- <version>]</version>                                                           | <b>INFO</b>     | System<br>Control            | Sent whenever the system<br>control process has been<br>(re)started.                                                                                                    |  |
| The private key and certificate<br>don't match for <server nr=""></server>                             | <b>ERROR</b>    | Traffic<br>Processing        | Key and certificate does<br>not match for server #. The<br>certificate has to be changed.                                                                                                    |  |
| TPS license limit ( <limit>)<br/>exceeded</limit>                                                      | <b>WARNING</b>  | <b>Traffic</b><br>Processing | The transactions per second<br>(TPS) limit has been exceeded.                                                                                                    |  |
| TPS license limit: < limit>                                                                            | <b>INFO</b>     | Start-up                     | TPS limit set to <limit>.</limit>                                                                                                    |  |

**Syslog messages in alphabetical order (cont'd.)**

| <b>Message</b>                                                                                                    | <b>Severity</b> | <b>Type</b>    | <b>Explanation</b>                                                                                                    |  |
|----------------------------------------------------------------------------------------------------|-----------------|----------------|----------------------------------------------------------------------------------------------------|--|
| transferring user <user> on<br/>Switch="1:<switchid>(<lpa<br>ddr&gt;)", Port="<unit port="">" to<br/>Vlan="<vlan>(<vlanid>)</vlanid></vlan></unit></lpa<br></switchid></user>              | <b>INFO</b>     | <b>NSNAS</b>   | Client device on Domain 1,<br>Switch <switchid> (switch IP<br/>address <lpaddr>), Unit <unit>,<br/>Port <port> is being moved to<br/>the VLAN named <vlan> with<br/>VLAN ID <vlanid>.</vlanid></vlan></port></unit></lpaddr></switchid>                                                                                                    |  |
| nhauser: user <usernam<br>e&gt;[<pvip>] - SRS check<br/>failed, restrictingSRS - <srs<br>rule&gt; <comment> - <item> -<br/><reason></reason></item></comment></srs<br></pvip></usernam<br> | <b>INFO</b>     | <b>NSNAS</b>   | Nortel Health Agent applet<br>report: The user with user<br>name <username>, logged<br/>on to the Nortel SNAS portal<br/>with portal Virtual IP address<br/><pvip>, has failed the SRS rule<br/>check, and access is restricted<br/>in accordance with the behavior<br/>configured for SRS rule failure.<br/>To identify the rule, the message<br/>includes the <srs rule=""> name<br/>and additional <comment><br/>information defined for the rule.<br/>The message also includes the<br/>element of the SRS rule (<item>)<br/>that failed and the <reason> (for<br/>example, file not found).</reason></item></comment></srs></pvip></username> |  |
| nhauser: user <username>[<p<br>VIP&gt;] - SRS checks ok, open<br/>session</p<br></username>                                                                                                | <b>INFO</b>     | <b>NSNAS</b>   | Nortel Health Agent applet<br>report: The user with user name<br><username>, logged on to the<br/>Nortel SNAS portal with portal<br/>Virtual IP address <pvip>, has<br/>passed the SRS rule check and<br/>is authorized to start a session in<br/>a Green VLAN.</pvip></username>                                                                                                    |  |
| Unable to find client private key                                                                                                    | <b>ERROR</b>    | <b>Traffic</b> | Key for doing sslconnect is not                                                                                                    |  |
| for $\epsilon$ server #>                                                                                                    |                 | Processing     | valid. Please reconfigure.                                                                                                    |  |
| Unable to use client certificate                                                                                                    | <b>ERROR</b>    | Traffic        | Certificate for doing sslconnect is                                                                                                    |  |
| for $\leq$ server #>                                                                                                    |                 | Processing     | not valid. Please reconfigure.                                                                                                    |  |
| Unable to use client private key                                                                                                    | <b>ERROR</b>    | <b>Traffic</b> | Key for doing sslconnect is not                                                                                                    |  |
| for $\epsilon$ server #>                                                                                                    |                 | Processing     | valid. Please reconfigure.                                                                                                    |  |
| Unable to use the certificate for                                                                                                    | <b>ERROR</b>    | <b>Traffic</b> | Unsuitable certificate configured                                                                                                    |  |
| <server nr=""></server>                                                                                                    |                 | Processing     | for server #.                                                                                                    |  |
| unknown WWW-Authenticate                                                                                                    | <b>ERROR</b>    | Traffic        | Backend server sent unknown                                                                                                    |  |
| method, closing                                                                                                    |                 | Processing     | HTTP authentication method.                                                                                                    |  |

### **Table 88 Syslog messages in alphabetical order (cont'd.)**

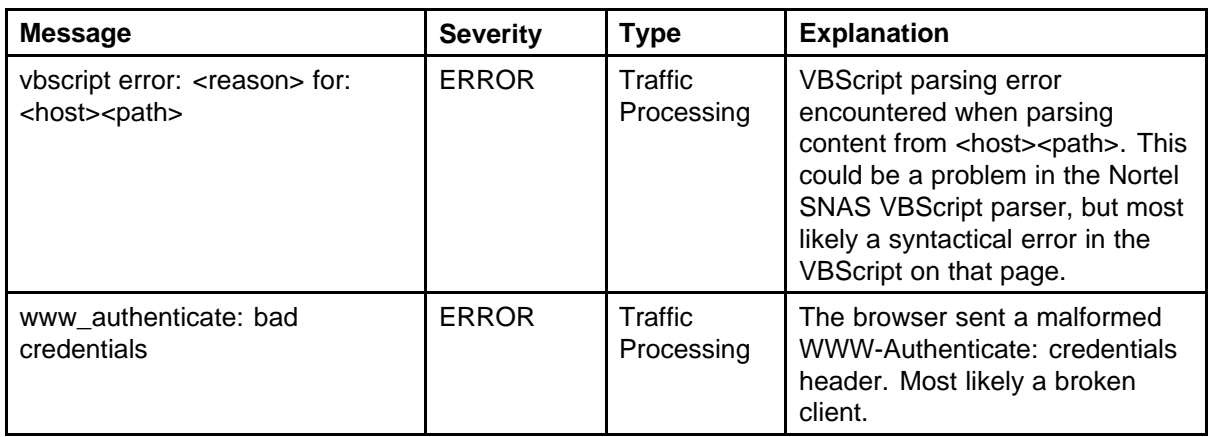

# **<sup>477</sup>** .

# **Appendix Supported MIBs**

This appendix describes the Management Information Bases (MIB) and traps supported by the Nortel SNAS.

- "Supported MIBs" (page 477)
- ["Supported traps" \(page 481\)](#page-480-0)

For detailed information about the MIB definitions currently implemented for the SNMP agent, do the following:

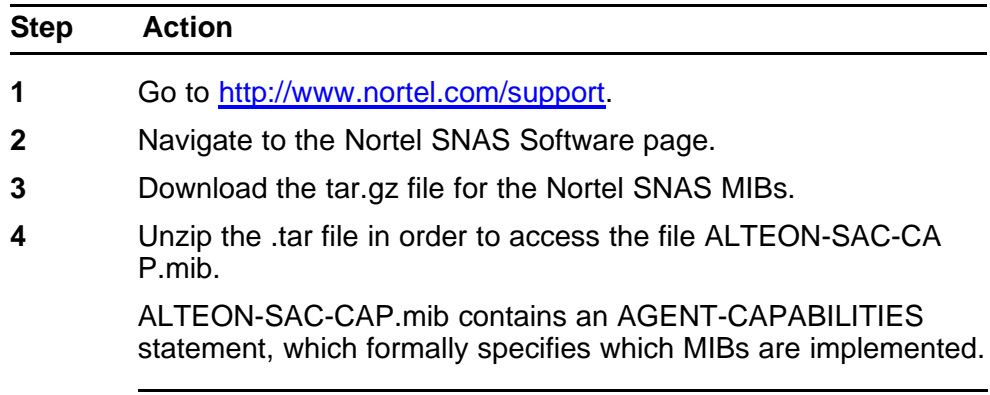

**--End--**

For information about configuring the SNMP agent in a cluster, see ["Configuring SNMP" \(page 323\).](#page-322-0)

## **Supported MIBs**

The following MIBs are supported by the Nortel SNAS:

- ALTEON-ISD-PLATFORM-MIB
- ALTEON-ISD-SSL-MIB
- ALTEON-ROOT-MIB
- ALTEON-SAC-CAP
- ALTEON-SSL-VPN-MIB
- ANAifType-MIB
- DISMAN-EVENT-MIB
- ENTITY-MIB
- IF-MIB
- IP-FORWARD-MIB
- IP-MIB
- NORTEL-SECURE-ACCESS-SWITCH-MIB
- S5-ROOT-MIB
- S5-TCS-MIB
- SNMP-FRAMEWORK-MIB
- SNMP-MPD-MIB
- SNMP-NOTIFICATION-MIB
- SNMP-TARGET-MIB
- SNMP-USER-BASED-SM-MIB
- SNMPv2-MIB
- SNMP-VIEW-BASED-ACM-MIB
- SYNOPTICS-ROOT-MIB
- 5-ETH-MULTISEG-TOPOLOGY-MIB

Table 89 "Supported MIBs" (page 478) provides more information about some of the MIBs supported by the Nortel SNAS.

### **Table 89 Supported MIBs**

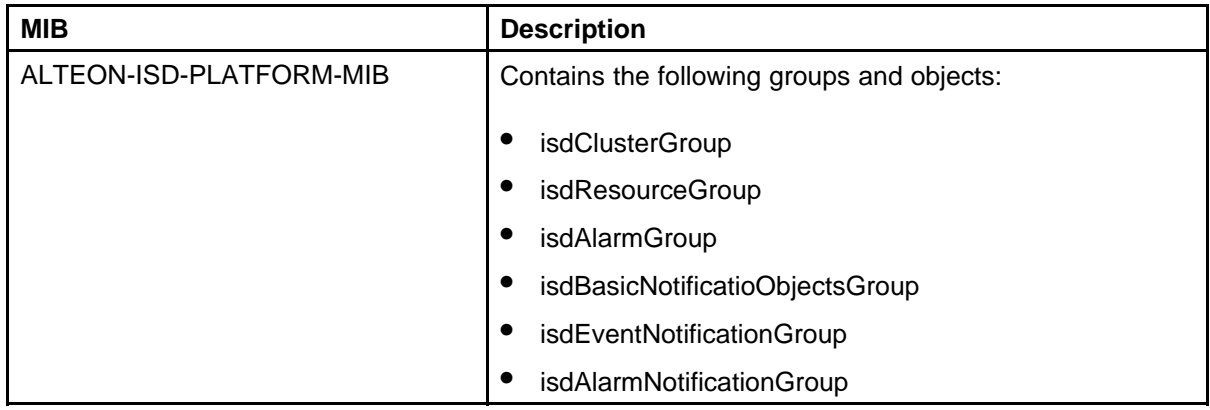

### **Table 89 Supported MIBs (cont'd.)**

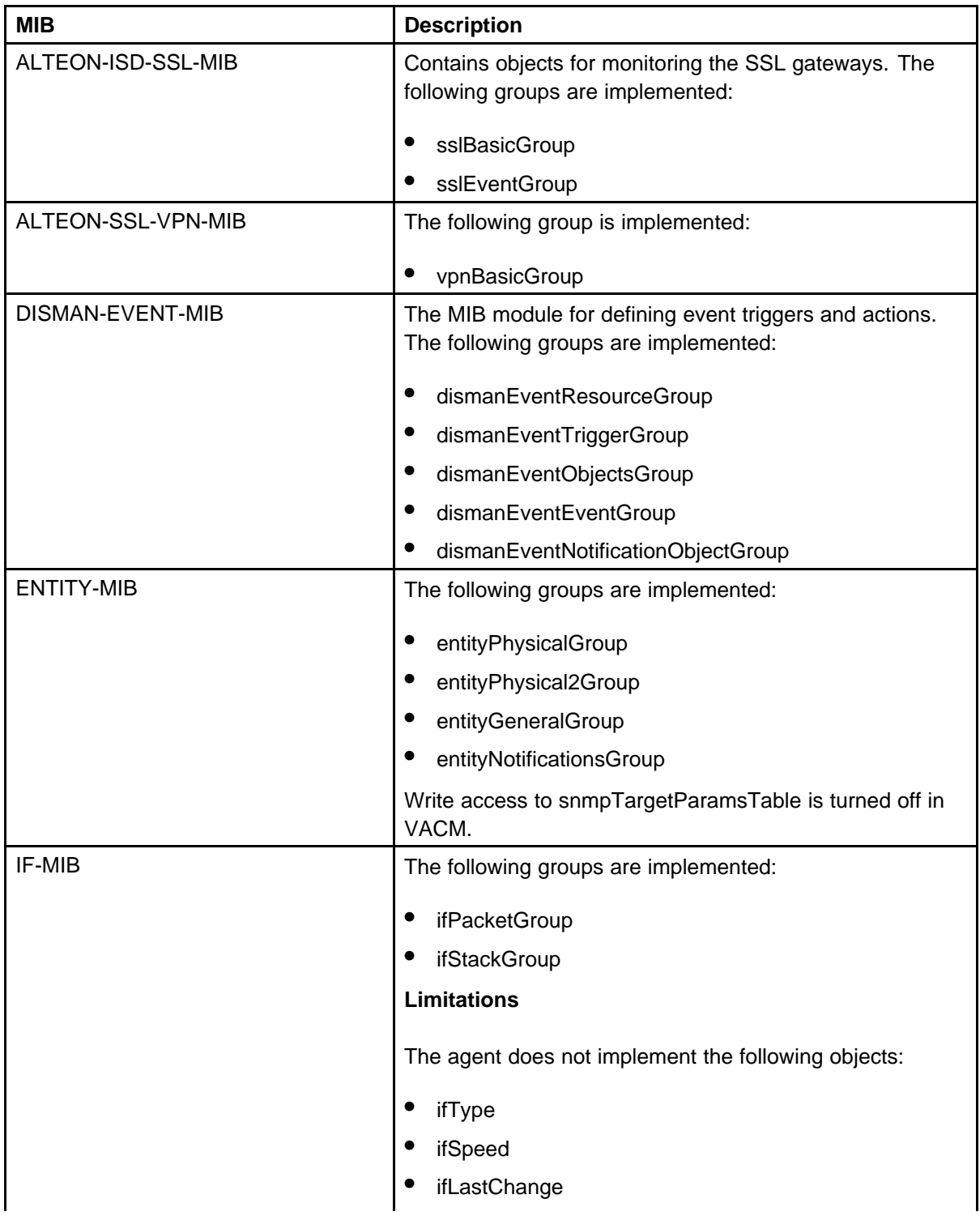

**Supported MIBs (cont'd.)**

| <b>MIB</b>                          | <b>Description</b>                                                                                                    |  |  |
|-------------------------------------|----------------------------------------------------------------------------------------------------|--|--|
|                                     | ifInUnknownProtos<br>0                                                                                                    |  |  |
|                                     | ifOutNUnicast<br>●                                                                                                    |  |  |
| IP-FORWARD-MIB                      | The following group is implemented:                                                                                                    |  |  |
|                                     | ipCidrRouteGroup<br>$\bullet$                                                                                                    |  |  |
| IP-MIB                              | The following groups are implemented:                                                                                                    |  |  |
|                                     | ipGroup                                                                                                    |  |  |
|                                     | icmpGroup                                                                                                    |  |  |
| NORTEL-SECURE-ACCESS-SWITC<br>H-MIB | Contains objects for monitoring the Nortel SNAS devices.<br>The following groups are implemented:                                                                                                    |  |  |
|                                     | snasBasicGroup                                                                                                    |  |  |
|                                     | snasEventGroup                                                                                                    |  |  |
| SNMP-FRAMEWORK-MIB                  | The following group is implemented:                                                                                                    |  |  |
|                                     | snmpEngineGroup<br>$\bullet$                                                                                                    |  |  |
| SNMP-MPD-MIB                        | The following group is implemented:                                                                                                    |  |  |
|                                     | snmpMPDGroup                                                                                                    |  |  |
| SNMP-NOTIFICATION-MIB               | The following group is implemented:                                                                                                    |  |  |
|                                     | snmpNotifyGroup<br>$\bullet$                                                                                                    |  |  |
|                                     | Write access to all objects in this MIB is turned off in<br>VACM.                                                                                                    |  |  |
| SNMP-TARGET-MIB                     | The SNMP-TARGET-MIB contains information<br>about where to send traps. You can configure<br>and view trap information from the CLI, using the<br>/cfg/sys/adm/snmp/target command (see<br>"Configuring SNMP notification targets" (page 331)). |  |  |
|                                     | The following groups are implemented:                                                                                                    |  |  |
|                                     | snmpTargetCommandResponderGroup                                                                                                    |  |  |
|                                     | snmpTargetBasicGroup                                                                                                    |  |  |
|                                     | snmpTargetResponseGroup                                                                                                    |  |  |
|                                     | Write access to snmpTargetParamsTable is turned off in<br>VACM.                                                                                                    |  |  |

### <span id="page-480-0"></span>**Table 89 Supported MIBs (cont'd.)**

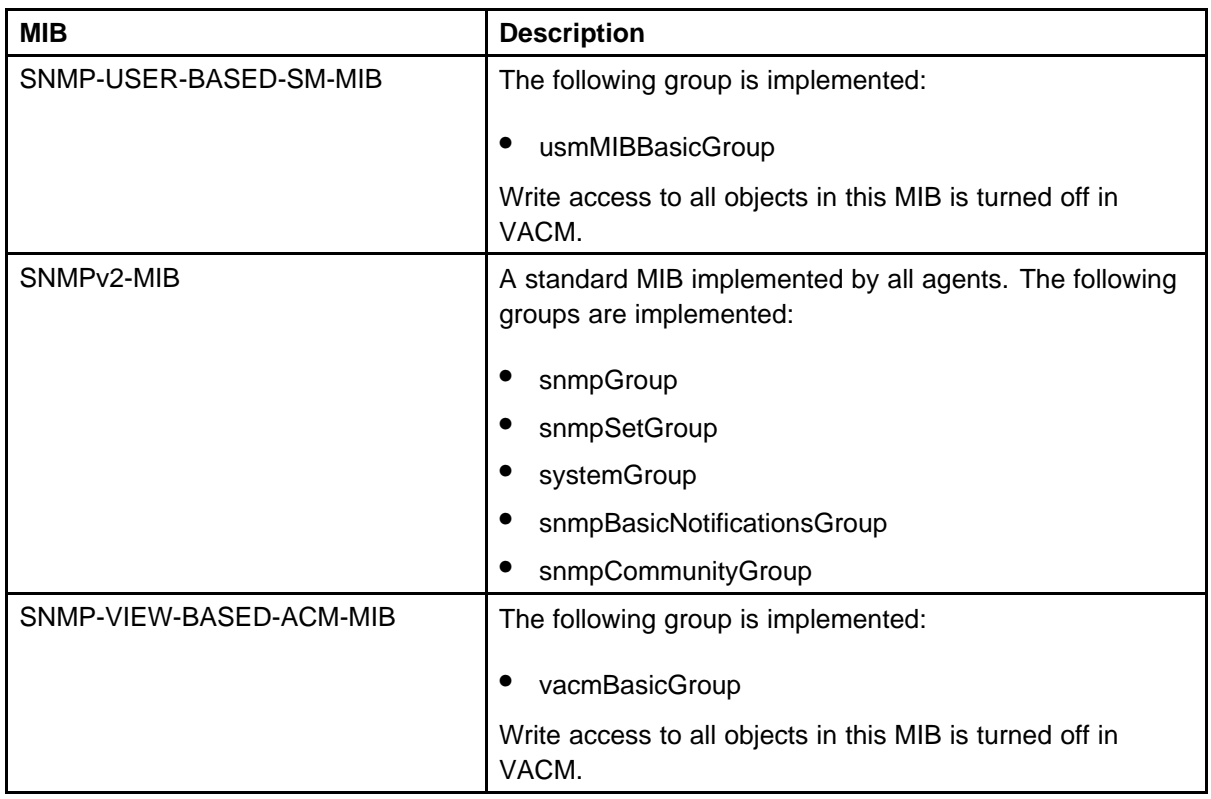

# **Supported traps**

Table 90 "Supported traps" (page 481) describes the traps supported by the Nortel SNAS.

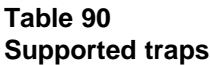

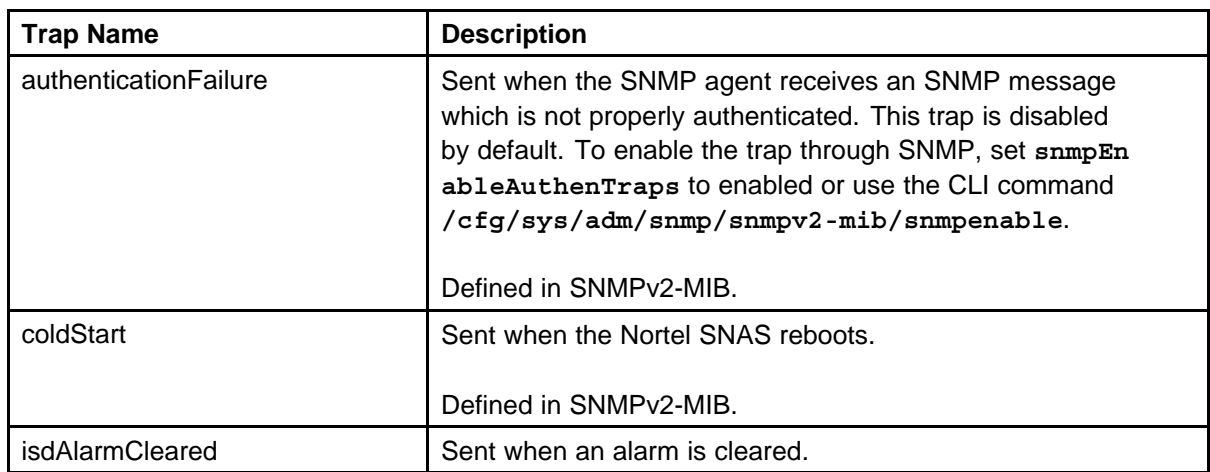

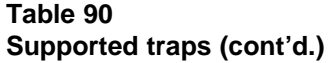

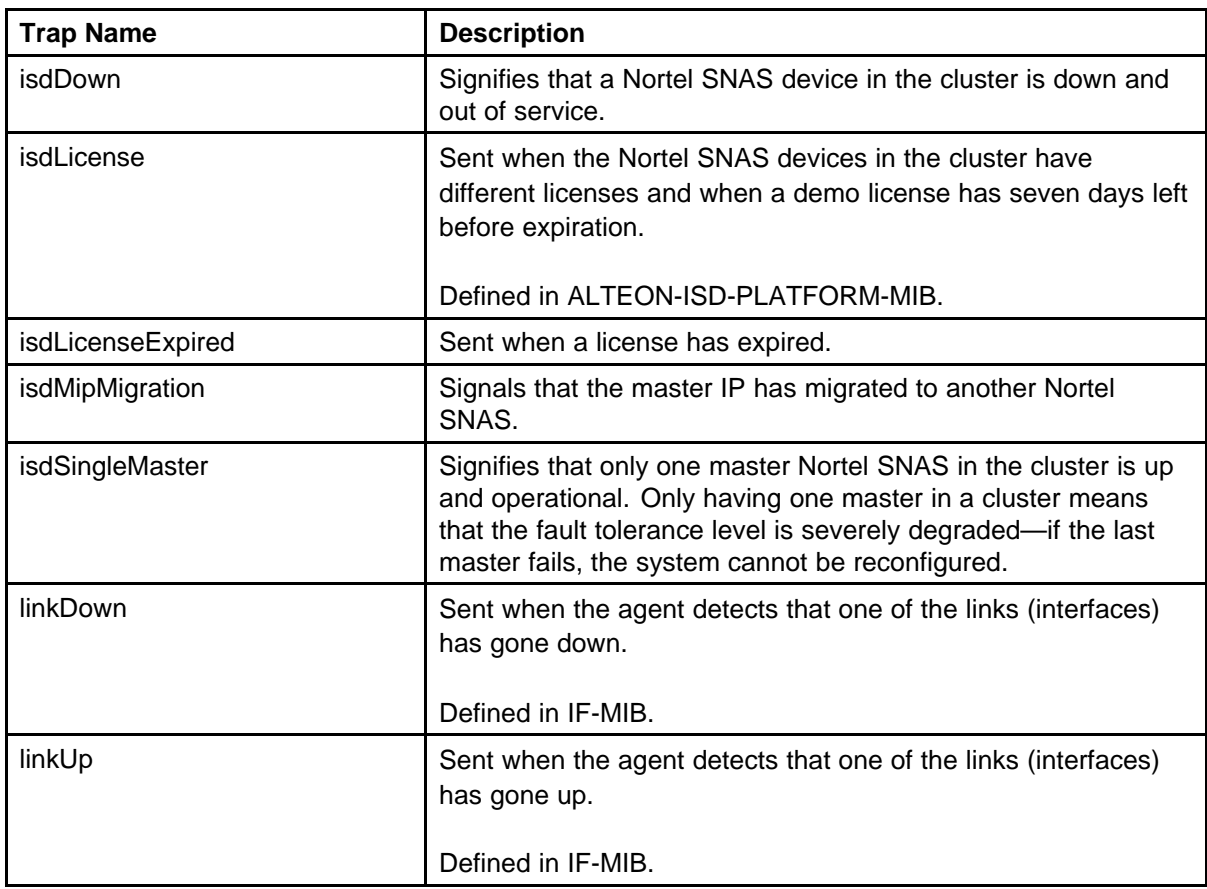

# **Appendix Supported ciphers**

The Nortel SNAS supports SSL version 2.0, SSL version 3.0, and TLS version 1.0. The Nortel SNAS supports all ciphers covered in these versions of SSL, except the IDEA and FORTEZZA ciphers and ciphers using DH or DSS authentication.

**Table 91 Supported ciphers**

| <b>Cipher name</b>   | <b>SSL protocol</b> | <b>Key Exchange</b><br>Algorithm,<br>Authentication | <b>Encryption</b><br>Algorithm | <b>MAC Digest</b><br>Algorithm |
|----------------------|---------------------|-----------------------------------------------------|--------------------------------|--------------------------------|
| DHE-RSA-AES256-SHA   | SSLv3               | DH, RSA                                             | AES (256)                      | SHA <sub>1</sub>               |
| AES256-SHA           | SSL <sub>v3</sub>   | RSA, RSA                                            | AES (256)                      | SHA <sub>1</sub>               |
| EDH-RSA-DES-CBC3-SHA | SSL <sub>v3</sub>   | DH, RSA                                             | 3DES (168)                     | SHA <sub>1</sub>               |
| DES-CBC3-SHA         | SSLv3               | RSA, RSA                                            | 3DES (168)                     | SHA1                           |
| DES-CBC3-MD5         | SSL <sub>v2</sub>   | RSA, RSA                                            | 3DES (168)                     | MD <sub>5</sub>                |
| DHE-RSA-AES128-SHA   | SSL <sub>v3</sub>   | DH, RSA                                             | AES (128)                      | SHA <sub>1</sub>               |
| AES128-SHA           | SSLv3               | RSA, RSA                                            | AES (128)                      | SHA <sub>1</sub>               |
| RC4-SHA              | SSL <sub>v3</sub>   | RSA, RSA                                            | RC4 (128)                      | SHA <sub>1</sub>               |
| RC4-MD5              | SSL <sub>v3</sub>   | RSA, RSA                                            | RC4 (128)                      | MD <sub>5</sub>                |
| RC2-CBC-MD5          | SSL <sub>v2</sub>   | RSA, RSA                                            | RC2 (128)                      | MD <sub>5</sub>                |
| RC4-MD5              | SSL <sub>v2</sub>   | RSA, RSA                                            | RC4 (128)                      | MD <sub>5</sub>                |
| RC4-64-MD5           | SSL <sub>v2</sub>   | RSA, RSA                                            | RC4 (64)                       | MD <sub>5</sub>                |
| EXP1024-RC4-SHA      | SSLv3               | RSA(1024), RSA                                      | RC4 (56)                       | SHA1 EXPO<br>RT                |
| EXP1024-DES-CBC-SHA  | SSL <sub>v3</sub>   | RSA (1024), RSA                                     | <b>DES (56)</b>                | SHA1 EXPO<br><b>RT</b>         |
| EXP1024-RC2-CBC-MD5  | SSL <sub>v3</sub>   | RSA (1024), RSA                                     | RC2 (56)                       | MD5 EXPO<br>RT                 |

Nortel Secure Network Access Switch Using the Command Line Interface NN47230-100 03.01 Standard 28 July 2008

<u>1983 - Paul Barnett, amerikansk politiker (\* 1983)</u><br>1905 - Johann Barnett, skriuwski politiker (\* 1905)<br>1906 - Johann Barnett, skriuwski politiker (\* 1906)

## **Supported ciphers (cont'd.)**

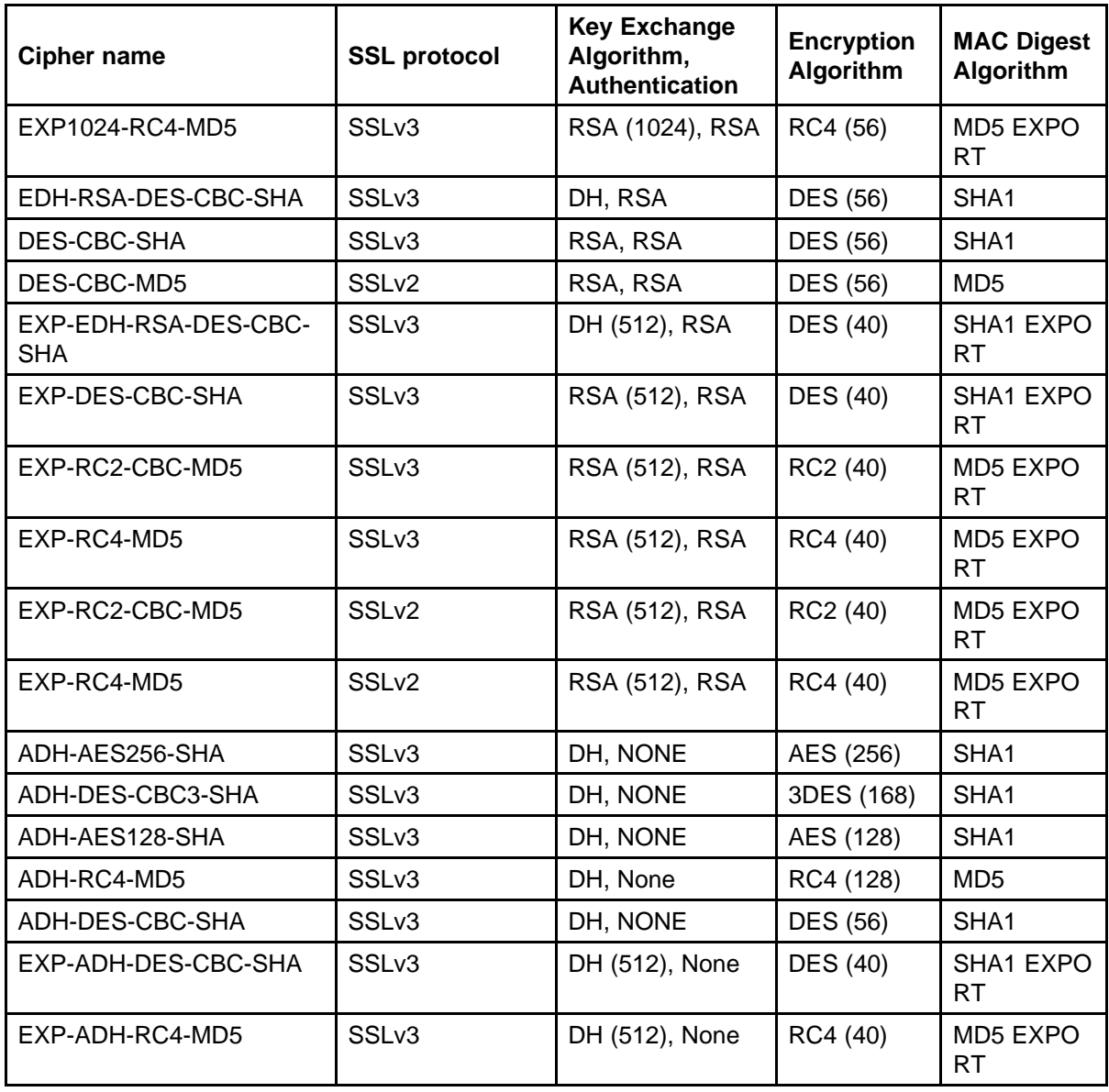

# **Appendix Adding User Preferences attribute to Active Directory**

For the remote user to be able to store user preferences on the Nortel SNAS, you need to add the *isdUserPrefs* attribute to Active Directory. This attribute will contain an opaque data structure, containing various information that the user may have saved during a Portal session.

This description is based on Windows 2000 Server and Windows Server 2003. Make sure that your account is a member of the Schema Administrators group.

### **Install All Administrative Tools (Windows 2000 Server)**

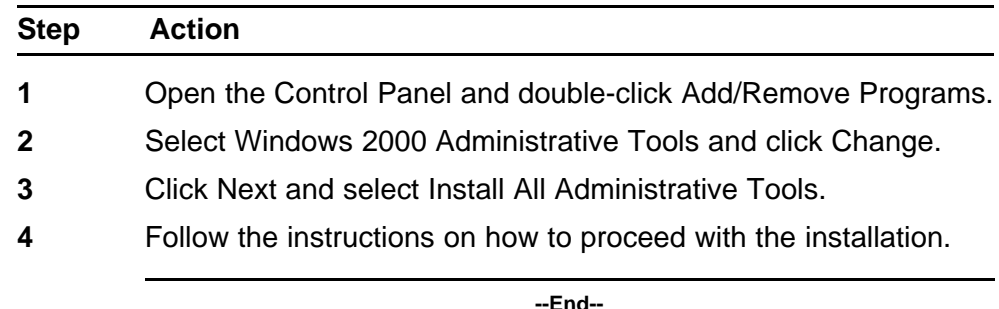

## **Register the Schema Management dll (Windows Server 2003)**

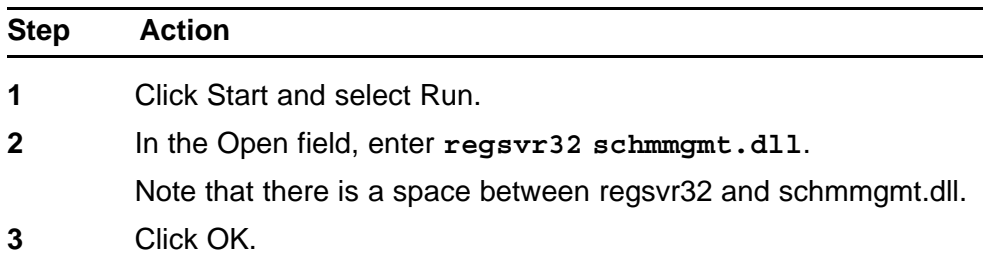

This command will register schmmgmt.dll on your computer.

**--End--**

### **Add the Active Directory Schema Snap-in (Windows 2000 Server and Windows Server 2003)**

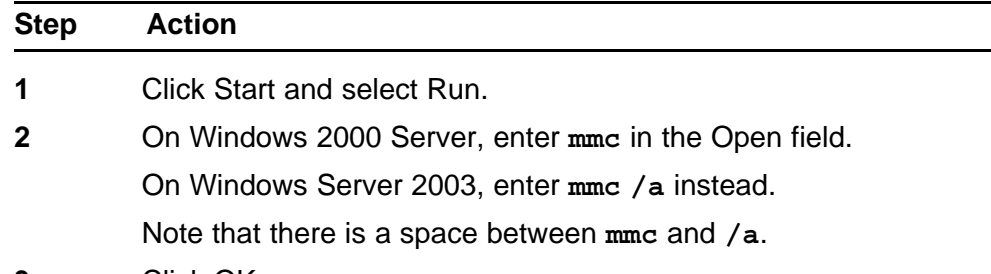

**3** Click OK.

The Console window .

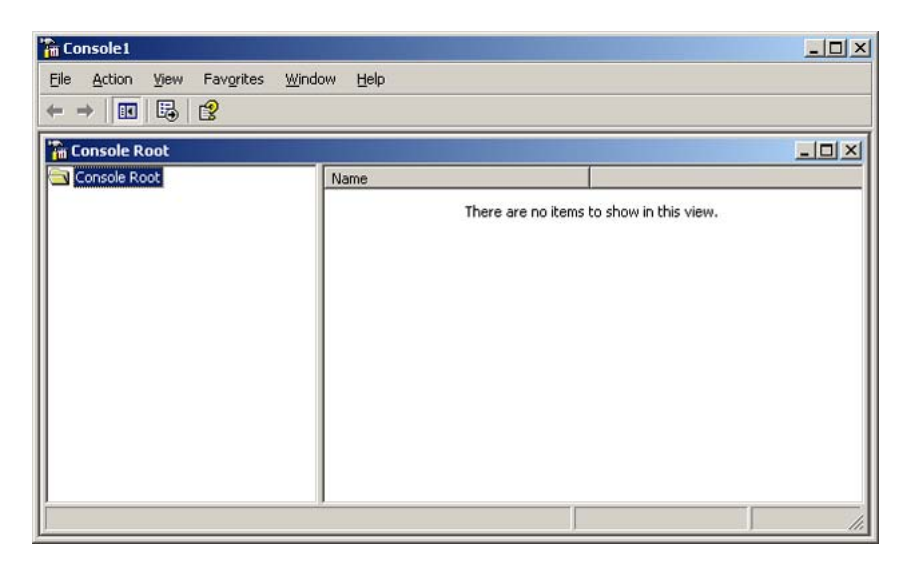

**4** On the File (Console) menu, select Add/Remove Snap-in. The Add/Remove Snap-in window .

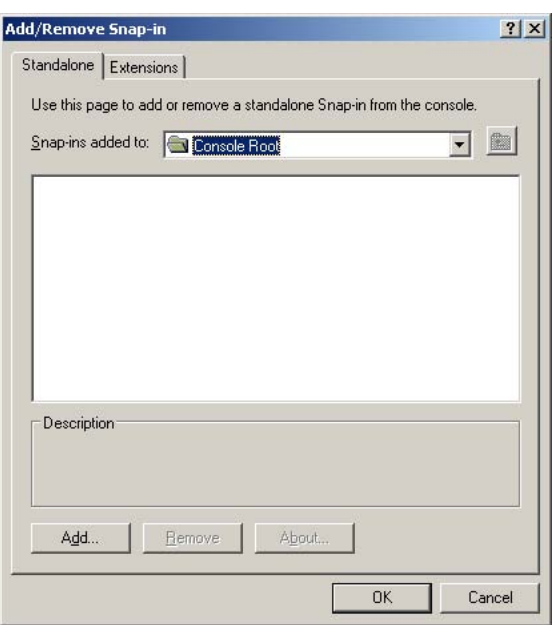

### **5** Click **Add**.

The Add Standalone Snap-in window appears.

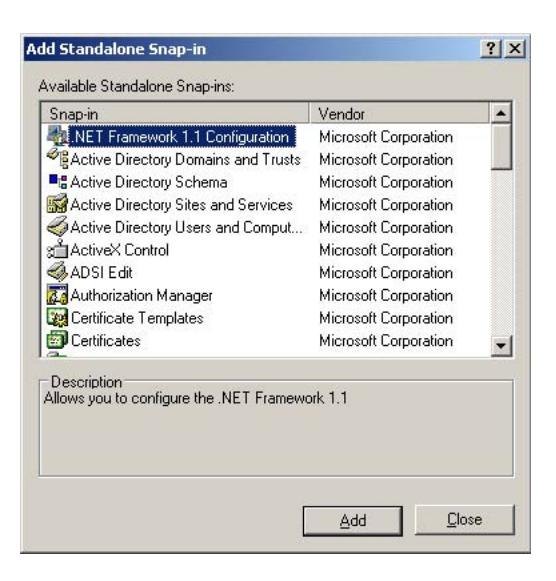

- **6** Under Snap-in, select Active Directory Schema and click **Add**. Active Directory Schema is added to the Add/Remove Snap-in window.
- **7** Click **Close**to close the Add Standalone Snap-in window.
- **8** Click **OK**.

The Console window appears.

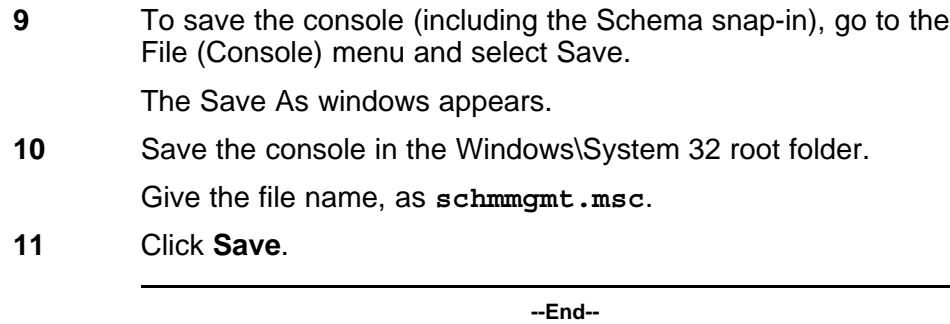

## **Create a shortcut to the console window**

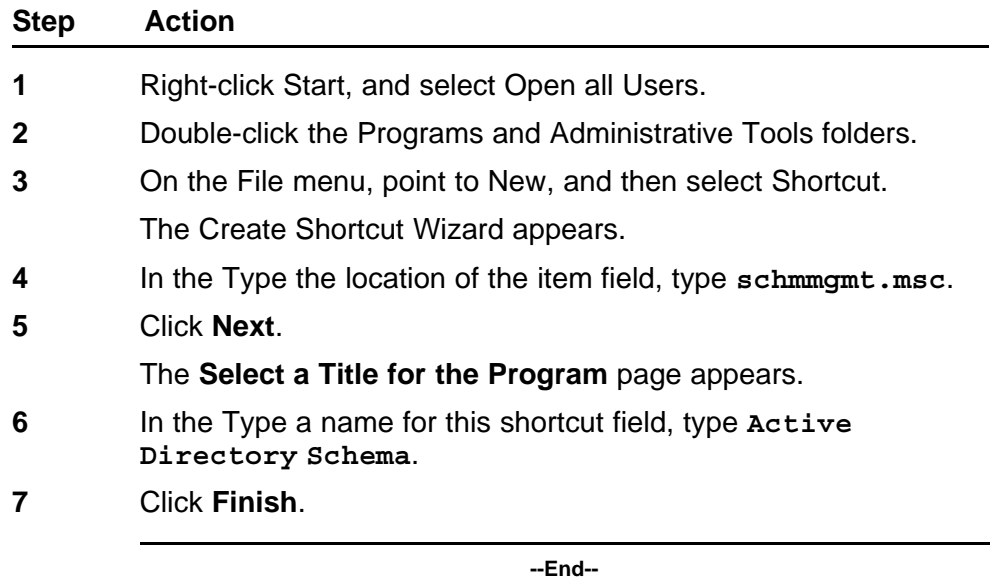

## **Permit write operations to the schema (Windows 2000 Server)**

To allow a domain controller to write to the schema, you must set a registry entry that permits schema updates.

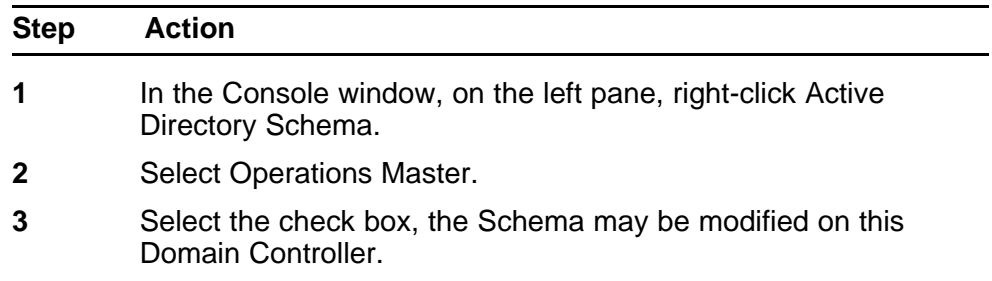

**4** Click **OK**.

**--End--**

## **Create a new attribute (Windows 2000 Server and Windows Server 2003)**

To create the *isdUserPrefs* attribute, proceed as follows:

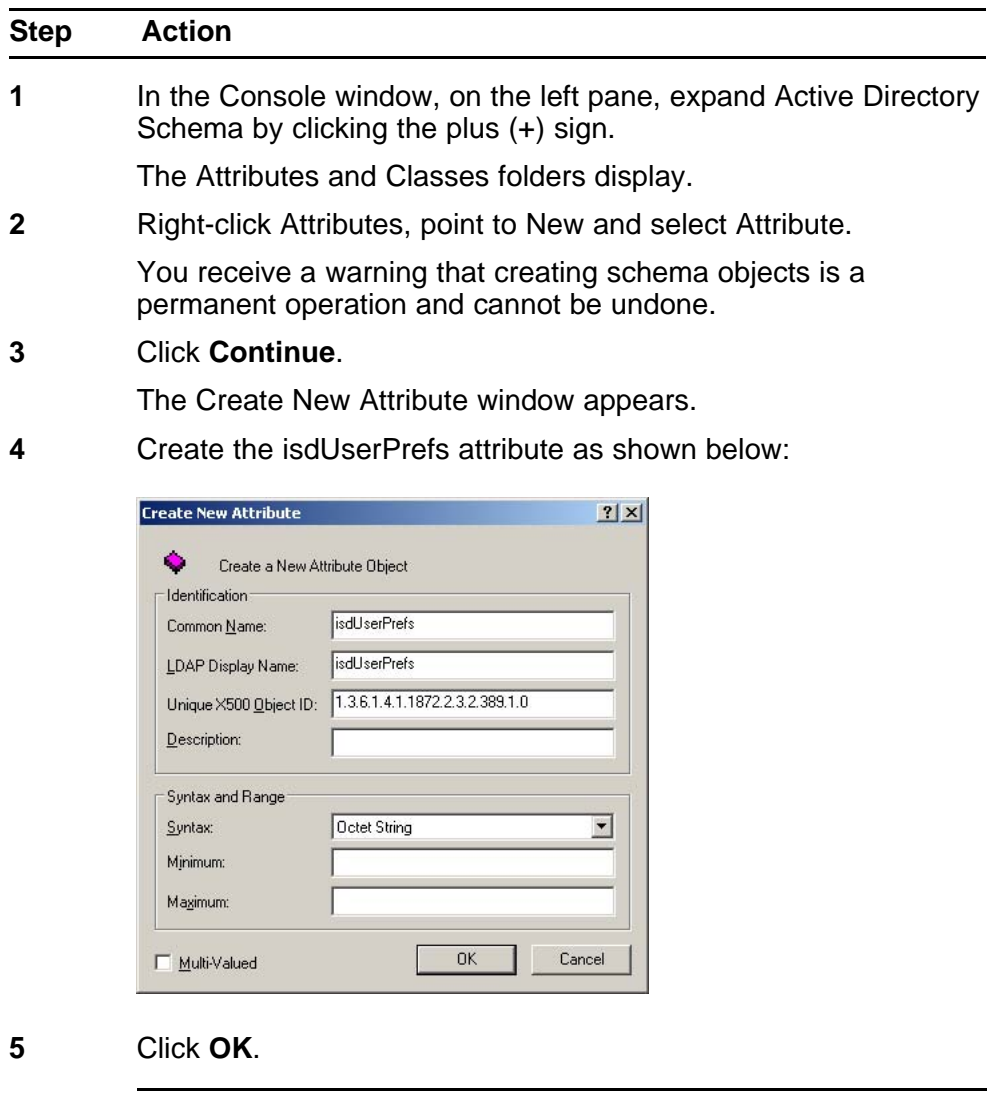

**--End--**

## **Create the new class**

To create the *nortelSSLOffload* class, proceed as follows:

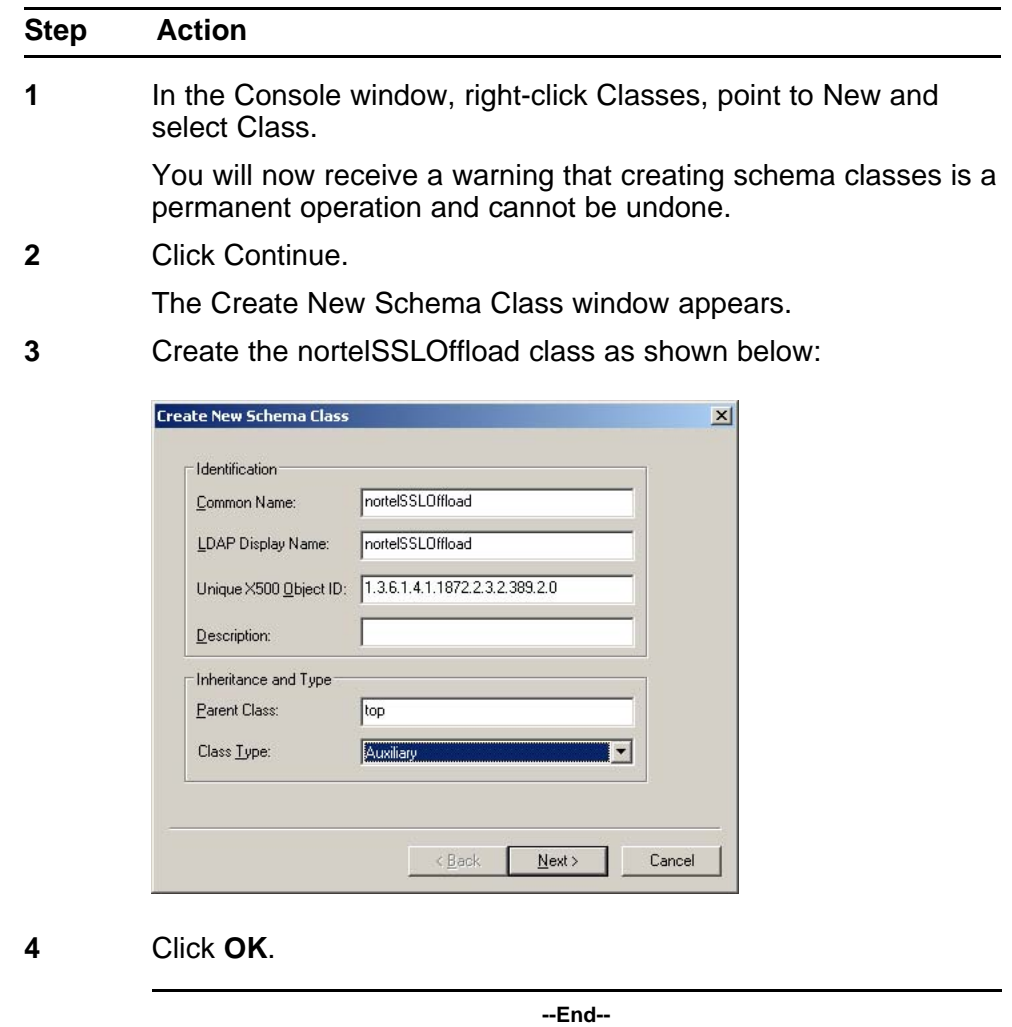

## **Add isdUserPrefs attribute to nortelSSLOffload class**

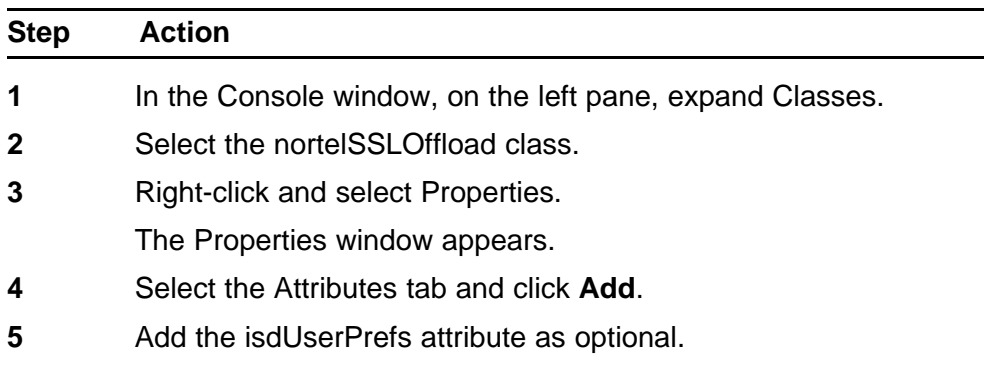

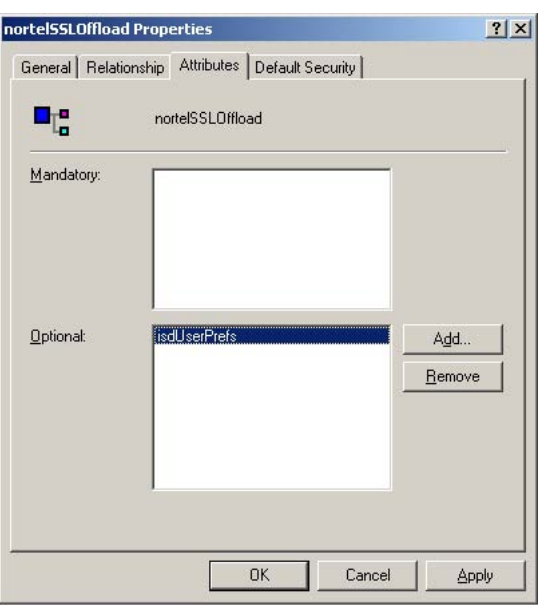

**6** On the Default Security (Security) tab, set read/write permissions for the group that should have permission to write user preferences to the attribute.

**7** Click **OK**.

**--End--**

## **Add the nortelSSLOffload Class to the User Class**

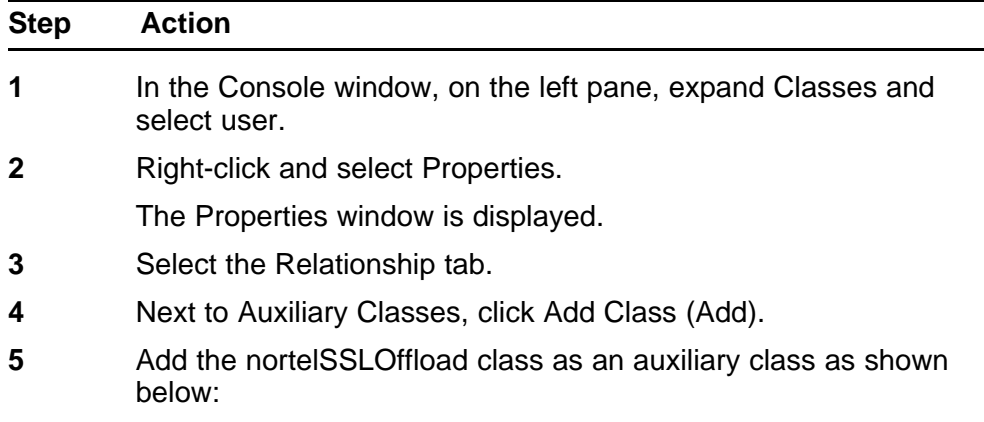

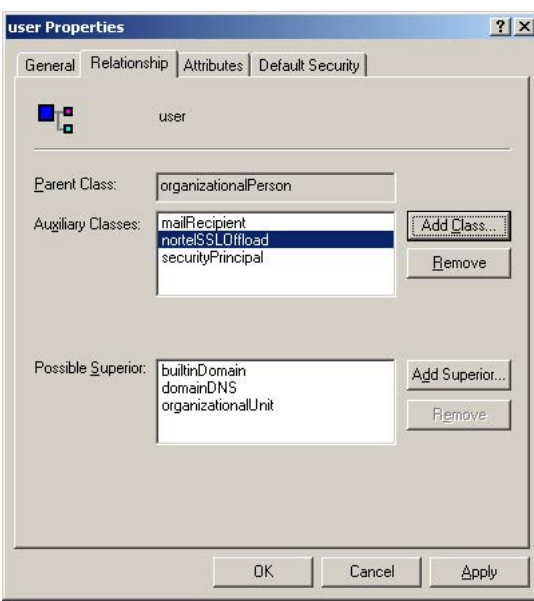

### **6** Click OK.

Once you have enabled the User Preferences feature on the Nortel SNAS (using the CLI command **/cfg/domain #/aaa/auth #/ldap/enauserpre** or the BBI setting User Preferences under **VPN Gateways>Authentication>Auth Servers (LDAP)>Modify**) the remote user should now be able to store user preferences in Active Directory.

**--End--**

# **Appendix Configuring DHCP to auto-configure IP Phones**

The DHCP server and the IP Phone 2002, IP Phone 2004, and IP Phone 2007 can be configured so that the IP Phone automatically obtains its configuration data from the DHCP server. This feature reduces the administrative overhead associated with bringing a large number of IP Phones online.

In addition, the DHCP server and the IP Phone can be configured so that the IP Phone can use the Auto VLAN Discovery feature, which allows the IP Phone to discover the Phone VLAN ID.

This appendix explains how to:

- configure the IP Phone to obtain its configuration data from a Windows 2000 Server DHCP server
- retrieve VLAN information required to take advantage of the Auto VLAN Discovery feature

This appendix is not intended to be a primer on how to set up a DHCP server. The reader is assumed to have a working knowledge of Windows 2000 Server DHCP servers. The appendix also does not describe the process used by the IP Phone to interact with the DHCP server or to boot itself into the Phone VLAN.

### **ATTENTION**

It is assumed that the necessary DHCP scopes defining the range of addresses and lease duration have been created.

To take advantage of the Auto VLAN Discovery feature, two VLANs are required: one for the phone to boot into initially, in order to communicate with the DHCP server and learn the appropriate phone VLAN ID, and the second for the Phone VLAN itself.

For information on the minimum firmware versions required to support IP Phones in the Nortel SNAS, see *Release Notes for the Nortel Secure Network Access Solution, Software Release 1.6.1 (NN47230-400)*, .

## **Configuring IP Phone auto-configuration**

To configure Windows 2000 Server DHCP to auto-configure the IP Phones, perform the following steps:

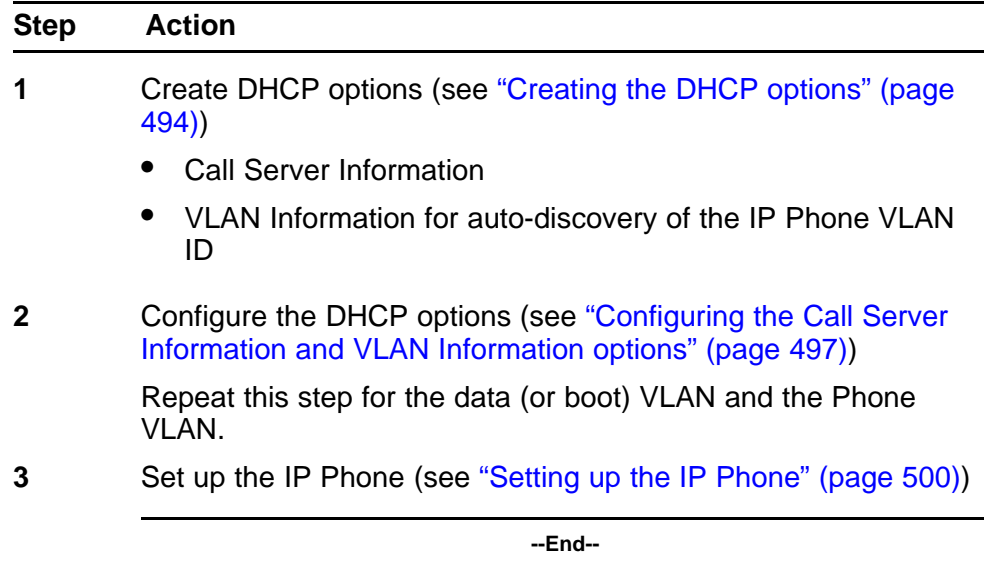

## **Creating the DHCP options**

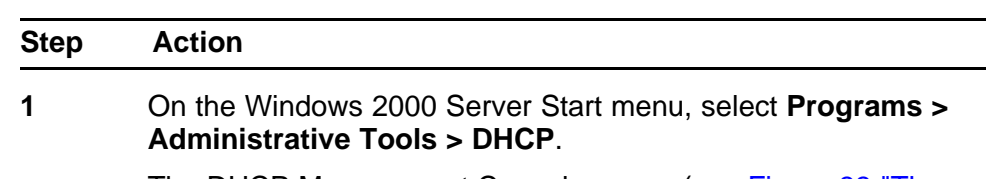

The DHCP Management Console opens (see [Figure 33 "The](#page-494-0) [DHCP Management Console" \(page 495\)\)](#page-494-0).

### <span id="page-494-0"></span>**Figure 33 The DHCP Management Console**

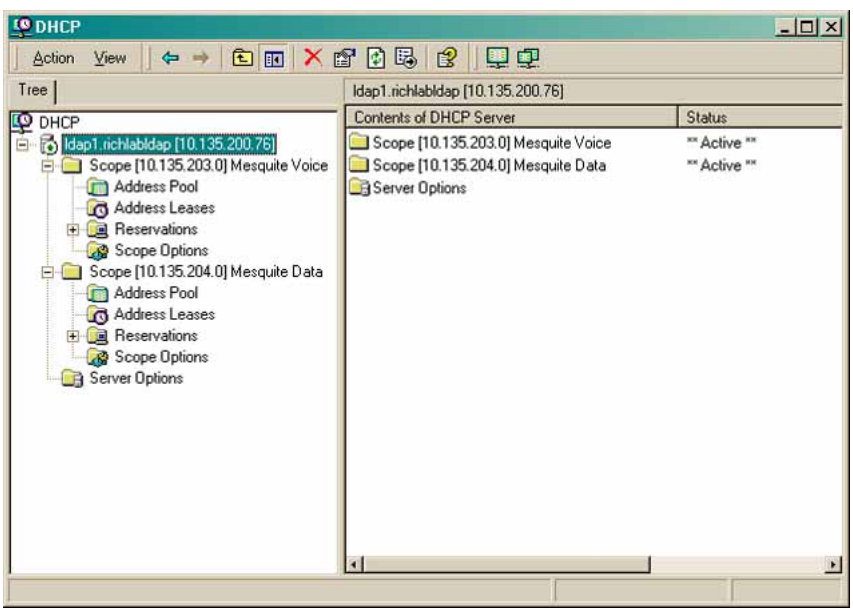

**2** Select the DHCP server you want to configure.

## **ATTENTION**

When you expand the DHCP server navigation tree component, the scopes for that particular server are listed below the server name and IP address.

**3** From the DHCP Management Console toolbar, select **Action > Set Predefined Options**.

> The Predefined Options and Values dialog box opens (see [Figure 34 "The Predefined Options and Values dialog box" \(page](#page-495-0) [496\)](#page-495-0)).

## <span id="page-495-0"></span>**Figure 34**

**The Predefined Options and Values dialog box**

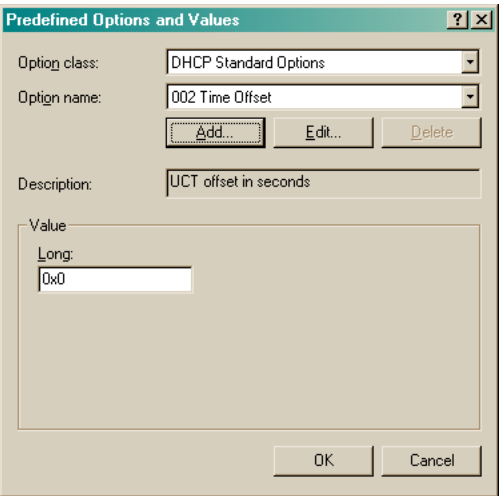

**4** Click **Add**.

The Option Type dialog box opens (see Figure 35 "The Option Type dialog box" (page 496)).

## **Figure 35**

**The Option Type dialog box**

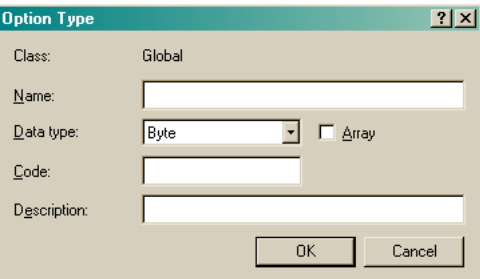

- **5** Create the DHCP option for the call server information.
	- **a** In the Option Type dialog box, enter the required information (see Table 92 "Option Type dialog box field values for Call Server Information" (page 496)).

# **Table 92 Option Type dialog box field values for Call Server Information**

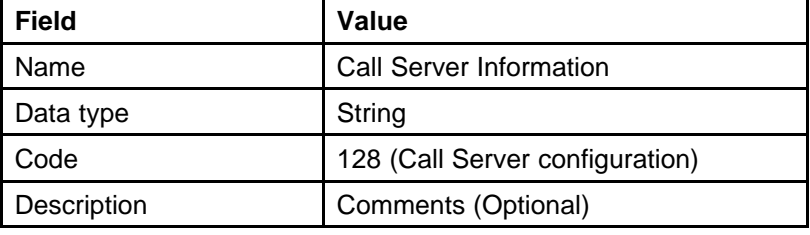

- **b** Click **OK**.
- <span id="page-496-0"></span>**6** Create the DHCP option for the auto-discovery of VLAN ID information:
	- **a** In the Predefined Options and Values dialog box, click **Add**.

The Option Type dialog box opens (see [Figure 35 "The](#page-495-0) [Option Type dialog box" \(page 496\)\)](#page-495-0).

**b** In the Option Type dialog box, enter the required information (see Table 93 "Option Type dialog box field values for VLAN Information" (page 497)).

### **Table 93**

**Option Type dialog box field values for VLAN Information**

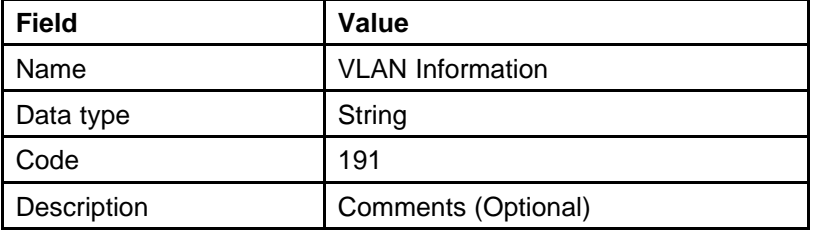

## **c** Click **OK**.

**7** In the Predefined Options and Values dialog box, click **OK**, to return to the DCHP Management Console.

**--End--**

### **Configuring the Call Server Information and VLAN Information options**

For the Auto VLAN Discovery feature, you must configure the options for both the data (or boot) VLAN and the Phone VLAN. Configure the option for the data (or boot) VLAN first, then repeat the steps to configure the option for the Phone VLAN.

To configure the options, perform the following steps.

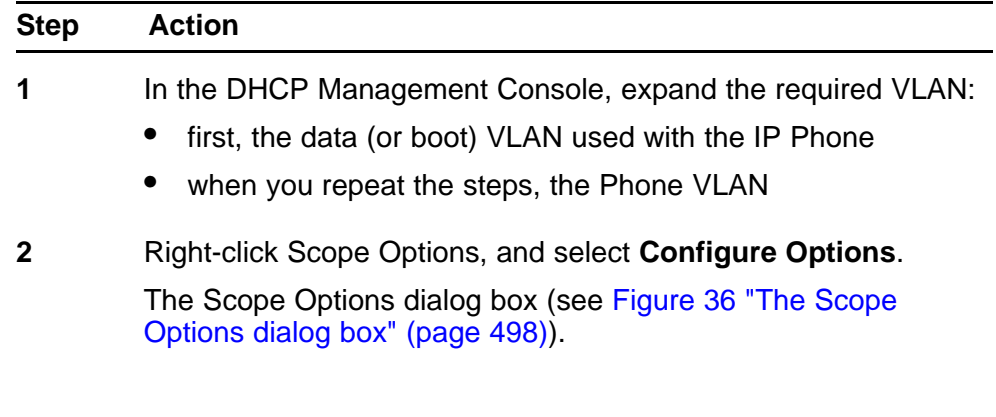

#### <span id="page-497-0"></span>**Figure 36 The Scope Options dialog box**

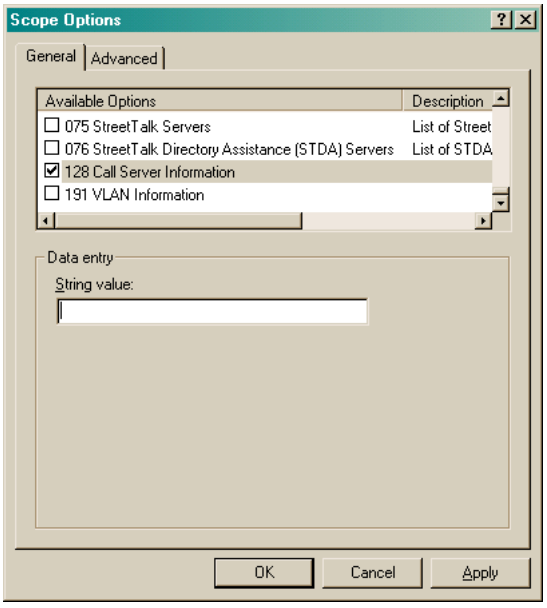

- **3** Using the scroll bar, scroll down the list to find the two DHCP options just created.
- **4** Configure Call Server Information:
	- **a** Select the check box beside 128 Call Server Information.
	- **b** In the String value field, enter the following string:

Nortel-i2004-A,iii.iii.iii.iii:ppppp,aaa,rrr;iii.iii.iii.iii:ppppp,aaa,rrr.

### **ATTENTION**

The Nortel IP Phone 2002, IP Phone 2004, and IP Phone 2007 use the same signature. Therefore, the string value for Call Server Information is the same for all these IP Phones.

Table 94 "Call Server Information string parameter values" (page 498) describes the parameters.

#### **Table 94**

#### **Call Server Information string parameter values**

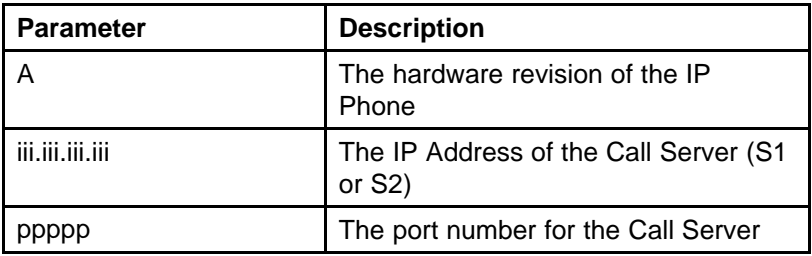

**Call Server Information string parameter values (cont'd.)**

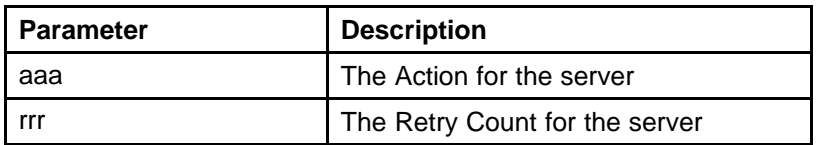

The DHCP Option #128 pertains to the Call Server information that the IP Phone will need in order to connect to the call server.

The following rules apply:

- The IP Address must be separated from the port by a colon (:).
- The parameters for the Primary (S1) and Secondary (S2) are separated by a semicolon (;).
- The string must end in a period (.)

### **ATTENTION**

After you have entered the string, it will subsequently appear automatically each time the option is added to a scope.

- **c** Click **Apply**.
- **5** Configure VLAN Information:
	- **a** In the Scope Options dialog box (see [Figure 36 "The](#page-497-0) [Scope Options dialog box" \(page 498\)\)](#page-497-0), select 191 VLAN Information.
	- **b** In the String value field, enter the following string:

VLAN-A:vvvv.

Table 95 "VLAN ID Information string parameter values" (page 499) describes the parameters.

**Table 95 VLAN ID Information string parameter values**

| l Parameter | <b>Description</b>                       |
|-------------|------------------------------------------|
|             | The hardware revision of the IP<br>Phone |
| <b>VVVV</b> | The VLAN ID in decimal                   |

The site-specific option #191 pertains to the VLAN ID information that the IP Phone will require in order to boot into the Phone VLAN.

The following rules apply:

- A colon (:) separates the hardware revision from the VLAN ID.
- The string must end in a period (.)
- **c** Click **Apply**
- <span id="page-499-0"></span>**6** Click **OK**.
- **7** Repeat [step 1](#page-496-0) through step 6 to configure the options for the Phone VLAN.

**--End--**

### **Setting up the IP Phone**

In order for the IP Phone to take advantage of the DHCP auto-configuratio n features, set the IP Phone up as follows:

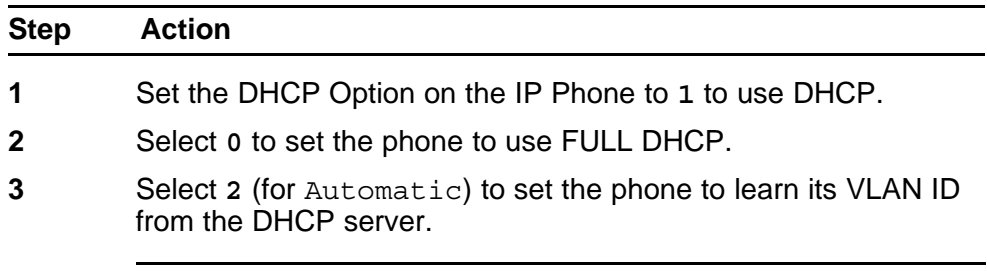

**--End--**

# **Appendix Using a Windows domain logon script to launch the Nortel SNAS portal**

This appendix explains how to configure a Windows domain logon script to automatically launch an end user's browser on startup and present the Nortel SNAS portal page.

This appendix includes the following topics:

- "Configuring the logon script" (page 501)
- ["Creating a logon script" \(page 502\)](#page-501-0)
- ["Assigning the logon script" \(page 503\)](#page-502-0)

## **ATTENTION**

This appendix provides an example of a very basic logon script to launch the Nortel SNAS portal page. The simple script launches the end user's browser every time the user logs on, regardless of connection method. It is beyond the scope of this document to show additional examples of scripts that accommodate different modes of connecting to a Nortel SNAS port.

## **Configuring the logon script**

To configure the logon script to automatically launch an end user's browser, perform the following steps:

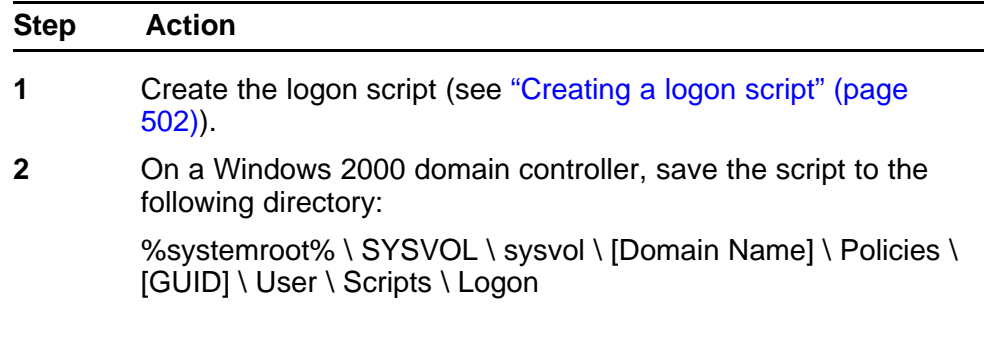

<span id="page-501-0"></span>where:

- %systemroot% is an environment variable representing the operating system root folder. By default, in a Windows 2000 operating system, the root folder is called WINNT.
- [Domain Name] represents the domain on which you will use the logon script. The same script can be used in multiple domains to accomplish the same task.
- [GUID] is a globally unique indentifier for associated group policy objects.
- **3** Configure the default domain policy to assign the script to all users in the domain (see ["Assigning the logon script" \(page](#page-502-0) [503\)](#page-502-0)).

**--End--**

## **Creating a logon script**

To create a logon script for use on a Windows domain controller to automatically launch an end user's browser, choose one of the following:

- "Creating the script as a batch file" (page 502)
- ["Creating the script as a VBScript file" \(page 503\)](#page-502-0)

## **Creating the script as a batch file**

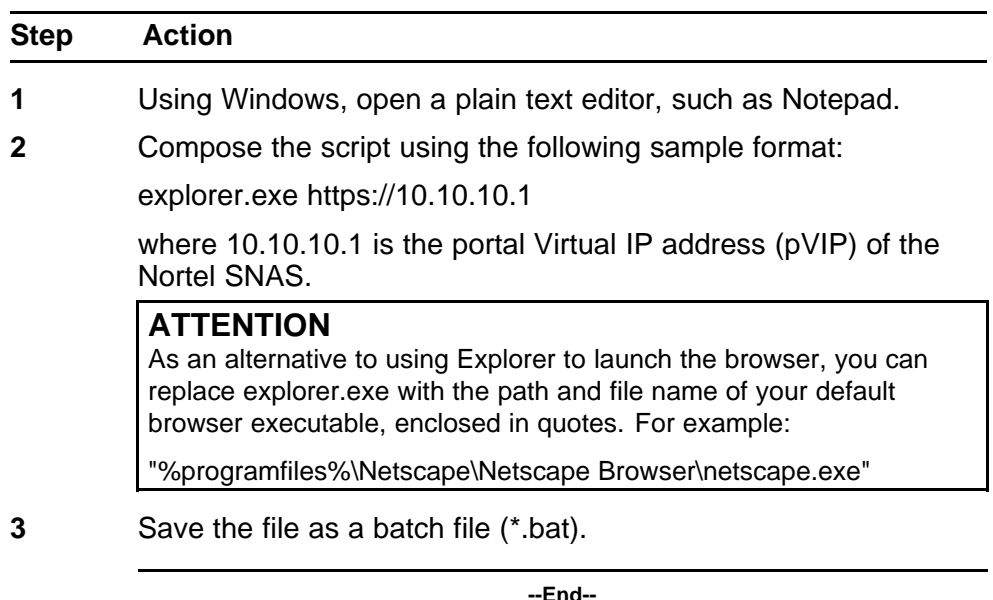

## <span id="page-502-0"></span>**Creating the script as a VBScript file**

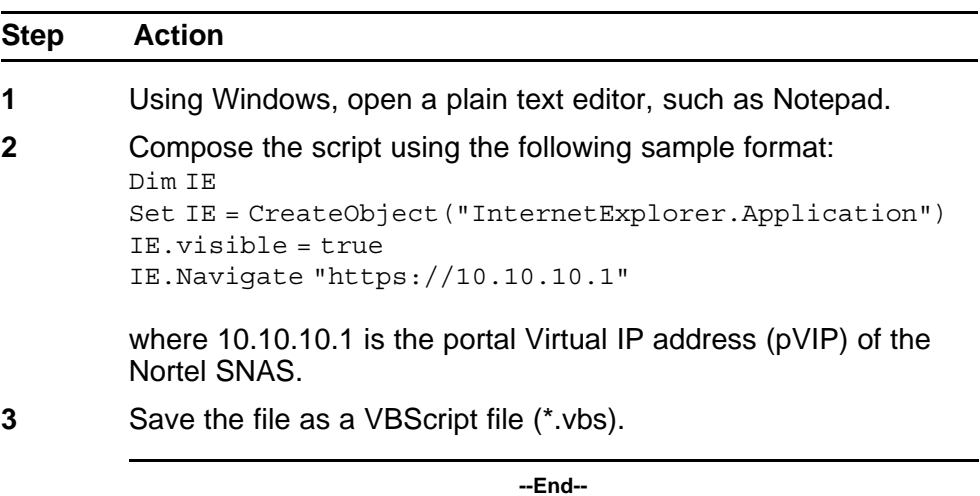

# **Assigning the logon script**

To assign the logon script for use, perform the following steps. [Figure 37](#page-503-0) ["Assigning a logon script" \(page 504\)](#page-503-0) illustrates the steps.

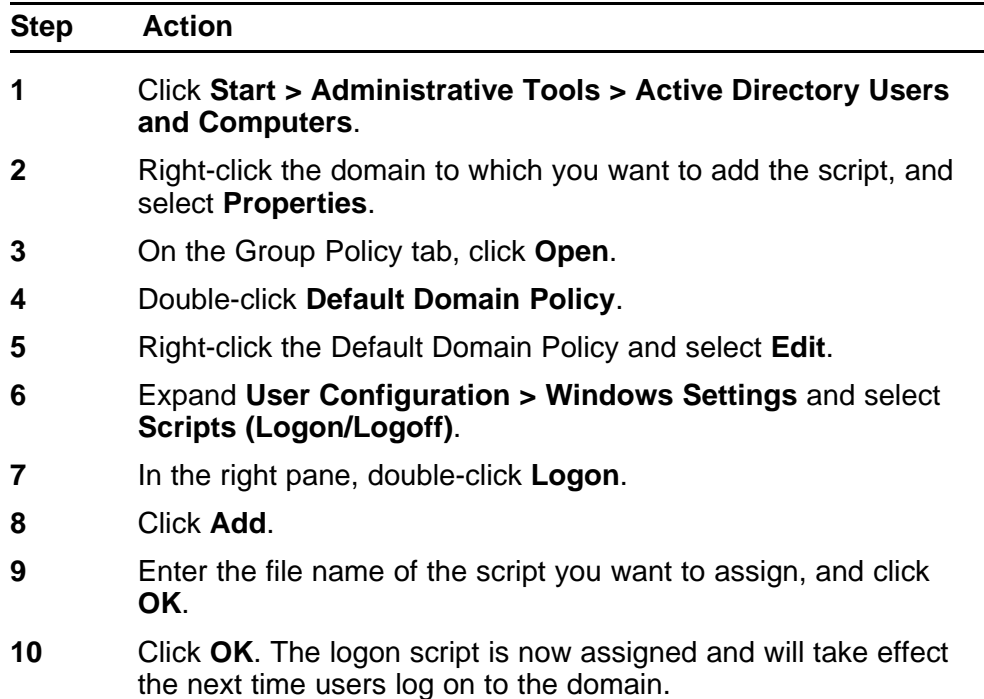

### <span id="page-503-0"></span>**Figure 37 Assigning a logon script**

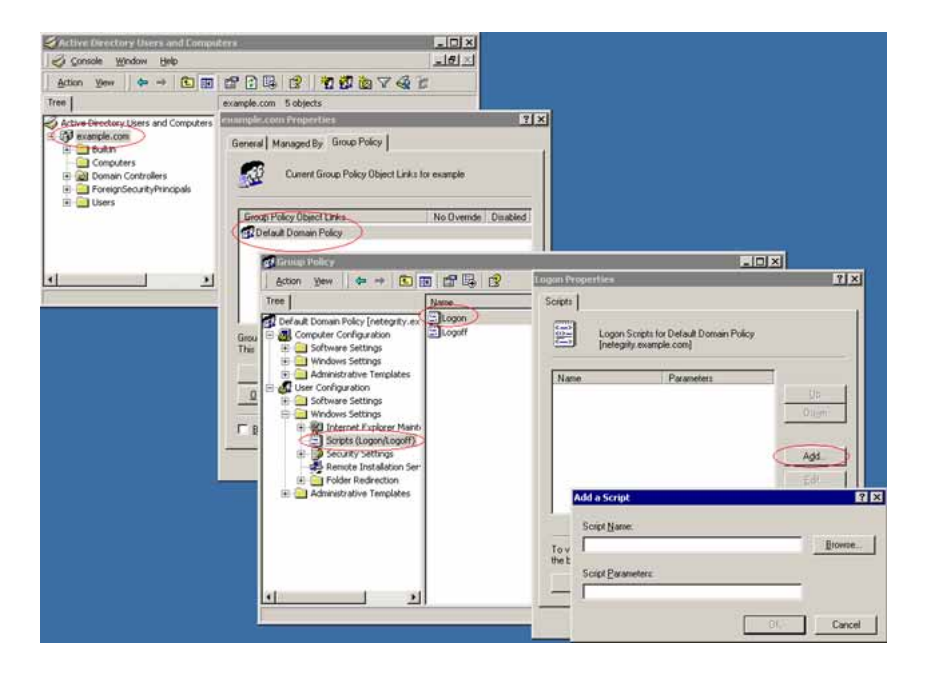

**--End--**
# <span id="page-504-0"></span>**Appendix Software licensing information**

#### **OpenSSL License issues**

The OpenSSL toolkit stays under a dual license: both the conditions of the OpenSSL License and the original SSLeay license apply to the toolkit. See below for the actual license texts. Both licenses are actually BSD-style Open Source licenses. In case of any license issues related to OpenSSL contact openssl-core@openssl.org.

OpenSSL License Copyright © 1998-1999 The OpenSSL Project. All rights reserved. Redistribution and use in source and binary forms, with or without modification, are permitted provided that the following conditions are met:

1. Redistributions of source code must retain the above copyright notice, this list of conditions, and the following disclaimer.

2. Redistributions in binary form must reproduce the above copyright notice, this list of conditions, and the following disclaimer in the documentation and/or other materials provided with the distribution.

3. All advertising materials mentioning features or use of this software must display the following acknowledgment: "This product includes software developed by the OpenSSL Project for use in the OpenSSL Toolkit. [\(http://www.openssl.org\)](http://www.openssl.org)"

4. The names "OpenSSL Toolkit" and "OpenSSL Project" must not be used to endorse or promote products derived from this software without prior written permission. For written permission, please contact openssl-core@openssl.org.

5. Products derived from this software may not be called "OpenSSL" nor may "OpenSSL" appear in their names without prior written permission of the OpenSSL Project.

<span id="page-505-0"></span>6. Redistributions of any form whatsoever must retain the following acknowledgment: "This product includes software developed by the OpenSSL Project for use in the OpenSSL Toolkit [\(http://www.openssl.org](http://www.openssl.org))"

THIS SOFTWARE IS PROVIDED BY THE OpenSSL PROJECT "AS IS" AND ANY EXPRESSED OR IMPLIED WARRANTIES, INCLUDING, BUT NOT LIMITED TO, THE IMPLIED WARRANTIES OF MERCHANTABILITY AND FITNESS FOR A PARTICULAR PURPOSE ARE DISCLAIMED. IN NO EVENT SHALL THE OpenSSL PROJECT OR ITS CONTRIBUTORS BE LIABLE FOR ANY DIRECT, INDIRECT, INCIDENTAL, SPECIAL, EXEMPLARY, OR CONSEQUENTIAL DAMAGES (INCLUDING, BUT NOT LIMITED TO, PROCUREMENT OF SUBSTITUTE GOODS OR SERVICES; LOSS OF USE, DATA, OR PROFITS; OR BUSINESS INTERRUPTION) HOWEVER CAUSED AND ON ANY THEORY OF LIABILITY, WHETHER IN CONTRACT, STRICT LIABILITY, OR TORT (INCLUDING NEGLIGENCE OR OTHERWISE) ARISING IN ANY WAY OUT OF THE USE OF THIS SOFTWARE, EVEN IF ADVISED OF THE POSSIBILITY OF SUCH DAMAGE.

This product includes cryptographic software written by Eric Young (eay@cryptsoft.com). This product includes software written by Tim Hudson (tjh@cryptsoft.com).

#### **Original SSLeay License**

Copyright © 1995-1998 Eric Young (eay@cryptsoft.com) All rights reserved. This package is an SSL implementation written by Eric Young (eay@cryptsoft.com). The implementation was written so as to conform with Netscape SSL. This library is free for commercial and non-commercial use as long as the following conditions are adhered to. The following conditions apply to all code found in this distribution, be it the RC4, RSA, lhash, DES, etc., code; not just the SSL code. The SSL documentation included with this distribution is covered by the same copyright terms except that the holder is Tim Hudson (tjh@cryptsoft.com). Copyright remains Eric Young's, and as such, any Copyright notices in the code are not to be removed. If this package is used in a product, Eric Young should be given attribution as the author of the parts of the library used. This can be in the form of a textual message at program start-up or in documentation (online or textual) provided with the package. Redistribution and use in source and binary forms, with or without modification, are permitted, provided that the following conditions are met:

1. Redistributions of source code must retain the copyright notice, this list of conditions, and the following disclaimer.

2. Redistributions in binary form must reproduce the above copyright notice, this list of conditions, and the following disclaimer in the documentation and/or other materials provided with the distribution.

<span id="page-506-0"></span>3. All advertising materials mentioning features or use of this software must display the following acknowledgement: "This product includes cryptographic software written by Eric Young (eay@cryptsoft.com)". The word "cryptographic" can be left out if the routines from the library being used are not cryptographic related.

4. If you include any Windows specific code (or a derivative thereof) from the apps directory (application code), you must include an acknowledgement: "This product includes software written by Tim Hudson (tjh@cryptsoft.com)".

THIS SOFTWARE IS PROVIDED BY ERIC YOUNG "AS IS" AND ANY EXPRESS OR IMPLIED WARRANTIES, INCLUDING, BUT NOT LIMITED TO, THE IMPLIED WARRANTIES OF MERCHANTABILITY AND FITNESS FOR A PARTICULAR PURPOSE ARE DISCLAIMED. IN NO EVENT SHALL THE AUTHOR OR CONTRIBUTORS BE LIABLE FOR ANY DIRECT, INDIRECT, INCIDENTAL, SPECIAL, EXEMPLARY, OR CONSEQUENTIAL DAMAGES (INCLUDING, BUT NOT LIMITED TO, PROCUREMENT OF SUBSTITUTE GOODS OR SERVICES; LOSS OF USE, DATA, OR PROFITS; OR BUSINESS INTERRUPTION) HOWEVER CAUSED AND ON ANY THEORY OF LIABILITY, WHETHER IN CONTRACT, STRICT LIABILITY, OR TORT (INCLUDING NEGLIGENCE OR OTHERWISE) ARISING IN ANY WAY OUT OF THE USE OF THIS SOFTWARE, EVEN IF ADVISED OF THE POSSIBILITY OF SUCH DAMAGE.

The licence and distribution terms for any publicly available version or derivative of this code cannot be changed. That is, this code cannot simply be copied and put under another distribution licence [including the GNU Public Licence.]

#### **GNU General Public License**

Version 2, June 1991

Copyright © 1989, 1991 Free Software Foundation, Inc. 59 Temple Place, Suite 330, Boston, MA 02111-1307 USA

Everyone is permitted to copy and distribute verbatim copies of this license document, but changing it is not allowed.

GNU GENERAL PUBLIC LICENSE

TERMS AND CONDITIONS FOR COPYING, DISTRIBUTION AND MODIFICATION

0. This License applies to any program or other work that contains a notice placed by the copyright holder saying it may be distributed under the terms of this General Public License. The "Program," below, refers to any such program or work. A "work based on the Program" means either the Program or any derivative work under copyright law: that is, a work containing the Program or a portion of it, either verbatim or with modifications and/or translated into another language. (Hereinafter, translation is included without limitation in the term "modification.") Each licensee is addressed as "you."

Activities other than copying, distribution and modification are not covered by this License; they are outside its scope. The act of running the Program is not restricted, and the output from the Program is covered only if its contents constitute a work based on the Program (independent of having been made by running the Program). Whether that is true depends on what the Program does.

1. You may copy and distribute verbatim copies of the Program's source code as you receive it, in any medium, provided that you conspicuously and appropriately publish on each copy an appropriate copyright notice and disclaimer of warranty; keep intact all the notices that refer to this License and to the absence of any warranty; and give any other recipients of the Program a copy of this License along with the Program.

You may charge a fee for the physical act of transferring a copy, and you may at your option offer warranty protection in exchange for a fee.

2. You may modify your copy or copies of the Program or any portion of it, thus forming a work based on the Program, and copy and distribute such modifications or work under the terms of Section 1, above, provided that you also meet all of these conditions:

a) You must cause the modified files to carry prominent notices stating that you changed the files and the date of any change.

b) You must cause any work that you distribute or publish in whole or in part that contains or is derived from the Program or any part thereof, to be licensed as a whole at no charge to all third parties under the terms of this License.

c) If the modified program normally reads commands interactively when run, you must cause it (when started running for such interactive use in the most ordinary way) to print or display an announcement, including an appropriate copyright notice and a notice that there is no warranty (or else, saying that you provide a warranty), and that users may redistribute the program under these conditions, and telling the user how to view a copy

of this License. (Exception: If the Program itself is interactive but does not normally print such an announcement, your work based on the Program is not required to print an announcement.)

These requirements apply to the modified work as a whole. If identifiable sections of that work are not derived from the Program and can be reasonably considered independent and separate works in themselves, then this License, and its terms, do not apply to those sections when you distribute them as separate works. But when you distribute the same sections as part of a whole which is a work based on the Program, the distribution of the whole must be on the terms of this License, whose permissions for other licensees extend to the entire whole, and thus to each and every part regardless of who wrote it.

Thus, it is not the intent of this section to claim rights or contest your rights to the work written entirely by you; rather, the intent is to exercise the right to control the distribution of derivative or collective works based on the Program.

In addition, mere aggregation of another work not based on the Program with the Program (or with a work based on the Program) on a volume of a storage or distribution medium does not bring the other work under the scope of this License.

3. You may copy and distribute the Program (or a work based on it, under Section 2) in object code or executable form under the terms of Sections 1 and 2, above, provided that you also do one of the following:

a) Accompany it with the complete corresponding machine-readable source code, which must be distributed under the terms of Sections 1 and 2 above on a medium customarily used for software interchange; or,

b) Accompany it with a written offer, valid for at least three years, to give any third party (for a charge no more than your cost of physically performing source distribution) a complete machine-readable copy of the corresponding source code, to be distributed under the terms of Sections 1 and 2, above, on a medium customarily used for software interchange; or,

c) Accompany it with the information you received as to the offer to distribute corresponding source code. (This alternative is allowed only for noncommercial distribution and only if you received the program in object code or executable form with such an offer, in accordance with Subsection b, above.)

The source code for a work means the preferred form of the work for making modifications to it. For an executable work, complete source code means all the source code for all modules it contains, plus any associated

interface definition files, plus the scripts used to control compilation and installation of the executable. However, as a special exception, the source code distributed need not include anything that is normally distributed (in either source or binary form) with the major components (compiler, kernel, and so on) of the operating system on which the executable runs, unless that component itself accompanies the executable. If distribution of executable or object code is made by offering access to copy from a designated place, then offering equivalent access to copy the source code from the same place counts as distribution of the source code, even though third parties are not compelled to copy the source along with the object code.

4. You may not copy, modify, sublicense, or distribute the Program except as expressly provided under this License. Any attempt otherwise to copy, modify, sublicense or distribute the Program is void and will automatically terminate your rights under this License. However, parties who have received copies, or rights, from you under this License will not have their licenses terminated so long as such parties remain in full compliance.

5. You are not required to accept this License, since you have not signed it. However, nothing else grants you permission to modify or distribute the Program or its derivative works. These actions are prohibited by law if you do not accept this License. Therefore, by modifying or distributing the Program (or any work based on the Program), you indicate your acceptance of this License to do so, and all its terms and conditions for copying, distributing or modifying the Program or works based on it.

6. Each time you redistribute the Program (or any work based on the Program), the recipient automatically receives a license from the original licensor to copy, distribute, or modify the Program subject to these terms and conditions. You may not impose any further restrictions on the recipients' exercise of the rights granted herein. You are not responsible for enforcing compliance by third parties to this License.

7. If, as a consequence of a court judgment, or allegation of patent infringement, or for any other reason (not limited to patent issues), conditions are imposed on you (whether by court order, agreement or otherwise) that contradict the conditions of this License, they do not excuse you from the conditions of this License. If you cannot distribute so as to satisfy simultaneously your obligations under this License and any other pertinent obligations, then as a consequence you may not distribute the Program at all. For example, if a patent license would not permit royalty-free redistribution of the Program by all those who receive copies directly or indirectly through you, then the only way you could satisfy both it and this License would be to refrain entirely from distribution of the Program. If any portion of this section is held invalid

or unenforceable under any particular circumstance, the balance of the section is intended to apply and the section as a whole is intended to apply in other circumstances.

It is not the purpose of this section to induce you to infringe any patents or other property right claims or to contest validity of any such claims; this section has the sole purpose of protecting the integrity of the free software distribution system, which is implemented by public license practices. Many people have made generous contributions to the wide range of software distributed through that system in reliance on consistent application of that system. It is up to the author/donor to decide if he or she is willing to distribute software through any other system and a licensee cannot impose that choice. This section is intended to make thoroughly clear what is believed to be a consequence of the rest of this License.

8. If the distribution and/or use of the Program is restricted in certain countries either by patents or by copyrighted interfaces, the original copyright holder who places the Program under this License may add an explicit geographical distribution limitation excluding those countries, so that distribution is permitted only in or among countries not thus excluded. In such case, this License incorporates the limitation as if written in the body of this License.

9. The Free Software Foundation may publish revised and/or new versions of the General Public License from time to time. Such new versions will be similar in spirit to the present version, but may differ in detail to address new problems or concerns. Each version is given a distinguishing version number. If the Program specifies a version number of this License which applies to it and "any later version," you have the option of following the terms and conditions either of that version or of any later version published by the Free Software Foundation. If the Program does not specify a version number of this License, you may choose any version ever published by the Free Software Foundation.

10. If you wish to incorporate parts of the Program into other free programs in which distribution conditions are different, write to the author for permission. For software which is copyrighted by the Free Software Foundation, write to the Free Software Foundation; we sometimes make exceptions for this. Our decision will be guided by the two goals of preserving the free status of all derivatives of our free software and of promoting the sharing and reuse of software generally.

NO WARRANTY

<span id="page-511-0"></span>11. BECAUSE THE PROGRAM IS LICENSED FREE OF CHARGE, THERE IS NO WARRANTY FOR THE PROGRAM, TO THE EXTENT PERMITTED BY APPLICABLE LAW. EXCEPT WHEN OTHERWISE STATED IN WRITING, THE COPYRIGHT HOLDERS AND/OR OTHER PARTIES PROVIDE THE PROGRAM "AS IS" WITHOUT WARRANTY OF ANY KIND, EITHER EXPRESSED OR IMPLIED, INCLUDING, BUT NOT LIMITED TO, THE IMPLIED WARRANTIES OF MERCHANTABILITY AND FITNESS FOR A PARTICULAR PURPOSE. THE ENTIRE RISK AS TO THE QUALITY AND PERFORMANCE OF THE PROGRAM IS WITH YOU. SHOULD THE PROGRAM PROVE DEFECTIVE, YOU ASSUME THE COST OF ALL NECESSARY SERVICING, REPAIR, OR CORRECTION.

12. IN NO EVENT, UNLESS REQUIRED BY APPLICABLE LAW OR AGREED TO IN WRITING, WILL ANY COPYRIGHT HOLDER, OR ANY OTHER PARTY WHO MAY MODIFY AND/OR REDISTRIBUTE THE PROGRAM AS PERMITTED ABOVE, BE LIABLE TO YOU FOR DAMAGES, INCLUDING ANY GENERAL, SPECIAL, INCIDENTAL OR CONSEQUENTIAL DAMAGES ARISING OUT OF THE USE OR INABILITY TO USE THE PROGRAM (INCLUDING BUT NOT LIMITED TO LOSS OF DATA OR DATA BEING RENDERED INACCURATE OR LOSSES SUSTAINED BY YOU OR THIRD PARTIES OR A FAILURE OF THE PROGRAM TO OPERATE WITH ANY OTHER PROGRAMS), EVEN IF SUCH HOLDER OR OTHER PARTY HAS BEEN ADVISED OF THE POSSIBILITY OF SUCH DAMAGES.

END OF TERMS AND CONDITIONS.

#### **Apache Software License, Version 1.1**

Copyright (c) 2000 The Apache Software Foundation. All rights reserved.

Redistribution and use in source and binary forms, with or without modification, are permitted provided that the following conditions are met:

1. Redistributions of source code must retain the above copyright notice, this list of conditions and the following disclaimer.

2. Redistributions in binary form must reproduce the above copyright notice, this list of conditions and the following disclaimer in the documentation and/or other materials provided with the distribution.

3. The end-user documentation included with the redistribution, if any, must include the following acknowledgment: "This product includes software developed by the Apache Software Foundation [\(http://www.apache.org](http://www.apache.org))". Alternately, this acknowledgment may appear in the software itself, if and wherever such third-party acknowledgments normally appear.

<span id="page-512-0"></span>4. The names "Apache" and "Apache Software Foundation" must not be used to endorse or promote products derived from this software without prior written permission. For written permission, please contact apache@apache.org.

5. Products derived from this software may not be called "Apache", nor may "Apache" appear in their name, without prior written permission of the Apache Software Foundation.

THIS SOFTWARE IS PROVIDED \Q\QAS IS'' AND ANY EXPRESSED OR IMPLIED WARRANTIES, INCLUDING, BUT NOT LIMITED TO, THE IMPLIED WARRANTIES OF MERCHANTABILITY AND FITNESS FOR A PARTICULAR PURPOSE ARE DISCLAIMED. IN NO EVENT SHALL THE APACHE SOFTWARE FOUNDATION OR ITS CONTRIBUTORS BE LIABLE FOR ANY DIRECT, INDIRECT, INCIDENTAL, SPECIAL, EXEMPLARY, OR CONSEQUENTIAL DAMAGES (INCLUDING, BUT NOT LIMITED TO, PROCUREMENT OF SUBSTITUTE GOODS OR SERVICES; LOSS OF USE, DATA, OR PROFITS; OR BUSINESS INTERRUPTION) HOWEVER CAUSED AND ON ANY THEORY OF LIABILITY, WHETHER IN CONTRACT, STRICT LIABILITY, OR TORT (INCLUDING NEGLIGENCE OR OTHERWISE) ARISING IN ANY WAY OUT OF THE USE OF THIS SOFTWARE, EVEN IF ADVISED OF THE POSSIBILITY OF SUCH DAMAGE.

This software consists of voluntary contributions made by many individuals on behalf of the Apache Software Foundation. For more information on the Apache Software Foundation, please see <http://www.apache.org>.

Portions of this software are based upon public domain software originally written at the National Center for Supercomputing Applications, University of Illinois, Urbana-Champaign.

#### **Bouncy Castle license**

Copyright (c) 2000 - 2004 The Legion Of The Bouncy Castle [\(http://www.bouncycastle.org](http://www.bouncycastle.org))

Permission is hereby granted, free of charge, to any person obtaining a copy of this software and associated documentation files (the "Software"), to deal in the Software without restriction, including without limitation the rights to use, copy, modify, merge, publish, distribute, sublicense, and/or sell copies of the Software, and to permit persons to whom the Software is furnished to do so, subject to the following conditions:

The above copyright notice and this permission notice shall be included in all copies or substantial portions of the Software.

THE SOFTWARE IS PROVIDED "AS IS", WITHOUT WARRANTY OF ANY KIND, EXPRESS OR IMPLIED, INCLUDING BUT NOT LIMITED TO THE WARRANTIES OF MERCHANTABILITY, FITNESS FOR A PARTICULAR PURPOSE AND NONINFRINGEMENT. IN NO EVENT SHALL THE AUTHORS OR COPYRIGHT HOLDERS BE LIABLE FOR ANY CLAIM, DAMAGES OR OTHER LIABILITY, WHETHER IN AN ACTION OF CONTRACT, TORT OR OTHERWISE, ARISING FROM, OUT OF OR IN CONNECTION WITH THE SOFTWARE OR THE USE OR OTHER DEALINGS IN THE SOFTWARE.

# **Index**

[? \(help, in CLI\) 414](#page-413-0)  $/$  (in CLI) 414

#### **A**

[aborting commands \(CLI\) 417](#page-416-0) [access](#page-53-0) [enable for SSH 54](#page-53-0) [enable for Telnet 54](#page-53-0) [access levels](#page-380-0) [Administrator user 381](#page-380-0) [Boot user 381](#page-380-0) [Operator user 381](#page-380-0) [Root user 381](#page-380-0) [Access List](#page-50-0) [add items before joining a cluster 51](#page-50-0) [and BBI 54](#page-53-0) [activate](#page-368-0) [software upgrade package 369](#page-368-0) [software version 369](#page-368-0) [Active Directory](#page-484-0) [add attribute for user preferences 485](#page-484-0) [passwords 198](#page-197-0) [add](#page-50-0) [Access List entries 51](#page-50-0) [certificate 310](#page-309-0) [group 156](#page-155-0) [LDAP authentication method 188](#page-187-0) [Local authentication method 201](#page-200-0) network access device [60,](#page-59-0) [62](#page-61-0) [Nortel SNAS device to a cluster 50](#page-49-0) [private key 312](#page-311-0) [RADIUS authentication method 181](#page-180-0) [Administrator user, access level 381](#page-380-0) [allowed expressions and escape](#page-228-0) [sequences, in Exclude List 229](#page-228-0) [AMPERSAND lt 24](#page-23-0) [AND symbol lt 24](#page-23-0)

[Apache software license 512](#page-511-0) [ASCII terminal, for console connection 378](#page-377-0) [attribute for user preferences 485](#page-484-0) [authentication](#page-173-0) [configure 174](#page-173-0) [in Nortel SNA 31](#page-30-0) [methods 31](#page-30-0) [authentication methods](#page-176-0) [create 177](#page-176-0) [display on portal login page 172](#page-171-0) [fallback order 209](#page-208-0) [LDAP 31](#page-30-0) [Local 31](#page-30-0) [RADIUS 31](#page-30-0) [secondary method as backup 180](#page-178-0) [supported 171](#page-170-0) [use different authorization method 179](#page-178-0) [view information 210](#page-209-0) [authorization methods](#page-178-0) [use different authentication method 179](#page-178-0) [authorization, in Nortel SNA. See](#page-149-0) [groups 150](#page-149-0) [automatic JRE upload 237](#page-236-0) [automatic redirection, from portal 236](#page-235-0) [autorun linksets 234](#page-233-0)

#### **B**

[backend interface](#page-108-0) [configure 109](#page-108-0) backup certificates and keys [300,](#page-299-0) [316](#page-315-0) [configuration 55](#page-54-0) [secondary authentication method 180](#page-178-0) [baud rate, console connection 378](#page-377-0) [bookmarks, add attribute 485](#page-484-0) [boolean monitor, for SNMP events 332](#page-331-0) [Boot user](#page-380-0)

[software reinstall 373](#page-372-0) [Bouncy Castle license 513](#page-512-0) [browser requirements, for Nortel SNA 25](#page-24-0)

# **C**

[CA \(Certificate Authority\)](#page-308-0) [submit CSR to 309](#page-308-0) [captive portal](#page-41-0) [load balance logon requests 42](#page-41-0) [Nortel SNAS functions 228](#page-227-0) [Certificate Authority. See CA 309](#page-308-0) [Certificate Signing Request. See CSR 305](#page-304-0) [certificates](#page-309-0) [add 310](#page-309-0) [back up 316](#page-315-0) [copy 310](#page-309-0) [display 316](#page-315-0) export [300,](#page-299-0) [318](#page-317-0) [formats 298](#page-297-0) [import 314](#page-313-0) [install 299](#page-298-0) [manage 301](#page-300-0) [managing 297](#page-296-0) save [300,](#page-299-0) [316](#page-315-0) [test 320](#page-319-0) [update 300](#page-299-0) [view basic information 302](#page-301-0) [view installed certificates 410](#page-409-0) [ciphers, supported 483](#page-482-0) [CLI \(Command Line Interface\)](#page-421-0) [command reference 422](#page-421-0) [in Nortel SNA 36](#page-35-0) [shortcuts 417](#page-416-0) [using 413](#page-412-0) [variables 420](#page-419-0) [CLI display options](#page-415-0) [lines 416](#page-415-0) [verbose 416](#page-415-0) [CLI global commands](#page-414-0) [cur 415](#page-414-0) [curb 415](#page-414-0) [dump 415](#page-414-0) [exit 414](#page-413-0) [help 414](#page-413-0) [lines 416](#page-415-0) [netstat 415](#page-414-0) [nslookup 415](#page-414-0) [paste 414](#page-413-0)

[pwd 414](#page-413-0) [quit 414](#page-413-0) [traceroute 415](#page-414-0) [up 414](#page-413-0) [verbose 416](#page-415-0) [CLI online help 414](#page-413-0) [client filter](#page-161-0) [configure 162](#page-161-0) [create 162](#page-161-0) [client filters](#page-151-0) [and extended profiles 152](#page-151-0) [cluster](#page-49-0) [add Nortel SNAS device 50](#page-49-0) [and Access List 51](#page-50-0) [benefits 35](#page-34-0) [create 35](#page-34-0) [in Nortel SNA 35](#page-34-0) IP addresses [42](#page-41-0)[–43](#page-42-0) [set up first device in new cluster 43](#page-42-0) [software requirements 51](#page-50-0) [unable to join 405](#page-404-0) [color themes, on portal page 231](#page-230-0) [colors, on portal page 231](#page-230-0) [Command Line Interface. See CLI 36](#page-35-0) [command reference](#page-421-0) [CLI commands 422](#page-421-0) [commands, aborting in CLI 417](#page-416-0) [communication](#page-73-0) [control, between Nortel SNAS and](#page-73-0) [network access device 74](#page-73-0) [configuration](#page-54-0) [backup 55](#page-54-0) [options 35](#page-34-0) [tools 36](#page-35-0) [configure](#page-173-0) [authentication 174](#page-173-0) [backend interface 109](#page-108-0) [client filter 162](#page-161-0) domain [79,](#page-78-0) [89](#page-88-0) [extended profile 164](#page-163-0) [group 156](#page-155-0) [groups and extended profiles 153](#page-152-0) [HTTP redirect 107](#page-106-0) [logging options 109](#page-108-0) [network access device 64](#page-63-0) [Nortel Health Agent check 92](#page-91-0) [Nortel Health Agent check using](#page-95-0) [wizard 96](#page-95-0) [Nortel SNAS \(Secure Network](#page-36-0) [Access Switch\) 4050, roadmap 37](#page-36-0)

Nortel Secure Network Access Switch Using the Command Line Interface NN47230-100 03.01 Standard 28 July 2008

[ping 415](#page-414-0)

[Nortel SNAS, initial setup 43](#page-42-0) [portal page look and feel 230](#page-229-0) [RADIUS accounting 110](#page-109-0) [session timeout 186](#page-185-0) SNMP [324–](#page-323-0)[325](#page-324-0) [SNMP community 327](#page-326-0) [SNMP events 332](#page-331-0) [SNMP notification targets 331](#page-330-0) [SNMPv2 MIB 326](#page-325-0) [SSL server 97](#page-96-0) [SSL settings 102](#page-101-0) [traffic log settings 105](#page-104-0) [configure dictionary 133](#page-132-0) [configure EAP authentication methods 136](#page-135-0) [configure location 123](#page-122-0) [configure patch link server 124](#page-123-0) [configure RADIUS accounting 134](#page-133-0) [configure RADIUS authentication](#page-133-0) [methods 134](#page-133-0) [configure RADIUS server 129](#page-128-0) [configure scheduled task 359](#page-358-0) [configure scheduler tasks 359](#page-358-0) [connect](#page-377-0) [using console 378](#page-377-0) [using SSH 380](#page-379-0) [using Telnet 379](#page-378-0) [console port](#page-377-0) [communication settings 378](#page-377-0) [connecting 378](#page-377-0) [conventions, text 18](#page-17-0) [copy](#page-309-0) [certificate 310](#page-309-0) [create](#page-176-0) [authentication method 177](#page-176-0) [client filter 162](#page-161-0) [default group 169](#page-168-0) [domain 83](#page-82-0) [domain, using domain quick setup](#page-83-0) [wizard 84](#page-83-0) [extended profile 164](#page-163-0) [group 156](#page-155-0) [LDAP authentication method 187](#page-186-0) [Local authentication method 200](#page-199-0) [RADIUS authentication method 180](#page-179-0) [CSR \(Certificate Signing Request\)](#page-308-0) [and associated private key 309](#page-308-0) [generate 305](#page-304-0) [information required 306](#page-305-0) [submit 309](#page-308-0) [cur \(CLI global command\) 415](#page-414-0)

[curb \(CLI global command\) 415](#page-414-0) [customer support 21](#page-20-0)

#### **D**

[default](#page-227-0) [entries in Exclude List 228](#page-227-0) [portal page appearance 230](#page-229-0) [default group](#page-168-0) [create 169](#page-168-0) [in Nortel SNAS domain 150](#page-149-0) [default settings, from quick setup wizard 49](#page-48-0) [delete](#page-88-0) [domain 89](#page-88-0) [network access device 64](#page-63-0) [DHCP services](#page-114-0) [on Nortel SNAS 115](#page-114-0) [DHCP Settings menu 117](#page-116-0) disable network access device [64,](#page-63-0) [74](#page-73-0) [display](#page-315-0) [certificates and keys 316](#page-315-0) [DNS](#page-227-0) [Nortel SNAS as proxy 228](#page-227-0) [DNS server](#page-41-0) [Nortel SNAS as proxy 42](#page-41-0) domain configure [79](#page-78-0), [89](#page-88-0) [create 83](#page-82-0) [create, using quick setup wizard 84](#page-83-0) [delete 89](#page-88-0) [in Nortel SNAS 79](#page-78-0) [quick setup wizard 84](#page-83-0) [status-quo mode 94](#page-93-0) [dump \(CLI global command\) 415](#page-414-0)

#### **E**

[edge switch as network access device 57](#page-56-0) [edge switch. See network access](#page-57-0) [device 58](#page-57-0) [enable](#page-73-0) [network access device 74](#page-73-0) [SSH access 380](#page-379-0) [Telnet access 379](#page-378-0) [encrypt](#page-316-0) [private keys 317](#page-316-0) [end user experience 237](#page-236-0) [enforcement types 28](#page-27-0) [Enterprise Policy Manager. See EPM 37](#page-36-0)

[EPM \(Enterprise Policy Manager\), in](#page-36-0) [Nortel SNA 37](#page-36-0) [error log files 412](#page-411-0) [escape sequences, allowed in Exclude](#page-228-0) [List 229](#page-228-0) [Exclude List](#page-227-0) [default entries 228](#page-227-0) [described 228](#page-227-0) [escape sequences 229](#page-228-0) [expressions 229](#page-228-0) [existence monitor, for SNMP events 332](#page-331-0) [exit \(CLI global command\) 414](#page-413-0) export certificates and keys [300,](#page-299-0) [318](#page-317-0) [Nortel SNAS public SSH key 68](#page-67-0) [expressions, allowed in Exclude List 229](#page-228-0) [extended profiles](#page-151-0) [and client filters 152](#page-151-0) [and groups 151](#page-150-0) configure [153](#page-152-0), [164](#page-163-0) [create 164](#page-163-0) [map linksets 167](#page-166-0) [reorder linksets 168](#page-167-0) [external database authentication](#page-30-0) [in Nortel SNA 31](#page-30-0)

#### **F**

[factory default configuration](#page-382-0) [initial setup 383](#page-382-0) [factory default configuration, restore 372](#page-371-0) [fallback order, authentication methods 209](#page-208-0) [Filter DHCP subnet type 120](#page-119-0) [Filter only enforcement](#page-119-0) [filter DHCP subnet type 120](#page-119-0) [filters](#page-27-0) [on network access devices 28](#page-27-0) first-time configuration [43](#page-42-0), [383](#page-382-0) [formats, supported for certificates and](#page-297-0) [keys 298](#page-297-0)

## **G**

[generate](#page-69-0) [SSH keys 70](#page-69-0) [test certificate 320](#page-319-0) [global commands, CLI](#page-414-0) [cur 415](#page-414-0) [curb 415](#page-414-0) [dump 415](#page-414-0) [exit 414](#page-413-0)

[help 414](#page-413-0) [lines 416](#page-415-0) [netstat 415](#page-414-0) [nslookup 415](#page-414-0) [paste 414](#page-413-0) [ping 415](#page-414-0) [pwd 414](#page-413-0) [quit 414](#page-413-0) [traceroute 415](#page-414-0) [up 414](#page-413-0) [verbose 416](#page-415-0) [GNU general public license 507](#page-506-0) [Green VLAN, in Nortel SNAS 29](#page-28-0) [Group Search Configuration 197](#page-196-0) [groups](#page-150-0) [and extended profiles 151](#page-150-0) configure [153](#page-152-0), [156](#page-155-0) [create 156](#page-155-0) [default group 150](#page-149-0) in Nortel SNA [30](#page-29-0), [150](#page-149-0) [map linksets 167](#page-166-0) [reorder linksets 168](#page-167-0)

## **H**

[health check](#page-72-0) [switch 73](#page-72-0) [help \(CLI global command\) 414](#page-413-0) [host integrity check. See Nortel Health](#page-31-0) [Agent check 32](#page-31-0) [host IP address. See RIP 43](#page-42-0) [HTTP redirect](#page-106-0) [configure 107](#page-106-0) [Hub DHCP subnet type 118](#page-117-0)

#### **I**

[idle timeout, command line interface 383](#page-382-0) [import](#page-313-0) [certificate or key 314](#page-313-0) [network access device public SSH](#page-68-0) [key 69](#page-68-0) [initial setup 43](#page-42-0) install certificates and keys [299,](#page-298-0) [310](#page-309-0) [IP addresses 42](#page-41-0) [MIP 42](#page-41-0) [pVIP 42](#page-41-0) [RIP 43](#page-42-0) [subnet requirements 43](#page-42-0) [IP Phones, supported in Nortel SNA 25](#page-24-0)

## **J**

[join a cluster 50](#page-49-0) [JRE requirement, for Nortel SNA 25](#page-24-0) [JRE upload, from portal page 237](#page-236-0)

## **K**

[key types, for SSH host keys 34](#page-33-0)

## **L**

[language](#page-232-0) [change on portal page 233](#page-232-0) [on portal page 233](#page-232-0) [LDAP authentication](#page-187-0) [add method 188](#page-187-0) [create method 187](#page-186-0) [in Nortel SNA 31](#page-30-0) [macros 195](#page-194-0) [manage servers 193](#page-192-0) [modify settings 190](#page-189-0) [license file 26](#page-25-0) [license information](#page-511-0) [Apache software license 512](#page-511-0) [Bouncy Castle license 513](#page-512-0) [GNU general public license 507](#page-506-0) [OpenSSL 505](#page-504-0) [SSLeay license \(original\) 506](#page-505-0) [Lightweight Directory Access Protocol.](#page-30-0) [See LDAP 31](#page-30-0) [lines \(display option in CLI\) 416](#page-415-0) [links](#page-233-0) [types, on portal page 234](#page-233-0) [linksets 151](#page-150-0) [autorun 234](#page-233-0) [map to group or profile 167](#page-166-0) [on portal page 234](#page-233-0) [reorder in group 168](#page-167-0) [reorder in profile 168](#page-167-0) [Local authentication](#page-200-0) [add method 201](#page-200-0) [create method 200](#page-199-0) [in Nortel SNA 31](#page-30-0) [manage database 202](#page-201-0) [local database authentication. See](#page-30-0) [Local authentication 31](#page-30-0) [Local DHCP leases](#page-121-0) [managing 122](#page-121-0) [Local DHCP services](#page-114-0) [configuring 115](#page-114-0) [DHCP Settings menu 117](#page-116-0)

[Filter DHCP subnet type 120](#page-119-0) [Hub DHCP subnet type 118](#page-117-0) [leases 122](#page-121-0) [Standard DHCP subnet type 121](#page-120-0) [subnet types 115](#page-114-0) [logging options 109](#page-108-0) [logon script, to launch browser 238](#page-237-0)

#### **M**

[MAC database, local](#page-205-0) [manage 206](#page-205-0) [macros](#page-194-0) [LDAP 195](#page-194-0) [used on portal page 235](#page-234-0) [major release upgrade 368](#page-367-0) [manage](#page-197-0) [Active Directory passwords 198](#page-197-0) [certificates 297](#page-296-0) [certificates and keys 301](#page-300-0) [LDAP authentication servers 193](#page-192-0) [LDAP macros 195](#page-194-0) [local authentication database 202](#page-201-0) [network access devices 58](#page-57-0) [RADIUS accounting servers 112](#page-111-0) [RADIUS authentication servers 184](#page-183-0) SSH keys [68,](#page-67-0) [71](#page-70-0) [Management Information Base. See](#page-476-0) [MIB 477](#page-476-0) [Management IP address. See MIP 42](#page-41-0) [management tools 36](#page-35-0) [Managing local DHCP leases 122](#page-121-0) [map](#page-166-0) [linksets to group or profile 167](#page-166-0) [VLANs 66](#page-65-0) [MIB \(Management Information Base\)](#page-476-0) [supported 477](#page-476-0) [minor release upgrade 368](#page-367-0) [MIP \(Management IP address\) 42](#page-41-0) [cannot contact 406](#page-405-0) [monitor](#page-72-0) [switch health 73](#page-72-0) [Multi-OS Applet Support 32](#page-31-0) [multiple clients on one port 118](#page-117-0)

#### **N**

[netstat \(CLI global command\) 415](#page-414-0) [network](#page-409-0) [diagnostics 410](#page-409-0) network access device

add [60](#page-59-0), [62](#page-61-0) [configure 64](#page-63-0) [control communication 74](#page-73-0) [delete 64](#page-63-0) disable [64,](#page-63-0) [74](#page-73-0) [enable 74](#page-73-0) [monitor switch health 73](#page-72-0) [reimport public SSH key 72](#page-71-0) [SSH public key, import 69](#page-68-0) [network access devices](#page-57-0) [manage 58](#page-57-0) [Non-NSNA network access devices](#page-117-0) [support 118](#page-117-0) [Nortel Health Agent applet 32](#page-31-0) [Nortel Health Agent check](#page-91-0) [configure 92](#page-91-0) [in Nortel SNA 32](#page-31-0) [Nortel Secure Network Access Switch](#page-26-0) [4050. See Nortel SNAS 4050 27](#page-26-0) [Nortel Secure Network Access. See](#page-23-0) [Nortel SNA 24](#page-23-0) [Nortel SNA \(Nortel Secure](#page-149-0) [NetwoRadiurk Access\)](#page-149-0) [groups 150](#page-149-0) [Nortel SNA \(Nortel Secure Network](#page-30-0) [Access\)](#page-30-0) [authentication 31](#page-30-0) [configuration and management tools 36](#page-35-0) [elements 25](#page-24-0) [filters 28](#page-27-0) [groups and profiles 30](#page-29-0) [JRE requirement 25](#page-24-0) [required browsers 25](#page-24-0) [solution overview 24](#page-23-0) [supported users 25](#page-24-0) [user requirements 25](#page-24-0) [VLANs 28](#page-27-0) [Nortel SNA software license file 26](#page-25-0) [Nortel SNAS \(Secure Network Access](#page-41-0) [Switch\)](#page-41-0) [as captive portal 42](#page-41-0) [cluster 35](#page-34-0) [domain 79](#page-78-0) [functions 28](#page-27-0) [initial setup 43](#page-42-0) [pVIP 42](#page-41-0) [RIP 43](#page-42-0) [SSH public key, export 68](#page-67-0) [Nortel SNAS \(Secure Network Access](#page-35-0) [Switch\) 4050](#page-35-0)

[configuration and management tools 36](#page-35-0) [MIP 42](#page-41-0) [role in Nortel SNAS 27](#page-26-0) [nslookup \(CLI global command\) 415](#page-414-0) [NSNA network access device 24](#page-23-0)

# **O**

[one armed configuration 36](#page-35-0) [one-armed configuration 35](#page-34-0) [online help](#page-413-0) [CLI 414](#page-413-0) [OpenSSL license issues 505](#page-504-0) [operating system requirements, for](#page-24-0) [Nortel SNA 25](#page-24-0) [Operator user, access level 381](#page-380-0)

#### **P**

[passwords 382](#page-381-0) [Active Directory, manage 198](#page-197-0) [regain access after losing 408](#page-407-0) [paste \(CLI global command\) 414](#page-413-0) [ping](#page-414-0) [\(CLI global command\) 415](#page-414-0) [portal](#page-235-0) [automatic redirection 236](#page-235-0) [configurable display 230](#page-229-0) [end user experience 237](#page-236-0) [Nortel SNAS function 28](#page-27-0) [portal bookmarks, add attribute 485](#page-484-0) [portal database, local](#page-201-0) [manage 202](#page-201-0) [portal IP address. See pVIP 42](#page-41-0) [portal login page](#page-171-0) [display authentication methods 172](#page-171-0) [portal page](#page-232-0) [change language 233](#page-232-0) [color themes 231](#page-230-0) [colors 231](#page-230-0) [default appearance 230](#page-229-0) [display 230](#page-229-0) [language 233](#page-232-0) [links 234](#page-233-0) [linksets 234](#page-233-0) [macros 235](#page-234-0) [portal server](#page-41-0) [IP address \(pVIP\) 42](#page-41-0) [private keys](#page-311-0) [add 312](#page-311-0) [back up 316](#page-315-0)

connected to certificate [309–](#page-308-0)[310](#page-309-0) [display 316](#page-315-0) [encrypt 317](#page-316-0) export [300,](#page-299-0) [318](#page-317-0) [formats 298](#page-297-0) [import 314](#page-313-0) [install 299](#page-298-0) [manage 301](#page-300-0) save [300,](#page-299-0) [316](#page-315-0) [product support 21](#page-20-0) [profiles](#page-29-0) [in Nortel SNA 30](#page-29-0) [publications 21](#page-20-0) [pVIP \(portal Virtual IP address\) 42](#page-41-0) [pwd \(CLI global command\) 414](#page-413-0)

## **Q**

[quick Nortel Health Agent setup wizard 96](#page-95-0) [quick setup wizard](#page-46-0) [run 47](#page-46-0) [settings created 49](#page-48-0) [quick switch setup wizard 60](#page-59-0) [quit \(CLI global command\) 414](#page-413-0)

# **R**

[RADIUS accounting](#page-109-0) [configure 110](#page-109-0) [manage servers 112](#page-111-0) [servers 111](#page-110-0) [vendor-specific attributes 114](#page-113-0) [RADIUS authentication](#page-180-0) [add method 181](#page-180-0) [create method 180](#page-179-0) [in Nortel SNA 31](#page-30-0) [manage servers 184](#page-183-0) [modify settings 182](#page-181-0) [server settings 172](#page-171-0) [session timeout 186](#page-185-0) [vendor-specific codes 173](#page-172-0) [RADIUS authentication servers](#page-183-0) [manage 184](#page-183-0) [Real IP address. See RIP 43](#page-42-0) [reboot](#page-406-0) [ASA indicated as down 407](#page-406-0) [Red VLAN, in Nortel SNAS 29](#page-28-0) [reinstalling software 372](#page-371-0) [reinstalling software, from CD 375](#page-374-0) [reinstalling software, from external file](#page-372-0) [server 373](#page-372-0)

[Remote Authentication Dial-In User](#page-30-0) [Service. See RADIUS 31](#page-30-0) [remote management](#page-53-0) [enable for SSH 54](#page-53-0) [enable for Telnet 54](#page-53-0) [remove](#page-63-0) [network access device 64](#page-63-0) [reorder](#page-167-0) [linksets in group 168](#page-167-0) [linksets in profile 168](#page-167-0) [restrict](#page-379-0) [SSH access 380](#page-379-0) [Telnet access 379](#page-378-0) [RIP \(Real IP address\) 43](#page-42-0) [Root user, access level 381](#page-380-0)

## **S**

save certificates and keys [300,](#page-299-0) [316](#page-315-0) [configuration 55](#page-54-0) [script, to launch browser at logon 238](#page-237-0) [Secure Shell \(SSH\)](#page-53-0) [enable access 54](#page-53-0) [enable access for SREM 54](#page-53-0) [Secure Shell. See SSH 380](#page-379-0) [Security and Routing Element Manager.](#page-36-0) [See SREM 37](#page-36-0) [See also LDAP authentication, Local](#page-30-0) [authentication, RADIUS](#page-30-0) [authentication 31](#page-30-0) [See also SRS rule 32](#page-31-0) [Select the CA certificate 138](#page-137-0) [Select the server certificate 137](#page-136-0) [servers](#page-192-0) [manage LDAP authentication 193](#page-192-0) [manage RADIUS authentication 184](#page-183-0) [RADIUS accounting 111](#page-110-0) [session timeout](#page-185-0) [configure 186](#page-185-0) [settings](#page-48-0) [created by quick setup wizard 49](#page-48-0) [default 49](#page-48-0) [LDAP authentication 190](#page-189-0) [RADIUS authentication 182](#page-181-0) [Simple Network Management Protocol.](#page-322-0) [See SNMP 323](#page-322-0) [SNMP \(Simple Network Management](#page-331-0) [Protocol\)](#page-331-0) [boolean monitor 332](#page-331-0) [configure 324](#page-323-0)

[configure community 327](#page-326-0) [configure events 332](#page-331-0) [configure notification targets 331](#page-330-0) [configure SNMPv2 MIB 326](#page-325-0) [configure SNMPv3 users 328](#page-327-0) [enable management 325](#page-324-0) [existence monitor 332](#page-331-0) [in Nortel SNA 323](#page-322-0) [monitors 332](#page-331-0) [supported MIBs 477](#page-476-0) [supported traps 481](#page-480-0) [threshold monitor 332](#page-331-0) [versions supported 323](#page-322-0) [SNMPv2 MIB](#page-325-0) [configure 326](#page-325-0) [described 481](#page-480-0) [SNMPv3 users](#page-327-0) [configure 328](#page-327-0) [software](#page-369-0) [activate downloaded upgrade](#page-369-0) [package 370](#page-369-0) [minor or major release upgrade 368](#page-367-0) [reinstall 372](#page-371-0) [requirements for a cluster 51](#page-50-0) [return to factory default](#page-371-0) [configuration 372](#page-371-0) [version handling when upgrading 369](#page-368-0) [software license file 26](#page-25-0) [Software Requirement Set. See SRS 54](#page-53-0) [SREM \(Security and Routing Element](#page-53-0) [Manager\)](#page-53-0) [enable access 54](#page-53-0) [in Nortel SNA 37](#page-36-0) [SRS \(Software Requirement Set\)](#page-53-0) [enable administration 54](#page-53-0) [SRS rule 151](#page-150-0) [check 32](#page-31-0) [configure check, using quick Nortel](#page-95-0) [Health Agent setup wizard 96](#page-95-0) [configure Nortel Health Agent check 92](#page-91-0) [displaying failure details 95](#page-94-0) [SSCP 24](#page-23-0) [SSH \(Secure Shell\)](#page-379-0) [connect using 380](#page-379-0) [enable access 380](#page-379-0) [host keys 34](#page-33-0) [key types 34](#page-33-0) [restrict access 380](#page-379-0) [unable to connect using 403](#page-402-0) [SSH keys](#page-67-0)

[export Nortel SNAS public key 68](#page-67-0) [generate 70](#page-69-0) [import network access device public](#page-68-0) [key 69](#page-68-0) manage [68,](#page-67-0) [71](#page-70-0) [reimport network access device](#page-71-0) [public key 72](#page-71-0) **[SSL](#page-96-0)** [configure server 97](#page-96-0) [settings, configure 102](#page-101-0) [trace traffic 99](#page-98-0) [view configured servers 410](#page-409-0) [SSLeay license \(original\) 506](#page-505-0) [Standard DHCP subnet type 121](#page-120-0) [status-quo mode, domain 94](#page-93-0) [submit CSR 309](#page-308-0) [subnet requirements](#page-34-0) [for cluster 35](#page-34-0) [IP addresses 43](#page-42-0) [support for](#page-117-0) [multiple clients on one port 118](#page-117-0) [non-NSNA network access devices 118](#page-117-0) [third party network access devices 118](#page-117-0) [support, Nortel 21](#page-20-0) supported authentication methods [31,](#page-30-0) [171](#page-170-0) [certificate and key formats 298](#page-297-0) [ciphers 483](#page-482-0) [edge switches 57](#page-56-0) [link types, on portal page 234](#page-233-0) [Nortel SNA users 25](#page-24-0) [SNMP MIBs 477](#page-476-0) [SNMP traps 481](#page-480-0) [SNMP versions 323](#page-322-0) [SSH key types 34](#page-33-0) [VoIP phones 25](#page-24-0) [syslog messages, list of 451](#page-450-0) [syslog server](#page-104-0) [log traffic 105](#page-104-0) [syslog servers](#page-411-0) [error log files 412](#page-411-0) [system diagnostics](#page-411-0) [active alarms 412](#page-411-0) [error log files on Syslog server 412](#page-411-0) [events log file 412](#page-411-0) [network diagnostics 410](#page-409-0)

#### **T**

[technical publications 21](#page-20-0) [technical support 21](#page-20-0)

**Telnet** enable access [54](#page-53-0), [379](#page-378-0) [establish connection 379](#page-378-0) [restrict access 379](#page-378-0) [unable to connect using 403](#page-402-0) [terminal emulation software, for console](#page-377-0) [connection 378](#page-377-0) [test certificate](#page-319-0) [generate 320](#page-319-0) [text conventions 18](#page-17-0) [Third party network access devices](#page-117-0) [support 118](#page-117-0) [threshold monitor, for SNMP events 332](#page-331-0) [timeout value, command line interface 383](#page-382-0) [To configure the clients, use the](#page-129-0) [following command 130](#page-129-0) [To configure the realms, use the](#page-130-0) [following command 131](#page-130-0) [tools](#page-35-0) [configuration and management 36](#page-35-0) [trace](#page-98-0) [SSL traffic 99](#page-98-0) [traceroute \(CLI global command\) 415](#page-414-0) [traffic log](#page-104-0) [configure settings 105](#page-104-0) [traps](#page-480-0) [supported 481](#page-480-0) [troubleshooting](#page-408-0) [a user fails to authenticate to the](#page-408-0) [Portal 409](#page-408-0) [cannot contact MIP 406](#page-405-0) [lost passwords 408](#page-407-0) [network diagnostics 410](#page-409-0) [Nortel SNAS stops responding 407](#page-406-0) [unable to add to cluster 405](#page-404-0) [unable to connect with SSH 403](#page-402-0) [unable to connect with Telnet 403](#page-402-0) [view certificates and SSL servers 410](#page-409-0)

# **U**

[up \(CLI global command\) 414](#page-413-0) [update certificates 300](#page-299-0) [upgrade](#page-369-0) [activate software package 370](#page-369-0) [handling software versions 369](#page-368-0) [minor or major release upgrade 368](#page-367-0) [user](#page-380-0) [access levels 381](#page-380-0) [Boot user for reinstall 373](#page-372-0) [categories 381](#page-380-0)

[passwords 382](#page-381-0) [preferences 485](#page-484-0) [user requirements for Nortel SNA](#page-24-0) [browsers 25](#page-24-0) JRE [25,](#page-24-0) [237](#page-236-0) [operating systems 25](#page-24-0) [users](#page-25-0) [supporting additional 26](#page-25-0)

#### **V**

[variables. See macros 195](#page-194-0) [variables, using in CLI 420](#page-419-0) [vendor-specific attributes](#page-113-0) [RADIUS accounting 114](#page-113-0) [vendor-specific codes](#page-172-0) [for RADIUS authentication 173](#page-172-0) [verbose \(display option\) 416](#page-415-0) [view information](#page-209-0) [authentication methods 210](#page-209-0) [certificates 302](#page-301-0) [Virtual IP address. See pVIP 42](#page-41-0) [VLANs](#page-27-0) [colors described 28](#page-27-0) [default mapping, domain quick setup](#page-86-0) [wizard 87](#page-86-0) [in Nortel SNAS 28](#page-27-0) [mapping 66](#page-65-0) [VoIP phones, supported in Nortel SNA 25](#page-24-0) [VoIP VLAN, in Nortel SNAS 29](#page-28-0)

## **W**

[Windows domain logon script 238](#page-237-0) [wizards](#page-83-0) [domain quick setup 84](#page-83-0) [quick Nortel Health Agent setup 96](#page-95-0) [quick setup 47](#page-46-0) [quick switch setup 60](#page-59-0)

#### **Y**

[Yellow VLAN, in Nortel SNAS 29](#page-28-0)

Nortel Secure Network Access Switch Using the Command Line Interface NN47230-100 03.01 Standard 28 July 2008

Copyright © 2007, 2008 Nortel Networks

. Download from Www.Somanuals.com. All Manuals Search And Download.

Download from Www.Somanuals.com. All Manuals Search And Download.

#### Nortel Secure Network Access Switch

#### Using the Command Line Interface

Copyright © 2007, 2008 Nortel Networks All Rights Reserved.

Release: 2.0 Publication: NN47230-100 Document status: Standard Document revision: 03.01 Document release date: 28 July 2008

To provide feedback or to report a problem in this document, go to www.nortel.com/documentfeedback.

www.nortel.com Sourced in Canada, the United States of America, and India

#### LEGAL NOTICE

While the information in this document is believed to be accurate and reliable, except as otherwise expressly agreed to in writing NORTEL PROVIDES THIS DOCUMENT "AS IS "WITHOUT WARRANTY OR CONDITION OF ANY KIND, EITHER EXPRESS OR IMPLIED. The information and/or products described in this document are subject to change without notice.

Nortel, the Nortel logo, and the Globemark are trademarks of Nortel Networks.

All other trademarks are the property of their respective owners.

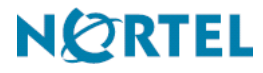

Free Manuals Download Website [http://myh66.com](http://myh66.com/) [http://usermanuals.us](http://usermanuals.us/) [http://www.somanuals.com](http://www.somanuals.com/) [http://www.4manuals.cc](http://www.4manuals.cc/) [http://www.manual-lib.com](http://www.manual-lib.com/) [http://www.404manual.com](http://www.404manual.com/) [http://www.luxmanual.com](http://www.luxmanual.com/) [http://aubethermostatmanual.com](http://aubethermostatmanual.com/) Golf course search by state [http://golfingnear.com](http://www.golfingnear.com/)

Email search by domain

[http://emailbydomain.com](http://emailbydomain.com/) Auto manuals search

[http://auto.somanuals.com](http://auto.somanuals.com/) TV manuals search

[http://tv.somanuals.com](http://tv.somanuals.com/)